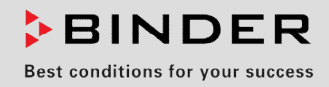

# Mode d'emploi

Traduction du mode d'emploi original

## VD (E3.1) Etuve de séchage à vide

Standard : à régulateur à microprocesseur RD4

Optionnel: à régulateur programmable à microprocesseur MB2

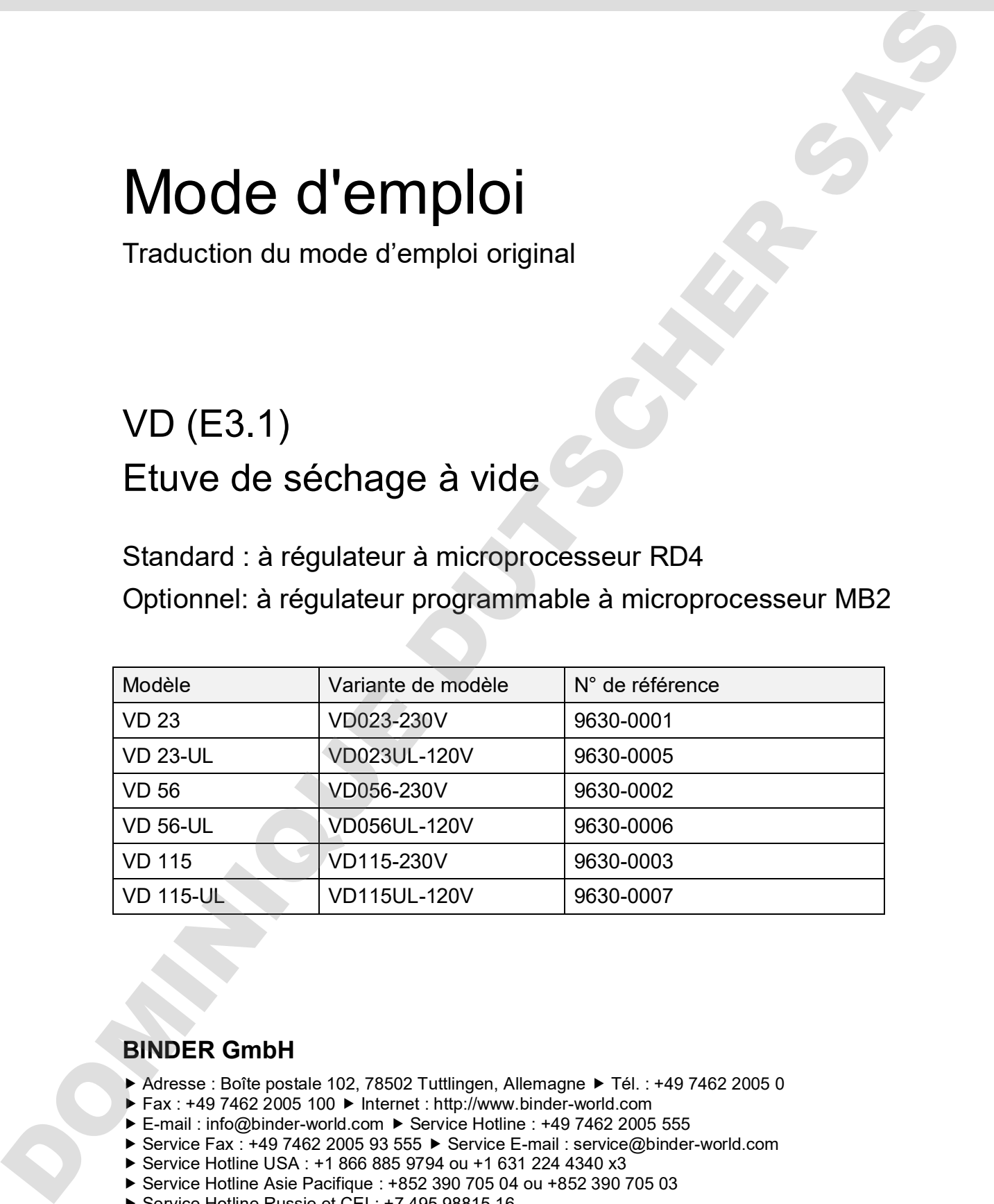

## **BINDER GmbH**

- ▶ Adresse : Boîte postale 102, 78502 Tuttlingen, Allemagne ▶ Tél. : +49 7462 2005 0
- ▶ Fax : +49 7462 2005 100 ▶ Internet : <http://www.binder-world.com>
- E-mail : [info@binder-world.com](mailto:info@binder-world.com) > Service Hotline : +49 7462 2005 555
- ▶ Service Fax : +49 7462 2005 93 555 ▶ Service E-mail : service@binder-world.com
- 
- ► Service Hotline USA : +1 866 885 9794 ou +1 631 224 4340 x3<br>► Service Hotline Asie Pacifique : +852 390 705 04 ou +852 390 705 03
- ▶ Service Hotline Russie et CEI : +7 495 98815 16

## **Sommaire**

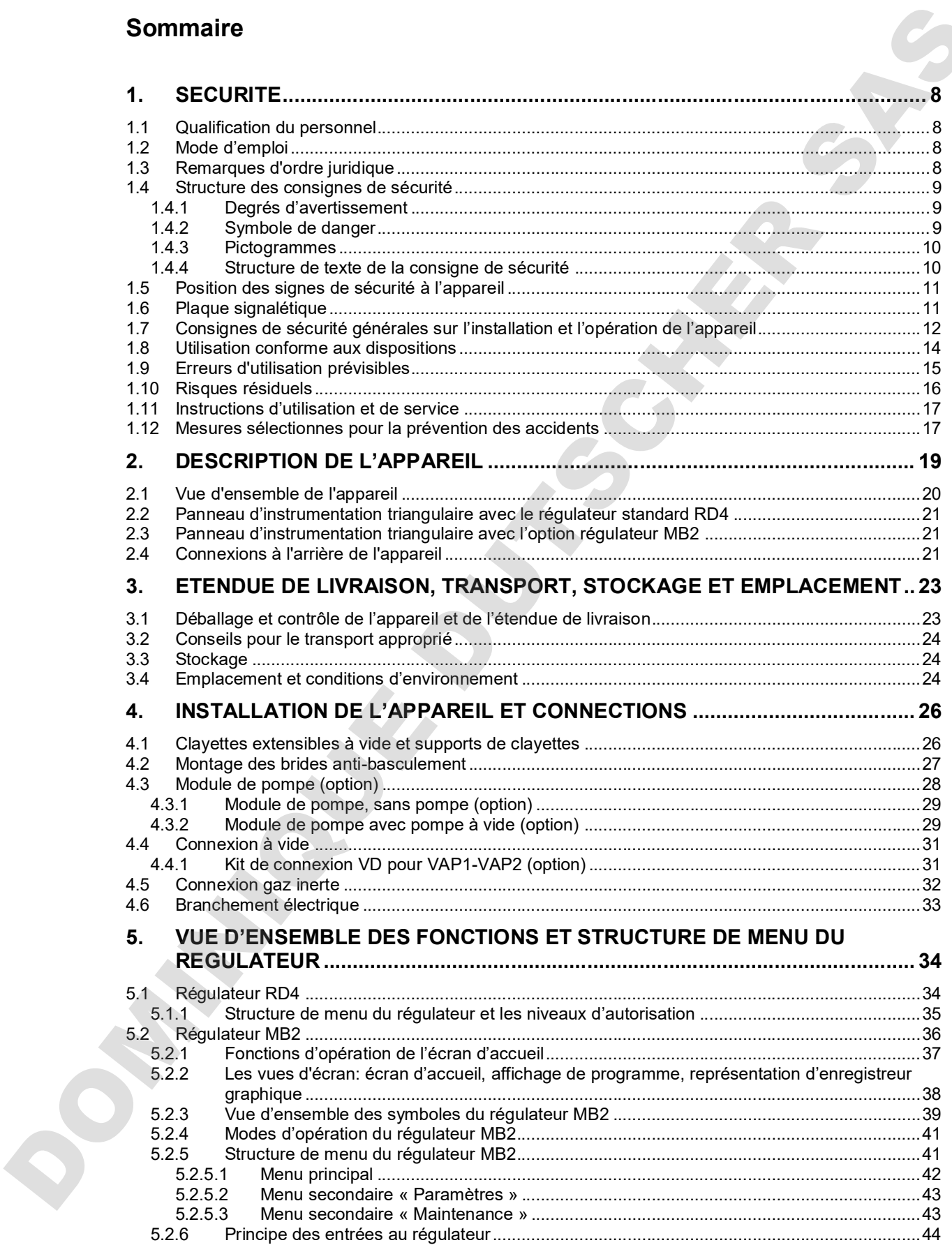

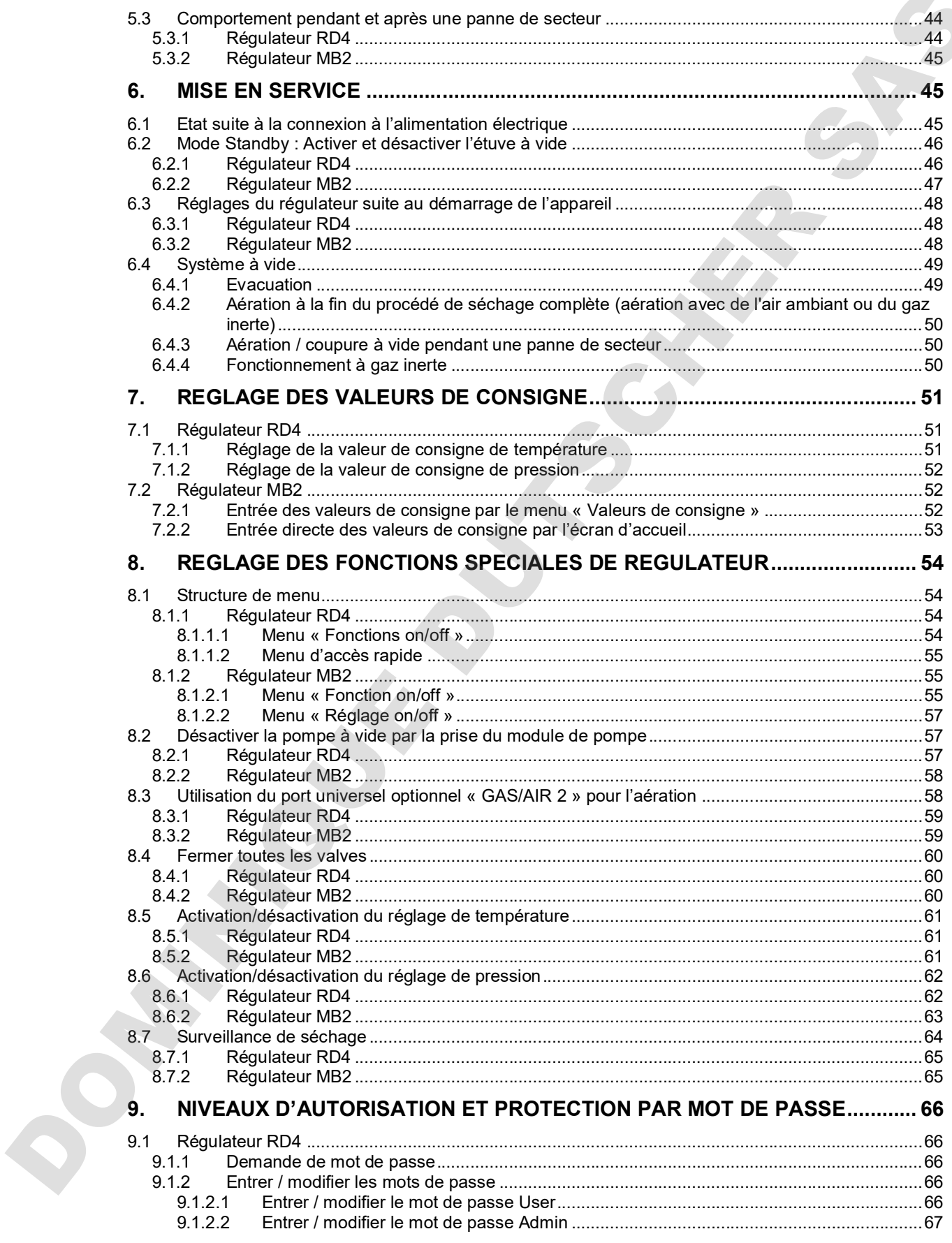

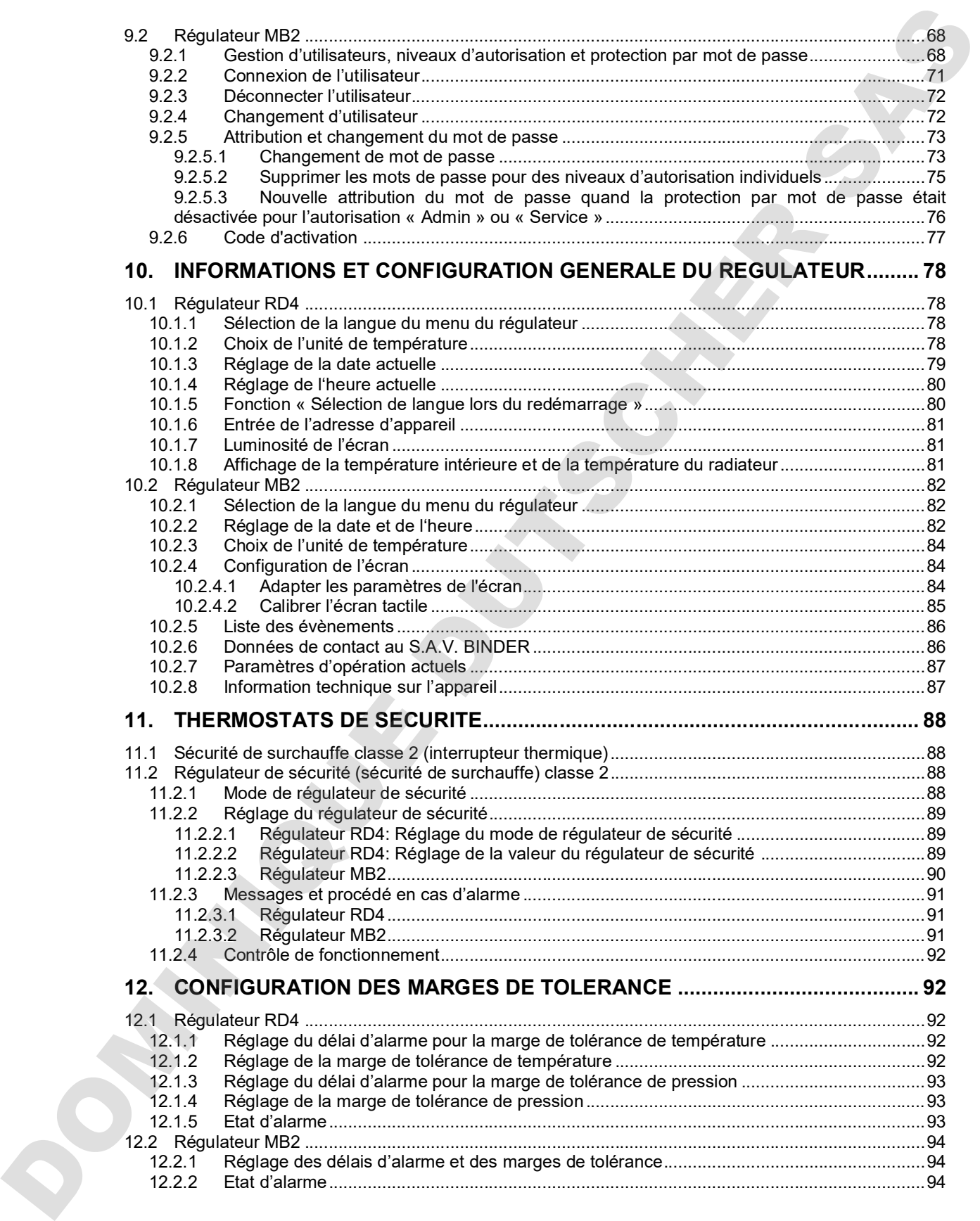

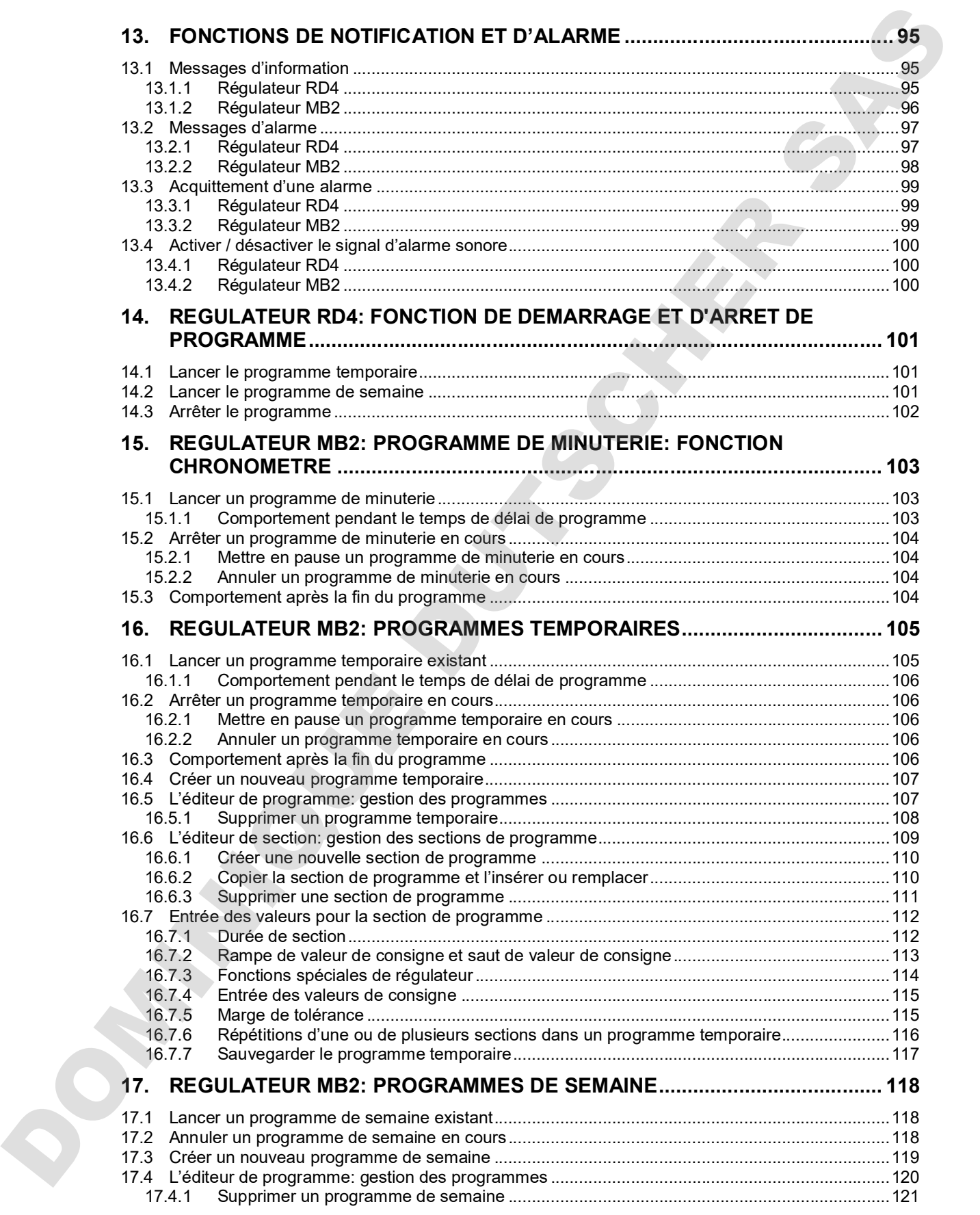

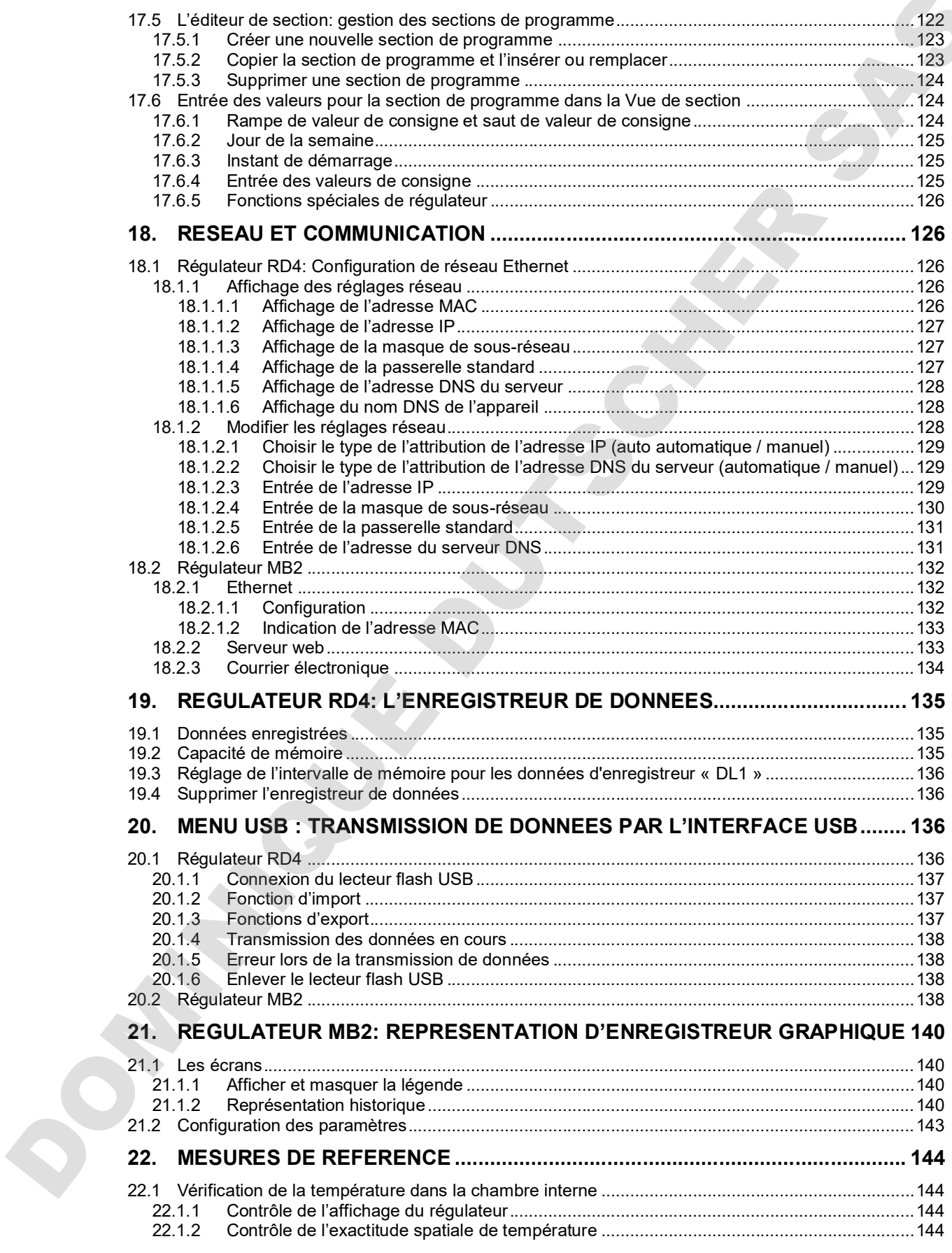

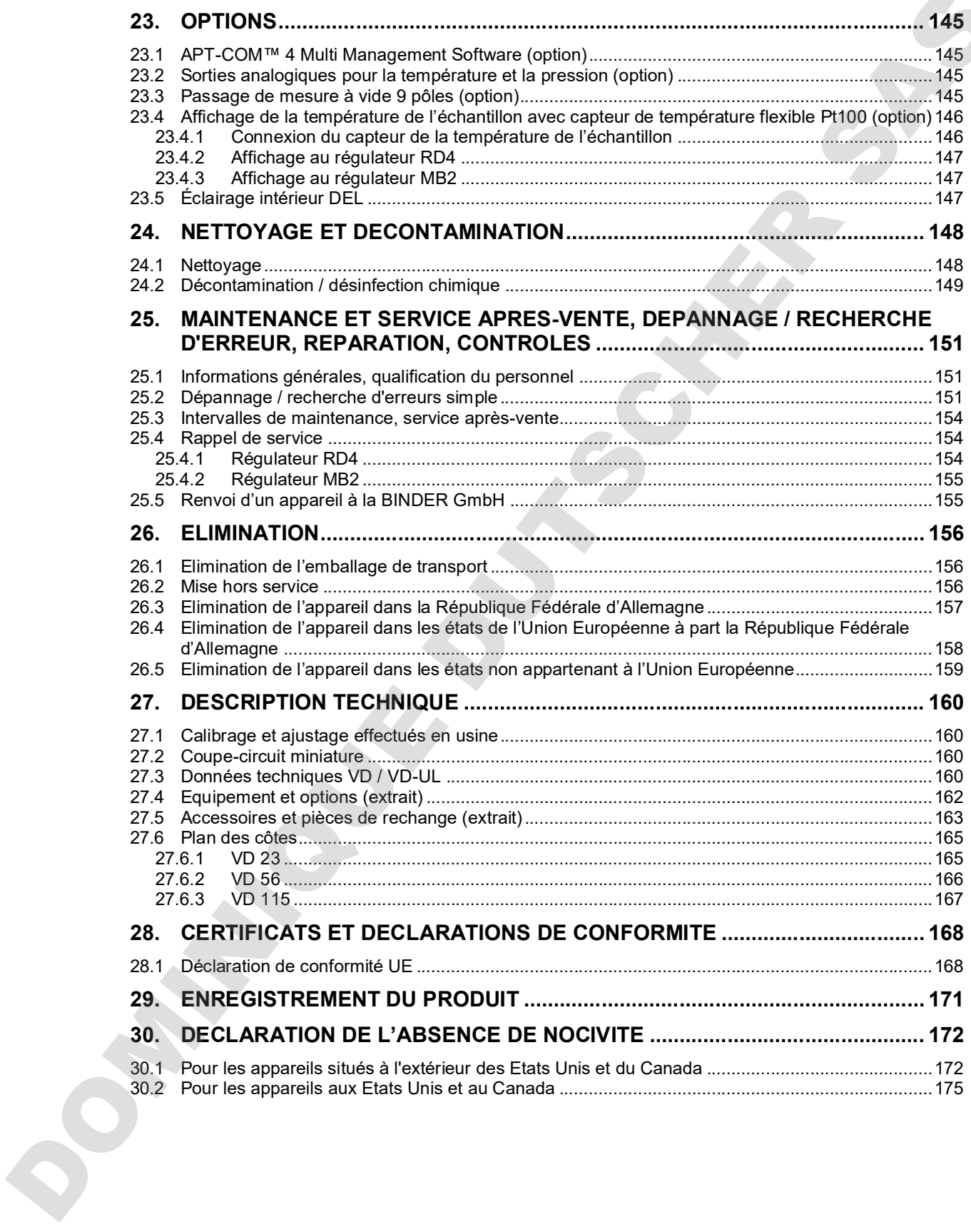

#### **Chère cliente, cher client**,

Afin d'assurer un bon fonctionnement de l'appareil, il est impératif de lire attentivement ce mode d'emploi dans son intégralité et de respecter ses consignes.

## **1. Sécurité**

#### **1.1 Qualification du personnel**

L'appareil doit uniquement être installé, contrôlé et mis en service par du personnel qualifié et expérimenté en montage, mise en service et exploitation de l'appareil. Le personnel qualifié désigne des personnes qui, grâce à leur formation, leurs connaissances et leur expérience techniques, ainsi qu'à leur connaissance des normes s'y rapportant, évaluent et exécutent les tâches qui leur sont confiées et savent reconnaître les risques possibles. Ces personnes doivent avoir suivi une formation, connaître les instructions d'utilisation de l'appareil et avoir l'autorisation d'y effectuer des travaux.

L'appareil soit utilisé uniquement par du personnel de laboratoire formé à cette fin et familier avec toutes les mesures de sécurité du travail dans un laboratoire. Respectez les réglementations nationales sur l'âge minimum du personnel de laboratoire.

#### **1.2 Mode d'emploi**

Ce mode d'emploi fait partie de l'étendue de livraison. Gardez-la toujours à portée de la main en proximité de l'appareil. En cas de revente de l'appareil, transmettez le mode d'emploi à l'acheteur.

Pour éviter des blessures graves et des dommages au produit respectez les consignes de sécurité dans ce mode d'emploi. Si les instructions et les consignes de sécurité ne sont pas observées, il peut s'ensuivre de graves mises en danger.

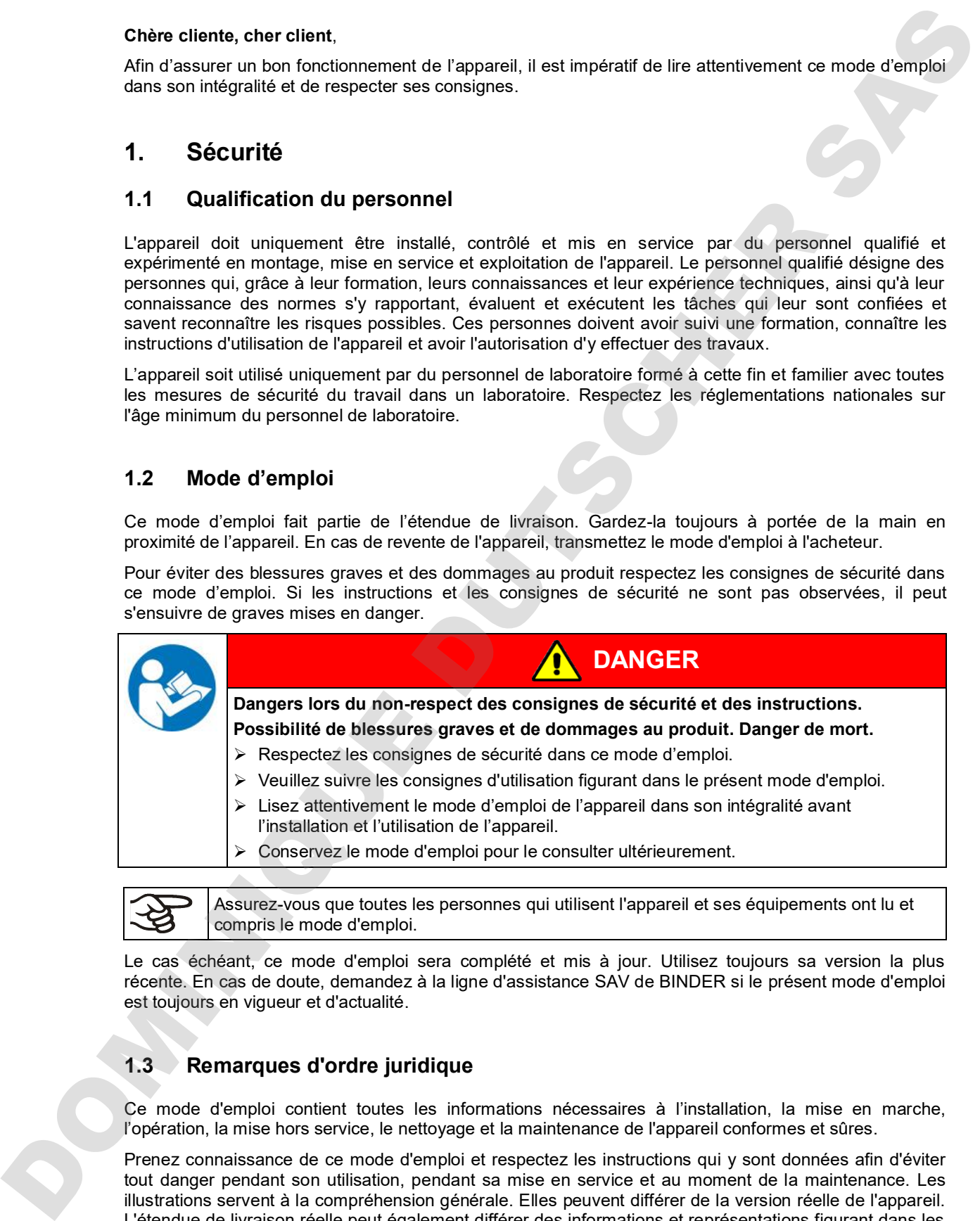

Assurez-vous que toutes les personnes qui utilisent l'appareil et ses équipements ont lu et compris le mode d'emploi.

Le cas échéant, ce mode d'emploi sera complété et mis à jour. Utilisez toujours sa version la plus récente. En cas de doute, demandez à la ligne d'assistance SAV de BINDER si le présent mode d'emploi est toujours en vigueur et d'actualité.

### **1.3 Remarques d'ordre juridique**

Ce mode d'emploi contient toutes les informations nécessaires à l'installation, la mise en marche, l'opération, la mise hors service, le nettoyage et la maintenance de l'appareil conformes et sûres.

Prenez connaissance de ce mode d'emploi et respectez les instructions qui y sont données afin d'éviter tout danger pendant son utilisation, pendant sa mise en service et au moment de la maintenance. Les illustrations servent à la compréhension générale. Elles peuvent différer de la version réelle de l'appareil. L'étendue de livraison réelle peut également différer des informations et représentations figurant dans les présentes instructions, notamment si vous disposez de certaines options ou de modèles spéciaux, ou encore suite à des modifications techniques récentes.

Ce mode d'emploi ne peut pas prendre en compte tous les cas possibles et imaginables pouvant survenir lors de son utilisation. Si vous désirez recevoir de plus amples informations, ou en cas de problèmes particuliers n'étant pas traités suffisamment en détails à vos yeux, veuillez vous adresser à votre agent concessionnaire ou nous joindre directement, p.ex. via le numéro de téléphone indiqué sur la première page de ce mode d'emploi.

D'autre part, nous attirons votre attention sur le fait que le contenu de ce mode d'emploi ne fait partie d'aucune convention, d'engagement ou de conditions juridiques quelconques établis par le passé ou présentement. Les engagements de BINDER se limitent à ceux indiqués dans le contrat de vente qui comprend également l'ensemble des seules clauses de garantie valables et les Conditions Générales, et aux dispositions légales en vigueur au moment de la conclusion du contrat. Ces dispositions contractuelles de garantie ne sont ni étendues ni limitées par les explications de ce mode d'emploi.

#### **1.4 Structure des consignes de sécurité**

Dans ce mode d'emploi les dénominations et symboles harmonisés suivants sont utilisés indiquant des situations dangereuses sur le modèle de l'harmonisation des normes ISO 3864-2 et ANSI Z535.6.

#### **1.4.1 Degrés d'avertissement**

En fonction de la gravité et de la probabilité des conséquences, les dangers sont indiqués par un mot signalétique, par la couleur signalétique correspondante et, le cas échéant, par le symbole de sécurité.

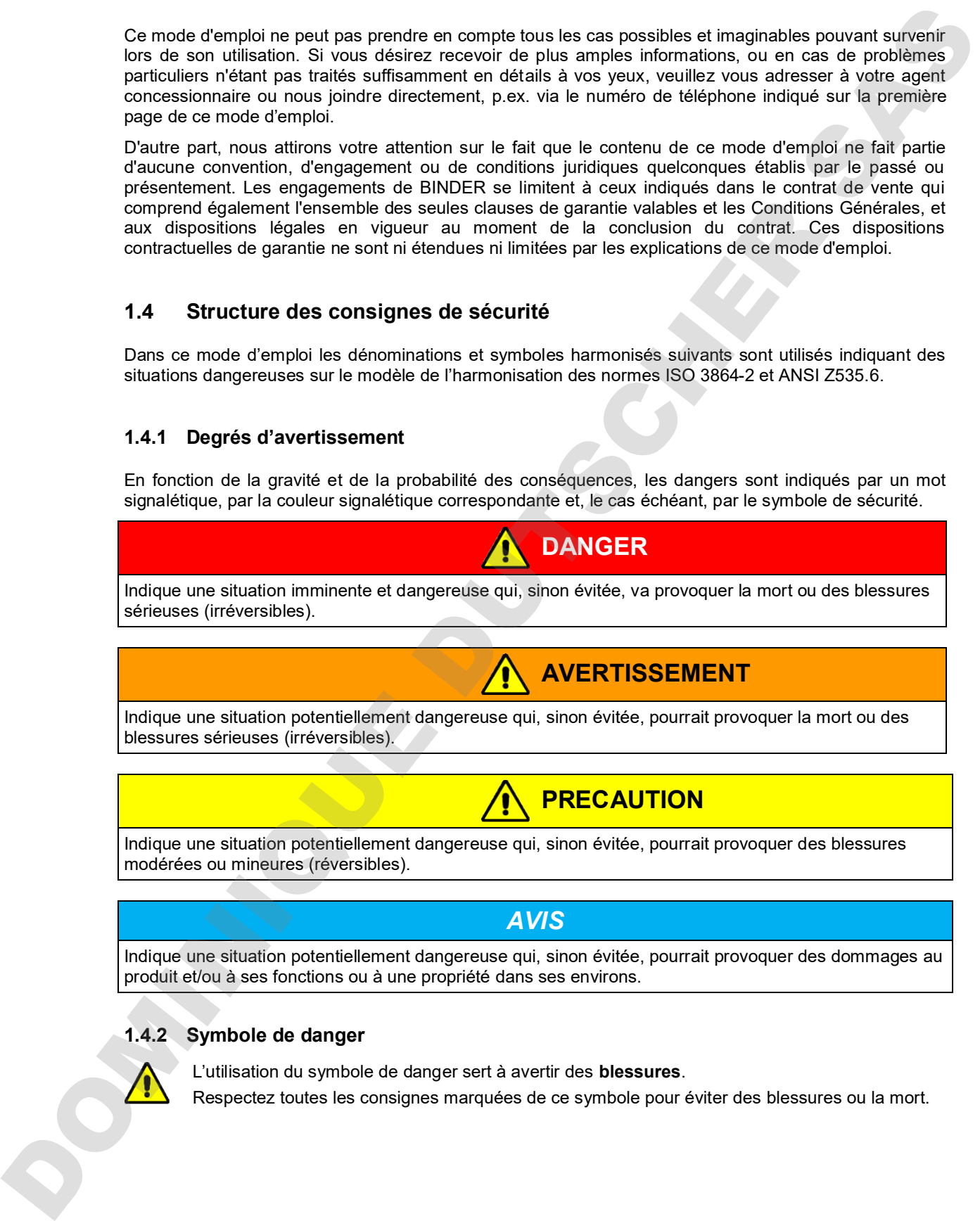

Indique une situation potentiellement dangereuse qui, sinon évitée, pourrait provoquer des blessures modérées ou mineures (réversibles).

## AVIS

**PRECAUTION**

Indique une situation potentiellement dangereuse qui, sinon évitée, pourrait provoquer des dommages au produit et/ou à ses fonctions ou à une propriété dans ses environs.

#### **1.4.2 Symbole de danger**

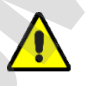

L'utilisation du symbole de danger sert à avertir des **blessures**.

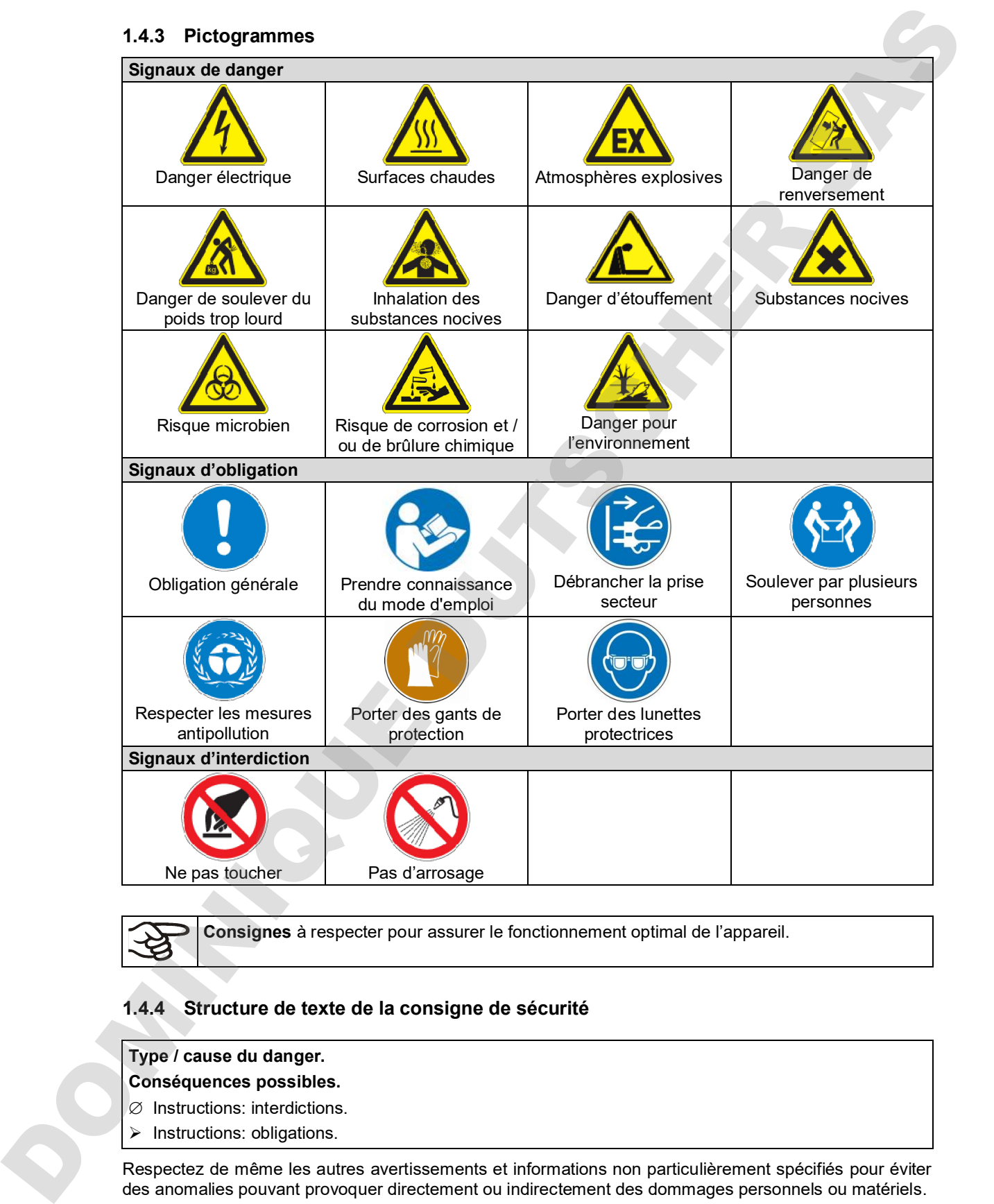

**Consignes** à respecter pour assurer le fonctionnement optimal de l'appareil.

#### **1.4.4 Structure de texte de la consigne de sécurité**

#### **Type / cause du danger.**

#### **Conséquences possibles.**

- ∅ Instructions: interdictions.
- $\triangleright$  Instructions: obligations.

## **1.5 Position des signes de sécurité à l'appareil**

Les signes suivants se trouvent sur l'appareil:

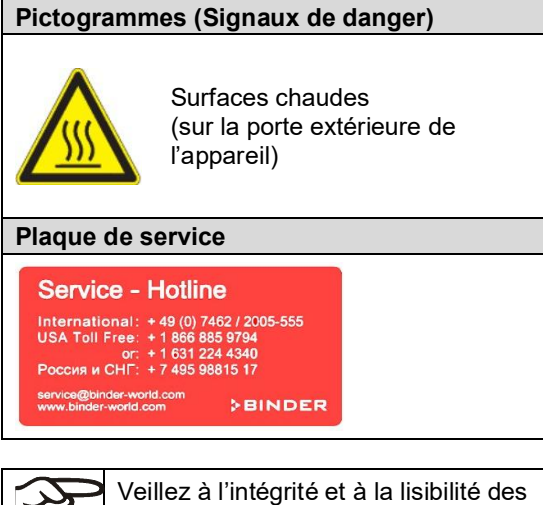

signes de sécurité.

Remplacez des signes de sécurité illisibles. Contactez le S.A.V. BINDER.

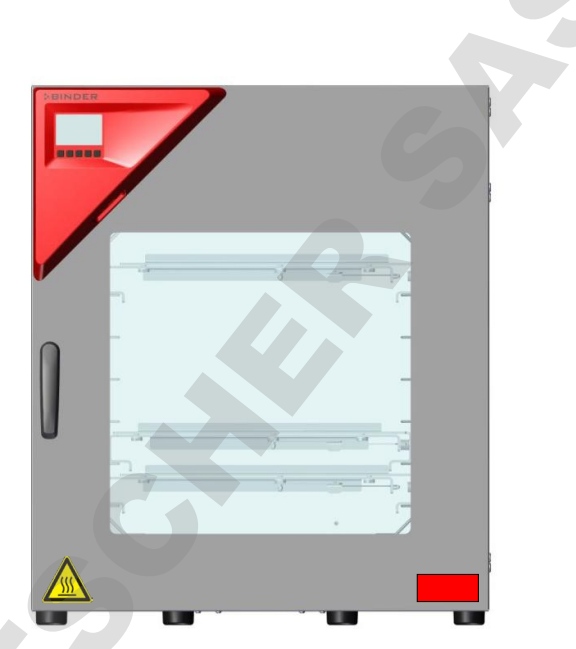

Figure 1: Position des signes à l'appareil (exemple : appareil standard à régulateur RD4)

### **1.6 Plaque signalétique**

La plaque signalétique se situe au côté gauche de l'appareil, en bas à droite.

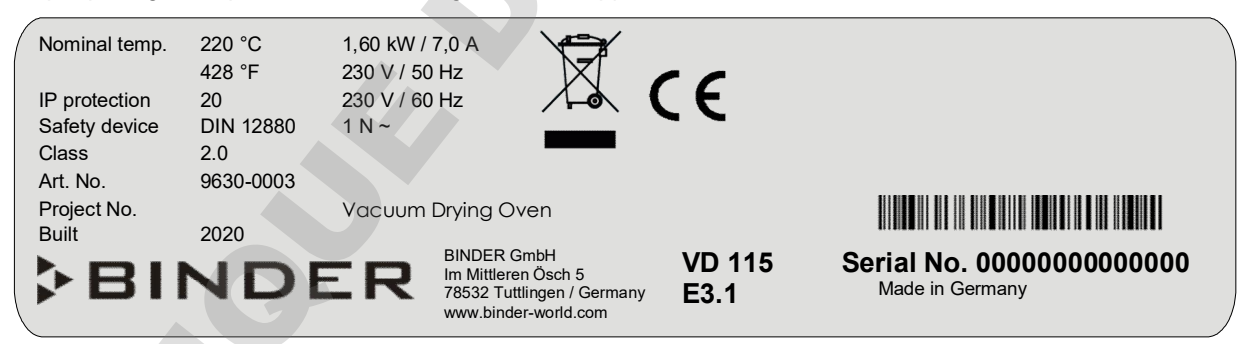

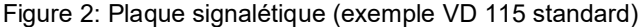

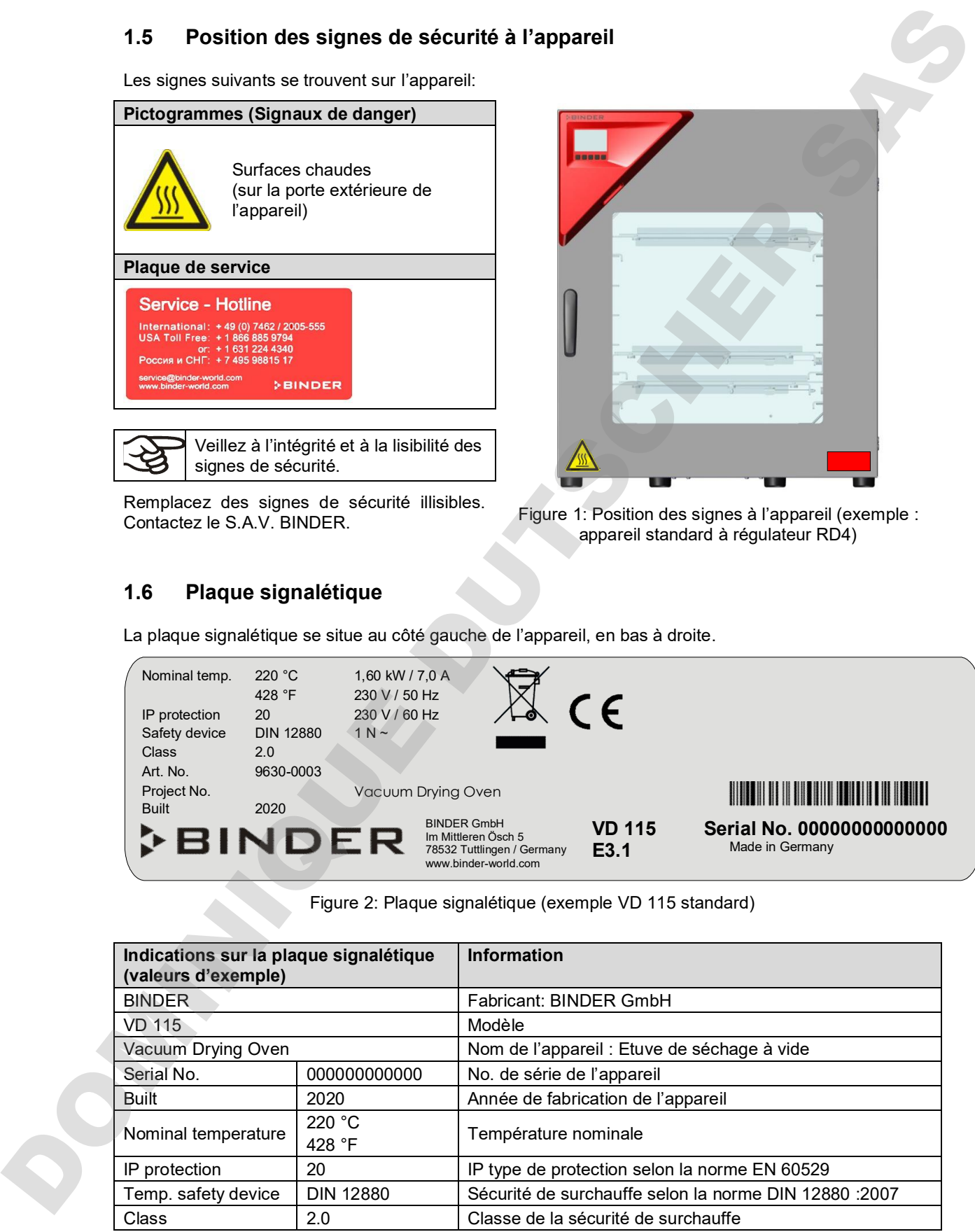

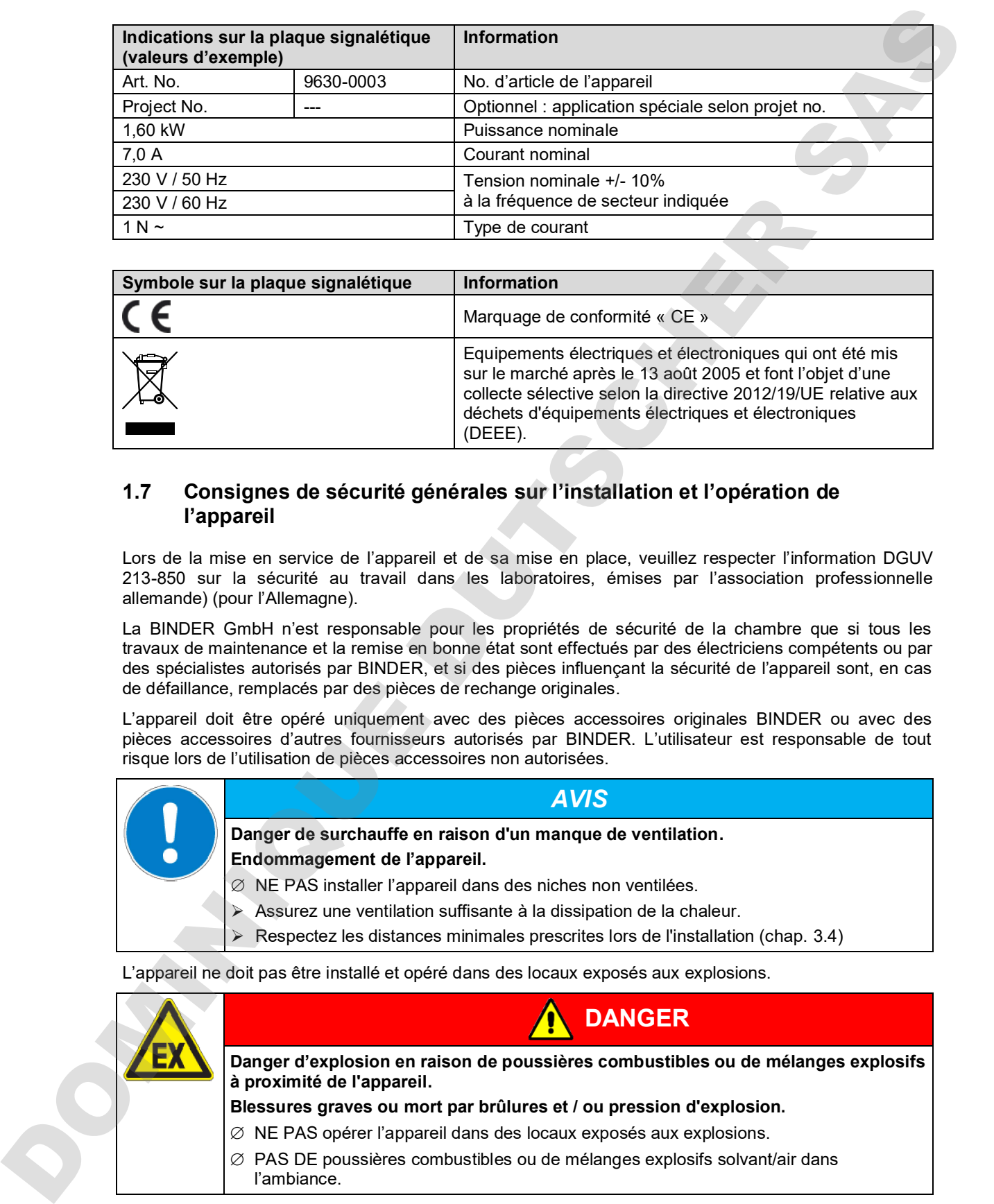

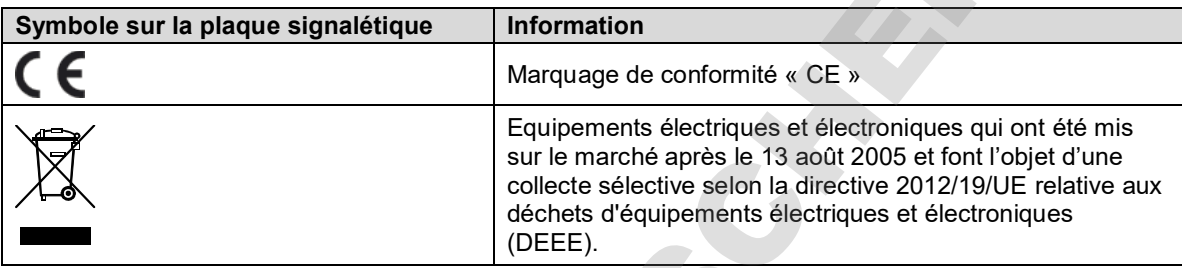

### **1.7 Consignes de sécurité générales sur l'installation et l'opération de l'appareil**

Lors de la mise en service de l'appareil et de sa mise en place, veuillez respecter l'information DGUV 213-850 sur la sécurité au travail dans les laboratoires, émises par l'association professionnelle allemande) (pour l'Allemagne).

La BINDER GmbH n'est responsable pour les propriétés de sécurité de la chambre que si tous les travaux de maintenance et la remise en bonne état sont effectués par des électriciens compétents ou par des spécialistes autorisés par BINDER, et si des pièces influençant la sécurité de l'appareil sont, en cas de défaillance, remplacés par des pièces de rechange originales.

L'appareil doit être opéré uniquement avec des pièces accessoires originales BINDER ou avec des pièces accessoires d'autres fournisseurs autorisés par BINDER. L'utilisateur est responsable de tout risque lors de l'utilisation de pièces accessoires non autorisées.

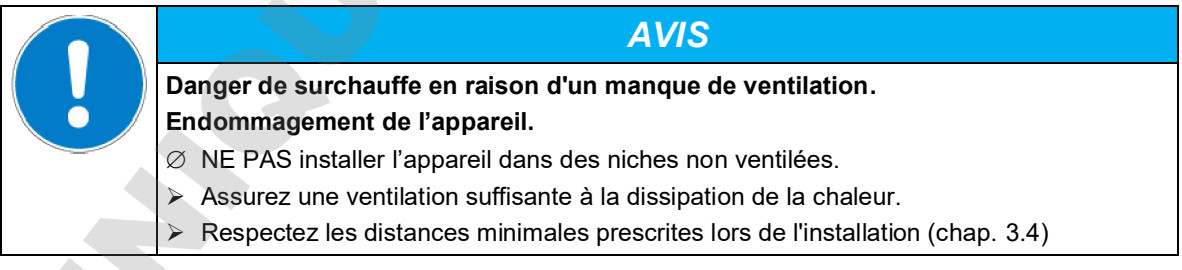

L'appareil ne doit pas être installé et opéré dans des locaux exposés aux explosions.

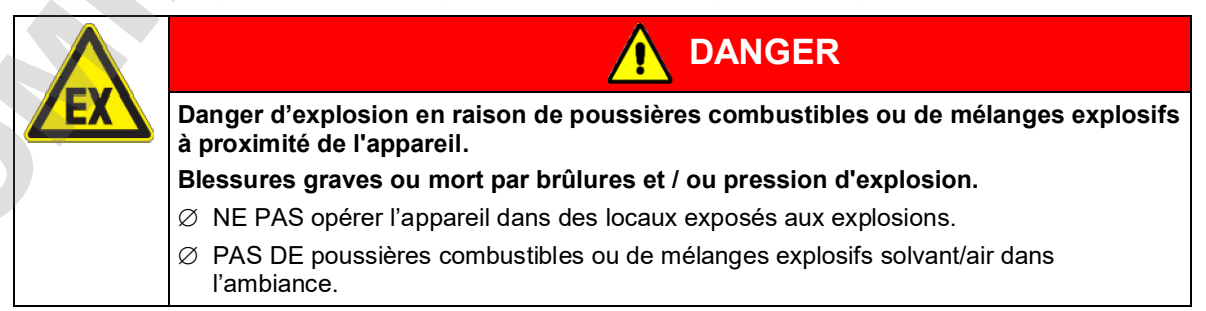

L'appareil ne possède aucun moyen de protection d'explosions.

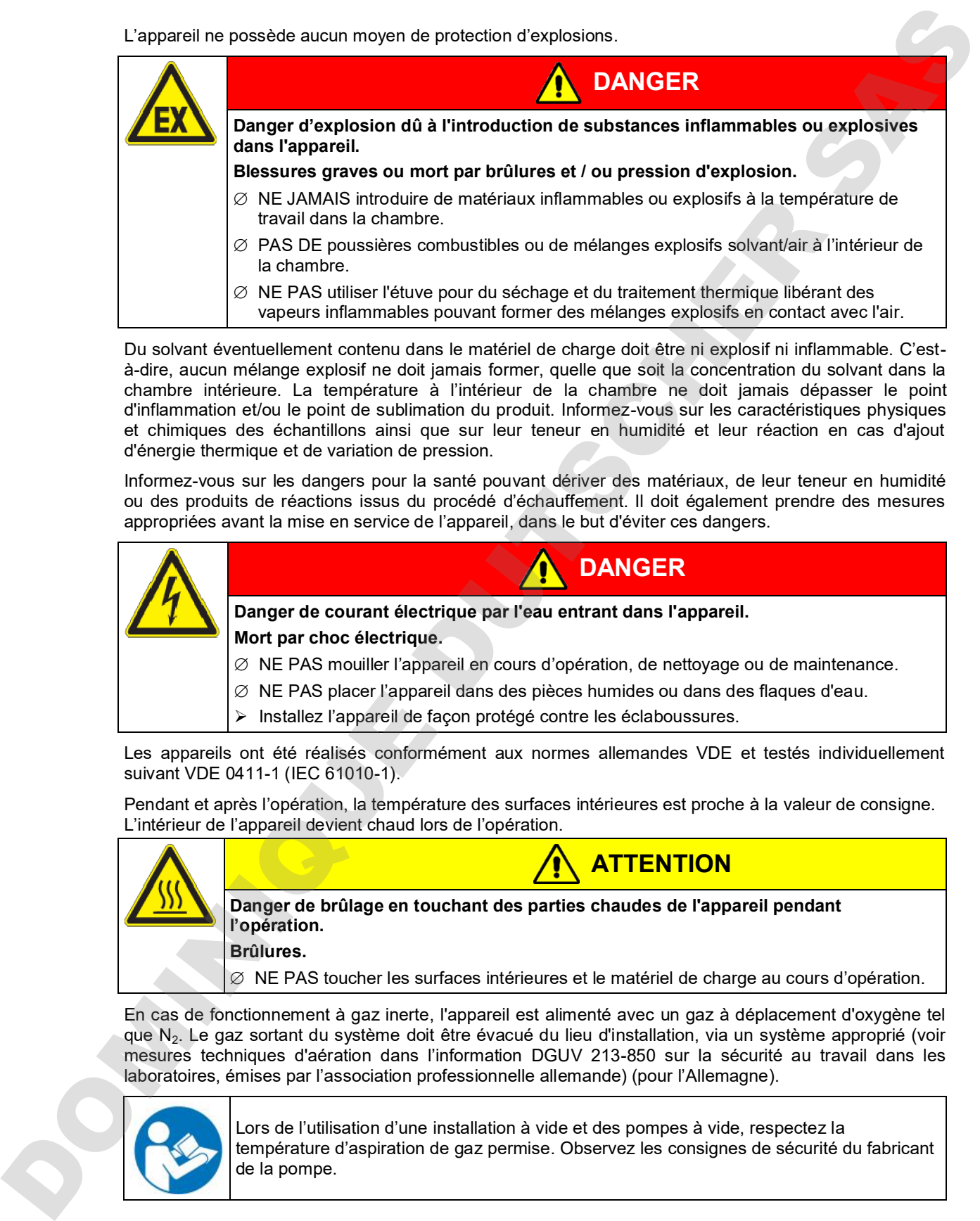

Du solvant éventuellement contenu dans le matériel de charge doit être ni explosif ni inflammable. C'està-dire, aucun mélange explosif ne doit jamais former, quelle que soit la concentration du solvant dans la chambre intérieure. La température à l'intérieur de la chambre ne doit jamais dépasser le point d'inflammation et/ou le point de sublimation du produit. Informez-vous sur les caractéristiques physiques et chimiques des échantillons ainsi que sur leur teneur en humidité et leur réaction en cas d'ajout d'énergie thermique et de variation de pression.

Informez-vous sur les dangers pour la santé pouvant dériver des matériaux, de leur teneur en humidité ou des produits de réactions issus du procédé d'échauffement. Il doit également prendre des mesures appropriées avant la mise en service de l'appareil, dans le but d'éviter ces dangers.

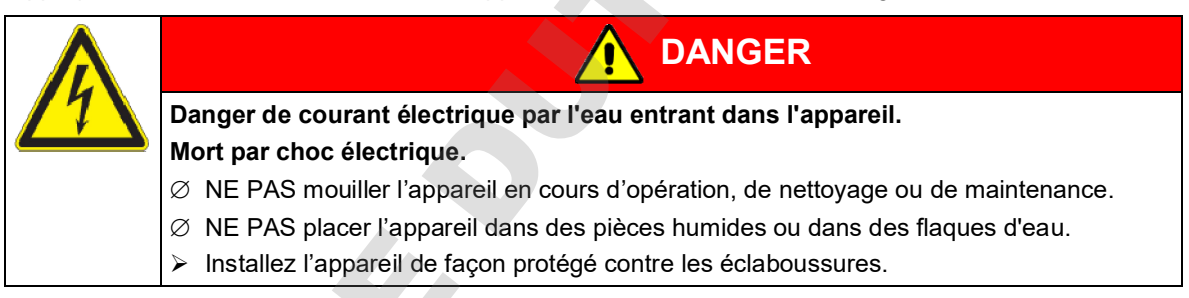

Les appareils ont été réalisés conformément aux normes allemandes VDE et testés individuellement suivant VDE 0411-1 (IEC 61010-1).

Pendant et après l'opération, la température des surfaces intérieures est proche à la valeur de consigne. L'intérieur de l'appareil devient chaud lors de l'opération.

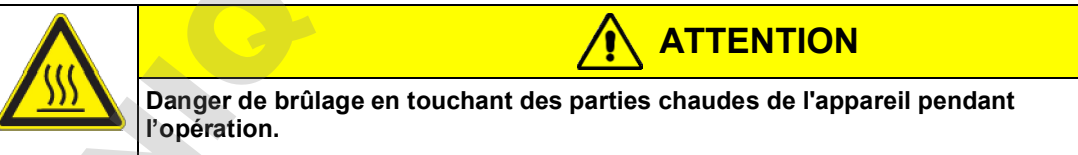

**Brûlures.**

∅ NE PAS toucher les surfaces intérieures et le matériel de charge au cours d'opération.

En cas de fonctionnement à gaz inerte, l'appareil est alimenté avec un gaz à déplacement d'oxygène tel que N2. Le gaz sortant du système doit être évacué du lieu d'installation, via un système approprié (voir mesures techniques d'aération dans l'information DGUV 213-850 sur la sécurité au travail dans les laboratoires, émises par l'association professionnelle allemande) (pour l'Allemagne).

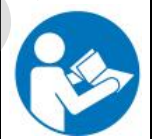

Lors de l'utilisation d'une installation à vide et des pompes à vide, respectez la température d'aspiration de gaz permise. Observez les consignes de sécurité du fabricant

#### **1.8 Utilisation conforme aux dispositions**

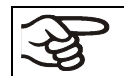

Le respect des instructions du mode d'emploi et l'exécution des travaux de maintenance (chap. 24). font partie de l'utilisation conforme aux dispositions.

**Toute utilisation des appareils ne respectant pas les exigences indiquées dans le présent mode d'emploi sera considérée comme non conforme.**

#### **D'autres applications que celles décrites dans ce chapitre ne sont pas admises.**

#### **Utilisation**

Les étuves de séchage à vide de la série VD permettent le séchage et le traitement thermique d'échantillons solides ou en poudre et de produits en vrac ou pulvérisés, par alimentation thermique à vide.

#### **Exigences relatives à la charge de l'appareil**

Le solvant utilisé ne doit être ni explosif ni inflammable. Aucun mélange explosif ne doit jamais former en contact avec l'air. La température de séchage ne doit jamais dépasser le point d'inflammation et/ou le point de sublimation du produit. Des constituants de la matière de charge ne doivent pas entraîner le dégagement de gaz dangereux.

Le matériau de charge ne doit pas contenir des substances corrosives, qui peuvent endommager les composants de l'appareil en acier inoxydable et aluminium. Il s'agit en particulier des acides et des halogénures. La BINDER GmbH n'assume aucune responsabilité pour des possibles dégâts de corrosion causés par de telles substances.

Les appareils ne possèdent aucun moyen de protection d'explosions.

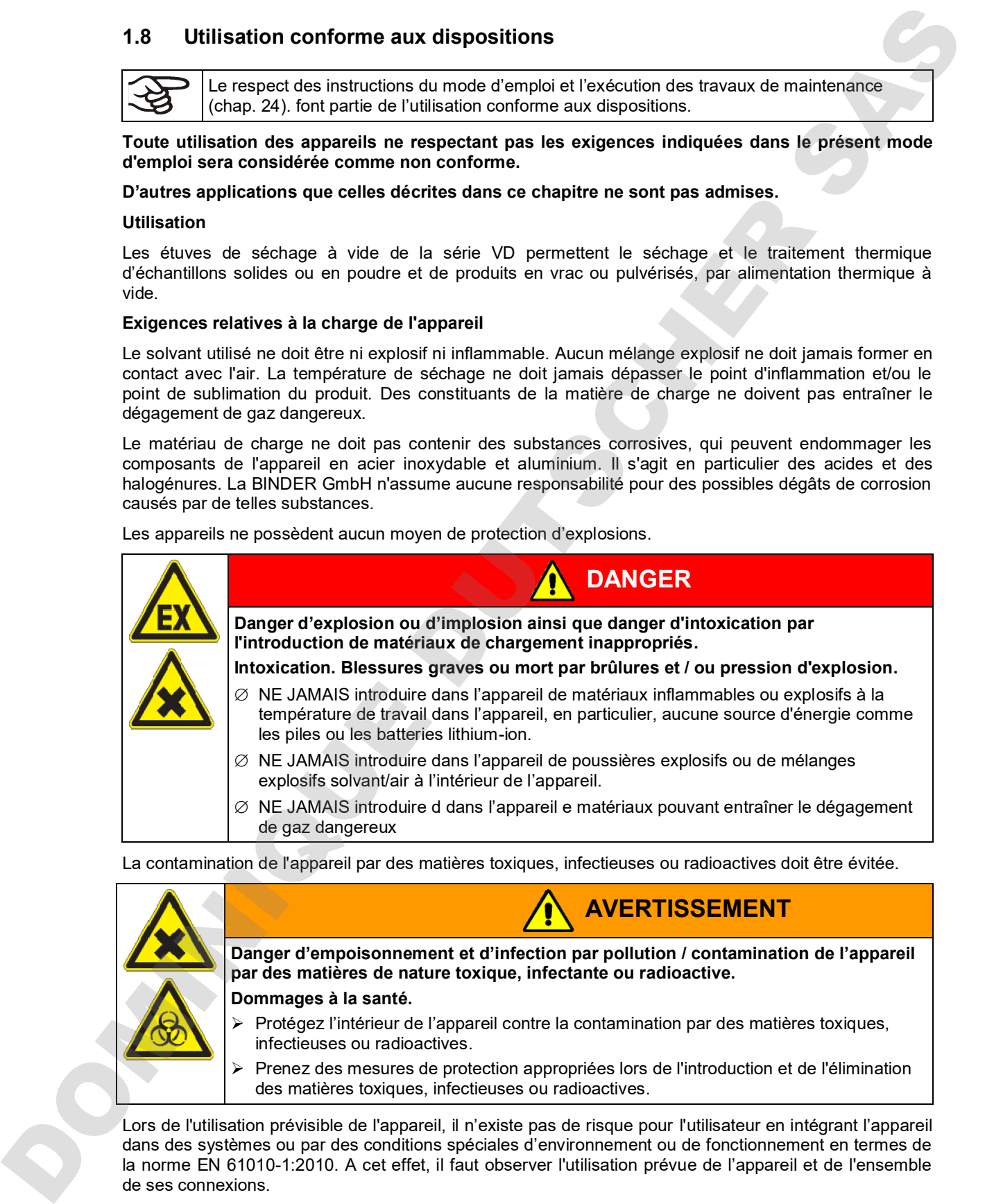

La contamination de l'appareil par des matières toxiques, infectieuses ou radioactives doit être évitée.

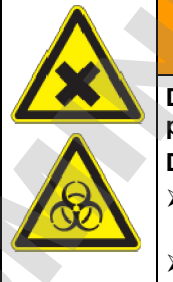

**AVERTISSEMENT**

**Danger d'empoisonnement et d'infection par pollution / contamination de l'appareil par des matières de nature toxique, infectante ou radioactive.**

#### **Dommages à la santé.**

- Protégez l'intérieur de l'appareil contre la contamination par des matières toxiques, infectieuses ou radioactives.
- $\triangleright$  Prenez des mesures de protection appropriées lors de l'introduction et de l'élimination des matières toxiques, infectieuses ou radioactives.

Lors de l'utilisation prévisible de l'appareil, il n'existe pas de risque pour l'utilisateur en intégrant l'appareil dans des systèmes ou par des conditions spéciales d'environnement ou de fonctionnement en termes de

#### **Dispositifs médicaux**

Les appareils ne sont pas considérés comme dispositifs médicaux au sens de la directive sur les dispositifs médicaux 93/42/EEC.

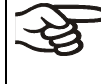

A cause des exigences spéciales selon la loi des produits médicaux (MDD). Ces appareils NE SONT PAS destinés à la stérilisation des produits médicaux selon la directive 93/42/EWG.

#### **Exigences de qualification du personnel**

Seul le personnel formé et ayant pris connaissance du mode d'emploi est autorisé à poser et installer l'appareil, à le mettre en service, l'exploiter, le nettoyer et le mettre hors service. La maintenance et les réparations sont soumises à d'autres exigences techniques (par ex. à des connaissances en électrotechnique), ainsi qu'à la lecture du manuel d'entretien / de service. **Disposition médicaux**<br>
• La concentra de l'appareil lo propriese personalisme de l'appareil lorsque le propriese de l'appareil lorsque le boñotier de l'appareil lorsque le propriese de l'appareil lorsque le propriese de

#### **Exigences sur le site d'installation**

Les appareils sont destinés à être installés dans des endroits clos.

Les exigences figurant dans le mode d'emploi et concernant le site d'installation et les conditions environnantes (chap. 3.4) doivent être respectées.

#### **1.9 Erreurs d'utilisation prévisibles**

D'autres applications que celles décrites dans le chap. 1.8 ne sont pas admises.

Ceci inclut expressément les erreurs d'utilisation suivantes (liste non exhaustive), qui présentent un risque malgré la construction intrinsèque sécurisée et la présence de dispositifs techniques de sécurité :

- non-respect du mode d'emploi
- non-respect des messages d'information et d'avertissement affichés sur l'appareil (par ex. consignes sur le régulateur, symboles de sécurité, signaux d'avertissement)
- installation, mise en service, utilisation, maintenance ou réparation de l'appareil par du personnel non formé, insuffisamment qualifié ou non autorisé
- oubli ou retard de maintenance et des contrôles
- non prise en compte des signes d'usure et d'endommagement
- utilisation de matériaux exclus ou non autorisés par le présent mode d'emploi
- non-respect des paramètres tolérés pour le traitement du matériau utilisé
- travaux d'installation, de contrôle, de maintenance ou de réparation en présence de solvants
- pose de pièces de rechange et utilisation d'accessoires et d'équipement non spécifiés et non autorisés par le fabricant
- installation, mise en service, utilisation, maintenance ou réparation de l'appareil sans instructions d'utilisation et de service
- court-circuit ou modification des dispositifs de sécurité, utilisation de l'appareil sans les dispositifs de sécurité prévus
- non-respect des consignes de nettoyage et de désinfection de l'appareil
- recouvrement de l'appareil avec de l'eau ou un produit nettoyant, déversement d'eau dans l'appareil en service, en cours de nettoyage ou de maintenance
- réalisation de travaux de nettoyage sur l'appareil en marche
- 
- poursuite d'utilisation de l'appareil malgré un dysfonctionnement évident
- introduction d'objets, notamment métalliques, dans les fentes d'aération ou d'autres ouvertures ou fissures de l'appareil
- erreur humaine (par ex. manque d'expérience, de qualification, stress, fatigue, commodité)

Pour éviter ces risques, ainsi que d'autres, par une utilisation erronée, l'opérateur doit rédiger des instructions d'utilisation et de service. Il est recommandé d'aménager des procédures opérationnelles (SOP).

#### **1.10 Risques résiduels**

Les caractéristiques de construction inévitables d'un appareil, ainsi que la conformité du domaine d'application aux fins prévues, peuvent aussi présenter une potentielle mise en danger pour l'utilisateur, malgré une utilisation correcte. Parmi ce type de risques résiduels, on compte les mises en danger qui ne peuvent être totalement écartées, malgré la construction intrinsèque sécurisée, la présence de dispositifs et de précautions techniques de sécurité et des mesures de protection supplémentaires. • introduction d'algets, matemment métaliques, dans les ferres d'électrics avec de panne d'électrices de panne DOMINICUE d'Alger de panne DOMINICUE DE l'actualisme d'électricité en état de l'appareiles de l'appareiles de

Les consignes sur l'appareil et dans le mode d'emploi avertissent des risques résiduels. Leurs conséquences et les mesures nécessaires pour les éviter figurent dans le mode d'emploi. Par ailleurs, l'opérateur devra prendre des mesures qui permettront de réduire les dangers que présentent les risques résiduels inévitables. Celles-ci incluent notamment la rédaction d'instructions d'utilisation

La liste suivante propose un résumé des dangers prévenus par les avertissements dans le présent mode d'emploi et dans le manuel de service, à l'emplacement approprié, et pour lesquels des mesures de sécurité sont indiquées (liste non exhaustive):

#### **Déballage, transport, installation**

- risque que l'appareil glisse ou se renverse
- mise en place de l'appareil dans des zones non autorisées
- installation d'un appareil endommagé
- Utilisation de l'appareil avec une ligne d'alimentation endommagée
- site d'installation inadéquat
- absence de raccordement à la terre

#### **Fonctionnement normal**

- erreurs de montage
- contact direct avec les surfaces chaudes du boîtier
- contact direct avec les surfaces chaudes à l'intérieur et sur la face intérieure des portes
- émanation de rayonnement non ionisant par l'équipement électrique
- contact direct avec des pièces conductrices d'électricité en état normal

#### **Nettoyage et décontamination**

- déversement d'eau dans l'appareil
- produits de nettoyage et de décontamination inappropriés
- introduction de personnes dans l'espace intérieur

#### **Dysfonctionnements et endommagements**

- poursuite de l'utilisation de l'appareil malgré un dysfonctionnement évident ou une panne de chauffage ou du système à vide
- 
- 

#### **Maintenance**

- travaux de maintenance sous tension
- réalisation de travaux de maintenance par du personnel non formé / insuffisamment qualifié
- contrôle de sécurité électrique non réalisé lors de la maintenance annuelle

#### **Recherche d'erreur et réparation**

- non prise en compte des avertissements figurant dans le manuel de service
- recherche d'erreur sous tension et sans mise en place des mesures de sécurité prescrites
- absence de contrôle de plausibilité pour éviter les éventuelles erreurs d'étiquetage des composants électriques
- réalisation de travaux de réparation par du personnel non formé/ insuffisamment qualifié
- réparations inadéquates et non conformes aux normes de qualité prédéfinies par BINDER
- utilisation de pièces de rechange autres que les pièces BINDER originales
- contrôle de sécurité électrique non effectué après des travaux de réparation

#### **1.11 Instructions d'utilisation et de service**

Suivant les applications et l'emplacement de l'appareil, le responsable (l'opérateur de l'appareil) doit indiquer dans une instruction de service toutes les informations nécessaires pour assurer le bon fonctionnement de l'appareil.

Rédigez cette instruction de service de manière compréhensible dans la langue des employés et affichez-la en permanence d'une manière visible.

### **1.12 Mesures sélectionnes pour la prévention des accidents**

Les mesures suivantes ont été prises de la part du producteur pour éviter des inflammations et des explosions:

#### • **Indications sur la plaque signalétique**

Voir mode d'emploi chap. 1.6.

#### • **Mode d'emploi**

Un mode d'emploi est disponible pour chaque appareil.

#### • **Contrôle d'excès de température**

L'appareil dispose d'un affichage de la température lisible depuis l'extérieur.

L'appareil est équipé d'un régulateur de sécurité additionnel (limiteur de température classe 2 selon DIN 12880 :2007). Lorsque la température est dépassée, un signal optique et un signal sonore se déclenchent. Maintenance<br>
Les parties de rantiche de mattenance part du proponenti con formé i inutilisamment qualité<br>
Les provints de desirures de mattenance parties de la maneuva concernie<br>
Recherche de derivar el répareillon<br>
Les ph

#### • **Dispositif de sécurité, de mesure et de réglage**

Les dispositifs de sécurité, de mesure et de réglage sont accessibles.

#### • **Charges électrostatiques**

#### • **Rayonnement non ionisant**

Rayonnement non ionisant n'est pas produit intentionnellement, mais est émis uniquement pour des raisons techniques à partir de l'équipement électrique (p.ex. des moteurs électriques, des lignes électriques, des solénoïdes). La machine n'est pas munie d'aimants permanents. Si les personnes portant des implants actifs (p.ex. stimulateurs cardiaques, défibrillateurs) gardent une distance de sécurité (distance de la source de champ électrique à l'implant) de 30 cm, une influence sur ces implants peut être exclu avec une forte probabilité. Reprenenting the film of this state and the stream in the stream in the stream in the stream in the stream in the stream in the stream in the stream in the stream in the stream in the stream in the stream in the stream in

#### • **Dispositif de sécurité pour les surfaces de contact**

Contrôlé selon la norme EN ISO 13732-1:2008

• **Sols**

Voir mode d'emploi chap. 3.4 en vue d'installation.

#### • **Nettoyage**

Voir mode d'emploi chap. 25.5.

## **2. Description de l'appareil**

Le séchage à vide est en mesure d'offrir la solution optimale aux problèmes de séchage particuliers, qui ne peuvent pas être résolus par les processus classiques à cause de leurs limites physiques.

#### **Régulateur :**

Les appareils sont équipés d'un régulateur à microprocesseur avec technologie à deux canaux pour la température et la pression. La température est affichée avec une précision au dixième de degré, la pression intérieure avec une précision de 1 mbar. La pression est mesurée par un capteur de pression fermement installé.

Régulateur standard RD4: L'appareil est équipé en standard avec le régulateur RD4. Ce régulateur d'appareil puissant comporte beaucoup de services adaptés, des fonctions d'alarme et d'enregistreur supplémentaires. L'entrée des valeurs de consigne s'effectue directement par le régulateur d'appareil et est aussi possible par le logiciel optionnel APT-COM™ 4 Multi Management Software (chap. 23.1) en relation directe avec les PC via intranet.

Régulateur optionnel MB2: L'appareil peut être équipé en option avec le régulateur de programmes à écran MB2 qui offre toutes les possibilités pour déterminer précisément les cycles de température et de pression avec son vaste éventail de réglages de programmes. Ce régulateur de programmes puissant comporte de série beaucoup de services adaptés, des fonctions d'alarme et d'enregistreur supplémentaires. La programmation des cycles de contrôle s'effectue simplement et agréablement grâce au régulateur à l'écran tactile MB2 et aussi au logiciel APT-COM™ 4 Multi Management Software (option, chap. 23.1) en relation directe avec les PC via intranet.

L'appareil est équipé en standard d'une interface Ethernet permettant la communication et la programmation via l'ordinateur et d'une interface USB. En outre, le logiciel APT-COM™ 4 Multi Management Software de BINDER facile à utiliser permet de relier en réseau jusqu'à 40 appareils et de connecter un PC pour leur surveillance ainsi que pour l'enregistrement et la représentation de données de température et de pression. Pour d'autres options, voir chap. 23.

Les appareils disposent d'une connexion pour gaz inertes et d'un support de mesure pour la connexion d'un passage de mesure.

La chambre intérieure est en acier inox anticorrosion V4A (matériel no. 1.4404, équivalent américain AISI316L) micro-poli. Les supports de clayette, toutes les connexions à vide ainsi que les valves de l'appareil sont en acier inox anticorrosion V4A (matériel no. 1.4571, équivalent américain AISI 316Ti). Le boîtier est recouvert d'une peinture pulvérisée RAL 7035. Tous les coins et les bords sont revêtus. Lors de l'opération de l'appareil à des températures élevées (au-dessus de 150 °C), l'influence de l'oxygène de l'air peut provoquer des colorations sur les surfaces métalliques (brun jaunâtre ou bleu), causé par des oxydations naturelles. Une telle coloration n'a aucun effet sur la fonction de l'appareil et ne va point diminuer sa qualité. 2. Description de l'appareil<br>
Le sisteme aveve el en meure contre au contres au croisines el entreprenent aveve el entreprenent aveve el entre la entre la entre la entre la entre la entre la entre la entre la entre la ent

Les appareils sont chauffés par une chemise incorporée. La technique de la chambre de préchauffage garantit une température homogène de la chemise et une propagation thermique uniforme dans la chambre intérieure. Le transfert de chaleur à faibles pertes sur les échantillons est possible grâce aux clayettes extensibles à vide, en aluminium (en acier inox sur demande). Le hublot en verre de sécurité sur ressorts compense en toute sécurité les éventuelles surpressions ou explosions. Le hublot complémentaire en verre de sécurité feuilleté, garantit une protection efficace et éprouvée contre les éclats.

Les appareils sont équipés d'un port universel pour le gaz inerte / l'air ambiant et d'une connexion de mesure pour connecter un passage de mesure à vide.

Tous les composants tels que les clayettes et les supports de clayettes peuvent être retirés facilement. La chambre entièrement polie, aux angles arrondis et aux soudures intérieures est facile à nettoyer.

La température d'opération minimale de l'étuve sera supérieure de 10 °C à la température ambiante. La température maximale est de 220 °C.

Les étuves de séchage à vide de BINDER peuvent être équipées de pompes à vide avec un débit d'aspiration de 1 m $^3$ /h à 30 m $^3$ /h.

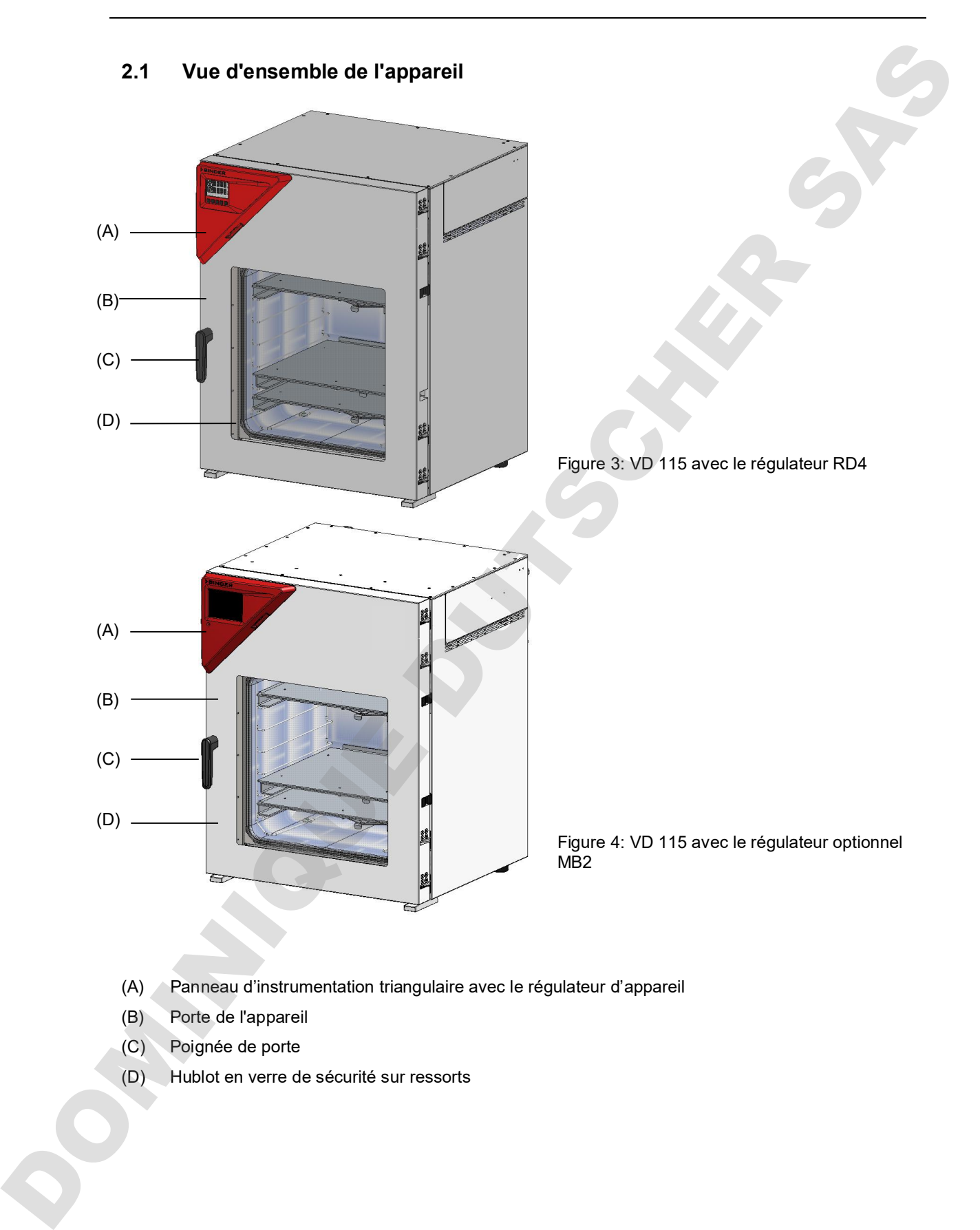

- (A) Panneau d'instrumentation triangulaire avec le régulateur d'appareil
- (B) Porte de l'appareil
- (C) Poignée de porte
- (D) Hublot en verre de sécurité sur ressorts

### **2.2 Panneau d'instrumentation triangulaire avec le régulateur standard RD4**

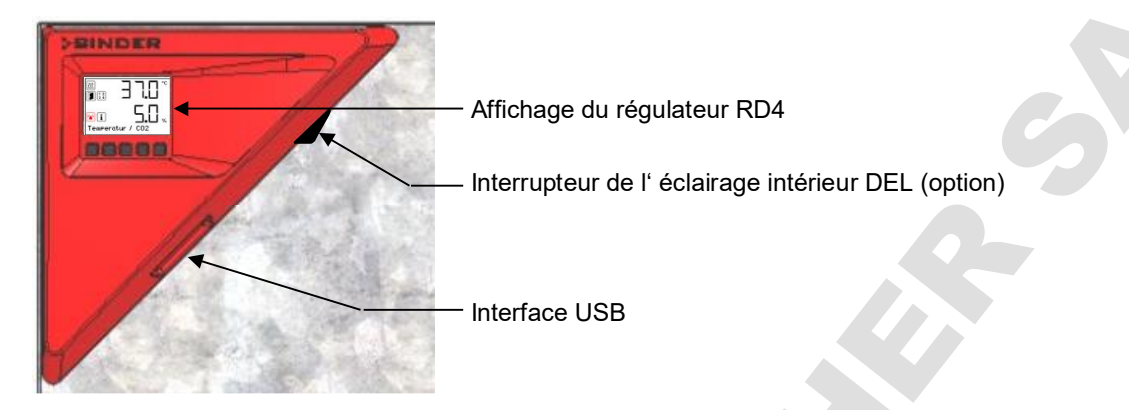

Figure 5: Panneau d'instrumentation triangulaire avec régulateur RD4 et l'interface USB

#### **2.3 Panneau d'instrumentation triangulaire avec l'option régulateur MB2**

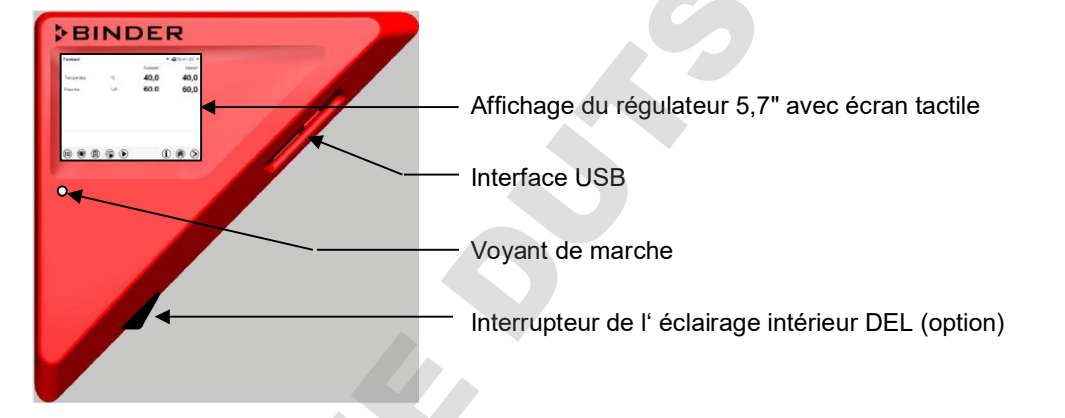

Figure 6: Panneau d'instrumentation triangulaire avec régulateur de programmes MB2 et l'interface USB

## **2.4 Connexions à l'arrière de l'appareil**

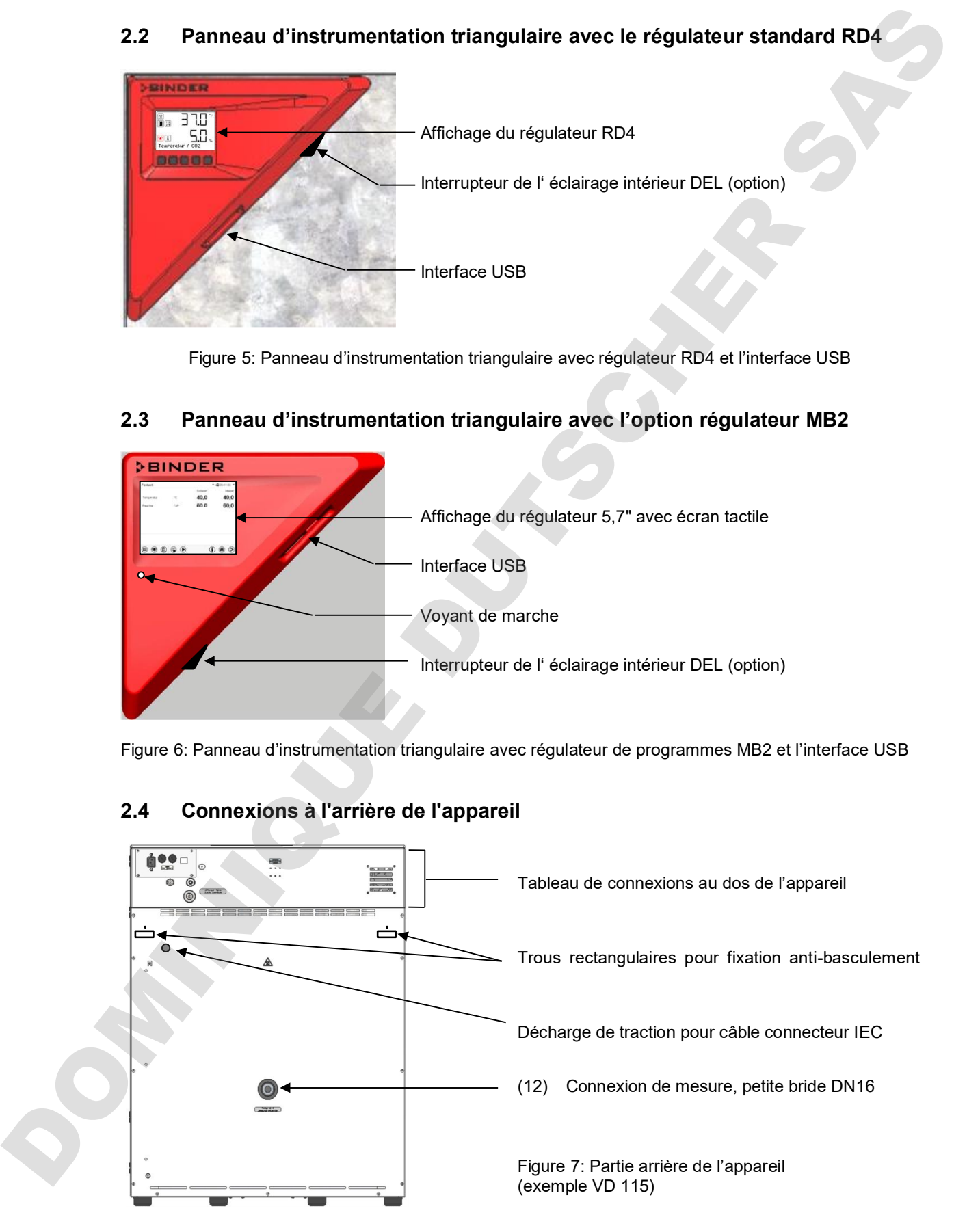

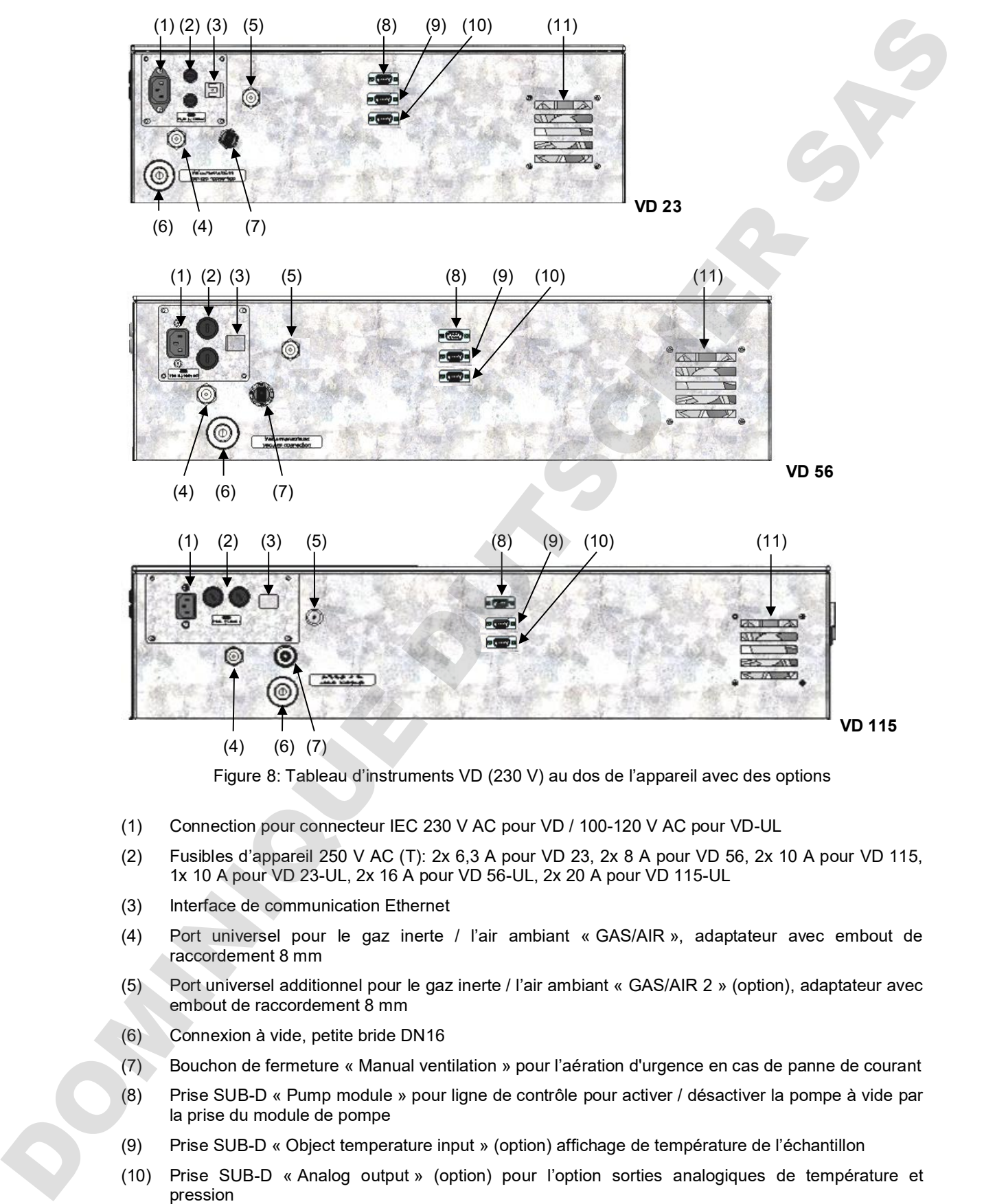

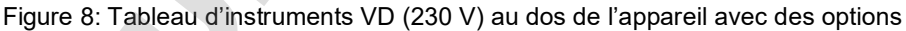

- (1) Connection pour connecteur IEC 230 V AC pour VD / 100-120 V AC pour VD-UL
- (2) Fusibles d'appareil 250 V AC (T): 2x 6,3 A pour VD 23, 2x 8 A pour VD 56, 2x 10 A pour VD 115, 1x 10 A pour VD 23-UL, 2x 16 A pour VD 56-UL, 2x 20 A pour VD 115-UL
- (3) Interface de communication Ethernet
- (4) Port universel pour le gaz inerte / l'air ambiant « GAS/AIR », adaptateur avec embout de raccordement 8 mm
- (5) Port universel additionnel pour le gaz inerte / l'air ambiant « GAS/AIR 2 » (option), adaptateur avec embout de raccordement 8 mm
- (6) Connexion à vide, petite bride DN16
- (7) Bouchon de fermeture « Manual ventilation » pour l'aération d'urgence en cas de panne de courant
- (8) Prise SUB-D « Pump module » pour ligne de contrôle pour activer / désactiver la pompe à vide par la prise du module de pompe
- (9) Prise SUB-D « Object temperature input » (option) affichage de température de l'échantillon
- (10) Prise SUB-D « Analog output » (option) pour l'option sorties analogiques de température et
- (11) Ventilateur

## **3. Etendue de livraison, transport, stockage et emplacement**

### **3.1 Déballage et contrôle de l'appareil et de l'étendue de livraison**

Une fois déballé, vérifiez au moyen du bulletin de livraison si l'appareil et les accessoires optionnelles éventuelles ont été livrés complètement et si ceux-ci ont été endommagés pendant le transport. En cas de dommage survenu pendant le transport, en informer immédiatement le transporteur.

Les tests finaux du producteur peuvent causer des traces des clayettes sur les parois intérieures. Cellesci n'ont aucune influence sur les performances de l'appareil.

Veuillez enlever toutes les sécurités de transport ainsi que les bandes adhésives qui se trouvent à l'intérieur et à l'extérieur de l'appareil et aux portes et enlevez de l'intérieur les modes d'emploi et du matériel accompagnant.

En raison de différentes hauteurs d'installation au-dessus du niveau de la mer, une légère pression négative à l'intérieur de l'appareil pourrait empêcher l'ouverture de la porte. Dans ce cas, enlevez le bouchon de fermeture « Manual ventilation » pour aération d'urgence du tube suite au déballage de l'appareil pour assurer la compensation de pression. **Ensuite remettez le bouchon en place.**

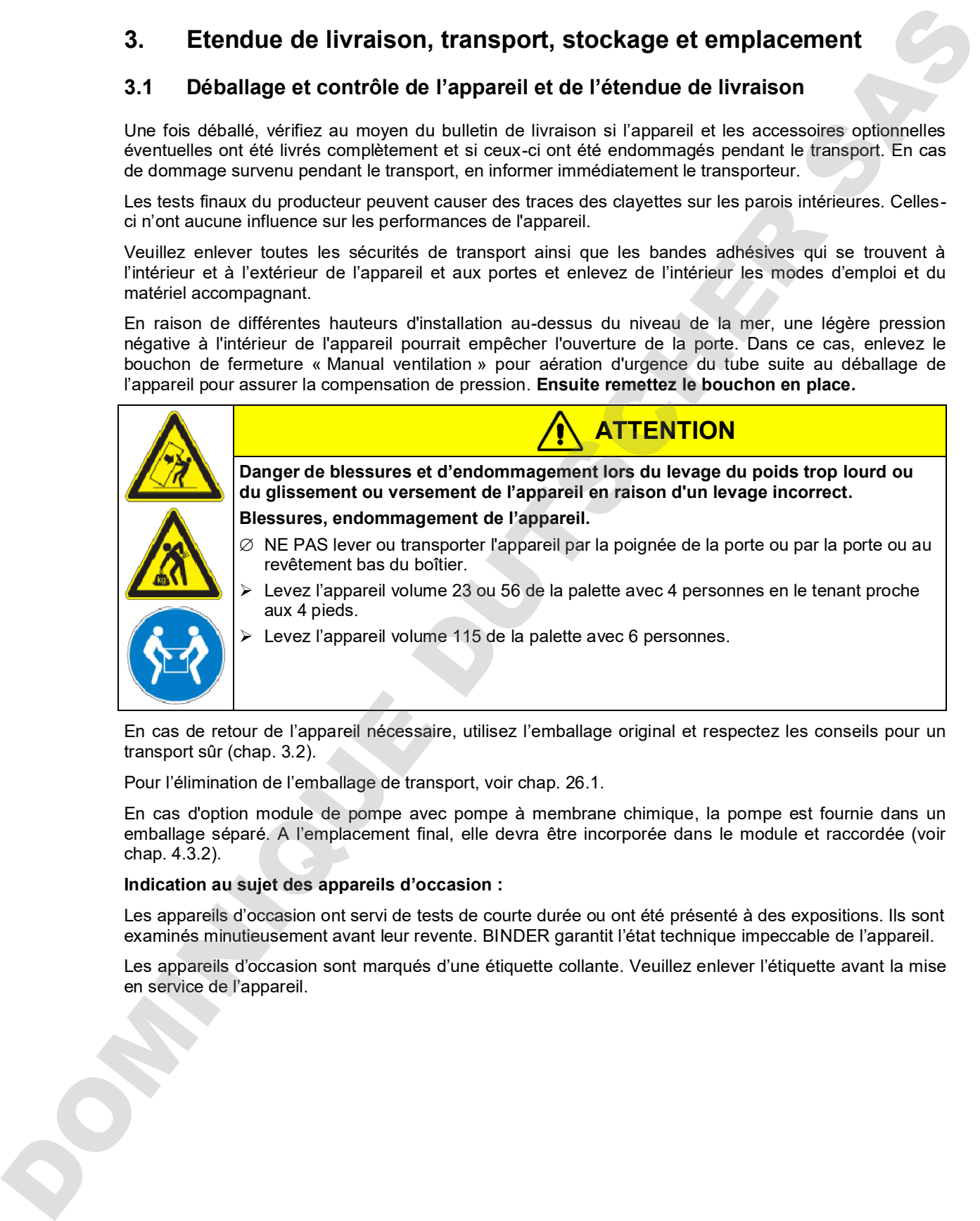

En cas de retour de l'appareil nécessaire, utilisez l'emballage original et respectez les conseils pour un transport sûr (chap. 3.2).

Pour l'élimination de l'emballage de transport, voir chap. 26.1.

En cas d'option module de pompe avec pompe à membrane chimique, la pompe est fournie dans un emballage séparé. A l'emplacement final, elle devra être incorporée dans le module et raccordée (voir chap. 4.3.2).

#### **Indication au sujet des appareils d'occasion :**

Les appareils d'occasion ont servi de tests de courte durée ou ont été présenté à des expositions. Ils sont examinés minutieusement avant leur revente. BINDER garantit l'état technique impeccable de l'appareil.

Les appareils d'occasion sont marqués d'une étiquette collante. Veuillez enlever l'étiquette avant la mise

## **3.2 Conseils pour le transport approprié**

Si l'appareil était en opération auparavant, respectez les conseils pour la mise hors service temporaire (chap. 26.2).

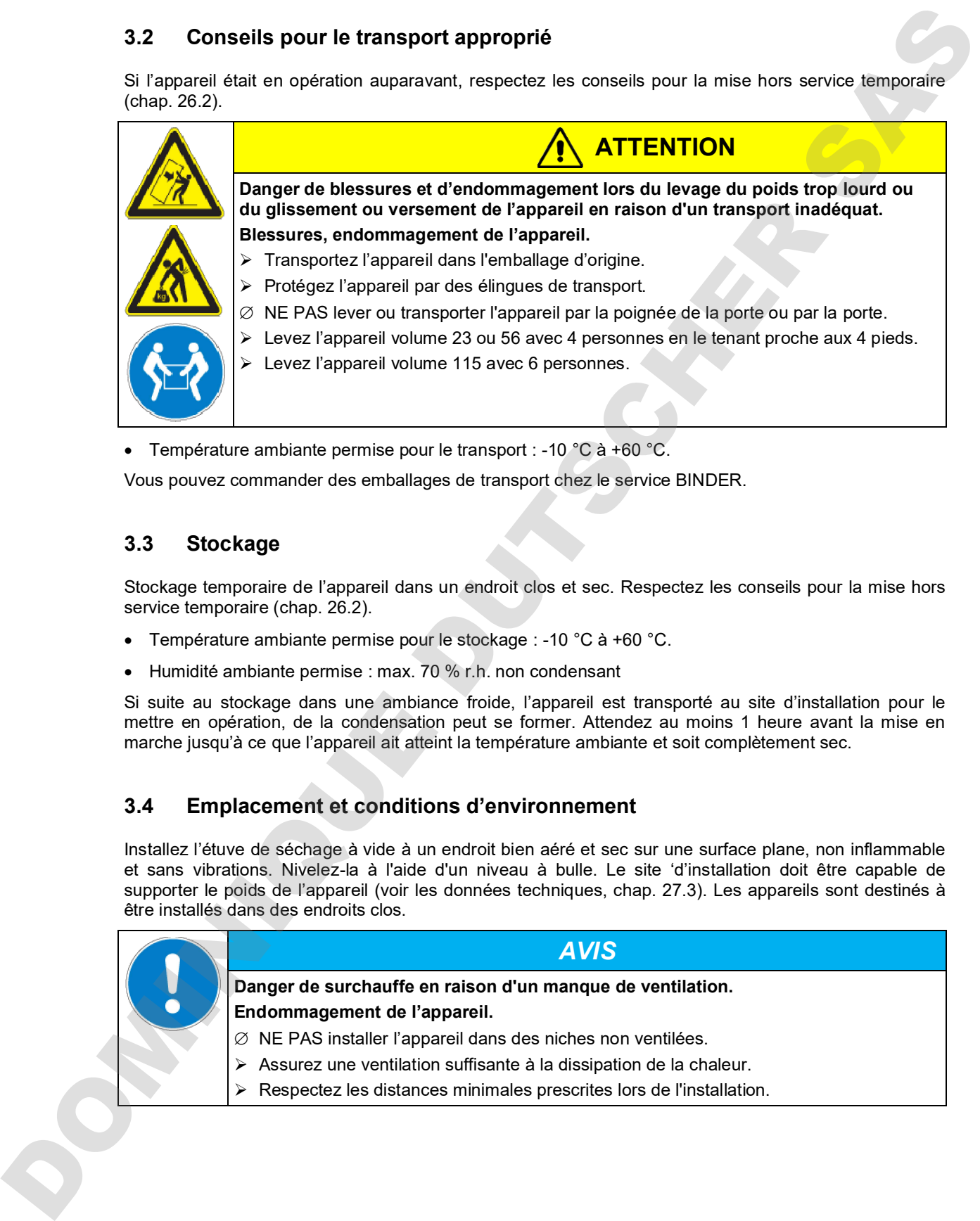

Vous pouvez commander des emballages de transport chez le service BINDER.

### **3.3 Stockage**

Stockage temporaire de l'appareil dans un endroit clos et sec. Respectez les conseils pour la mise hors service temporaire (chap. 26.2).

- Température ambiante permise pour le stockage : -10 °C à +60 °C.
- Humidité ambiante permise : max. 70 % r.h. non condensant

Si suite au stockage dans une ambiance froide, l'appareil est transporté au site d'installation pour le mettre en opération, de la condensation peut se former. Attendez au moins 1 heure avant la mise en marche jusqu'à ce que l'appareil ait atteint la température ambiante et soit complètement sec.

## **3.4 Emplacement et conditions d'environnement**

Installez l'étuve de séchage à vide à un endroit bien aéré et sec sur une surface plane, non inflammable et sans vibrations. Nivelez-la à l'aide d'un niveau à bulle. Le site 'd'installation doit être capable de supporter le poids de l'appareil (voir les données techniques, chap. 27.3). Les appareils sont destinés à être installés dans des endroits clos.

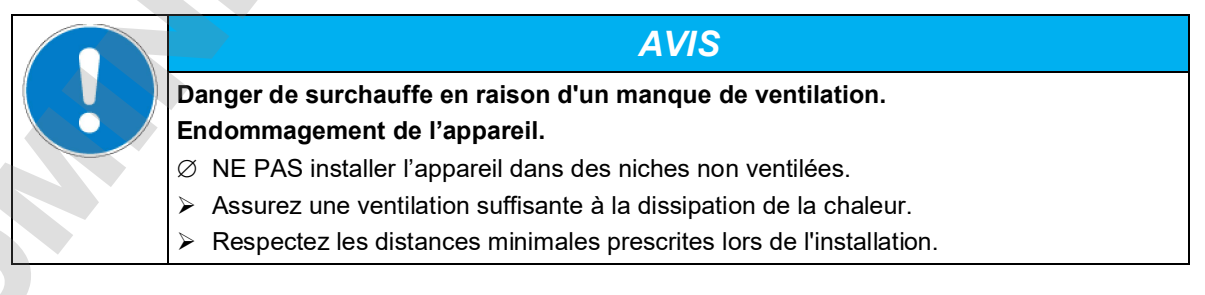

L'appareil ne doit pas être installée et opérée dans des locaux exposés aux explosions.

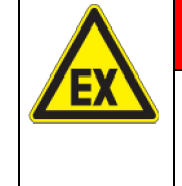

**Danger d'explosion en raison de poussières combustibles ou de mélanges explosifs à proximité de l'appareil**

**DANGER**

**Blessures graves ou mort par brûlures et / ou pression d'explosion.**

- ∅ NE PAS installer l'appareil dans des locaux exposés aux explosions.
- $\varnothing$  PAS DE poussières explosifs ou de mélanges explosifs solvant/air dans l'ambiance.

#### **Conditions environnementales**

• Température ambiante permise pour l'opération : +18 °C à +32 °C.

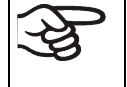

La température ambiante ne doit pas sensiblement dépasser la température ambiante indiquée de 22 °C +/- 3 °C à laquelle se rapportent les données techniques. En cas de conditions ambiantes déviantes, les données peuvent changer.

- Humidité ambiante permise : max. 70 % r.h. non condensant
- Niveau d'installation: max. 2000m au-dessus du niveau de la mer.

#### **Distances minimales**

- Distance entre plusieurs appareils de mêmes dimensions: 250 mm
- Ecartement aux murs, derrière: 100 mm
- Ecartement aux murs, latéral: 70 mm
- distance libre au-dessus et derrière de l'appareil: 100 mm

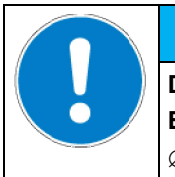

**Danger par l'empilage. Endommagement des appareils.**

∅ NE PAS placer les appareils l'un sur l'autre.

#### **D'autres exigences**

Pour achever la séparation totale du réseau électrique, il faut tirer la fiche de secteur. Installez l'appareil de façon que la fiche soit bien accessible et se fait retirer facilement en cas de danger ou pour déconnecter l'appareil.

AVIS

La température ambiante permise maximale pour les pompes à vide fournies BINDER est 40 °C.

#### **Notes pour l'opération avec du gaz inerte:**

Lors de l'opération de l'étuve de séchage à vide VD avec du gaz inerte, respectez les mesures techniques d'aération dans l'information DGUV 213-850 sur la sécurité au travail dans les laboratoires, émises par l'association professionnelle allemande) (pour l'Allemagne).

En cas de fonctionnement à gaz inerte, l'appareil est alimenté avec un gaz à déplacement d'oxygène tel que N2. Des gaz inertes en concentration élevée ont des effets nuisibles à la santé. Ils sont incolores et largement inodores et ainsi pratiquement imperceptibles. L'inhalation de gaz inertes peuvent causer de la somnolence jusqu'à un arrêt respiratoire. Si la teneur en oxygène dans l'air diminue à <18%, il y a danger de mort par manque d'oxygène. Du gaz échappant éventuellement doit être évacué par ventilation L'experience dots are else and on the members of the state of the members of the members of the members of the members of the members of the members of the members of the members of the members of the members of the membe

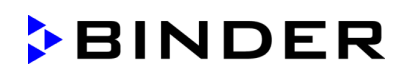

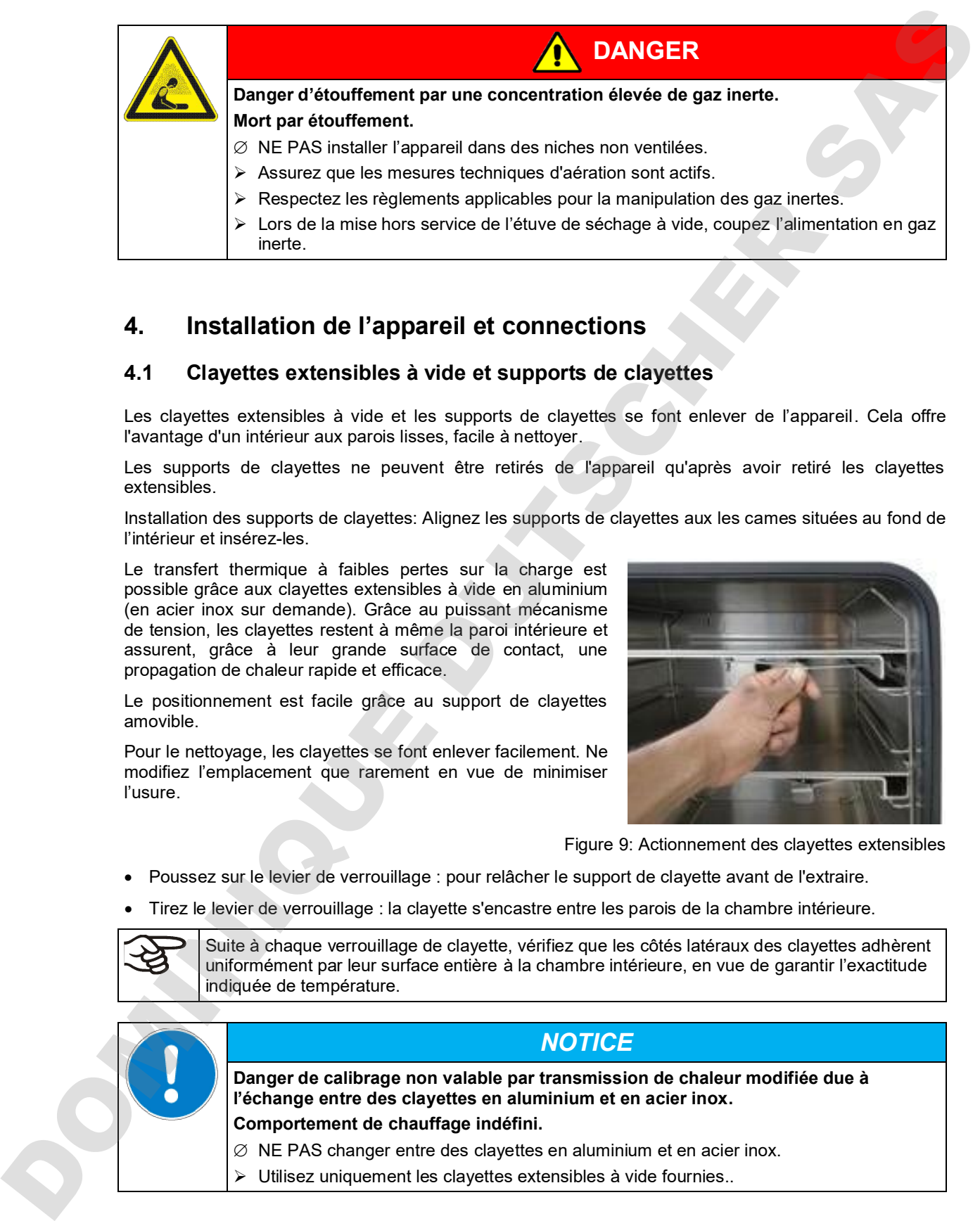

## **4. Installation de l'appareil et connections**

#### **4.1 Clayettes extensibles à vide et supports de clayettes**

Les clayettes extensibles à vide et les supports de clayettes se font enlever de l'appareil. Cela offre l'avantage d'un intérieur aux parois lisses, facile à nettoyer.

Les supports de clayettes ne peuvent être retirés de l'appareil qu'après avoir retiré les clayettes extensibles.

Installation des supports de clayettes: Alignez les supports de clayettes aux les cames situées au fond de l'intérieur et insérez-les.

Le transfert thermique à faibles pertes sur la charge est possible grâce aux clayettes extensibles à vide en aluminium (en acier inox sur demande). Grâce au puissant mécanisme de tension, les clayettes restent à même la paroi intérieure et assurent, grâce à leur grande surface de contact, une propagation de chaleur rapide et efficace.

Le positionnement est facile grâce au support de clayettes amovible.

Pour le nettoyage, les clayettes se font enlever facilement. Ne modifiez l'emplacement que rarement en vue de minimiser l'usure.

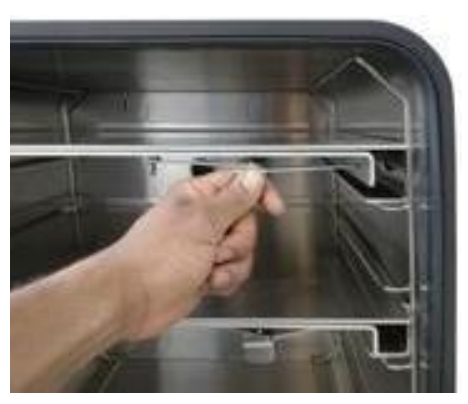

Figure 9: Actionnement des clayettes extensibles

- Poussez sur le levier de verrouillage : pour relâcher le support de clayette avant de l'extraire.
- Tirez le levier de verrouillage : la clayette s'encastre entre les parois de la chambre intérieure.

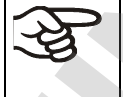

Suite à chaque verrouillage de clayette, vérifiez que les côtés latéraux des clayettes adhèrent uniformément par leur surface entière à la chambre intérieure, en vue de garantir l'exactitude indiquée de température.

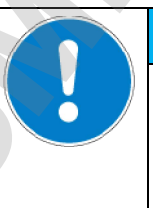

## **NOTICE**

**Danger de calibrage non valable par transmission de chaleur modifiée due à l'échange entre des clayettes en aluminium et en acier inox.**

#### **Comportement de chauffage indéfini.**

- $\varnothing$  NE PAS changer entre des clayettes en aluminium et en acier inox.
- 

### **4.2 Montage des brides anti-basculement**

Quand vous installez l'étuve de séchage à vide sur le module de pompe optionnel, nous recommandons d'installer l'ensemble anti-basculement fourni.

**Etendue de livraison de l'ensemble anti-basculement (réf. 8009-0870):**

- $\bullet$  2 vis
- 2 brides anti-basculement

#### **Préparation des brides anti-basculement**

• Les brides anti-basculement se font dresser selon la distance du mur souhaitée.

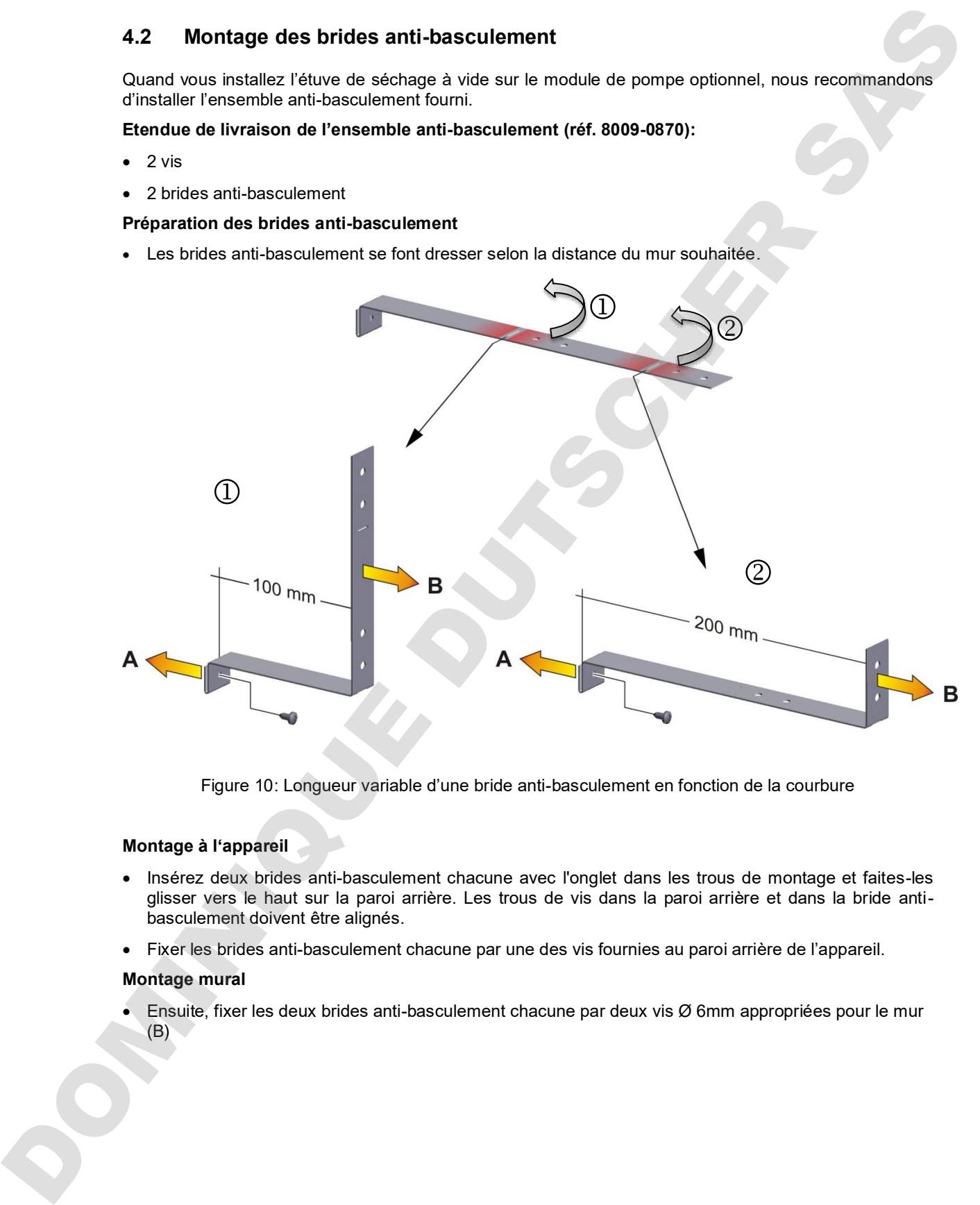

Figure 10: Longueur variable d'une bride anti-basculement en fonction de la courbure

#### **Montage à l'appareil**

- Insérez deux brides anti-basculement chacune avec l'onglet dans les trous de montage et faites-les glisser vers le haut sur la paroi arrière. Les trous de vis dans la paroi arrière et dans la bride antibasculement doivent être alignés.
- Fixer les brides anti-basculement chacune par une des vis fournies au paroi arrière de l'appareil.

#### **Montage mural**

• Ensuite, fixer les deux brides anti-basculement chacune par deux vis Ø 6mm appropriées pour le mur (B)

## **4.3 Module de pompe (option)**

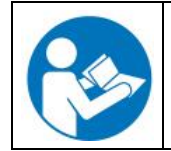

Le montage de l'étuve de séchage à vide sur le module de pompe ainsi que la disposition du conduit d'aspiration vers le module de pompe sont décrits dans le manuel de montage N° de référence 7001-0137, accompagnant le module de pompe.

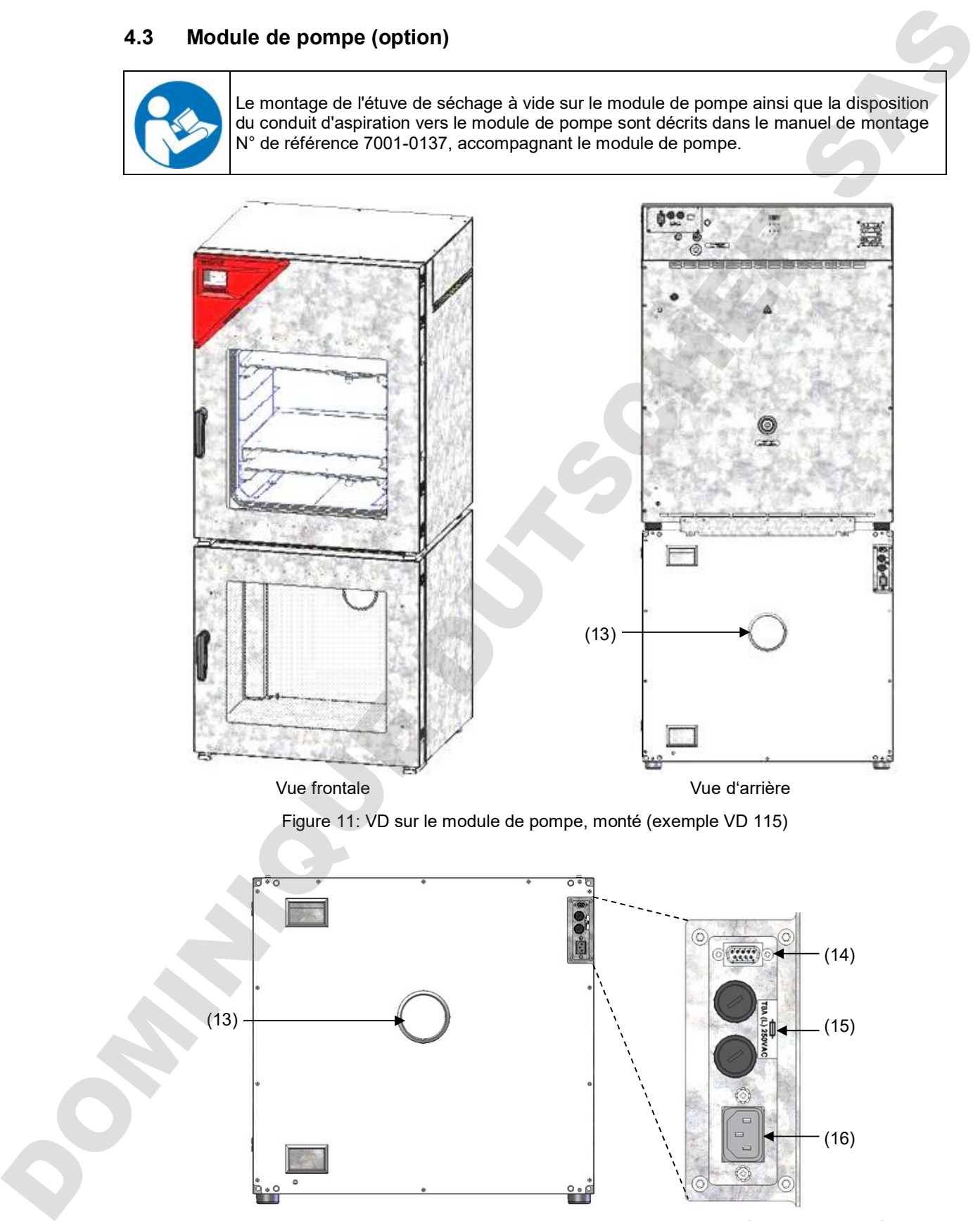

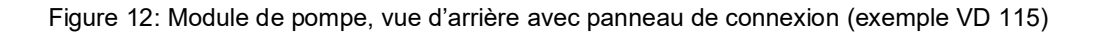

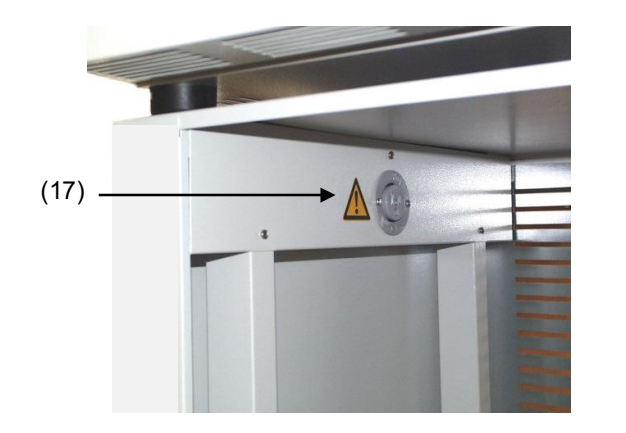

- (13) Connexion à l'aspiration
- (14) Prise SUB-D pour activer / désactiver la pompe à vide
- (15) Fusible 8,0 A 250 V AC (T) 5x20mm pour la pompe à vide de 230 V ou 120 V
- (16) Connection prise 230 V / 16 A pour connecteur IEC 230 V AC à la pompe à vide de 230 V

Connection prise 125 V / 15 A pour connecteur IEC 100-120 V AC à la pompe à vide de 120 V

(17) Prise pour la connexion électrique d'une pompe à vide

Figure 13: Module de pompe, vue intérieure avec la prise pour la pompe à vide

**Charge maximale admissible de la prise de courant:**

**Standard 230 V / 50 Hz - 16 A**

**Version cUL 115 V / 60 Hz - 15 A**

Pour la version CUL, utilisez uniquement des pompes à vide avec autorisation UL avec 120V AC, 60 Hz, 12 Ampère max., 0,5 HP (horse power).

Le montage de l'étuve de séchage à vide sur le module de pompe est décrit dans le manuel de montage réf. 7001-0137. Procédez accordement.

#### **4.3.1 Module de pompe, sans pompe (option)**

#### **Connexion à une source à vide**

La connexion d'aspiration (6) (petite bride DN 16) en haut et à l'arrière de l'appareil se fera à une pompe à vide ou à une installation domestique à vide au moyen d'un tube flexible ou d'une tuyauterie rigide.

Si vous utilisez un tube flexible, nous vous conseillons d'utiliser le kit de connexion VD (N° de référence 8012-1995) de BINDER (chap. 4.4.1). Le module est équipé, sur la partie arrière, d'un passage pour tubes approprié.

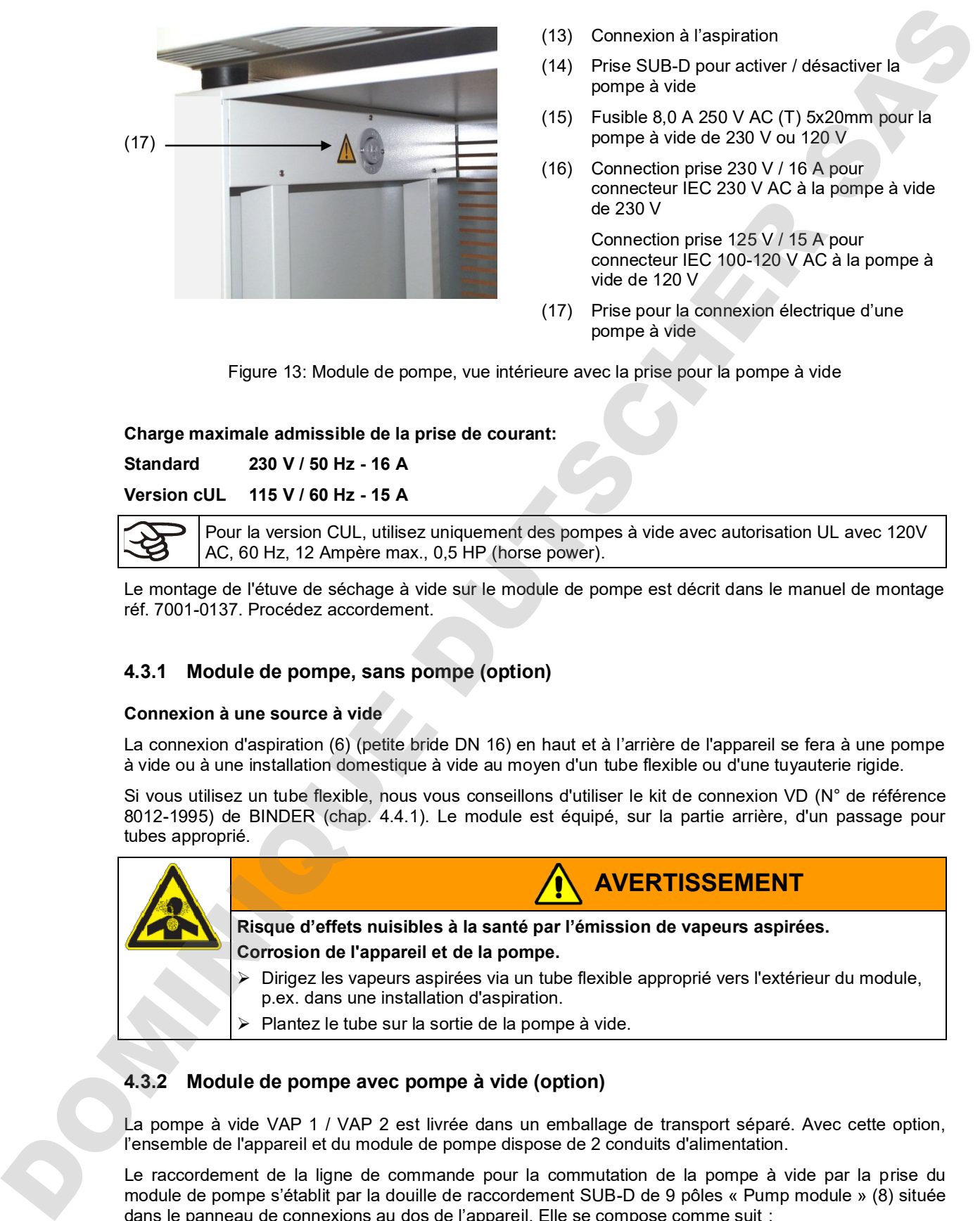

#### **4.3.2 Module de pompe avec pompe à vide (option)**

La pompe à vide VAP 1 / VAP 2 est livrée dans un emballage de transport séparé. Avec cette option, l'ensemble de l'appareil et du module de pompe dispose de 2 conduits d'alimentation.

Le raccordement de la ligne de commande pour la commutation de la pompe à vide par la prise du module de pompe s'établit par la douille de raccordement SUB-D de 9 pôles « Pump module » (8) située dans le panneau de connexions au dos de l'appareil. Elle se compose comme suit :

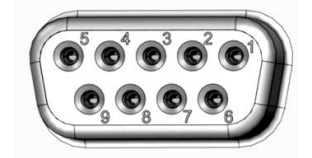

La connexion s'établit par les PIN 6 et PIN 7. Un câble de 1,2 m avec des prises mâles correspondantes est ajouté.

Figure 14: Occupation des pins de la douille SUB-D « Pump module » (8) pour la commutation de la pompe à vide

#### **Installation de la pompe à vide fournie**

- L'étuve de séchage à vide est montée sur le module de pompe comme décrit dans le manuel de montage 7001-0137.
- Le conduit d'aspiration est monté vers le module de pompe comme décrit dans le manuel de montage 7001-0137.
- Placez la pompe dans le module de pompe après l'avoir déballée de son emballage d'origine.
- Poussez le conduit d'aspiration installé au préalable sur l'entrée de la pompe à vide (embout de raccordement du tube sur les pistons de purge du côté de l'aspiration).
- Insérez le connecteur de sécurité de la pompe à vide dans la prise (17) incorporée dans le module de pompe.
- Sur le côté de pression de la connexion de la pompe à vide (embout de raccordement du tube à l'arrière et en haut du condenseur d'émission), poussez un tube flexible prévu à l'évacuation des vapeurs aspirées du module de pompe.
- Connectez l'autre extrémité du tube à une installation d'aspiration.
- Connectez la prise SUB-D (14) au module de pompe par le câble 1,2 m livré à la prise SUB-D (8) située dans le panneau de connexions au dos de l'appareil.

Les vapeurs aspirées et le gaz inerte utilisé selon les besoins peuvent avoir un effet nocif pour la santé et / ou corrosif sur l'appareil et la pompe.

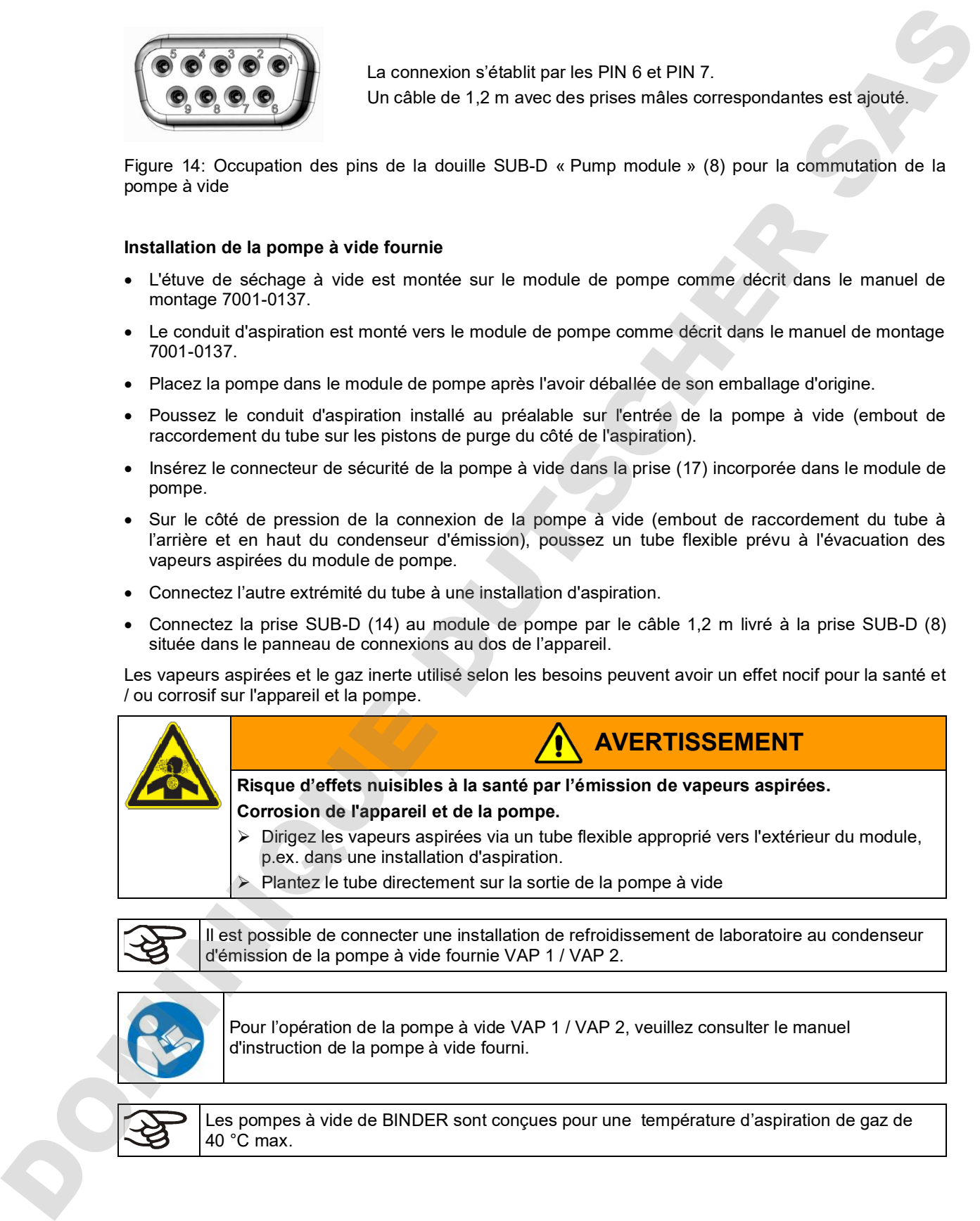

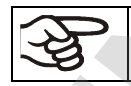

Il est possible de connecter une installation de refroidissement de laboratoire au condenseur d'émission de la pompe à vide fournie VAP 1 / VAP 2.

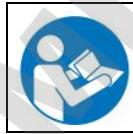

Pour l'opération de la pompe à vide VAP 1 / VAP 2, veuillez consulter le manuel d'instruction de la pompe à vide fourni.

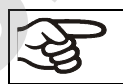

Les pompes à vide de BINDER sont conçues pour une température d'aspiration de gaz de 40 °C max.

Respectez la température d'aspiration de gaz permise. Les valeurs suivantes se réfèrent à la température ambiante maximale de la pompe de 40 °C.

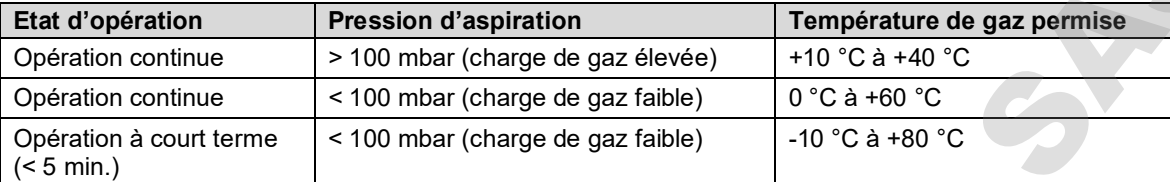

La température d'aspiration de gaz permise ne doit pas être excédée. Une température d'aspiration de gaz trop élevée peut diminuer la durée de vie de la pompe.

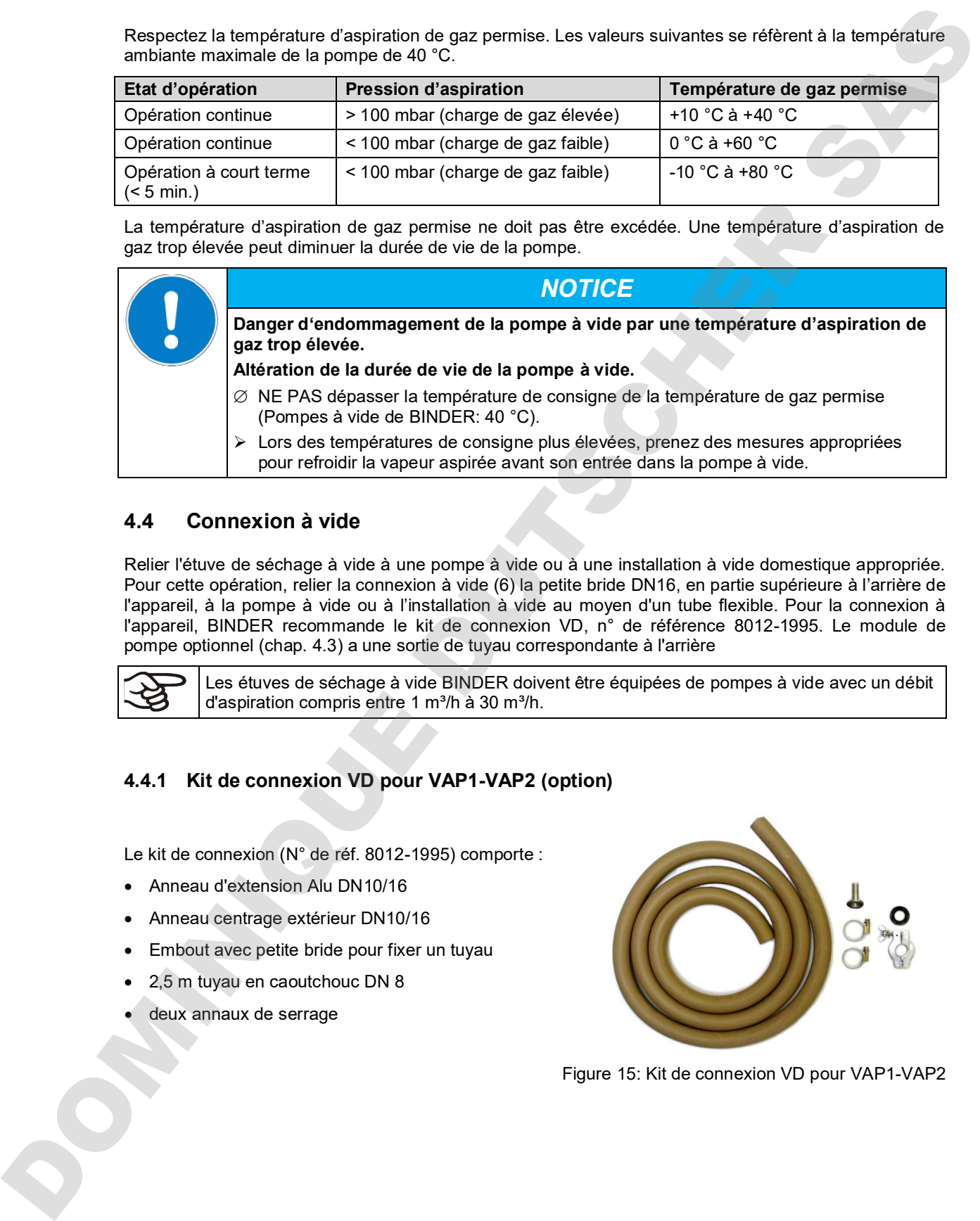

#### **4.4 Connexion à vide**

Relier l'étuve de séchage à vide à une pompe à vide ou à une installation à vide domestique appropriée. Pour cette opération, relier la connexion à vide (6) la petite bride DN16, en partie supérieure à l'arrière de l'appareil, à la pompe à vide ou à l'installation à vide au moyen d'un tube flexible. Pour la connexion à l'appareil, BINDER recommande le kit de connexion VD, n° de référence 8012-1995. Le module de pompe optionnel (chap. 4.3) a une sortie de tuyau correspondante à l'arrière

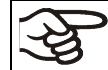

Les étuves de séchage à vide BINDER doivent être équipées de pompes à vide avec un débit d'aspiration compris entre 1 m<sup>3</sup>/h à 30 m<sup>3</sup>/h.

#### **4.4.1 Kit de connexion VD pour VAP1-VAP2 (option)**

Le kit de connexion (N° de réf. 8012-1995) comporte :

- Anneau d'extension Alu DN10/16
- Anneau centrage extérieur DN10/16
- Embout avec petite bride pour fixer un tuyau
- 2,5 m tuyau en caoutchouc DN 8
- deux annaux de serrage

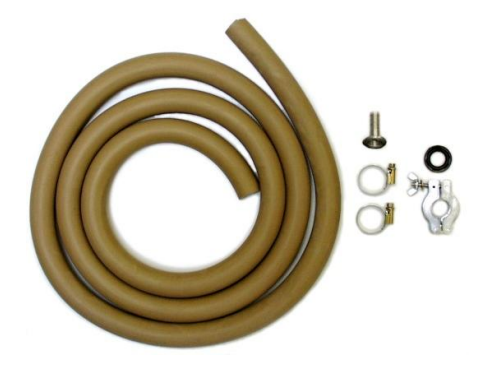

### **4.5 Connexion gaz inerte**

Lors de l'opération de l'étuve de séchage à vide VD avec du gaz inerte, respectez les mesures techniques d'aération dans l'information DGUV 213-850 sur la sécurité au travail dans les laboratoires, émises par l'association professionnelle allemande) (pour l'Allemagne).

Lors du fonctionnement avec du gaz inerte, l'appareil est pourvu d'un gaz éliminant l'oxygène, p.ex. de l'azote. Les gaz inertes en concentration élevée ont des effets nuisibles à la santé. Ils sont incolores et largement inodores et ainsi pratiquement imperceptibles. L'inhalation de gaz inertes peuvent causer de la somnolence jusqu'à un arrêt respiratoire. Si la teneur en oxygène dans l'air diminue à <18%, il y a danger de mort par manque d'oxygène. Du gaz échappant éventuellement doit être évacué par ventilation suffisante ou par connexion appropriée à une installation d'aspiration.

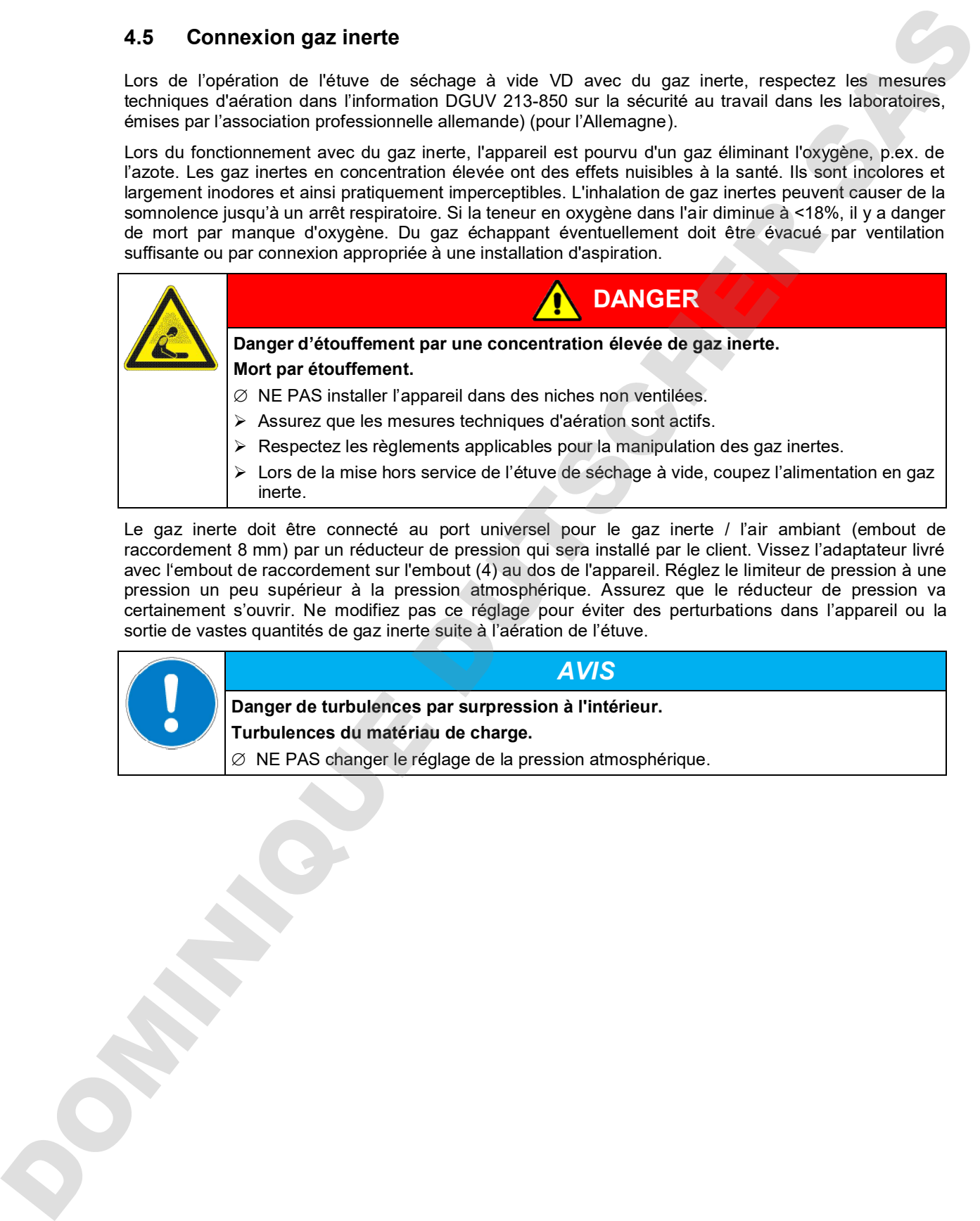

Le gaz inerte doit être connecté au port universel pour le gaz inerte / l'air ambiant (embout de raccordement 8 mm) par un réducteur de pression qui sera installé par le client. Vissez l'adaptateur livré avec l'embout de raccordement sur l'embout (4) au dos de l'appareil. Réglez le limiteur de pression à une pression un peu supérieur à la pression atmosphérique. Assurez que le réducteur de pression va certainement s'ouvrir. Ne modifiez pas ce réglage pour éviter des perturbations dans l'appareil ou la sortie de vastes quantités de gaz inerte suite à l'aération de l'étuve.

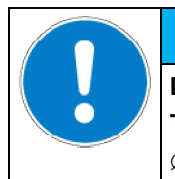

AVIS **Danger de turbulences par surpression à l'intérieur. Turbulences du matériau de charge.**

### **4.6 Branchement électrique**

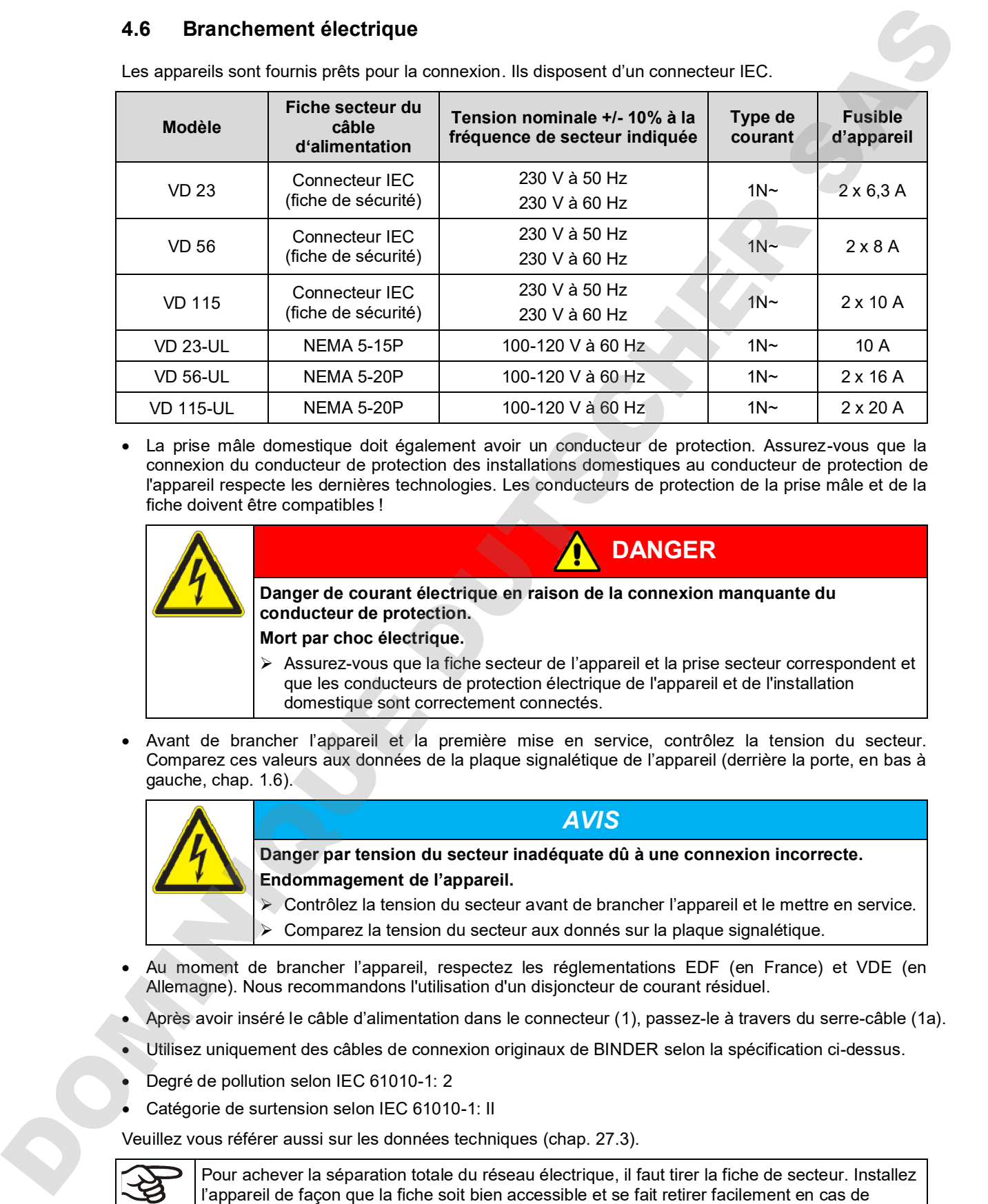

Les appareils sont fournis prêts pour la connexion. Ils disposent d'un connecteur IEC.

• La prise mâle domestique doit également avoir un conducteur de protection. Assurez-vous que la connexion du conducteur de protection des installations domestiques au conducteur de protection de l'appareil respecte les dernières technologies. Les conducteurs de protection de la prise mâle et de la fiche doivent être compatibles !

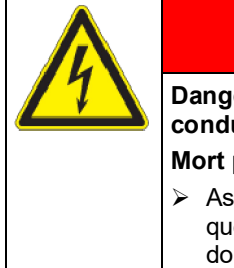

## **DANGER**

**Danger de courant électrique en raison de la connexion manquante du conducteur de protection.**

- **Mort par choc électrique.**
- Assurez-vous que la fiche secteur de l'appareil et la prise secteur correspondent et que les conducteurs de protection électrique de l'appareil et de l'installation domestique sont correctement connectés.
- Avant de brancher l'appareil et la première mise en service, contrôlez la tension du secteur. Comparez ces valeurs aux données de la plaque signalétique de l'appareil (derrière la porte, en bas à gauche, chap. 1.6).

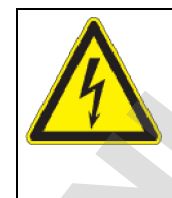

## AVIS

**Danger par tension du secteur inadéquate dû à une connexion incorrecte. Endommagement de l'appareil.**

- Contrôlez la tension du secteur avant de brancher l'appareil et le mettre en service.
- Comparez la tension du secteur aux donnés sur la plaque signalétique.
- Au moment de brancher l'appareil, respectez les réglementations EDF (en France) et VDE (en Allemagne). Nous recommandons l'utilisation d'un disjoncteur de courant résiduel.
- Après avoir inséré le câble d'alimentation dans le connecteur (1), passez-le à travers du serre-câble (1a).
- Utilisez uniquement des câbles de connexion originaux de BINDER selon la spécification ci-dessus.
- Degré de pollution selon IEC 61010-1: 2
- Catégorie de surtension selon IEC 61010-1: II

Veuillez vous référer aussi sur les données techniques (chap. 27.3).

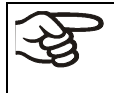

Pour achever la séparation totale du réseau électrique, il faut tirer la fiche de secteur. Installez danger ou pour déconnecter l'appareil.

## **5. Vue d'ensemble des fonctions et structure de menu du régulateur**

### **5.1 Régulateur RD4**

Le régulateur d'appareil RD4 contrôle les paramètres suivants à l'intérieur de l'appareil :

- Température en °C ou °F
- Pression en mbar

Vous pouvez entrer les valeurs de consigne directement dans le menu « **Valeurs de consigne** » par les touches du régulateur ou graphiquement par l'ordinateur à moyen du logiciel APT-COM™ 4 Multi Management Software (option) spécialement développé par BINDER.

Le régulateur offre des divers messages informatives et d'alarmes avec signal visuel et sonore. Tous les réglages du régulateur restent valides jusqu'au prochain changement manuel. Ils sont aussi mémorisés quand l'appareil est arrêté.

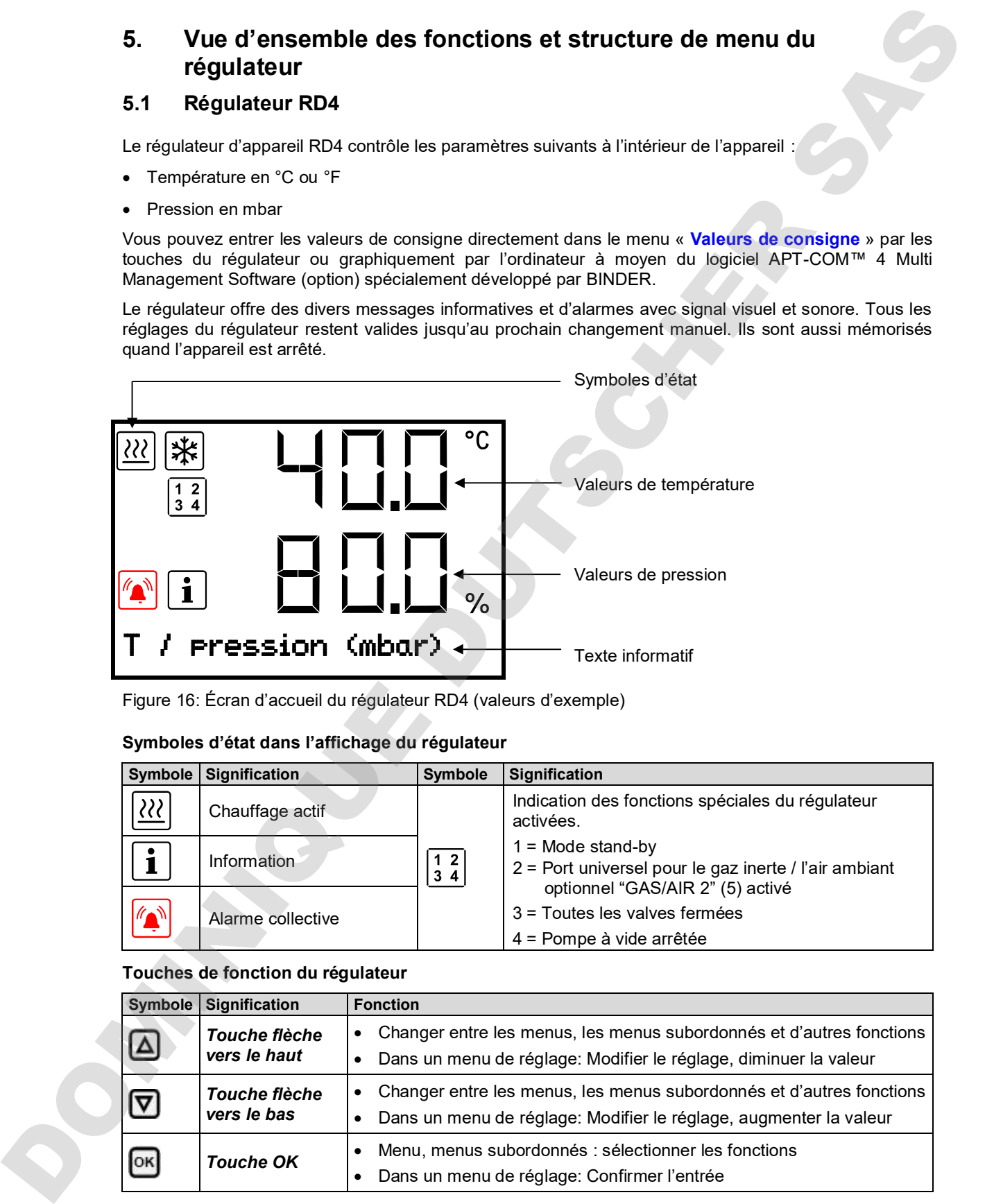

Figure 16: Écran d'accueil du régulateur RD4 (valeurs d'exemple)

#### **Symboles d'état dans l'affichage du régulateur**

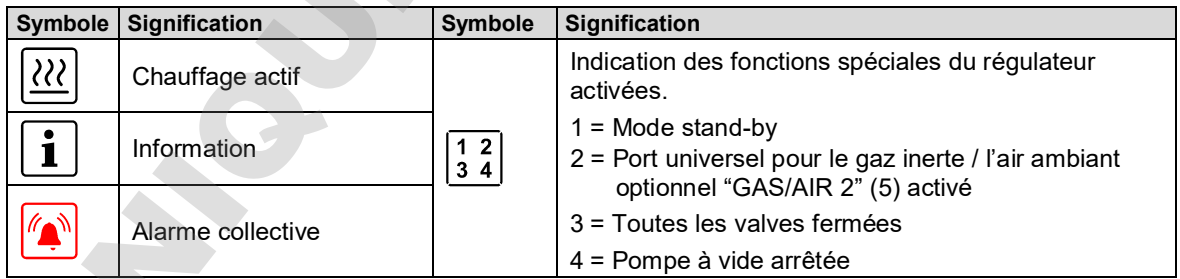

#### **Touches de fonction du régulateur**

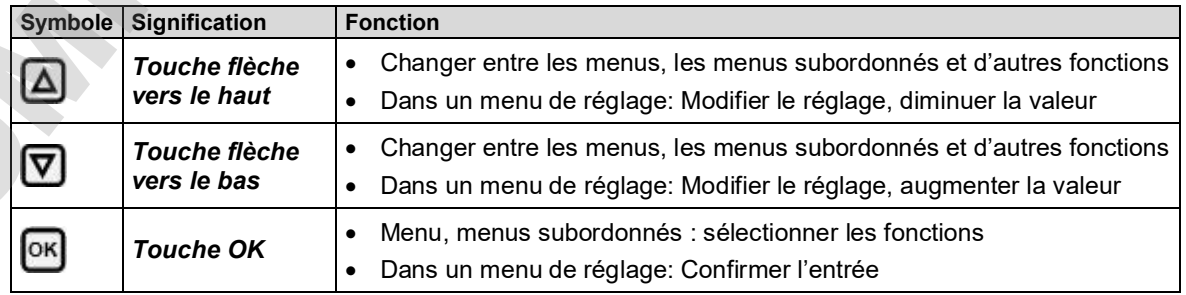

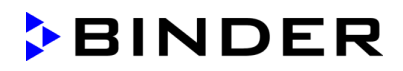

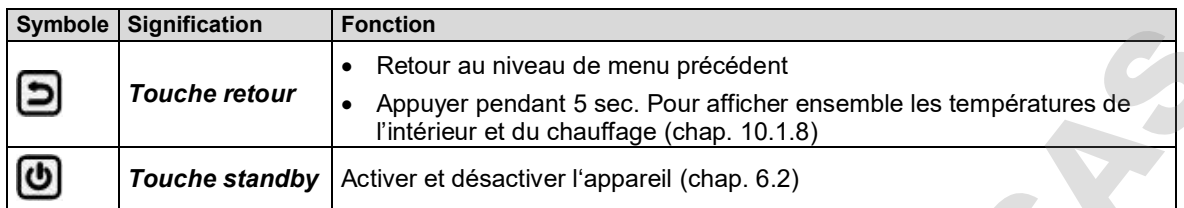

#### **5.1.1 Structure de menu du régulateur et les niveaux d'autorisation**

Partant de l'affichage normal, utiliser les touches flèches pour naviguer entre les menus. Avec la touche OK, vous accédez aux fonctions subordonnées du menu. Appuyer sur la touche retour pour rentrer à la fonction précédente et ensuite à l'**affichage normal**.

Partant de l'**affichage normal**, vous pouvez directement accéder aux fonctions du menu d'accès rapide par la *touche OK*.

Les fonctions disponibles dépendent du **niveau d'autorisation** actuel « User », « Admin » ou « Service ». Le niveau d'autorisation peut être disponible sans protection par mot de passe

Vous pouvez configurer des mots de passe pour des niveaux d'accès différents:

- **User:** Le mot de passe permet l'accès aux fonctions standard d'opération du régulateur. réglage d'usine: 00 00 (aucun mot de passe n'est attribué).
- **Admin:** Le mot de passe permet l'accès aux fonctions étendues du régulateur et aux réglages. réglage d'usine: 00 01.
- **Service:** Le mot de passe permet l'accès à toutes les fonctions du régulateur (pour S.A.V. BINDER uniquement).

Dès qu'un mot de passe est attribué, accès aux fonctions du régulateur correspondantes est bloqué et revient disponible encore uniquement après l'introduction du mot de passe.

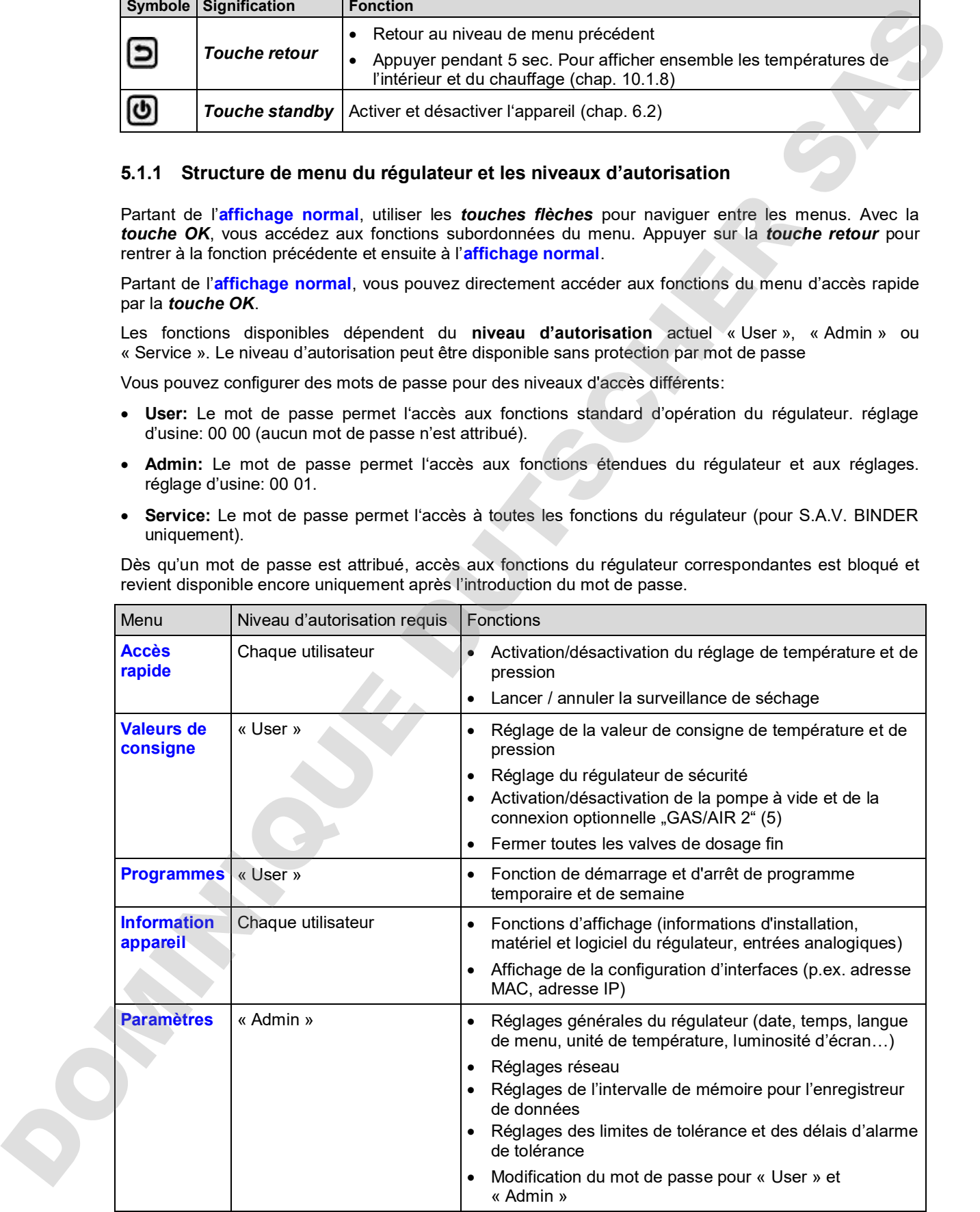

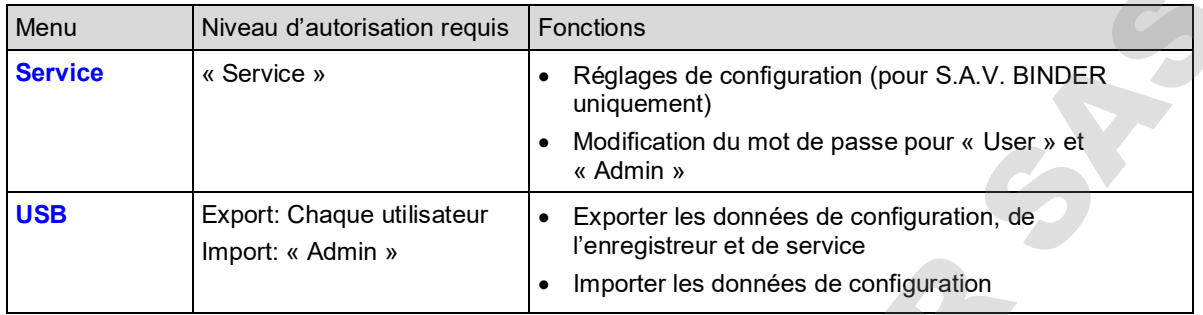

S'il n'est pas autrement indiqué, les figures dans ce mode d'emploi montrent les fonctions disponibles à l'utilisateur avec l'autorisation « Admin ».

Remarque: L'indication du chemin d'accès à la fonction correspondante ne comprend pas l'entrée éventuellement requise d'un mot de passe.

### **5.2 Régulateur MB2**

Le régulateur programmable MB2 contrôle les paramètres suivants à l'intérieur de l'appareil :

- Température en °C ou °F
- Pression en mbar

En opération de valeur fixe, les valeurs de consigne désirées peuvent être introduites par l'écran tactile directement ou dans le menu de valeurs de consigne. Pour l'opération de programme il est possible de programmer des programmes temporaires et de semaine. En plus, un programme de minuterie (fonction chronomètre) est disponible.

Le régulateur offre des divers messages informatives et d'alarmes avec signal visuel et sonore et des alarmes à distance par courriel, une liste des évènements et la représentation graphique des valeurs mesurées dans la fonction d'enregistreur graphique. Le régulateur programmable MB2 permet de programmer des cycles de température et de pression et de spécifier des fonctions spéciales du régulateur pour chaque section de programme. La programmation peut être effectuée directement par les touches du régulateur ou graphiquement par l'ordinateur à moyen du logiciel APT-COM™ 4 Multi Management Software (option) spécialement développé par BINDER.

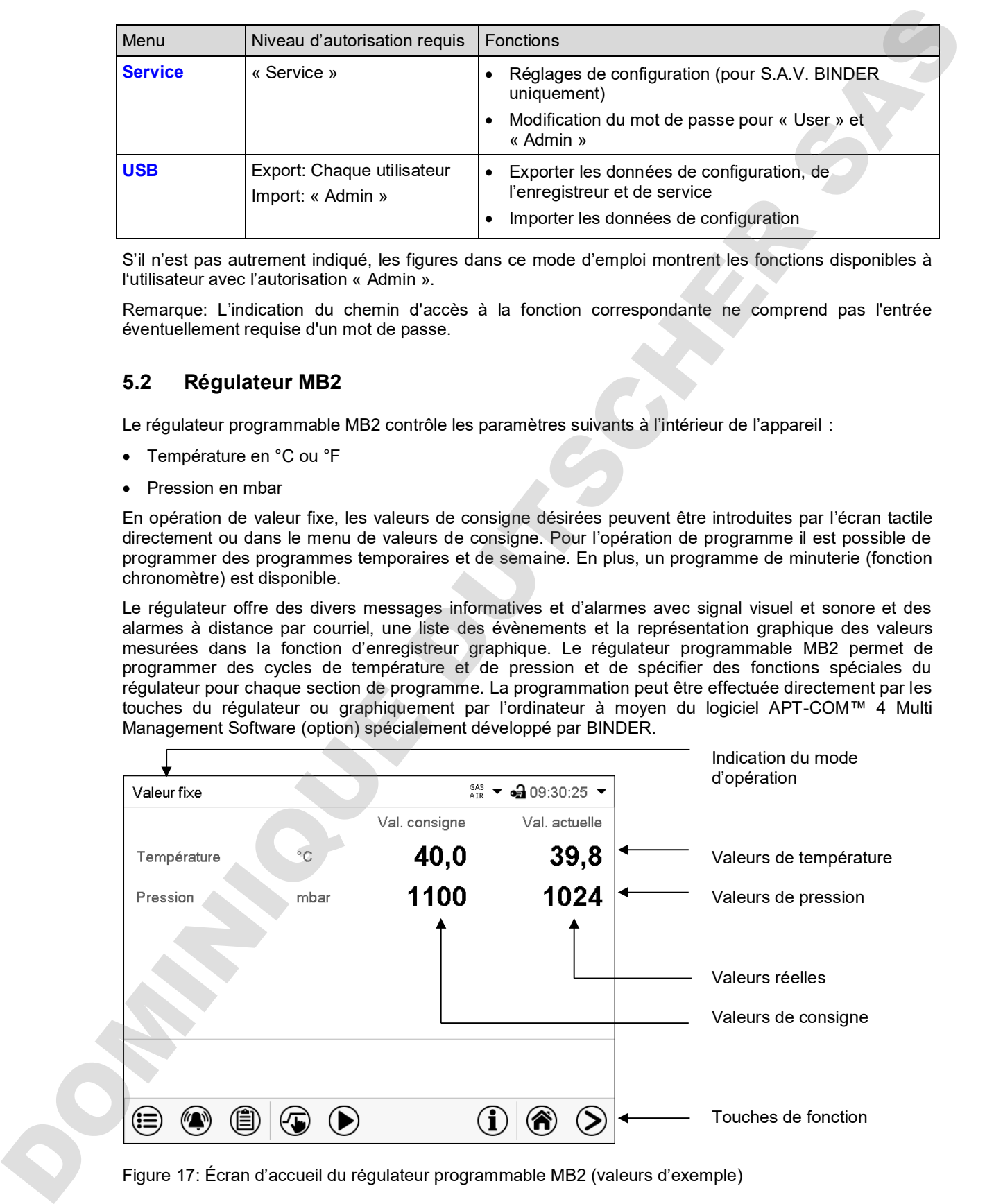
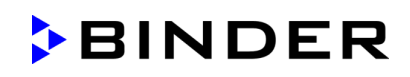

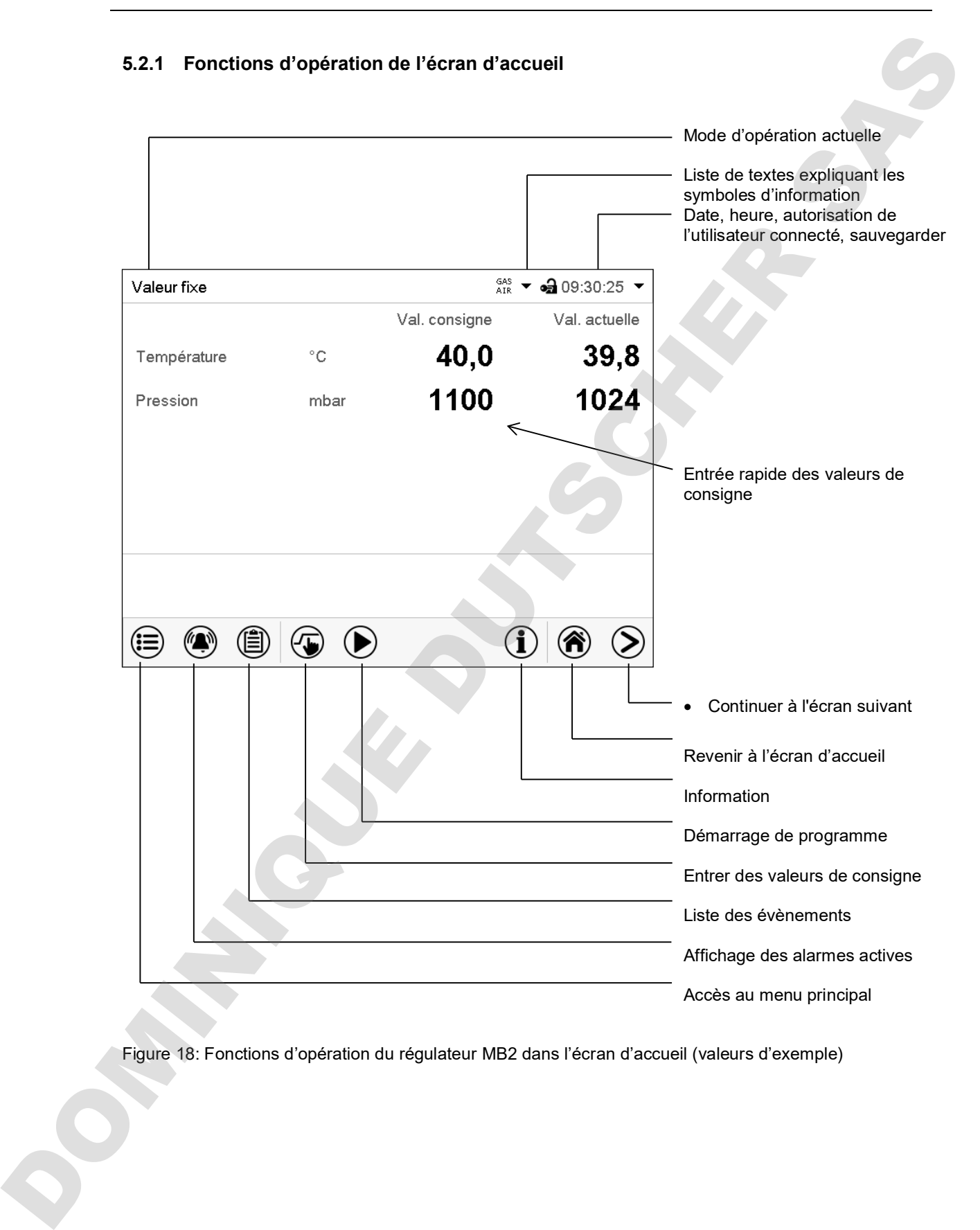

## **5.2.2 Les vues d'écran: écran d'accueil, affichage de programme, représentation d'enregistreur graphique**

Appuyez sur la touche *Changer l'écran* pour changer entre l'écran d'accueil, l'affichage de programme et la représentation d'enregistreur graphique Appuyez sur la touche *Écran d'accueil*, pour revenir de l'affichage de programme et de la représentation d'enregistreur graphique à l'écran d'accueil.

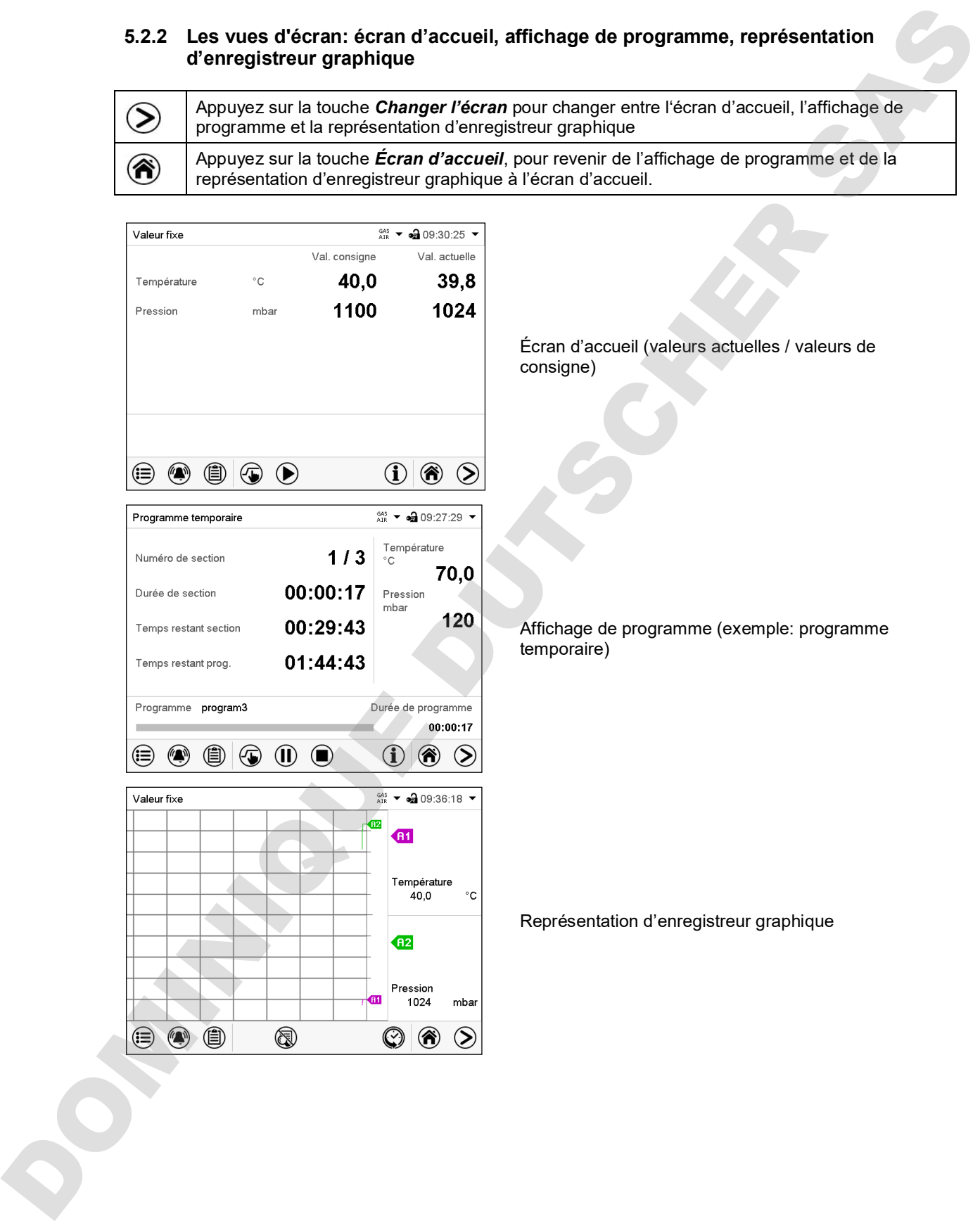

## **5.2.3 Vue d'ensemble des symboles du régulateur MB2**

## **Symboles de navigation à l'écran d'accueil**

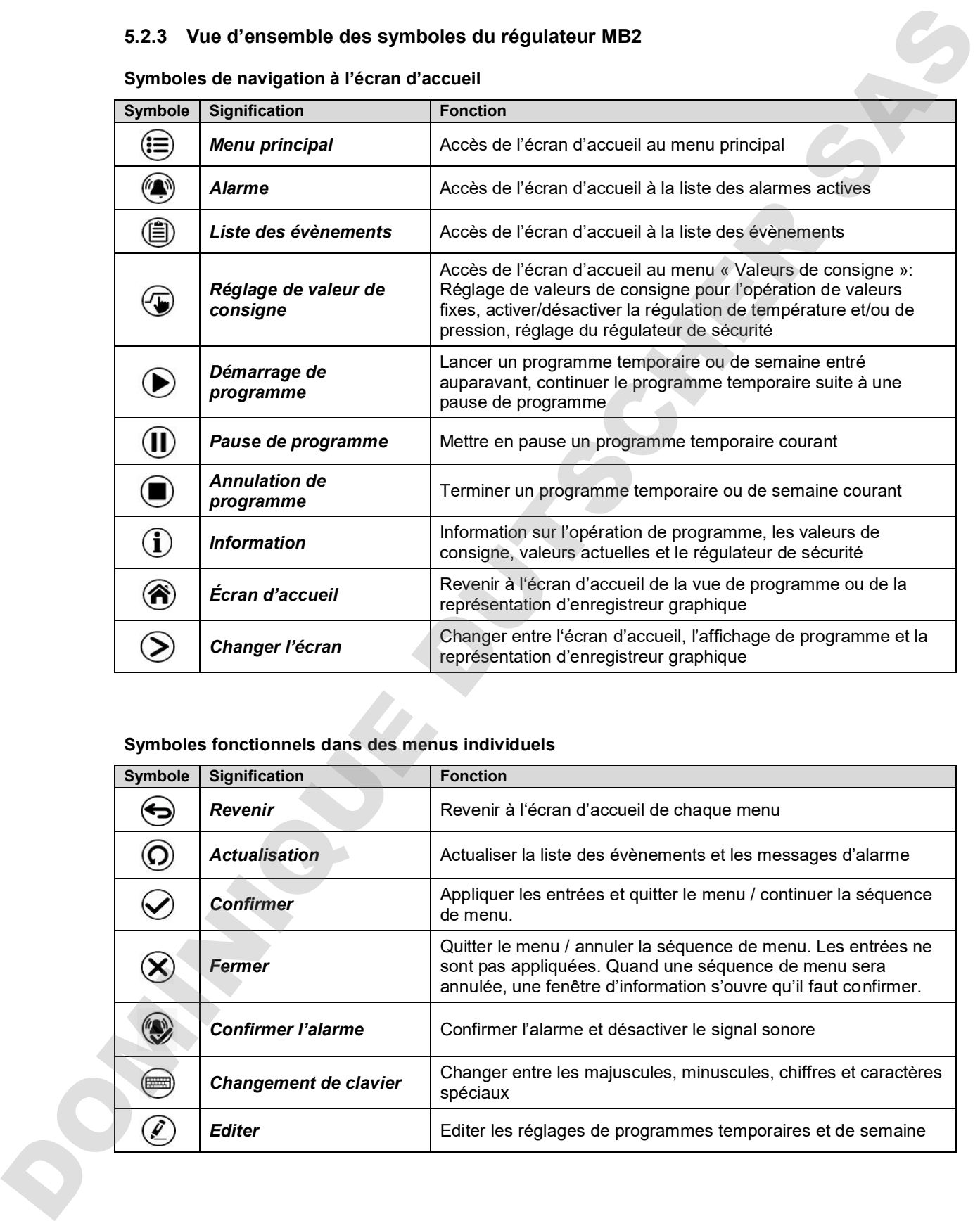

#### **Symboles fonctionnels dans des menus individuels**

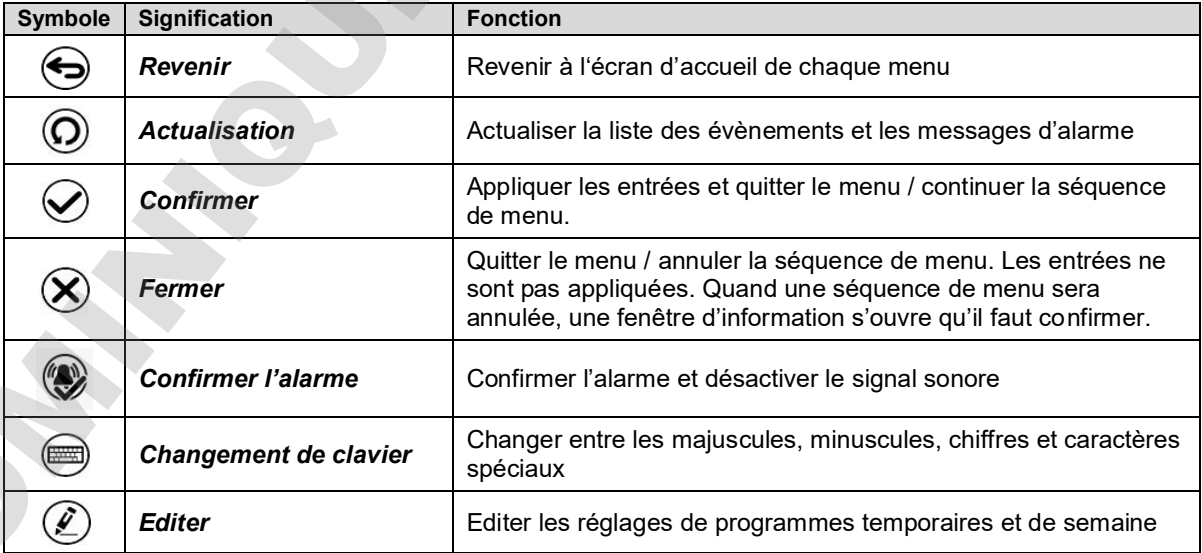

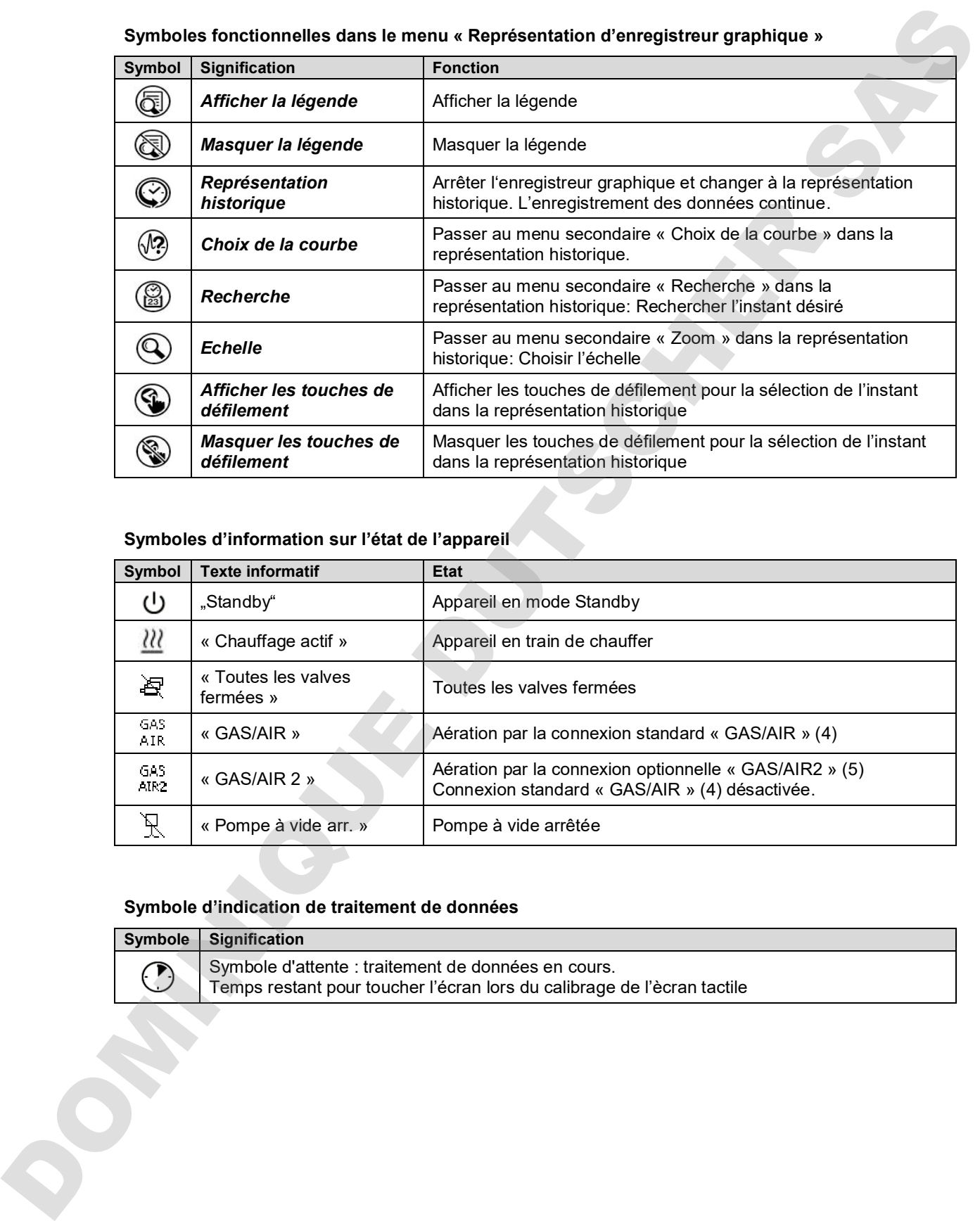

## **Symboles fonctionnelles dans le menu « Représentation d'enregistreur graphique »**

# **Symboles d'information sur l'état de l'appareil**

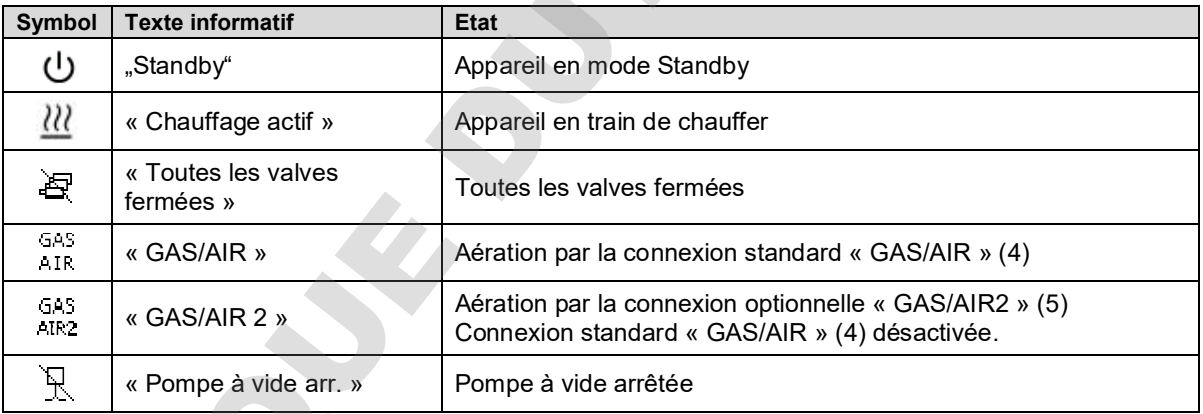

## **Symbole d'indication de traitement de données**

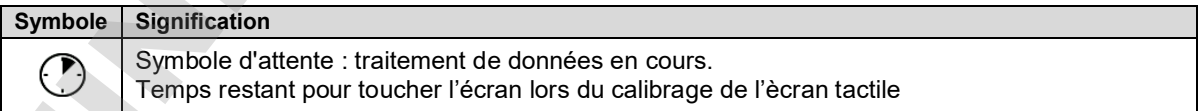

## **5.2.4 Modes d'opération du régulateur MB2**

Le régulateur programmable MB2 dispose des modes de fonctionnement suivants:

#### • **Opération de valeur fixe**

Le régulateur travaille comme un régulateur de valeur fixe, c.-à-d. les valeurs de consigne de température et de pression entrées seront équilibrées jusqu'au prochain changement manuel (chap. 7.2.1).

#### • **Opération de programme de minuterie**

Fonction chronomètre: Pour une durée entrée, le régulateur va régler constamment sur les valeurs de consigne entrées en opération de valeur fixe.

#### • **Opération de programme temporaire**

Un programme temporaire de température et de pression entré est réalisé. Le régulateur dispose de 25 emplacements de mémoire avec 100 sections de programme chacun. Le total des sections de tous les programmes n'est pas limité.

#### • **Opération de programme de semaine**

Un programme de semaine de température et de pression entré est réalisé. Le régulateur dispose de 5 emplacements de mémoire avec 100 points de commutation chacun. Les points de commutation peuvent être distribués sur toutes les jours d'une semaine.

## **5.2.5 Structure de menu du régulateur MB2**

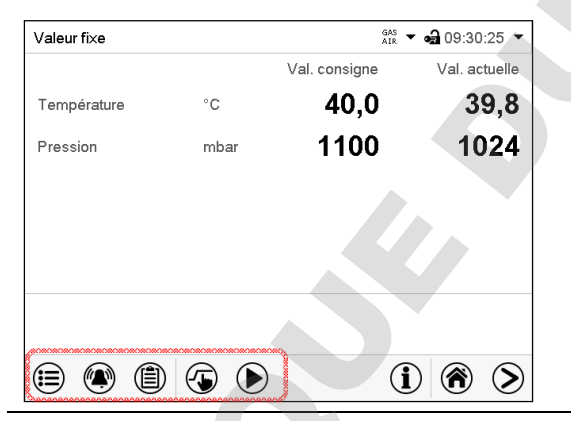

Utilisez les **symboles de navigation** dans la barre inférieure de l'écran d'accueil pour accéder aux fonctions de régulateur désirées.

Les fonctions disponibles dépendent du **niveau d'autorisation** actuel « Admin », « Service » ou « User » (chap. 9). Le niveau d'autorisation peut être sélectionnée lors de connexion de l'utilisateur ou peut être disponible sans protection par mot de passe.

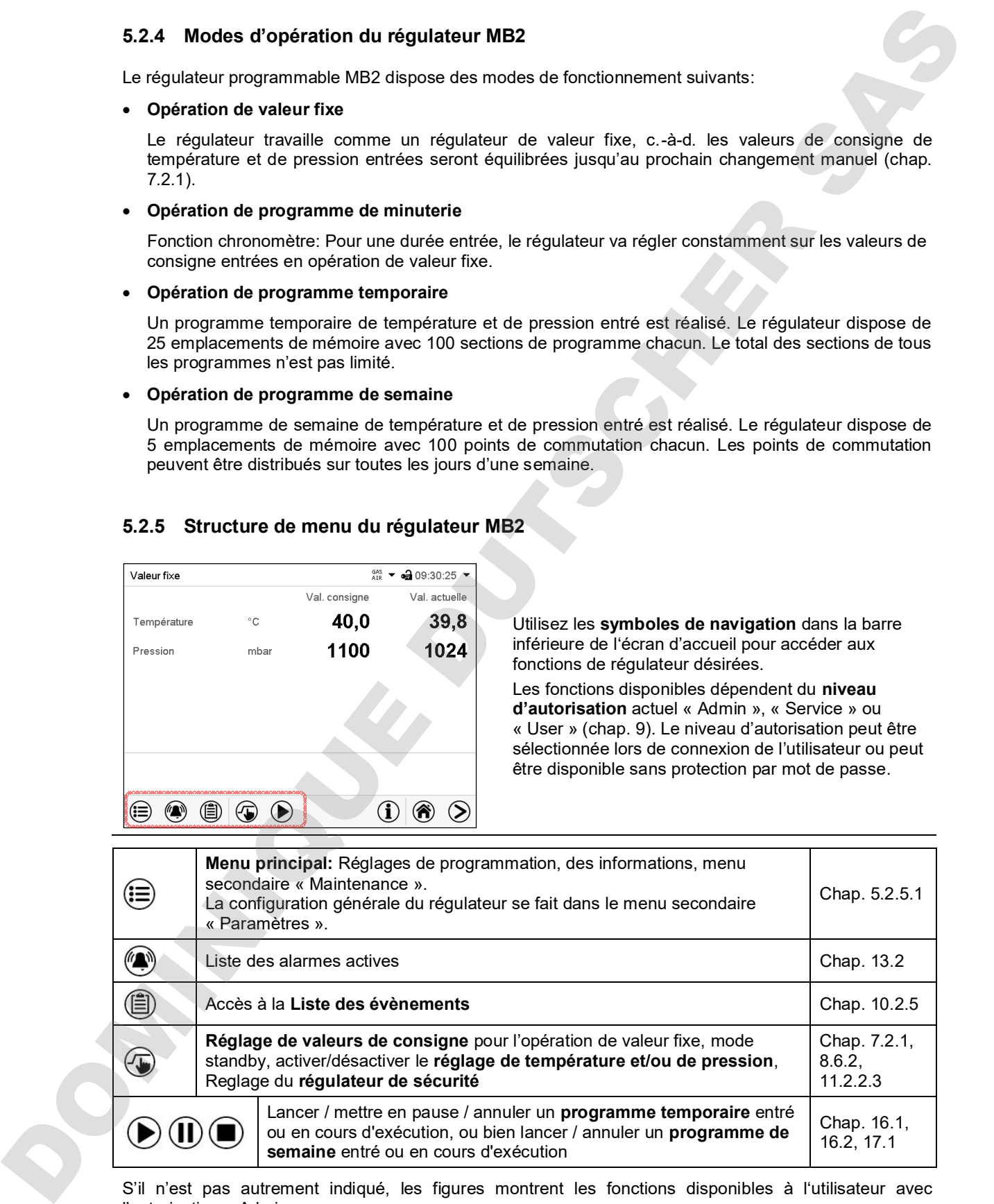

l'autorisation « Admin ».

## **5.2.5.1 Menu principal**

Le menu principal offre l'accès à la configuration générale du régulateur, à l'entrée de programmes et la gestion d'utilisateurs. En outre, des fonctions de support comme une page de contact ou le calibrage de l'écran tactile selon l'angle de vue sont disponibles.

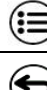

Appuyez sur la touche Menu principal, pour changer de l'écran d'accueil au menu principal.

Appuyez sur la touche Revenir pour revenir à l'écran d'accueil de tout menu de réglage.

Le menu principal offre les fonctions et menus secondaires suivants:

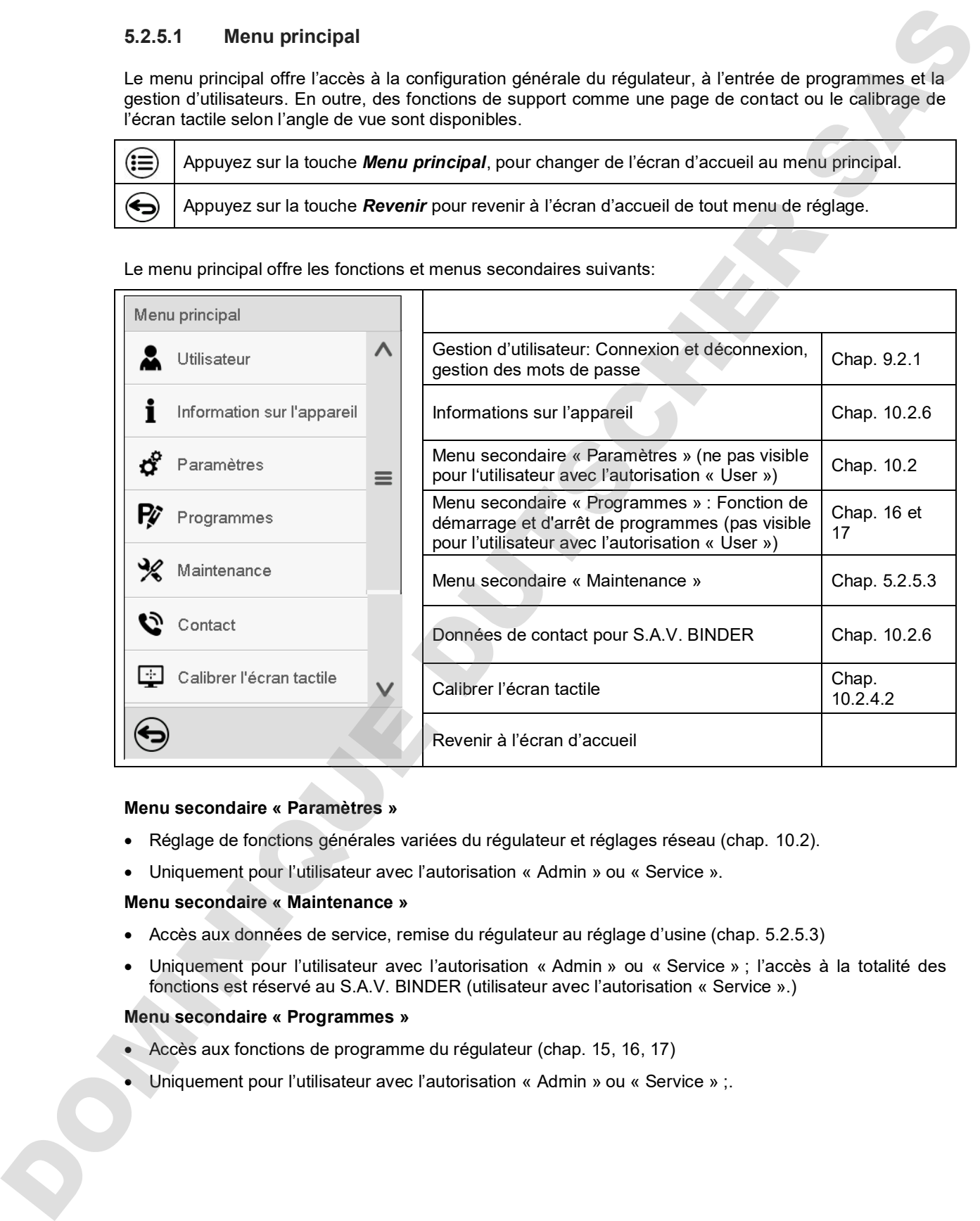

#### **Menu secondaire « Paramètres »**

- Réglage de fonctions générales variées du régulateur et réglages réseau (chap. 10.2).
- Uniquement pour l'utilisateur avec l'autorisation « Admin » ou « Service ».

#### **Menu secondaire « Maintenance »**

- Accès aux données de service, remise du régulateur au réglage d'usine (chap. 5.2.5.3)
- Uniquement pour l'utilisateur avec l'autorisation « Admin » ou « Service » ; l'accès à la totalité des fonctions est réservé au S.A.V. BINDER (utilisateur avec l'autorisation « Service ».)

#### **Menu secondaire « Programmes »**

- Accès aux fonctions de programme du régulateur (chap. 15, 16, 17)
- Uniquement pour l'utilisateur avec l'autorisation « Admin » ou « Service » ;.

#### **5.2.5.2 Menu secondaire « Paramètres »**

Chemin: Menu principal > Paramètres

|               | Chemin: Menu principal > Paramètres                                                                                             |              | menus et l'unité de température désirée et configurer les fonctions de communication du régulateur.                                                                                                    |                            |
|---------------|----------------------------------------------------------------------------------------------------|--------------|----------------------------------------------------------------------------------------------------|----------------------------|
| Ment          | Paramètres                                                                                                    |              |                                                                                                    |                            |
|               | Ō.<br>Appareil                                                                                                    | $\wedge$     | Réglage de l'unité de température, langue de menu                                                                                                    | Chap.<br>10.2.1,<br>10.2.2 |
|               | $\frac{\mathcal{O}}{23}$<br>La date et l'heure                                                                                  | $\equiv$     | Réglage de la date et l'heure                                                                                                    | Chap.<br>10.2.2            |
| ಧೆ<br>Ŗż      | Indication<br>W Graphique val. mesure                                                                                           |              | Réglage de la luminosité de l'écran, l'opération<br>continue et l'écran de veille                                                                                                    | Chap.<br>10.2.4            |
| ℁             | $\boldsymbol{\hat{\alpha}}^{\circ}$ Autres                                                                                      |              | Réglages du graphique de valeur de mesure:<br>l'intervalle de mémoire, valeurs affichées et l'échelle.                                                                                                    | Chap. 21.2                 |
| ಧೆ            | Interfaces sérielles                                                                                                    |              | Réglage des limites de tolérance et du temps de<br>délai pour l'alarme de marge de tolérance                                                                                                    | Chap. 12                   |
| Ŗ             | <br>Ethernet                                                                                                    |              | sans fonction                                                                                                    |                            |
| ℁             | ⊕<br>Serveur web                                                                                                    | $\equiv$     | Affichage de l'adresse MAC, entrée de l'adresse IP                                                                                                    | Chap.<br>18.2.1            |
| Ġ,            | $\bowtie$ E-mail                                                                                                    | $\checkmark$ | Protection par mot de passe pour l'accès au serveur<br>web                                                                                                    | Chap.<br>18.2.2            |
|               |                                                                                                    |              | Configuration du serveur courriel, attribution des                                                                                                    | Chap.                      |
|               | $\bf \bm{\Theta}$                                                                                                    |              | adresses courriel                                                                                                    | 18.2.3                     |
| 5.2.5.3       |                                                                                                    |              | Revenir au menu principal<br>Menu secondaire « Maintenance »                                                                                                    |                            |
|               | au S.A.V. BINDER dans le cas du service.<br>Chemin: Menu principal > Maintenance<br>Menu Maintenance<br>₹<br>Données de service |              | Le menu secondaire « Maintenance » est disponible pour l'utilisateur avec l'autorisation « Admin » ou<br>« Service ». L'utilisateur avec l'autorisation « Admin » y trouve des informations qu'il peut communiquer<br>No. de série de l'appareil, version du logiciel du<br>régulateur |                            |
|               | Σ<br>Compteur                                                                                                    |              | sans fonction                                                                                                    |                            |
| ó             | $\Sigma$<br>Code ST                                                                                                    |              | Information pour le S.A.V. BINDER                                                                                                    | Chap. 10.2.2               |
|               | Réglages d'usine                                                                                                    |              | Remise au réglage d'usine                                                                                                    |                            |
| $\frac{1}{2}$ |                                                                                                    |              |                                                                                                    |                            |

#### **5.2.5.3 Menu secondaire « Maintenance »**

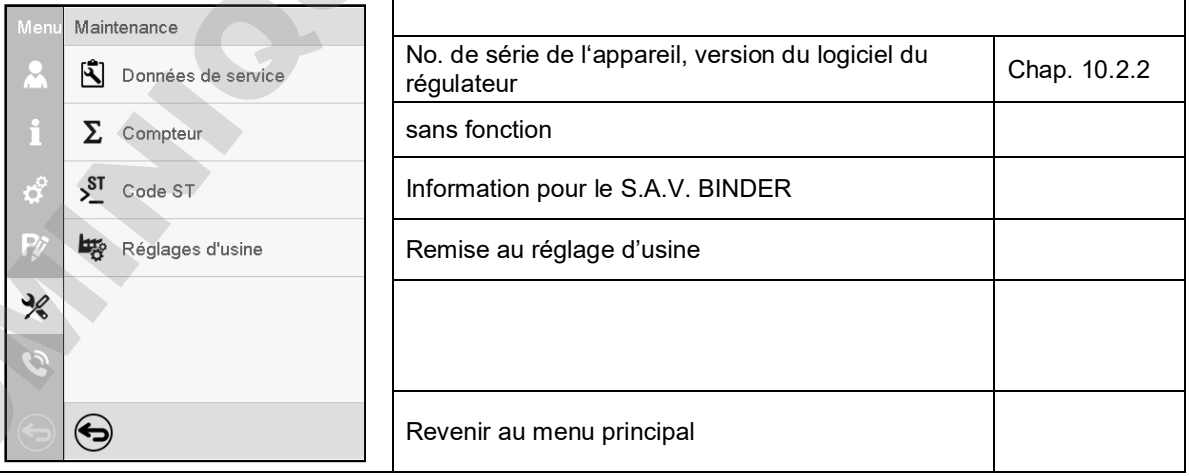

## **5.2.6 Principe des entrées au régulateur**

Dans les menus de sélection et les menus d'entrée, vous pouvez utiliser les touches dans la barre inférieure de l'écran correspondant pour déterminer si les entrées doivent être appliquées.

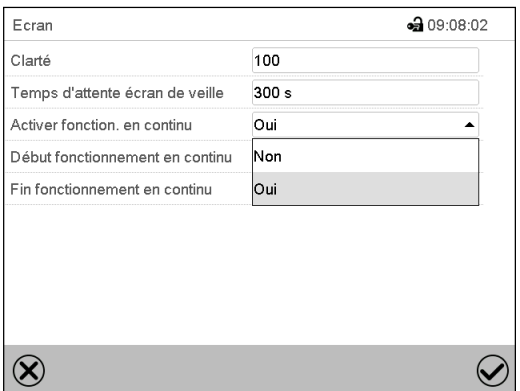

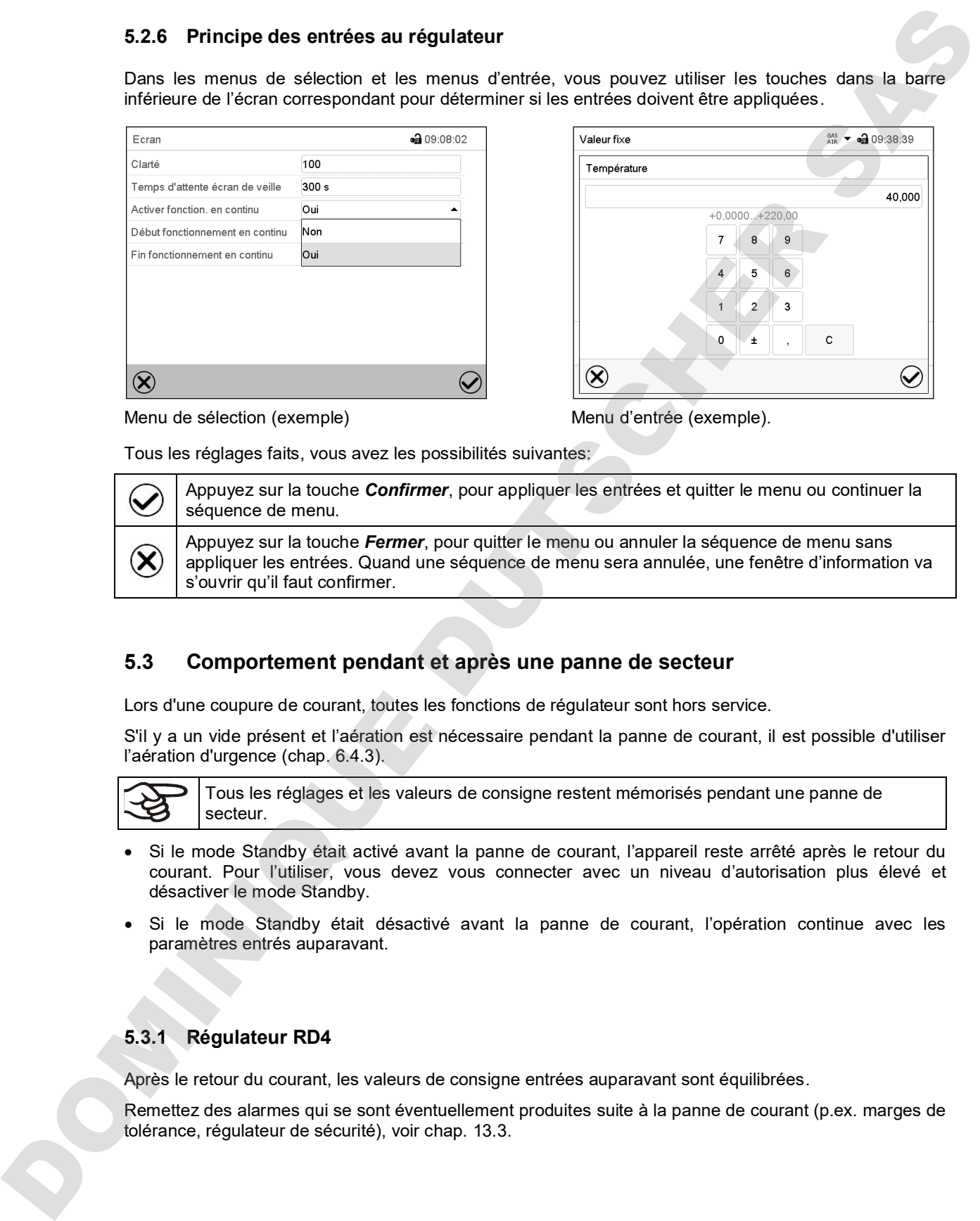

Menu de sélection (exemple)  $\blacksquare$  Menu d'entrée (exemple).

Tous les réglages faits, vous avez les possibilités suivantes:

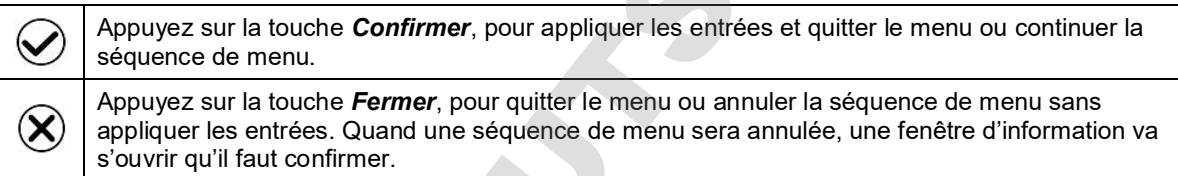

## **5.3 Comportement pendant et après une panne de secteur**

Lors d'une coupure de courant, toutes les fonctions de régulateur sont hors service.

S'il y a un vide présent et l'aération est nécessaire pendant la panne de courant, il est possible d'utiliser l'aération d'urgence (chap. 6.4.3).

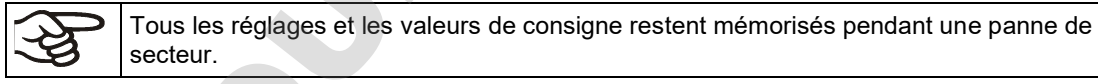

- Si le mode Standby était activé avant la panne de courant, l'appareil reste arrêté après le retour du courant. Pour l'utiliser, vous devez vous connecter avec un niveau d'autorisation plus élevé et désactiver le mode Standby.
- Si le mode Standby était désactivé avant la panne de courant, l'opération continue avec les paramètres entrés auparavant.

## **5.3.1 Régulateur RD4**

Après le retour du courant, les valeurs de consigne entrées auparavant sont équilibrées.

Remettez des alarmes qui se sont éventuellement produites suite à la panne de courant (p.ex. marges de tolérance, régulateur de sécurité), voir chap. 13.3.

#### **5.3.2 Régulateur MB2**

Après le retour du courant, le régulateur se trouve dans le **mode d'opération** choisi avant la panne de courant:

• Comportement suivant une panne de secteur en mode de valeur fixe:

Les dernières valeurs de consigne entrées sont équilibrées.

• Comportement suivant une panne de secteur en opération de programme de minuterie

Les valeurs de consigne entrées au moment du lancement du sont équilibrées. cours du programme continue.

• Comportement suivant une panne de secteur en opération de programme temporaire:

Le cours du programme continue avec les dernières valeurs de consigne atteintes au cours du programme.

• Comportement suivant une panne de secteur en opération de programme de semaine:

Le cours du programme continue avec les valeurs qui correspondent au temps réel actuel.

La coupure et le retour de courant sont enregistrés dans la **liste des évènements** (chap. 10.2.5).

Remettez des **alarmes** qui se sont éventuellement produites suite à la panne de courant (p. ex. marges de tolérance, régulateur de sécurité), voir chap. 13.3.

# **6. Mise en service**

En vue de l'opération de l'étuve de séchage à vide et de la pompe à vide, veuillez respecter l'information DGUV 213-850 sur la sécurité au travail dans les laboratoires, émises par l'association professionnelle allemande) (pour l'Allemagne).

Note : Les appareils chauffants peuvent causer des odeurs pendant les premiers jours après la mise en marche. Cela ne présente pas un défaut de qualité. Pour réduire la formation d'odeurs le plus vite possible, nous recommandons de chauffer l'appareil à sa température nominale pendant une journée et de bien aérer l'endroit pendant ce temps. **S.3.2 Régulateur MB2**<br>
Après la color du cassant, le régulateur se trave dont le mode d'apérition choici avant la papere de<br>
coloration du cassant de compte antenir en profet and model de apéries de minutate.<br>
Les démons

## **6.1 Etat suite à la connexion à l'alimentation électrique**

Avant d'établir la connexion à l'alimentation électrique, les points suivants doivent être remplis:

- Installation de l'appareil (chap. 4) en tenant compte des conditions d''installation et des conditions environnementales (chap. 3.4)
- Raccordement de l'alimentation en vide (chap. 4.3)
- Si désiré: connexion de gaz inerte (chap. 4.5)

Branchez la fiche secteur dans une prise appropriée (chap. 4.6). Établissez l'alimentation électrique au besoin et débranchez l'appareil lorsque vous ne l'utilisez pas pour un temps prolongé.

**Régulateur MB2:** le voyant de marche allumé dans la panneau d'instrumentation triangulaire indique que l'appareil est prêt à fonctionner.

Le niveau d'autorisation est "User". Pour pouvoir utiliser la fonctionnalité entière du régulateur, p.ex. accès au réglage du menu « Paramètres », fonctions de programme, activer/désactiver le mode Standby, connectez-vous avec le niveau d'autorisation désiré.

Tous les paramètres, les valeurs de consigne et les réglages sont en même état comme avant l'arrêt de l'appareil.

- Si le mode Standby était activé avant l'arrêt, l'appareil reste arrêté après le retour du courant. Pour l'utiliser, vous devez vous connecter avec un niveau d'autorisation plus élevé et désactiver le mode Standby.
- Si le mode Standby était désactivé avant l'arrêt, l'opération continue avec les paramètres entrés auparavant.

## **6.2 Mode Standby : Activer et désactiver l'étuve à vide**

Activez l'appareil au besoin. Commutez au mode Standby lorsque vous ne l'utilisez pas.

Tous les réglages et les valeurs de consigne restent mémorisés après la mise hors tension de l'appareil.

Quand un programme est en cours, il sera terminé par l'activation du mode Standby.

Dans le mode standby, le chauffage est éteint, le ventilateur situé à l'arrière de l'appareil est éteint, toutes les valves sont fermées et la prise pour la pompe située dans le module de pompe est mise hors tension. Les réglages de température et de pression sont désactivés. **Particular Standby : Activer et désactiver l'étuve à vide<br>
Activez l'apparise un solomonique de un valeur de caratgéne vous re l'utilisez pas.<br>
Courture propose de valeurs de caratgéne en la touche de l'affichage nous rev** 

Pour complètement mettre hors tension l'appareil, vous devez débrancher le câble d'alimentation.

Pour la mise hors service temporaire, respectez les conseils du chap. 26.2.

## **6.2.1 Régulateur RD4**

**Activer / désactiver le mode Standby par le clavier:**

#### **Désactiver le mode Standby (mise en marche de l'appareil):**

Après connecter l'alimentation électrique, appuyez sur la touche Standby pendant 5 secondes pour allumer l'appareil.

Le régulateur montre l'affichage normal et va régler la température et la pression sur les valeurs de consigne entrées auparavant.

#### **Activer le mode Standby (arrêter l'appareil):**

Pour déconnecter l'appareil, appuyez aussi sur la touche **Standby** pendant 5 secondes.

#### **Activer / désactiver le mode Standby par le menu du régulateur:**

Niveau d'autorisation requis: « User ».

# Chemin: **Ecran d'accueil Valeurs de consigne 
I VI Fonctions on/off 
I Standby**

Appuyer sur la *touche OK* pour accéder à la fonction « Standby ».

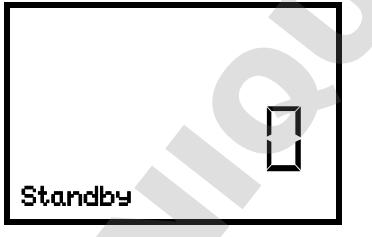

Fonction 1 « Standby ». L'état de commutation est affiché (exemple).

Appuyer sur la *touche OK* pour activer le réglage.

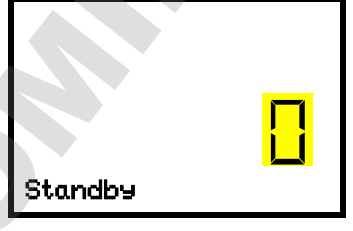

Réglage de la fonction 1 "Standby". Le réglage actuel clignote. Sélectionner entre « 0 » (mode Standby désactive) et « 1 » (mode Standby activé) avec les touches flèches. Confirmer le réglage avec la touche OK.

Avec la touche retour, vous revenez au menu secondaire « **Fonctions on/off** » et en appuyant

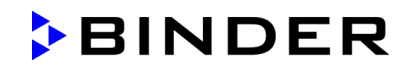

Quand vous avez choisi le réglage « 1 » (mode Standby), le symbole  $\Box$  est affiché à l'écran d'accueil.

Quand l'écran est sombre en mode standby, appuyez sur l'écran pour l'activer pour 10 secondes (affichage de valeurs actuelles).

#### **6.2.2 Régulateur MB2**

Niveau d'autorisation requis: « Admin ».

Appuyez sur la touche Réglage de valeurs de consigne, pour changer de l'écran d'accueil dans le menu « Valeurs de consigne ».

Chemin: Valeurs de consigne > Mode de valeurs fixes > Fonction on/off

Dans ce menu, vous pouvez activer et désactiver le mode Standby.

#### **Activer le mode standby (arrêter l'appareil):**

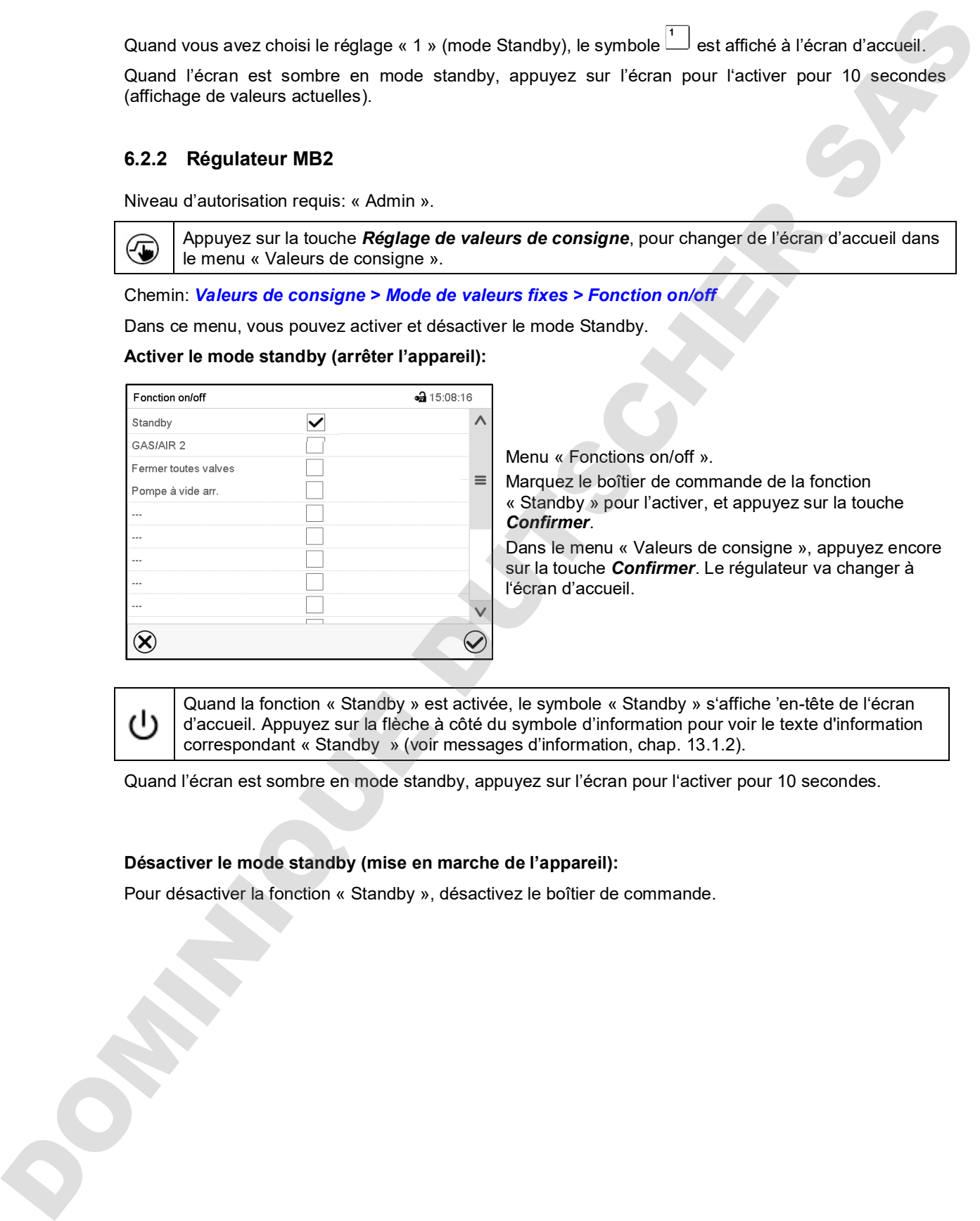

Menu « Fonctions on/off ».

Marquez le boîtier de commande de la fonction « Standby » pour l'activer, et appuyez sur la touche Confirmer.

Dans le menu « Valeurs de consigne », appuyez encore sur la touche *Confirmer*. Le régulateur va changer à l'écran d'accueil.

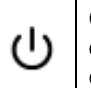

Quand la fonction « Standby » est activée, le symbole « Standby » s'affiche 'en-tête de l'écran d'accueil. Appuyez sur la flèche à côté du symbole d'information pour voir le texte d'information correspondant « Standby » (voir messages d'information, chap. 13.1.2).

Quand l'écran est sombre en mode standby, appuyez sur l'écran pour l'activer pour 10 secondes.

#### **Désactiver le mode standby (mise en marche de l'appareil):**

Pour désactiver la fonction « Standby », désactivez le boîtier de commande.

## **6.3 Réglages du régulateur suite au démarrage de l'appareil**

Selon les fonctions activées dans le régulateur, des réglages divers peuvent être demandés directement après la mise sous tension.

Ensuite, vous devez attribuer un mot de passe pour le niveau d'opération (chap. 9).

#### **6.3.1 Régulateur RD4**

Si la fonction « Sélection de langue lors du redémarrage » était activée (chap. 10.1.5, réglage d'usine: ON), suite au démarrage de l'appareil vous pouvez choisir les réglages suivants:

• **La langue de menu** (chap. 10.1.1):

Sélectionner la langue désirée avec les touches flèches, confirmer avec la touche OK.

- **L'unité de température** (chap. 10.1.2): Sélectionner l'unité de température désirée avec les touches flèches, confirmer avec la touche OK
- **La date actuelle** (chap. 10.1.3), format JJ MM AAAA:

Régler le jour avec les **touches flèches**, continuer avec la touche OK.

Régler le mois avec les touches flèches, continuer avec la touche OK.

Régler l'année avec les touches flèches, confirmer avec la touche OK

• **L'heure actuelle** (chap. 10.1.4), Format HH:MM:

Régler l'heure avec les touches flèches, continuer avec la touche OK.

Régler les minutes avec les touches flèches, confirmer avec la touche OK.

#### **6.3.2 Régulateur MB2**

La fenêtre « Language selection » permet de choisir la **langue**, si elle était activée dans le menu « Mise en service », Ensuite vous pouvez choisir le **fuseau horaire** et **l'unité de température**.

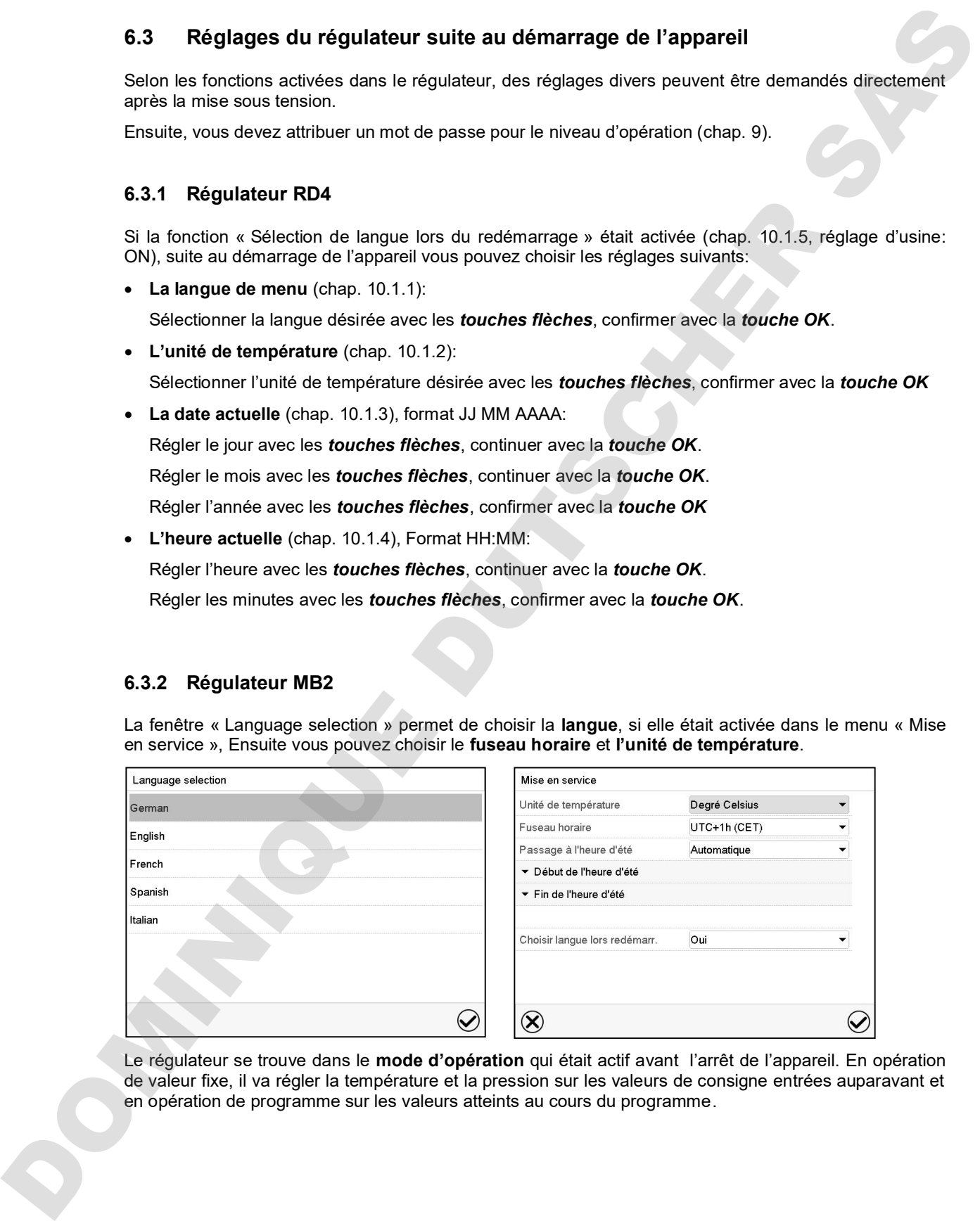

Le régulateur se trouve dans le **mode d'opération** qui était actif avant l'arrêt de l'appareil. En opération de valeur fixe, il va régler la température et la pression sur les valeurs de consigne entrées auparavant et en opération de programme sur les valeurs atteints au cours du programme.

#### **Opération bloquée**

Si la gestion d'utilisateurs est activée par l'attribution des mots de passe pour les diverses niveaux d'autorisation, après le démarrage de l'appareil, **l'opération du régulateur** initialement bloqué, reconnaissable par le symbole de cadenas fermé dans l'en-tête de l'écran.

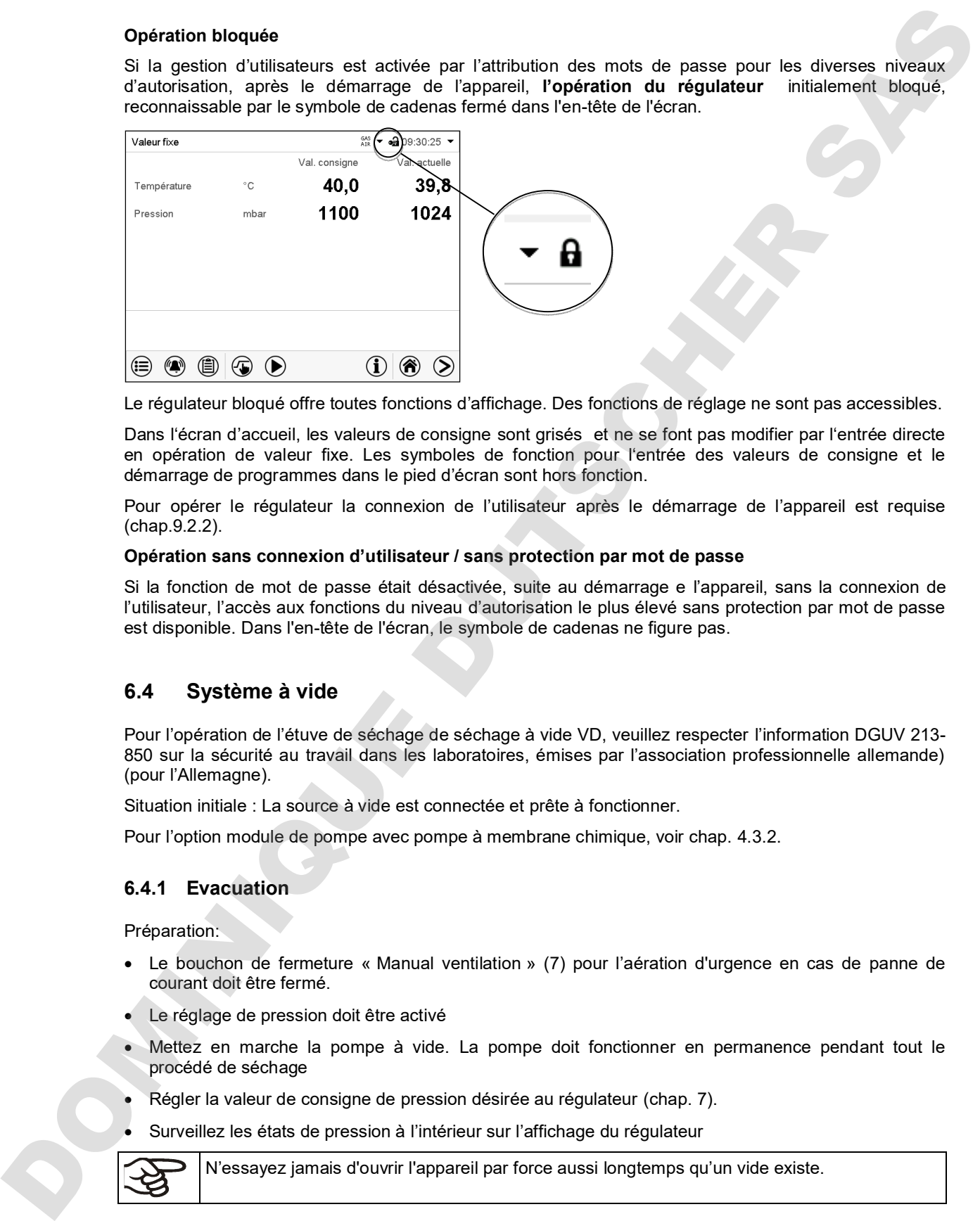

Le régulateur bloqué offre toutes fonctions d'affichage. Des fonctions de réglage ne sont pas accessibles.

Dans l'écran d'accueil, les valeurs de consigne sont grisés et ne se font pas modifier par l'entrée directe en opération de valeur fixe. Les symboles de fonction pour l'entrée des valeurs de consigne et le démarrage de programmes dans le pied d'écran sont hors fonction.

Pour opérer le régulateur la connexion de l'utilisateur après le démarrage de l'appareil est requise (chap.9.2.2).

#### **Opération sans connexion d'utilisateur / sans protection par mot de passe**

Si la fonction de mot de passe était désactivée, suite au démarrage e l'appareil, sans la connexion de l'utilisateur, l'accès aux fonctions du niveau d'autorisation le plus élevé sans protection par mot de passe est disponible. Dans l'en-tête de l'écran, le symbole de cadenas ne figure pas.

## **6.4 Système à vide**

Pour l'opération de l'étuve de séchage de séchage à vide VD, veuillez respecter l'information DGUV 213- 850 sur la sécurité au travail dans les laboratoires, émises par l'association professionnelle allemande) (pour l'Allemagne).

Situation initiale : La source à vide est connectée et prête à fonctionner.

Pour l'option module de pompe avec pompe à membrane chimique, voir chap. 4.3.2.

#### **6.4.1 Evacuation**

Préparation:

- Le bouchon de fermeture « Manual ventilation » (7) pour l'aération d'urgence en cas de panne de courant doit être fermé.
- Le réglage de pression doit être activé
- Mettez en marche la pompe à vide. La pompe doit fonctionner en permanence pendant tout le procédé de séchage
- Régler la valeur de consigne de pression désirée au régulateur (chap. 7).
- Surveillez les états de pression à l'intérieur sur l'affichage du régulateur

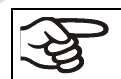

#### **6.4.2 Aération à la fin du procédé de séchage complète (aération avec de l'air ambiant ou du gaz inerte)**

La durée du procédé de séchage peut être déterminée via l'affichage de la pression sur le régulateur. Lorsque la valeur de pression descendante atteint la valeur de consigne, le procédé de séchage est terminé. Si la surveillance du séchage (chap. 8.7) est activée, un message correspondant s'affiche.

Pour rompre le vide à la fin du procédé de séchage, réglez la valeur de consigne de pression sur la pression atmosphérique (chap. 7). La valve d'aération s'ouvre et de l'air ambiant ou du gaz inerte s'écoule à l'intérieur de l'appareil.

La connexion de gaz inerte / introduction d'air ambiant « GAS/AIR » (4) est utilisée de façon standard pour l'aération.

Si l'appareil est équipé de la connexion additionnelle optionnelle de gaz inerte / introduction d'air ambiant « GAS/AIR2 » (5), cette connexion peut être utilisée alternativement. La fonction du régulateur« GAS/AIR 2 » sert à fermer la valve de la connexion standard « GAS/AIR » (4) et d'utiliser la valve de la connexion optionnelle « GAS/AIR 2 » (5) pour l'aération (chap. 8.3). Cela permet une commutation confortable lorsque les deux connexions sont utilisées différemment (p.ex. pour l'air ambiant et le gaz inerte).

L'air ambiant est aspiré à travers la connexion de gaz inerte / introduction d'air ambiant (4) ou (5). L'air ambiant est introduit dans la partie basse à l'arrière de la chambre intérieure et est réparti uniformément à l'intérieur. Cette technique d'aération évite la dispersion des charges en poudre.

#### **6.4.3 Aération / coupure à vide pendant une panne de secteur**

Pour pouvoir ouvrir l'appareil en cas de panne de courant, enlevez le bouchon de fermeture « Manual ventilation » (7) pour l'aération d'urgence au dos de l'appareil.

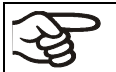

N'essayez jamais d'ouvrir l'appareil par force aussi longtemps qu'un vide existe.

Assurez-vous que le procédé de séchage est terminé avant de rompre le vide. Sinon, attendez que le courant soit rétabli pour continuer le procédé de séchage

## **6.4.4 Fonctionnement à gaz inerte**

Lors de l'opération de l'étuve de séchage à vide VD avec du gaz inerte, respectez les mesures techniques d'aération dans l'information DGUV 213-850 sur la sécurité au travail dans les laboratoires, émises par l'association professionnelle allemande) (pour l'Allemagne).

Des gaz inertes en concentration élevée ont des effets nuisibles à la santé. Ils sont incolores et largement inodores et ainsi pratiquement imperceptibles. L'inhalation de gaz inertes peuvent causer de la somnolence jusqu'à un arrêt respiratoire. Si la teneur en oxygène dans l'air diminue à <18%, il y a danger de mort par manque d'oxygène. Du gaz échappant éventuellement doit être évacué par ventilation suffisante ou par connexion appropriée à une installation d'aspiration.

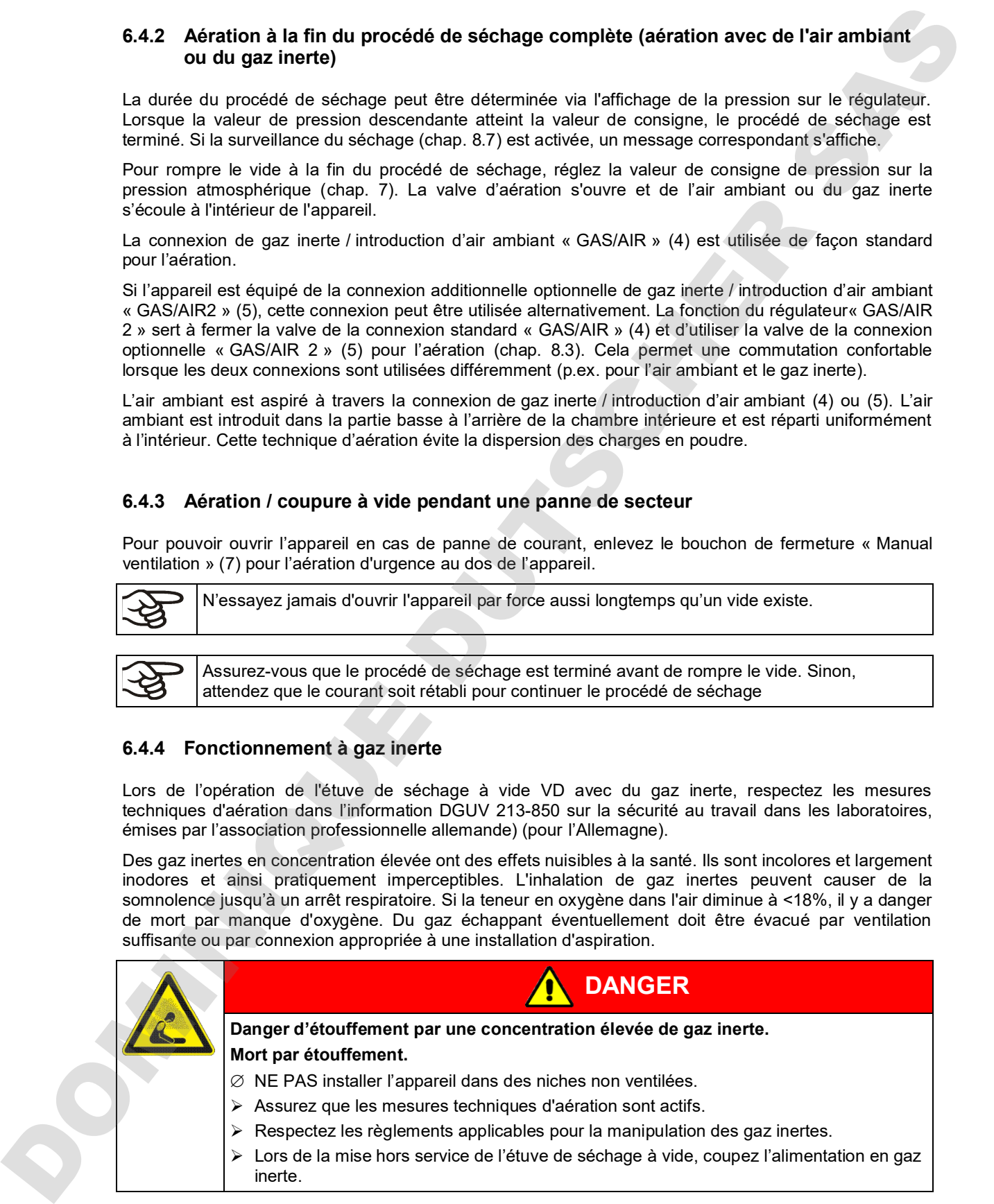

En cas de fonctionnement à gaz inerte, installez un réducteur de pression. Réglez le limiteur de pression à une pression un peu supérieur à la pression atmosphérique. Ne modifiez pas ce réglage pour des raisons de sécurité.

Pour l'aération, un gaz, de l'azote par exemple, est conduit par la connexion « GAS/AIR » (4) ou la connexion optionnelle « GAS/AIR2 » (5) dans l'intérieur jusqu'à la compensation de pression avec l'atmosphère. Selon l'utilisation il est possible d'exécuter une deuxième évacuation suivi encore d'un remplissage de gaz inerte.

En cas de valve de dosage fin ouverte pour le gaz inerte, la quantité maximale de gaz entrant le réservoir intérieur est d'environ 0,6 m<sup>3</sup>/h. Cet acheminement par remplissage du gaz inerte vers le bas de la paroi arrière de la chambre intérieure et l'aspiration au plafond de la chambre intérieure permettent une purgation effective du gaz inerte.

Si vous chargez pleinement l'étuve, des divergences par rapport aux temps d'échauffements indiqués sont possibles.

# **7. Réglage des valeurs de consigne**

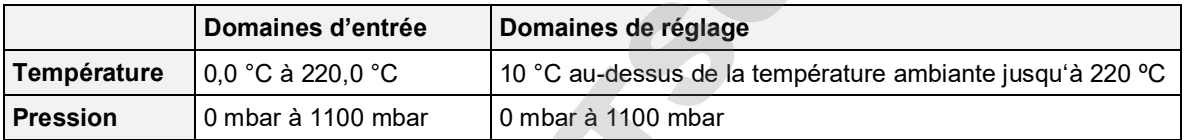

## **7.1 Régulateur RD4**

## **7.1.1 Réglage de la valeur de consigne de température**

Niveau d'autorisation requis: « User ».

## Chemin: **Affichage normal Valeurs de consigne <sup>®</sup> Température**

Appuyer sur la *touche OK* pour activer le réglage.

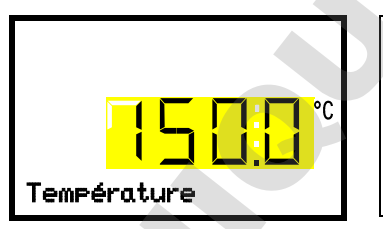

Réglage de température. Le réglage actuel clignote. Entrer la valeur de consigne désirée avec les touches flèches. Confirmer l'entrée avec la touche OK.

Avec la *touche flèche vers le bas*, vous pouvez changer à l'entrée de la valeur de consigne de pression (chap. 7.1.2).

Avec la touche retour, vous revenez au menu secondaire « **Valeurs de consigne** » et en appuyant plusieurs fois sur la touche, vous revenez à l'**affichage normal**.

Avec le mode du régulateur de sécurité « **Valeur limite** », le régulateur de sécurité doit être adapté chaque fois quand la valeur de consigne de température a été modifiée. Réglez la valeur du régulateur de sécurité par env. 5 °C supérieur à la valeur de consigne de température (chap. 11.2.2). Réglage recommandé : Mode du régulateur de sécurité « **Offset** » avec valeur du régulateur En de la de horotomoneurité gaz meda, métallez un réducéeur e pression. Népez a imiter de pression<br>
métric de detaile par securité de 19 persion détringérélique. Ne recordine par serveilles aux connectes aux départements

## **7.1.2 Réglage de la valeur de consigne de pression**

Niveau d'autorisation requis: « User ».

Chemin: **Affichage normal Valeurs de consigne C** V Pression

Appuyer sur la *touche OK* pour activer le réglage.

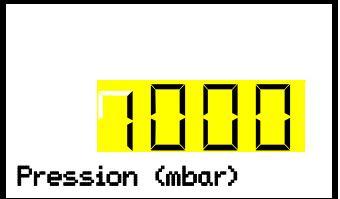

Réglage de pression. Le réglage actuel clignote. Entrer la valeur de consigne désirée avec les touches flèches. Confirmer l'entrée avec la touche OK. 17.1.2 Register de la valeur de consigne de pression<br>
Neveu d'autoristics requie ». User ».<br>
Cheminic Africane area de Suite in riginale.<br>
Aqrispe sur la fouche d'Africane de consigne  $\Box$  (Diplogre is principale.<br>
Propos

Avec la touche flèche vers le haut, vous revenez au réglage de la température (chap. 7.1.1).

Avec la touche flèche vers le bas, vous accédez au réglage des fonctions spéciales du régulateur (chap. 8).

Avec la touche retour, vous revenez au menu secondaire « **Valeurs de consigne** » et en appuyant plusieurs fois sur la touche, vous revenez à l'**affichage normal**.

## **7.2 Régulateur MB2**

En mode d'opération Valeur fixe vous pouvez entrer une valeur de consigne de température, une valeur de consigne de pression et l'état de commutation des fonctions spéciales du régulateur.

Tous les réglages sont conservés pour le mode de valeur fixe jusqu'au prochain changement manuel. Ceci est valable de même en cas d'arrêt de l'appareil ou de commutation en l'opération de programme.

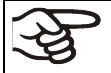

Les valeurs introduites en mode de valeur fixe restent valables suite à la terminaison d'un programme et seront ensuite réglées et équilibrées.

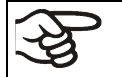

Lors de l'opération sans vide avec le réglage « Réglage de pression off » (chap. 8.6.2) la fonction de marge de tolérance de pression est automatiquement désactivée.

## **7.2.1 Entrée des valeurs de consigne par le menu « Valeurs de consigne »**

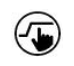

Appuyez sur la touche Réglage de valeurs de consigne, pour changer de l'écran d'accueil dans

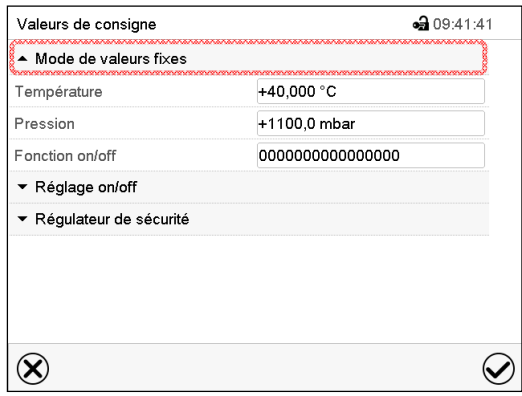

Menu « Valeurs de consigne ».

Choisissez « Mode de valeurs fixes » pour accéder le paramètre désiré.

- Sélectionnez le champ « Température » et entrez la valeur de consigne de température désirée. Confirmez l'entrée avec la touche Confirmer.
- Sélectionnez le champ « Pression » et entrez la valeur de consigne de pression désirée.

Confirmez l'entrée avec la touche Confirmer.

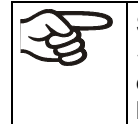

Si vous entrez une valeur de consigne en dehors du domaine de réglage, le message « Valeur dehors des limites! (min: xxx, max: xxx) » (xxx est une variable pour les limites d'entrée du paramètre concerné) s'affiche. Appuyez sur la touche Confirmer et répétez l'entrée avec une valeur correcte t.

Tous les réglages faits, appuyez sur la touche *Confirmer*, pour appliquer les entrées et quitter le menu, **ou bien** appuyez sur la touche Fermer, pour quitter le menu sans appliquer les entrées.

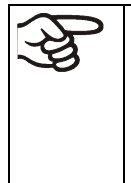

Le type de valeur de consigne mis à « **Valeur limite** », le régulateur de sécurité (chap. 11.2) doit être adapté chaque fois quand la valeur de consigne de température a été modifiée. Réglez la valeur de consigne du régulateur de sécurité par env. 5 °C supérieur à la valeur de consigne de température.

Type de valeur de consigne recommandé : « **Offset** » avec valeur de consigne du régulateur de sécurité de 5 °C.

## **7.2.2 Entrée directe des valeurs de consigne par l'écran d'accueil**

L'entrée de valeurs de consigne est aussi possible directement par l'écran d'accueil.

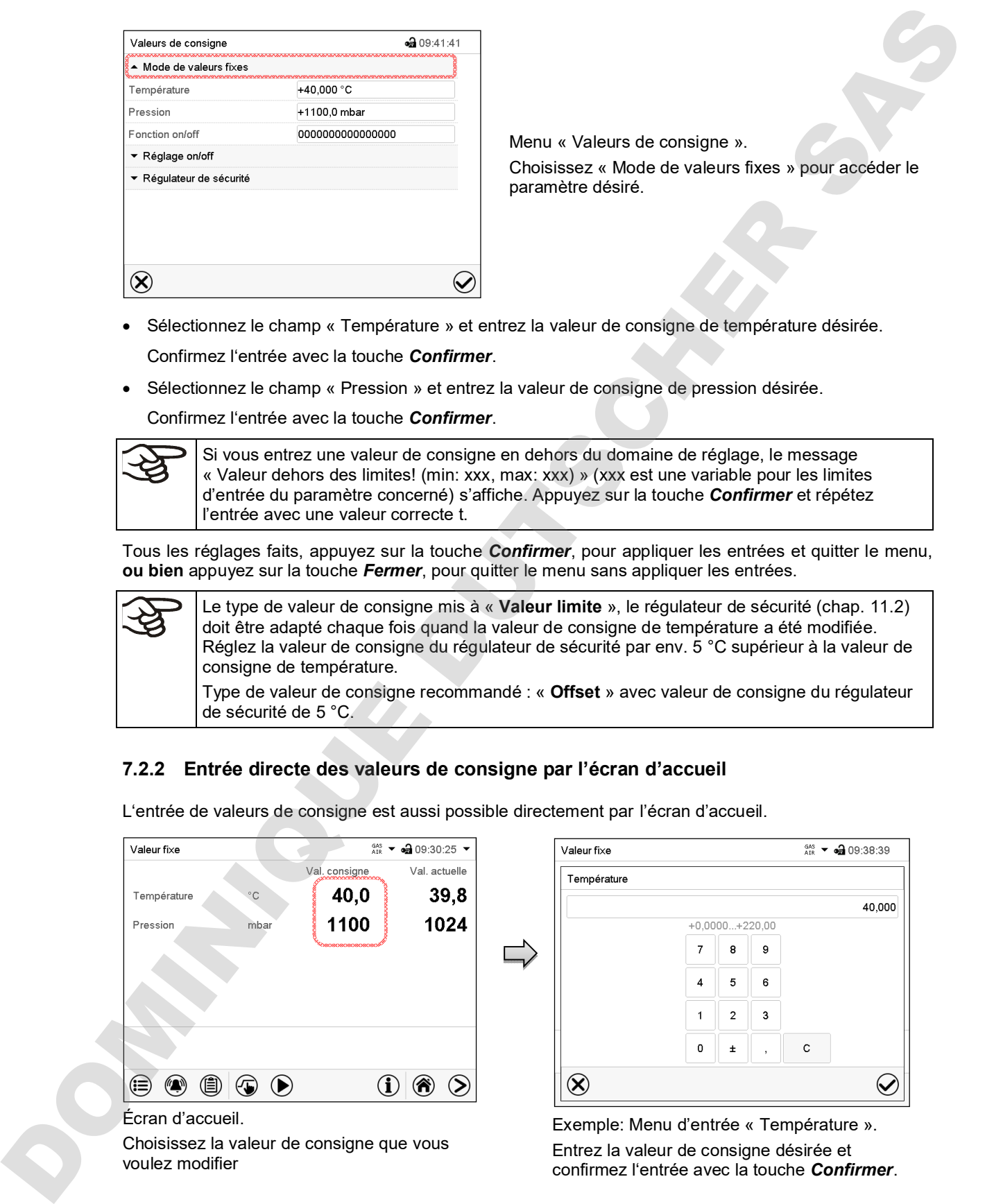

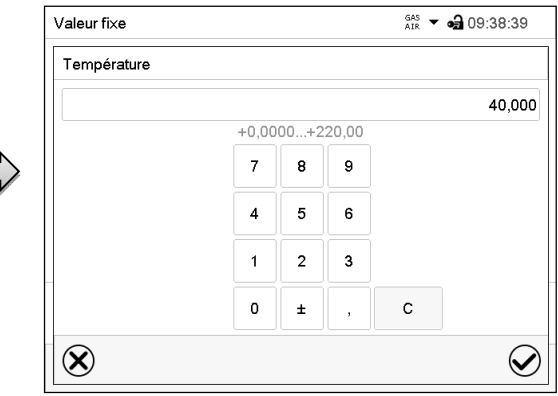

Exemple: Menu d'entrée « Température ». confirmez l'entrée avec la touche Confirmer.

# **8. Réglage des fonctions spéciales de régulateur**

Les fonctions suivantes se font régler par le menu du régulateur:

- Activer / désactiver le mode Standby (chap. 6.2)
- Désactiver la pompe à vide par la prise du module de pompe (chap. 8.2)
- Utilisation de la connexion optionnelle « GAS/AIR2 » (5) pour l'aération (chap. 8.3)
- Fermer toutes les valves de dosages fin présents (chap. 8.4)
- Activer et désactiver le réglage de température (chap. 8.5)
- Activer et désactiver le réglage de pression (chap. 8.6
- Lancer et annuler la surveillance de séchage (chap. 8.7)

#### **8.1 Structure de menu**

#### **8.1.1 Régulateur RD4**

Niveau d'autorisation requis: « User ».

#### **8.1.1.1 Menu « Fonctions on/off »**

Dans le menu « Fonctions on/off », vous pouvez régler l'état de commutation de trois fonctions spéciales de régulateur.

Chemin: **Ecran d'accueil Valeurs de consigne <sup>®</sup> V V Fonctions on/off** 

Les fonctions sont montrées de gauche à droite.

**Exemple:** Fonction 1 activée = **1**000. Fonction 1 désactivée = **0**000.

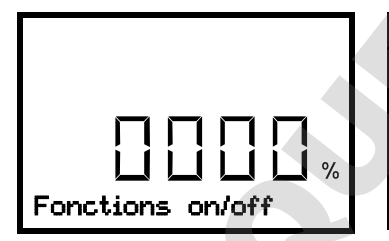

Menu secondaire « Fonctions on/off ». Cette vue montre les états de commutation de quatre fonctions. Chez ce modèle d'appareil, les fonctions 1 à 3 sont disponibles.  $\kappa$  1 » = fonction activée « 0 » = fonction désactivée **6.** Réglage des fonctions spéciales de régulateur<br>
Le fonction suivante se industriale par le meru da régulateur.<br>
• Diétaire d'étautien le montre Bundatty dans 8.0<br>
• Diétaire de homes évole se any plus in méme temps (x

Appuyer sur la touche OK pour accéder à la première fonction. Avec la touche flèche vers le bas vous passez aux fonctions suivantes.

- Fonction 1 « Standby » (chap. 6.2)
- Fonction 2 « GAS/AIR 2" (chap. 8.3)
- Fonction 3 « Fermer toutes valves » (chap. 8.4)
- Fonction 4 « Pompe à vide arr. » (chap. 8.2)

Appuyez sur la touche OK pour activer le réglage de la fonction désirée et sélectionnez l'état de commutation de la fonction « 1 » (fonction activée) ou « 0 » (fonction désactivée).

Avec la touche retour, vous revenez au menu secondaire « **Valeurs de consigne** » et en appuyant plusieurs fois sur la touche, vous revenez à l'**affichage normal**.

Dans l'affichage normal, les fonctions activées sont indiquées par un symbole avec le numéro de la<br>fonction correspondante. Si plusieurs fonctions sont activées en même temps, le symbole montre la combinaison des chiffres accordantes, p.ex.

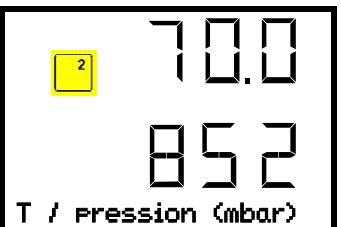

Exemple:

L'affichage normal avec la fonction 2 « GAS/AIR 2 » activée.

## **8.1.1.2 Menu d'accès rapide**

D'autres fonctions sont disponibles par le **menu d'accès rapide**:

Chemin: **Ecran d'accueil Régulation de pression**

- Fonction « Régulation température » (chap. 8.5)
- Fonction « Régulation de pression » (chap. 8.6)
- Fonction « Surveillance de séchage » (chap. 8.7)

Si la régulation de température et / ou la régulation de pression sont désactivées, le symbole d'information clignote lentement. Pendant qu'il est allumé, le message d'information die l'information correspondante s'affiche dans le champ de texte.

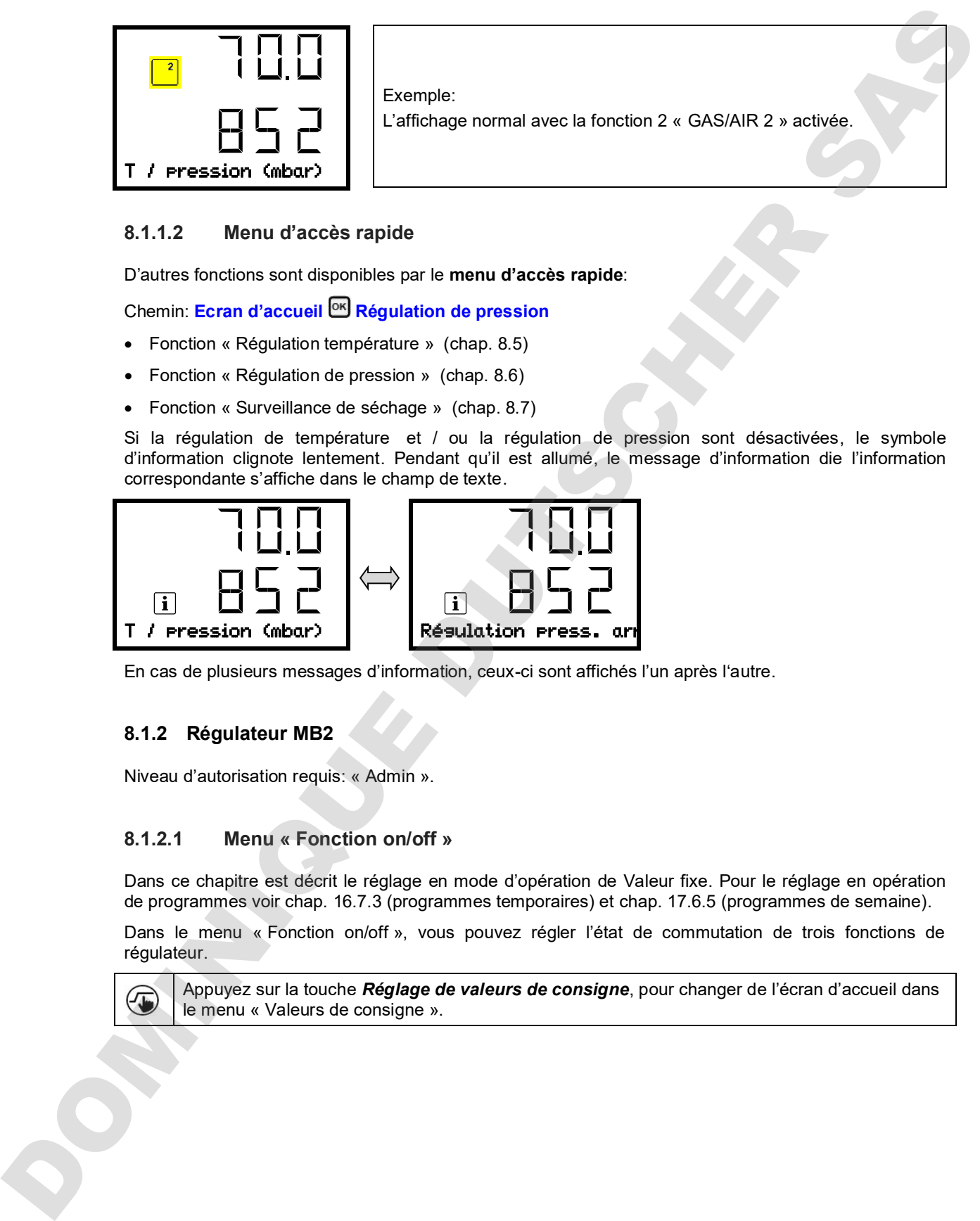

En cas de plusieurs messages d'information, ceux-ci sont affichés l'un après l'autre.

## **8.1.2 Régulateur MB2**

Niveau d'autorisation requis: « Admin ».

#### **8.1.2.1 Menu « Fonction on/off »**

Dans ce chapitre est décrit le réglage en mode d'opération de Valeur fixe. Pour le réglage en opération de programmes voir chap. 16.7.3 (programmes temporaires) et chap. 17.6.5 (programmes de semaine).

Dans le menu « Fonction on/off », vous pouvez régler l'état de commutation de trois fonctions de régulateur.

Appuyez sur la touche Réglage de valeurs de consigne, pour changer de l'écran d'accueil dans

# **BINDER**

#### Chemin: Valeurs de consigne > Mode de valeurs fixes > Fonction on/off

- Fonction « Standby » (chap. 6.2)
- Fonction « Pompe à vide arr. » (chap. 8.2)
- Fonction « GAS/AIR 2 » (chap. 8.3)
- Fonction « Fermer toutes valves » (chap. 8.4)

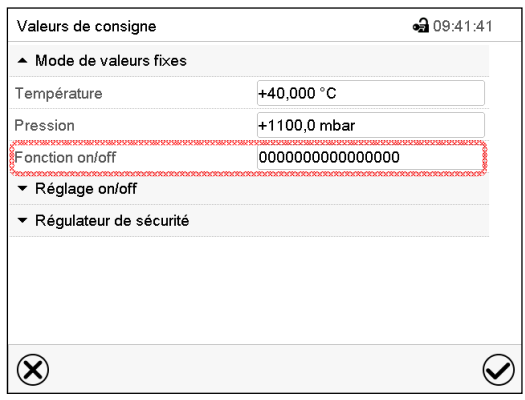

Menu « Valeurs de consigne ». Choisissez le champ « Fonction on/off ».

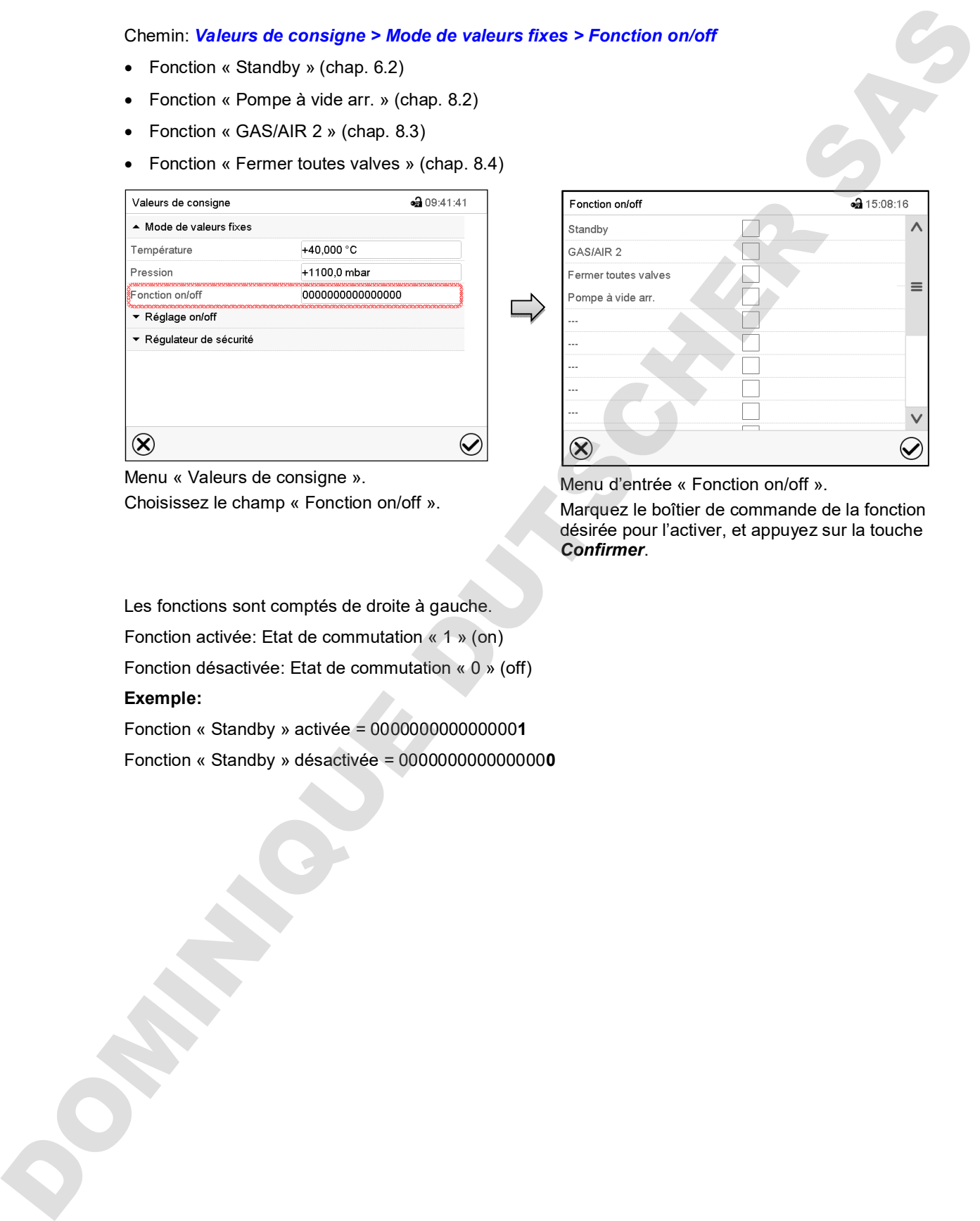

Menu d'entrée « Fonction on/off ».

Marquez le boîtier de commande de la fonction désirée pour l'activer, et appuyez sur la touche Confirmer.

Les fonctions sont comptés de droite à gauche.

Fonction activée: Etat de commutation « 1 » (on)

Fonction désactivée: Etat de commutation « 0 » (off)

#### **Exemple:**

Fonction « Standby » activée = 000000000000000**1** Fonction « Standby » désactivée = 000000000000000**0**

#### **8.1.2.2 Menu « Réglage on/off »**

D'autres fonctions sont disponibles par le menu « Réglage on/off » :

Appuyez sur la touche Réglage de valeurs de consigne, pour changer de l'écran d'accueil dans le menu « Valeurs de consigne ».

Chemin: Valeurs de consigne > Réglage on/off

- Fonction « Température » (réglage de température, chap. 8.5)
- Fonction « Pression » (réglage de pression, chap. 8.6)

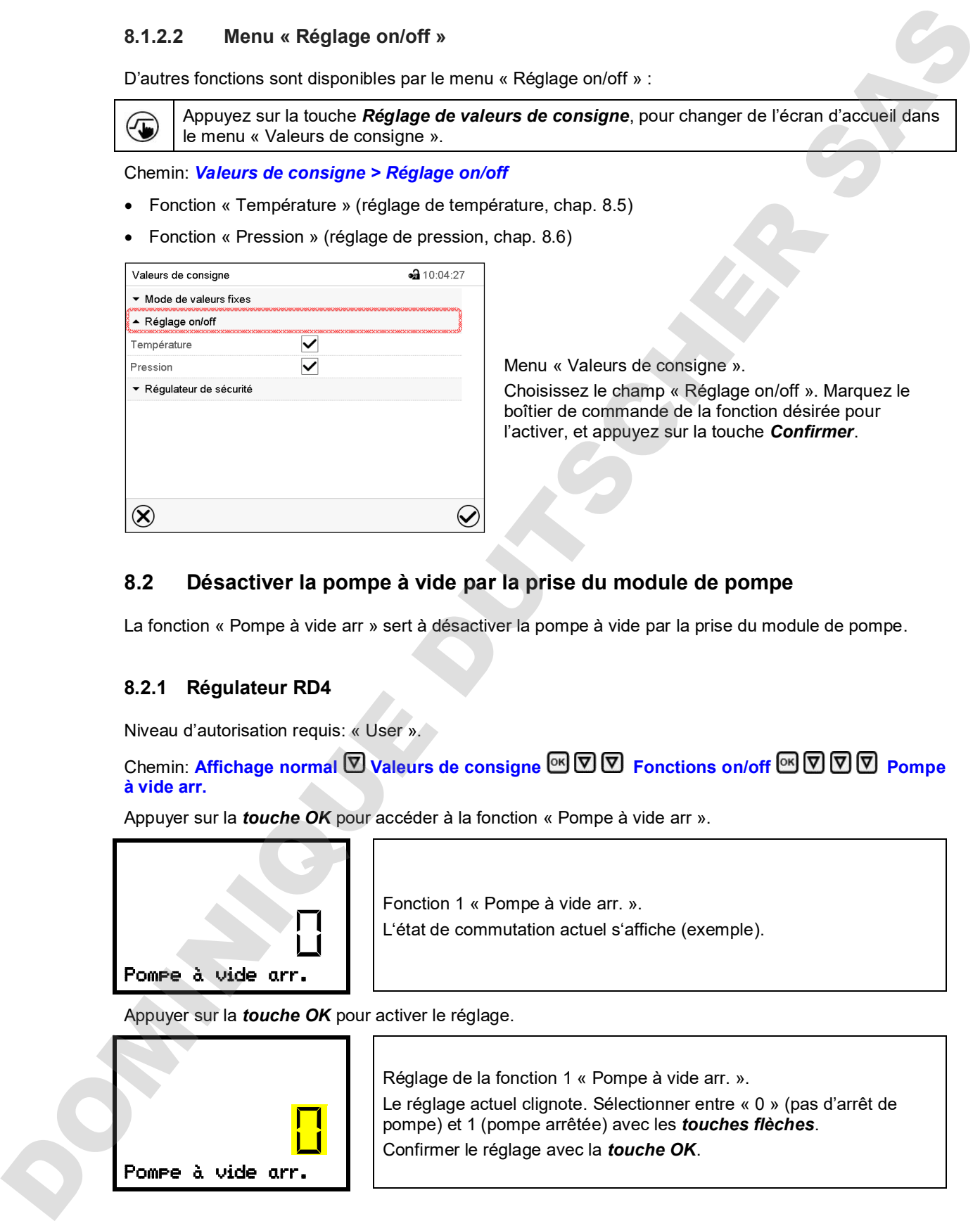

Menu « Valeurs de consigne ».

Choisissez le champ « Réglage on/off ». Marquez le boîtier de commande de la fonction désirée pour l'activer, et appuyez sur la touche **Confirmer**.

## **8.2 Désactiver la pompe à vide par la prise du module de pompe**

La fonction « Pompe à vide arr » sert à désactiver la pompe à vide par la prise du module de pompe.

#### **8.2.1 Régulateur RD4**

Niveau d'autorisation requis: « User ».

Chemin: **Affichage normal V Valeurs de consigne <b>EX V Fonctions on/off EX V V** Pompe **à vide arr.**

Appuyer sur la *touche OK* pour accéder à la fonction « Pompe à vide arr ».

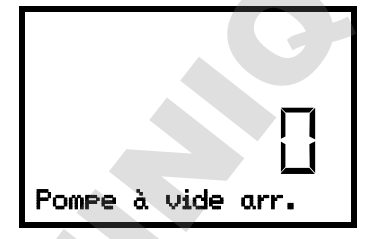

Fonction 1 « Pompe à vide arr. ». L'état de commutation actuel s'affiche (exemple).

Appuyer sur la *touche OK* pour activer le réglage.

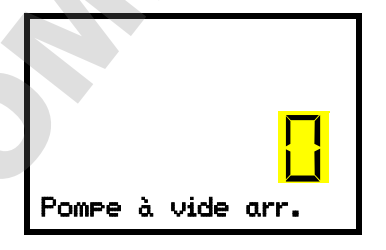

Réglage de la fonction 1 « Pompe à vide arr. ». Le réglage actuel clignote. Sélectionner entre « 0 » (pas d'arrêt de pompe) et 1 (pompe arrêtée) avec les touches flèches. Confirmer le réglage avec la touche OK.

Avec la touche retour, vous revenez au menu secondaire « **Fonctions on/off** » et en appuyant plusieurs fois sur la touche, vous revenez à l'**affichage normal**.

Quand vous avez choisi le réglage « 1 » (pompe arrêtée), le symbole  $\Box$  est affiché à l'écran d'accueil.

#### **8.2.2 Régulateur MB2**

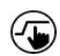

Appuyez sur la touche Réglage de valeurs de consigne, pour changer de l'écran d'accueil dans le menu « Valeurs de consigne ».

Chemin: Valeurs de consigne > Mode de valeurs fixes > Fonction on/off

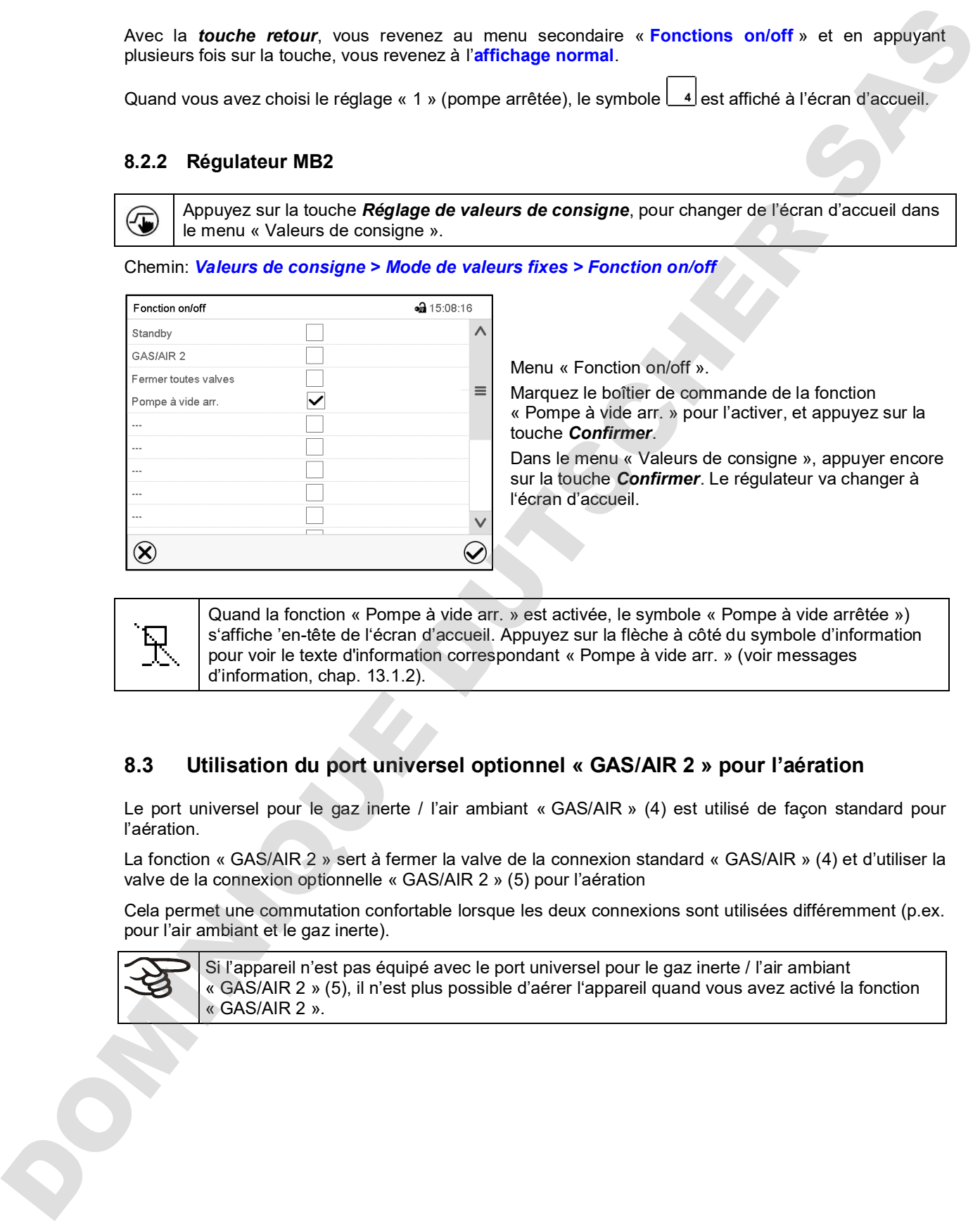

Menu « Fonction on/off ».

Marquez le boîtier de commande de la fonction « Pompe à vide arr. » pour l'activer, et appuyez sur la touche Confirmer.

Dans le menu « Valeurs de consigne », appuyer encore sur la touche Confirmer. Le régulateur va changer à l'écran d'accueil.

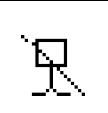

Quand la fonction « Pompe à vide arr. » est activée, le symbole « Pompe à vide arrêtée ») s'affiche 'en-tête de l'écran d'accueil. Appuyez sur la flèche à côté du symbole d'information pour voir le texte d'information correspondant « Pompe à vide arr. » (voir messages d'information, chap. 13.1.2).

## **8.3 Utilisation du port universel optionnel « GAS/AIR 2 » pour l'aération**

Le port universel pour le gaz inerte / l'air ambiant « GAS/AIR » (4) est utilisé de façon standard pour l'aération.

La fonction « GAS/AIR 2 » sert à fermer la valve de la connexion standard « GAS/AIR » (4) et d'utiliser la valve de la connexion optionnelle « GAS/AIR 2 » (5) pour l'aération

Cela permet une commutation confortable lorsque les deux connexions sont utilisées différemment (p.ex. pour l'air ambiant et le gaz inerte).

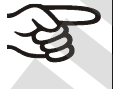

Si l'appareil n'est pas équipé avec le port universel pour le gaz inerte / l'air ambiant « GAS/AIR 2 » (5), il n'est plus possible d'aérer l'appareil quand vous avez activé la fonction

## **8.3.1 Régulateur RD4**

Chemin: **Ecran d'accueil Valeurs de consigne <b>BI** V Fonctions on/off **BI** V GAS/AIR 2

Appuyer sur la *touche OK* pour accéder à la fonction « GAS/AIR 2 ».

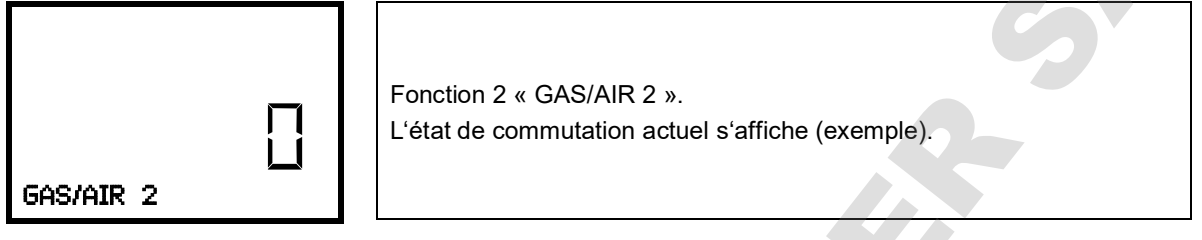

Appuyer sur la touche OK pour activer le réglage.

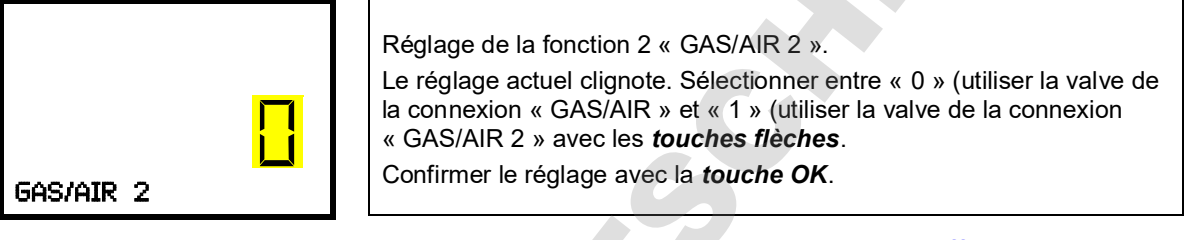

Avec la touche retour, vous revenez au menu secondaire « **Fonctions on/off** » et en appuyant plusieurs fois sur la touche, vous revenez à l'**affichage normal**.

Quand vous avez choisi le réglage « 1 » (la valve de la connexion standard « GAS/AIR » (4) est fermée,

la valve de la connexion optionnelle « GAS/AIR 2 » (5) est active), le symbole  $\frac{2}{3}$  est affiché à l'écran d'accueil.

## **8.3.2 Régulateur MB2**

Appuyez sur la touche Réglage de valeurs de consigne, pour changer de l'écran d'accueil dans le menu « Valeurs de consigne ».

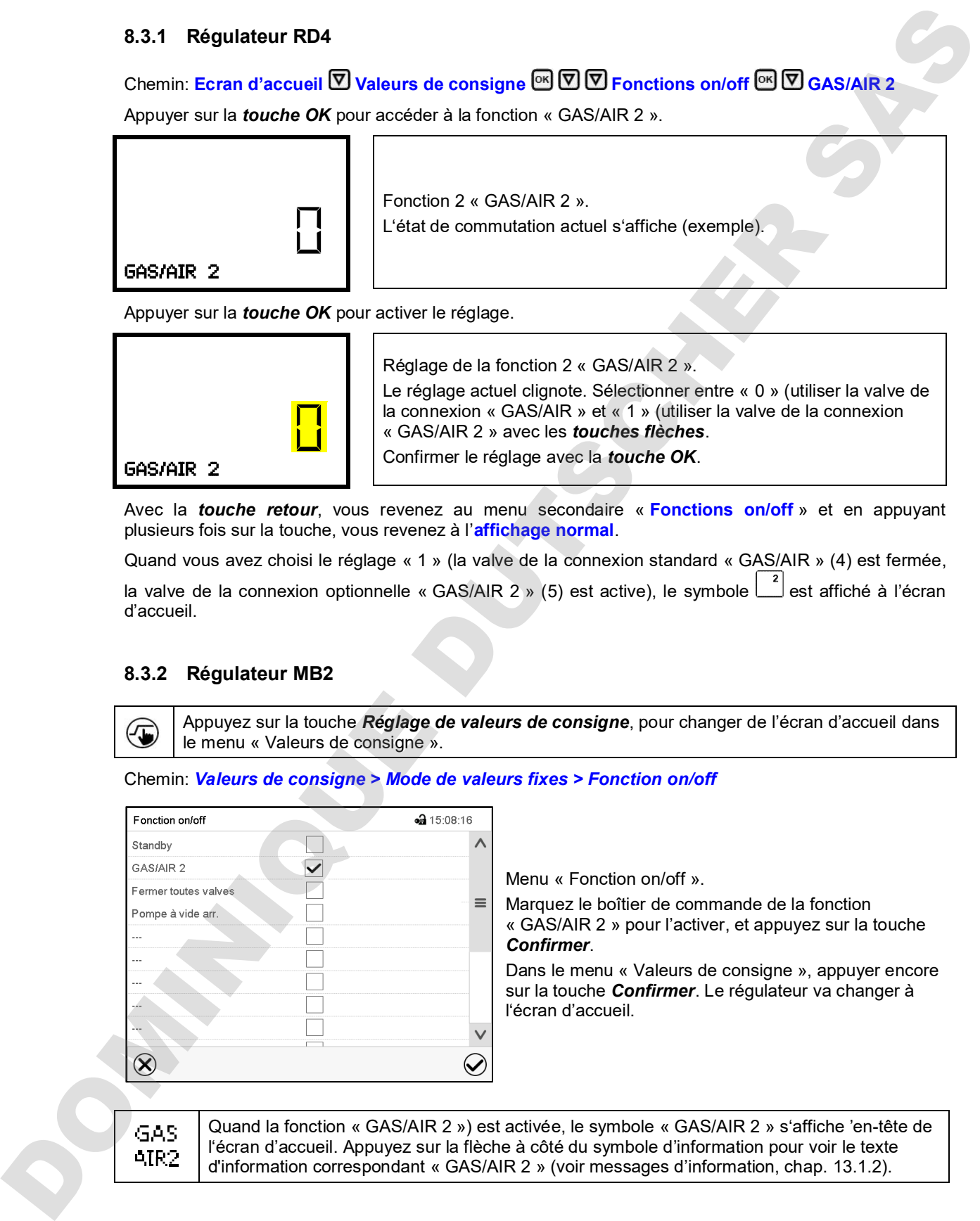

Chemin: Valeurs de consigne > Mode de valeurs fixes > Fonction on/off

Quand la fonction « GAS/AIR 2 ») est activée, le symbole « GAS/AIR 2 » s'affiche 'en-tête de l'écran d'accueil. Appuyez sur la flèche à côté du symbole d'information pour voir le texte<br>d'information correspondant « GAS/AIR 2 » (voir messages d'information, chap. 13.1.2).

## **8.4 Fermer toutes les valves**

Cette fonction sert à fermer toutes les valves de dosage fin.

#### **8.4.1 Régulateur RD4**

Chemin: **Ecran d'accueil V Valeurs de consigne E V V Fonctions on/off E V V Fermer toutes valves**

Appuyer sur la *touche OK* pour accéder à la fonction « Fermer toutes valves ».

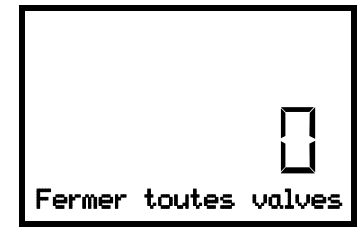

Fonction 3 « Fermer toutes valves ». L'état de commutation actuel s'affiche (exemple).

Appuyer sur la *touche OK* pour activer le réglage.

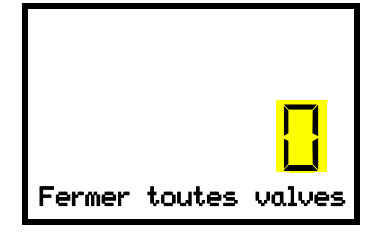

Réglage de la fonction 3 « Fermer toutes valves ». Le réglage actuel clignote. Sélectionner entre « 0 » (valves utilisées) et 1 (valves fermées) avec les touches flèches. Confirmer le réglage avec la touche OK.

Avec la touche retour, vous revenez au menu secondaire « **Fonctions on/off** » et en appuyant plusieurs fois sur la touche, vous revenez à l'**affichage normal**.

Quand vous avez choisi le réglage « 1 » (toutes les valves sont fermées), le symbole  $\boxed{3}$  est affiché à l'écran d'accueil.

#### **8.4.2 Régulateur MB2**

Appuyez sur la touche Réglage de valeurs de consigne, pour changer de l'écran d'accueil dans le menu « Valeurs de consigne ».

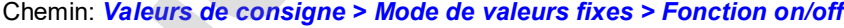

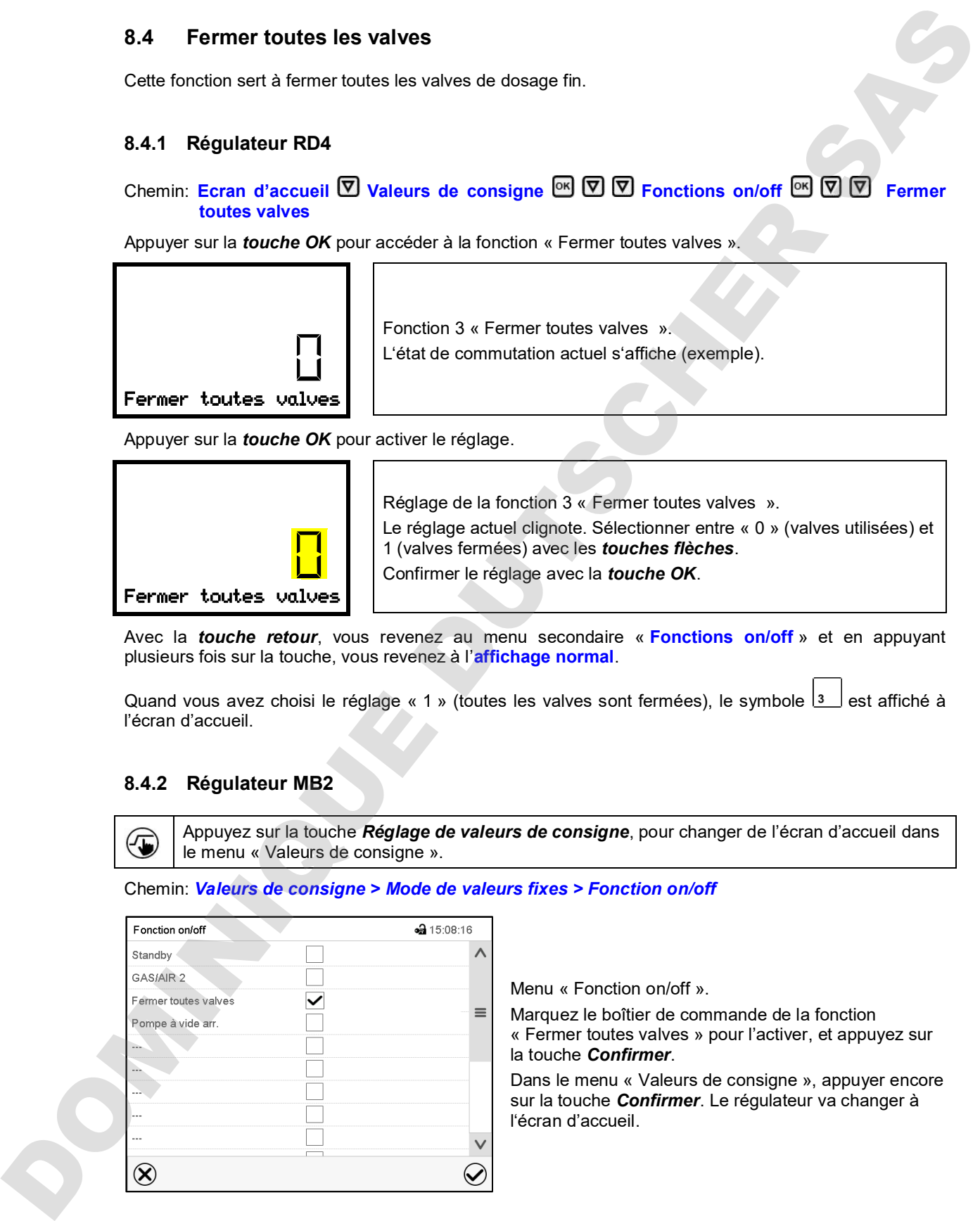

Menu « Fonction on/off ».

Marquez le boîtier de commande de la fonction « Fermer toutes valves » pour l'activer, et appuyez sur la touche Confirmer.

Dans le menu « Valeurs de consigne », appuyer encore sur la touche *Confirmer*. Le régulateur va changer à l'écran d'accueil.

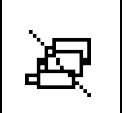

Quand la fonction « Toutes les valves fermées » est activée, le symbole « Toutes les valves fermées ») s'affiche 'en-tête de l'écran d'accueil. Appuyez sur la flèche à côté du symbole d'information pour voir le texte d'information correspondant « Toutes les valves fermées » (voir messages d'information, chap. 13.1.2).

## **8.5 Activation/désactivation du réglage de température**

## **8.5.1 Régulateur RD4**

## Chemin: **Affichage normal <sup>@{</sup> \] Régulation température**

Appuyer sur la *touche OK* pour activer le réglage.

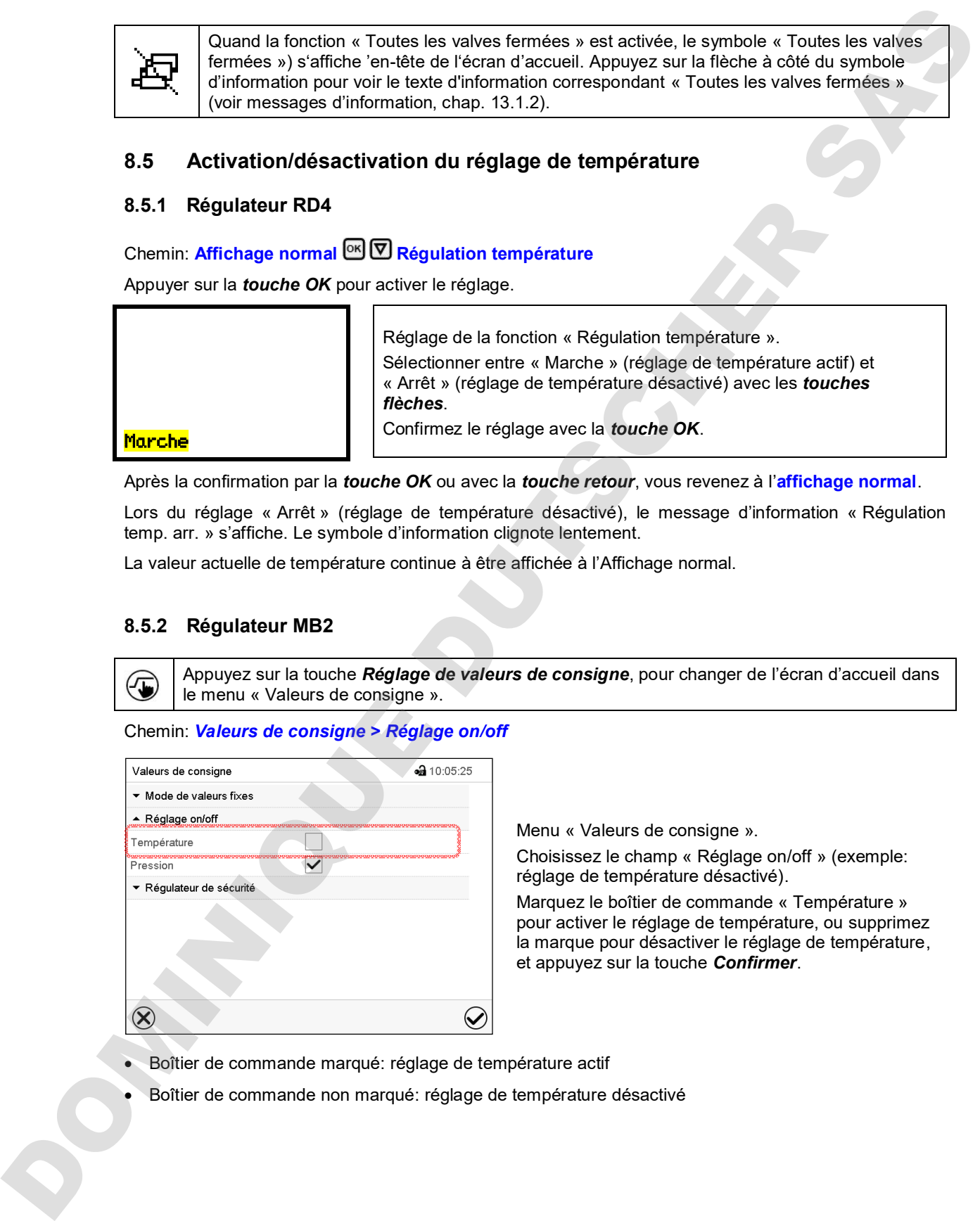

Après la confirmation par la touche OK ou avec la touche retour, vous revenez à l'**affichage normal**.

Lors du réglage « Arrêt » (réglage de température désactivé), le message d'information « Régulation temp. arr. » s'affiche. Le symbole d'information clignote lentement.

La valeur actuelle de température continue à être affichée à l'Affichage normal.

## **8.5.2 Régulateur MB2**

Appuyez sur la touche Réglage de valeurs de consigne, pour changer de l'écran d'accueil dans le menu « Valeurs de consigne ».

#### Chemin: Valeurs de consigne > Réglage on/off

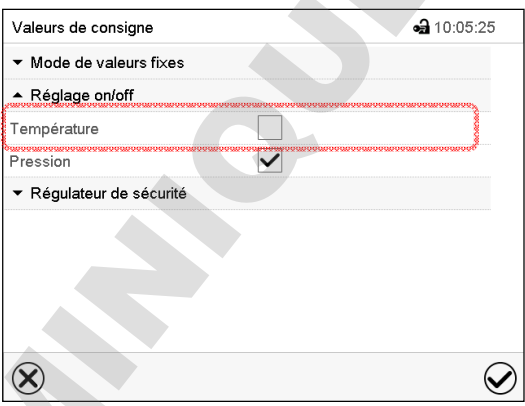

Menu « Valeurs de consigne ».

Choisissez le champ « Réglage on/off » (exemple: réglage de température désactivé).

Marquez le boîtier de commande « Température » pour activer le réglage de température, ou supprimez la marque pour désactiver le réglage de température, et appuyez sur la touche Confirmer.

- Boîtier de commande marqué: réglage de température actif
- 

La valeur actuelle de température continue à être affichée :

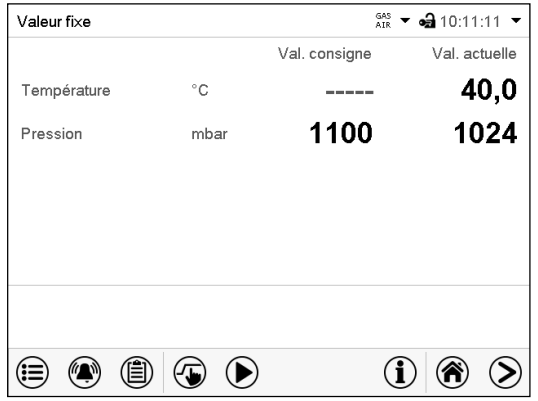

Ecran d'accueil, le réglage de température étant désactivé.

## **8.6 Activation/désactivation du réglage de pression**

En cas de l'opération sans connexion de vide, vous pouvez désactiver le réglage de pression pour éviter des alarmes du système de pression. Des alarmes de marge de tolérance de pression ne seront plus émises.

L'évacuation et l'aération ne sont plus possibles.

## **8.6.1 Régulateur RD4**

Chemin: **Affichage normal <sup>OK</sup> Régulation de pression** 

Appuyer sur la *touche OK* pour activer le réglage.

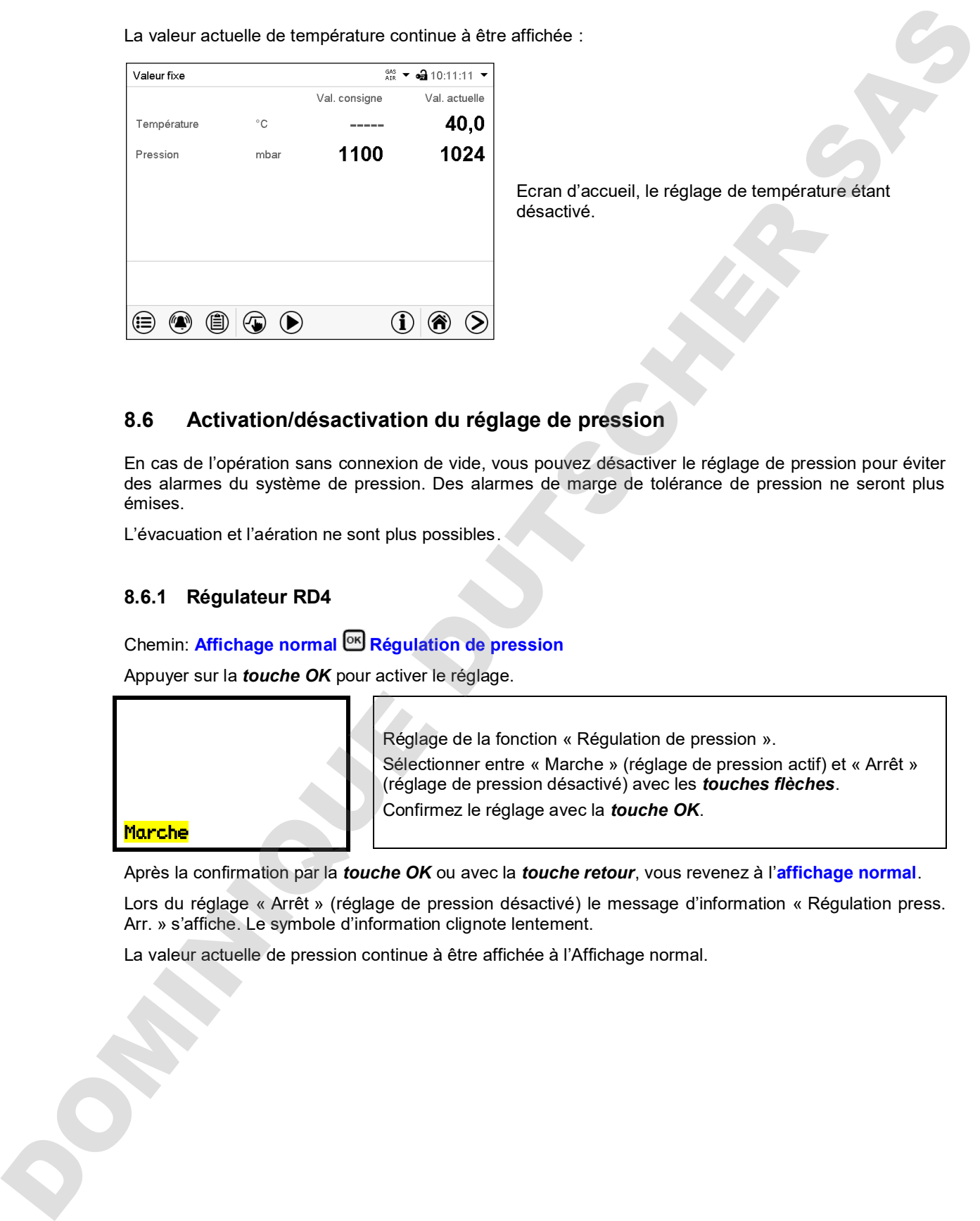

Après la confirmation par la touche OK ou avec la touche retour, vous revenez à l'**affichage normal**.

Lors du réglage « Arrêt » (réglage de pression désactivé) le message d'information « Régulation press. Arr. » s'affiche. Le symbole d'information clignote lentement.

#### **8.6.2 Régulateur MB2**

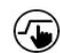

Appuyez sur la touche Réglage de valeurs de consigne, pour changer de l'écran d'accueil dans le menu « Valeurs de consigne ».

#### Chemin: Valeurs de consigne > Réglage on/off

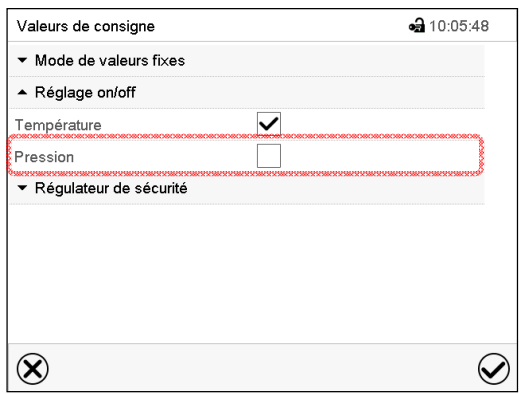

Menu « Valeurs de consigne ».

Choisissez le champ « Réglage on/off ».

Marquez le boîtier de commande « Pression » pour activer le réglage de pression, ou supprimez la marque pour désactiver le réglage de pression, et appuyez sur la touche Confirmer.

- Boîtier de commande marqué: réglage de pression actif
- Boîtier de commande non marqué: réglage de pression désactivé

La valeur actuelle de pression continue à être affichée :

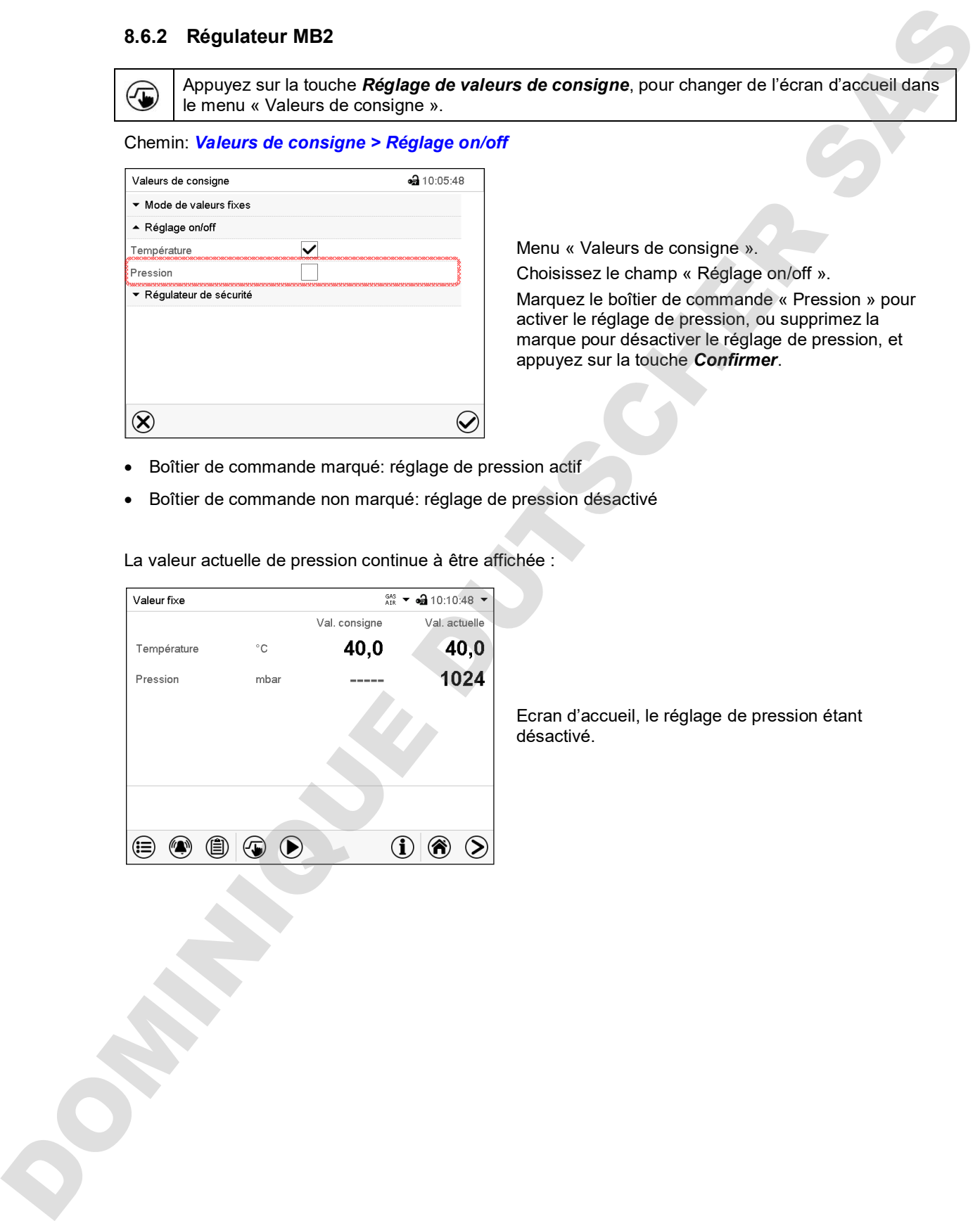

Ecran d'accueil, le réglage de pression étant désactivé.

## **8.7 Surveillance de séchage**

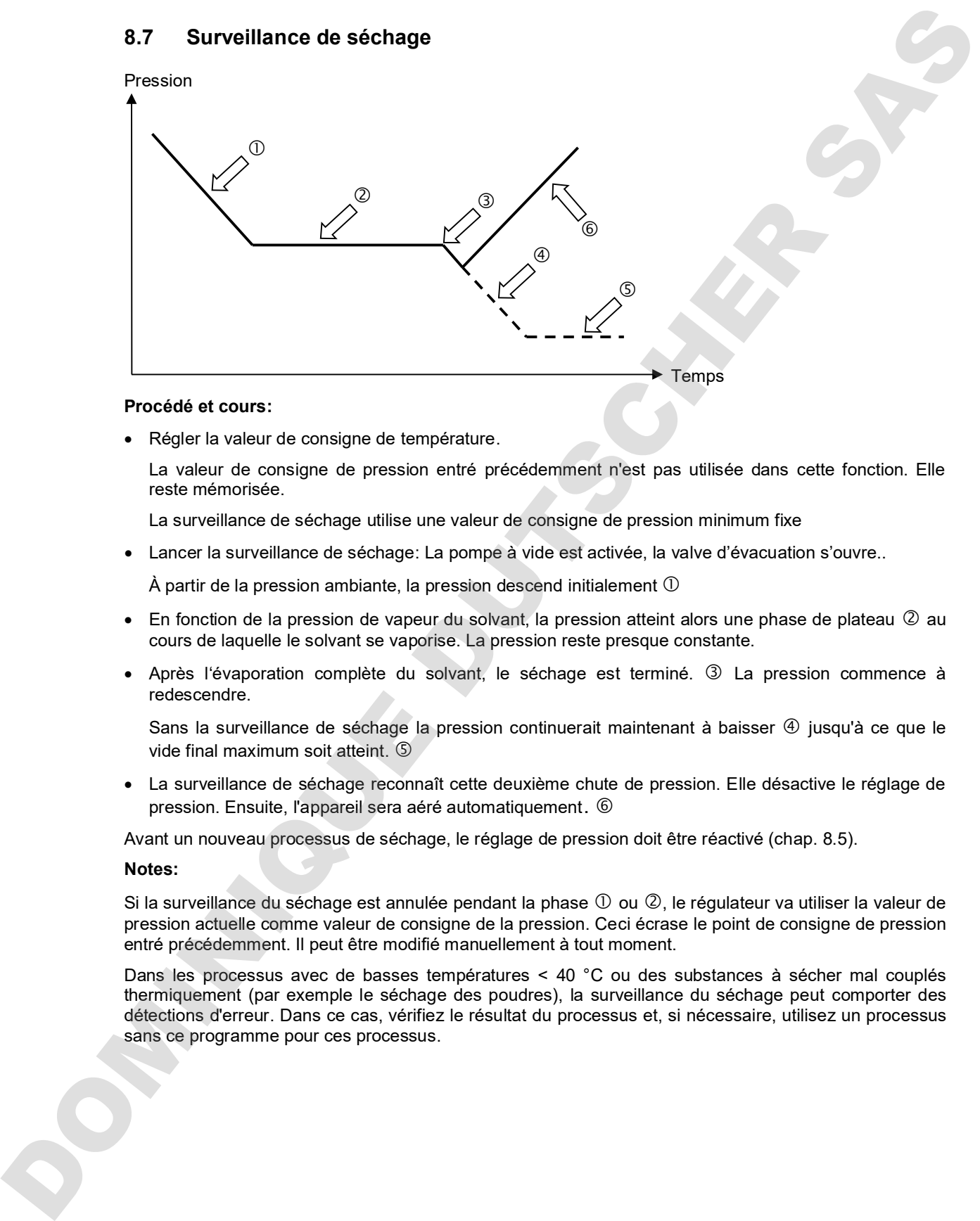

#### **Procédé et cours:**

• Régler la valeur de consigne de température.

La valeur de consigne de pression entré précédemment n'est pas utilisée dans cette fonction. Elle reste mémorisée.

La surveillance de séchage utilise une valeur de consigne de pression minimum fixe

• Lancer la surveillance de séchage: La pompe à vide est activée, la valve d'évacuation s'ouvre..

 $\lambda$  partir de la pression ambiante, la pression descend initialement  $\Omega$ 

- En fonction de la pression de vapeur du solvant, la pression atteint alors une phase de plateau  $\oslash$  au cours de laquelle le solvant se vaporise. La pression reste presque constante.
- Après l'évaporation complète du solvant, le séchage est terminé. La pression commence à redescendre.

Sans la surveillance de séchage la pression continuerait maintenant à baisser  $\Phi$  jusqu'à ce que le vide final maximum soit atteint.

• La surveillance de séchage reconnaît cette deuxième chute de pression. Elle désactive le réglage de pression. Ensuite, l'appareil sera aéré automatiquement. <sup>6</sup>

Avant un nouveau processus de séchage, le réglage de pression doit être réactivé (chap. 8.5).

#### **Notes:**

Si la surveillance du séchage est annulée pendant la phase  $\mathbb O$  ou  $\mathbb O$ , le régulateur va utiliser la valeur de pression actuelle comme valeur de consigne de la pression. Ceci écrase le point de consigne de pression entré précédemment. Il peut être modifié manuellement à tout moment.

Dans les processus avec de basses températures < 40 °C ou des substances à sécher mal couplés thermiquement (par exemple le séchage des poudres), la surveillance du séchage peut comporter des détections d'erreur. Dans ce cas, vérifiez le résultat du processus et, si nécessaire, utilisez un processus sans ce programme pour ces processus.

#### **8.7.1 Régulateur RD4**

Chemin: **Affichage normal Surveillance de séchage** 

Appuyer sur la touche OK pour activer le réglage.

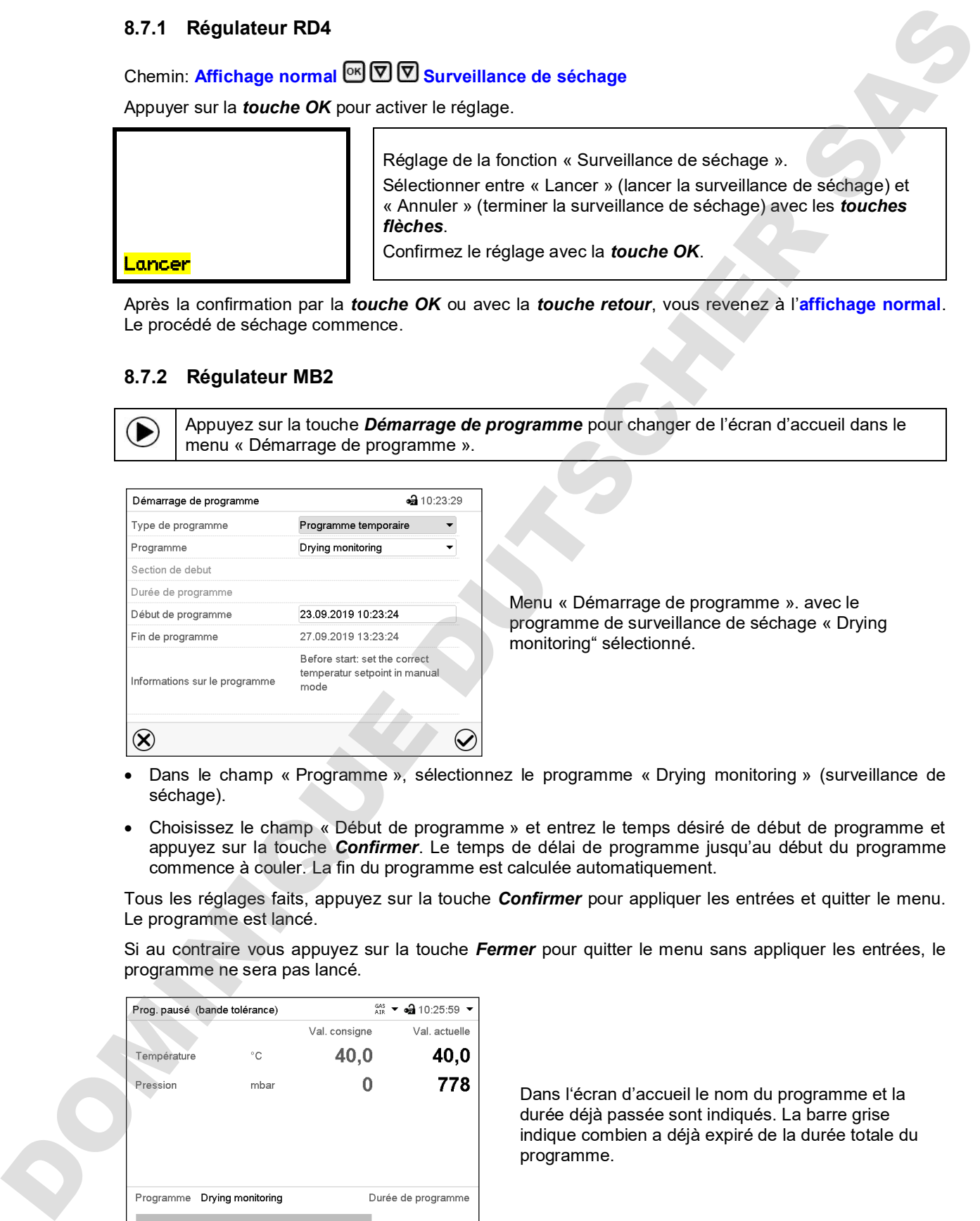

Après la confirmation par la touche OK ou avec la touche retour, vous revenez à l'**affichage normal**. Le procédé de séchage commence.

#### **8.7.2 Régulateur MB2**

Appuyez sur la touche *Démarrage de programme* pour changer de l'écran d'accueil dans le menu « Démarrage de programme ».

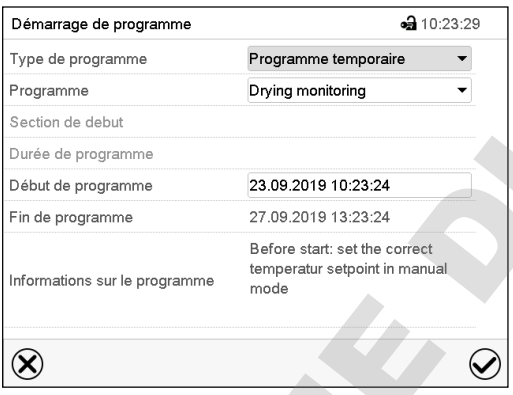

Menu « Démarrage de programme ». avec le programme de surveillance de séchage « Drying monitoring" sélectionné.

- Dans le champ « Programme », sélectionnez le programme « Drying monitoring » (surveillance de séchage).
- Choisissez le champ « Début de programme » et entrez le temps désiré de début de programme et appuyez sur la touche **Confirmer**. Le temps de délai de programme jusqu'au début du programme commence à couler. La fin du programme est calculée automatiquement.

Tous les réglages faits, appuyez sur la touche **Confirmer** pour appliquer les entrées et quitter le menu. Le programme est lancé.

Si au contraire vous appuyez sur la touche Fermer pour quitter le menu sans appliquer les entrées, le programme ne sera pas lancé.

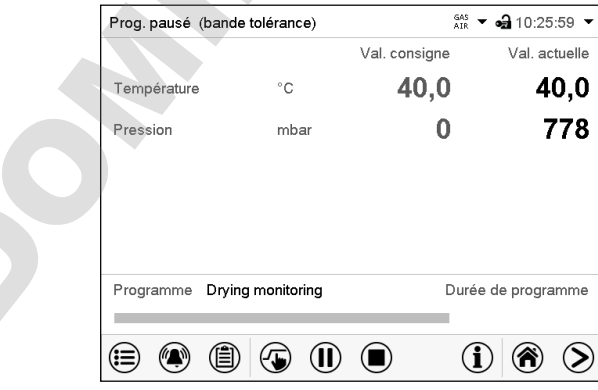

Dans l'écran d'accueil le nom du programme et la durée déjà passée sont indiqués. La barre grise indique combien a déjà expiré de la durée totale du

# **9. Niveaux d'autorisation et protection par mot de passe**

## **9.1 Régulateur RD4**

#### **9.1.1 Demande de mot de passe**

Pour accéder aux menus à restriction d'accès, vous devez entrer le mot de passe correspondant.

Quand vous avez choisi la fonction de menu avec la **touche OK**, la demande de mot de passe correspondant s'affiche.

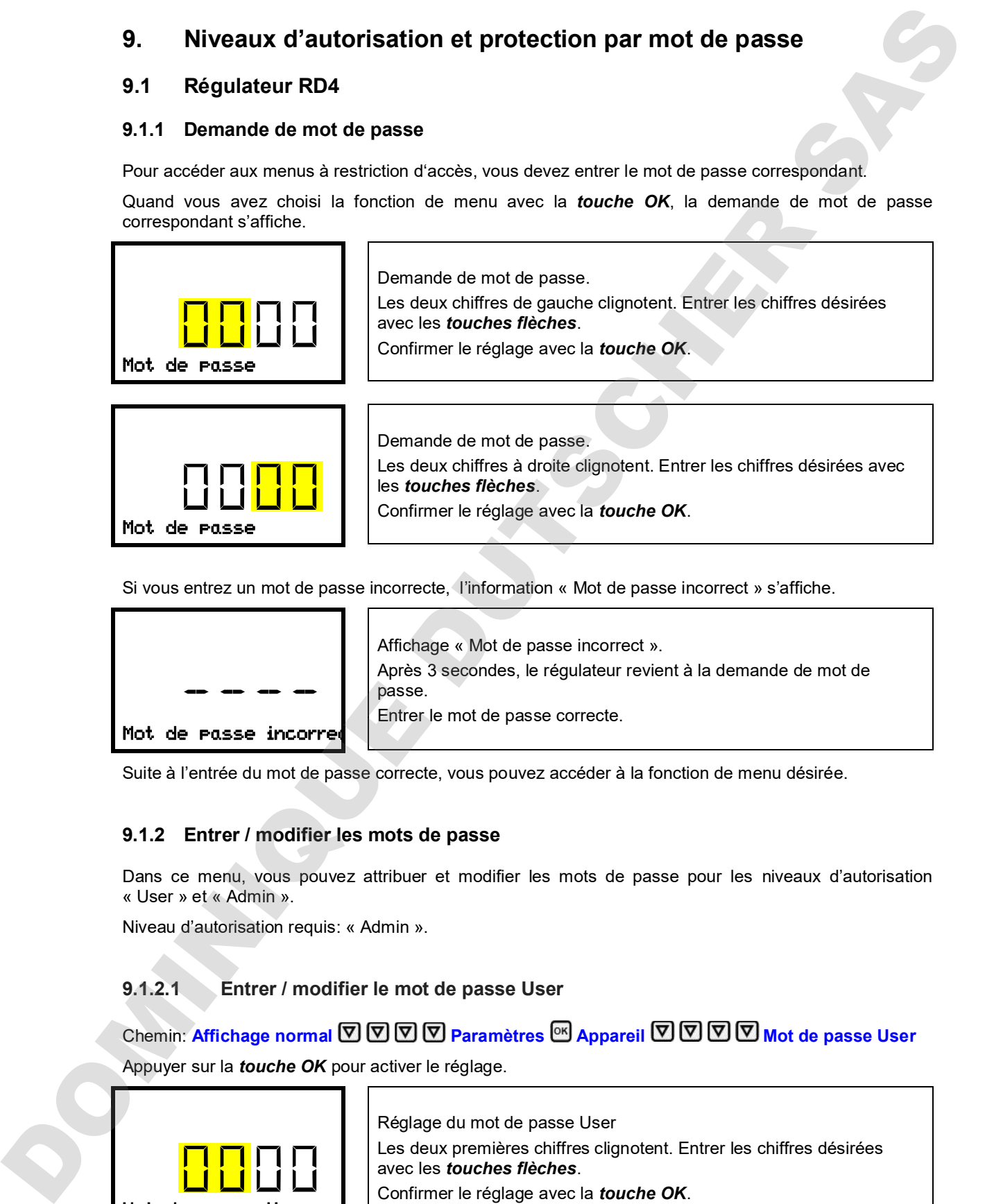

Si vous entrez un mot de passe incorrecte, l'information « Mot de passe incorrect » s'affiche.

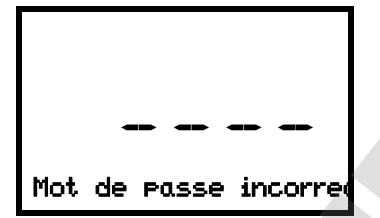

Affichage « Mot de passe incorrect ». Après 3 secondes, le régulateur revient à la demande de mot de passe. Entrer le mot de passe correcte.

Suite à l'entrée du mot de passe correcte, vous pouvez accéder à la fonction de menu désirée.

#### **9.1.2 Entrer / modifier les mots de passe**

Dans ce menu, vous pouvez attribuer et modifier les mots de passe pour les niveaux d'autorisation « User » et « Admin ».

Niveau d'autorisation requis: « Admin ».

## **9.1.2.1 Entrer / modifier le mot de passe User**

Chemin: Affichage normal **V** V V **V** Paramètres <sup>CK</sup> Appareil **V V V V** Mot de passe User

Appuyer sur la *touche OK* pour activer le réglage.

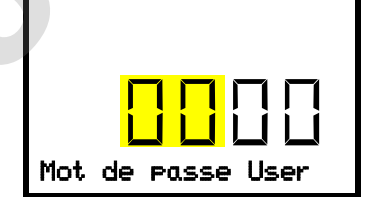

Réglage du mot de passe User Les deux premières chiffres clignotent. Entrer les chiffres désirées Confirmer le réglage avec la touche OK.

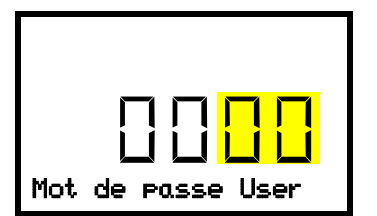

Réglage du mot de passe User

Les deux dernières chiffres clignotent. Entrer les chiffres désirées avec les touches flèches.

Confirmer le réglage avec la touche OK.

Avec la touche flèche vers le bas, vous pouvez maintenant changer à l'entrée du mot de passe Admin.

Avec la touche retour vous revenez au menu secondaire « **Appareil** » et en appuyant plusieurs fois sur la touche, vous revenez à l'**affichage normal**.

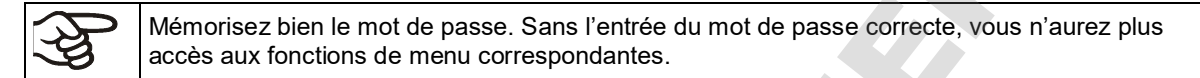

## **9.1.2.2 Entrer / modifier le mot de passe Admin**

Chemin: Affichage normal **V** V **V V V V** Paramètres <sup>**M**</sup> Appareil **V** V **V V V V M**ot de passe **Admin**

Appuyer sur la *touche OK* pour activer le réglage.

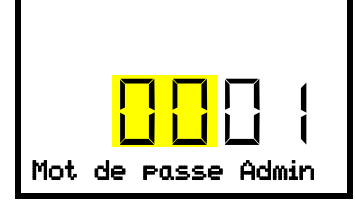

Réglage du mot de passe Admin. Les deux premières chiffres clignotent. Entrer les chiffres désirées avec les touches flèches. Confirmer le réglage avec la touche OK. **EXECUTE DUTSCHER DE CONFIDENTIAL CONFIDENTIAL CONFIDENTIAL CONFIDENTIAL CONFIDENTIAL CONFIDENTIAL CONFIDENTIAL CONFIDENTIAL CONFIDENTIAL CONFIDENTIAL CONFIDENTIAL CONFIDENTIAL CONFIDENTIAL CONFIDENTIAL CONFIDENTIAL CONFID** 

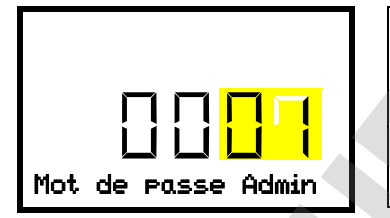

Réglage du mot de passe Admin. Les deux dernières chiffres clignotent. Entrer les chiffres désirées avec les touches flèches. Confirmer le réglage avec la touche OK.

Avec la touche retour, vous revenez au menu secondaire « **Appareil** » et en appuyant plusieurs fois sur la touche, vous revenez à l'**affichage normal**.

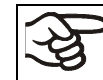

Mémorisez bien le mot de passe. Sans l'entrée du mot de passe correcte, vous n'aurez plus

## **9.2 Régulateur MB2**

#### **9.2.1 Gestion d'utilisateurs, niveaux d'autorisation et protection par mot de passe**

Les fonctions disponibles dépendent de l'autorisation actuelle « Master », « Service », « Admin » ou « User ».

Les autorisations sont hiérarchisés: Chaque autorisation inclut la fonctionnalité des niveaux inférieurs suivants.

#### **Niveau d'autorisation « Master »**

- Niveau d'autorisation le plus élevé seulement pour les développeurs
- Autorisation très étendue pour l'opération et configuration du régulateur, des sorties et entrées, réglages d'alarme, jeux de paramètres et l'affichage cyclique d'opération.
- Tous les mots de passe peuvent être changés dans le menu secondaire « Déconnecter » (chap. 9.2.3).

#### **Niveau d'autorisation « Service »**

- Autorisation uniquement pour le S.A.V. BINDER.
- Autorisation étendue pour l'opération et configuration du régulateur, accès aux données de service.
- Les mots de passe pour les niveaux d'autorisation « Service », « Admin » et « User » peuvent être changés dans le menu secondaire « Déconnecter » (chap. 9.2.3).

#### **Niveau d'autorisation « Admin »**

- Niveau d'autorisation d'experte pour l'administrateur.
- Autorisation pour la configuration des réglages du régulateur et du réseau et pour l'opération des fonctions du régulateur nécessaires pour l'opération de l'appareil. Accès limité aux données de service. 9.2 Régulateur MB2<br>
9.2.1 Gestion d'utilisateurs, niveaux d'autorisation et protection par mot de passe<br>
Le fonction disputeixe dépendent de l'autorisation estate « Maste», « Service » s'alimie » ou<br>
Le fonction disputeix
	- Mot de passe (réglage d'usine): « 2 ».
	- Les mots de passe pour les niveaux d'autorisation « Admin » et « User » peuvent être changés dans le menu secondaire « Déconnecter » (chap. 9.2.3).

#### **Niveau d'autorisation « User »**

- Niveau d'autorisation « User » standard pour l'opérateur de l'appareil
- Autorisation pour les fonctions du régulateur nécessaires pour l'opération de l'appareil.
- Pas d'autorisation pour configurer les réglages du régulateur et du réseau. Les menus secondaires « Paramètres » et « Service » dans le menu principal ne sont pas accessibles.
- Mot de passe (réglage d'usine): « 1 »
- Le mot de passe pour le niveau d'autorisation « User » peut être changé dans le menu secondaire « Déconnecter » (chap. 9.2.3).

Quand un mot de passe a été attribué pour un niveau d'autorisation, l'accès aux fonctions de régulateur correspondant à ce niveau n'est possible qu'après connexion avec le mot de passe correspondant.

Si pour un niveau d'autorisation pas de mot de passe n'a été attribué, l'accès aux fonctions de régulateur correspondant à ce niveau est disponible pour chaque utilisateur sans connexion.

Si des mots de passe ont été attribués pour tous les niveaux d'autorisation, l'accès aux fonctions de régulateur n'est pas possible sans connexion.

#### **Opération après la connexion de l'utilisateur**

Quand l'utilisateur se connecte, il choisit l'autorisation et la confirme par l'entrée du mot de passe correspondant.

Quand l'utilisateur est connecté, l'opération du régulateur est disponible, reconnaissable par le symbole de cadenas ouvert dans l'en-tête de l'écran. Les fonctions de régulateur accessibles correspondent au niveau d'autorisation de l'utilisateur connecté.

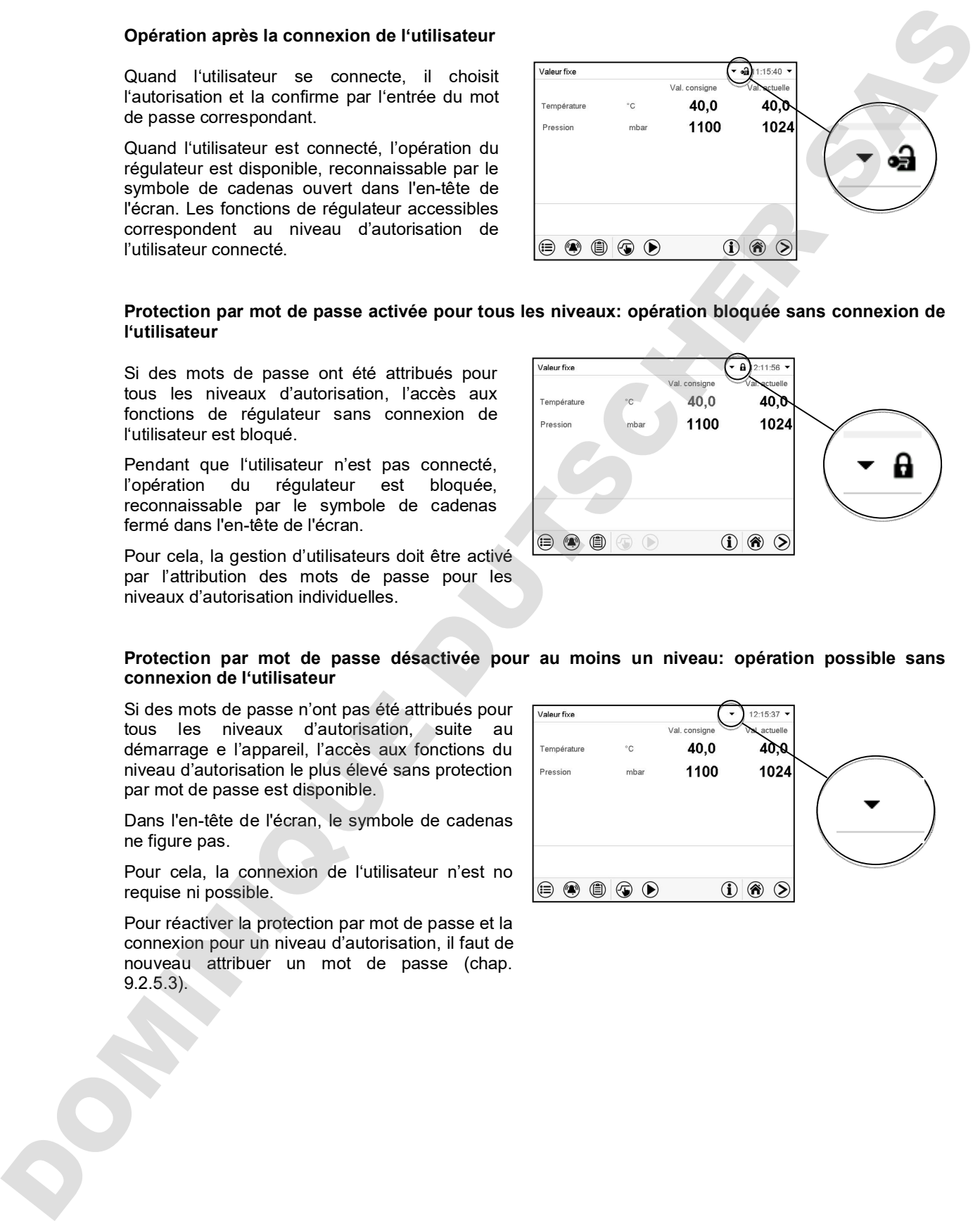

**Protection par mot de passe activée pour tous les niveaux: opération bloquée sans connexion de l'utilisateur**

Si des mots de passe ont été attribués pour tous les niveaux d'autorisation, l'accès aux fonctions de régulateur sans connexion de l'utilisateur est bloqué.

Pendant que l'utilisateur n'est pas connecté, l'opération du régulateur est bloquée, reconnaissable par le symbole de cadenas fermé dans l'en-tête de l'écran.

Pour cela, la gestion d'utilisateurs doit être activé par l'attribution des mots de passe pour les niveaux d'autorisation individuelles.

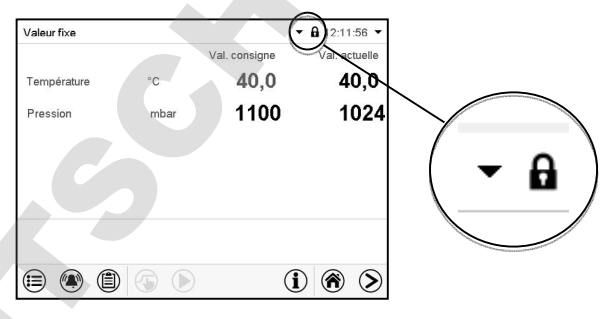

#### **Protection par mot de passe désactivée pour au moins un niveau: opération possible sans connexion de l'utilisateur**

Si des mots de passe n'ont pas été attribués pour tous les niveaux d'autorisation, suite au démarrage e l'appareil, l'accès aux fonctions du niveau d'autorisation le plus élevé sans protection par mot de passe est disponible.

Dans l'en-tête de l'écran, le symbole de cadenas ne figure pas.

Pour cela, la connexion de l'utilisateur n'est no requise ni possible.

Pour réactiver la protection par mot de passe et la connexion pour un niveau d'autorisation, il faut de nouveau attribuer un mot de passe (chap.

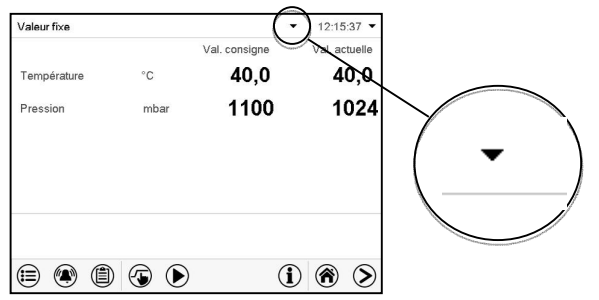

#### **Fenêtre d'information**

Pour savoir le niveau d'autorisation avec lequel l'utilisateur actuel est connecté, choisissez à l'écran d'accueil la flèche à l'extrémité droite de l'en-tête de l'écran.

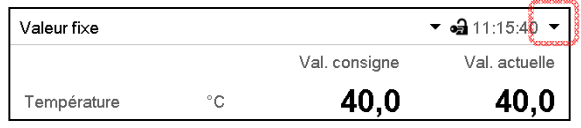

La fenêtre d'information montre la date et l'heure, l'espace libre du régulateur et sous « Autorisation » le niveau d'autorisation de l'utilisateur actuel.

Si des mots de passe ont été attribués pour tous les niveaux d'autorisation, l'utilisateur n'a pas d'autorisation sans connexion (entrée du mot de passe). Il n'y a que des fonctions d'affichage.

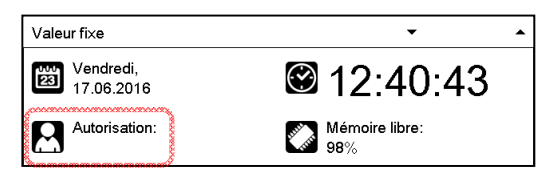

Vue avec protection par mot de passe de tous les niveaux d'autorisation. L'utilisateur n'est pas connecté:

Il n'y a a pas d'autorisation affichée.

Si des mots de passe ont été attribués seulement pour quelques-uns des niveaux d'autorisation, l'utilisateur sans connexion (entrée du mot de passe) a l'accès aux fonctions du niveau d'autorisation le plus élevé sans protection par mot de passe.

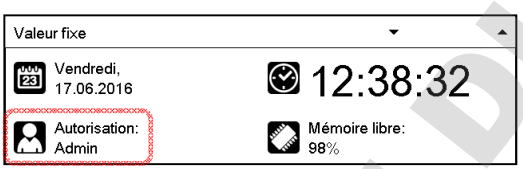

Vue avec protection par mot de passe partielle. Dans l'exemple Il n'y a pas de mots de passe pour les niveaux « User » et « Admin ». L'utilisateur n'est pas connecté:

L'autorisation effective de l'utilisateur (suite à la protection par mot de passe manquante) est affichée. Exemple: Utilisateur avec l'autorisation « Admin ».

Si des mots de passe ont été attribués pour quelques-uns ou tous les niveaux d'autorisation, l'utilisateur connecté (entrée du mot de passe) a l'autorisation pour le niveau d'autorisation protégé par mot de passe accordant auquel le mot de passe donne l'accès. Fendere d'information<br>
Pour sevel de sinvestige de l'autorisation « Second de l'autorisation (Admin second de l'autorisation (Admin ». Componente de l'autorisation (Admin ». Componente de la componente de la componente de

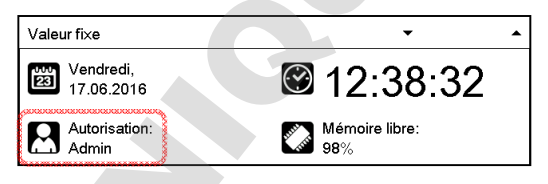

Vue avec protection par mot de passe et l'utilisateur connecté. L'autorisation de l'utilisateur (suite à l'entrée du mot de passe) est affichée

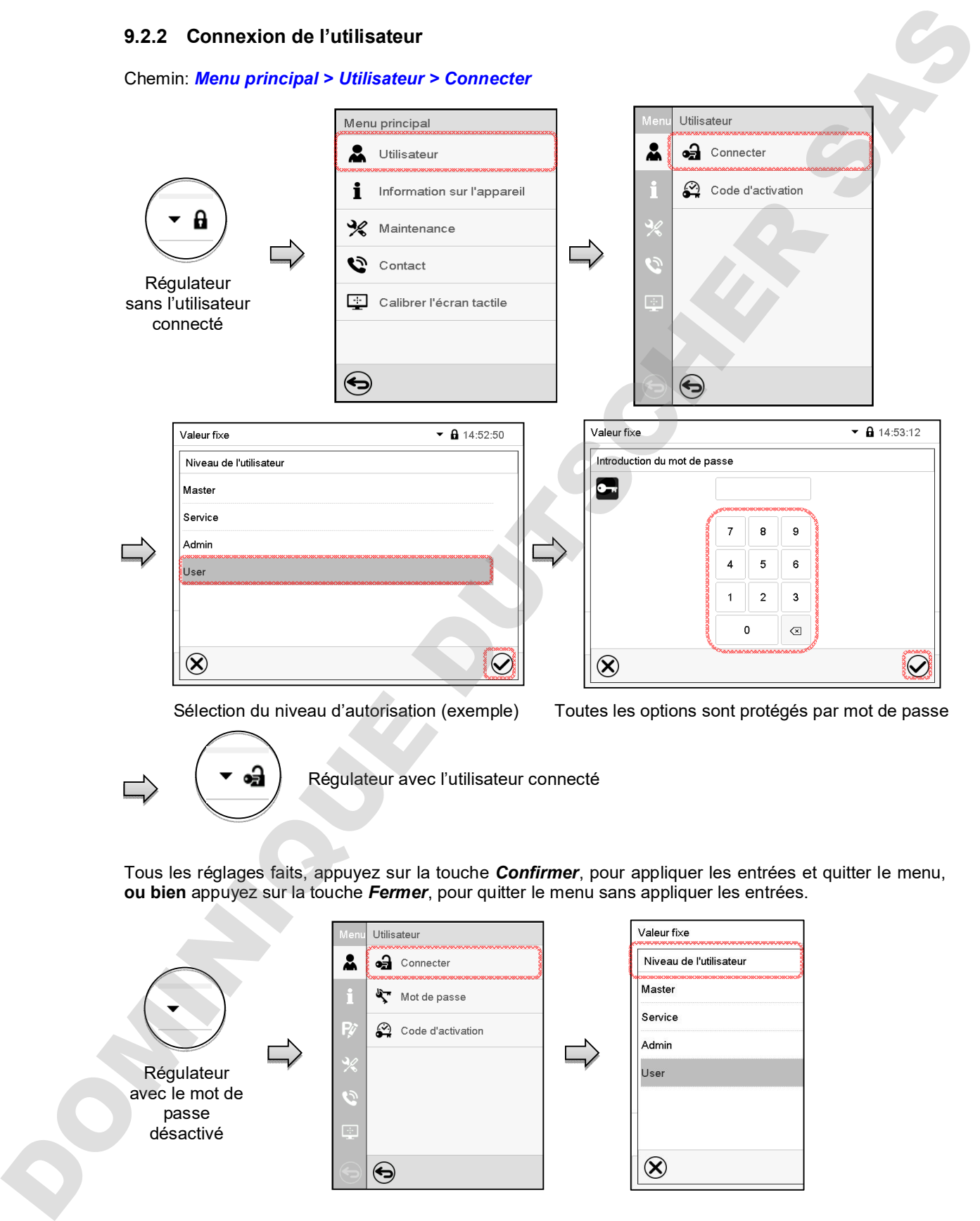

Régulateur avec l'utilisateur connecté

Tous les réglages faits, appuyez sur la touche Confirmer, pour appliquer les entrées et quitter le menu, **ou bien** appuyez sur la touche Fermer, pour quitter le menu sans appliquer les entrées.

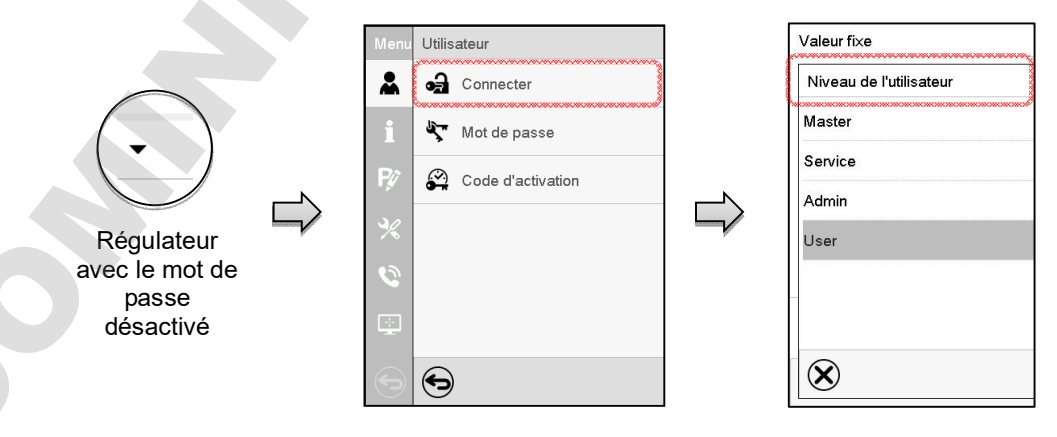

## **9.2.3 Déconnecter l'utilisateur**

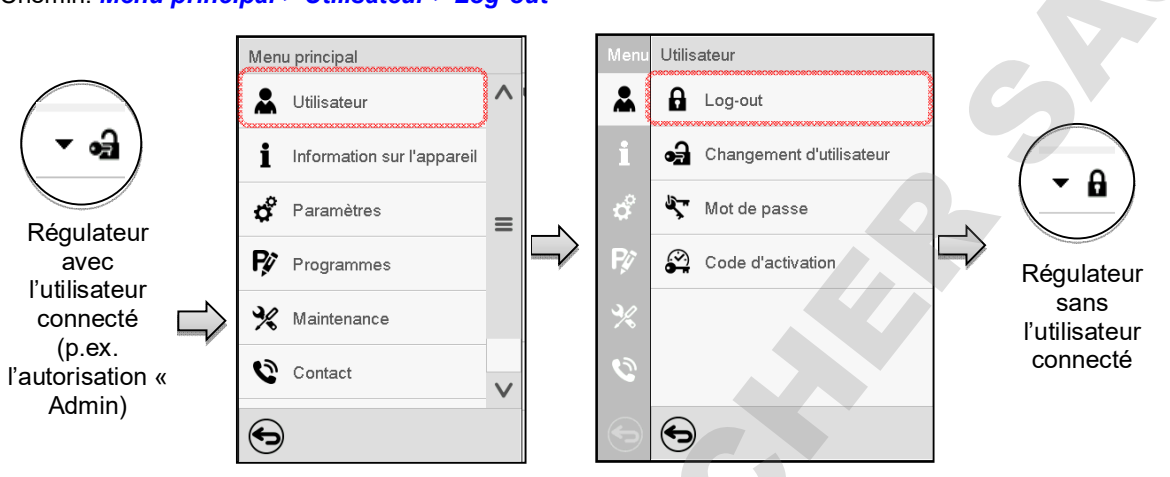

#### Chemin: Menu principal > Utilisateur > Log-out

## **9.2.4 Changement d'utilisateur**

Si la fonction de mot de passe a été désactivé (chap. 9.2.5.2), cette fonction n'est pas disponible. Chemin: Menu principal > Utilisateur > Changement d'utilisateur

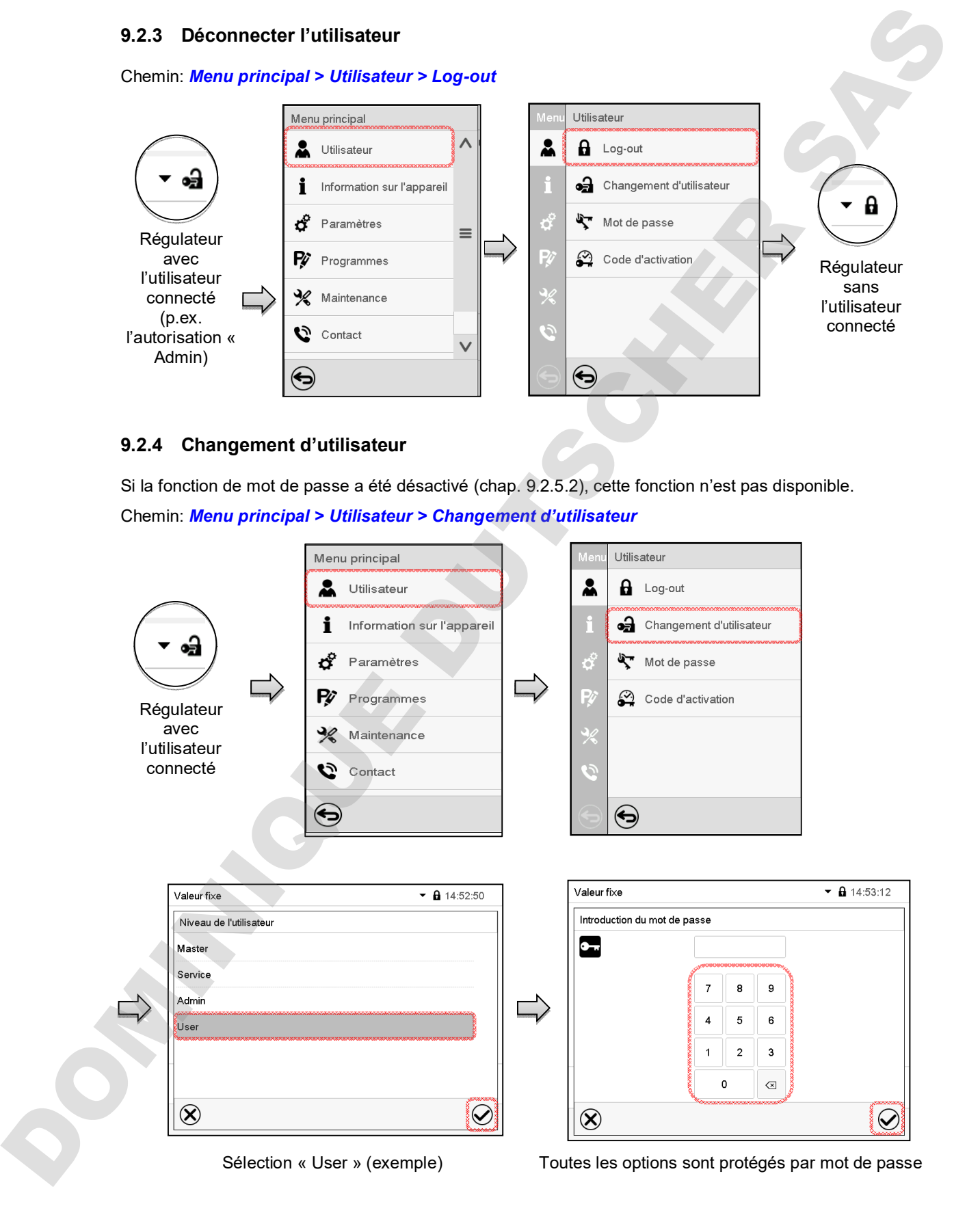
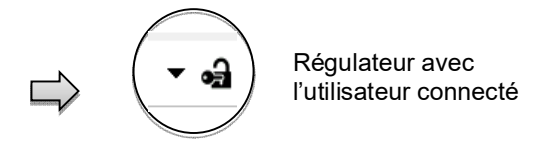

#### **9.2.5 Attribution et changement du mot de passe**

Cette fonction n'est pas disponible pour l'utilisateur avec l'autorisation « User ».

#### **9.2.5.1 Changement de mot de passe**

L'utilisateur connecté peut changer les mots de passe de son niveau d'autorisation actuel et du niveau / des niveaux inférieur suivant(s).

**Exemple:** Si l'utilisateur est connecté avec l'autorisation « Admin », il peut changer les mots de passe pour les niveaux d'autorisation « Admin » ou « User ».

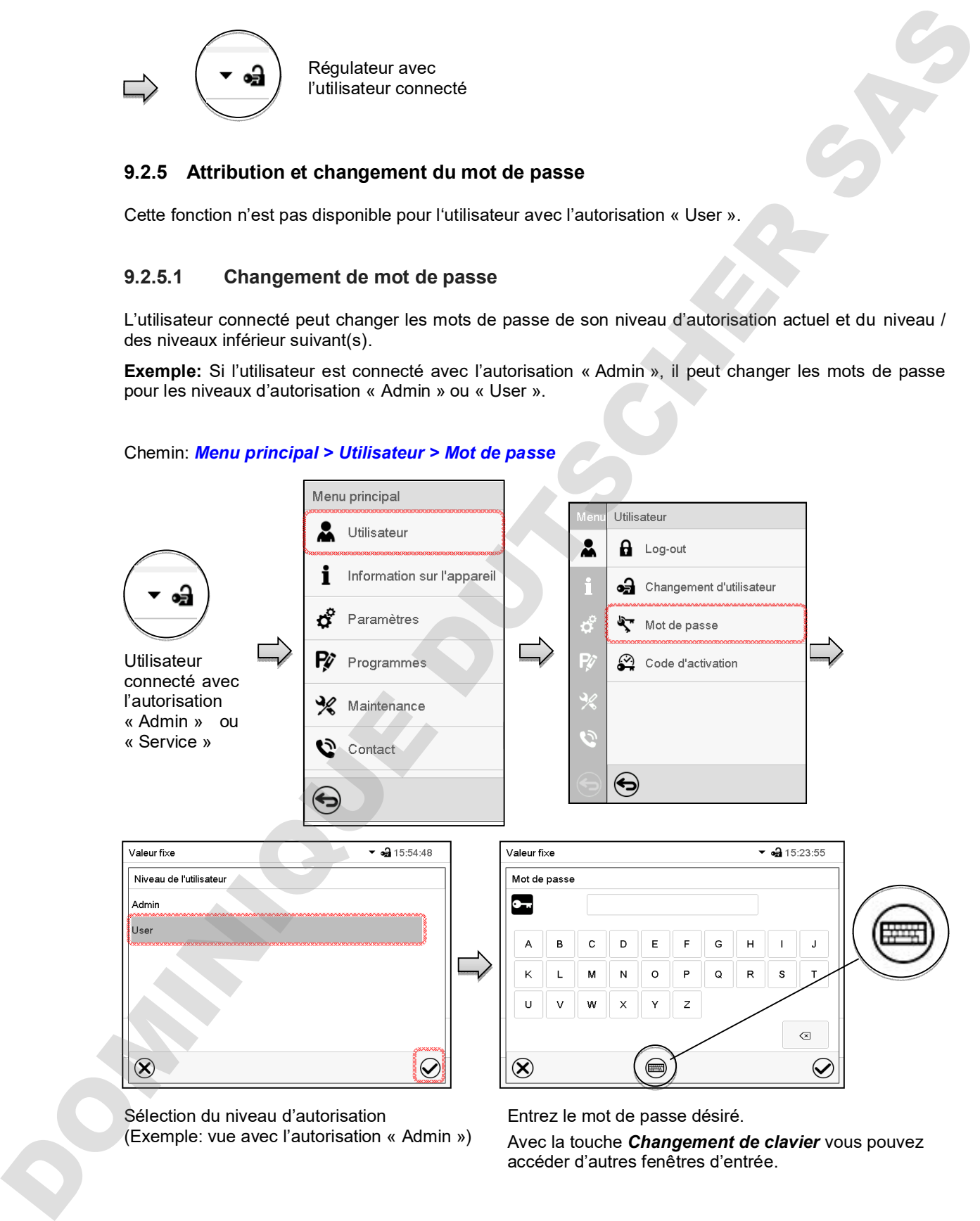

Chemin: Menu principal > Utilisateur > Mot de passe

Sélection du niveau d'autorisation (Exemple: vue avec l'autorisation « Admin ») Entrez le mot de passe désiré.

Avec la touche Changement de clavier vous pouvez

Dans la fenêtre « Changement de clavier » vous pouvez sélectionner des claviers diverses pour entrer des majuscules, minuscules, chiffres et caractères spéciaux. Tous types de caractères se font combiner dans un seul mot de passe.

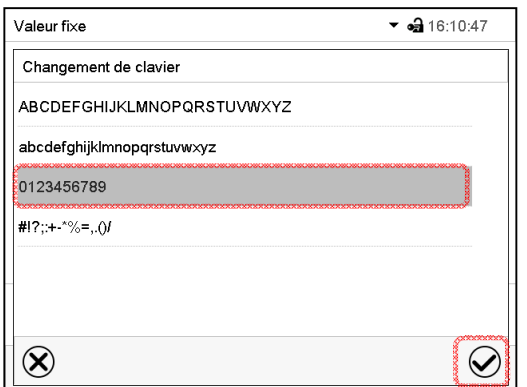

Exemple: Accès à la fenêtre d'entrée de chiffres

Confirmez l'entrée avec la touche Confirmer.

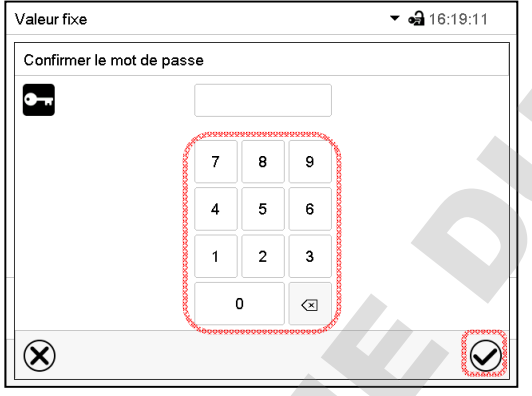

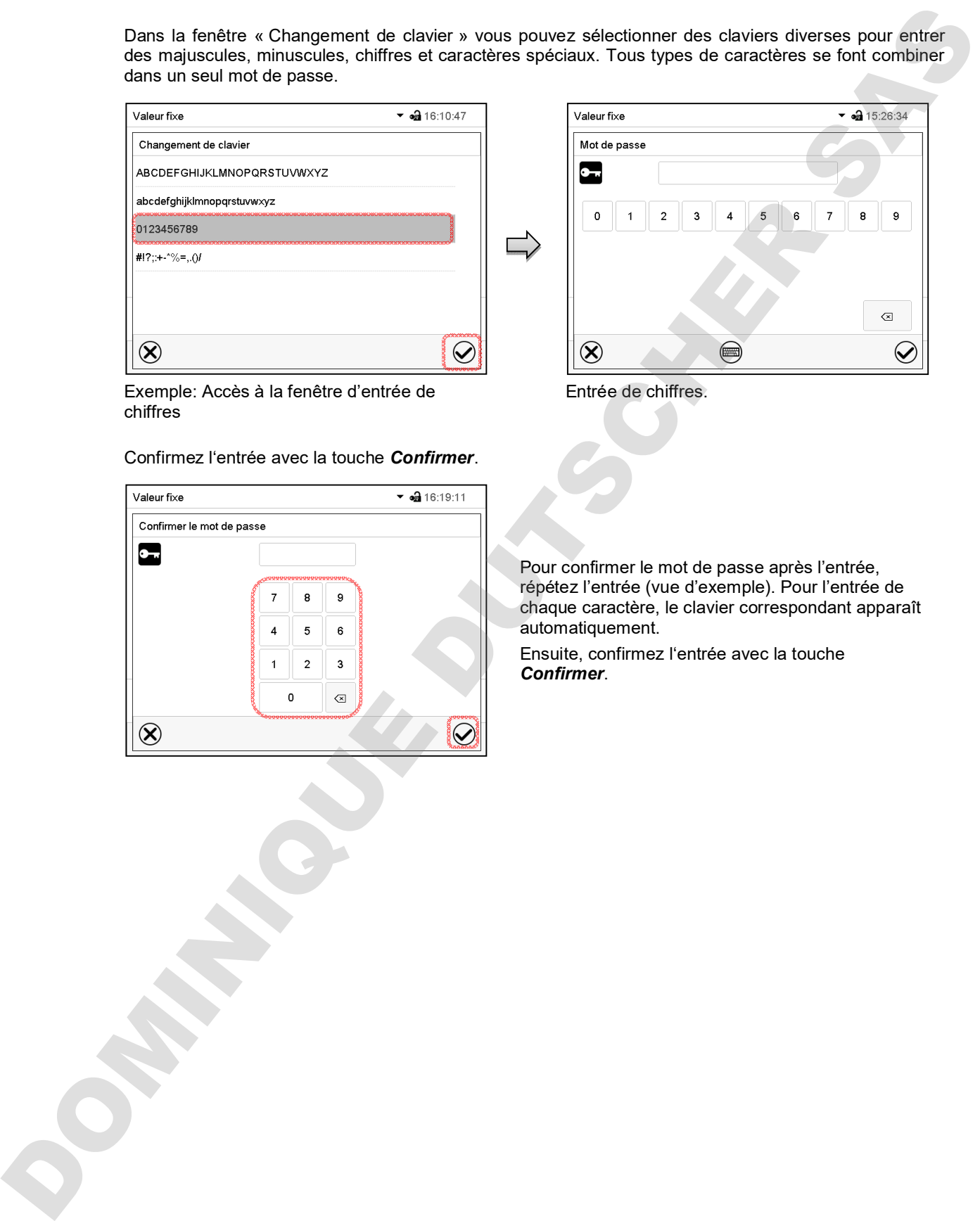

Entrée de chiffres.

Pour confirmer le mot de passe après l'entrée, répétez l'entrée (vue d'exemple). Pour l'entrée de chaque caractère, le clavier correspondant apparaît automatiquement.

Ensuite, confirmez l'entrée avec la touche

#### **9.2.5.2 Supprimer les mots de passe pour des niveaux d'autorisation individuels**

L'utilisateur connecté avec l'autorisation « Admin » ou « Service » peut supprimer les mots de passe de son niveau d'autorisation actuel et du niveau / des niveaux inférieur suivant(s). Pour ce faire n'entrez pas de mot de passe lors d'un changement de mot de passe.

#### Chemin: Menu principal > Utilisateur > Mot de passe

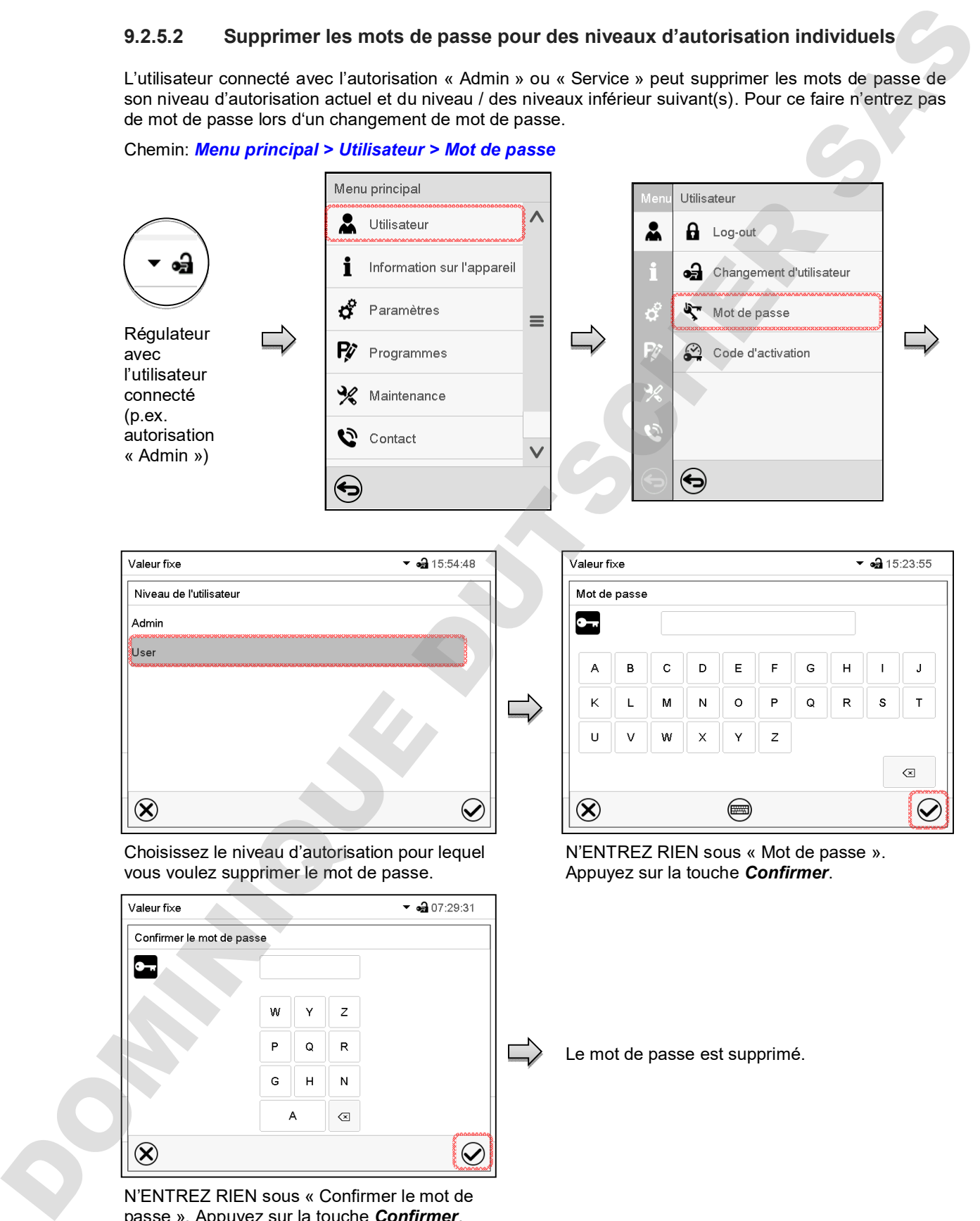

N'ENTREZ RIEN sous « Confirmer le mot de passe ». Appuyez sur la touche Confirmer.

#### **9.2.5.3 Nouvelle attribution du mot de passe quand la protection par mot de passe était désactivée pour l'autorisation « Admin » ou « Service »**

Si la protection par mot de passe était désactivée pour un niveau d'autorisation, c.-à-d. pas de mot de passe n'est attribué, une connexion pour ce niveau est impossible. L'autorisation effective pour ce niveau est disponible sans connexion.

Si le mot de passe était supprimé pour l'autorisation « Admin » ou « Service » (chap. 9.2.5.2), il est possible d'attribuer un nouveau mot de passe pour le niveau correspondant et les niveaux inférieures suivants sans connexion de l'utilisateur.

**Exemple:** Le mot de passe pour l'autorisation « Admin » était supprimé, donc chaque utilisateur sans connexion peut accéder les fonctions de l'autorisation « Admin ». Par la fonction « Mot de passe », l'utilisateur peut attribuer de nouveau un mot de passe pour l'autorisation « Admin », afin que celle-ci soit de nouveau protégée par mot de passe.

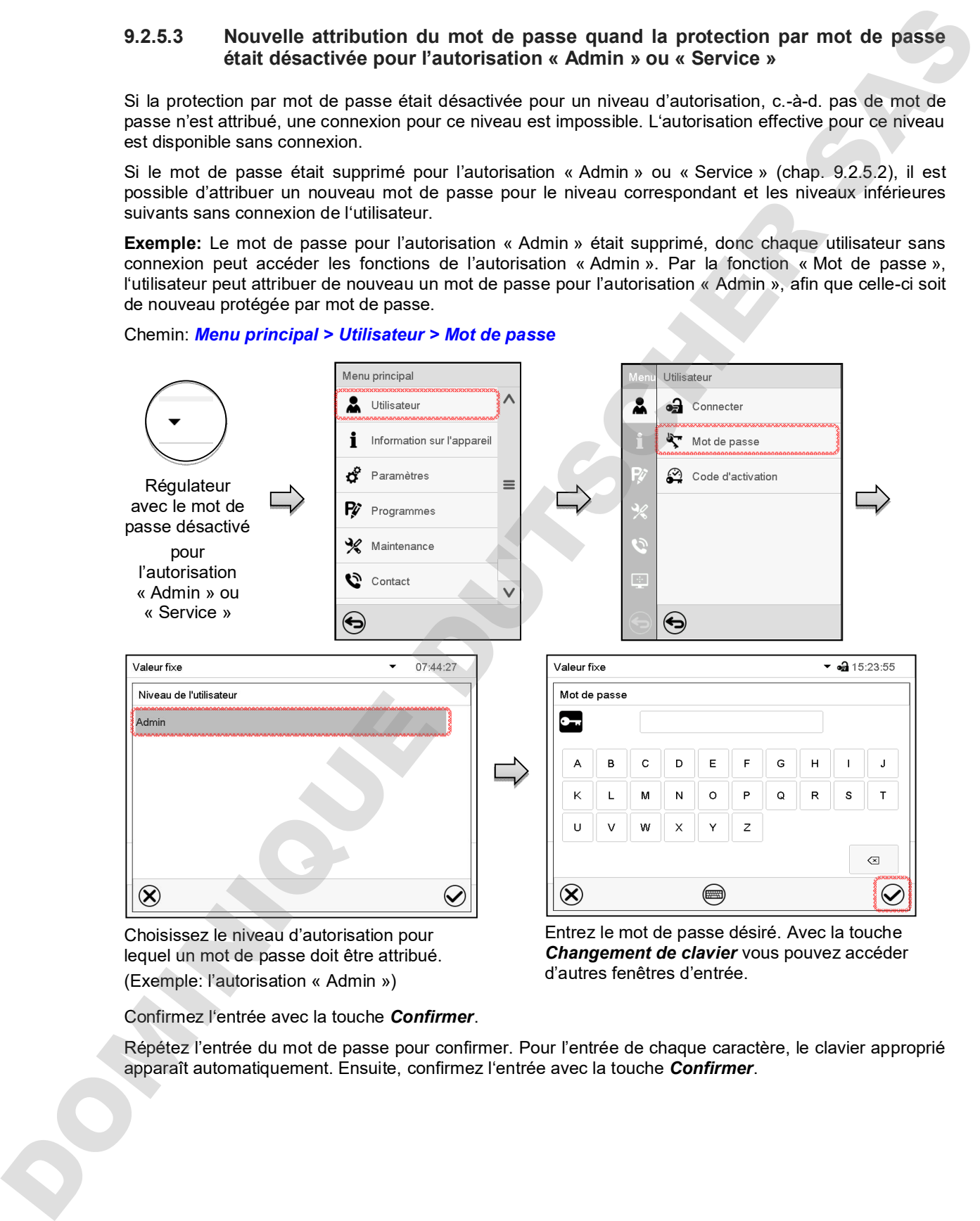

Chemin: Menu principal > Utilisateur > Mot de passe

Choisissez le niveau d'autorisation pour lequel un mot de passe doit être attribué. (Exemple: l'autorisation « Admin »)

Confirmez l'entrée avec la touche Confirmer.

Entrez le mot de passe désiré. Avec la touche Changement de clavier vous pouvez accéder d'autres fenêtres d'entrée.

Répétez l'entrée du mot de passe pour confirmer. Pour l'entrée de chaque caractère, le clavier approprié apparaît automatiquement. Ensuite, confirmez l'entrée avec la touche Confirmer.

#### **9.2.6 Code d'activation**

Certaines fonctionnalités du régulateur peuvent être déverrouillés en entrant un code d'activation généré précédemment.

Le code d'activation permet aux utilisateurs sans l'autorisation « Service » accéder des fonctionnalités de service, p.ex. l'ajustage ou des configurations avancées.

Le code d'activation est disponible dans tous les niveaux d'autorisation.

Chemin: Menu principal > Utilisateur> Code d'activation

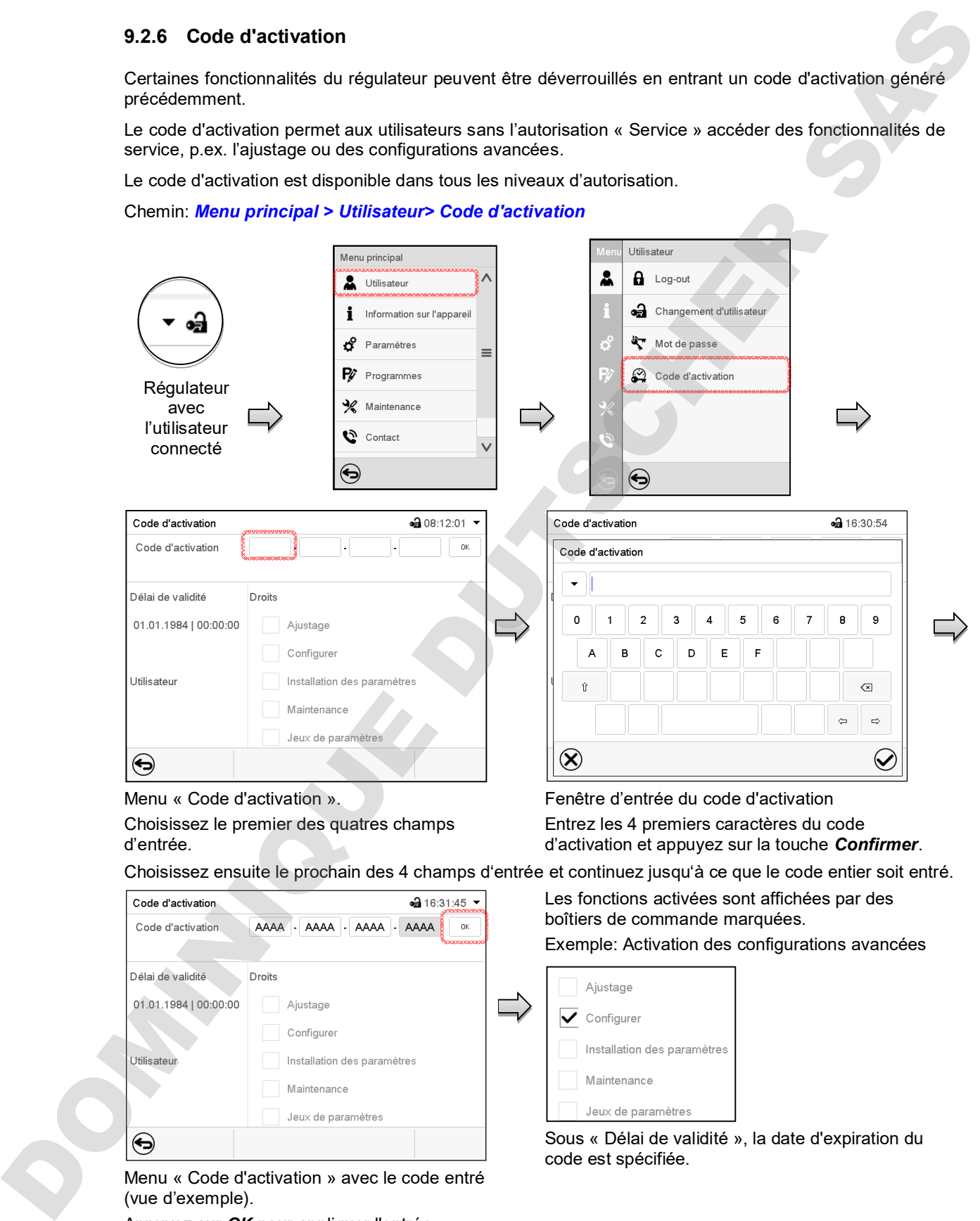

Menu « Code d'activation » avec le code entré (vue d'exemple).

Appuyez sur OK pour appliquer l'entrée.

Sous « Délai de validité », la date d'expiration du

# **10. Informations et configuration générale du régulateur**

# **10.1 Régulateur RD4**

Ces réglages se trouvent dans le menu secondaire « **Paramètres** ». Ce menu est accessibles pour l'utilisateur avec l'autorisation « Admin » ou « Service » vous pouvez régler la date et l'heure, choisir la langue des menus du régulateur, et sélectionner l'unité de température désirée et définir la configuration pour les fonctions communicatives du régulateur. 10. Informations et configuration générale du régulateur<br>
Car Régulateur RD4<br>
Car Régulateur RD4<br>
Carticulates au court du la menu escensive a Paramétre a. Ce neu est acceptible pour<br>
Infinitence avec inconsions of the me

L'affichage de quelques réglages réseau est disponible pour tous les utilisateurs dans le menu « **Information appareil** ».

#### **10.1.1 Sélection de la langue du menu du régulateur**

Le régulateur RD4 communique par l'intermédiaire d'un guidage par menu en texte clair en les langues allemand, anglais, français, espagnol, italien.

Niveau d'autorisation requis: « Admin ». Directement suite au démarrage de l'appareil (chap. 6.3.1): « User ».

Chemin: **Affichage normal VVVV** Paramètres **B** Appareil **B** V **D** Langue\*

**\*** Directement suite au démarrage de l'appareil : **Sprache / Language / Langue / Idioma / Lingua**, selon la langue choisie avant l'arrêt de l'appareil.

Appuyer sur la *touche OK* pour activer le réglage.

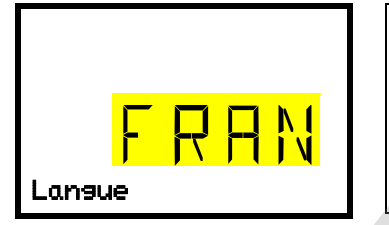

Réglage de la langue du menu (exemple: français). Le réglage actuel clignote. Sélectionner la langue désirée avec les touches flèches.

Confirmer le réglage avec la touche OK.

Avec la touche flèche vers le bas (2x), vous pouvez maintenant changer au réglage de l'unité de température.

Avec la touche retour, vous revenez au menu secondaire « **Appareil** » et en appuyant plusieurs fois sur la touche, vous revenez à l'**affichage normal**.

#### **10.1.2 Choix de l'unité de température**

Niveau d'autorisation requis: « Admin ». Directement suite au démarrage de l'appareil (chap. 6.3.1): « User ».

Chemin: **Affichage normal <b>V** V V **V Paramètres** <sup>M</sup> Appareil I I V V V V V Unité de **température**

Appuyer sur la touche OK pour activer le réglage.

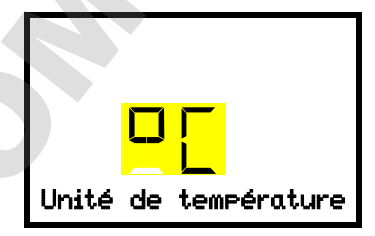

Réglage de l'unité de température

Le réglage actuel clignote. Sélectionner entre degré Celsius °C et degré Fahrenheit °F avec les touches flèches.

Confirmer le réglage avec la touche OK.

Changer l'unité de température entre degré Celsius °C et degré Fahrenheit °F :

Lors de changement de l'unité, toutes les valeurs sont adaptés accordement.

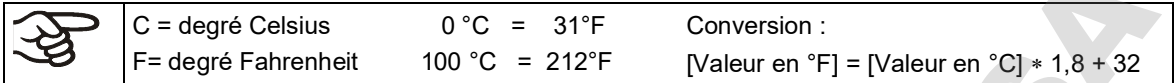

Avec la touche retour, vous revenez au menu secondaire « **Appareil** » et en appuyant plusieurs fois sur la touche, vous revenez à l'**affichage normal**.

#### **10.1.3 Réglage de la date actuelle**

Niveau d'autorisation requis: « Admin ». Directement suite au démarrage de l'appareil (chap. 6.3.1): « User ».

Chemin: **Affichage normal VI VI VI Paramètres <sup>GK</sup> Appareil <sup>GK</sup> Date** 

Appuyer sur la *touche OK* pour activer le réglage.

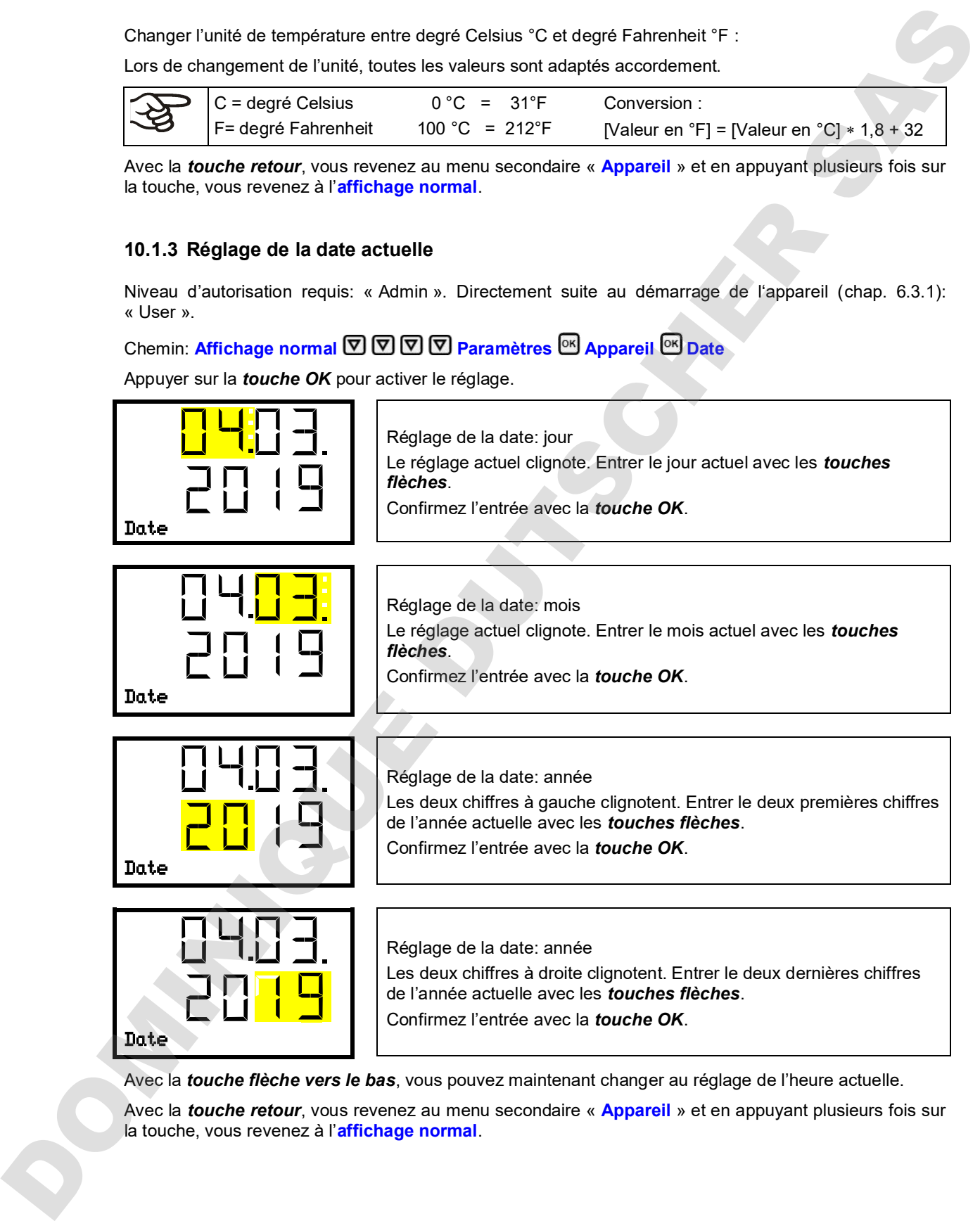

Avec la touche flèche vers le bas, vous pouvez maintenant changer au réglage de l'heure actuelle.

Avec la touche retour, vous revenez au menu secondaire « **Appareil** » et en appuyant plusieurs fois sur la touche, vous revenez à l'**affichage normal**.

#### **10.1.4 Réglage de l'heure actuelle**

Niveau d'autorisation requis: « Admin ». Directement suite au démarrage de l'appareil (chap. 6.3.1): « User ».

# **Chemin: Affichage normal**  $\mathbb{Z}$  $\mathbb{Z}$  $\mathbb{Z}$  **Paramètres**  $\mathbb{Z}$  **Appareil**  $\mathbb{Z}$  $\mathbb{Z}$  **Temps**

Appuyer sur la *touche OK* pour activer le réglage.

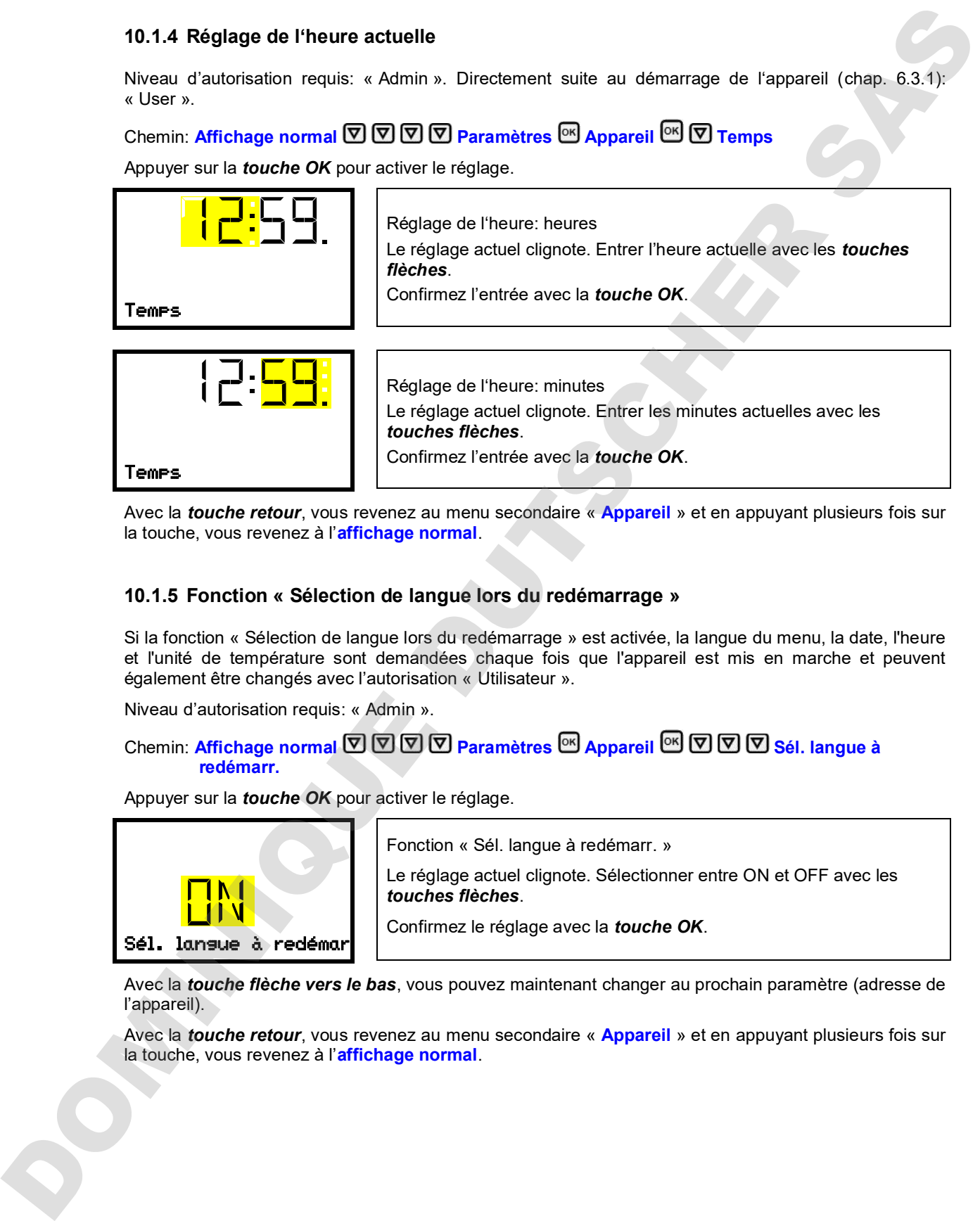

Avec la touche retour, vous revenez au menu secondaire « **Appareil** » et en appuyant plusieurs fois sur la touche, vous revenez à l'**affichage normal**.

#### **10.1.5 Fonction « Sélection de langue lors du redémarrage »**

Si la fonction « Sélection de langue lors du redémarrage » est activée, la langue du menu, la date, l'heure et l'unité de température sont demandées chaque fois que l'appareil est mis en marche et peuvent également être changés avec l'autorisation « Utilisateur ».

Niveau d'autorisation requis: « Admin ».

#### Chemin: **Affichage normal ① ① ② D Paramètres <sup>M</sup> Appareil <sup>M</sup> ② ② D ③ Sél. langue à redémarr.**

Appuyer sur la touche OK pour activer le réglage.

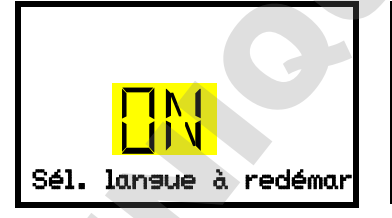

Fonction « Sél. langue à redémarr. » Le réglage actuel clignote. Sélectionner entre ON et OFF avec les touches flèches. Confirmez le réglage avec la touche OK.

Avec la touche flèche vers le bas, vous pouvez maintenant changer au prochain paramètre (adresse de l'appareil).

Avec la touche retour, vous revenez au menu secondaire « **Appareil** » et en appuyant plusieurs fois sur la touche, vous revenez à l'**affichage normal**.

#### **10.1.6 Entrée de l'adresse d'appareil**

Ce réglage est requis pour la communication avec le logiciel APT-COM™ 4 Multi Management Software de BINDER. Les réglages de l'adresse d'appareil dans le logiciel et dans le régulateur d'appareil doivent être les mêmes.

Niveau d'autorisation requis: « Admin ».

#### Chemin: Affichage normal **V** V V **V** Paramètres **M** Appareil **M** V V V V V Adresse **d'appareil**

Appuyer sur la *touche OK* pour activer le réglage.

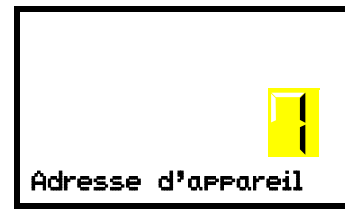

Réglage de l'adresse d'appareil Le réglage actuel clignote. Entrer l'adresse désirée avec les touches flèches. Domaine de réglage: 1 à 254 Confirmez l'entrée avec la touche OK. 10.1.8 Entre e la tedresse d'appareil<br>Caracteristica entre poste incorporation entre le poste AFT-COM<sup>12</sup> 4 AUII Management Safonie<br>de Ribible 1 es réprendit communication entre l'angle d'ans le réprendit entre le réprend

Avec la touche flèche vers le bas, vous pouvez maintenant changer au prochain paramètre (luminosité de l'écran).

Avec la touche retour, vous revenez au menu secondaire « **Appareil** » et en appuyant plusieurs fois sur la touche, vous revenez à l'**affichage normal**.

#### **10.1.7 Luminosité de l'écran**

Niveau d'autorisation requis: « Admin ».

# Chemin: **Affichage normal <sub>[7]</sub> [7] [7] [7] Paramètres <sup>[66]</sup> Appareil <sup>[66]</sup> [7] [7] [7] [7] [7] [7] Clarté**

Appuyer sur la *touche OK* pour activer le réglage.

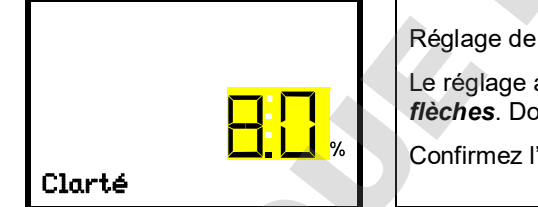

Réglage de la luminosité de l'écran Le réglage actuel clignote. Entrer la valeur désirée avec les touches flèches. Domaine de réglage: 10% à 100% Confirmez l'entrée avec la touche OK.

Avec la touche flèche vers le bas, vous pouvez maintenant changer au prochain paramètre (alarme sonore, chap. 13.4).

Avec la touche retour, vous revenez au menu secondaire « **Appareil** » et en appuyant plusieurs fois sur la touche, vous revenez à l'**affichage normal**.

#### **10.1.8 Affichage de la température intérieure et de la température du radiateur**

Dans l' **Affichage normal**, appuyer sur la touche retour pendant 5 secondes.

La valeur actuelle de température intérieure (en haut) et la température mesurée directement au radiateur (en bas) s'affichent.

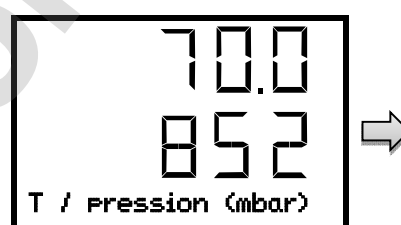

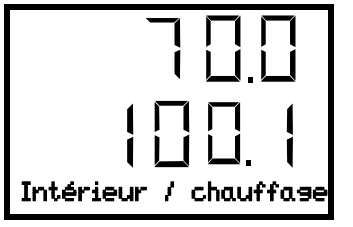

Appuyer sur la *touche retour* encore pendant 5 secondes pour terminer l'affichage.

# **10.2 Régulateur MB2**

La plupart de ces réglages se trouvent dans le menu secondaire « Paramètres ». Ce menu est accessibles pour l'utilisateur avec l'autorisation « Admin » ou « Service » vous pouvez régler la date et l'heure, choisir la langue des menus du régulateur, et sélectionner l'unité de température désirée et définir la configuration pour les fonctions communicatives du régulateur.

#### **10.2.1 Sélection de la langue du menu du régulateur**

Le régulateur programmable MB2 communique par l'intermédiaire d'un guidage par menu en texte clair en les langues allemand, anglais, français, espagnol, italien.

#### Chemin: Menu principal > Paramètres > Appareil

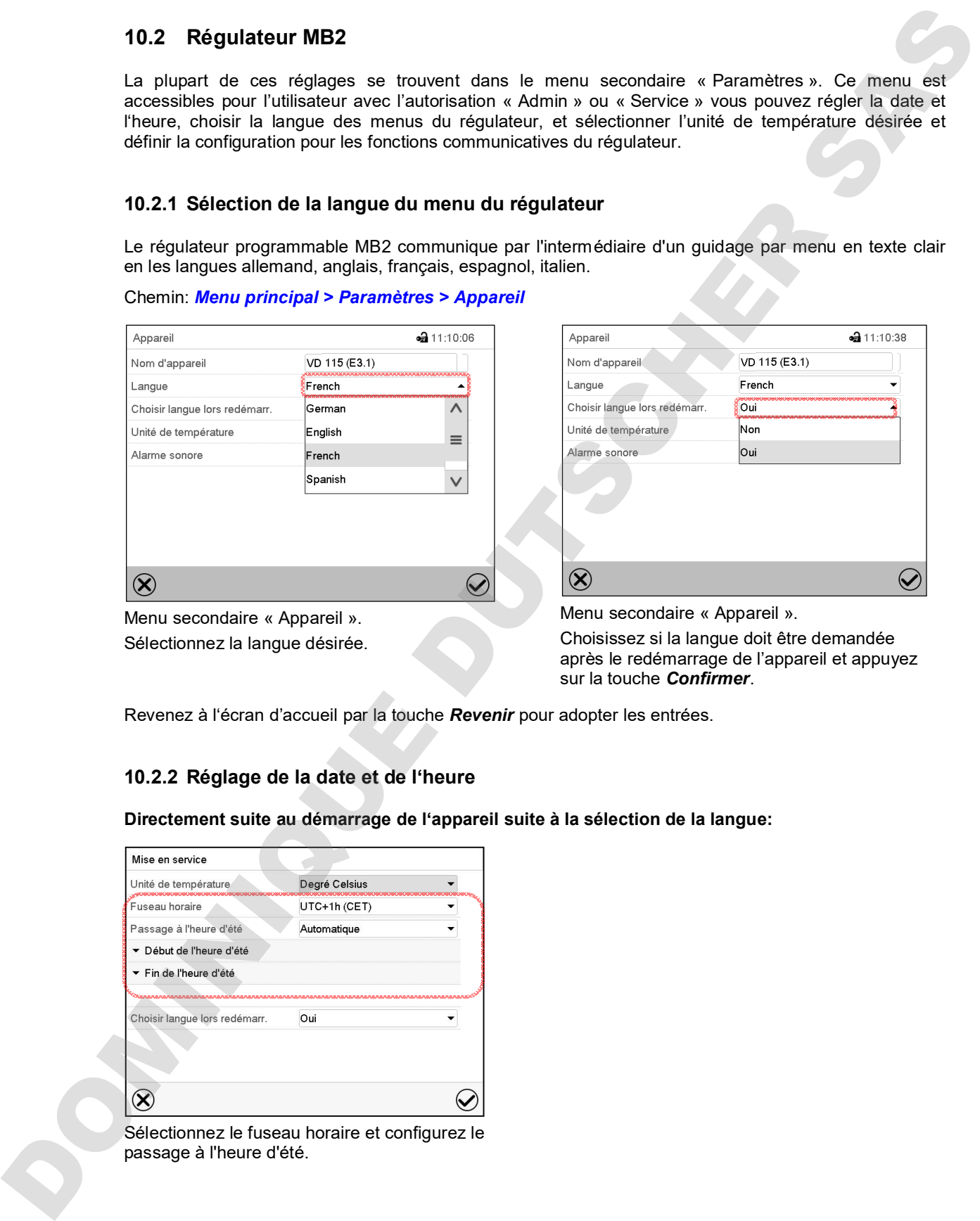

Sélectionnez la langue désirée.

#### daire « Appareil ».

Choisissez si la langue doit être demandée après le redémarrage de l'appareil et appuyez sur la touche Confirmer.

Revenez à l'écran d'accueil par la touche Revenir pour adopter les entrées.

#### **10.2.2 Réglage de la date et de l'heure**

#### **Directement suite au démarrage de l'appareil suite à la sélection de la langue:**

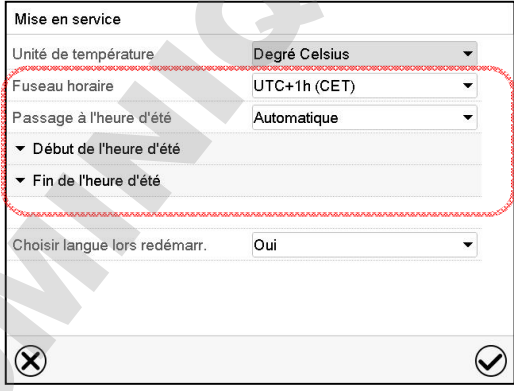

Sélectionnez le fuseau horaire et configurez le

# **BINDER**

#### **Ou plus tard:**

#### **Chemin:** Menu principal > Paramètres > Date et l'heure

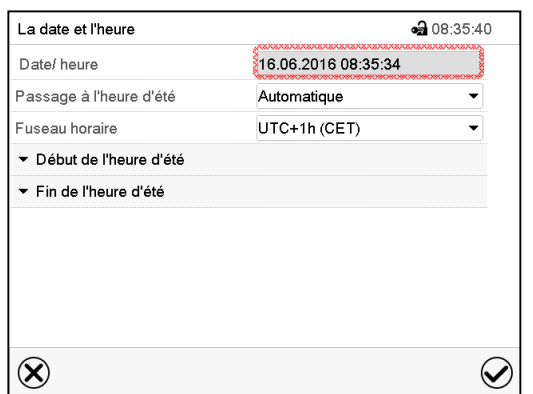

Menu secondaire « La date et l'heure ».

Choisissez le champ « Date / heure ».

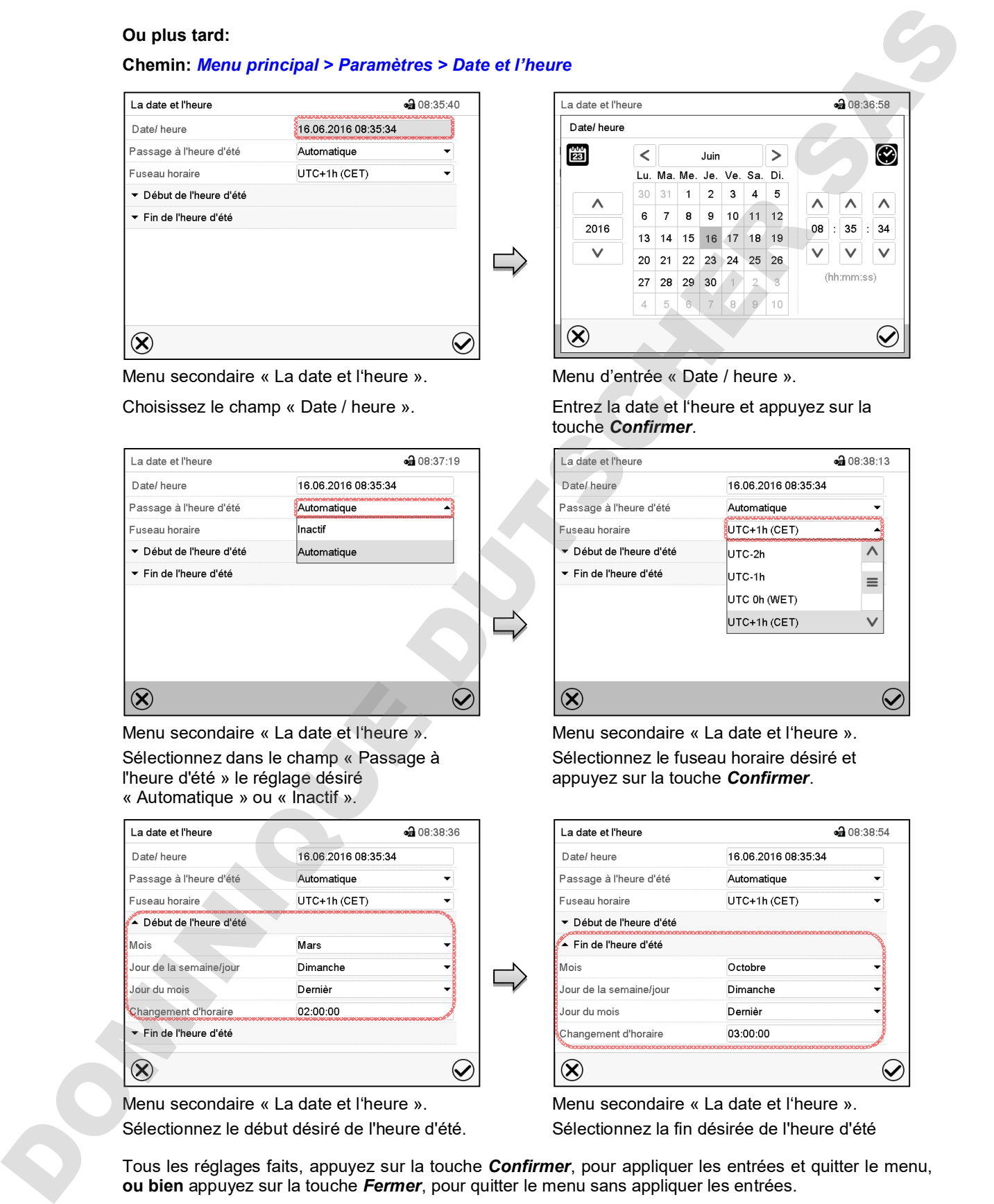

Menu secondaire « La date et l'heure ». Sélectionnez dans le champ « Passage à l'heure d'été » le réglage désiré « Automatique » ou « Inactif ».

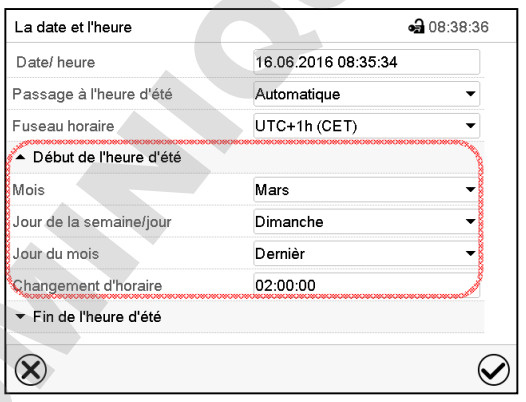

Menu secondaire « La date et l'heure ». Sélectionnez le début désiré de l'heure d'été.

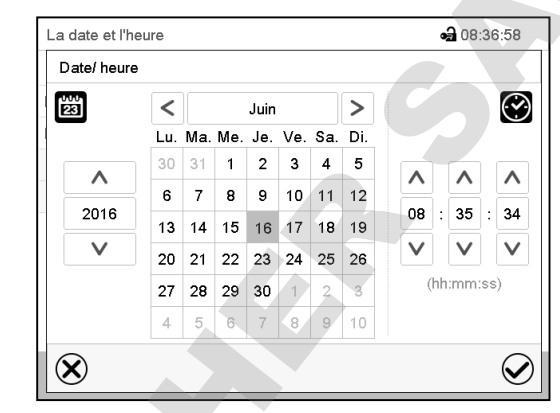

Menu d'entrée « Date / heure ».

Entrez la date et l'heure et appuyez sur la touche Confirmer.

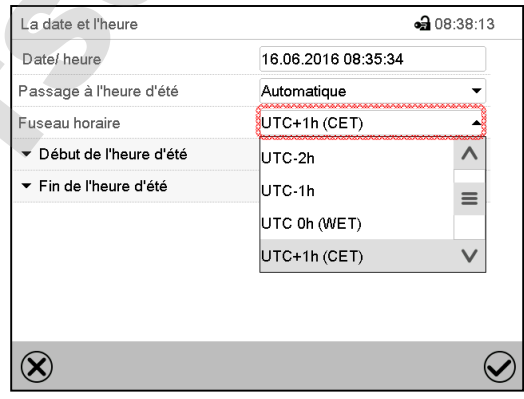

Menu secondaire « La date et l'heure ». Sélectionnez le fuseau horaire désiré et appuyez sur la touche Confirmer.

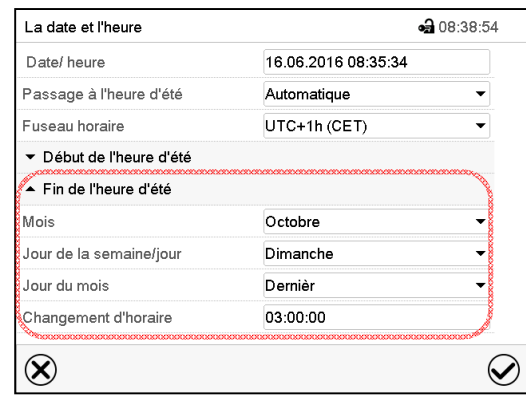

Menu secondaire « La date et l'heure ». Sélectionnez la fin désirée de l'heure d'été

#### **10.2.3 Choix de l'unité de température**

#### **Directement suite au démarrage de l'appareil:**

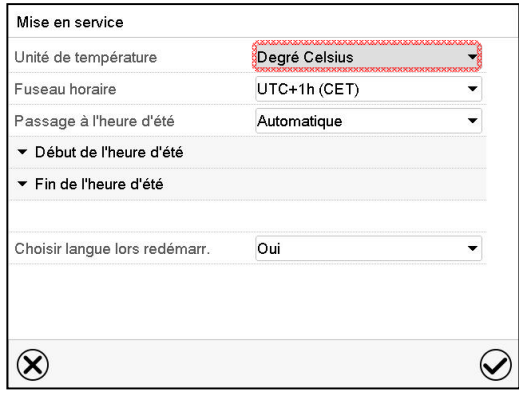

#### **Ou plus tard:**

#### Chemin: Menu principal > Paramètres > Appareil

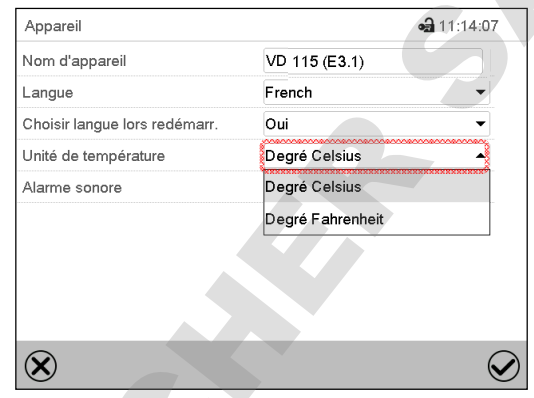

Sélectionnez l'unité de température désirée et appuyez sur la touche Confirmer.

Changer l'unité de température entre degré Celsius °C et degré Fahrenheit °F : Lors de changement de l'unité, toutes les valeurs sont adaptés accordement.

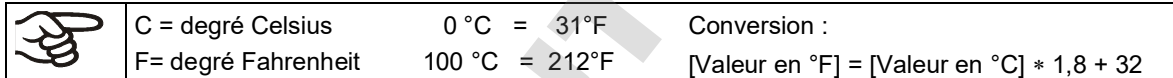

#### **10.2.4 Configuration de l'écran**

#### **10.2.4.1 Adapter les paramètres de l'écran**

Dans ce menu vous pouvez configurer des paramètres tels que la luminosité de l'écran et le temps d'opération.

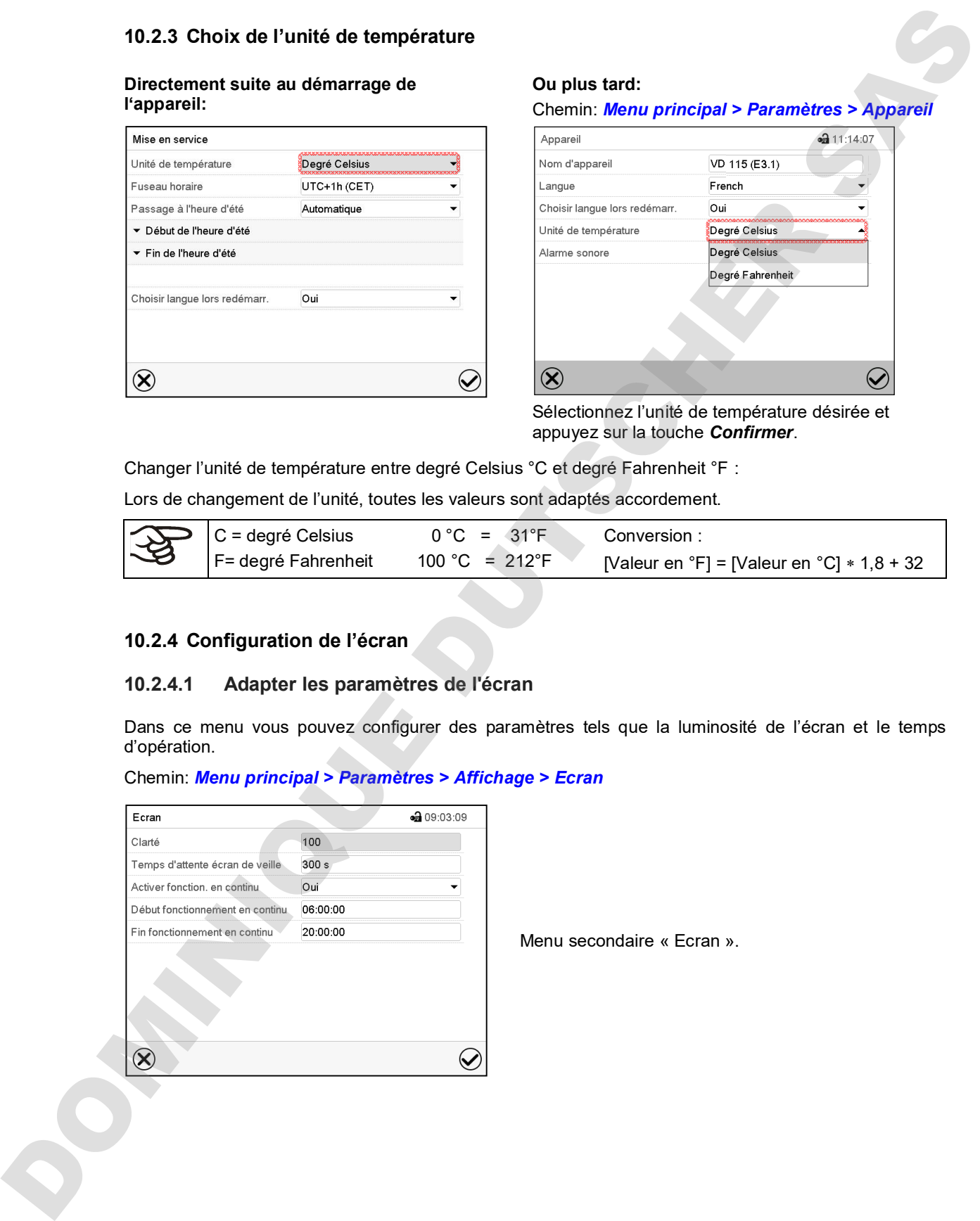

Chemin: Menu principal > Paramètres > Affichage > Ecran

# **BINDER**

• Choisissez le champ « Clarté ».

Déplacez le curseur gris vers la gauche ou la droite pour modifier la luminosité de l'écran.

- à gauche = plus foncée (valeur minimale: 0)
- à droite = plus claire (valeur maximale: 100)

Appuyez sur la touche Confirmer.

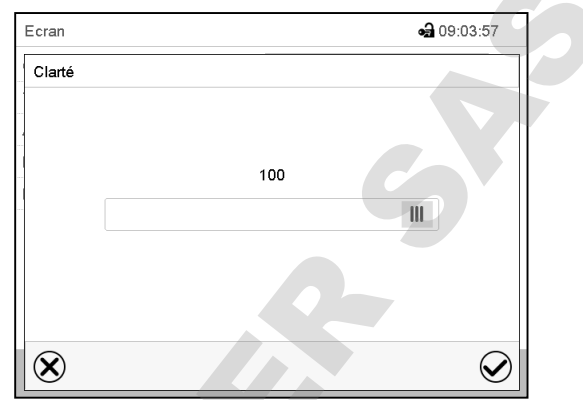

- Choisissez le champ « Temps d'attente écran de veille » et entrez le temps d'attente désiré pour l'écran de veille en secondes. Domaine d'entrée: 10s à 32767s. Pendant le temps d'attente, l'écran est éteint. Confirmez l'entrée avec la touche Confirmer.
- Sélectionnez dans le champ « Activer fonctionnement en continu » le réglage désiré « Oui » ou « Non ».

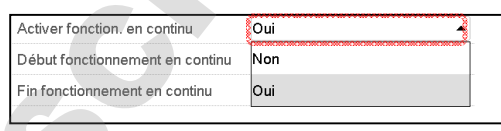

- Choisissez le champ « Début fonctionnement en continu » (n'est possible que si le fonctionnement en continu est activé) et entrez l'heure avec les touches flèches. Confirmez l'entrée avec la touche Confirmer.
- Choisissez le champ « Fin fonctionnement en continu » (n'est possible que si le fonctionnement en continu est activé) et entrez l'heure avec les touches flèches. Confirmez l'entrée avec la touche Confirmer.

Tous les réglages faits, appuyez sur la touche Confirmer, pour appliquer les entrées et quitter le menu, **ou bien** appuyez sur la touche Fermer, pour quitter le menu sans appliquer les entrées.

#### **10.2.4.2 Calibrer l'écran tactile**

Cette fonction sert à optimiser l'affichage de l'écran sur le point de vue personnel.

Chemin: Menu principal > Calibrer l'écran tactile

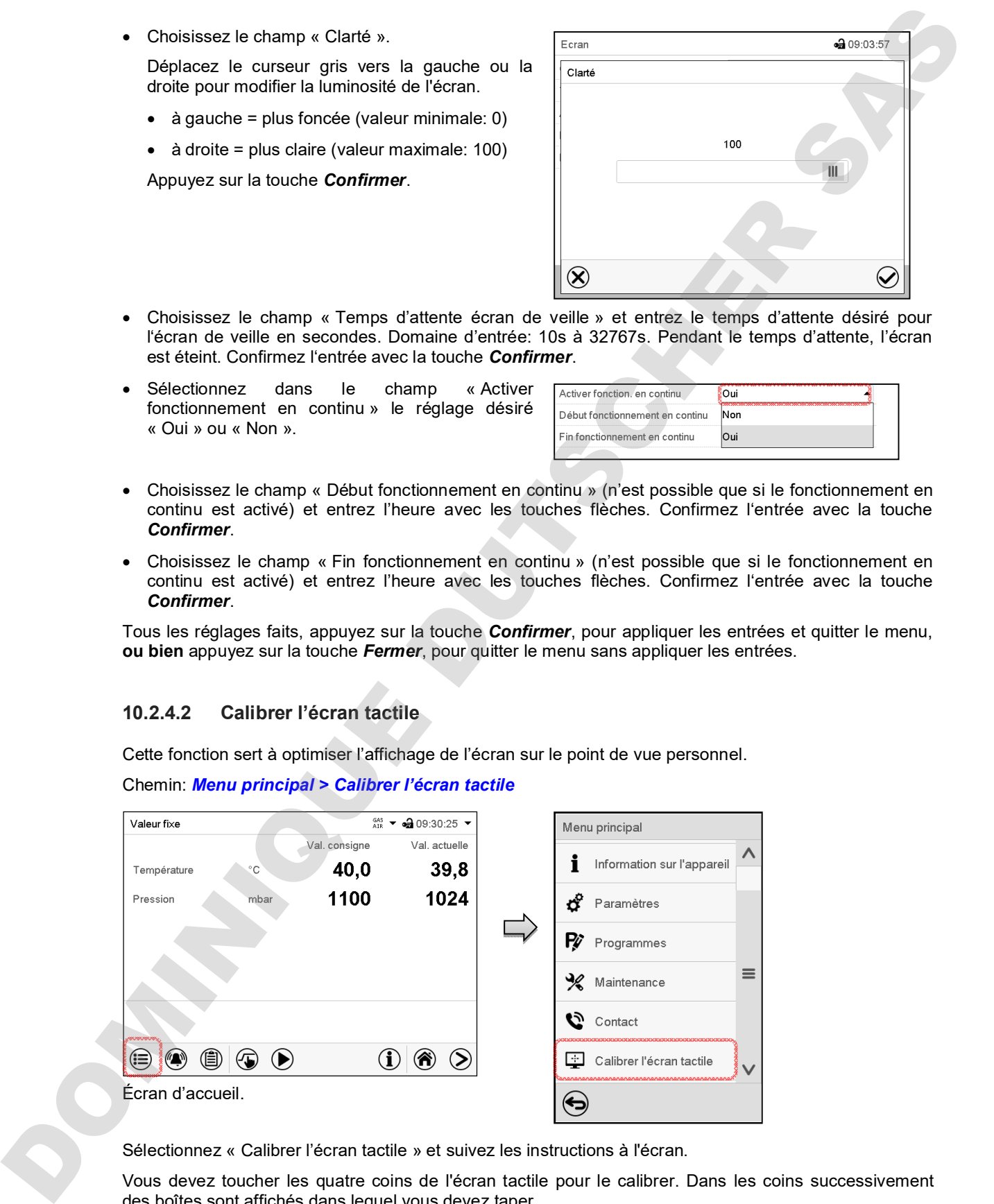

Sélectionnez « Calibrer l'écran tactile » et suivez les instructions à l'écran.

des boîtes sont affichés dans lequel vous devez taper.

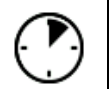

Le symbole d'attente indique combien de temps reste pour toucher la boîte actuelle. Si la boîte n'est pas touchés pendant ce temps, le calibrage s'arrête et l'affichage passe à l'écran d'accueil.

Si le calibrage est terminé, soit les 4 boîtes ont été touchées, l'affichage passe à l'écran d'accueil.

#### **10.2.5 Liste des évènements**

La « Liste des évènements » montre des informations d'état et des messages d'erreur du jour actuel. Elle permet de voir les 100 derniers évènements ou états critiques de l'appareil

Appuyez sur la touche Liste des évènements pour accéder de l'écran d'accueil à la liste des évènements de l'écran d'accueil.

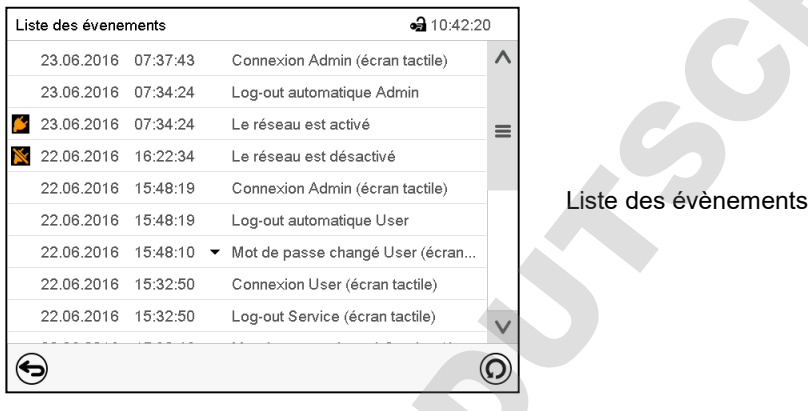

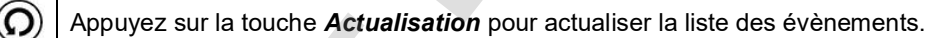

**Attention:** Lors d'une modification de la langue de menu (chap. 10.2.1) ou de l'intervalle de mémoire de l'enregistreur graphique (chap. 21.2), la liste des évènements est effacée.

# **10.2.6 Données de contact au S.A.V. BINDER**

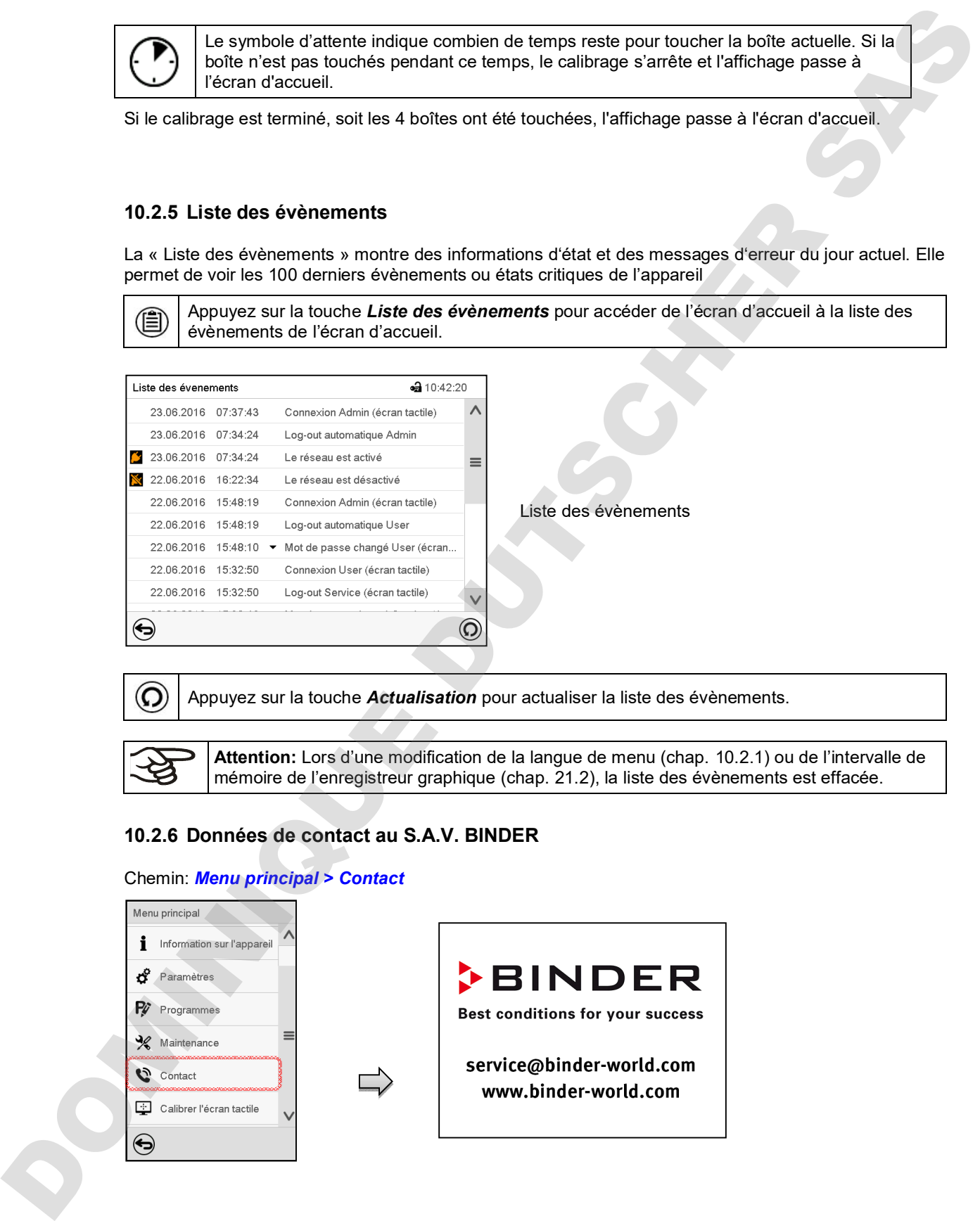

#### **10.2.7 Paramètres d'opération actuels**

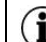

Appuyez sur la touche *Information*, pour changer de l'écran d'accueil au menu « Information ».

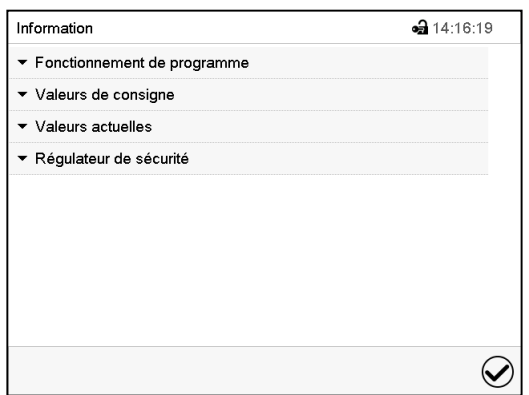

Menu « Information ». Choisissez l'information désirée.

- Sélectionnez « Fonctionnement de programme » pour afficher l'information sur un programme actuellement en cours.
- Sélectionnez « Valeurs de consigne » pour afficher l'information sur les valeurs de consigne réglées et sur les pistes de commande.
- Sélectionnez « Valeurs actuelles » pour afficher l'information sur les valeurs actuelles
- Sélectionnez « Régulateur de sécurité » pour afficher l'information sur le régulateur de sécurité.

#### **10.2.8 Information technique sur l'appareil**

Chemin: Menu principal > Information sur l'appareil

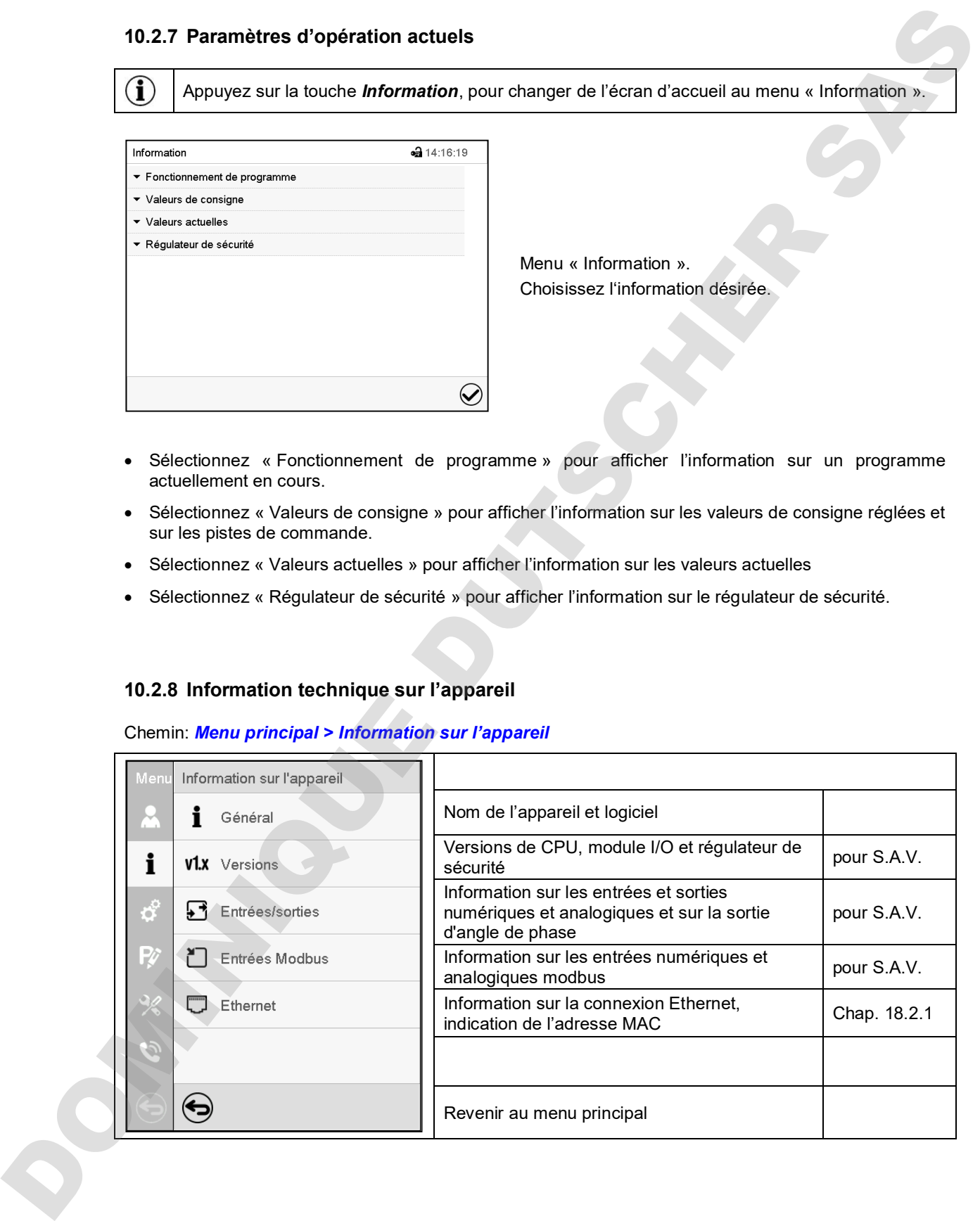

# **11. Thermostats de sécurité**

# **11.1 Sécurité de surchauffe classe 2 (interrupteur thermique)**

L'appareil est équipé d'un dispositif de sécurité de température interne classe 2.0 conforme à la norme DIN 12880:2007 Celui-ci sert à protéger l'appareil et l'empêche, en cas de défaillances plus importantes, de représenter un danger sérieux. Il est indépendante du régulateur au niveau électrique (interrupteur bimétallique).

Quand la température définie de **330 °C** est mesurée à l'interrupteur thermique, le chauffage est arrêté. Ceci correspond à une température à l'intérieur de la chambre de 270 °C à 300 °C.

Le message d'alarme « Surchauffe » s'affiche au régulateur.

Si la protection de surtempérature a arrêté le chauffage, effectuer les étapes suivantes

- Confirmez le message d'alarme au régulateur.
- Débranchez l'appareil du secteur (retirer la fiche d'alimentation) et laissez-le refroidir
- Le cas échéant, confiez à un expert l'identification de la cause de la défaillance et son élimination.
- Remettez l'appareil en service.

Dès que la température à l'intérieur de la chambre suivant le démarrage de l'appareil se situe au-dessous de la température de remise fixe de la protection de surtempérature de 230 °C, le chauffage est libéré de nouveau.

# **11.2 Régulateur de sécurité (sécurité de surchauffe) classe 2**

L'appareil est équipé de série d'une sécurité de surchauffe électronique (sécurité de surchauffe classe 2 – limiteur de température selon la norme DIN 12880:2007). Il sert de protéger l'appareil, son environnement et le matériau de charges contre des températures excessives. La sécurité de surchauffe est indépendante du régulateur de température au niveau électrique et désactive totalement et de façon permanente l'alimentation électrique de l'appareil.

Dans le cas où le régulateur de température ne fonctionnerait plus correctement, le régulateur de sécurité désactive l'étuve de façon permanente, c.-à-d. jusqu'à la remise manuelle de l'alarme. Cet état (état d'alarme) est indiqué visuellement et, le signal sonore activée (chap. 13.4), en plus par un signal sonore. Vous pouvez éteindre le signal sonore par la touche OK / la touche Confirmer. L'alarme persiste jusqu'à ce que l'appareil se refroidisse en dessus de la valeur du régulateur de sécurité réglée. 11. Thermostats de sécurité<br>
11.1 Sécurité de surchante classe 2 (interrupteur thermiques)<br>
L'appel et dunie de la mense de la mense de la mense de la mense de la mense de la mense de la mense de la mense de la mense de l

Veuillez respecter l'information DGUV 213-850 sur la sécurité au travail dans les laboratoires, émises par l'association professionnelle allemande) (pour l'Allemagne).

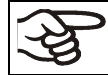

Vérifiez le réglage de façon régulière et adaptez-le lors de chaque altération de la valeur de consigne ou de la charge.

La sécurité de surchauffe ne devient active qu'après avoir atteint la valeur de consigne.

# **11.2.1 Mode de régulateur de sécurité**

Vous pouvez régler le **mode de régulateur de sécurité** à « Limite » ou « Offset ».

• **Limite:** Valeur limite, valeur de température maximale permise absolue

Ce réglage offre une sécurité élevée, parce que le température limite ne peut pas être dépassée. Il est important d'adapter la valeur du régulateur de sécurité après chaque changement de la valeur de consigne de température. Autrement, la valeur limite pourrait être trop élevée pour pouvoir assurer atteindre la valeur de consigne réglée, lorsque celui est en dehors de la limite.

• **Offset:** Valeur offset, décalage de température maximale au-dessus de la valeur de consigne de température active. La température maximale en résultant change automatiquement avec tout changement de la valeur de consigne.

Régulateur MB2: Ce réglage est recommandé on opération de programme. Il est important de vérifier de temps en temps la valeur de consigne du régulateur de sécurité et son mode, comme avec ce type de réglage, il n'existe pas une valeur limite fixe de température qui ne pourrait jamais être dépassée.

**Exemple:** Valeur désirée de température: 40 °C, valeur désirée du régulateur de sécurité : 45 °C.

Réglages possibles pour cet exemple:

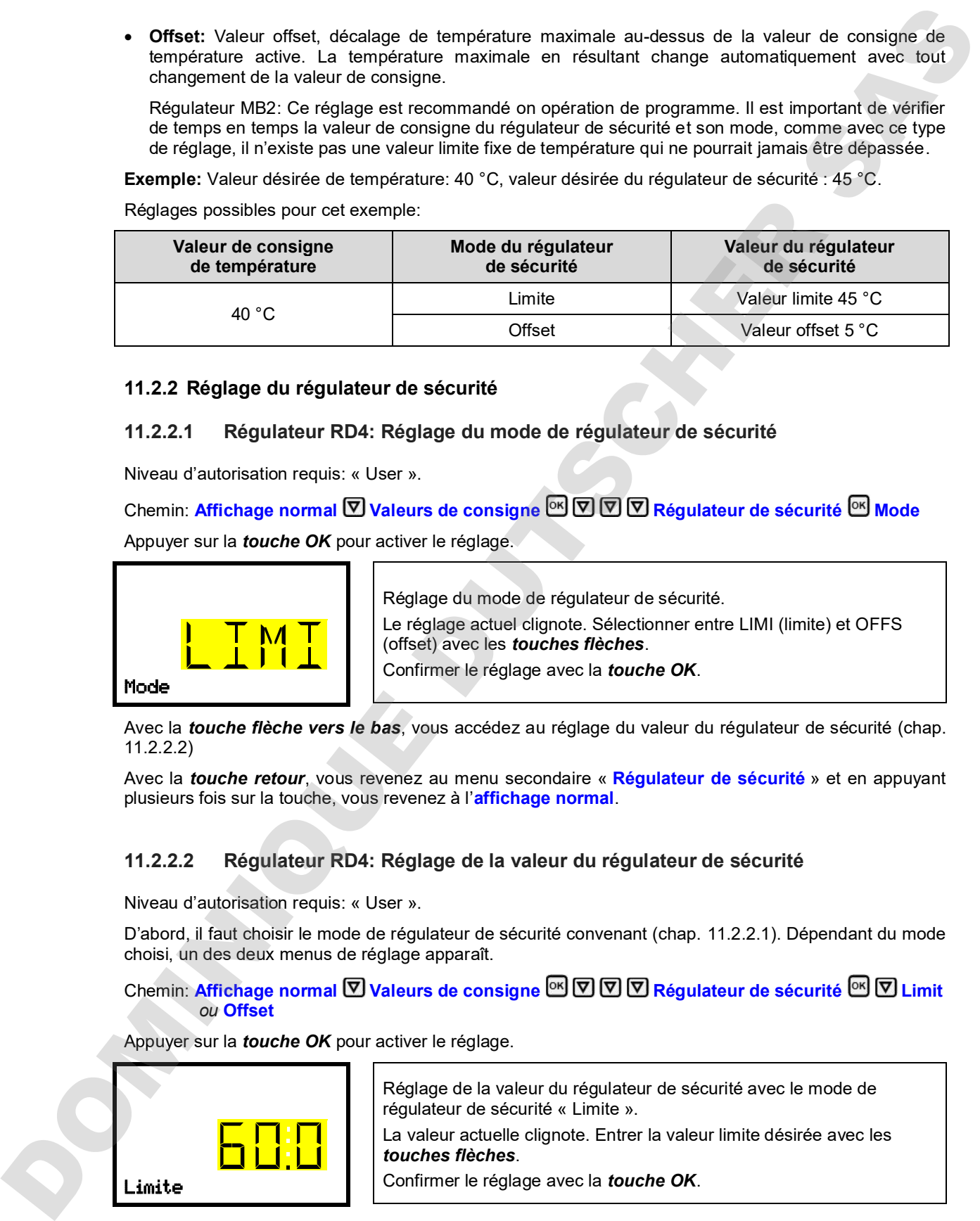

#### **11.2.2 Réglage du régulateur de sécurité**

#### **11.2.2.1 Régulateur RD4: Réglage du mode de régulateur de sécurité**

Niveau d'autorisation requis: « User ».

Chemin: **Affichage normal V Valeurs de consigne <sup>IG</sup> V V V Régulateur de sécurité <sup>IG</sup> Mode** 

Appuyer sur la *touche OK* pour activer le réglage.

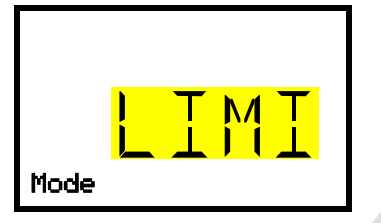

Réglage du mode de régulateur de sécurité. Le réglage actuel clignote. Sélectionner entre LIMI (limite) et OFFS (offset) avec les touches flèches. Confirmer le réglage avec la touche OK.

Avec la touche flèche vers le bas, vous accédez au réglage du valeur du régulateur de sécurité (chap. 11.2.2.2)

Avec la touche retour, vous revenez au menu secondaire « **Régulateur de sécurité** » et en appuyant plusieurs fois sur la touche, vous revenez à l'**affichage normal**.

#### **11.2.2.2 Régulateur RD4: Réglage de la valeur du régulateur de sécurité**

Niveau d'autorisation requis: « User ».

D'abord, il faut choisir le mode de régulateur de sécurité convenant (chap. 11.2.2.1). Dépendant du mode choisi, un des deux menus de réglage apparaît.

#### Chemin: **Affichage normal Valeurs de consigne NVI VR** egulateur de sécurité <sup>os</sup> VL Limit ou **Offset**

Appuyer sur la *touche OK* pour activer le réglage.

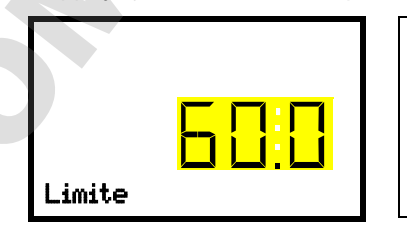

Réglage de la valeur du régulateur de sécurité avec le mode de régulateur de sécurité « Limite ». La valeur actuelle clignote. Entrer la valeur limite désirée avec les touches flèches.

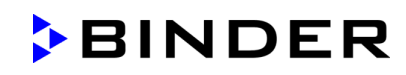

ou

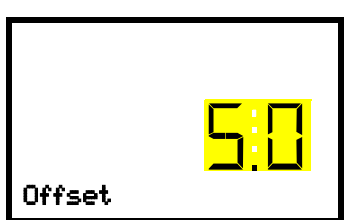

Réglage de la valeur du régulateur de sécurité avec le mode de régulateur de sécurité « Offset » La valeur actuelle clignote. Entrer la valeur offset désirée avec les touches flèches. Confirmer le réglage avec la touche OK.

Avec la touche retour, vous revenez au menu secondaire « **Régulateur de sécurité** » et en appuyant plusieurs fois sur la touche, vous revenez à l'**affichage normal**.

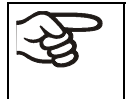

Vérifiez régulièrement le mode et la valeur du régulateur de sécurité. Réglez la valeur du régulateur de sécurité à une valeur par 5 °C plus élevée que la valeur de consigne température.

# **11.2.2.3 Régulateur MB2**

Appuyez sur la touche Réglage de valeurs de consigne pour changer de l'écran d'accueil dans le menu « Valeurs de consigne ».

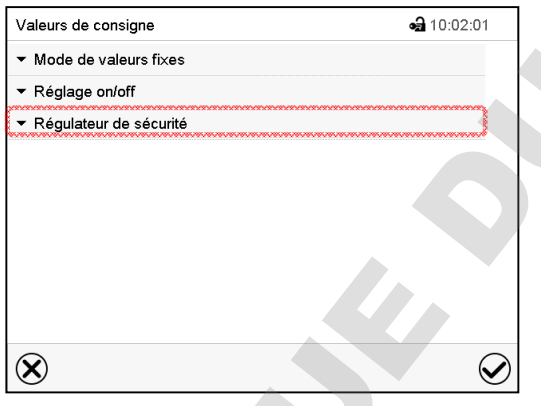

Menu « Valeurs de consigne ».

Choisissez « Régulateur de sécurité » pour accéder aux réglages.

• Dans le champ « Mode », sélectionnez le réglage désiré « Limite » ou « Offset ».

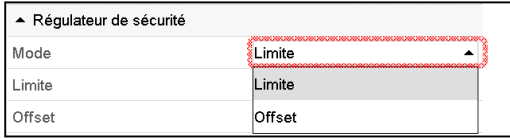

• Choisissez le champs accordant « Limite » **ou** « Offset » et entrez la valeur de consigne du régulateur de sécurité désirée. Confirmez l'entrée avec la touche Confirmer.

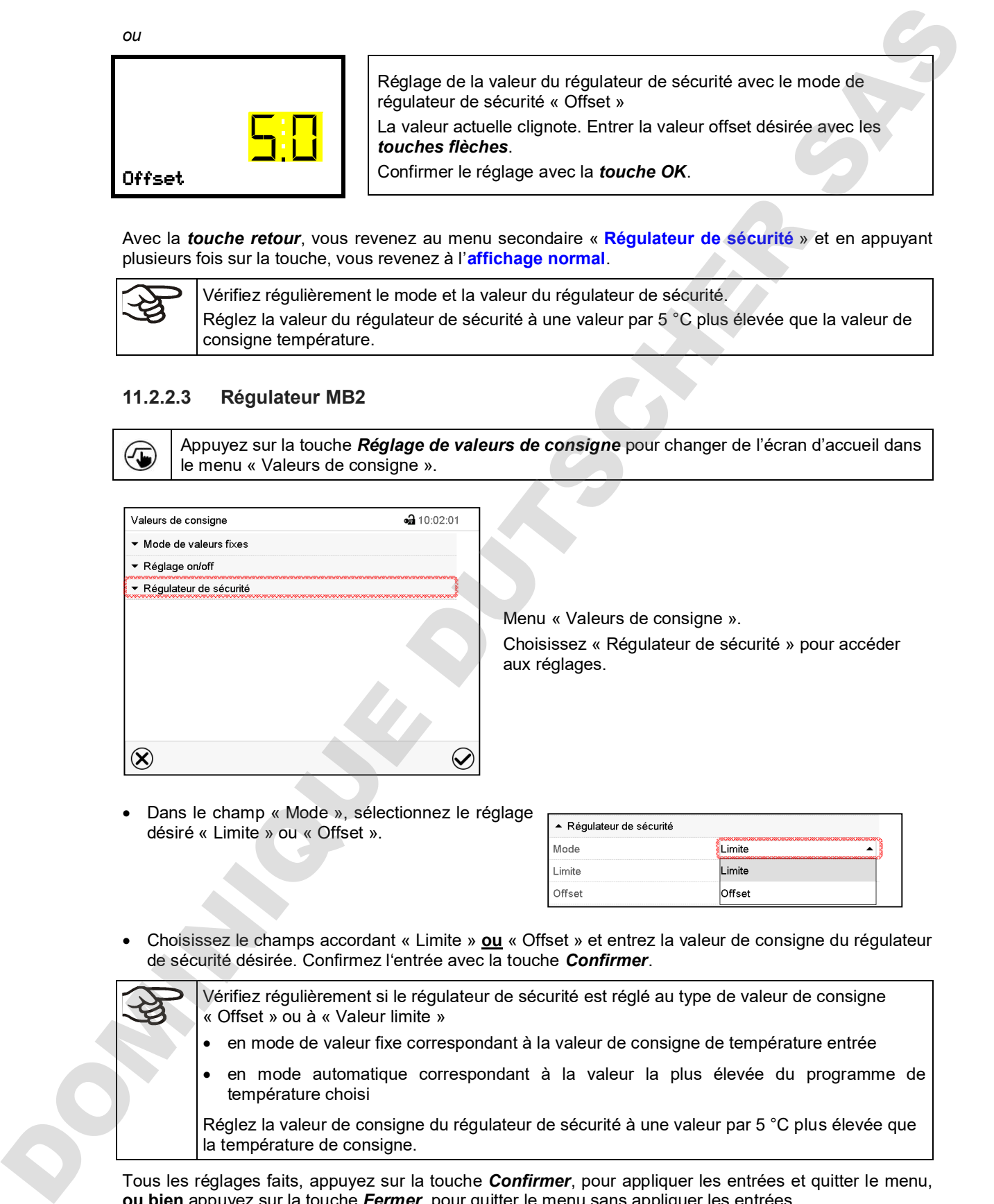

**ou bien** appuyez sur la touche Fermer, pour quitter le menu sans appliquer les entrées.

#### **11.2.3 Messages et procédé en cas d'alarme**

#### **11.2.3.1 Régulateur RD4**

Dans l'affichage normal, l'état d'alarme est signalé visuellement et, si le signal sonore est activé (chap. 13.4) en addition par un signal sonore. Le chauffage s'arrête. Quand la température à l'intérieur se refroidit en dessous de la valeur du régulateur de sécurité, le chauffage peut être libéré. Ce n'eat qu'après cela que la régulation continue.

Dans l'affichage normal, la cause d'une alarme est affichée comme texte de message. Le symbole « Alarme collective » s'illumine. Quand l'alarme acoustique a été activé, le signal sonore sonne. Appuyer sur la *touche OK* pour éteindre le signal sonore.

Le message d'alarme « Régulateur de sécurité » et le symbole « Alarme collective » sont affichés au régulateur jusqu'à ce que la touche OK soit pressée au régulateur **et** la température à l'intérieur se refroidisse en dessous de la valeur du régulateur de sécurité entrée.

- Si vous appuyez sur la *touche OK* quand la température à l'intérieur se situe déjà en-dessous de la valeur du régulateur de sécurité, le message d'alarme « Régulateur de sécurité » et le symbole « Alarme collective » sont remis ensemble avec le signal sonore.
- Si vous appuyez sur la *touche OK* et l'état d'alarme persiste, c.-à-d. la température à l'intérieur est toujours supérieure à la valeur du régulateur de sécurité, d'abord ce n'est que le signal sonore qui soit remis. Le message d'alarme « Régulateur de sécurité » et le symbole « Alarme collective » disparaissent quand la température à l'intérieur se refroidit en dessous de la valeur du régulateur de sécurité.

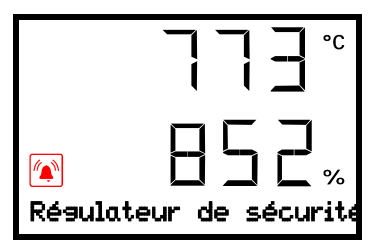

Affichage normal avec l'indication de l'alarme du régulateur de sécurité (valeurs d'exemple)

**Note:** Si le régulateur de sécurité classe 2 a été activé, nous recommandons de débrancher l'appareil du secteur et faire examiner et réparer la cause du défaut par un spécialiste.

#### **11.2.3.2 Régulateur MB2**

L'état d'alarme est signalé visuellement et, si le signal sonore est activé (chap. 13.4) en addition par un signal sonore (chap. 12.2.2).

L'état d'alarme persiste jusqu'à ce qu'il soit remis au régulateur et la température à l'intérieur se refroidit en dessous de la Valeur de consigne entrée du régulateur de sécurité. Ensuite le chauffage est libéré de nouveau.

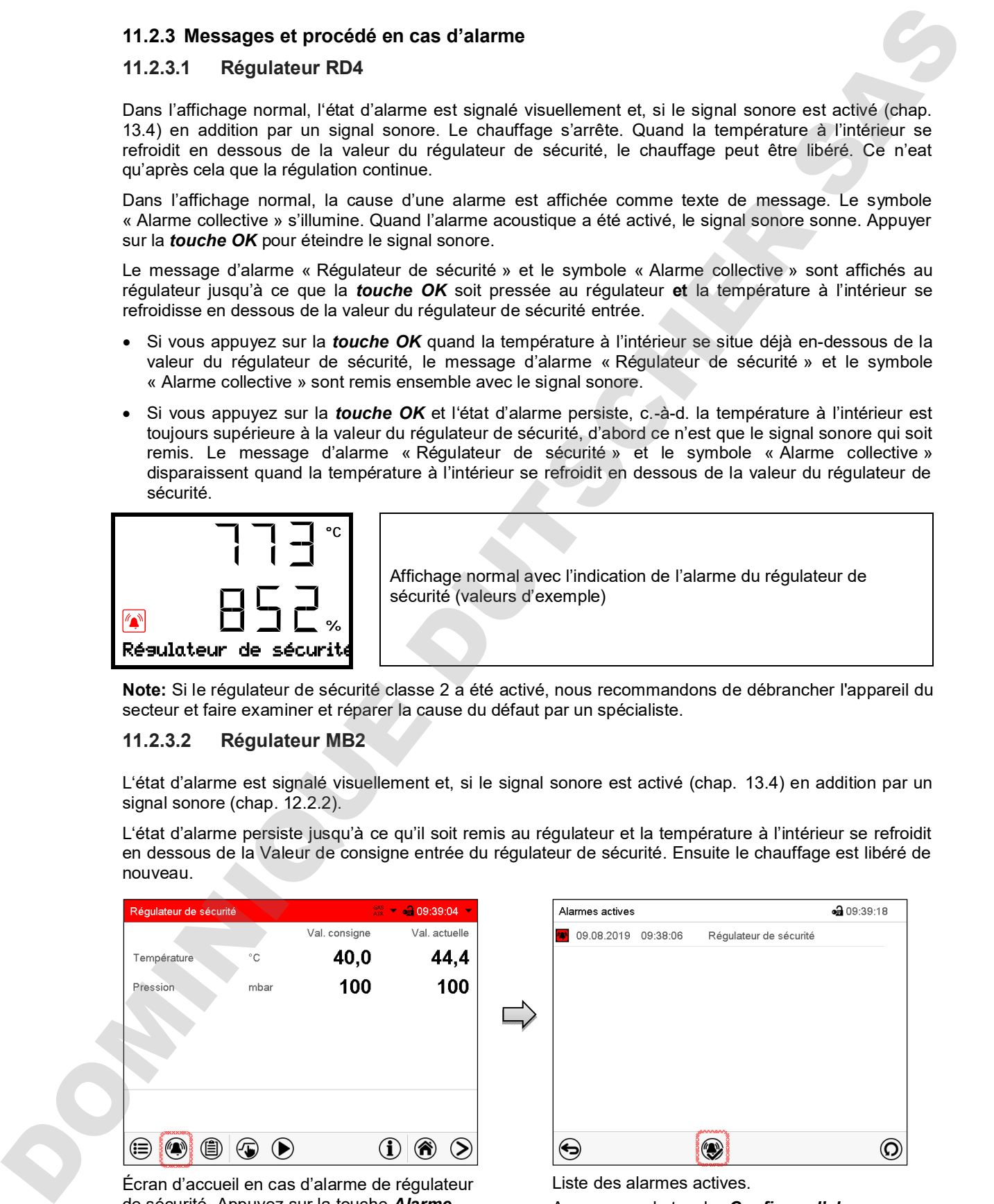

Écran d'accueil en cas d'alarme de régulateur de sécurité. Appuyez sur la touche Alarme.

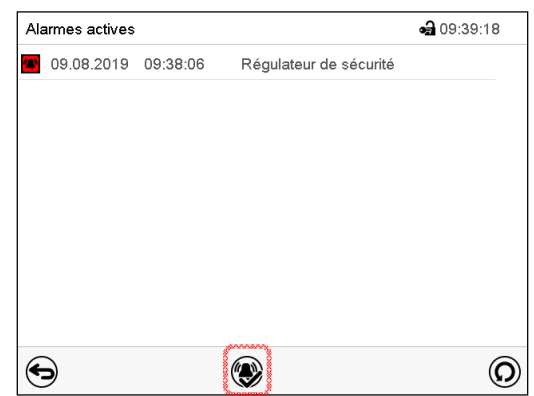

Appuyez sur la touche Confirmer l'alarme.

#### **11.2.4 Contrôle de fonctionnement**

Vérifiez la fonctionnalité du régulateur de sécurité à des intervalles appropriés. Il est recommandé que l'opérateur autorisé conduise un test, par exemple, avant de lancer un processus de travail prolongé.

# **12. Configuration des marges de tolérance**

Dans ce menu vous pouvez déterminer pour la température et la pression la déviation entre la valeur actuelle et la valeur de consigne qui doit causer une alarme. La valeur réglée définit la limite de l'écart autorisé par rapport à la valeur de consigne (dépassement et sous-dépassement chacun par la valeur entrée). Lorsque cette limite est atteinte, l'alarme de bande de tolérance est déclenchée **11.2.4 Contribue de fonctionnement**<br>
Version is conclusted du régulation des interactions, event du découvre la touche du définition de la touche<br>
12. Configuration dos marges de tolérance<br>
Dans de travel vous pour défin

En outre, vous pouvez définir des temps de délai pour ces types d'alarme.

Cette fonction ne devient active qu'après avoir atteint la valeur de consigne pour la première fois.

# **12.1 Régulateur RD4**

Niveau d'autorisation requis: « Admin ».

#### **12.1.1 Réglage du délai d'alarme pour la marge de tolérance de température**

Chemin: **Affichage normal V V V D Paramètres <sup>® </sup>V V V D Autres <sup>®</sup> Délai alarme temp.(min)**

Appuyer sur la *touche OK* pour activer le réglage.

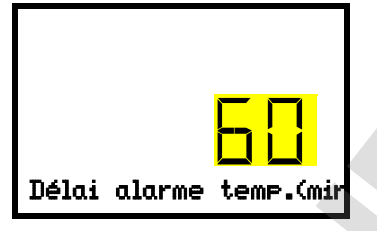

Réglage du délai d'alarme pour la marge de tolérance de température. Le réglage actuel clignote. Entrer le temps désiré après duquel l'alarme de tolérance doit être lancé avec les touches flèches. Domaine d'entrée: 1 à 120 minutes. Confirmez l'entrée avec la touche OK.

Avec la touche flèche vers le bas, vous pouvez maintenant changer au réglage de la marge de tolérance de température.

Avec la touche retour, vous revenez au menu secondaire « **Autres** » et en appuyant plusieurs fois sur la touche, vous revenez à l'**affichage normal**.

#### **12.1.2 Réglage de la marge de tolérance de température**

Chemin: **Affichage normal VVV V Paramètres & V V V Autres & V Plage température(°C)** 

Appuyer sur la touche OK pour activer le réglage.

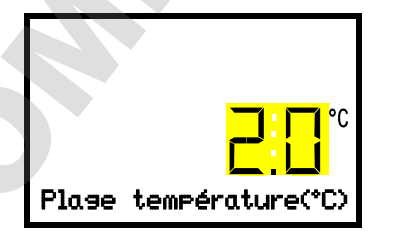

Réglage de la marge de tolérance de température. Le réglage actuel clignote. Entrer la marge de tolérance de température désirée avec les touches flèches. Domaine d'entrée: 1,0 °C a10,0 °C Confirmez l'entrée avec la touche OK.

tolérance de température.

Avec la touche flèche vers le bas, vous pouvez maintenant changer au réglage du délai d'alarme pour la marge de tolérance de pression.

Avec la touche retour, vous revenez au menu secondaire « **Autres** » et en appuyant plusieurs fois sur la touche, vous revenez à l'**affichage normal**.

#### **12.1.3 Réglage du délai d'alarme pour la marge de tolérance de pression**

Chemin: **Affichage normal Paramètres Autres Délai alar.press.(min)**

Appuyer sur la *touche OK* pour activer le réglage.

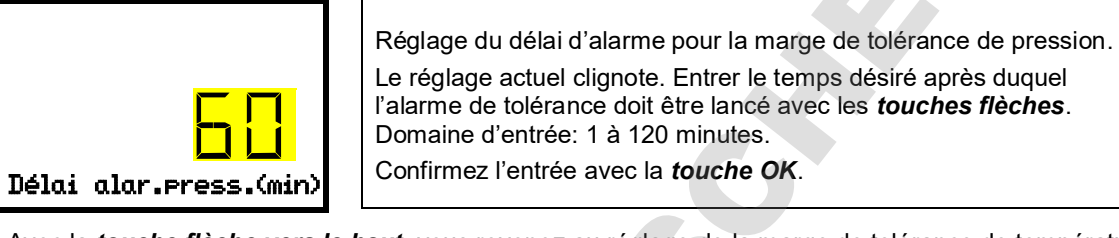

Avec la touche flèche vers le haut, vous revenez au réglage de la marge de tolérance de température.

Avec la touche flèche vers le bas, vous pouvez maintenant changer au réglage de la marge de tolérance de pression.

Avec la touche retour, vous revenez au menu secondaire « **Autres** » et en appuyant plusieurs fois sur la touche, vous revenez à l'**affichage normal**.

#### **12.1.4 Réglage de la marge de tolérance de pression**

Chemin: Affichage normal **D** D D D <sub>Paramètres <sup>M</sup> D D D <sub>Autres</sub> M D D D Plage de</sub> **pression(mbar)**

Appuyer sur la *touche OK* pour activer le réglage.

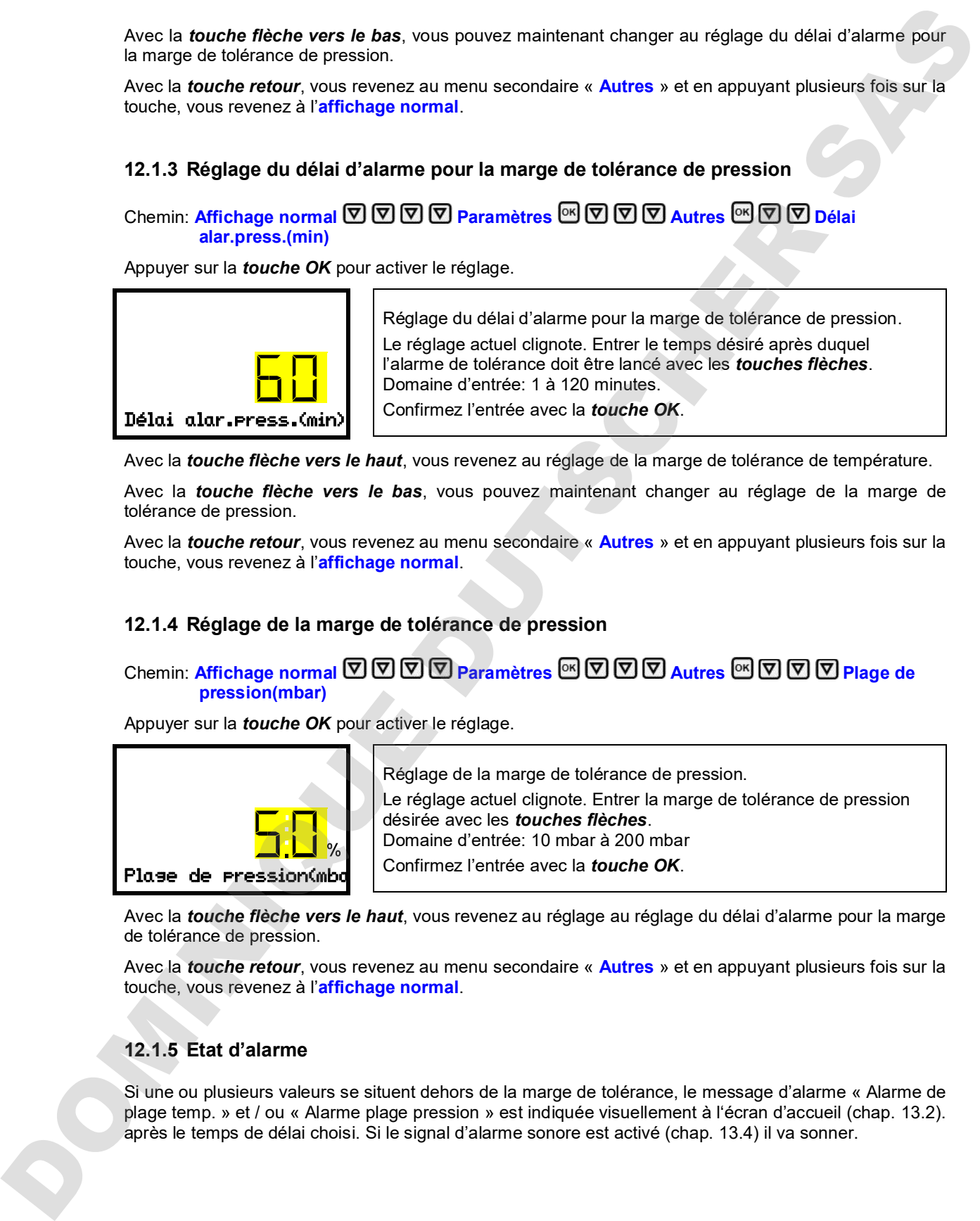

Avec la *touche flèche vers le haut*, vous revenez au réglage au réglage du délai d'alarme pour la marge de tolérance de pression.

Avec la touche retour, vous revenez au menu secondaire « **Autres** » et en appuyant plusieurs fois sur la touche, vous revenez à l'**affichage normal**.

# **12.1.5 Etat d'alarme**

Si une ou plusieurs valeurs se situent dehors de la marge de tolérance, le message d'alarme « Alarme de plage temp. » et / ou « Alarme plage pression » est indiquée visuellement à l'écran d'accueil (chap. 13.2).

# **12.2 Régulateur MB2**

#### **12.2.1 Réglage des délais d'alarme et des marges de tolérance**

#### Chemin: Menu principal > Paramètres > Autres

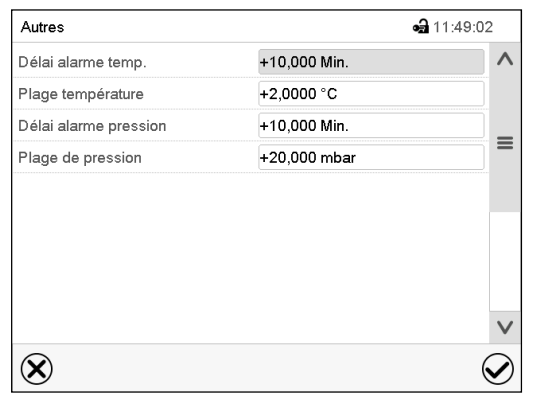

Menu secondaire « Autres ».

- Choisissez le champ « **Délai alarme temp.** » et entrez le temps en minutes après duquel une alarme de marges de tolérance de température doit être activée. Domaine d'entrée: 1 minutes à 120 minutes. Confirmez l'entrée avec la touche Confirmer.
- Choisissez le champ « **Plage température** » et entrez la valeur désirée pour la marge de température. Domaine d'entrée: 1,0 °C à 10,0 °C. Confirmez l'entrée avec la touche Confirmer.
- Choisissez le champ « **Délai alarme pression** » et entrez le temps en minutes après duquel une alarme de marges de tolérance de pression doit être activée. Domaine d'entrée: 1 minutes à 120 minutes. Confirmez l'entrée avec la touche Confirmer.
- Choisissez le champ « **Plage de pression** » et entrez la valeur désirée pour la marge de température. Domaine d'entrée: 10 mbar à 200 mbar. Confirmez l'entrée avec la touche Confirmer.

Tous les réglages faits, appuyez sur la touche **Confirmer**, pour appliquer les entrées et quitter le menu, **ou bien** appuyez sur la touche Fermer, pour quitter le menu sans appliquer les entrées.

#### **12.2.2 Etat d'alarme**

Si une u plusieurs valeurs se situent dehors de la marge de tolérance, les symboles d'information suivants s'affichent à l'écran selon le paramètre concerné :

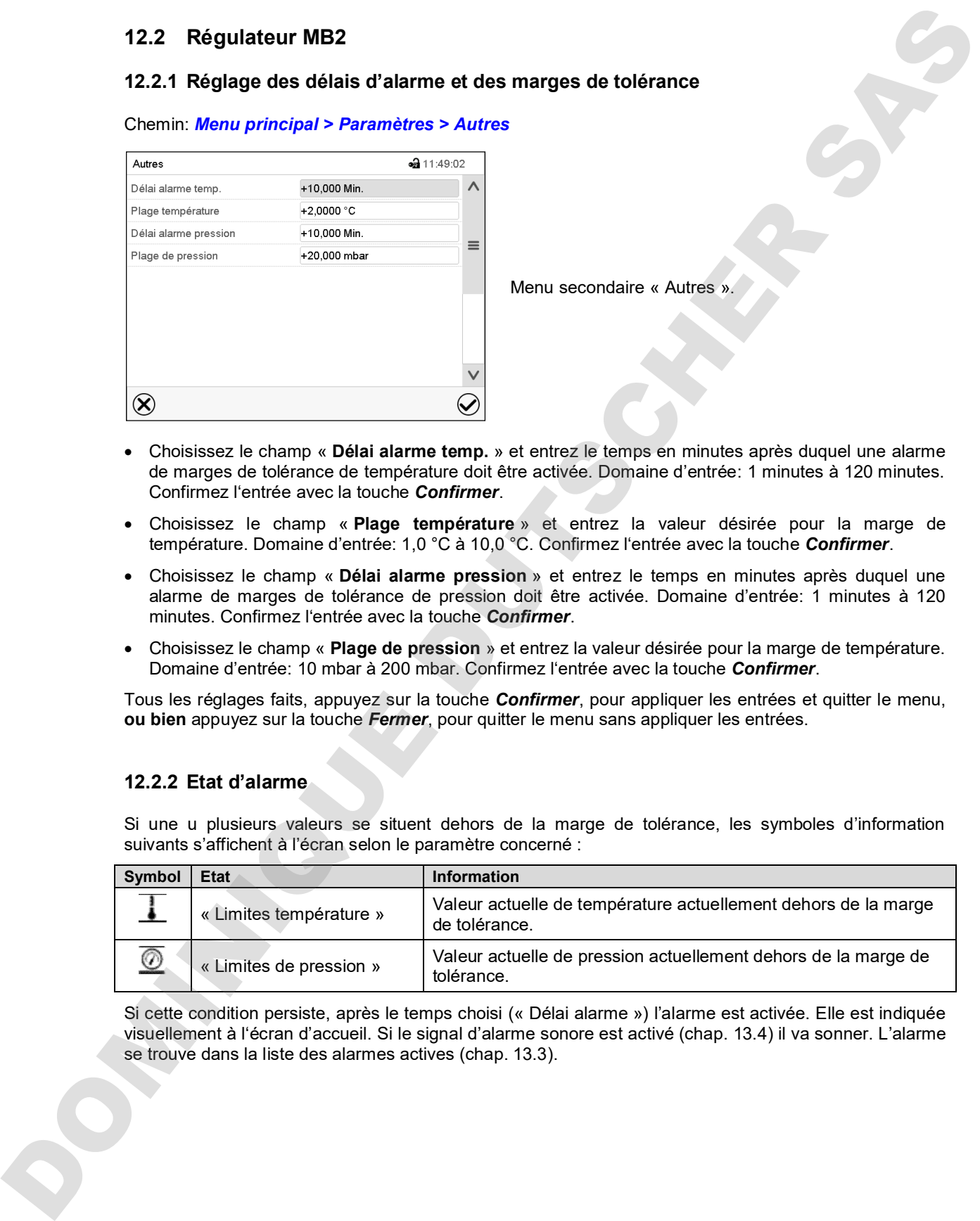

Si cette condition persiste, après le temps choisi (« Délai alarme ») l'alarme est activée. Elle est indiquée visuellement à l'écran d'accueil. Si le signal d'alarme sonore est activé (chap. 13.4) il va sonner. L'alarme

# **13. Fonctions de notification et d'alarme**

### **13.1 Messages d'information**

#### **13.1.1 Régulateur RD4**

Les messages d'information donnent des indications sur les réglages effectués ou l'état d'opération actuel du régulateur.

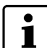

Dans l'affichage normal, la condition est affichée comme message de texte. Le symbole d'information clignote lentement.

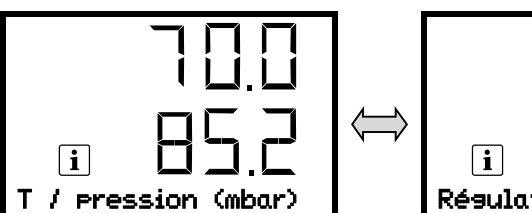

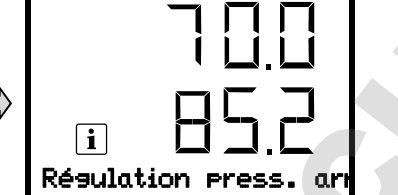

Message d'information (exemple: réglage de pression désactivé)

S'il y a plusieurs messages d'information, ils sont affichés l'un après l'autre.

#### **Vue d'ensemble des messages d'information:**

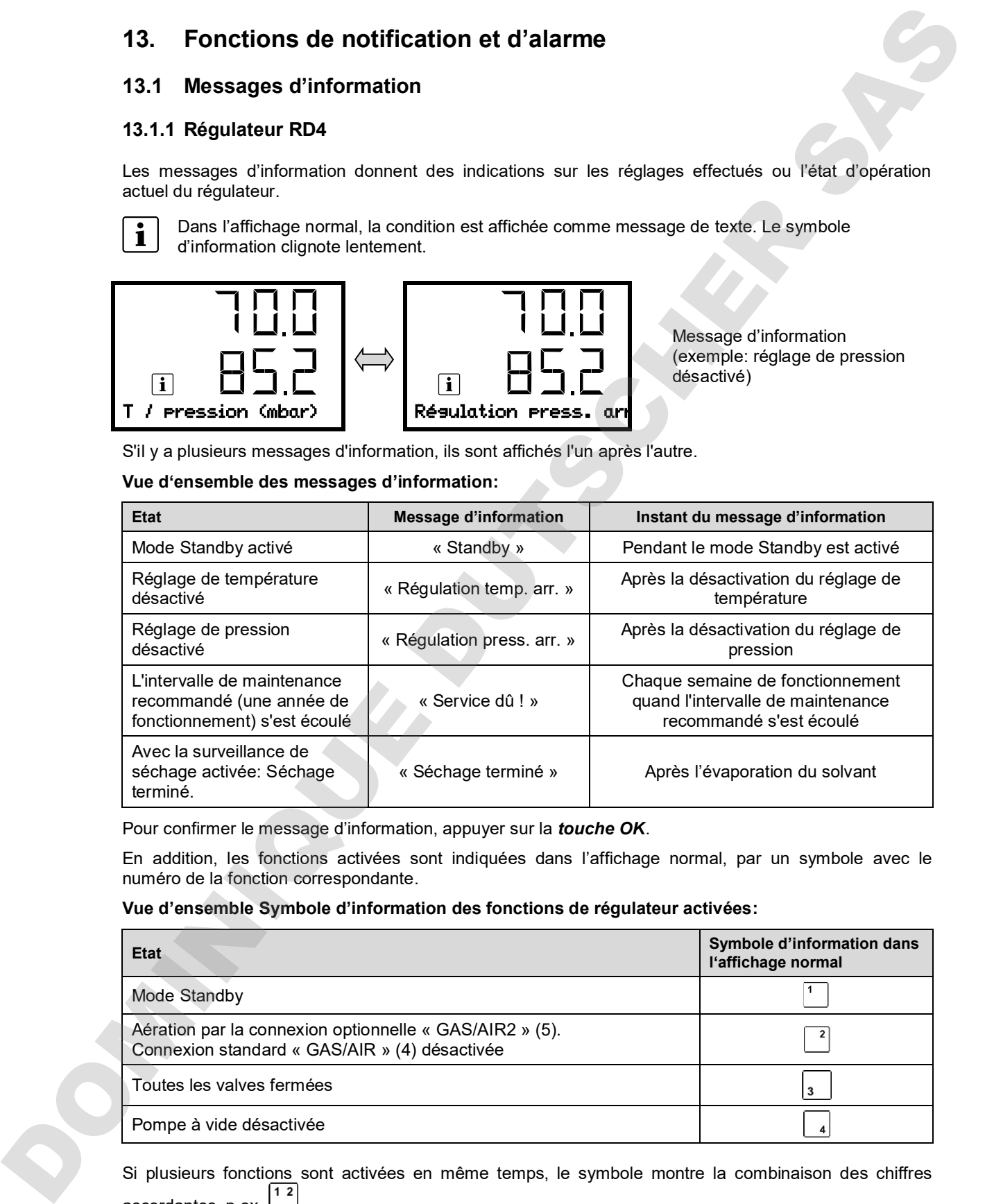

Pour confirmer le message d'information, appuyer sur la touche OK.

En addition, les fonctions activées sont indiquées dans l'affichage normal, par un symbole avec le numéro de la fonction correspondante.

**Vue d'ensemble Symbole d'information des fonctions de régulateur activées:**

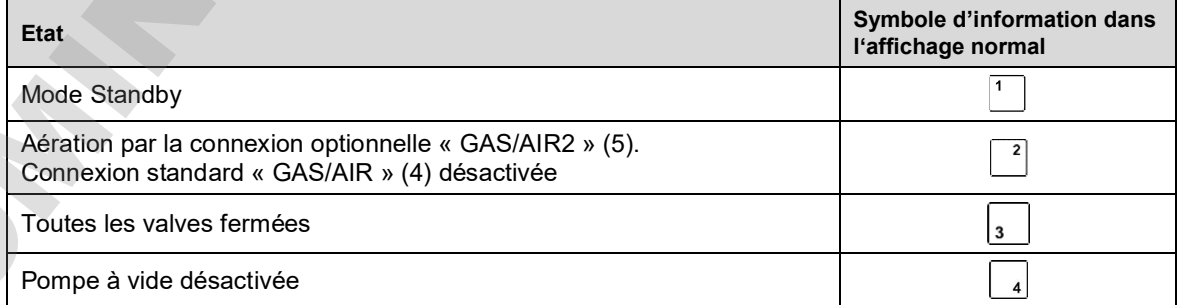

accordantes, p.ex.

#### **13.1.2 Régulateur MB2**

Les messages d'information sont indiqués par des **symboles d'information** affiché dans l'en-tête de l'écran d'accueil.

Un symbole d'information sert à indiquer un état actuel.

Si cet état persiste, dans quelques cas après un intervalle fixe ou réglable, une alarme peut se déclencher. Tandis que l'état persiste, le symbole d'information sera donc toujours affiché dans l'en-tête de l'écran d'accueil en même temps que le message d'alarme. Si l'état cesse d'exister pendant l'alarme, p.ex. quand en cas d'alarme de marge de tolérance la valeur actuelle rentre dans les limites de tolérances, le symbole d'information disparaît, pendant que l'alarme persiste indépendamment jusqu'à la remise manuelle.

Appuyez sur la flèche à côté du symbole d'information pour voir le texte d'information correspondant.

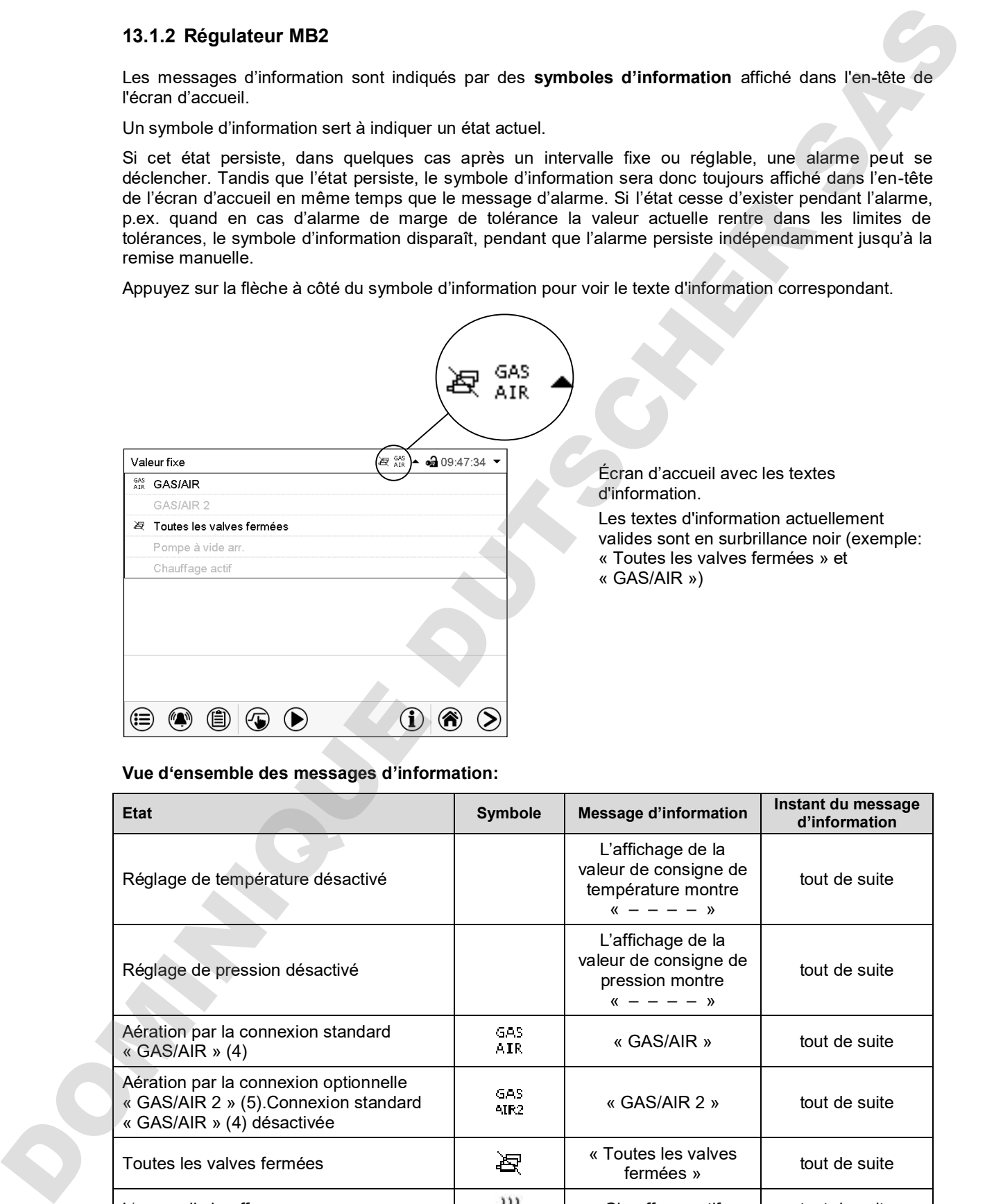

**Vue d'ensemble des messages d'information:**

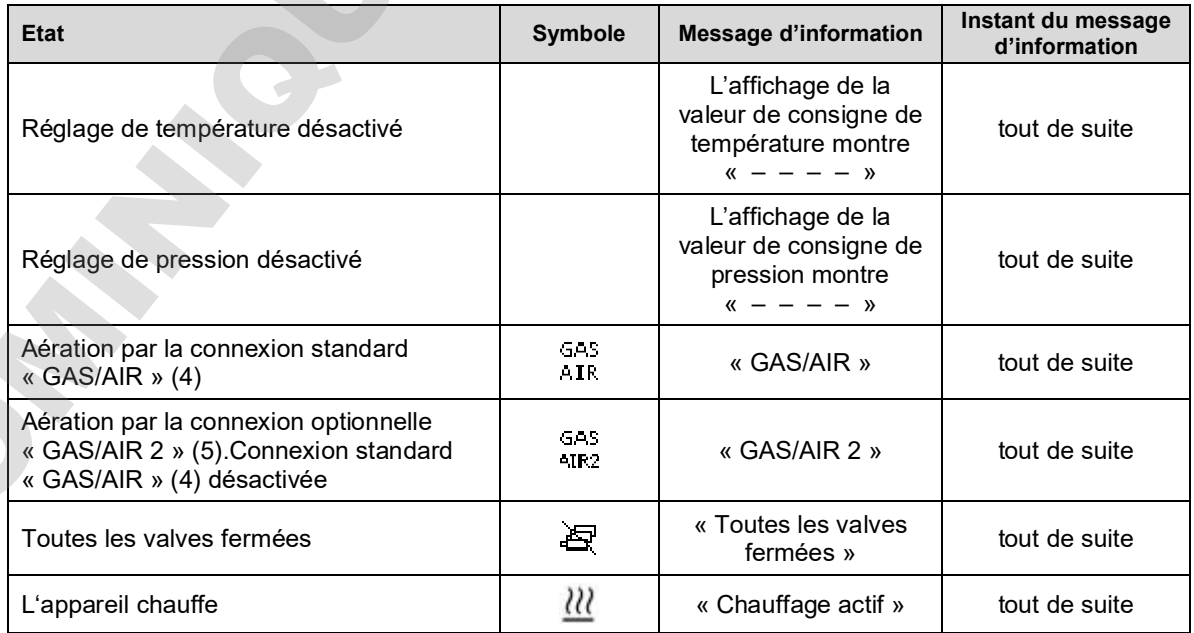

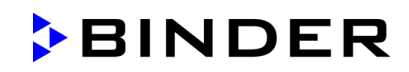

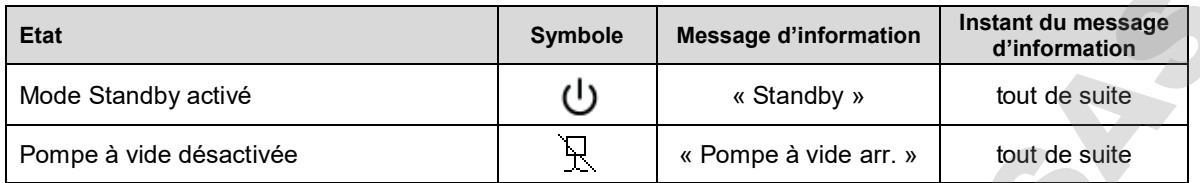

Les messages d'information ne figurent pas dans la liste des évènements.

# **13.2 Messages d'alarme**

#### **13.2.1 Régulateur RD4**

En cas de défauts de fonctionnement et lorsque la température et / ou la pression s'écartent des limites de la marge de tolérance définie, des messages d'alarme visuels et, si nécessaire, acoustiques sont émis par le régulateur.

Les alarmes de marge de tolérance sont émises après un temps de délai réglable (chap. 12.1.1, 12.1.3), les autres immédiatement quand l'erreur se produit. Les alarmes de marge de tolérance sont supprimées à la mise en marche de l'appareil jusqu'à ce que la valeur de consigne correspondante soit atteinte et après cela pour le temps de délai réglé.

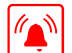

Dans l'affichage normal, la cause de l'alarme est affichée comme message de texte. Le symbole d'alarme collective clignote. Si l'alarme acoustique est activé, le signal sonore sonne.

S'il y a plusieurs messages d'alarme en même temps, ils s'affichent de façon cyclique l'un après l'autre.

Appuyer sur la *touche OK* pour confirmer l'alarme et désactiver le signal sonore. Si la cause de l'alarme persiste, le symbole d'alarme collective est illuminé.

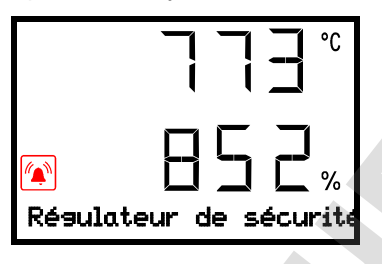

Indication d'alarme (exemple.: Alarme de régulateur de sécurité) (valeurs d'exemple)

#### **Vue d'ensemble des messages d'alarme:**

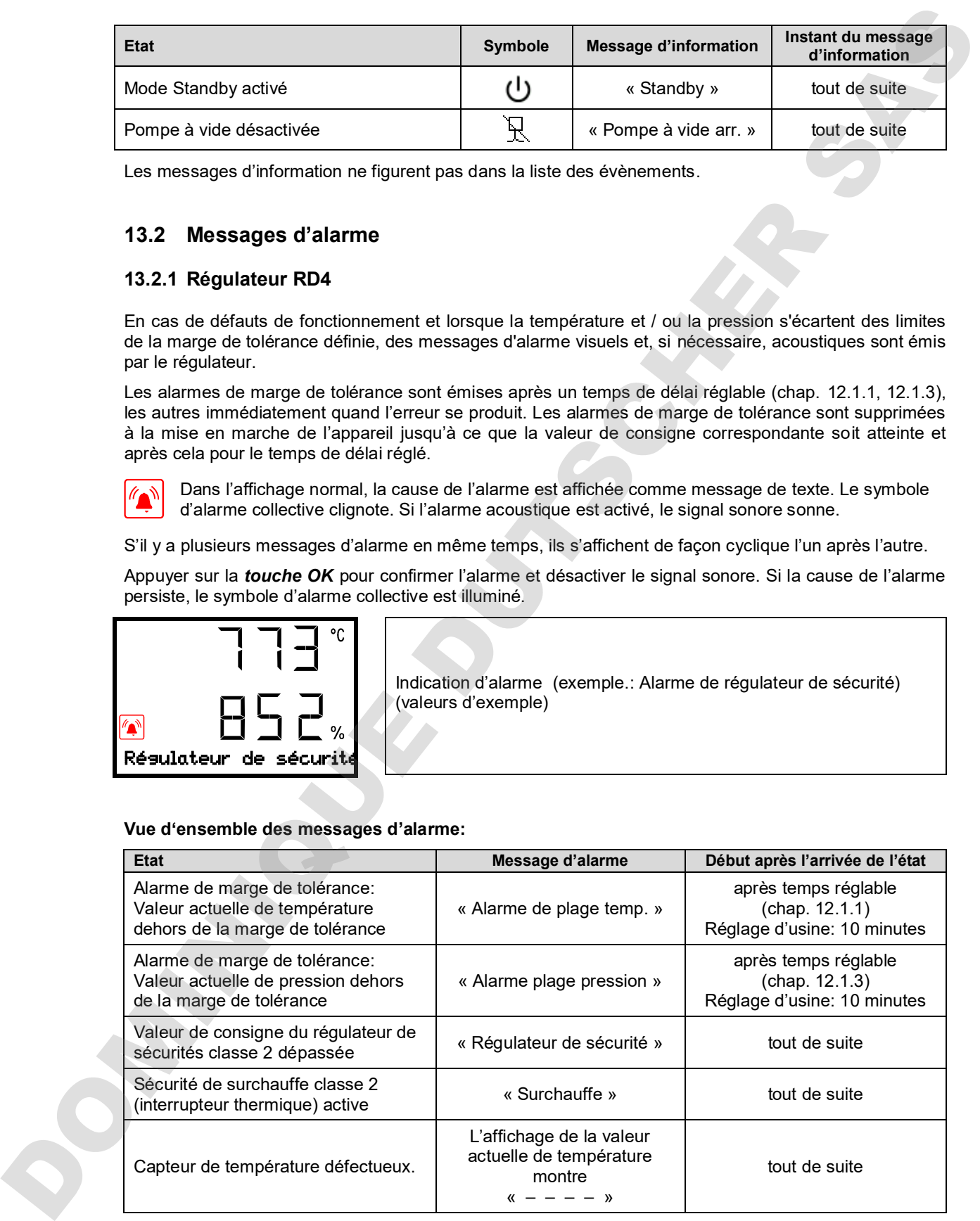

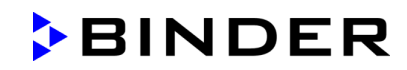

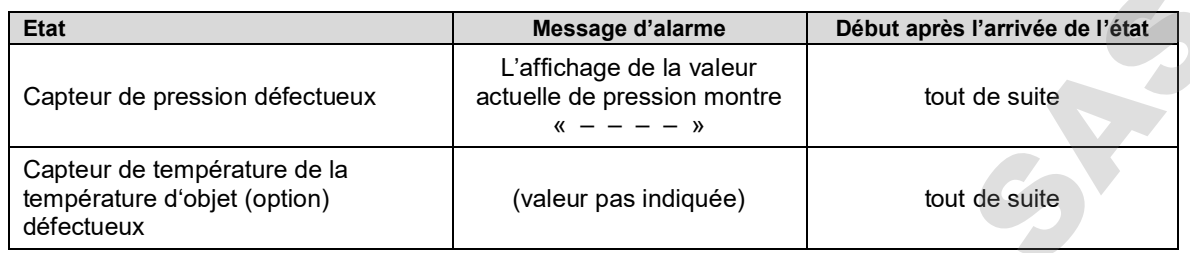

Si vous opérez l'appareil sans connexion de vide, désactivez la régulation de pression (chap. 8.6) pour éviter des alarmes du système de pression.

#### **13.2.2 Régulateur MB2**

#### **Vue d'ensemble des messages d'alarme:**

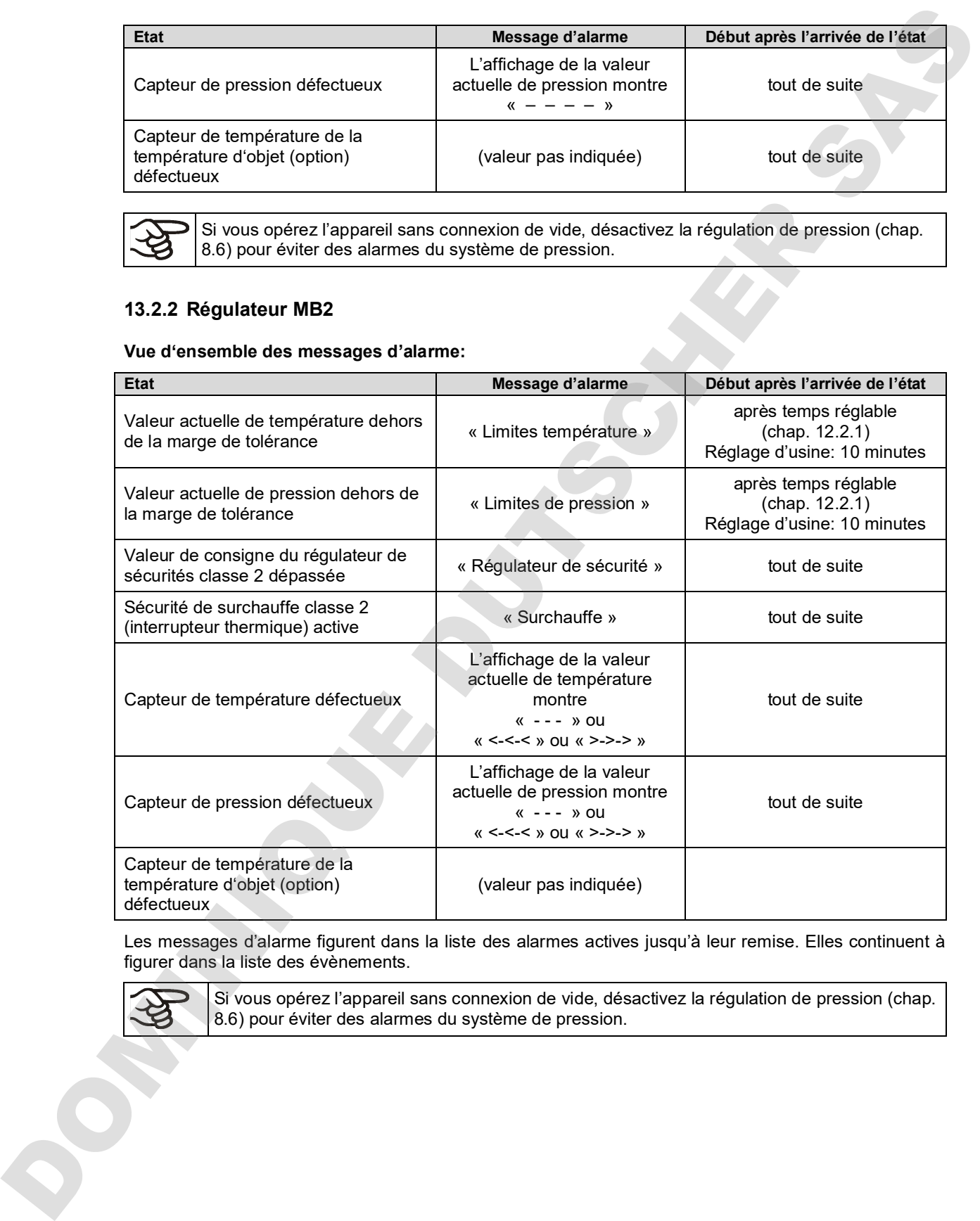

Les messages d'alarme figurent dans la liste des alarmes actives jusqu'à leur remise. Elles continuent à figurer dans la liste des évènements.

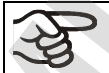

Si vous opérez l'appareil sans connexion de vide, désactivez la régulation de pression (chap.<br>8.6) pour éviter des alarmes du système de pression.

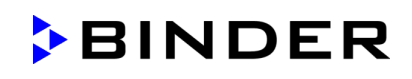

#### **Etat d'alarme**

- **1.** Indication visuelle dans l'écran d'accueil: Message d'alarme. L'en-tête rouge clignote
- **2.** Signal sonore, pourvu qu'il est activé (chap. 13.4).

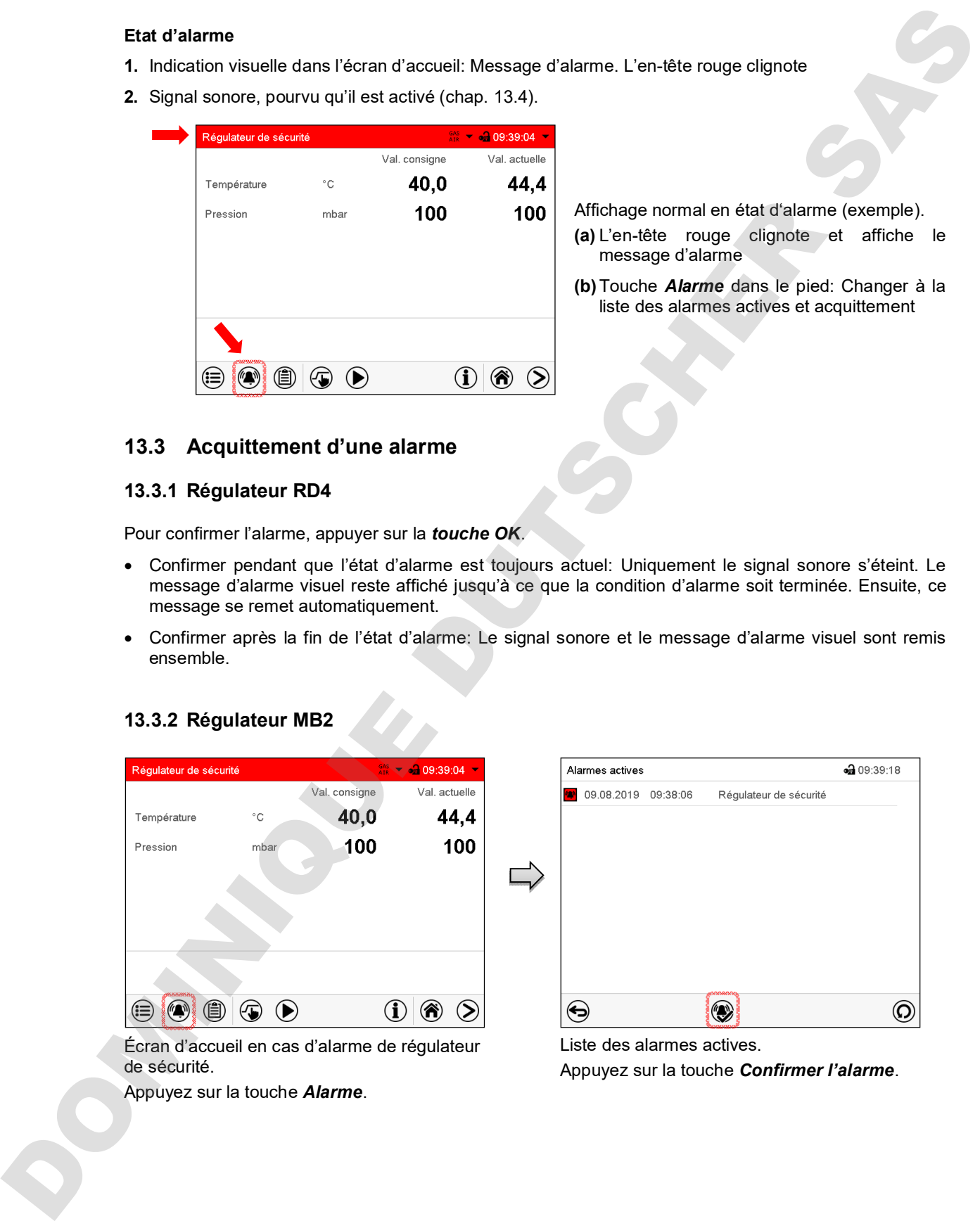

Affichage normal en état d'alarme (exemple).

- **(a)** L'en-tête rouge clignote et affiche le message d'alarme
- **(b)**Touche Alarme dans le pied: Changer à la liste des alarmes actives et acquittement

#### **13.3 Acquittement d'une alarme**

#### **13.3.1 Régulateur RD4**

Pour confirmer l'alarme, appuyer sur la touche OK.

- Confirmer pendant que l'état d'alarme est toujours actuel: Uniquement le signal sonore s'éteint. Le message d'alarme visuel reste affiché jusqu'à ce que la condition d'alarme soit terminée. Ensuite, ce message se remet automatiquement.
- Confirmer après la fin de l'état d'alarme: Le signal sonore et le message d'alarme visuel sont remis ensemble.

# **13.3.2 Régulateur MB2**

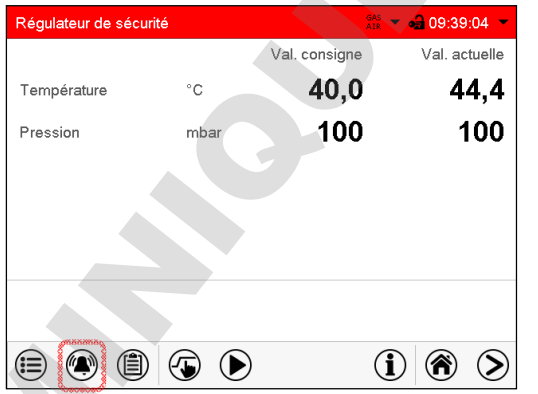

Écran d'accueil en cas d'alarme de régulateur de sécurité.

Appuyez sur la touche Alarme.

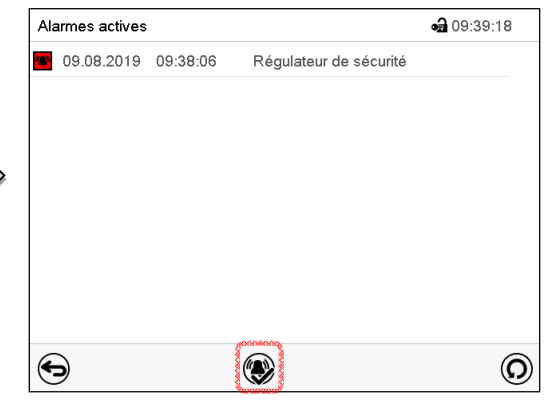

Liste des alarmes actives. Appuyez sur la touche Confirmer l'alarme. Avec la touche Confirmer l'alarme, le signal sonore est désactivé pour toutes les alarmes actives. La touche disparaît ensuite.

• Acquittement pendant l'état d'alarme: uniquement le signal sonore est désactivé. L'indication visuelle d'alarme reste visible au régulateur. L'alarme reste dans la liste des alarmes actives.

Quand l'état d'alarme est passé, l'indication visuelle d'alarme se remet automatiquement. L'alarme ne figure plus dans la liste des alarmes actives.

• Acquittement après la fin de l'état d'alarme: Le signal sonore et l'indication visuelle d'alarme se remettent ensemble. L'alarme ne figure plus dans la liste des alarmes actives.

#### **13.4 Activer / désactiver le signal d'alarme sonore**

#### **13.4.1 Régulateur RD4**

Chemin: Affi**chage normal <sup>1</sup> 回回回图 Paramètres <sup>M</sup> Appareil <sup>M</sup> 回回回回回回回 Alarme sonore**

Appuyer sur la *touche OK* pour activer le réglage.

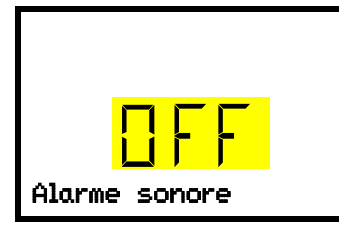

Réglage du signal d'alarme sonore. Le réglage actuel clignote. Sélectionner entre ON et OFF avec les touches flèches. Confirmez le réglage avec la touche OK.

Avec la touche retour, vous revenez au menu secondaire « **Appareil** » et en appuyant plusieurs fois sur la touche, vous revenez à l'**affichage normal**.

#### **13.4.2 Régulateur MB2**

#### Chemin: Menu principal > Paramètres > Appareil

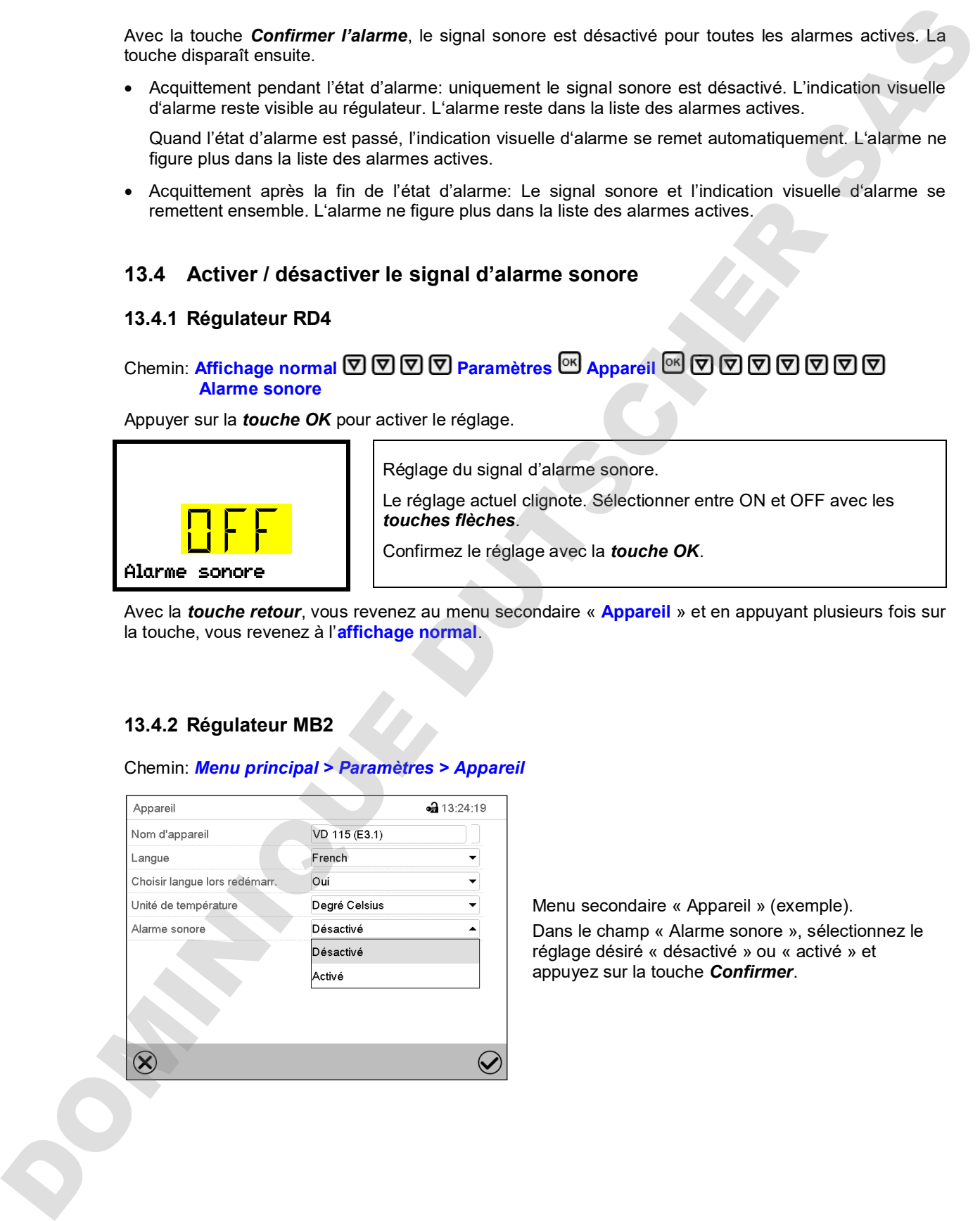

Menu secondaire « Appareil » (exemple).

Dans le champ « Alarme sonore », sélectionnez le réglage désiré « désactivé » ou « activé » et appuyez sur la touche Confirmer.

# **14. Régulateur RD4: Fonction de démarrage et d'arrêt de programme**

Le régulateur RD4 permet de lancer et arrêter des programmes temporaires ou de semaine. La programmation doit s'effectuer par moyen du logiciel APT-COM™ 4 Multi Management Software de BINDER (chap. 23.1). Cela vous permet de créer les programmes et de les transférer vers le régulateur d'appareil. **14. Régulateur RD4: Fonction de démarrage et d'arrêt de<br>
Le réputieur roy programme le moyen de la proprietateur avec « T / pression de semaine de semaine de semaine de semaine de la programme de la contre de la contre d** 

Niveau d'autorisation requis: « User ».

# **14.1 Lancer le programme temporaire**

Chemin: **Ecran d'accueil V V Programmes** <sup>[OK]</sup> Programme temporaire

Appuyer sur la *touche OK* pour activer le réglage.

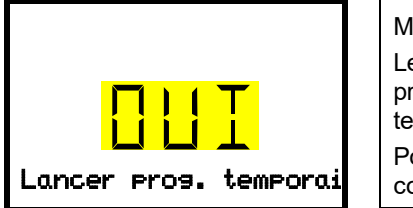

Menu secondaire « Lancer prog. temporaire ». Le réglage actuel clignote. Sélectionnez entre « OUI » (lancer le programme temporaire) et « NON » (ne pas lancer le programme temporaire) avec les *touches flèches*.

Pour lancer le programme temporaire, sélectionnez « OUI » et confirmez avec la touche OK.

Avec la touche retour, vous revenez au menu secondaire « **Programmes** » et en appuyant plusieurs fois sur la touche, vous revenez à l'**affichage normal**.

Après la sélection « NON » : Le régulateur change à l'affichage normal".

Après la sélection « OUI » : Le programme de temporaire est lancé, l'information « Programme lancé » s'affiche au régulateur. Appuyez sur la touche OK. Le régulateur change à l'affichage normal. Ici « Prog. temporaire actif » s'affiche en alternant avec « T / pression (mbar) ».

# **14.2 Lancer le programme de semaine**

Chemin: **Ecran d'accueil Programmes Programme de semaine**

Appuyer sur la touche OK pour activer le réglage.

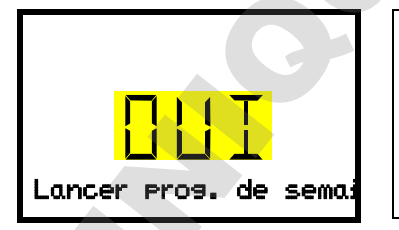

Menu secondaire « Lancer prog. de semaine ». Le réglage actuel clignote. Sélectionnez entre « OUI » (lancer le programme de semaine) et « NON » (ne pas lancer le programme de semaine) avec les touches flèches. Pour lancer le programme de semaine, sélectionnez « OUI » et confirmez avec la touche OK.

Avec la touche retour, vous revenez au menu secondaire « **Programmes** » et en appuyant plusieurs fois sur la touche, vous revenez à l'**affichage normal**.

Après la sélection « NON » : Le régulateur change à l'affichage normal".

Après la sélection « OUI » : Le programme de semaine est lancé, l'information « Programme lancé » s'affiche au régulateur. Appuyez sur la touche OK. Le régulateur change à l'affichage normal. Ici « Prog.

# **14.3 Arrêter le programme**

Chemin: **Ecran d'accueil VI VI Programmes** <sup>**In Annuler le programme**</sup>

Appuyer sur la *touche OK* pour activer le réglage.

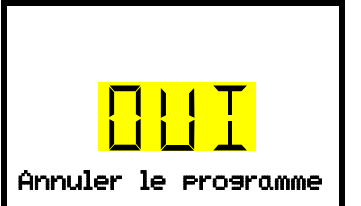

Menu secondaire « Annuler le programme ». Le réglage actuel clignote. Sélectionnez entre « OUI » (annuler le programme) et « NON » (ne pas annuler le programme) avec les touches flèches. Pour annuler le programme de semaine, sélectionnez « OUI » et confirmez avec la touche OK. 14.3 Arrêter la programma<br>
Chamier Eccael (DI) Diregnamma El Annular la pregramma<br>
Aquise normal. De l'afgige schald digitar de Annular la programma<br>
<br> **Arrival de l'afgige schald digitar de l'afgige schald digitar de l'a** 

Avec la touche retour, vous revenez au menu secondaire « **Programmes** » et en appuyant plusieurs fois sur la touche, vous revenez à l'**affichage normal**.

Après la sélection « NON » : Le régulateur change à l'affichage normal. Le programme continue.

Après la sélection « OUI » : Le programme est terminé. Appuyez sur la *touche OK*. Le régulateur change

# **15. Régulateur MB2: Programme de minuterie: Fonction chronomètre**

Pour une durée entrée, le régulateur va régler constamment sur les valeurs de consigne entrées en opération de valeur fixe (température, pression, états de commutation des fonctions spéciales du régulateur). Cette durée peut être entrée comme « Programme de minuterie ». Pendant la durée du programme, une modification éventuelle des valeurs de consigne ne devient pas effective. Le régulateur équilibre les valeurs de consigne qui étaient entrées lors du démarrage du programme.

### **15.1 Lancer un programme de minuterie**

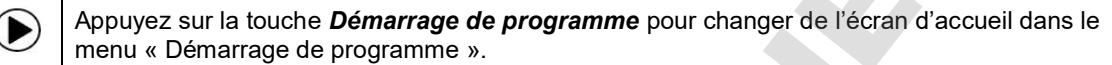

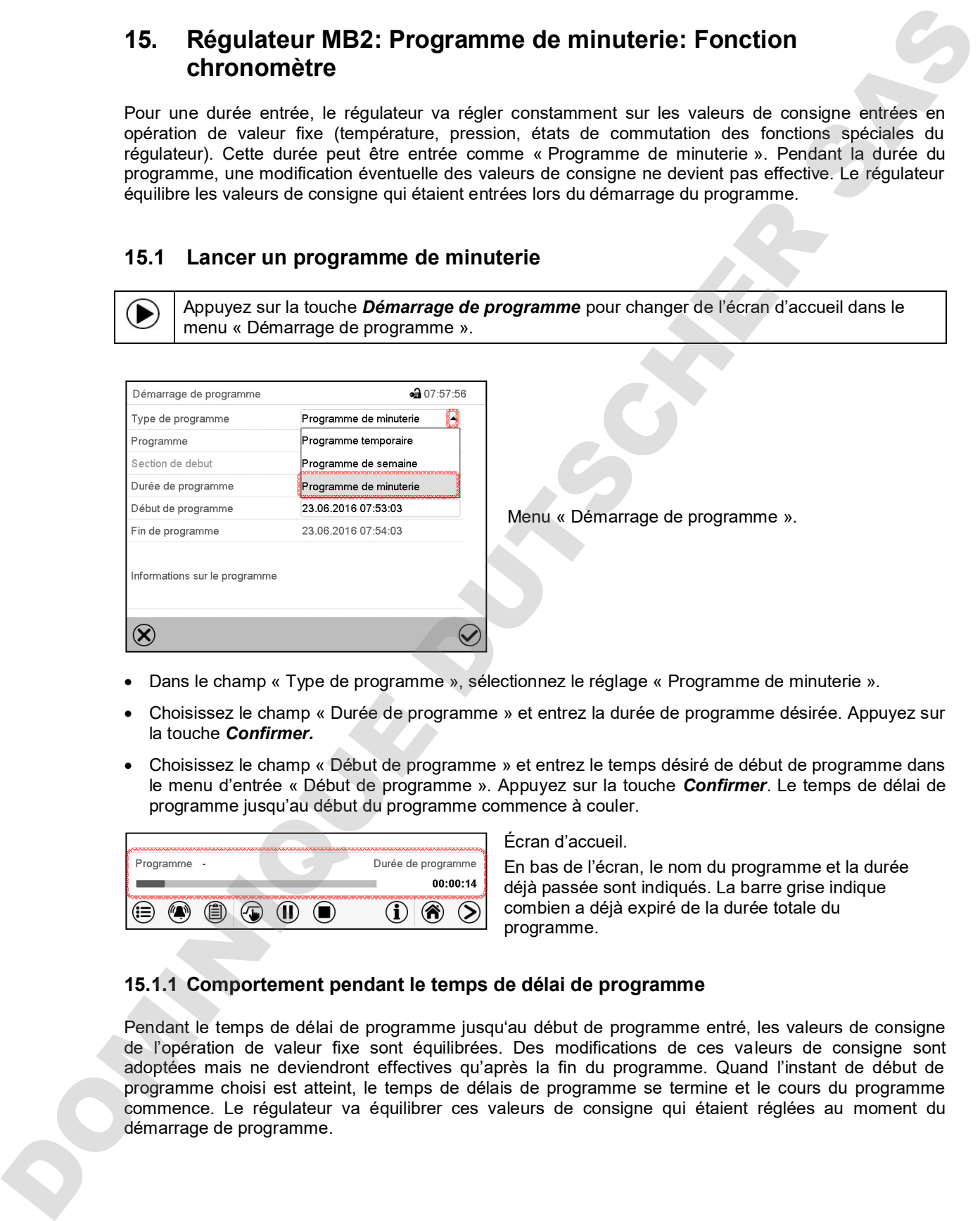

- Dans le champ « Type de programme », sélectionnez le réglage « Programme de minuterie ».
- Choisissez le champ « Durée de programme » et entrez la durée de programme désirée. Appuyez sur la touche **Confirmer.**
- Choisissez le champ « Début de programme » et entrez le temps désiré de début de programme dans le menu d'entrée « Début de programme ». Appuyez sur la touche **Confirmer**. Le temps de délai de programme jusqu'au début du programme commence à couler.

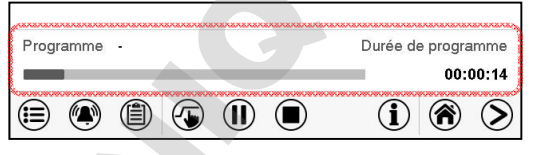

Écran d'accueil.

En bas de l'écran, le nom du programme et la durée déjà passée sont indiqués. La barre grise indique combien a déjà expiré de la durée totale du programme.

#### **15.1.1 Comportement pendant le temps de délai de programme**

Pendant le temps de délai de programme jusqu'au début de programme entré, les valeurs de consigne de l'opération de valeur fixe sont équilibrées. Des modifications de ces valeurs de consigne sont adoptées mais ne deviendront effectives qu'après la fin du programme. Quand l'instant de début de programme choisi est atteint, le temps de délais de programme se termine et le cours du programme commence. Le régulateur va équilibrer ces valeurs de consigne qui étaient réglées au moment du démarrage de programme.

### **15.2 Arrêter un programme de minuterie en cours**

#### **15.2.1 Mettre en pause un programme de minuterie en cours**

Appuyez sur la touche *Pause de programme* pour mettre en pause le programme.

Le programme s'arrête. Le temps de programme ne coule plus, l'indication temporelle clignote.

Vous avez les possibilités suivantes:

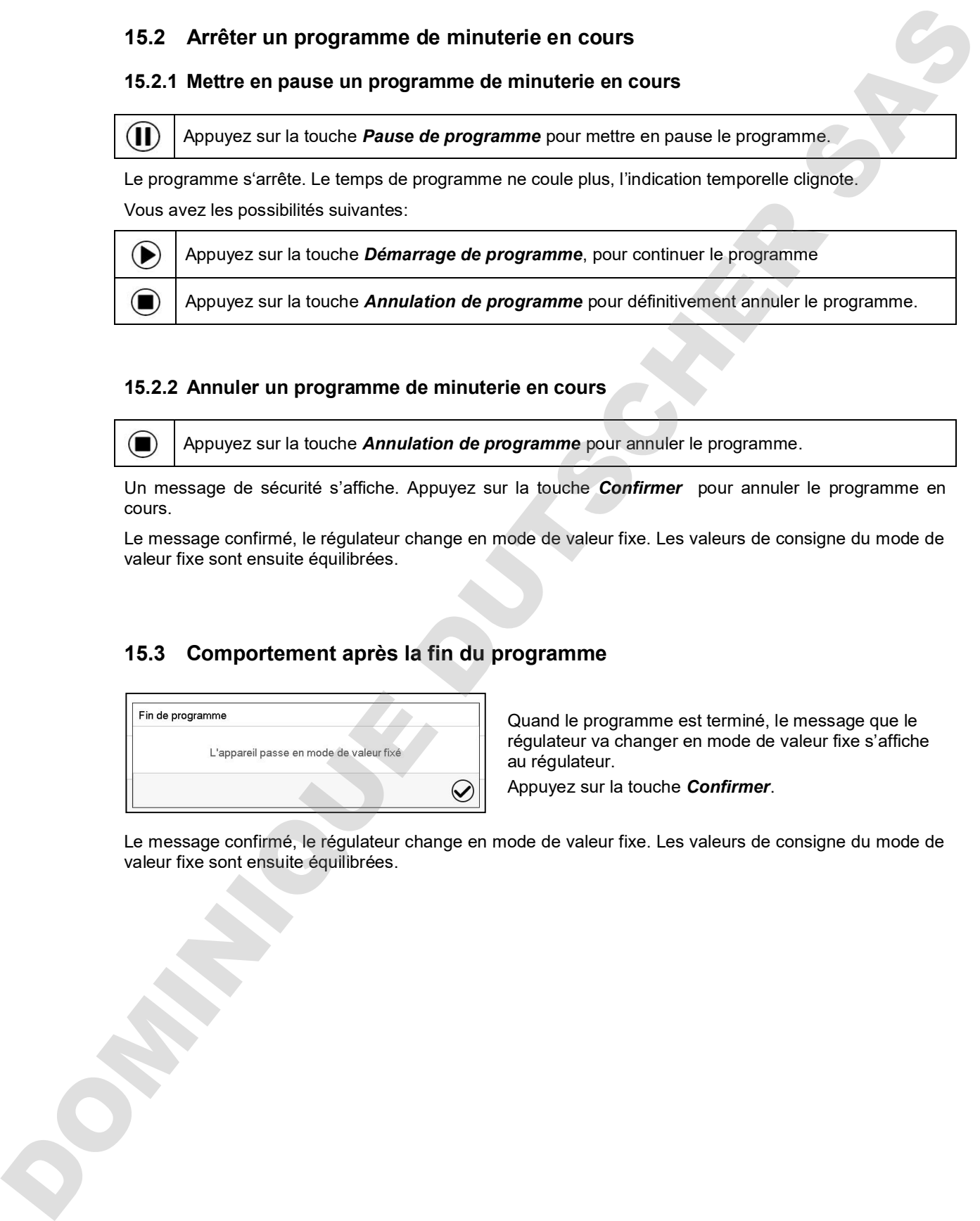

#### **15.2.2 Annuler un programme de minuterie en cours**

Appuyez sur la touche *Annulation de programme* pour annuler le programme.

Un message de sécurité s'affiche. Appuyez sur la touche **Confirmer** pour annuler le programme en cours.

Le message confirmé, le régulateur change en mode de valeur fixe. Les valeurs de consigne du mode de valeur fixe sont ensuite équilibrées.

# **15.3 Comportement après la fin du programme**

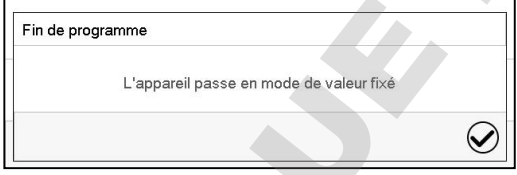

Quand le programme est terminé, le message que le régulateur va changer en mode de valeur fixe s'affiche au régulateur.

Appuyez sur la touche Confirmer.

Le message confirmé, le régulateur change en mode de valeur fixe. Les valeurs de consigne du mode de

# **16. Régulateur MB2: Programmes temporaires**

Le régulateur de programme MB2 permet de programmer des programmes temporaires de référence en temps réel. Le régulateur dispose de 25 emplacements de mémoire pour des programmes temporaires avec chacun jusqu'à 100 sections de programme.

Pour chaque section de programme, vous pouvez entrer une valeur de consigne de température, une valeur de consigne de pression, la durée de section, le modes de transitions des valeurs de consigne de température et de pression (rampe ou saut), les états de commutations des fonctions spéciales du régulateur et les marges de tolérance.

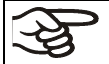

Vérifiez le réglage du régulateur de sécurité (chap. 11.2) lors de chaque modification de valeur de consigne, si le réglage « valeur limite » a été choisi..

La programmation reste conservée après un débranchement de l'appareil ou en cas de panne de courant.

Chemin: Menu principal > Programme > Programme temporaire

# **16.1 Lancer un programme temporaire existant**

Appuyez sur la touche *Démarrage de programme* pour changer de l'écran d'accueil dans le menu « Démarrage de programme ».

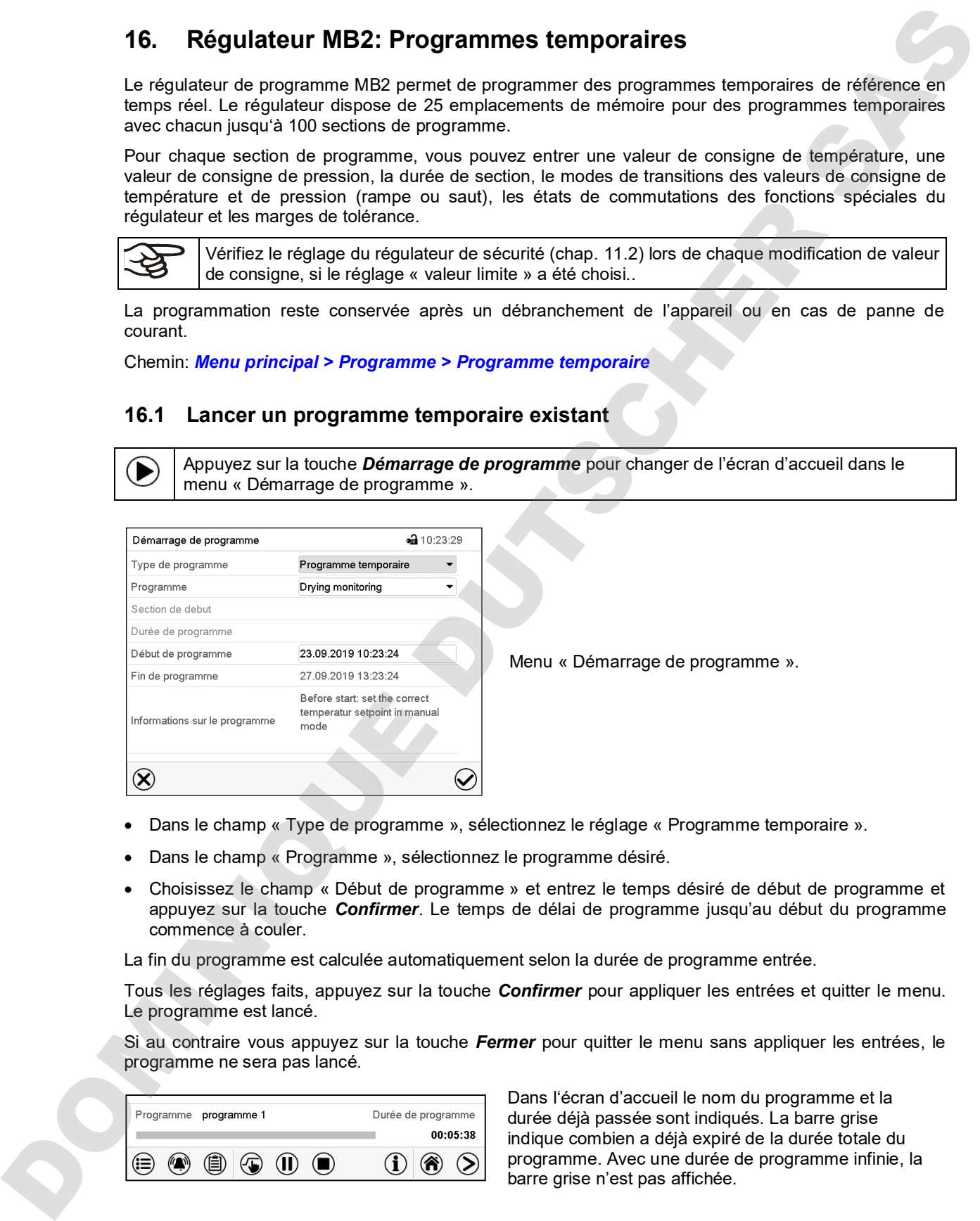

u « Démarrage de programme ».

- Dans le champ « Type de programme », sélectionnez le réglage « Programme temporaire ».
- Dans le champ « Programme », sélectionnez le programme désiré.
- Choisissez le champ « Début de programme » et entrez le temps désiré de début de programme et appuyez sur la touche **Confirmer**. Le temps de délai de programme jusqu'au début du programme commence à couler.

La fin du programme est calculée automatiquement selon la durée de programme entrée.

Tous les réglages faits, appuyez sur la touche **Confirmer** pour appliquer les entrées et quitter le menu. Le programme est lancé.

Si au contraire vous appuyez sur la touche *Fermer* pour quitter le menu sans appliquer les entrées, le programme ne sera pas lancé.

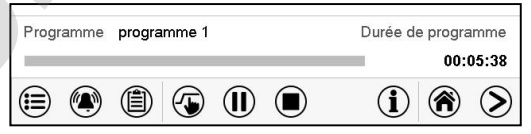

Dans l'écran d'accueil le nom du programme et la durée déjà passée sont indiqués. La barre grise indique combien a déjà expiré de la durée totale du programme. Avec une durée de programme infinie, la

#### **16.1.1 Comportement pendant le temps de délai de programme**

Pendant le temps de délais de programme jusqu'au début de programme entré, les valeurs de consigne de l'opération de valeur fixe sont équilibrées. Des modifications de ces valeurs de consigne sont acceptées mais ne deviendront effectives qu'après la fin du programme. Quand l'instant de début de programme choisi est atteint, le temps de délais de programme se termine et le cours du programme commence. valeur fixer sont entre the mass de délaid de programme<br>
variant le terres de séluite si programme juerces déces de programme entre les traites de contents de sont en<br>
de l'opération de valeur fixe par députition. De modif

#### **16.2 Arrêter un programme temporaire en cours**

#### **16.2.1 Mettre en pause un programme temporaire en cours**

Appuyez sur la touche **Pause de programme** pour mettre en pause le programme.

Le programme s'arrête. Le temps de programme ne coule plus, l'indication temporelle clignote.

Vous avez les possibilités suivantes:

Appuyez sur la touche *Démarrage de programme*, pour continuer le programme

Appuyez sur la touche *Annulation de programme* pour définitivement annuler le programme.

#### **16.2.2 Annuler un programme temporaire en cours**

Appuyez sur la touche **Annulation de programme** pour annuler le programme.

Un message de sécurité s'affiche. Appuyez sur la touche **Confirmer** pour annuler le programme en cours.

Le message confirmé, le régulateur change en mode de valeur fixe. Les valeurs de consigne du mode de valeur fixe sont ensuite équilibrées.

# **16.3 Comportement après la fin du programme**

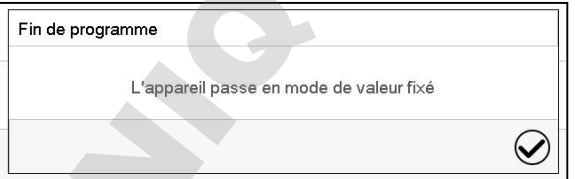

Quand le programme est terminé, le message que le régulateur va changer en mode de valeur fixe s'affiche au régulateur.

Appuyez sur la touche **Confirmer**.

Tant que le message n'a pas été confirmé, la valeur de consigne de la dernière section de programmes est maintenue. Vous pouvez programmer la dernière section comme désiré. Si p.ex. les réglages de température et de pression doivent être désactivés, activez les fonctions du régulateur correspondantes (chap. 8.5.2, 8.6.2) dans la dernière section.

Le message confirmé, le régulateur change en mode de valeur fixe. Les valeurs de consigne du mode de

# **16.4 Créer un nouveau programme temporaire**

#### Chemin: Menu principal > Programmes > Programme temporaire

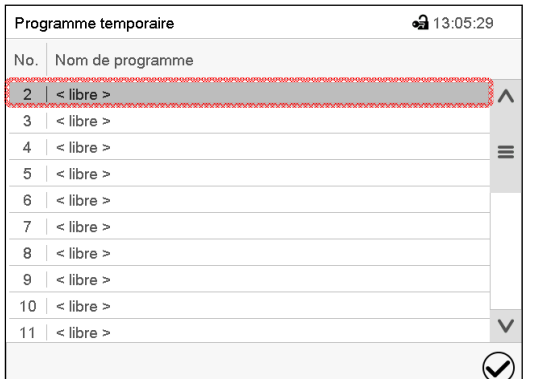

Menu « Programme temporaire »: vue d'ensemble des programmes existants. Choisissez une place de programme vide.

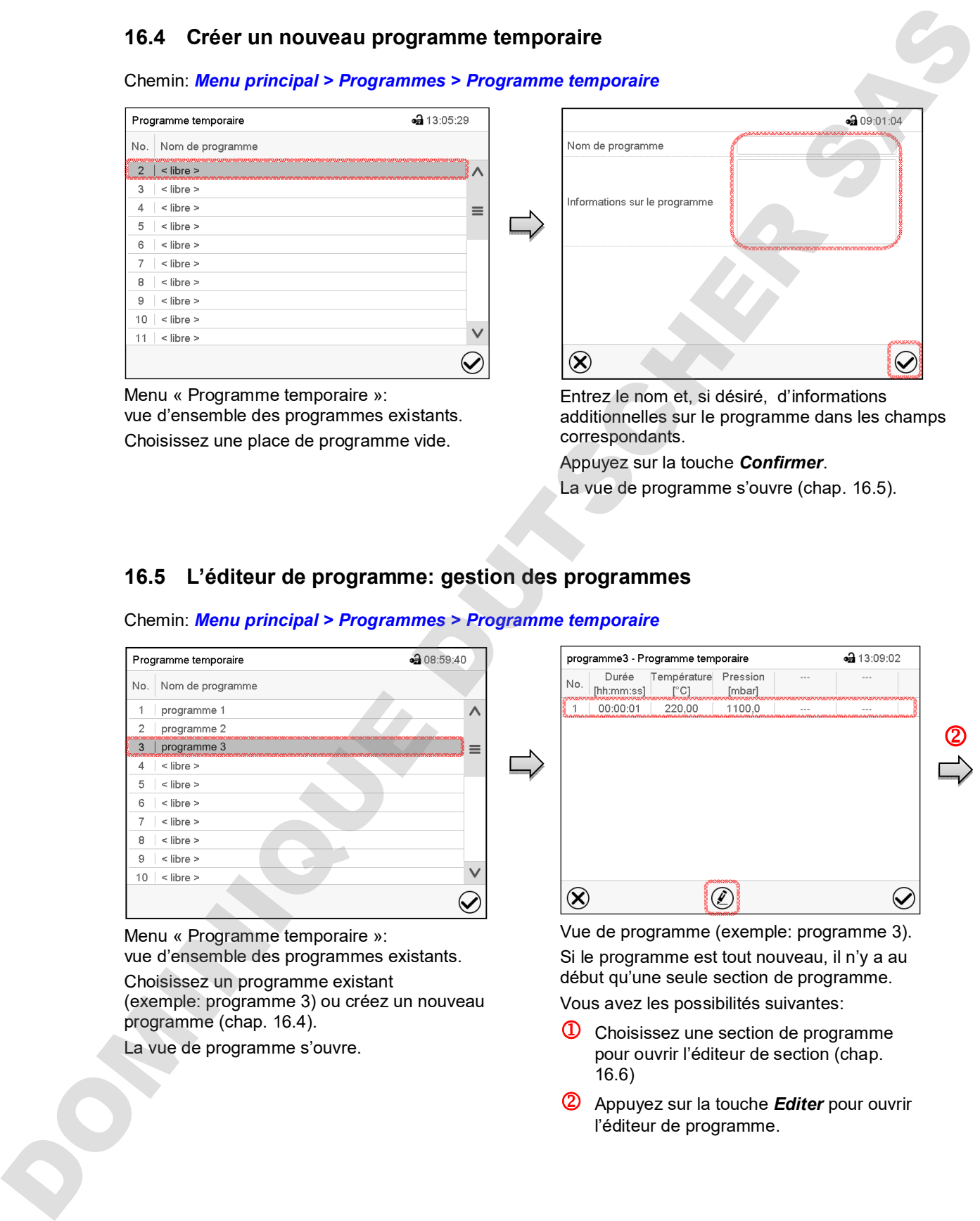

Entrez le nom et, si désiré, d'informations additionnelles sur le programme dans les champs correspondants.

Appuyez sur la touche Confirmer.

La vue de programme s'ouvre (chap. 16.5).

# **16.5 L'éditeur de programme: gestion des programmes**

#### Chemin: Menu principal > Programmes > Programme temporaire

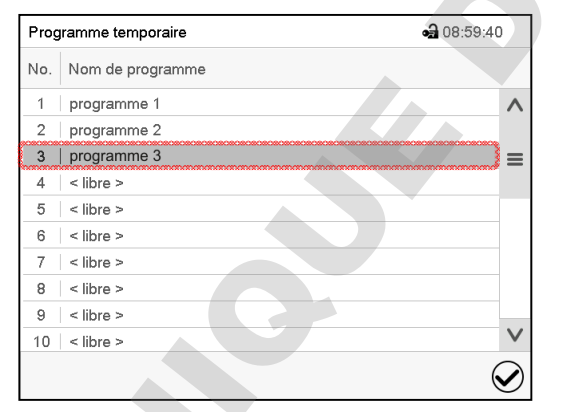

Menu « Programme temporaire »: vue d'ensemble des programmes existants.

Choisissez un programme existant (exemple: programme 3) ou créez un nouveau programme (chap. 16.4).

La vue de programme s'ouvre.

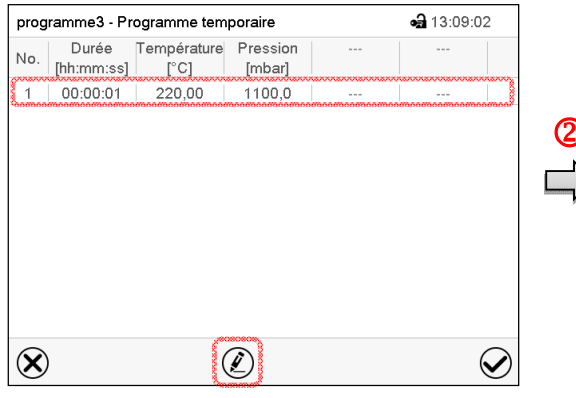

Vue de programme (exemple: programme 3). Si le programme est tout nouveau, il n'y a au début qu'une seule section de programme.

Vous avez les possibilités suivantes:

- **U** Choisissez une section de programme pour ouvrir l'éditeur de section (chap. 16.6)
- Appuyez sur la touche **Editer** pour ouvrir

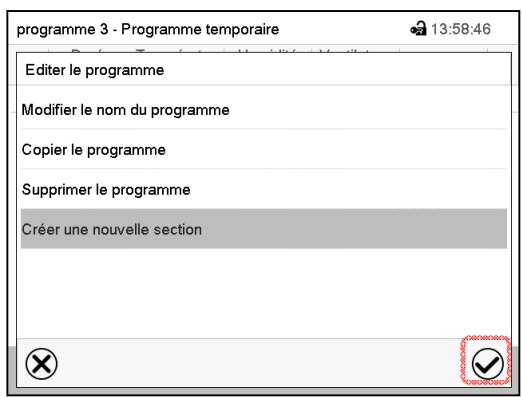

Éditeur de programme: Menu « Editer le programme ».

Choisissez la fonction désirée et appuyez sur la touche Confirmer.

L'éditeur de programme offre les possibilités suivantes:

- Modifier le nom du programme
- Copier le programme
- Remplacer le programme: Remplacer un programme nouveau ou déjà existant avec un programme copié auparavant. Ce point de menu ne devient visible qu'après un programme a été copié..
- Supprimer le programme
- Créer une nouvelle section

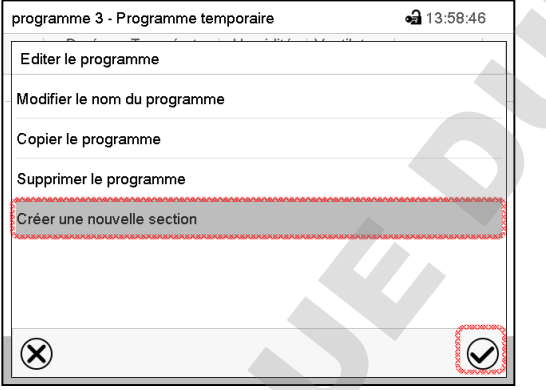

Pour créer une nouvelle section, choisissez « Créer une nouvelle section » et appuyez sur la touche Confirmer.

La vue de programme s'ouvre.

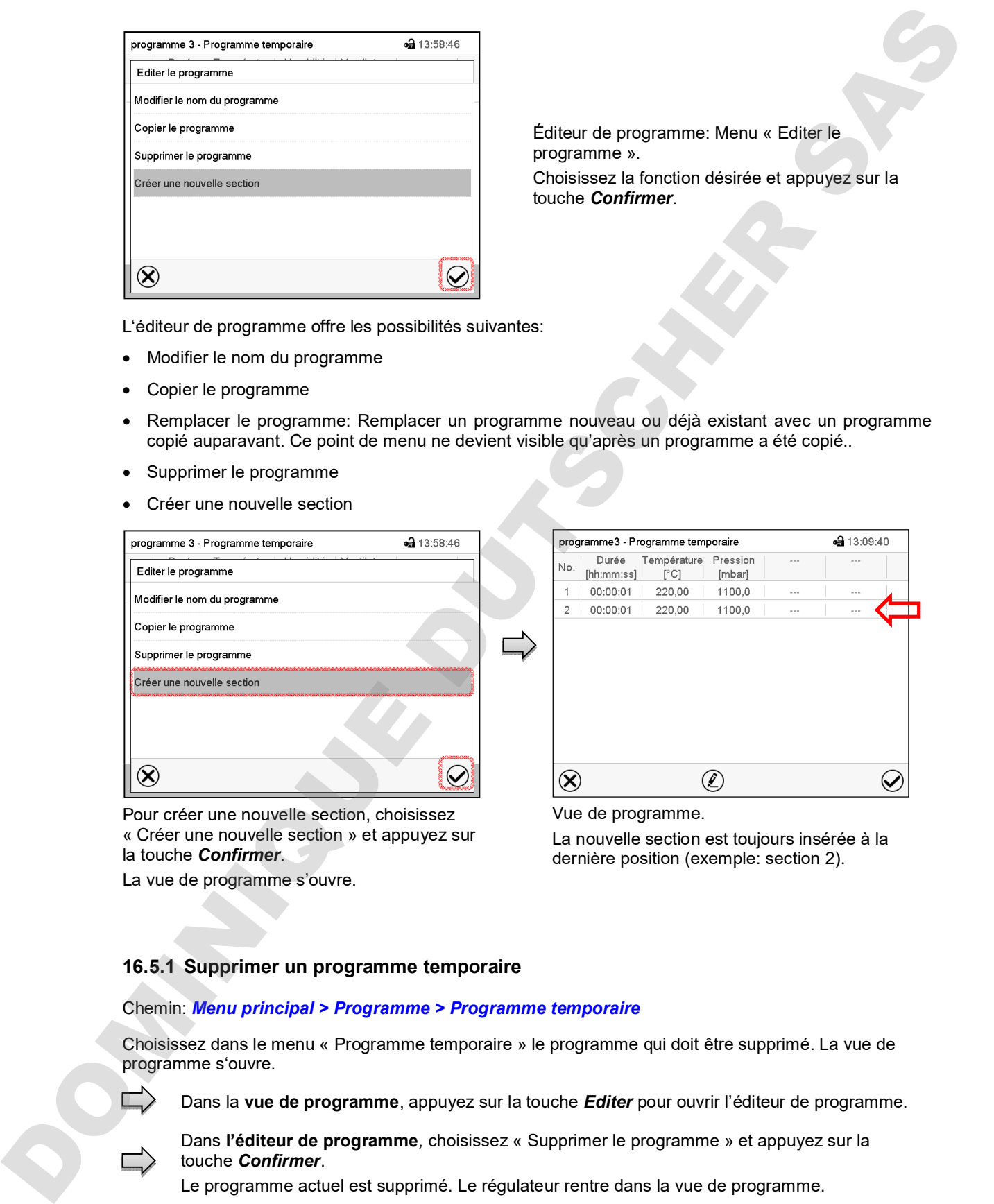

Vue de programme.

La nouvelle section est toujours insérée à la dernière position (exemple: section 2).

#### **16.5.1 Supprimer un programme temporaire**

#### Chemin: Menu principal > Programme > Programme temporaire

Choisissez dans le menu « Programme temporaire » le programme qui doit être supprimé. La vue de programme s'ouvre.

Dans la **vue de programme**, appuyez sur la touche Editer pour ouvrir l'éditeur de programme.

Dans **l'éditeur de programme**, choisissez « Supprimer le programme » et appuyez sur la

Le programme actuel est supprimé. Le régulateur rentre dans la vue de programme.
# **16.6 L'éditeur de section: gestion des sections de programme**

# Chemin: Menu principal > Programme > Programme temporaire

Choisissez le programme désiré.

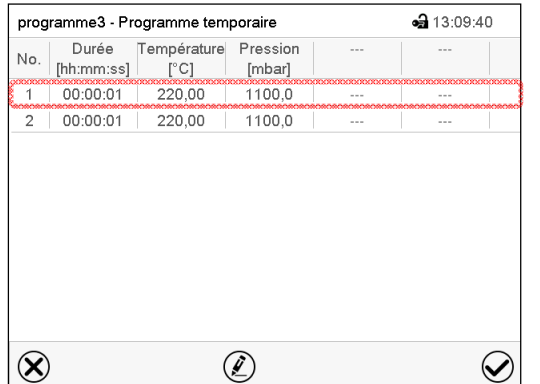

Choisissez la section de programme désirée

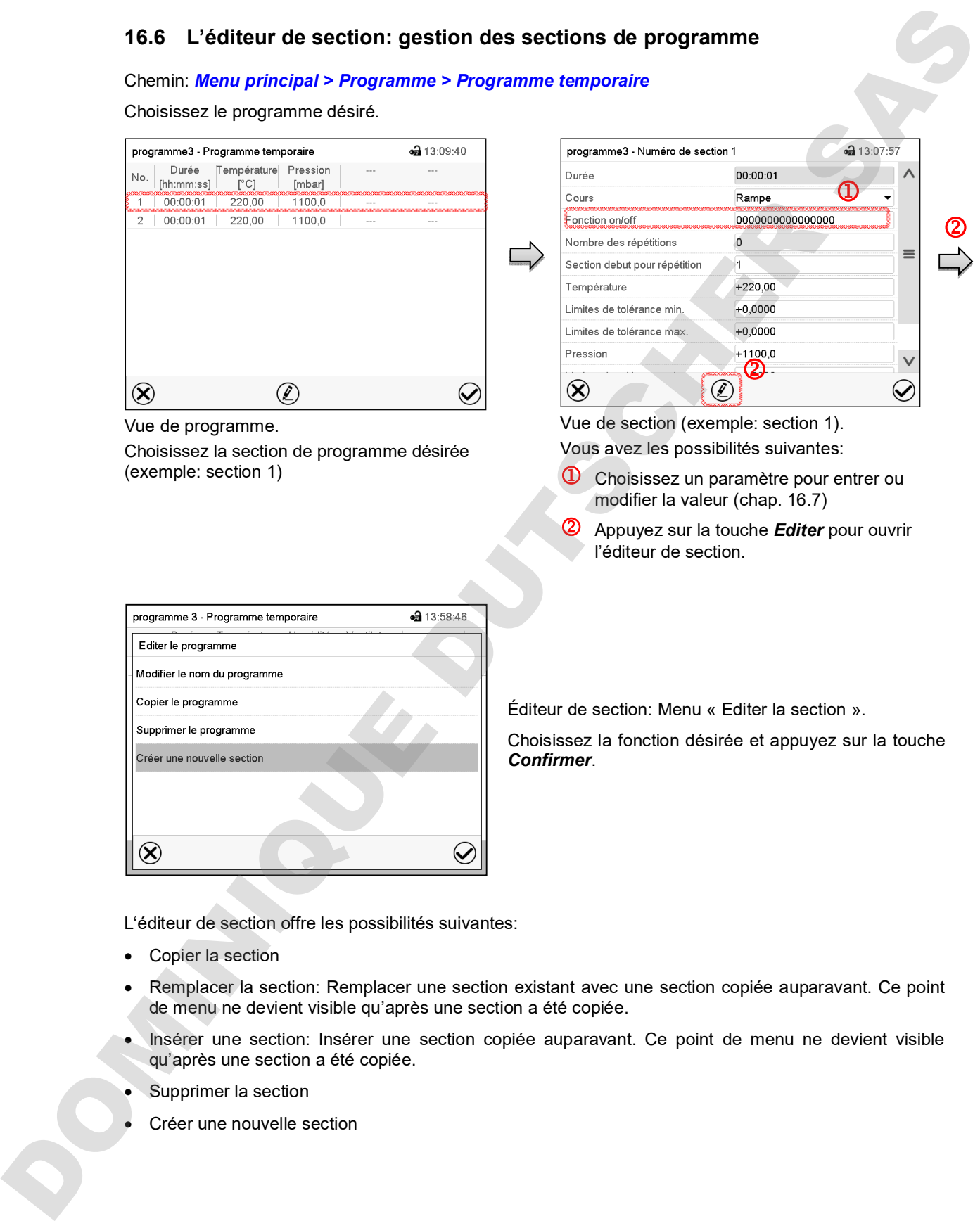

Vue de section (exemple: section 1). Vous avez les possibilités suivantes:

- **C** Choisissez un paramètre pour entrer ou modifier la valeur (chap. 16.7)
- 2 Appuyez sur la touche **Editer** pour ouvrir l'éditeur de section.

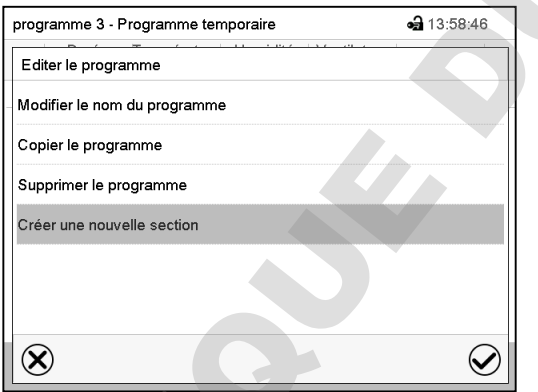

Éditeur de section: Menu « Editer la section ».

Choisissez la fonction désirée et appuyez sur la touche Confirmer.

L'éditeur de section offre les possibilités suivantes:

Copier la section

Vue de programme.

(exemple: section 1)

- Remplacer la section: Remplacer une section existant avec une section copiée auparavant. Ce point de menu ne devient visible qu'après une section a été copiée.
- Insérer une section: Insérer une section copiée auparavant. Ce point de menu ne devient visible qu'après une section a été copiée.
- Supprimer la section
- 

# **16.6.1 Créer une nouvelle section de programme**

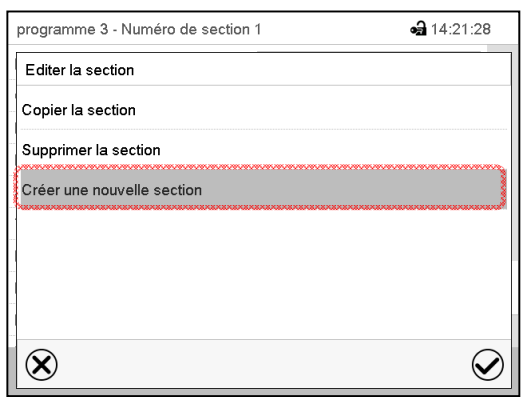

Éditeur de section: Menu « Editer la section ».

Choisissez « Créer une nouvelle section » et appuyez sur la touche Confirmer.

Choisissez ensuite, si la nouvelle section doit être insérée avant ou après la section actuelle

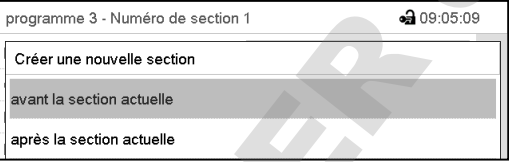

et appuyez sur la touche **Confirmer**. La nouvelle section s'ouvre.

# **16.6.2 Copier la section de programme et l'insérer ou remplacer**

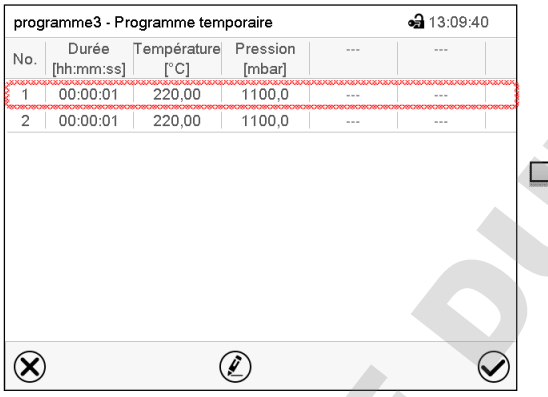

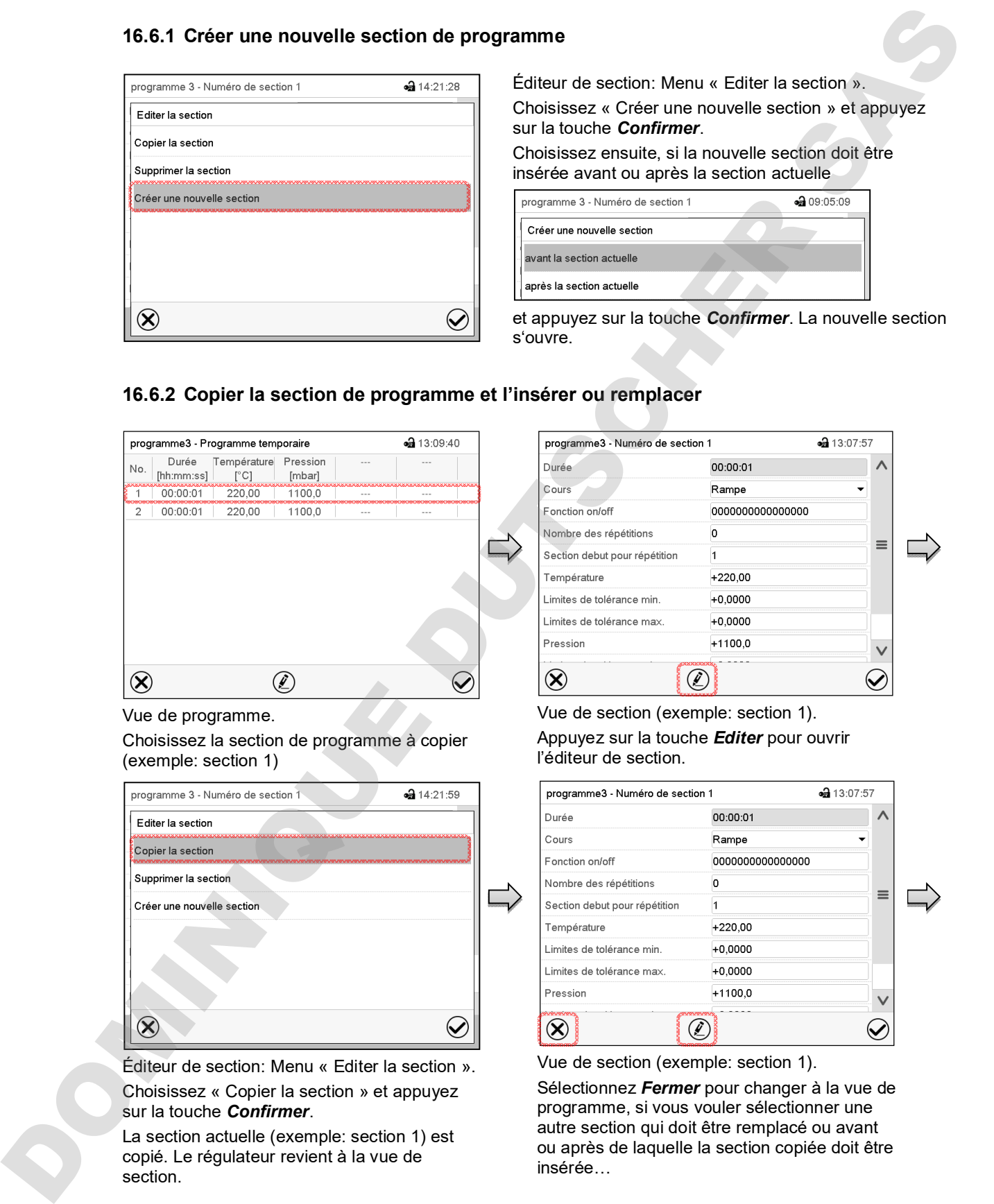

Vue de programme.

Choisissez la section de programme à copier (exemple: section 1)

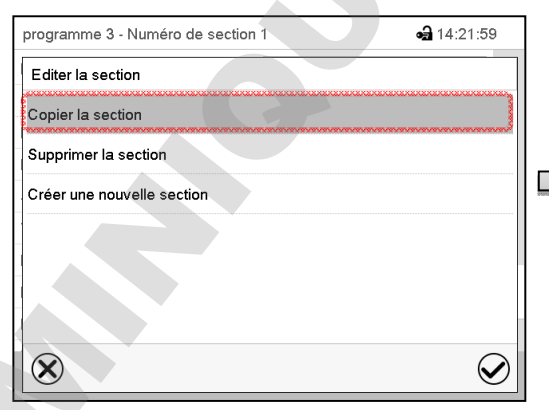

Éditeur de section: Menu « Editer la section ».

Choisissez « Copier la section » et appuyez sur la touche Confirmer.

La section actuelle (exemple: section 1) est copié. Le régulateur revient à la vue de section.

Vue de section (exemple: section 1).

Appuyez sur la touche Editer pour ouvrir l'éditeur de section.

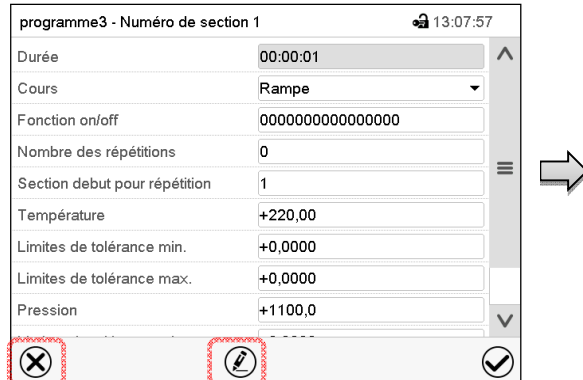

Vue de section (exemple: section 1).

Sélectionnez Fermer pour changer à la vue de programme, si vous vouler sélectionner une autre section qui doit être remplacé ou avant insérée…

### ou

Appuyez sur la touche **Editer** pour ouvrir l'éditeur de section, si la section actuelle doit être remplacée ou si la section copiée doit être insérée avant ou après cette section.

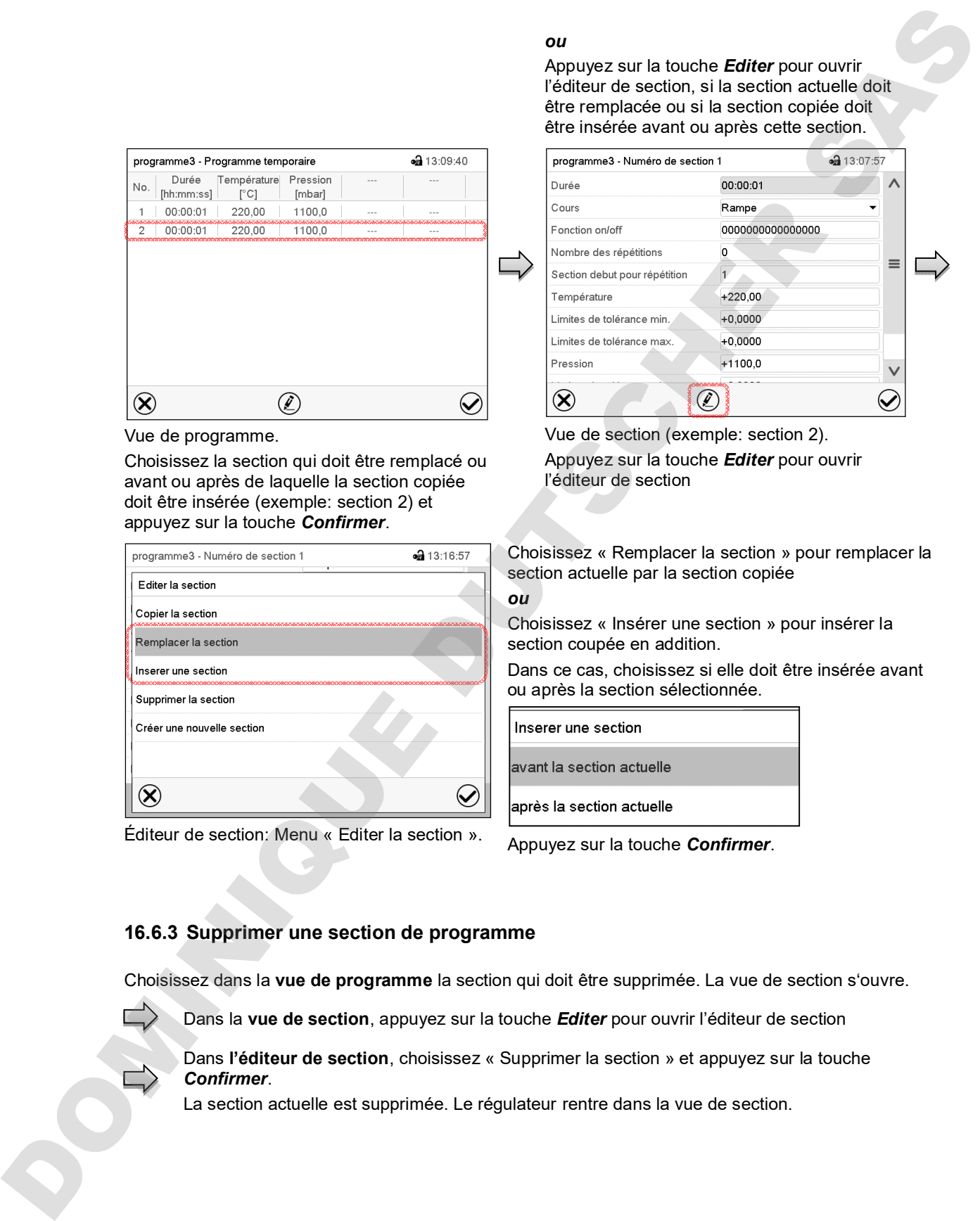

Vue de programme.

Choisissez la section qui doit être remplacé ou avant ou après de laquelle la section copiée doit être insérée (exemple: section 2) et appuyez sur la touche Confirmer.

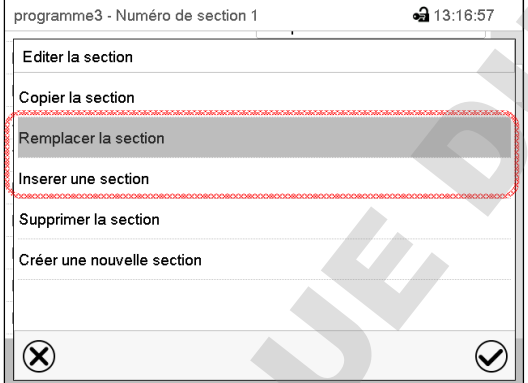

Éditeur de section: Menu « Editer la section ».

Appuyez sur la touche **Editer** pour ouvrir l'éditeur de section

Choisissez « Remplacer la section » pour remplacer la section actuelle par la section copiée

ou

Choisissez « Insérer une section » pour insérer la section coupée en addition.

Dans ce cas, choisissez si elle doit être insérée avant ou après la section sélectionnée.

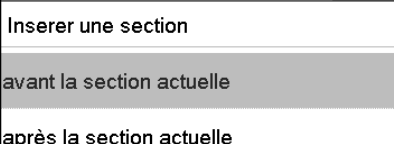

Appuyez sur la touche Confirmer.

# **16.6.3 Supprimer une section de programme**

Choisissez dans la **vue de programme** la section qui doit être supprimée. La vue de section s'ouvre.

Dans la **vue de section**, appuyez sur la touche Editer pour ouvrir l'éditeur de section

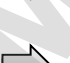

Dans **l'éditeur de section**, choisissez « Supprimer la section » et appuyez sur la touche Confirmer.

# **16.7 Entrée des valeurs pour la section de programme**

# Chemin: Menu principal > Programme > Programme temporaire

Choisissez le programme désiré et la section désirée.

Dans la vue de section vous pouvez accéder tous les paramètres d'une section de programmes, pour entrer ou modifier les valeurs.

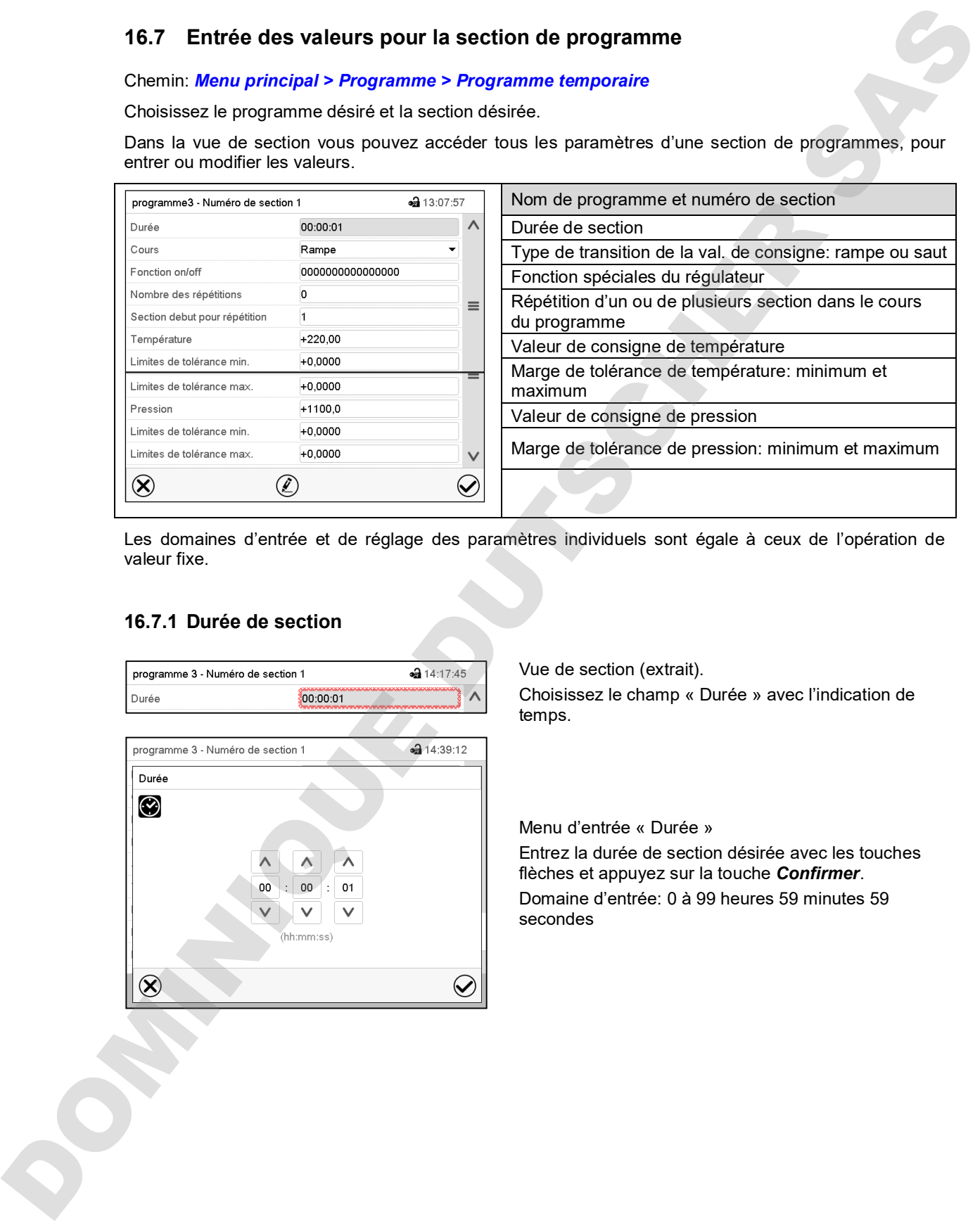

Les domaines d'entrée et de réglage des paramètres individuels sont égale à ceux de l'opération de valeur fixe.

# **16.7.1 Durée de section**

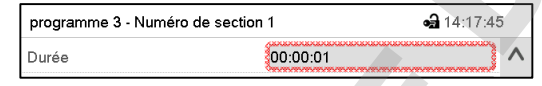

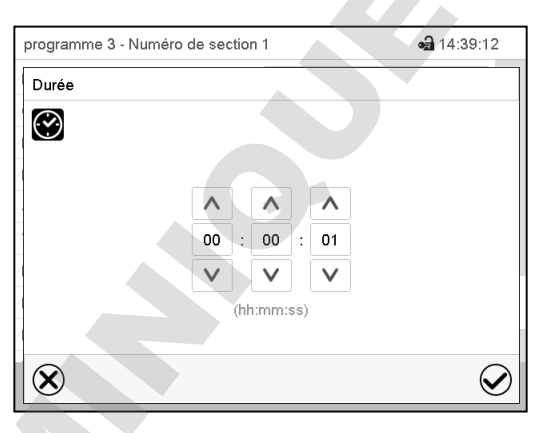

Vue de section (extrait).

Choisissez le champ « Durée » avec l'indication de temps.

Menu d'entrée « Durée »

Entrez la durée de section désirée avec les touches flèches et appuyez sur la touche Confirmer. Domaine d'entrée: 0 à 99 heures 59 minutes 59

# **16.7.2 Rampe de valeur de consigne et saut de valeur de consigne**

Le type de transition de la température et la pression se fait régler pour chaque section de programme le individuelle.

### **Réglage « Rampe »: Transitions progressives de la température et pression**

La valeur de consigne d'une section de programme sert de température de départ de cette section. Pendant la durée de la section, le changement de la valeur de consigne se produit progressivement à la valeur de consigne de la section de programme suivante. La valeur actuelle de température suit la valeur de consigne toujours changeante.

Si la dernière section de programme est réglé sur « Rampe » est une modification de la valeur de consigne doit se produire, il faut programmer une section de programme additionnelle pour fournir la valeur cible de la dernière section de programme. Sinon, la valeur de consigne sera maintenue constante pendant la durée de la section.

Le réglage « rampe », permet de programmer toutes modes de transitions de température et de pression:

• Transitions progressives de la température et pression

Le changement de la valeur de consigne se produit progressivement pendant la durée entrée. La valeur actuelle suit la valeur de consigne changeante pendant tout moment.

• Sections de programme avec la température et pression constantes

Les valeurs de consigne (valeurs de début) de deux sections successives sont égales, donc la température ou la pression sont réglées constantes pendant tout le cours de la première section de programme.

• Transitions brusques de la température et pression

Avec le réglage« Rampe », l'on peut programmer des sauts comme des rampes se produisant pendant un temps très court. Si la durée de la section est mise à une valeur très courte (1 sec minimum), la transition de température ou de pression s'effectue brusquement pendant le temps le plus bref possible

### **Réglage « Saut »: Transitions brusques de la température et pression**

La valeur de consigne d'une section de programmes est la valeur cible de cette section. Au début de la section de programme, le régulateur chauffe et évacue / aère l'appareil avec la puissance maximale pour atteindre la valeur de consigne entrée le plus vite possible et le tient ensuite constant pour la durées restante de la section. La valeur de consigne est donc maintenue constante pendant la durée de la section de programme. Les transitions se produisent rapidement pendant la temps le plus court possible (réglage minimal: 1 seconde). 16.7.2 Rampe de valeur de consigne et saut de valeur de consigne<br>
Le bys-so través le réglage Rampes de la prosien es la régle pour de bit de proprierse de la réglage Rampes de la réglage DOMINICUE DE la valeur de la régla

Le réglage « saut », ne permet de programmer que deux modes de transitions de température et de pression:

- Les transitions progressives (rampes) de la température et pression ne peuvent pas être avec le réglage « saut ».
- Sections de programme avec la température et la pression constantes

Les valeurs de consigne (valeurs cibles) de deux sections successives sont égales, donc la température ou la pression sont réglées constantes pendant tout le cours de la première section de programme.

• Transitions brusques de la température et la pression

La valeur de consigne entrée pour la section est atteint le plus vite possible et ensuite maintenue constante pendant la durée de la section de programme.

### **Sélection du réglage « Rampe » ou « Saut »**

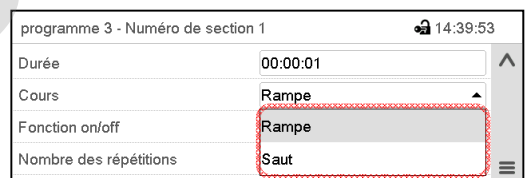

Vue de section (extrait).

désiré « Rampe » ou « Saut ».

# **BINDER**

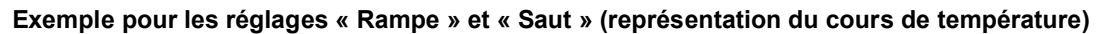

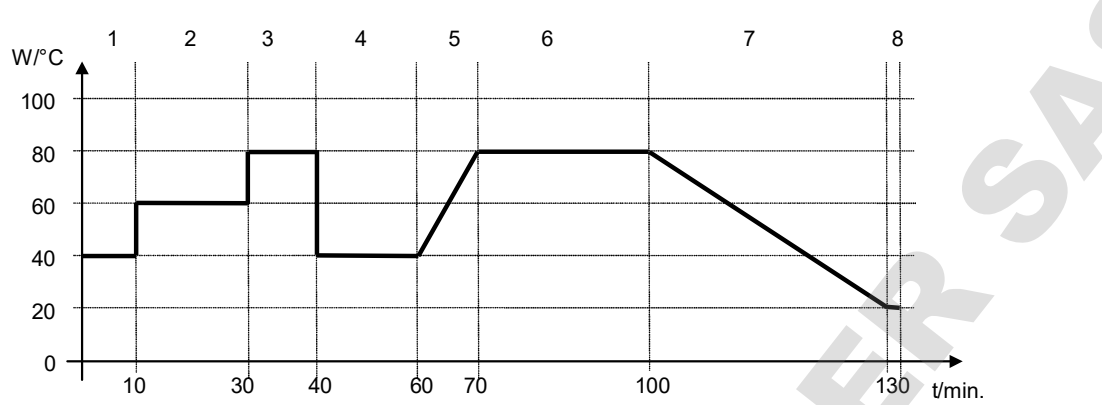

**Tableau de programme correspondant à la représentation graphique:**

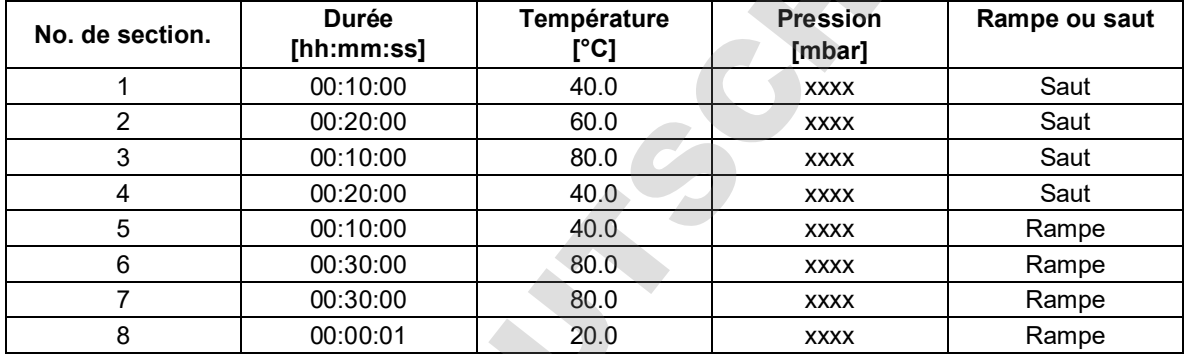

# **16.7.3 Fonctions spéciales de régulateur**

Dans le menu secondaire « **Fonction on/off** », vous pouvez régler l'état de commutation de trois fonctions de régulateur.

- Fonction 1 « Standby » (chap. 6.2)
- Fonction « Pompe à vide arr. » (chap. 8.2)
- Fonction « GAS/AIR 2 » (chap. 8.3)
- Fonction « Fermer toutes valves » (chap. 8.4)

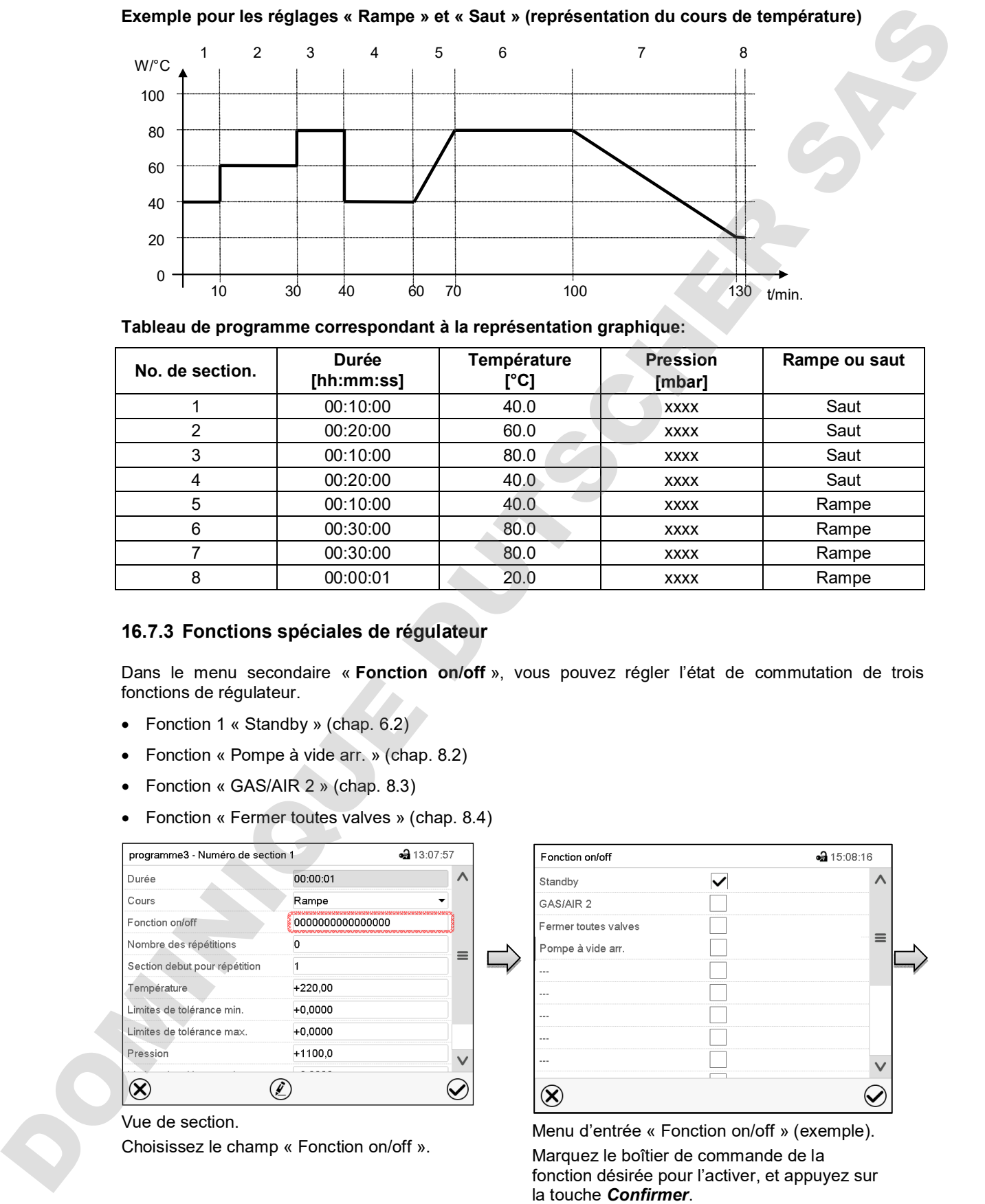

Choisissez le champ « Fonction on/off ».

Menu d'entrée « Fonction on/off » (exemple). Marquez le boîtier de commande de la fonction désirée pour l'activer, et appuyez sur

Le régulateur change à la vue de section.

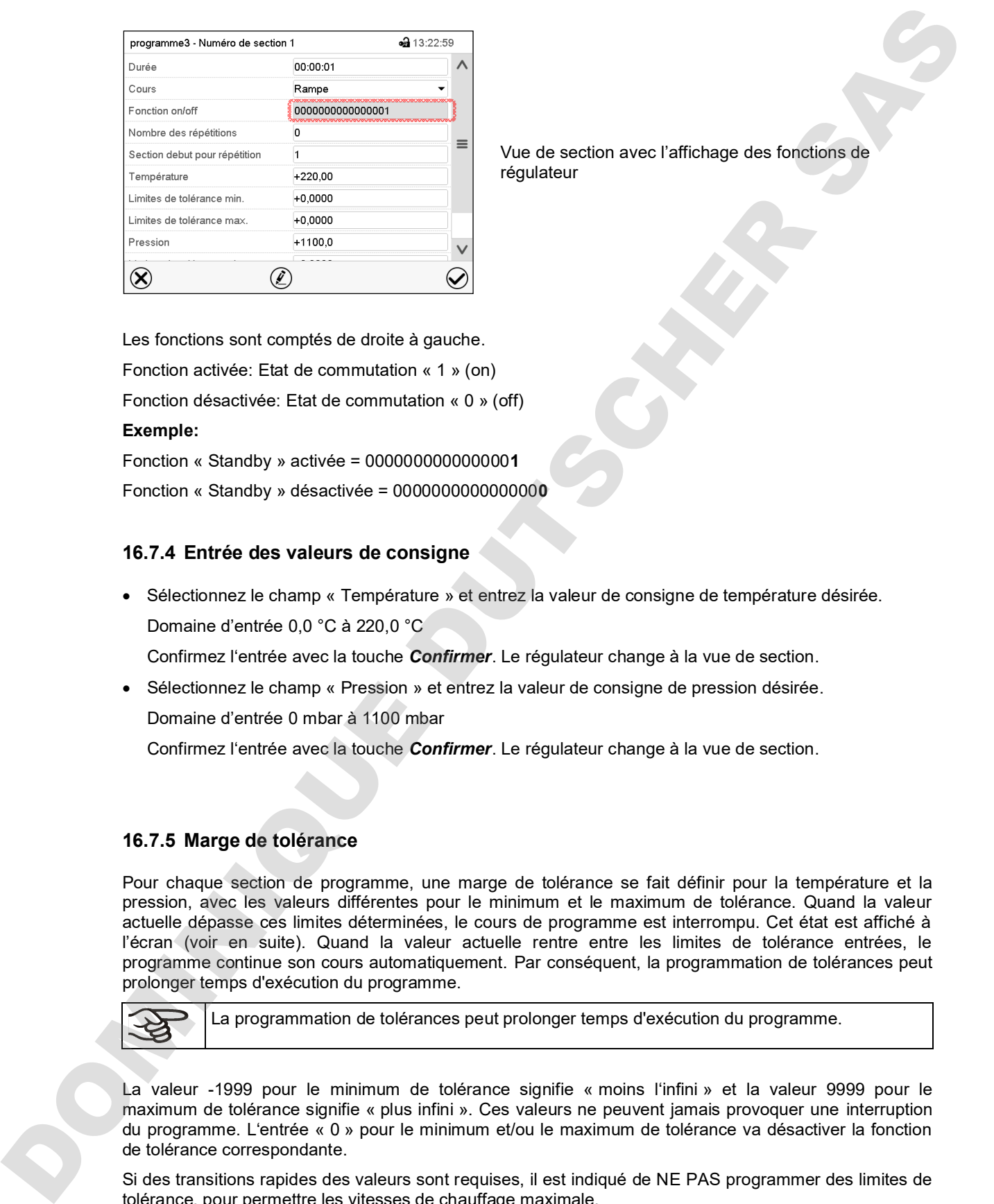

Vue de section avec l'affichage des fonctions de régulateur

Les fonctions sont comptés de droite à gauche.

Fonction activée: Etat de commutation « 1 » (on)

Fonction désactivée: Etat de commutation « 0 » (off)

# **Exemple:**

Fonction « Standby » activée = 000000000000000**1**

Fonction « Standby » désactivée = 000000000000000**0**

# **16.7.4 Entrée des valeurs de consigne**

• Sélectionnez le champ « Température » et entrez la valeur de consigne de température désirée. Domaine d'entrée 0,0 °C à 220,0 °C

Confirmez l'entrée avec la touche Confirmer. Le régulateur change à la vue de section.

• Sélectionnez le champ « Pression » et entrez la valeur de consigne de pression désirée. Domaine d'entrée 0 mbar à 1100 mbar

Confirmez l'entrée avec la touche Confirmer. Le régulateur change à la vue de section.

# **16.7.5 Marge de tolérance**

Pour chaque section de programme, une marge de tolérance se fait définir pour la température et la pression, avec les valeurs différentes pour le minimum et le maximum de tolérance. Quand la valeur actuelle dépasse ces limites déterminées, le cours de programme est interrompu. Cet état est affiché à l'écran (voir en suite). Quand la valeur actuelle rentre entre les limites de tolérance entrées, le programme continue son cours automatiquement. Par conséquent, la programmation de tolérances peut prolonger temps d'exécution du programme.

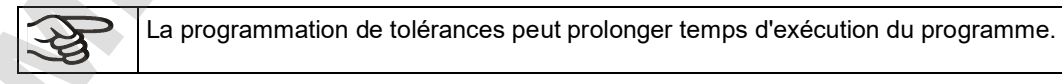

La valeur -1999 pour le minimum de tolérance signifie « moins l'infini » et la valeur 9999 pour le maximum de tolérance signifie « plus infini ». Ces valeurs ne peuvent jamais provoquer une interruption du programme. L'entrée « 0 » pour le minimum et/ou le maximum de tolérance va désactiver la fonction de tolérance correspondante.

tolérance, pour permettre les vitesses de chauffage maximale.

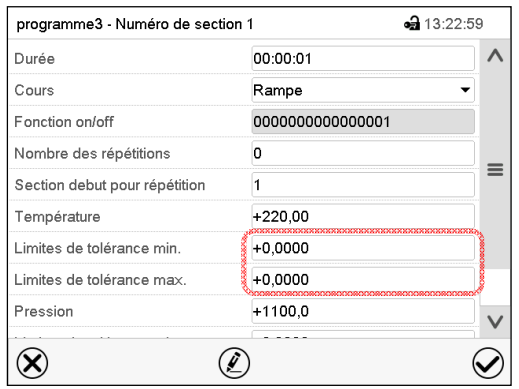

Vue de section avec l'affichage de la fonction de marge de tolérance pour la température

- Choisissez le champ « Limites de tolérance min. » et entrez la valeur inférieure de la marge de tolérance. Domaine d'entrée: -99999 à 99999. Confirmez l'entrée avec la touche Confirmer. Le régulateur rentre à la vue de section.
- Choisissez le champ « Limites de tolérance max. » et entrez la valeur supérieure de la marge de tolérance. Domaine d'entrée: -99999 à 99999. Confirmez l'entrée avec la touche Confirmer. Le régulateur rentre à la vue de section.

Entrez de la même façon les marges de tolérance pour d'autres paramètres, si désiré.

Dès qu'une des valeurs actuelles (température et/ou pression) se situe dehors de la marge de tolérance de programme, le programme entier est interrompu. Pendant cette interruption du cours du programme, le régulateur équilibre sur les valeurs de consigne de la section de programme atteinte.

Dans l'en-tête de l'écran, l'information « Prog. pausé (bande tolérance) » est affichée. Le temps de programme clignote et ne continue pas.

Quand la température et/ou la pression rentre dans les limites de tolérance entrées, le programme continue son cours automatiquement.

# **16.7.6 Répétitions d'une ou de plusieurs sections dans un programme temporaire**

Il est possible de répéter plusieurs sections consécutives ensemble. Comme la section début ne peut pas servir en même temps de section cible, il n'est pas possible de répéter une seule section.

Entrez le nombre de répétitions désiré dans le champ « Nombre des répétitions » et le numéro de la section avec laquelle la répétition doit commencer dans le champ « Section début pour répétition ». Pour répéter des sections infiniment, entrez « -1 » comme nombre de répétitions.

Les sections sélectionnes seront répétées dans le nombre choisi. Ensuite, le programme continue son cours.

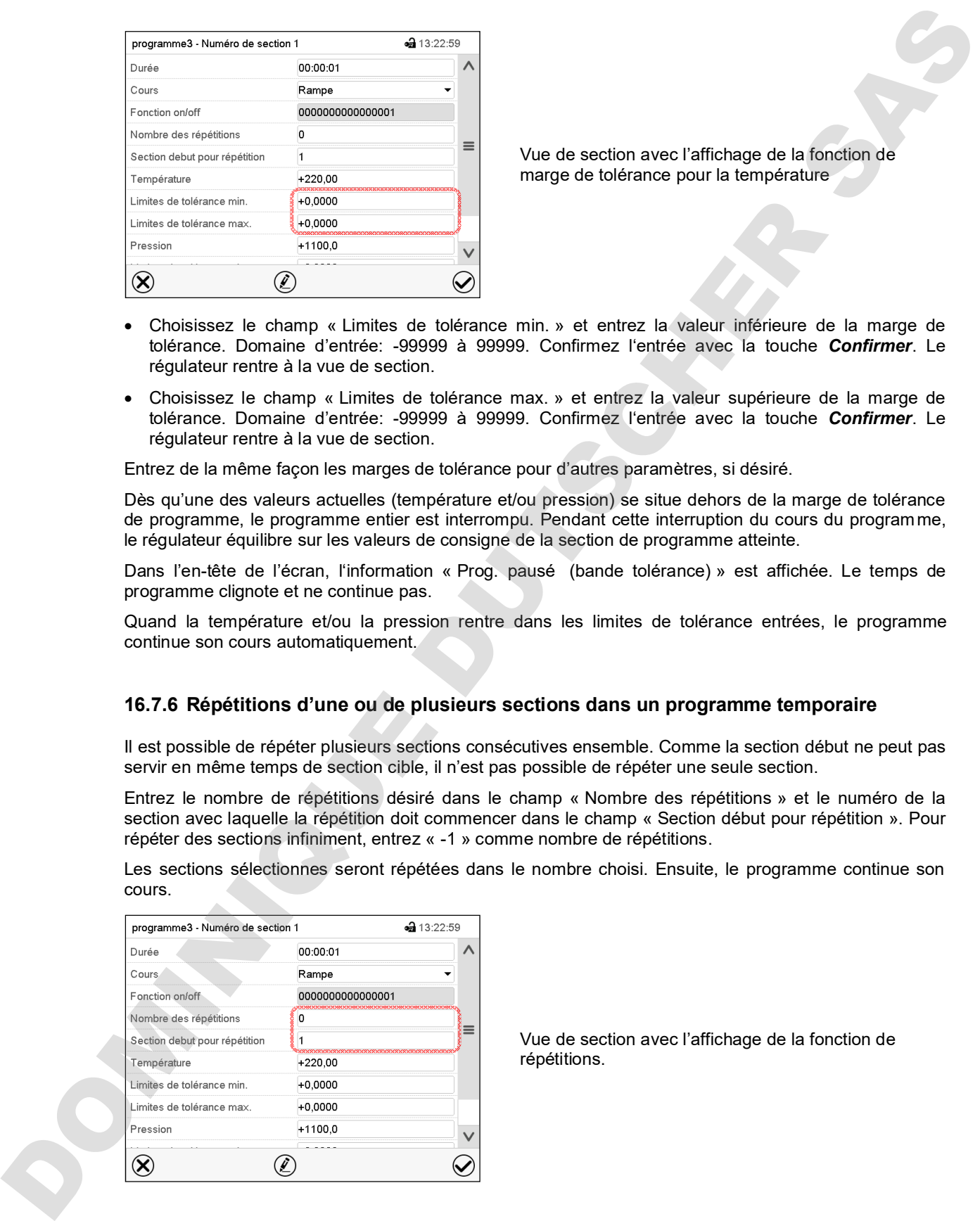

Vue de section avec l'affichage de la fonction de

- Choisissez le champ « Nombre des répétitions » et entrez le nombre des répétitions désiré. Domaine d'entrée: 1 à 99, et -1 pour l'infini. Confirmez l'entrée avec la touche Confirmer. Le régulateur rentre à la vue de section.
- Choisissez le champ « Section début pour répétition » et réglez la section avec laquelle la répétition doit commencer. Domaine d'entrée: 1 jusqu'à la section avant celle actuellement sélectionnée. Confirmez l'entrée avec la touche **Confirmer**. Le régulateur rentre à la vue de section.

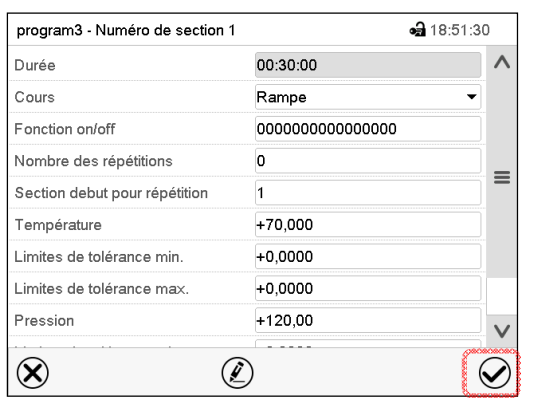

# **16.7.7 Sauvegarder le programme temporaire**

Vue de section (valeurs d'exemple).

Après l'entrée de toutes les valeurs désirées pour la section de programme, appuyez sur la touche Confirmer pour appliquer la programmation.

Le régulateur change à la vue de programme.

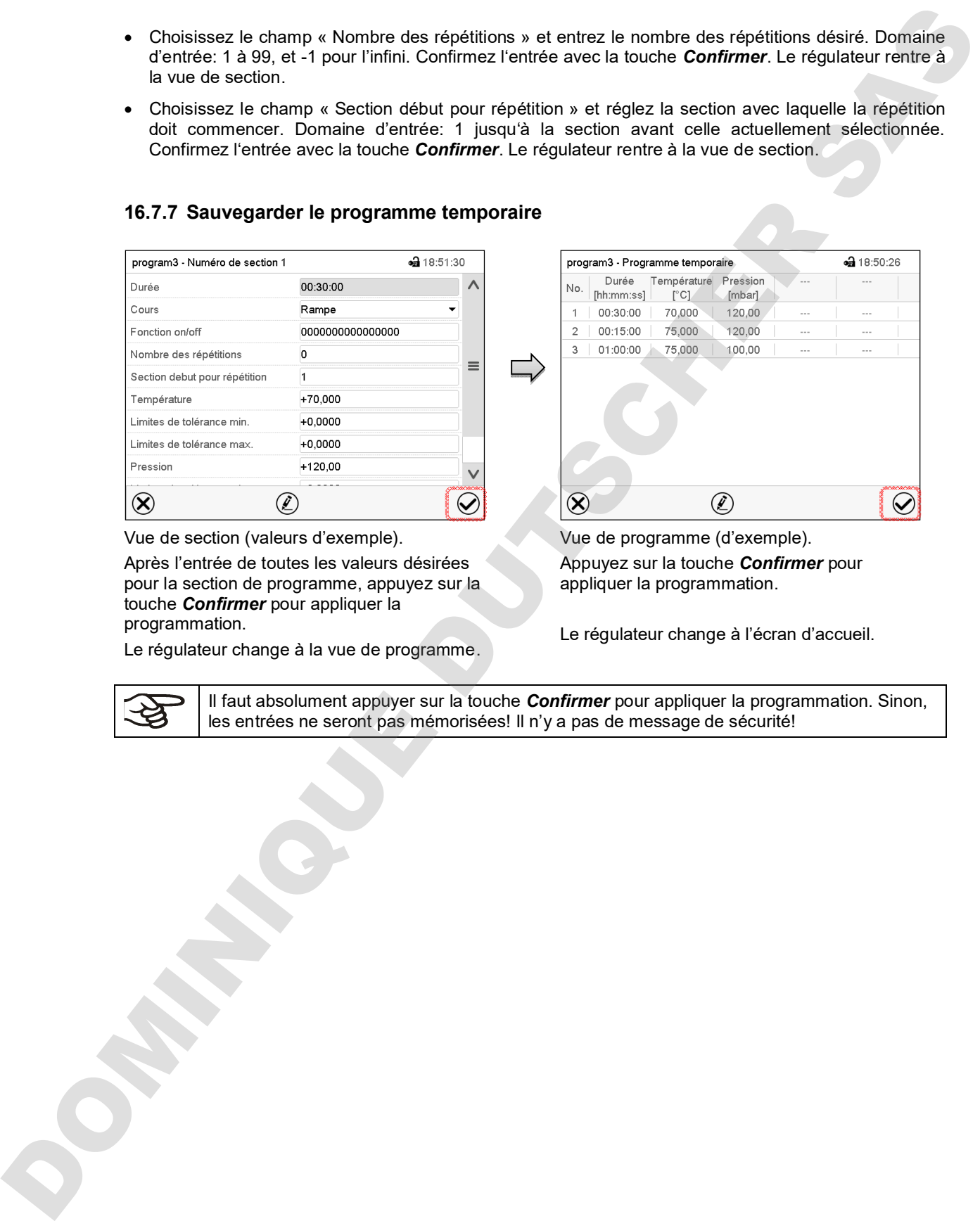

Vue de programme (d'exemple). Appuyez sur la touche Confirmer pour appliquer la programmation.

Le régulateur change à l'écran d'accueil.

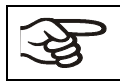

Il faut absolument appuyer sur la touche **Confirmer** pour appliquer la programmation. Sinon,

# **17. Régulateur MB2: Programmes de semaine**

Le régulateur de programme MB2 permet de programmer des programmes de semaine de référence en temps réel. Le régulateur dispose de 5 emplacements de mémoire avec 100 points de commutation chacun.

# Chemin: Menu principal > Programme > Programme de semaine

Pour chaque section de programme, vous pouvez entrer l'instant, la valeur de consigne de température, la valeur de consigne de pression et les états de commutations des fonctions spéciales du régulateur.

# **17.1 Lancer un programme de semaine existant**

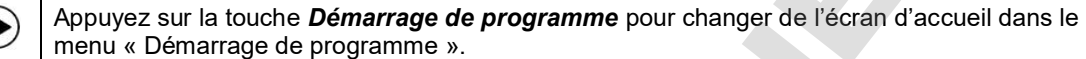

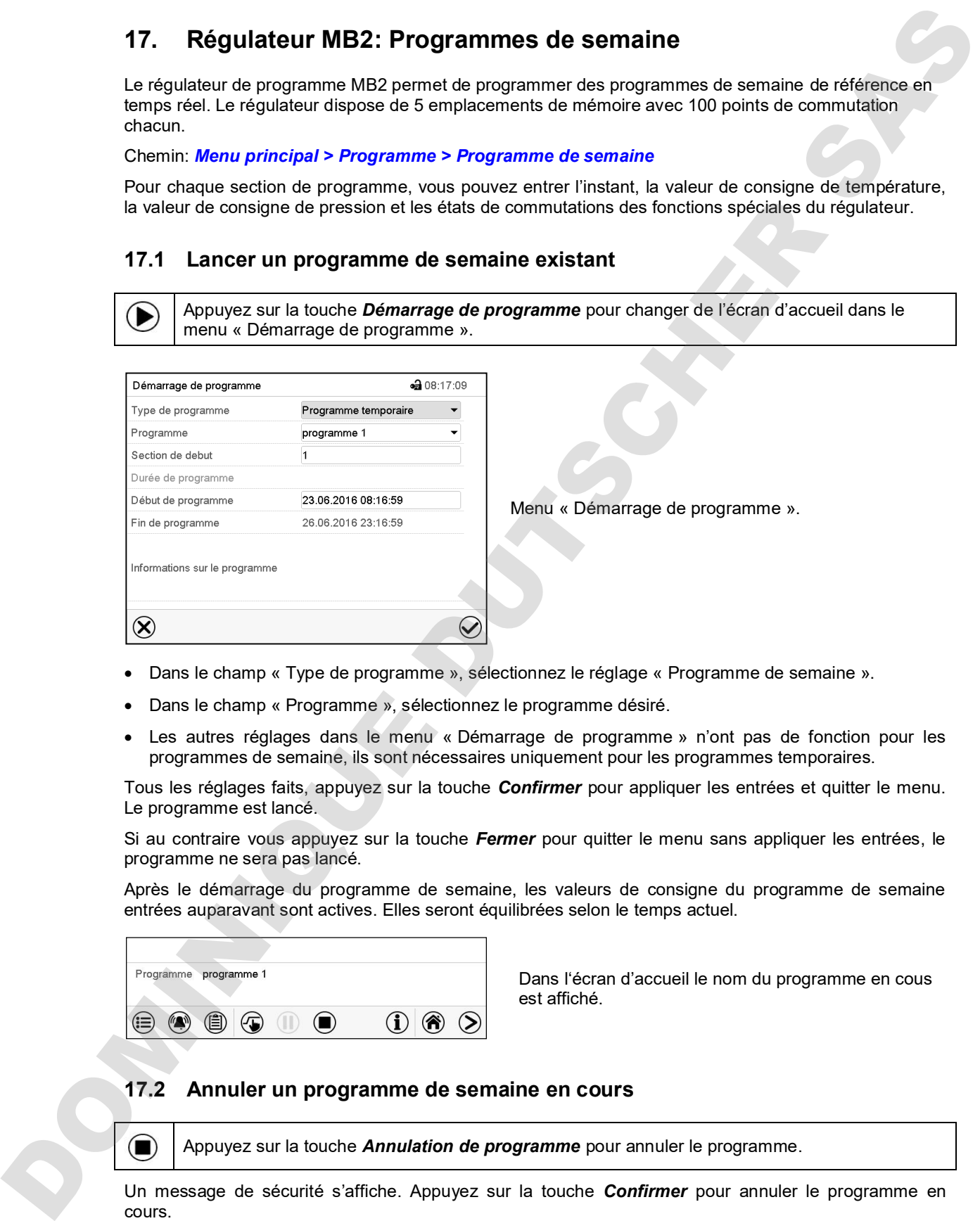

- Dans le champ « Type de programme », sélectionnez le réglage « Programme de semaine ».
- Dans le champ « Programme », sélectionnez le programme désiré.
- Les autres réglages dans le menu « Démarrage de programme » n'ont pas de fonction pour les programmes de semaine, ils sont nécessaires uniquement pour les programmes temporaires.

Tous les réglages faits, appuyez sur la touche **Confirmer** pour appliquer les entrées et quitter le menu. Le programme est lancé.

Si au contraire vous appuyez sur la touche Fermer pour quitter le menu sans appliquer les entrées, le programme ne sera pas lancé.

Après le démarrage du programme de semaine, les valeurs de consigne du programme de semaine entrées auparavant sont actives. Elles seront équilibrées selon le temps actuel.

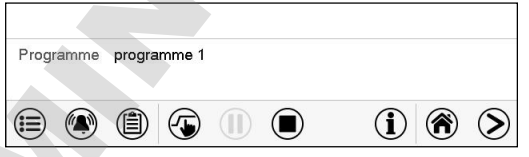

Dans l'écran d'accueil le nom du programme en cous est affiché.

# **17.2 Annuler un programme de semaine en cours**

Appuyez sur la touche *Annulation de programme* pour annuler le programme.

Un message de sécurité s'affiche. Appuyez sur la touche **Confirmer** pour annuler le programme en cours.

Le message confirmé, le régulateur change en mode de valeur fixe. Les valeurs de consigne du mode de valeur fixe sont ensuite équilibrées.

# **BINDER**

# **17.3 Créer un nouveau programme de semaine**

# Chemin: Menu principal > Programme > Programme de semaine

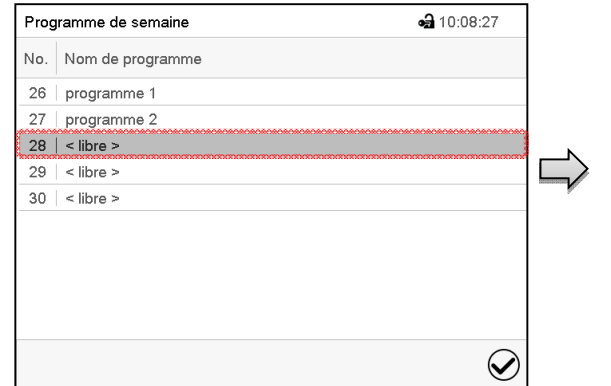

Menu « Programme de semaine »: Vue d'ensemble des programmes existants. Choisissez une place de programme vide.

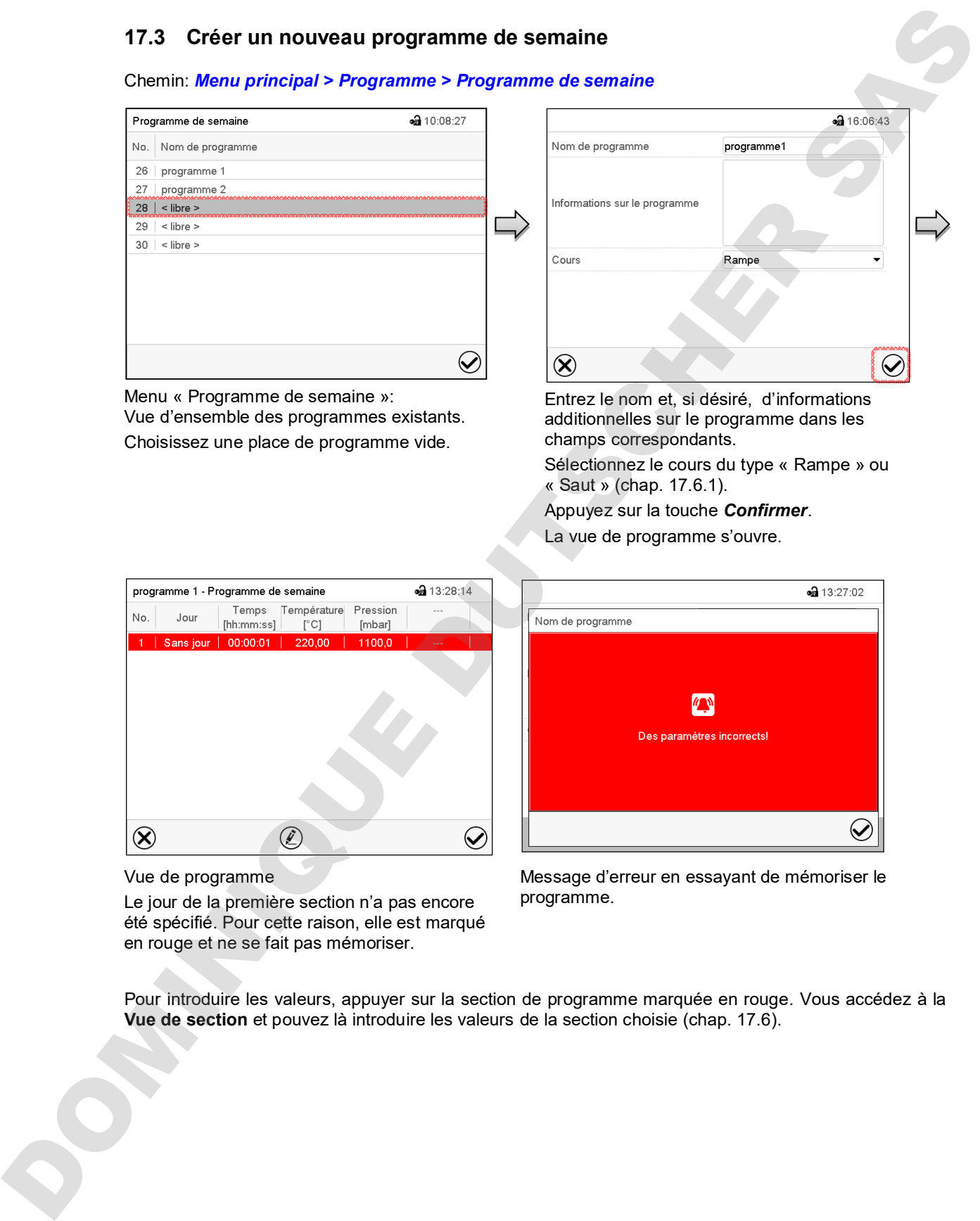

Entrez le nom et, si désiré, d'informations additionnelles sur le programme dans les champs correspondants.

Sélectionnez le cours du type « Rampe » ou « Saut » (chap. 17.6.1).

Appuyez sur la touche Confirmer. La vue de programme s'ouvre.

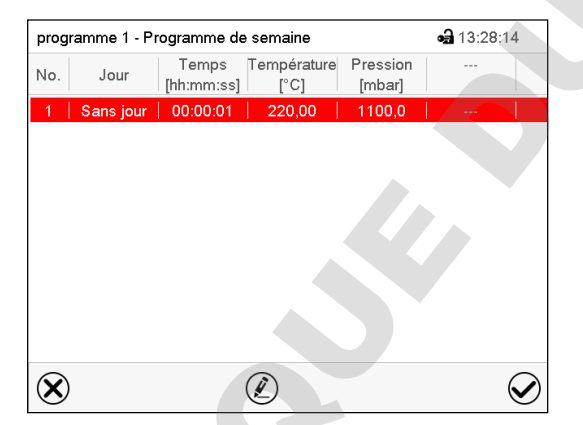

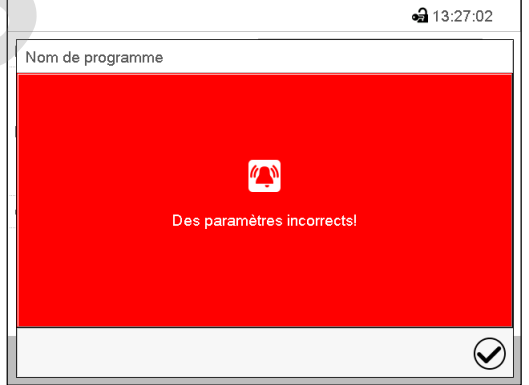

Vue de programme

Le jour de la première section n'a pas encore été spécifié. Pour cette raison, elle est marqué en rouge et ne se fait pas mémoriser.

Message d'erreur en essayant de mémoriser le programme.

Pour introduire les valeurs, appuyer sur la section de programme marquée en rouge. Vous accédez à la

# **17.4 L'éditeur de programme: gestion des programmes** Chemin: Menu principal > Programme > Programme de semaine Menu « Programme de semaine »: vue d'ensemble des programmes existants. Choisissez un programme existant (exemple: programme 1). Vue de programme (exemple: programme 1). Le programme est tout nouveau, il n'y a au début qu'une seule section de programme. Vous avez les possibilités suivantes: **1** Choisissez une section de programme pour ouvrir l'éditeur de section (chap. 17.5) 2 Appuyez sur la touche Editer pour ouvrir l'éditeur de programme. Éditeur de programme: Menu « Editer le programme ». Choisissez la fonction désirée et appuyez sur la touche Confirmer. 17.4 L'édition de programme. Gestion des programmes<br>
Chemin Menu principal > Programme > Programme & semaine<br>
Entreprenent section DUTSCHER SASE (CONTENET DUTSCHER SASE (CONTENET DUTSCHER SASE (CONTENET DUTSCHER SASE (CON

L'éditeur de programme offre les possibilités suivantes:

- Modifier le nom du programme. Dans ce menu vous pouvez aussi sélectionner le type « Rampe » ou « Saut » (chap. 17.6.1).
- Copier le programme
- Remplacer le programme: Remplacer un programme nouveau ou déjà existant avec un programme copié auparavant. Ce point de menu ne devient visible qu'après un programme a été copié..
- Supprimer le programme
- 

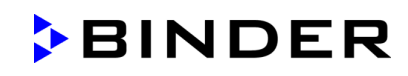

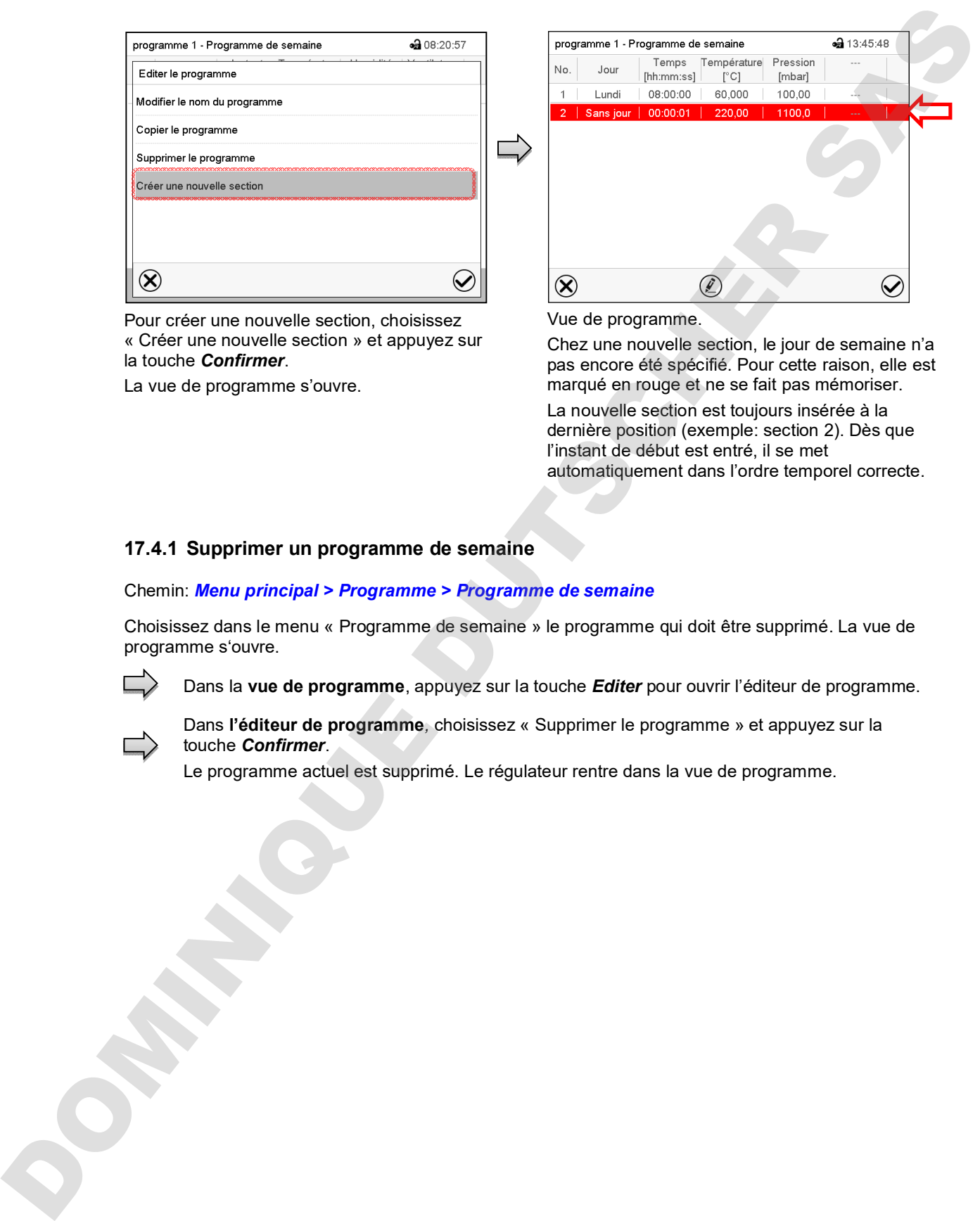

Pour créer une nouvelle section, choisissez « Créer une nouvelle section » et appuyez sur la touche Confirmer.

La vue de programme s'ouvre.

Vue de programme.

Chez une nouvelle section, le jour de semaine n'a pas encore été spécifié. Pour cette raison, elle est marqué en rouge et ne se fait pas mémoriser.

La nouvelle section est toujours insérée à la dernière position (exemple: section 2). Dès que l'instant de début est entré, il se met automatiquement dans l'ordre temporel correcte.

# **17.4.1 Supprimer un programme de semaine**

Chemin: Menu principal > Programme > Programme de semaine

Choisissez dans le menu « Programme de semaine » le programme qui doit être supprimé. La vue de programme s'ouvre.

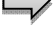

Dans la **vue de programme**, appuyez sur la touche Editer pour ouvrir l'éditeur de programme.

Dans **l'éditeur de programme**, choisissez « Supprimer le programme » et appuyez sur la touche Confirmer.

# **17.5 L'éditeur de section: gestion des sections de programme**

# Chemin: Menu principal > Programme > Programme de semaine

Choisissez le programme désiré.

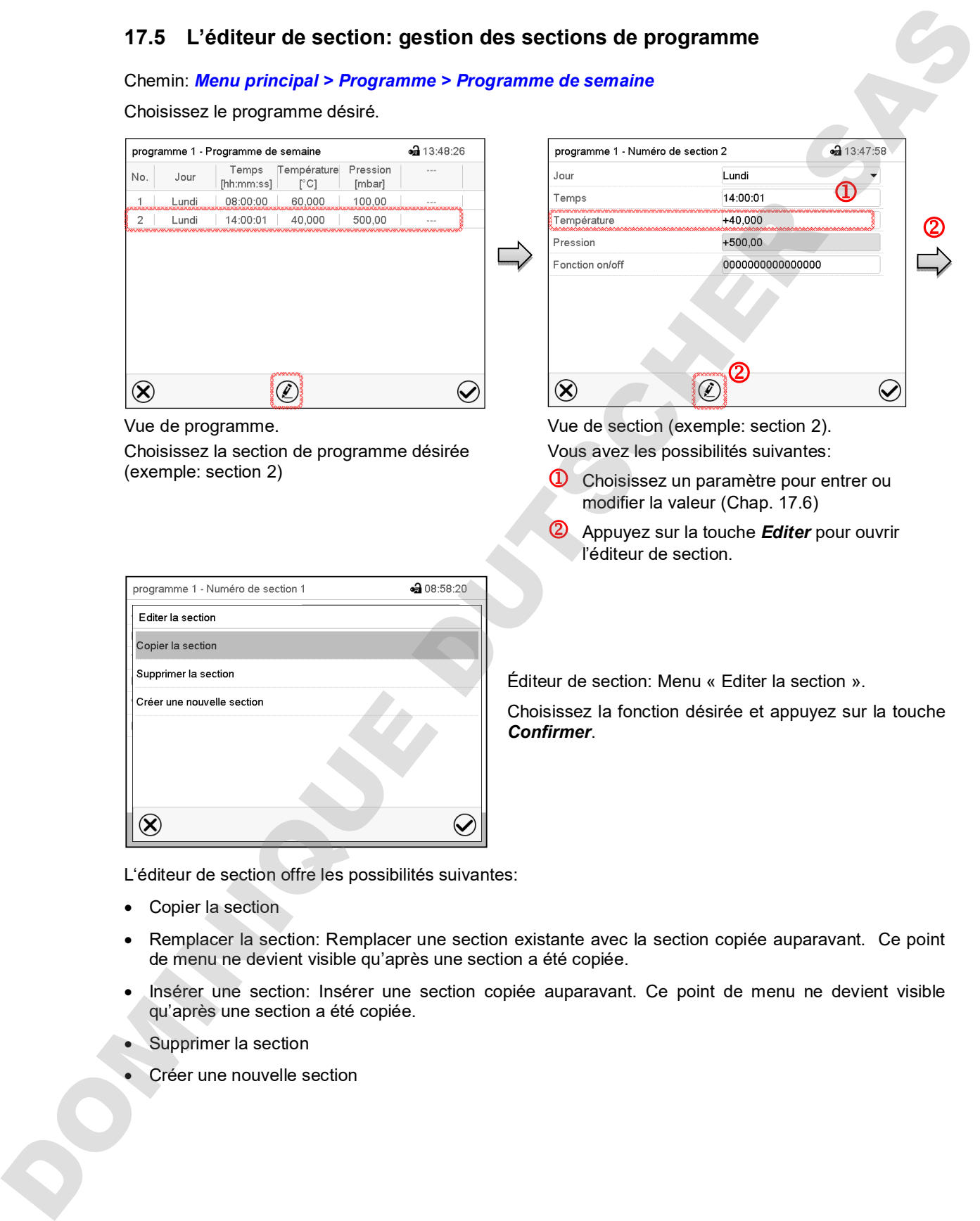

L'éditeur de section offre les possibilités suivantes:

- Copier la section
- Remplacer la section: Remplacer une section existante avec la section copiée auparavant. Ce point de menu ne devient visible qu'après une section a été copiée.
- Insérer une section: Insérer une section copiée auparavant. Ce point de menu ne devient visible qu'après une section a été copiée.
- Supprimer la section
- 

# **17.5.1 Créer une nouvelle section de programme**

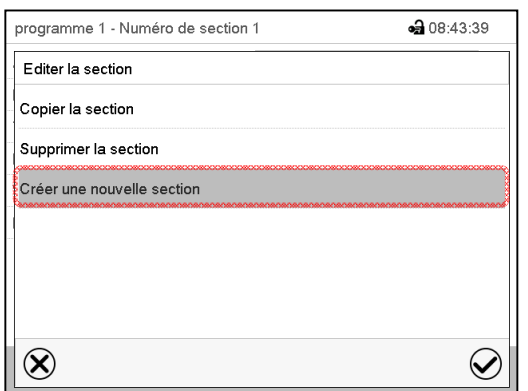

Éditeur de section: Menu « Editer la section ». Choisissez « Créer une nouvelle section » et appuyez sur la touche Confirmer.

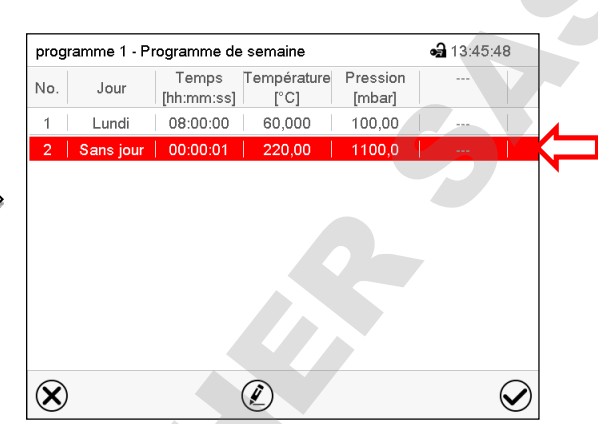

Vue de programme.

Chez une nouvelle section, le jour de semaine n'a pas encore été spécifié. Pour cette raison, elle est marqué en rouge et ne se fait pas mémoriser.

La nouvelle section est toujours insérée à la dernière position (exemple: section 2). Dès que l'instant de début est entré il se met automatiquement dans l'ordre temporel correcte.

# **17.5.2 Copier la section de programme et l'insérer ou remplacer**

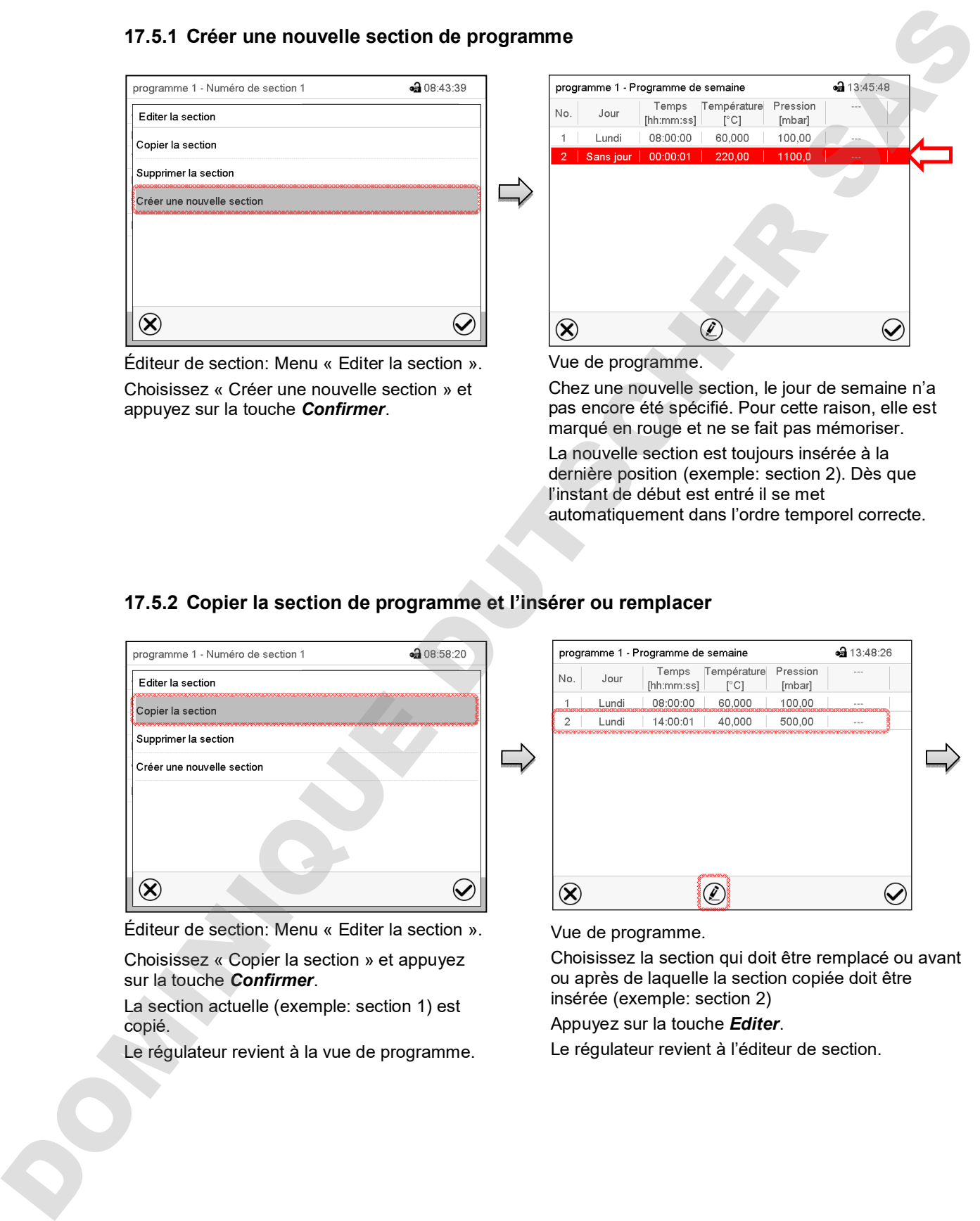

Choisissez « Copier la section » et appuyez sur la touche Confirmer.

La section actuelle (exemple: section 1) est copié.

Le régulateur revient à la vue de programme.

Choisissez la section qui doit être remplacé ou avant ou après de laquelle la section copiée doit être insérée (exemple: section 2)

Appuyez sur la touche Editer.

# **BINDER**

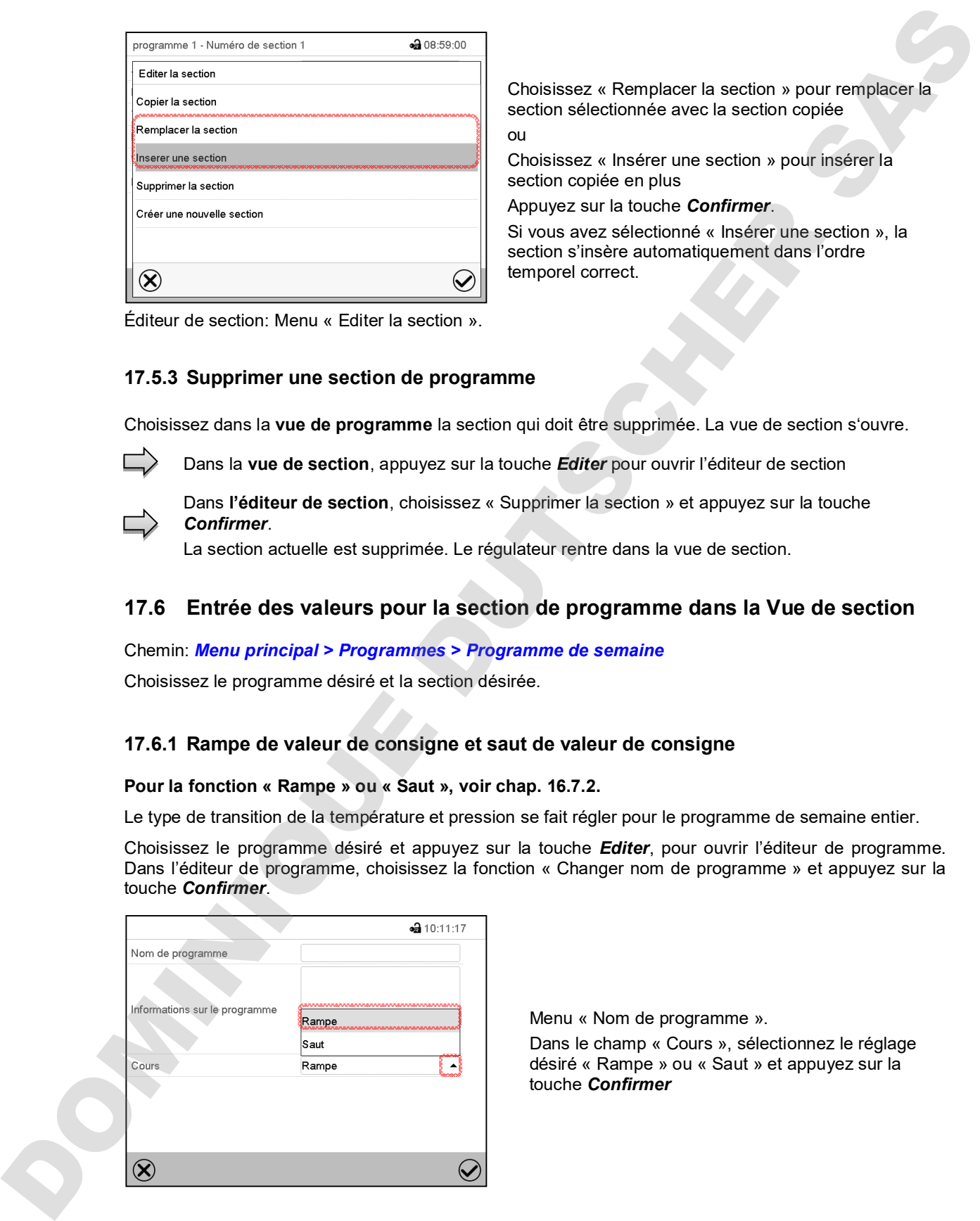

Choisissez « Remplacer la section » pour remplacer la section sélectionnée avec la section copiée ou

Choisissez « Insérer une section » pour insérer la section copiée en plus

Appuyez sur la touche **Confirmer**.

Si vous avez sélectionné « Insérer une section », la section s'insère automatiquement dans l'ordre temporel correct.

Éditeur de section: Menu « Editer la section ».

# **17.5.3 Supprimer une section de programme**

Choisissez dans la **vue de programme** la section qui doit être supprimée. La vue de section s'ouvre.

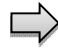

Dans la **vue de section**, appuyez sur la touche Editer pour ouvrir l'éditeur de section

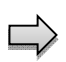

Dans **l'éditeur de section**, choisissez « Supprimer la section » et appuyez sur la touche Confirmer.

La section actuelle est supprimée. Le régulateur rentre dans la vue de section.

# **17.6 Entrée des valeurs pour la section de programme dans la Vue de section**

# Chemin: Menu principal > Programmes > Programme de semaine

Choisissez le programme désiré et la section désirée.

# **17.6.1 Rampe de valeur de consigne et saut de valeur de consigne**

# **Pour la fonction « Rampe » ou « Saut », voir chap. 16.7.2.**

Le type de transition de la température et pression se fait régler pour le programme de semaine entier.

Choisissez le programme désiré et appuyez sur la touche **Editer**, pour ouvrir l'éditeur de programme. Dans l'éditeur de programme, choisissez la fonction « Changer nom de programme » et appuyez sur la touche Confirmer.

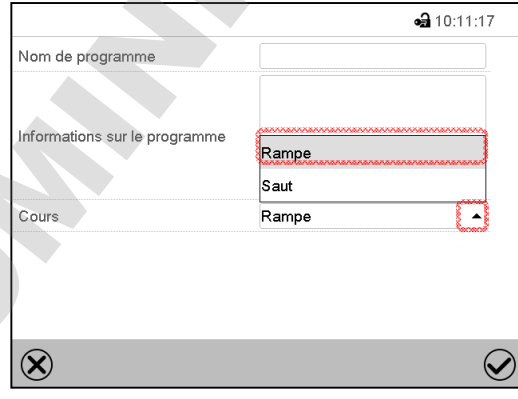

Menu « Nom de programme ».

Dans le champ « Cours », sélectionnez le réglage désiré « Rampe » ou « Saut » et appuyez sur la

# **17.6.2 Jour de la semaine**

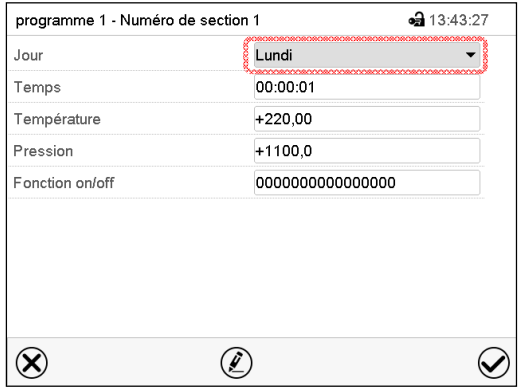

Dans le champ « Jour de la semaine », sélectionnez le jour désiré.

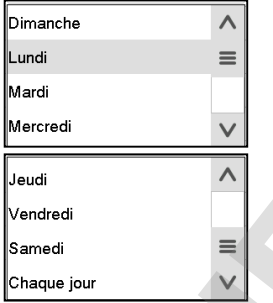

La sélection « Chaque jour » choisie, la section va commencer chaque jour au même temps.

# Vue de section.

# **17.6.3 Instant de démarrage**

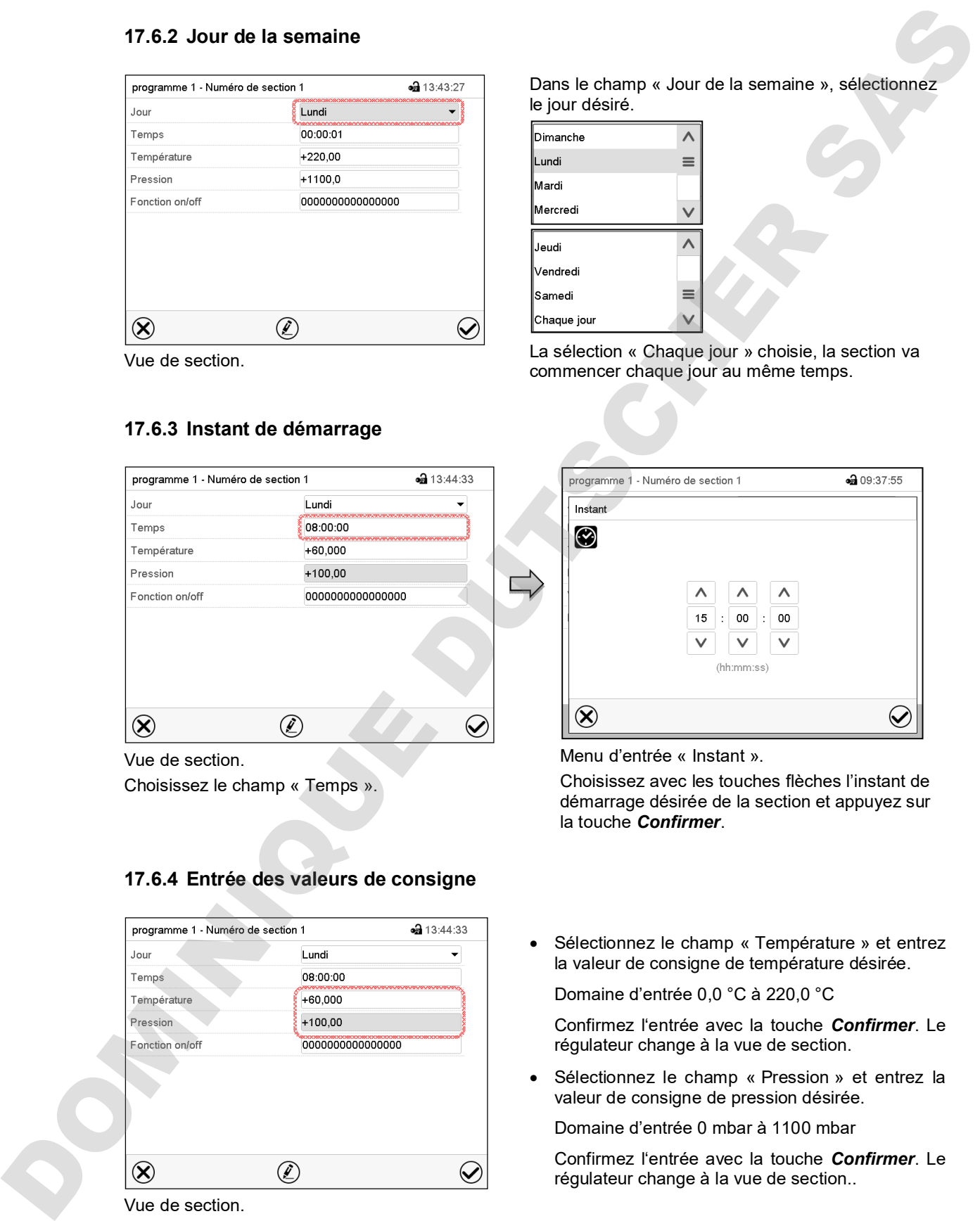

Choisissez le champ « Temps ».

# **17.6.4 Entrée des valeurs de consigne**

| $-313:44:33$<br>programme 1 - Numéro de section 1 |                                 |
|---------------------------------------------------|---------------------------------|
| Jour                                              | Lundi                           |
| Temps                                             | 08:00:00<br>,,,,,,,,,,,,,,,,,,, |
| Température                                       | +60,000                         |
| Pression                                          | $+100,00$                       |
| Fonction on/off                                   | 000000000000000                 |
|                                                   |                                 |
|                                                   |                                 |

Vue de section.

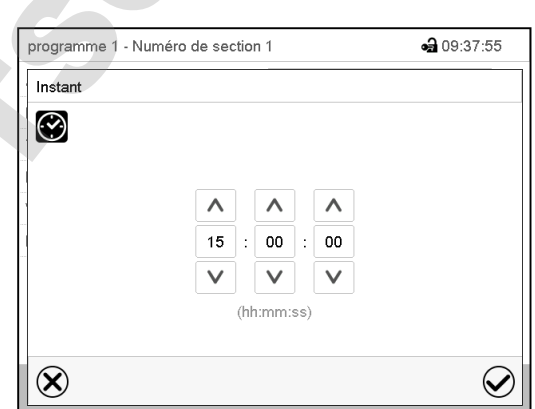

Menu d'entrée « Instant ».

Choisissez avec les touches flèches l'instant de démarrage désirée de la section et appuyez sur la touche Confirmer.

• Sélectionnez le champ « Température » et entrez la valeur de consigne de température désirée.

Domaine d'entrée 0,0 °C à 220,0 °C

Confirmez l'entrée avec la touche Confirmer. Le régulateur change à la vue de section.

• Sélectionnez le champ « Pression » et entrez la valeur de consigne de pression désirée.

Domaine d'entrée 0 mbar à 1100 mbar

Confirmez l'entrée avec la touche Confirmer. Le

# **17.6.5 Fonctions spéciales de régulateur**

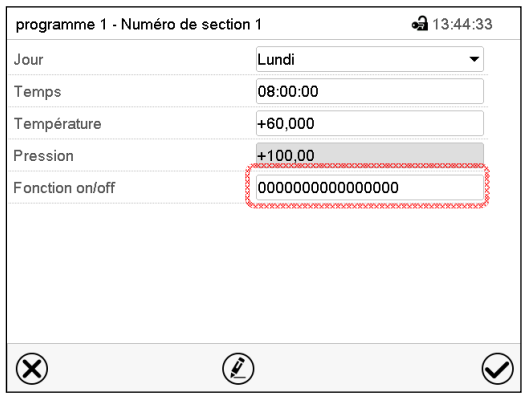

Dans le menu secondaire « **Fonction on/off** », vous pouvez régler l'état de commutation de trois fonctions de régulateur.

- Fonction 1 « Standby » (chap. 6.2)
- Fonction « Pompe à vide arr. » (chap. 8.2)
- Fonction « GAS/AIR 2 » (chap. 8.3)
- Fonction « Fermer toutes valves » (chap. 8.4)

Pour le réglage, voir chap. 16.7.3.

Vue de section.

Après l'entrée de toutes les valeurs désirées pour la section de programme, appuyez sur la touche Confirmer. Le régulateur change à la vue de programme

# **18. Réseau et communication**

# **18.1 Régulateur RD4: Configuration de réseau Ethernet**

Les réglages dans le menu secondaire « **Ethernet** » sont utilisés pour la mise en réseau des appareils à l'interface Ethernet, p.ex. pour l'opération avec le logiciel APT-COM™ 4 Multi Management Software de BINDER (option, chap. 23.1).

# **18.1.1 Affichage des réglages réseau**

Niveau d'autorisation requis: « User ».

Dans le menu secondaire « **Ethernet** », vous pouvez faire afficher les informations suivantes, individuellement ou l'une après l'autre :

- Adresse MAC de l'appareil
- Adresse IP
- Masque de sous-réseau
- Passerelle standard
- Adresse DNS du serveur
- Nom DNS de l'appareil

# **18.1.1.1 Affichage de l'adresse MAC**

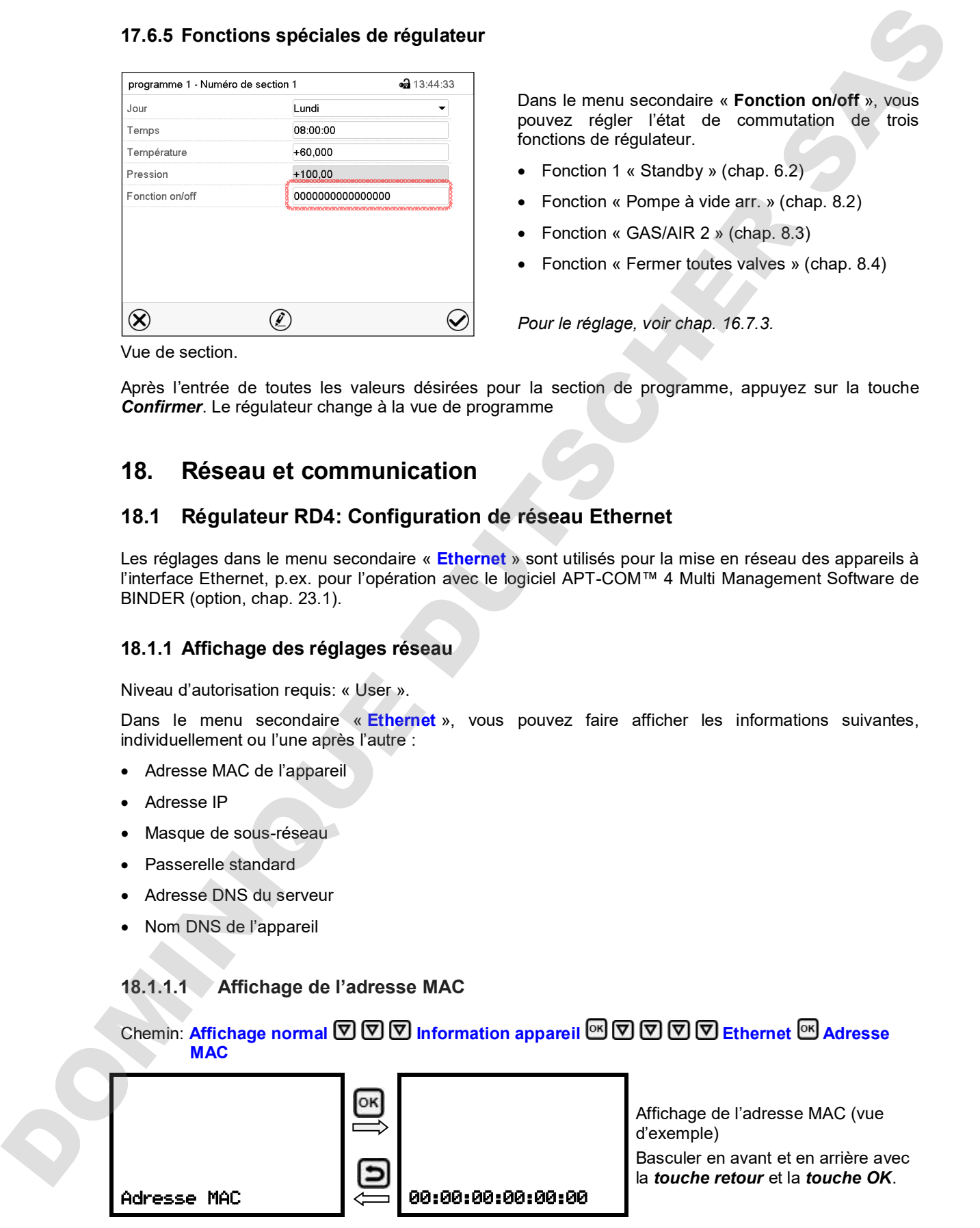

Avec la touche flèche vers le bas, vous pouvez maintenant changer au prochain paramètre (adresse IP).

Avec la touche retour, vous revenez au menu secondaire « **Ethernet** » et en appuyant plusieurs fois sur la touche, vous revenez à l'**affichage normal**.

# **18.1.1.2 Affichage de l'adresse IP**

Chemin: **Affichage normal Information appareil Ethernet Adresse IP**

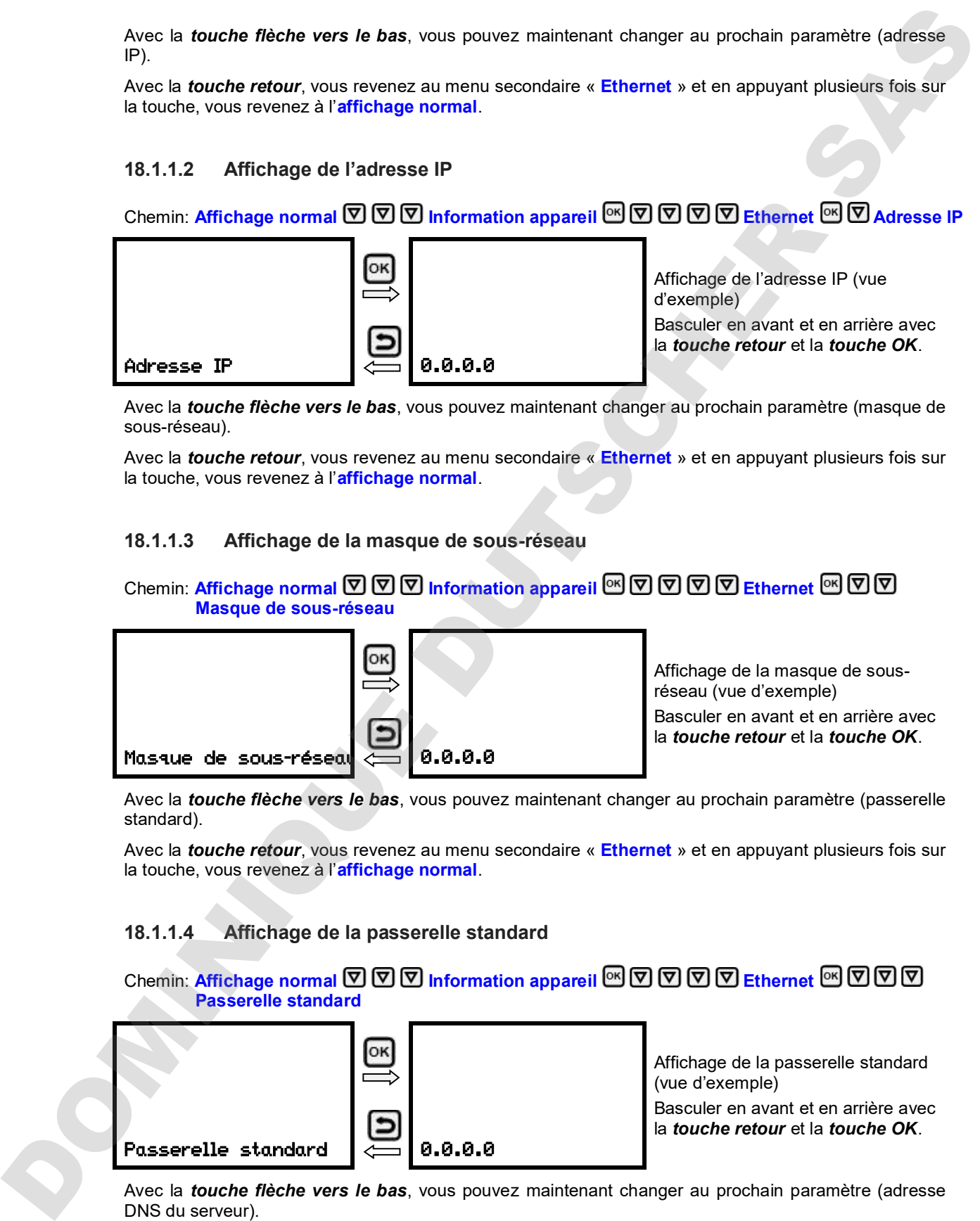

Avec la touche flèche vers le bas, vous pouvez maintenant changer au prochain paramètre (masque de sous-réseau).

Avec la touche retour, vous revenez au menu secondaire « **Ethernet** » et en appuyant plusieurs fois sur la touche, vous revenez à l'**affichage normal**.

# **18.1.1.3 Affichage de la masque de sous-réseau**

Chemin: **Affichage normal Information appareil Ethernet Masque de sous-réseau**

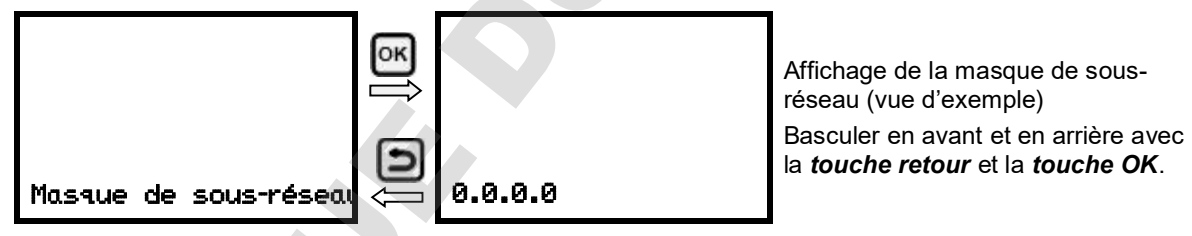

Avec la *touche flèche vers le bas*, vous pouvez maintenant changer au prochain paramètre (passerelle standard).

Avec la touche retour, vous revenez au menu secondaire « **Ethernet** » et en appuyant plusieurs fois sur la touche, vous revenez à l'**affichage normal**.

# **18.1.1.4 Affichage de la passerelle standard**

Chemin: **Affichage normal Information appareil Ethernet Passerelle standard**

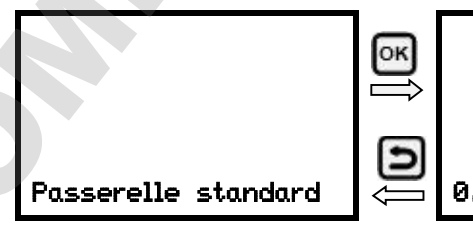

Affichage de la passerelle standard (vue d'exemple) Basculer en avant et en arrière avec la touche retour et la touche OK.

Avec la touche flèche vers le bas, vous pouvez maintenant changer au prochain paramètre (adresse DNS du serveur).

Avec la touche retour, vous revenez au menu secondaire « **Ethernet** » et en appuyant plusieurs fois sur la touche, vous revenez à l'**affichage normal**.

# **18.1.1.5 Affichage de l'adresse DNS du serveur**

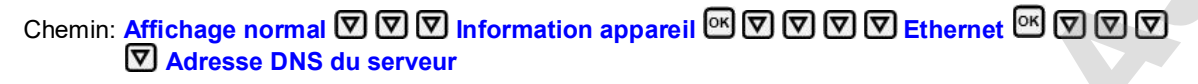

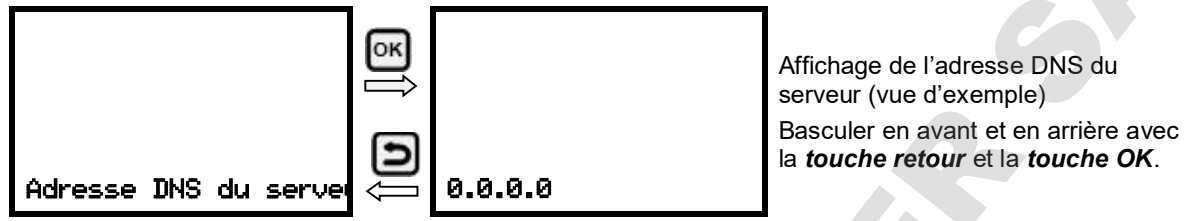

Avec la touche flèche vers le bas, vous pouvez maintenant changer au prochain paramètre (nom DNS de l'appareil).

Avec la touche retour, vous revenez au menu secondaire « **Ethernet** » et en appuyant plusieurs fois sur la touche, vous revenez à l'**affichage normal**.

# **18.1.1.6 Affichage du nom DNS de l'appareil**

Chemin: **Affichage normal <sub>[7]</sub> [7] <sup>[7]</sup> Information appareil** <sup>[6]</sup> [7] [7] [7] Ethernet **[6]** [7] [7] [7] **V V** Nom DNS de l'appareil

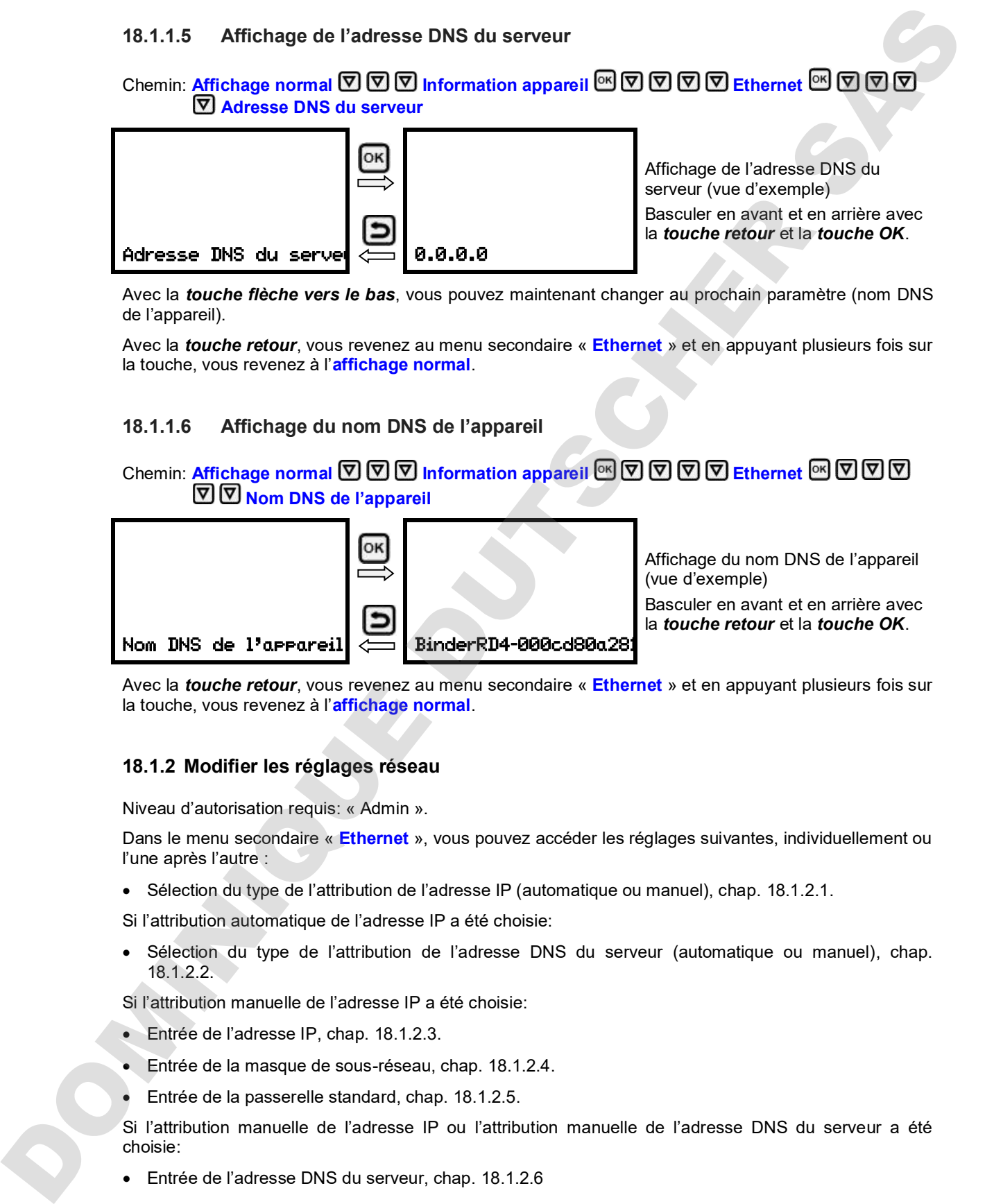

Avec la touche retour, vous revenez au menu secondaire « **Ethernet** » et en appuyant plusieurs fois sur la touche, vous revenez à l'**affichage normal**.

# **18.1.2 Modifier les réglages réseau**

Niveau d'autorisation requis: « Admin ».

Dans le menu secondaire « **Ethernet** », vous pouvez accéder les réglages suivantes, individuellement ou l'une après l'autre :

• Sélection du type de l'attribution de l'adresse IP (automatique ou manuel), chap. 18.1.2.1.

Si l'attribution automatique de l'adresse IP a été choisie:

• Sélection du type de l'attribution de l'adresse DNS du serveur (automatique ou manuel), chap. 18.1.2.2.

Si l'attribution manuelle de l'adresse IP a été choisie:

- Entrée de l'adresse IP, chap. 18.1.2.3.
- Entrée de la masque de sous-réseau, chap. 18.1.2.4.
- Entrée de la passerelle standard, chap. 18.1.2.5.

Si l'attribution manuelle de l'adresse IP ou l'attribution manuelle de l'adresse DNS du serveur a été

# **18.1.2.1 Choisir le type de l'attribution de l'adresse IP (auto automatique / manuel)**

Chemin: **Affichage normal V V V Paramètres 
<sup>I</sup> V Ethernet 
<sup>I M</sup> Attribution adresse IP** Appuyer sur la touche OK pour activer le réglage.

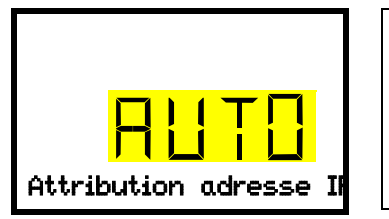

Sélection du type de l'attribution de l'adresse IP. Le réglage actuel clignote. Choisir entre AUTO (automatique) et MANU (manuel) avec les *touches flèches*. Confirmez le réglage avec la *touche OK*. 18.1.2.1 Choisir le type de l'attribution de l'adresse IP (auto automatique / manue)<br>
Activus sur la touche OK par antitre de l'adresse IP<br>
Activus sur la touche OK par antitre de l'adresse IP<br> **Expresse III de degree act** 

Avec la touche flèche vers le bas, vous pouvez maintenant changer au prochain paramètre.

- Si l'attribution manuelle de l'adresse IP a été choisie: Entrée de l'adresse IP (chap. 18.1.2.3)
- Si l'attribution automatique de l'adresse IP a été choisie: Choisir le type de l'adresse DNS du serveur (chap. 18.1.2.2)

Avec la touche retour, vous revenez au menu secondaire « **Ethernet** » et en appuyant plusieurs fois sur la touche, vous revenez à l'**affichage normal**.

# **18.1.2.2 Choisir le type de l'attribution de l'adresse DNS du serveur (automatique / manuel)**

Cette fonction n'est disponible que si l'attribution automatique de l'adresse IP a été choisie (chap. 18.1.2.1)

# Chemin: **Affichage normal VVI VI Paramètres** SU**V** Ethernet SU**V** Serveur DNS

Appuyer sur la touche OK pour activer le réglage.

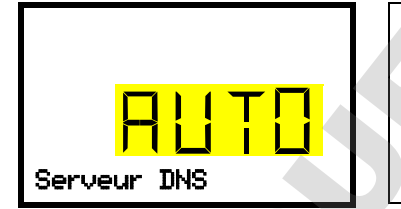

Sélection du type de l'attribution de l'adresse DNS du serveur. Le réglage actuel clignote. Choisir entre AUTO (automatique) et MANU (manuel) avec les touches flèches.

Confirmez le réglage avec la *touche OK*.

Si l'attribution manuelle de l'adresse DNS du serveur a été choisie, vous pouvez maintenant changer avec la *touche flèche vers le bas* à l'attribution de l'adresse DNS du serveur (chap. 18.1.2.6).

Avec la touche retour, vous revenez au menu secondaire « **Ethernet** » et en appuyant plusieurs fois sur la touche, vous revenez à l'**affichage normal**.

# **18.1.2.3 Entrée de l'adresse IP**

Cette fonction n'est disponible que si l'attribution manuelle de l'adresse IP a été choisie (chap. 18.1.2.1)

# Chemin: **Affichage normal ワワワワParamètres BIO Ethernet BIO DAdresse IP**

Appuyer sur la *touche OK* pour activer le réglage.

L'entrée de l'adresse IP se déroule en quatre étapes, selon les sections de la séquence de nombres:  $(1)$ . $(2)$ . $(3)$ . $(4)$ 

Principe d'entrée:

- 
- Avec les *touches flèches*, assigner la valeur à la partie choisie de l'adresse IP

# **BINDER**

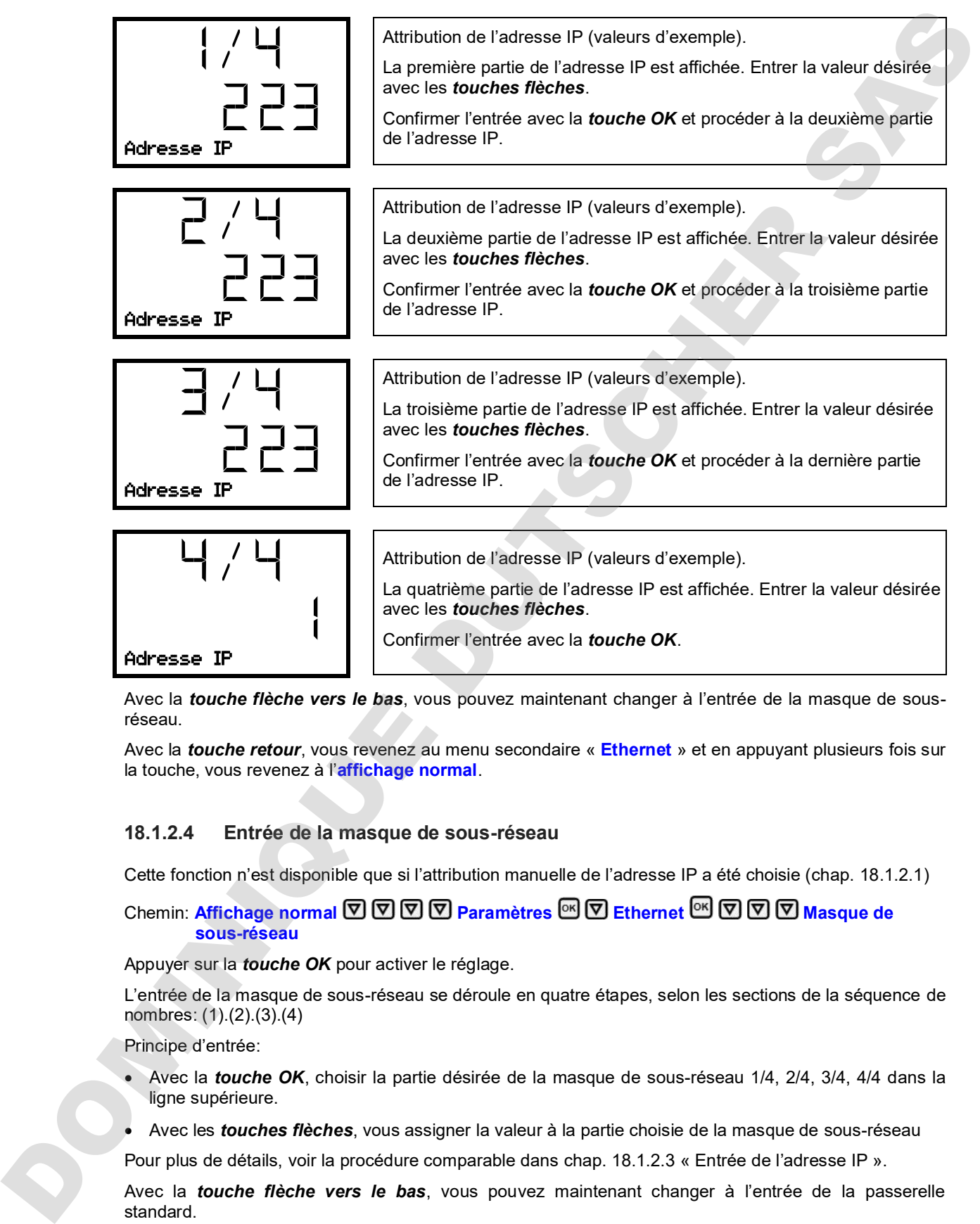

Avec la touche flèche vers le bas, vous pouvez maintenant changer à l'entrée de la masque de sousréseau.

Avec la touche retour, vous revenez au menu secondaire « **Ethernet** » et en appuyant plusieurs fois sur la touche, vous revenez à l'**affichage normal**.

# **18.1.2.4 Entrée de la masque de sous-réseau**

Cette fonction n'est disponible que si l'attribution manuelle de l'adresse IP a été choisie (chap. 18.1.2.1)

# Chemin: **Affichage normal V V V Paramètres M V Ethernet M V V V Masque de sous-réseau**

Appuyer sur la *touche OK* pour activer le réglage.

L'entrée de la masque de sous-réseau se déroule en quatre étapes, selon les sections de la séquence de nombres: (1).(2).(3).(4)

Principe d'entrée:

- Avec la touche OK, choisir la partie désirée de la masque de sous-réseau 1/4, 2/4, 3/4, 4/4 dans la ligne supérieure.
- Avec les touches flèches, vous assigner la valeur à la partie choisie de la masque de sous-réseau

Pour plus de détails, voir la procédure comparable dans chap. 18.1.2.3 « Entrée de l'adresse IP ».

Avec la touche flèche vers le bas, vous pouvez maintenant changer à l'entrée de la passerelle standard.

Avec la touche retour, vous revenez au menu secondaire « **Ethernet** » et en appuyant plusieurs fois sur la touche, vous revenez à l'**affichage normal**.

# **18.1.2.5 Entrée de la passerelle standard**

Cette fonction n'est disponible que si l'attribution manuelle de l'adresse IP a été choisie (chap. 18.1.2.1)

Chemin: Affichage normal **V** V V **V** Paramètres <sup>GK</sup> V Ethernet <sup>GK</sup> V V V V E Passerelle **standard**

Appuyer sur la *touche OK* pour activer le réglage.

L'entrée de la passerelle standard se déroule en quatre étapes, selon les sections de la séquence de nombres: (1).(2).(3).(4)

Principe d'entrée:

- Avec la touche OK, choisir la partie désirée de la passerelle standard 1/4, 2/4, 3/4, 4/4 dans la ligne supérieure.
- Avec les touches flèches, assigner la valeur à la partie choisie de la passerelle standard

Pour plus de détails, voir la procédure comparable dans chap. 18.1.2.3 « Entrée de l'adresse IP ».

Avec la touche flèche vers le bas, vous pouvez maintenant changer à l'entrée de l'adresse du serveur DNS.

Avec la touche retour, vous revenez au menu secondaire « **Ethernet** » et en appuyant plusieurs fois sur la touche, vous revenez à l'**affichage normal**.

# **18.1.2.6 Entrée de l'adresse du serveur DNS**

Cette fonction est disponible, si l'attribution manuelle de l'adresse IP (chap. 18.1.2.1) ou l'attribution manuelle de l'adresse DNS du serveur (chap. 18.1.2.2) ont été choisi.

Avec l'attribution manuelle de l'adresse IP :

# Chemin: **Affichage normal <sub>[7]</sub> [7] [7] [7] Paramètres <sup>[6]</sup> [7] Ethernet <sup>[65]</sup> [7] [7] [7] [7] Adresse DNS du serveur** 16.1.2.5 Entrice do la passencile standard<br>
Cells forcion rest cononics que si l'attitudion manuele de l'adresse IP a été chicle (clap, 18.12.1)<br>
Characteristics movement DIO DIO DE Parameters CD DIO Entre la SAS<br>
Applica

Avec l'attribution manuelle de l'adresse DNS du serveur :

Chemin: **Affichage normal**  $\circledR$  $\circledR$  $\circledR$  **Paramètres <sup>ox</sup>**  $\circledR$  **Ethernet**  $\circledR$  $\circledR$  $\circledR$  **Adresse DNS du serveur**

Appuyer sur la *touche OK* pour activer le réglage.

L'entrée de l'adresse du serveur DNS se déroule en quatre étapes, selon les sections de la séquence de nombres: (1).(2).(3).(4)

Principe d'entrée:

- Avec la touche OK, choisir la partie désirée de l'adresse du serveur DNS 1/4, 2/4, 3/4, 4/4 dans la ligne supérieure.
- Avec les touches flèches, assigner la valeur à la partie choisie de l'adresse du serveur DNS

Pour plus de détails, voir la procédure comparable dans chap. 18.1.2.3 « Entrée de l'adresse IP ».

Avec la touche retour, vous revenez ensuite au menu secondaire « **Ethernet** » et en appuyant plusieurs fois sur la touche, vous revenez à l'**affichage normal**.

# **18.2 Régulateur MB2**

Pour les réglages de réseau et communication, au moins l'autorisation « Admin » est requise.

# **18.2.1 Ethernet**

# **18.2.1.1 Configuration**

# Chemin: Menu principal > Paramètres > Ethernet

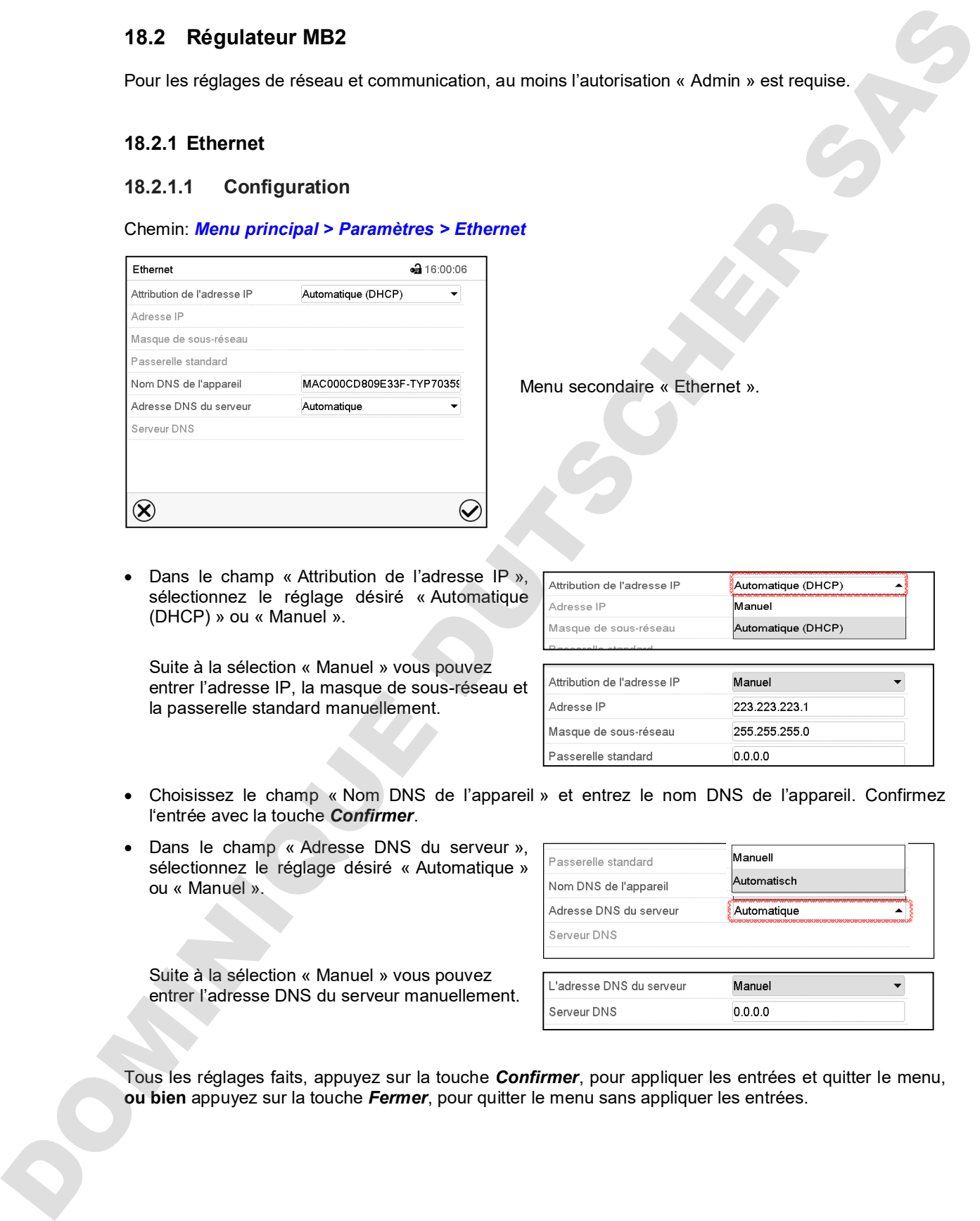

• Dans le champ « Attribution de l'adresse IP », sélectionnez le réglage désiré « Automatique (DHCP) » ou « Manuel ».

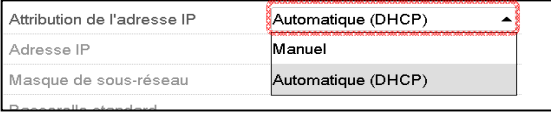

Menu secondaire « Ethernet ».

Suite à la sélection « Manuel » vous pouvez entrer l'adresse IP, la masque de sous-réseau et la passerelle standard manuellement.

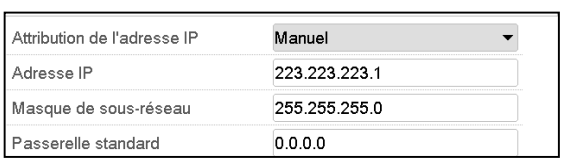

- Choisissez le champ « Nom DNS de l'appareil » et entrez le nom DNS de l'appareil. Confirmez l'entrée avec la touche Confirmer.
- Dans le champ « Adresse DNS du serveur », sélectionnez le réglage désiré « Automatique » ou « Manuel ».

Suite à la sélection « Manuel » vous pouvez entrer l'adresse DNS du serveur manuellement.

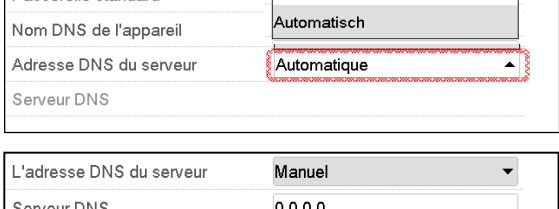

Tous les réglages faits, appuyez sur la touche **Confirmer**, pour appliquer les entrées et quitter le menu,

# **18.2.1.2 Indication de l'adresse MAC**

# Chemin: Menu principal > Information sur l'appareil > Ethernet

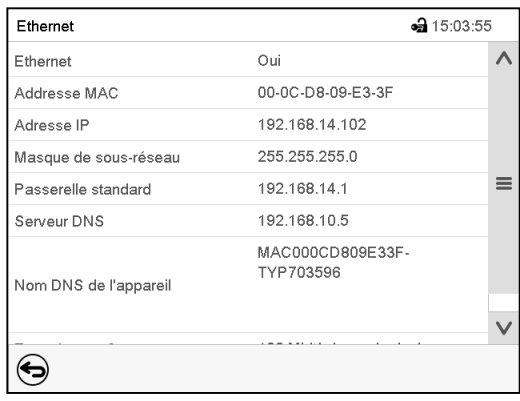

Menu secondaire « Ethernet » (example).

# **18.2.2 Serveur web**

La configuration du serveur web se fait dans le menu du régulateur. Ensuite vous pouvez entrer l'adresse IP de l'appareil à l'Internet. Vous trouvez cette adresse sous Information d'appareil > Ethernet. Le serveur web BINDER va s'ouvrir. Entrez là le nom d'utilisateur spécifié dans le menu du régulateur et le mot de passe correspondant. Ensuite vous avez accès en-ligne à l'écran du régulateur, p.ex. pour voir la liste des évènements ou des messages d'alarme. Une modifications des réglages n'est pas possible.

# Chemin: Menu principal > Paramètres > Serveur web

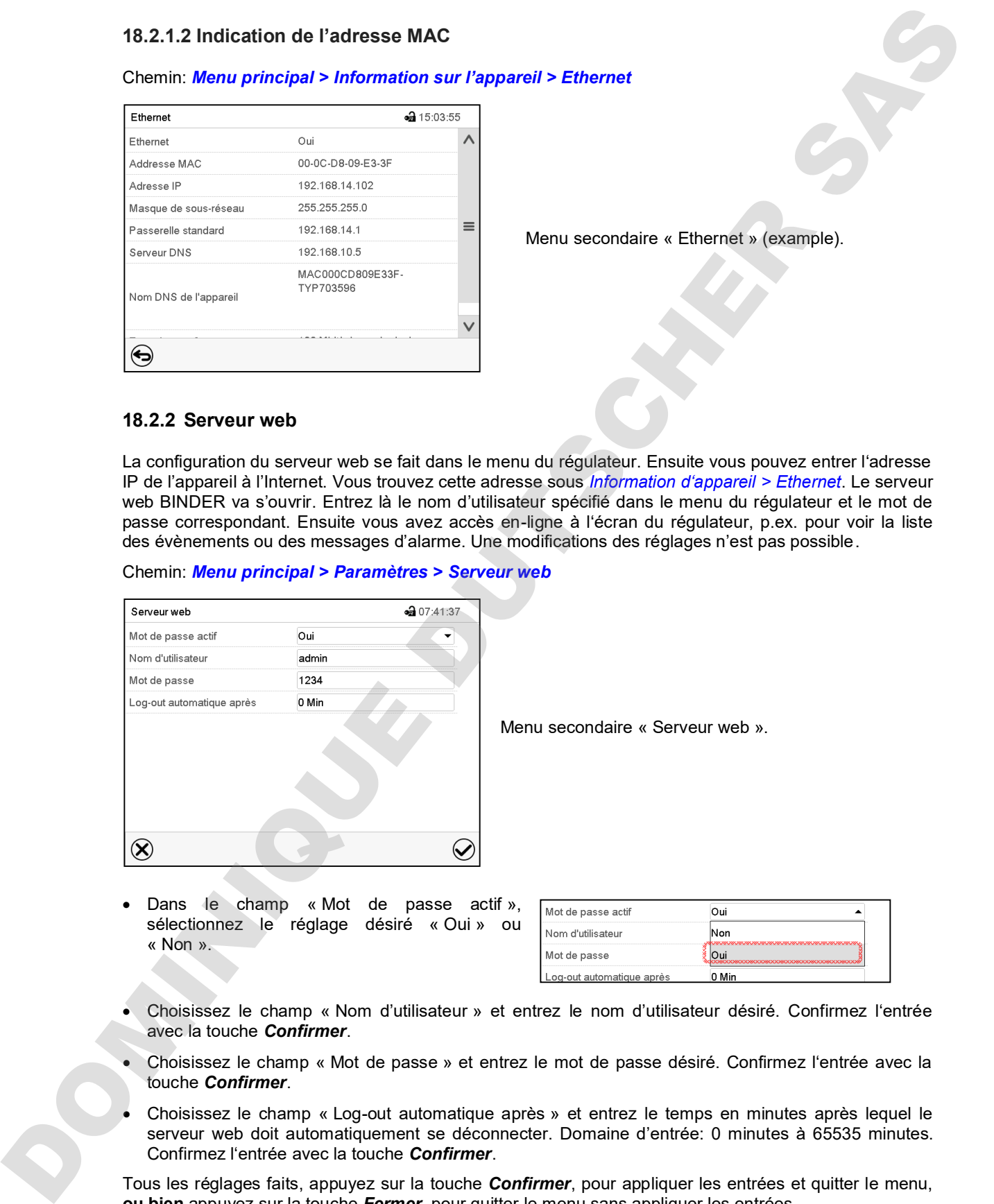

sélectionnez le réglage désiré « Oui » ou « Non ».

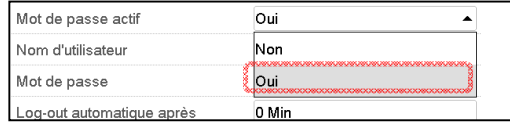

- Choisissez le champ « Nom d'utilisateur » et entrez le nom d'utilisateur désiré. Confirmez l'entrée avec la touche Confirmer.
- Choisissez le champ « Mot de passe » et entrez le mot de passe désiré. Confirmez l'entrée avec la touche Confirmer.
- Choisissez le champ « Log-out automatique après » et entrez le temps en minutes après lequel le serveur web doit automatiquement se déconnecter. Domaine d'entrée: 0 minutes à 65535 minutes. Confirmez l'entrée avec la touche Confirmer.

**ou bien** appuyez sur la touche Fermer, pour quitter le menu sans appliquer les entrées.

# **18.2.3 Courrier électronique**

Lorsqu'une alarme est déclenchée, un courriel est envoyé vers les adresses e-mail enregistrées.

Chemin: Menu principal > Paramètres > E-mail

# **Entrée de l'adresse courriel**

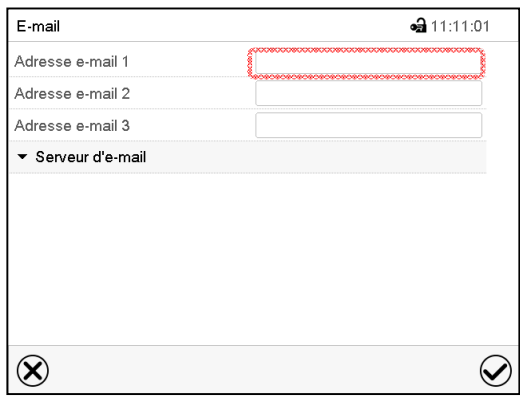

# Menu secondaire « E-mail ».

Choisissez le champ de l'adresse courriel à entrer et entrez l'adresse courriel. Vous pouvez utiliser la touche Changement de clavier lors de l'entrée. Confirmez l'entrée avec la touche Confirmer.

# **Réglages du serveur d'e-mail**

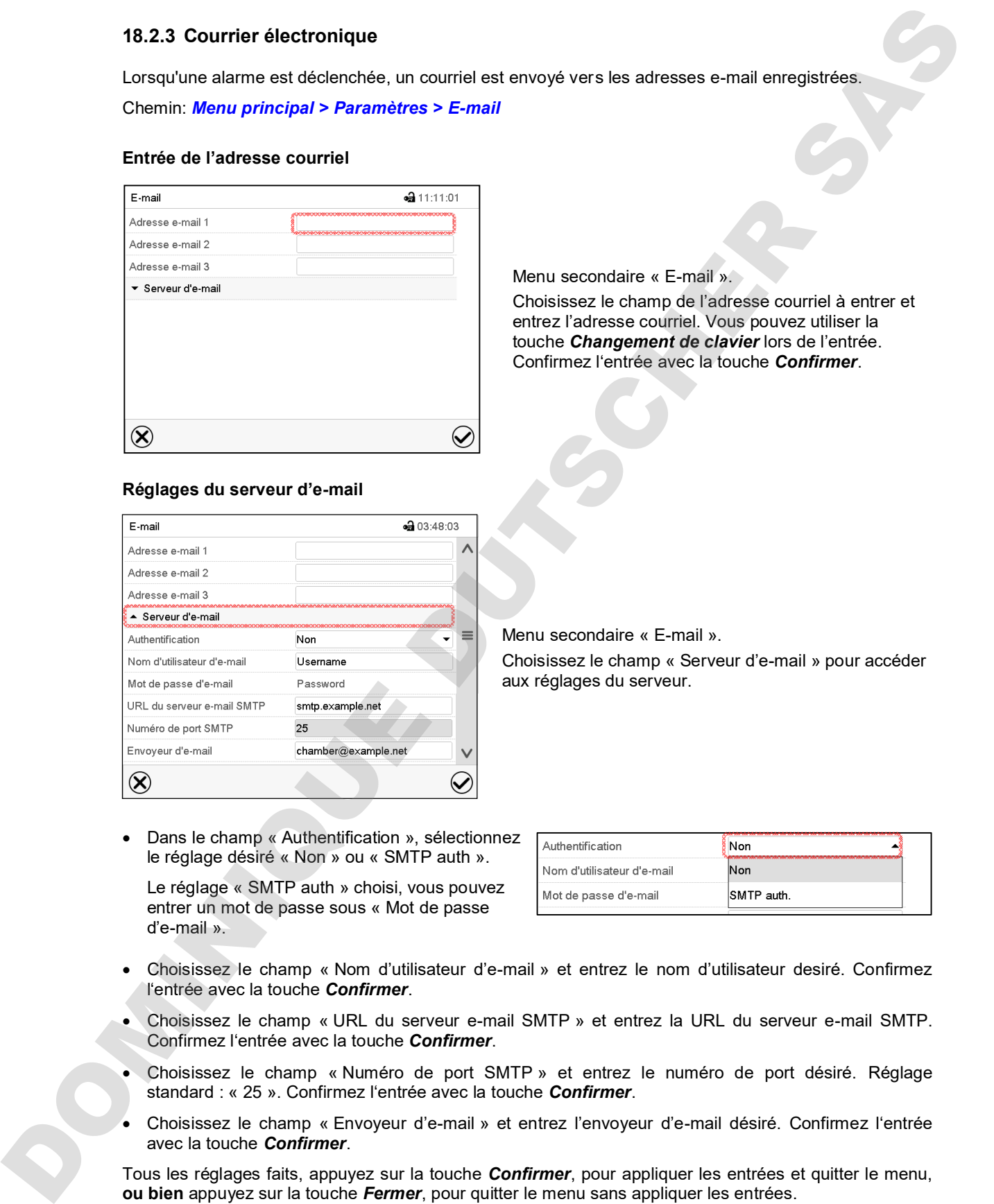

Menu secondaire « E-mail ».

Choisissez le champ « Serveur d'e-mail » pour accéder aux réglages du serveur.

• Dans le champ « Authentification », sélectionnez le réglage désiré « Non » ou « SMTP auth ».

Le réglage « SMTP auth » choisi, vous pouvez entrer un mot de passe sous « Mot de passe d'e-mail ».

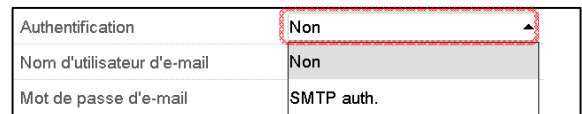

- Choisissez le champ « Nom d'utilisateur d'e-mail » et entrez le nom d'utilisateur desiré. Confirmez l'entrée avec la touche Confirmer.
- Choisissez le champ « URL du serveur e-mail SMTP » et entrez la URL du serveur e-mail SMTP. Confirmez l'entrée avec la touche Confirmer.
- Choisissez le champ « Numéro de port SMTP » et entrez le numéro de port désiré. Réglage standard : « 25 ». Confirmez l'entrée avec la touche Confirmer.
- Choisissez le champ « Envoyeur d'e-mail » et entrez l'envoyeur d'e-mail désiré. Confirmez l'entrée avec la touche Confirmer.

# **19. Régulateur RD4: L'enregistreur de données**

Dans l'enregistreur de données interne, des données d'appareil et des évents sont sauvegardées en trois jeux de données.

Par la fonction d'export « Exporter enregistreur » (chap. 20.1.3), les trois jeux de données se font sauvegarder par l'interface USB sur un lecteur flash USB en trois fichiers. Elles sont émises dans la langue sélectionnée comme tableur avec l'extension de fichier « .csv » et peuvent être traitées ultérieurement avec le programme souhaité. Les données ne sont pas cryptées. La lecture affecte toujours la totalité de la mémoire de données. **19. Régulateur RD4: L'enregistreur de données**<br>pas forsetspiese as données litera, os données d'appearel el des évents sont savegardées en trons<br>par an format s'appeare de Sprate amplitenne, répar an 1.5), los mois par a

# **19.1 Données enregistrées**

Toutes les données sont représentées sous forme de tableau. Les en-têtes des valeurs « Nombre », « Date » et « Heure » sont émises dans la langue sélectionnée, les autres en anglais

• **Données d'appareil pour l'utilisateur « DL1 »**

Représentation tabulaire des valeurs actuelles de température et pression avec la date et l'heure selon l'intervalle de mémoire réglé (chap. 19.3). Les valeurs de température sont toujours émises en °C.

• **Données d'appareil pour le S.A.V. BINDER « DL2 »**

Ces données sont destinées au S.A.V. BINDER. Ils contiennent également les informations de la fonction d'auto-test. L'intervalle de mémoire est fixe (1 minute). Les valeurs de température sont toujours émises en °C.

# • **Liste des évènements**

Des messages sur le régulateur et la mémoire de données ainsi que les messages d'alarme avec la date et l'heure:

- Mise à jour du micrologiciel effectuée
- « Nouvelle config (USB) » : Nouvelle configuration chargée via USB
- « Enregistreur de données vidé » : L'enregistreur et la liste d'évènements supprimés par le programme d'installation
- D'autres messages d'événement en fonction des alarmes existantes

Sous « On/Off », le moment de l'activation et désactivation de l'état d'alarme est indiqué.

# **19.2 Capacité de mémoire**

La capacité de mémoire de l'enregistreur de données est en fonction du nombre d'entrées.

- DL1 = 110.000 entrées (correspondant à 76 jours avec un intervalle de mémoire d'une minute, pour le réglage voir chap. 19.3)
- DL2 = 27.000 entrées (correspondant à 18 jours avec l'intervalle de mémoire fixe d'une minute)
- Liste des évènements: 200 évents

Le plus court l'intervalle de mémoire réglé, donc les plus proches se situent les points de mesure enregistrés, plus la période documentée est précise mais également plus courte.

Quand la capacité de mémoire de l'enregistreur de données est atteinte, l'écrasement des valeurs les

# **19.3 Réglage de l'intervalle de mémoire pour les données d'enregistreur « DL1 »**

Niveau d'autorisation requis: « Admin ».

Chemin: Affichage normal **V** V V **V** Paramètres <sup>II</sup> V V Enregistreur de données <sup>II</sup> **Intervalle de mémoire** 

Appuyer sur la *touche OK* pour activer le réglage.

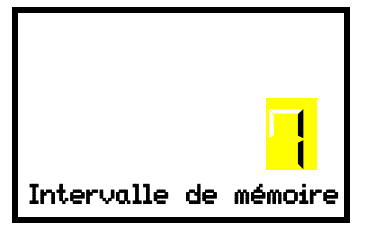

Fonction « Intervalle de mémoire ».

Le réglage actuel clignote. Entrer l'intervalle de mémoire désiré avec les touches flèches. Domaine de réglage: 1 à 60 minutes.

Confirmer le réglage avec la touche OK.

Avec la touche retour, vous revenez au menu secondaire « **Ethernet** » et en appuyant plusieurs fois sur la touche, vous revenez à l'**affichage normal**.

# **19.4 Supprimer l'enregistreur de données**

Quand vous importez une configuration du lecteur flash USB (chap. 20.1.2) et quand le S.A.V. BINDER charge une nouvelle version du micrologiciel, la mémoire de données entière est supprimée.

Le S.A.V. BINDER peut importer la configuration utilisant un programme d'installation sans supprimer les données.

En outre, le S.A.V. BINDER peut aussi supprimer les données utilisant un programme d'installation.

Par l'import d'une nouvelle configuration du lecteur flash USB, l'enregistreur de données est supprimé.

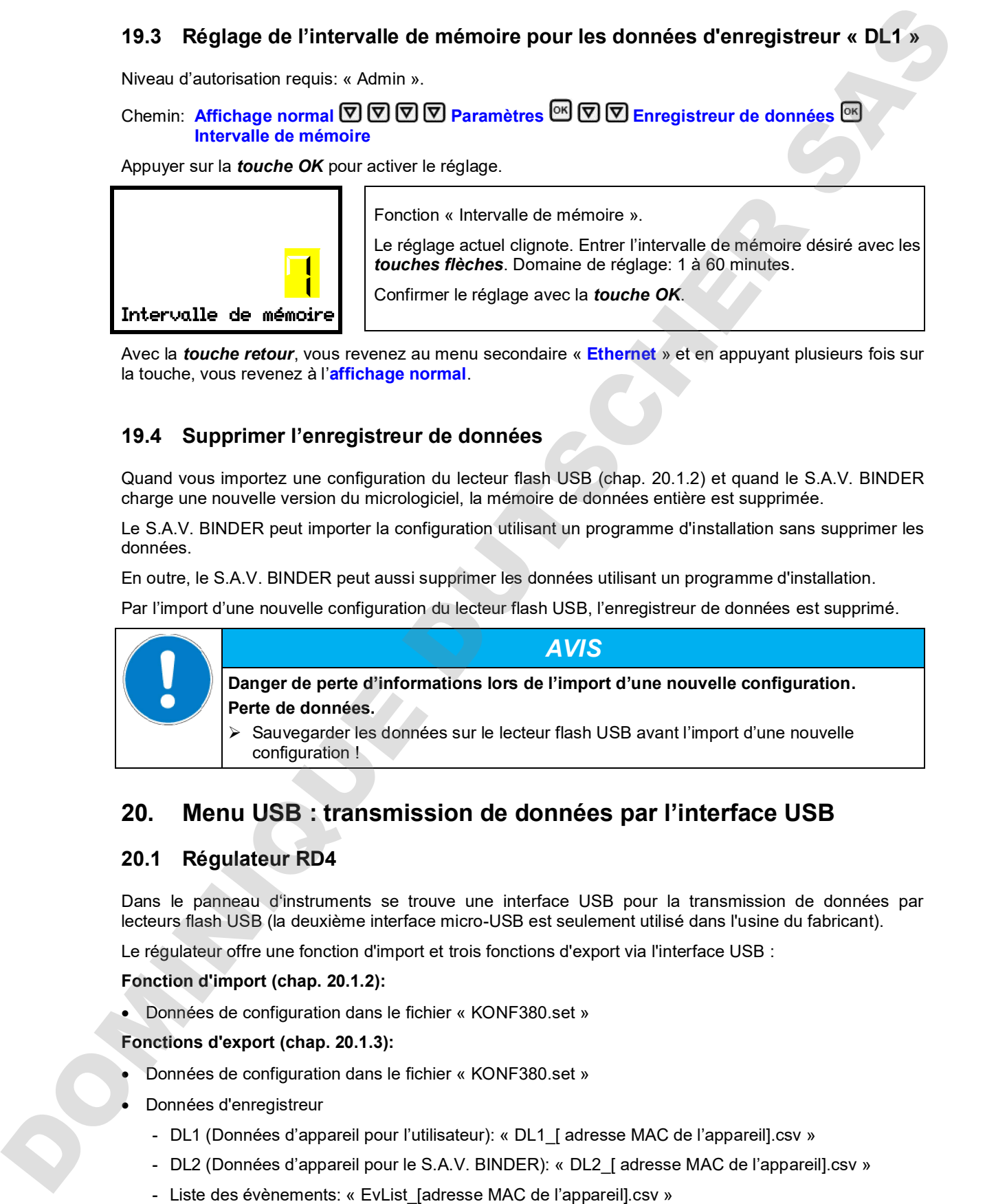

# **20. Menu USB : transmission de données par l'interface USB**

# **20.1 Régulateur RD4**

Dans le panneau d'instruments se trouve une interface USB pour la transmission de données par lecteurs flash USB (la deuxième interface micro-USB est seulement utilisé dans l'usine du fabricant).

Le régulateur offre une fonction d'import et trois fonctions d'export via l'interface USB :

# **Fonction d'import (chap. 20.1.2):**

• Données de configuration dans le fichier « KONF380.set »

# **Fonctions d'export (chap. 20.1.3):**

- Données de configuration dans le fichier « KONF380.set »
- Données d'enregistreur
	- DL1 (Données d'appareil pour l'utilisateur): « DL1\_[ adresse MAC de l'appareil].csv »
	- DL2 (Données d'appareil pour le S.A.V. BINDER): « DL2\_[ adresse MAC de l'appareil].csv »
	-

Pour le contenu des fichiers cf. chap. 19.1.

• Données de S.A.V.

Le dossier « Service » est créé sur la clé USB et peut être envoyé au S.A.V. BINDER. En plus des données de configuration et d'enregistreur, il contient des informations supplémentaires utiles sur le service

# **20.1.1 Connexion du lecteur flash USB**

Connecter le lecteur flash USB à l'interface USB dans le panneau d'instruments triangulaire.

Connectez uniquement des lecteurs flash USB (clé USB) à l'interface USB.

Quand le lecteur flash USB est branché, la fonction initiale « Importer configuration » s'affiche.

Pendant que le lecteur flash USB est connecté, seules les fonctions de transfert de données sont disponibles. D'autres fonctions du régulateur ne sont disponibles qu'après l'enlèvement du lecteur flash USB. A Denoton de SAV<br>
La desenve la seconda ser la de USB et pois éte anovejo au SAV BRIDER. En plus sono<br>
duries de composition el dereuy filanties de l'antierische vers le procession supplémentieres (elles sonos)<br>
20.1.1 Co

# **20.1.2 Fonction d'import**

Niveau d'autorisation requis: « Admin ».

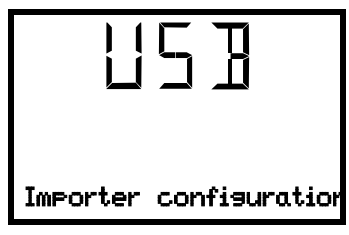

Fonction « Importer configuration ».

Pour importer les données de configuration du lecteur flash USB, appuyer sur la touche OK.

Avec la *touche flèche vers le bas* vous procédez à la fonction « Exporter configuration ».

# **20.1.3 Fonctions d'export**

Niveau d'autorisation requis: « User ».

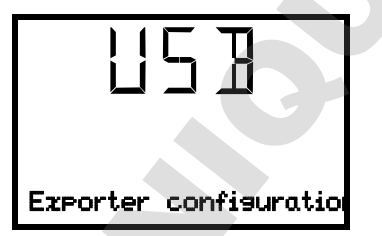

Fonction « Exporter configuration ». Pour écrire les données de configuration du régulateur sur le lecteur flash USB, appuyer sur la touche OK.

Avec la touche flèche vers le bas vous procédez à la prochaine fonction.

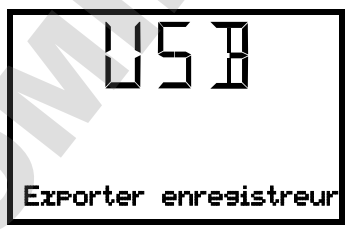

Fonction « Exporter enregistreur ». Pour écrire les données d'enregistreur du régulateur sur le lecteur flash USB, appuyer sur la *touche OK*.

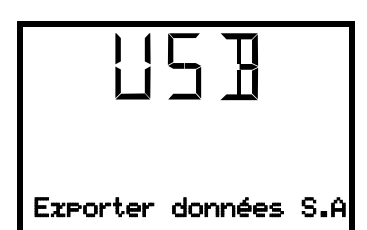

Fonction « Exporter données S.A.V. ».

Pour écrire les données d'appareil du régulateur sur le lecteur flash USB, appuyer sur la *touche OK*.

# **20.1.4 Transmission des données en cours**

Un symbole en forme de flèche indique la progression de la transmission de données.

Exemple:

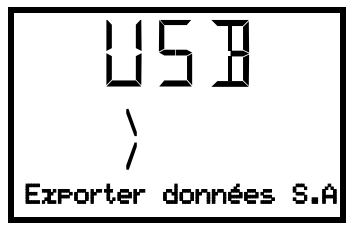

La transmission des données est en cours.

Attention! Danger de perte de données! Pendant la transmission de données en cours, ne pas débrancher le lecteur flash USB de l'appareil!

Après la transmission réussie, le régulateur affiche à nouveau la fonction initiale « Importer configuration ».

# **20.1.5 Erreur lors de la transmission de données**

En cas d'erreur, le message ERR (erreur) est affiché.

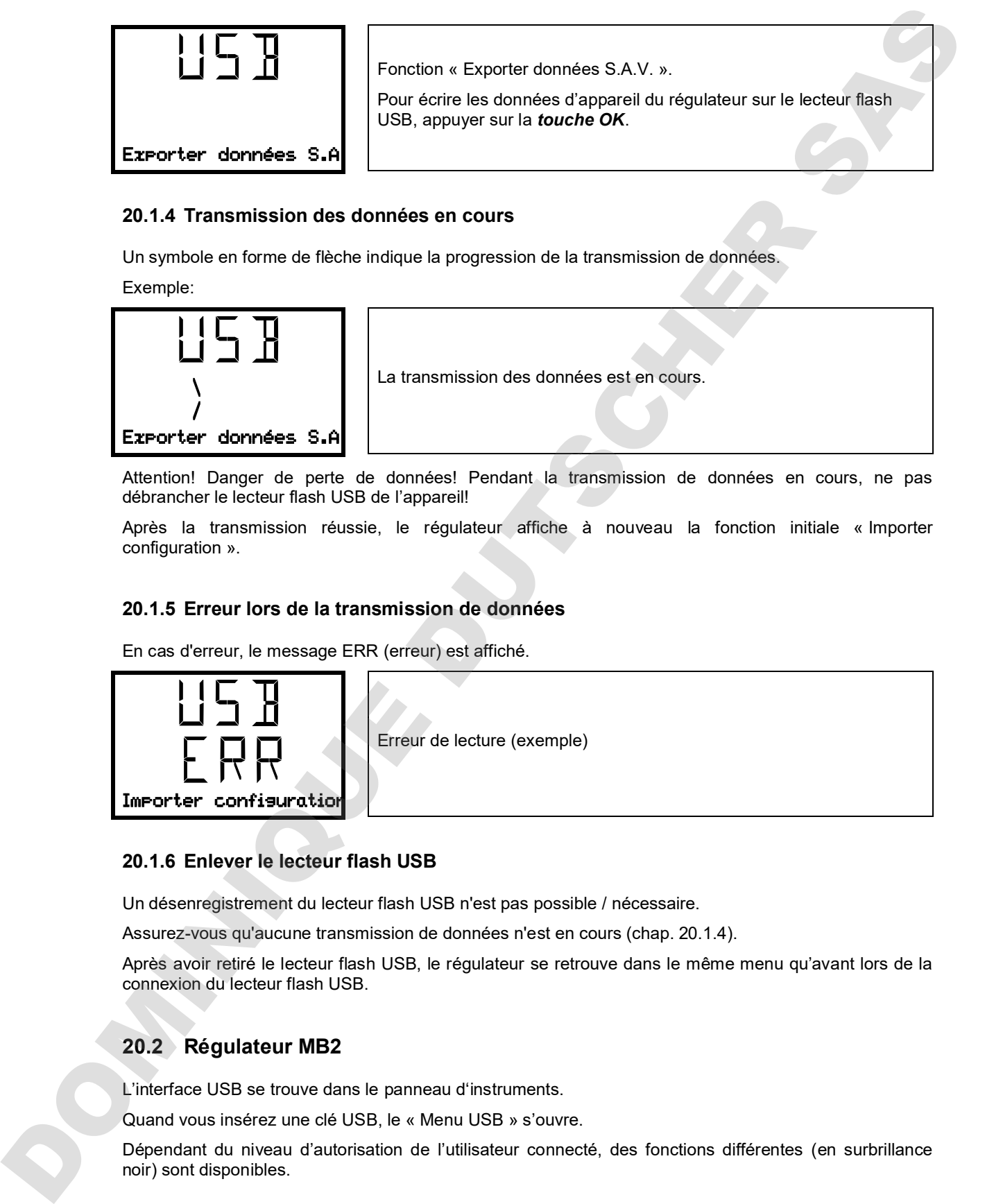

Erreur de lecture (exemple)

# **20.1.6 Enlever le lecteur flash USB**

Un désenregistrement du lecteur flash USB n'est pas possible / nécessaire.

Assurez-vous qu'aucune transmission de données n'est en cours (chap. 20.1.4).

Après avoir retiré le lecteur flash USB, le régulateur se retrouve dans le même menu qu'avant lors de la connexion du lecteur flash USB.

# **20.2 Régulateur MB2**

L'interface USB se trouve dans le panneau d'instruments.

Quand vous insérez une clé USB, le « Menu USB » s'ouvre.

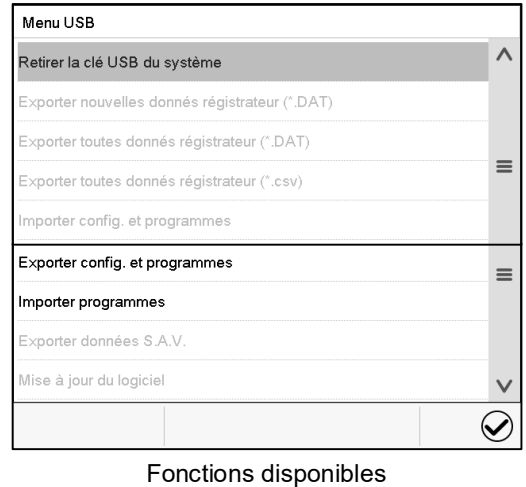

avec l'autorisation « User »

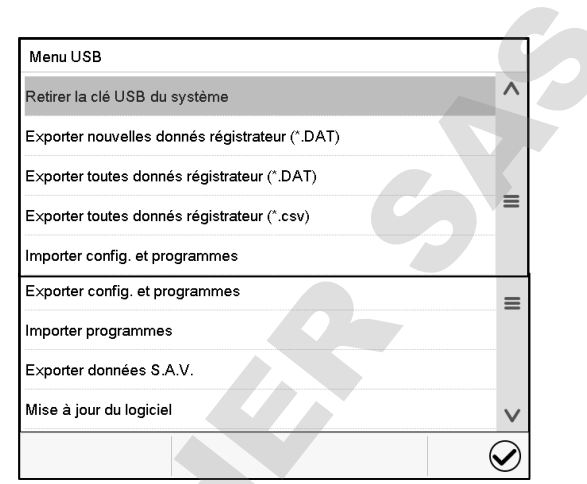

# Fonctions disponibles avec l'autorisation « Admin »

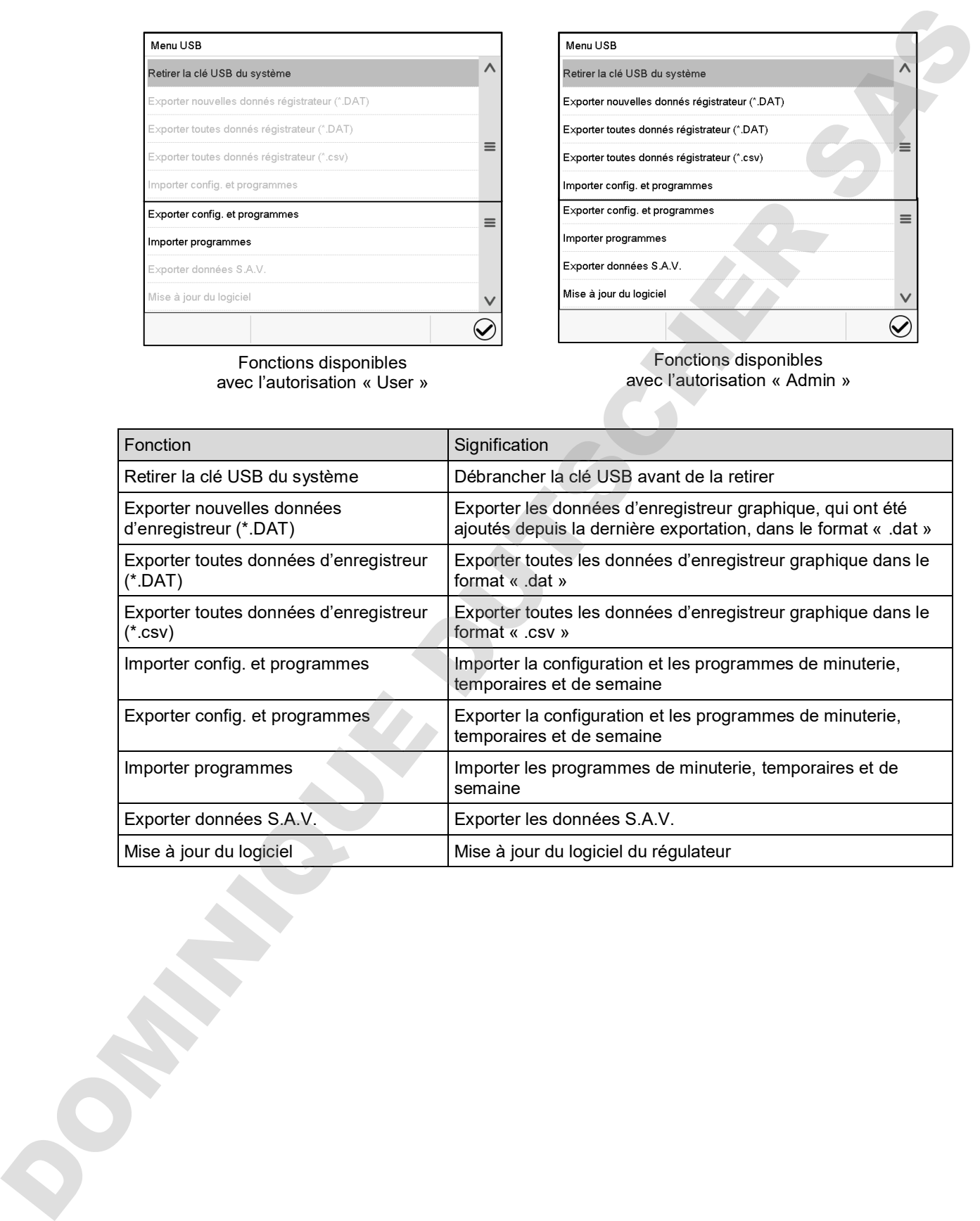

# **21. Régulateur MB2: Représentation d'enregistreur graphique**

Cette représentation semblant à un enregistreur, met à votre disposition les valeurs mesurées enregistrées pendant une période choisie.

# **21.1 Les écrans**

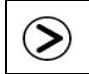

Appuyez sur la touche *Changer l'écran*, pour changer à la représentation d'enregistreur graphique.

# **21.1.1 Afficher et masquer la légende**

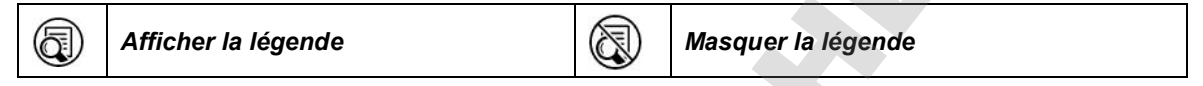

Appuyez sur la touche *Afficher la légende* pour afficher la légende sur le côté droit de l'écran.

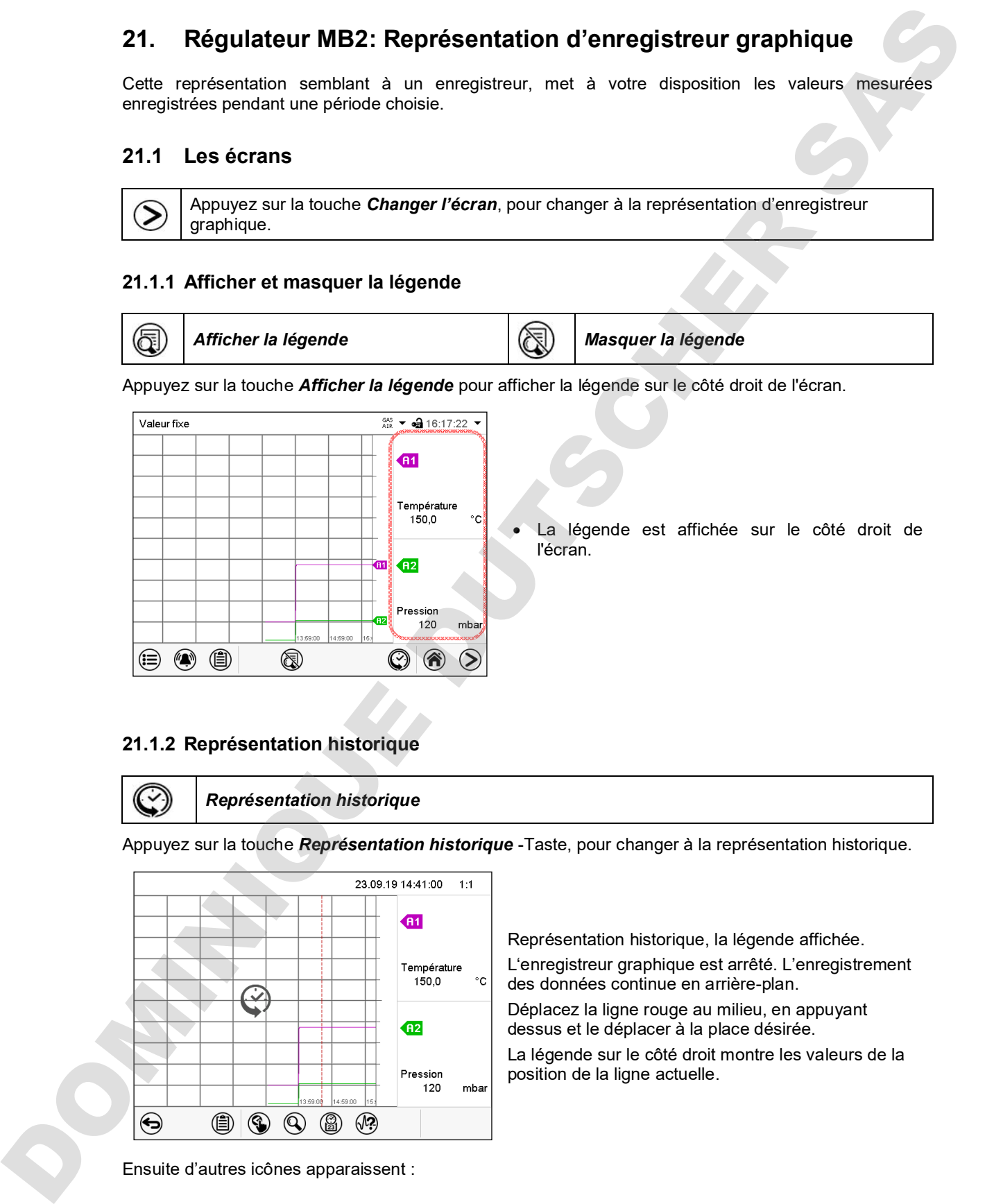

# **21.1.2 Représentation historique**

Représentation historique

Appuyez sur la touche Représentation historique -Taste, pour changer à la représentation historique.

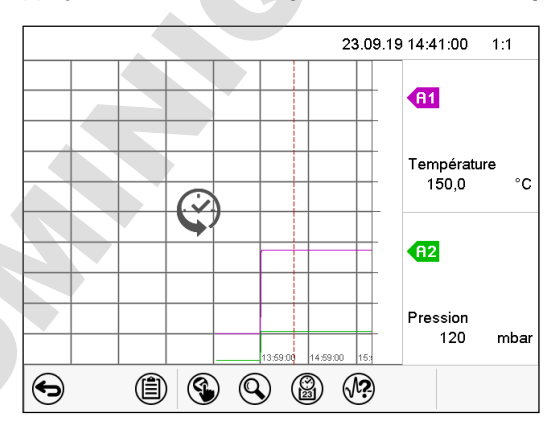

Représentation historique, la légende affichée.

L'enregistreur graphique est arrêté. L'enregistrement des données continue en arrière-plan.

Déplacez la ligne rouge au milieu, en appuyant dessus et le déplacer à la place désirée.

La légende sur le côté droit montre les valeurs de la

# **Représentation historique: Choix de la courbe**

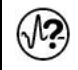

# Choix de la courbe

Appuyez sur la touche *Choix de la courbe* pour accéder au menu secondaire « Choix de la courbe »..

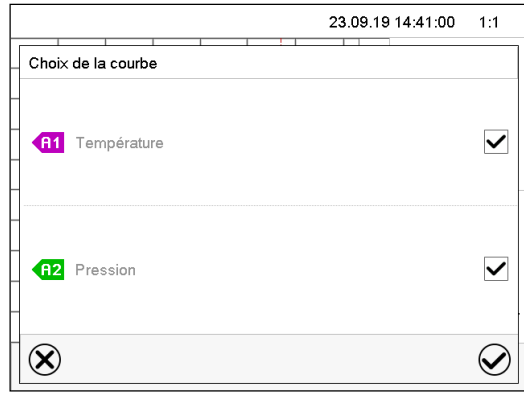

Menu secondaire « Choix de la courbe ».

Choisissez les courbes qui doivent s'afficher. Pour ce faire, activez le boîtier de commande du paramètre correspondant et appuyez sur la touche Confirmer.

# **Représentation historique: Fonction de recherche**

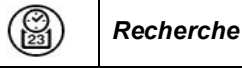

Appuyez sur la touche Recherche pour accéder au menu secondaire « Recherche ».

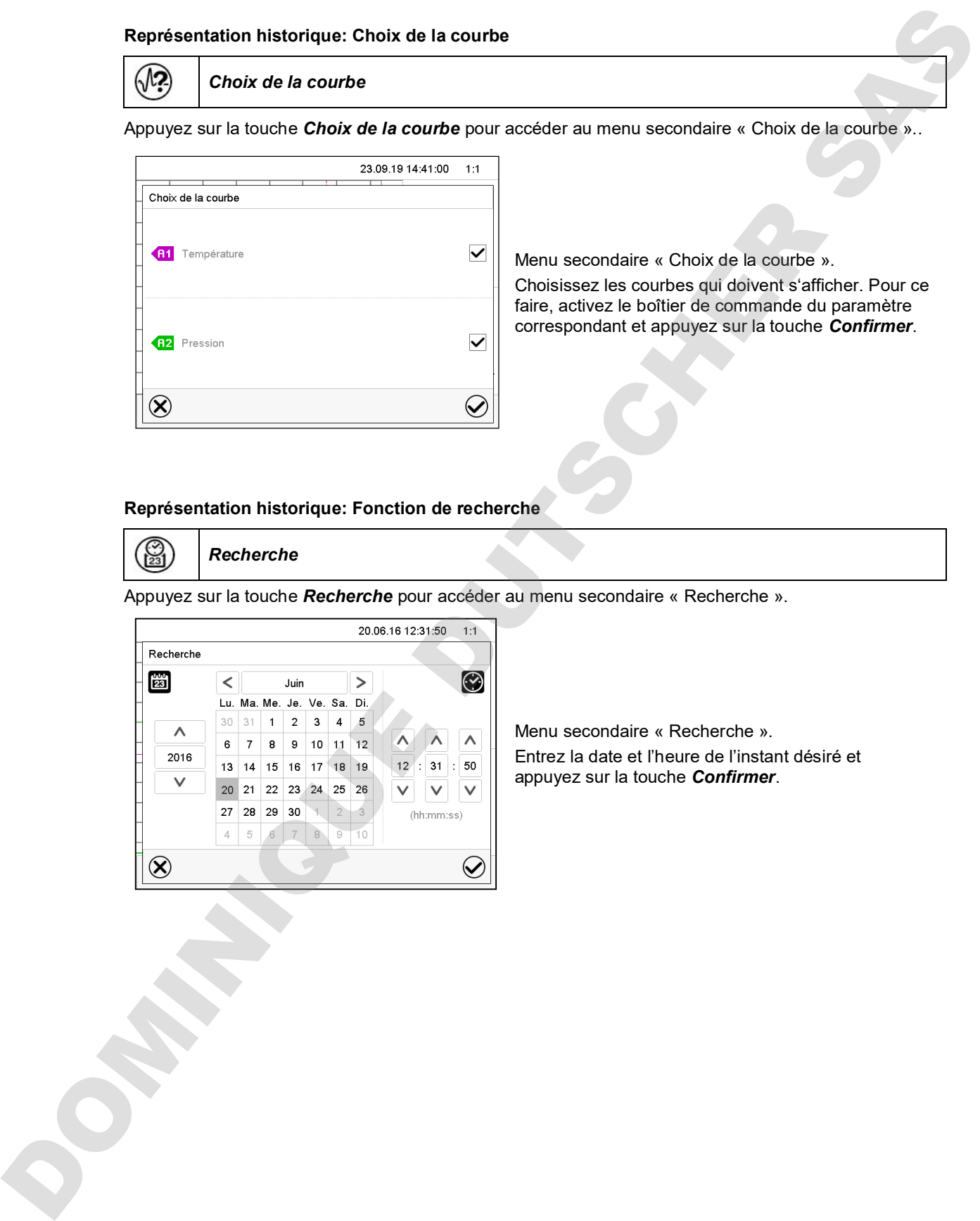

Menu secondaire « Recherche ».

Entrez la date et l'heure de l'instant désiré et appuyez sur la touche Confirmer.

# **Représentation historique: Fonction d'échelle**

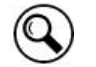

Echelle

Appuyez sur la touche *Echelle* pour accéder au menu secondaire « Changement d'échelle ».

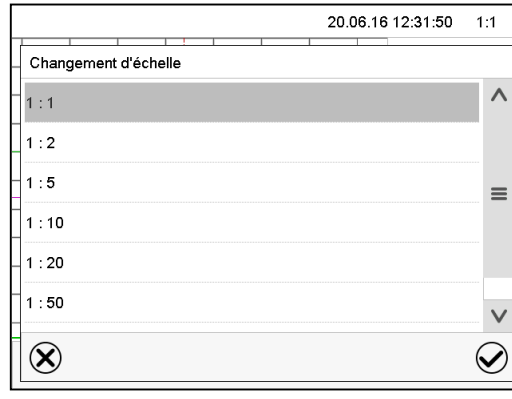

Menu secondaire « Changement d'échelle ». Choisissez l'échelle convenante et appuyez sur la touche Confirmer.

**Représentation historique: Afficher et masquer les touches de défilement**

Afficher les touches de défilement  $\|\langle \mathcal{S}_n \rangle\|$  Masquer les touches de défilement

Appuyez sur la touche *Afficher les touches de défilement* pour accéder au menu secondaire « Sélection de page ».

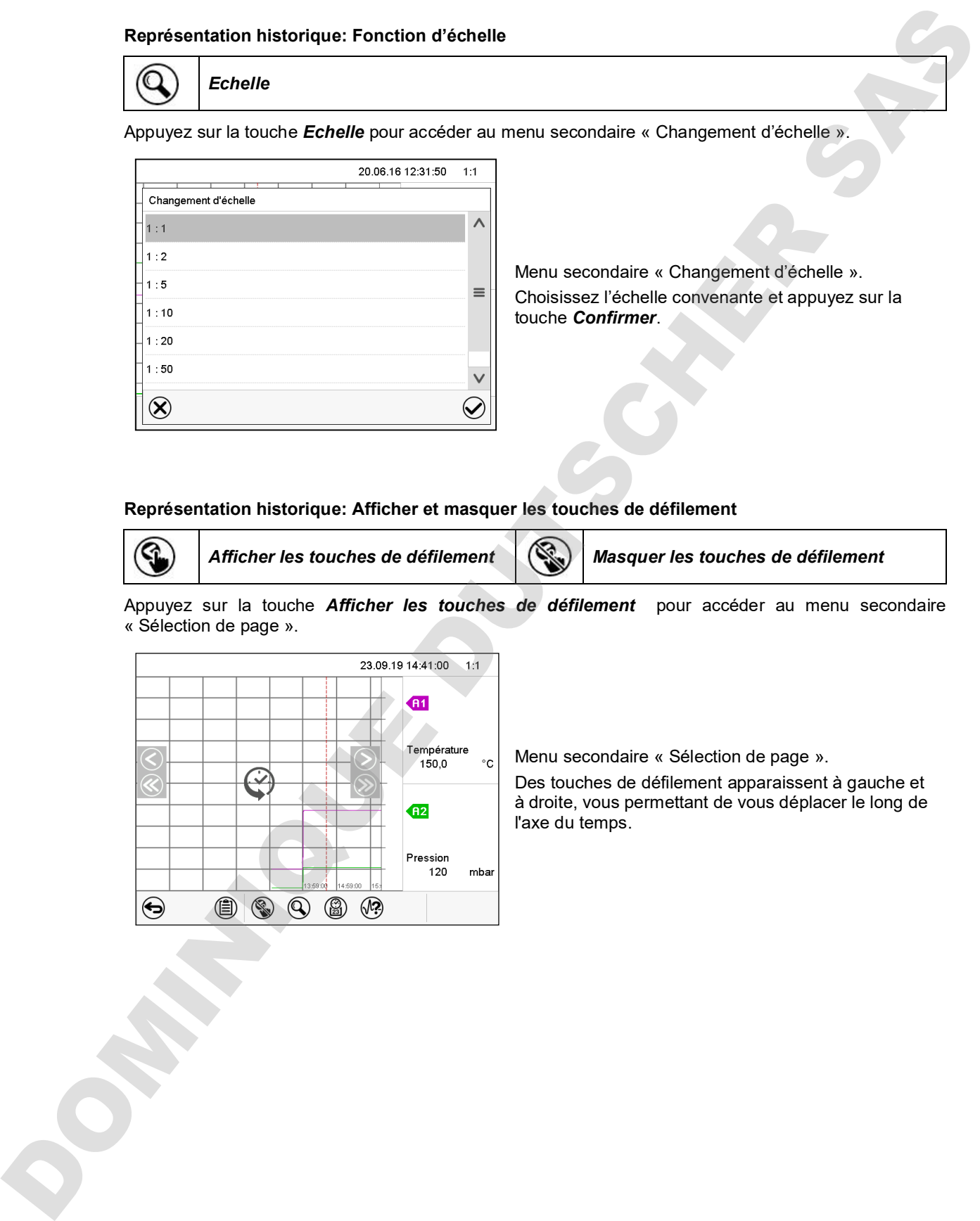

Menu secondaire « Sélection de page ».

Des touches de défilement apparaissent à gauche et à droite, vous permettant de vous déplacer le long de l'axe du temps.

# **21.2 Configuration des paramètres**

Dans ce menu, vous pouvez régler l'intervalle de mémoire, les types des valeurs affichées et l'échelle. Chemin: Menu principal > Paramètres > Graphique de valeur de mesure

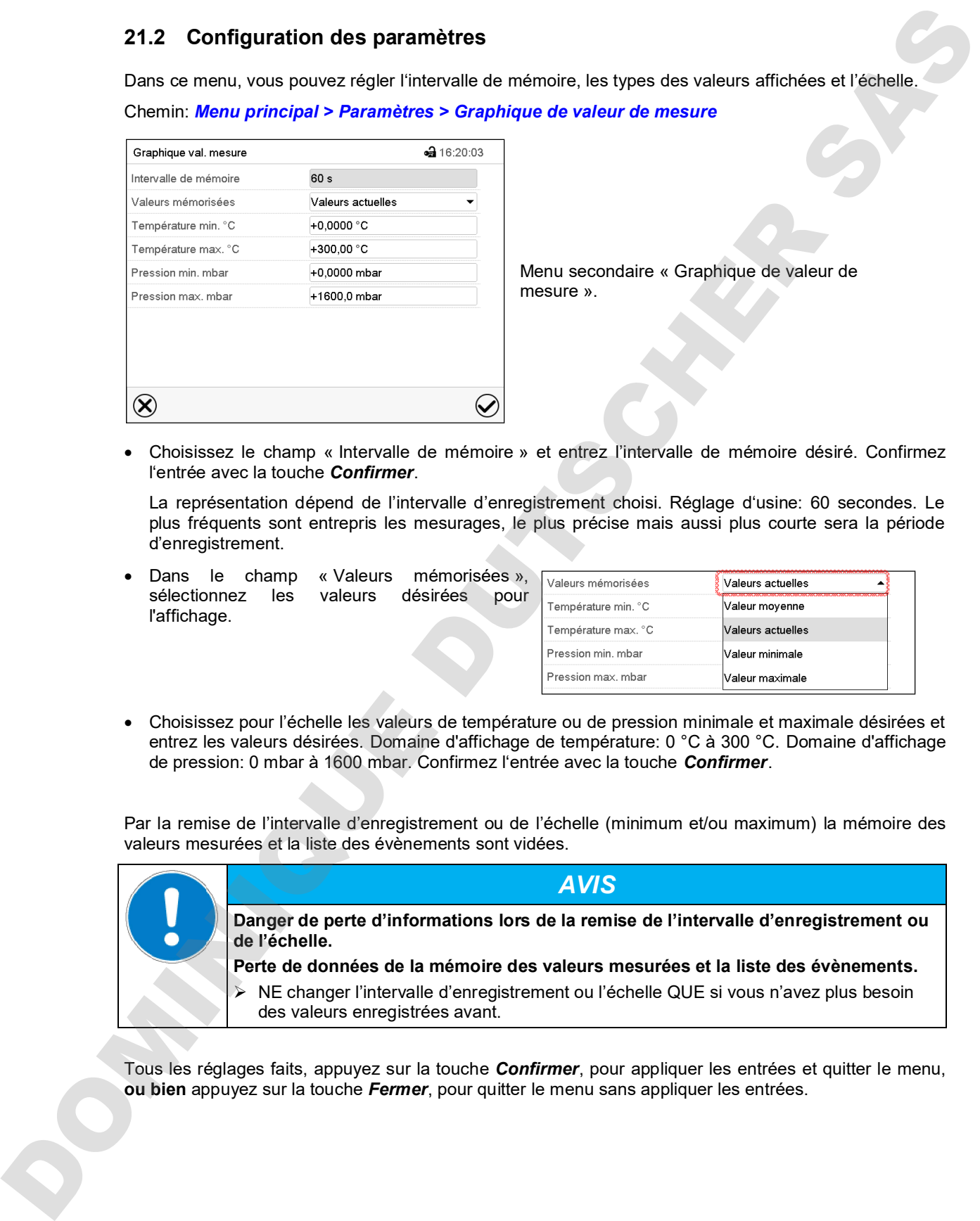

Menu secondaire « Graphique de valeur de mesure ».

• Choisissez le champ « Intervalle de mémoire » et entrez l'intervalle de mémoire désiré. Confirmez l'entrée avec la touche Confirmer.

La représentation dépend de l'intervalle d'enregistrement choisi. Réglage d'usine: 60 secondes. Le plus fréquents sont entrepris les mesurages, le plus précise mais aussi plus courte sera la période d'enregistrement.

• Dans le champ « Valeurs mémorisées », valeurs désirées pour l'affichage.

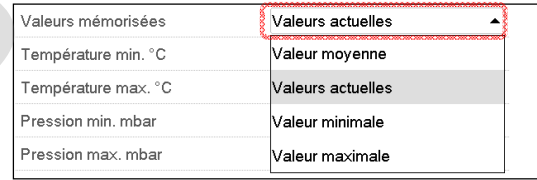

• Choisissez pour l'échelle les valeurs de température ou de pression minimale et maximale désirées et entrez les valeurs désirées. Domaine d'affichage de température: 0 °C à 300 °C. Domaine d'affichage de pression: 0 mbar à 1600 mbar. Confirmez l'entrée avec la touche Confirmer.

Par la remise de l'intervalle d'enregistrement ou de l'échelle (minimum et/ou maximum) la mémoire des valeurs mesurées et la liste des évènements sont vidées.

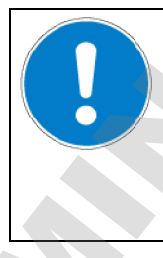

AVIS

**Danger de perte d'informations lors de la remise de l'intervalle d'enregistrement ou de l'échelle.**

**Perte de données de la mémoire des valeurs mesurées et la liste des évènements.**

 $\triangleright$  NE changer l'intervalle d'enregistrement ou l'échelle QUE si vous n'avez plus besoin des valeurs enregistrées avant.

Tous les réglages faits, appuyez sur la touche **Confirmer**, pour appliquer les entrées et quitter le menu,

# **22. Mesures de référence**

# **22.1 Vérification de la température dans la chambre interne**

L'affichage du régulateur a été ajusté en usine à la température au milieu du volume utile (chap. 27.1). Le capteur de l'instrument de mesure de référence a été étanchement connecté à une clayette extensible positionnée au milieu de l'appareil.

# **22.1.1 Contrôle de l'affichage du régulateur**

- Introduisez le capteur de référence dans la chambre interne par la connexion de mesure (12). Le passage doit être assez étanche pour permettre la création d'un vide typique de l'utilisateur. Lors d'un vide élevé, utilisez un passage de mesure (option) avec sa bride de connexion DN16. Lors d'un vide faible, un bouchon en silicone avec un trou de forage pour le câble du capteur est suffisant. 22. Mesures de référence<br>
22.1 Vérification de la température dans la chambre interne<br>
L'affaigne de régulation se étipication de régulation se définite si controlle de régulation de la température de régulation se défini
	- Fixez le capteur au milieu d'une clayette extensible située au milieu du volume utile en utilisant du ruban adhésif en aluminium ou de la pâte conductrice de la chaleur pour assurer la bonne transmission de chaleur.
	- Effectuez la mesure en état thermique stable à l'appareil vide avec 3 clayettes extensibles
	- Durée d'équilibrage : au moins 12 heures.

# **22.1.2 Contrôle de l'exactitude spatiale de température**

- Fixez au minimum 9 capteurs sur 3 clayettes en utilisant du ruban adhésif en aluminium ou de la pâte conductrice de la chaleur pour assurer la bonne transmission de chaleur.
- La distance des capteurs aux parois de la chambre interne doit être de 10% ou plus de la dimension correspondante (voir DIN 12880 :2007).
- Effectuez la mesure en état thermique stable à l'appareil vide avec 3 clayettes extensibles
- Durée d'équilibrage : au moins 12 heures.

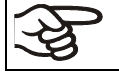

Le capteur de température de l'appareil de mesure de référence utilisé NE doit PAS mesurer des valeurs d'air ou de vide, c'est-à-dire sans contact à la clayette extensible.

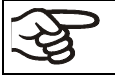

Le capteur de température, s'il s'agit d'un élément thermique, doit être monté électriquement isolé de la clayette extensible.

Si les décalages mesurés sont trop grands, contactez le service BINDER pour faire ajuster le régulateur
# **23. Options**

#### **23.1 APT-COM™ 4 Multi Management Software (option)**

L'appareil est régulièrement équipé d'une interface Ethernet (3) à laquelle vous pouvez brancher le logiciel APT-COM™ 4 Multi Management Software de BINDER.

Régulateur RD4: L'adresse MAC de l'appareil est indicée dans le menu de régulateur « Ethernet » (chap. 18.1.1.1).

Régulateur MB2: L'adresse MAC de l'appareil est indicée dans le menu de régulateur « Informations sur l'appareil » (chap. 18.2.1.2).

Pour les appareils avec régulateur RD4 vous pouvez créer les programmes temporaires et de semaine et les transférer au régulateur. Les programmes peuvent ensuite être démarrés et arrêtés directement à partir du régulateur (chap. 14).

Les valeurs actuelles de température et de pression sont émises dans des intervalles réglables. Le régulateur peut être programmé graphiquement par l'ordinateur. Le système APT-COM™ permet de brancher jusqu'à 100 appareils. Pour d'autres informations pour la mise en réseau, veuillez vous référer au mode d'emploi APT-COM™ 4.

#### **23.2 Sorties analogiques pour la température et la pression (option)**

Par cette option, le appareil est équipé avec des sorties analogues de 4-20 mA pour la température et la pression. Ces sorties peuvent être utilisées pour transmettre des informations à des systèmes ou appareils de registration externes.

La douille de raccordement SUB-D de 9 pôles « Analog output » (10) située dans le panneau de connexions au dos de l'appareil se compose comme suit :

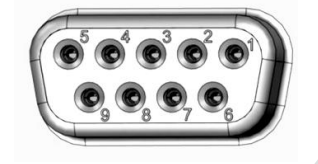

**Sortie analogique** 4-20 mA DC PIN 1: Température + PIN 2: Température – PIN 4: Pression + PIN 5: Pression – Domaine de température : 0 °C à +220 °C Domaine de pression : 0 mbar à 1100 mbar Une fiche correspondante est ajoutée.

Figure 19: Occupation des pins de la douille de raccordement SUB-D « Analog output » (10) pour l'option Sorties analogiques

#### **23.3 Passage de mesure à vide 9 pôles (option)**

Le passage de mesure permet d'établir des connexions électriques pour des tensions inférieures ou égales à 42 V ou des capteurs entre l'intérieur et l'extérieur. Une fiche à 9 pôles pour l'extérieur est incluse.

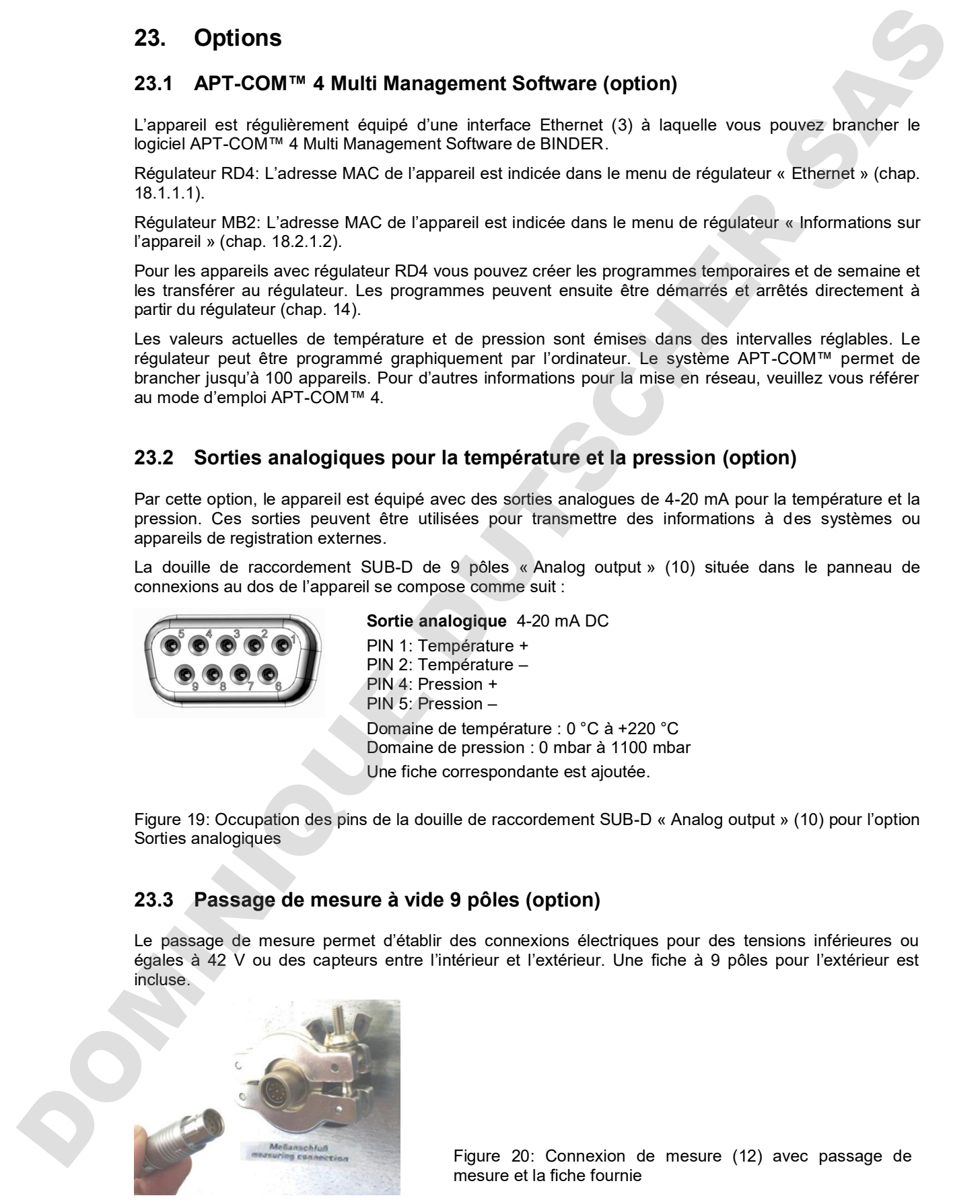

mesure et la fiche fournie

#### **Connexions au passage de mesure**

- Au côté intérieur du passage de mesure vous pouvez braser jusqu'à 9 câbles. Il faut isoler les connexions à l'intérieur entre-elles et par rapport à la terre. Utilisez de la soudure 300 °C.
- Les 9 contacts sont conduits vers l'extérieur par le passage de mesure. Vous pouvez y connecter l'appareil qui a été connecté à la fiche délivrée.

**Capacité de charge maximale des contacts de commutation: 42 V AC/DC - 2A**

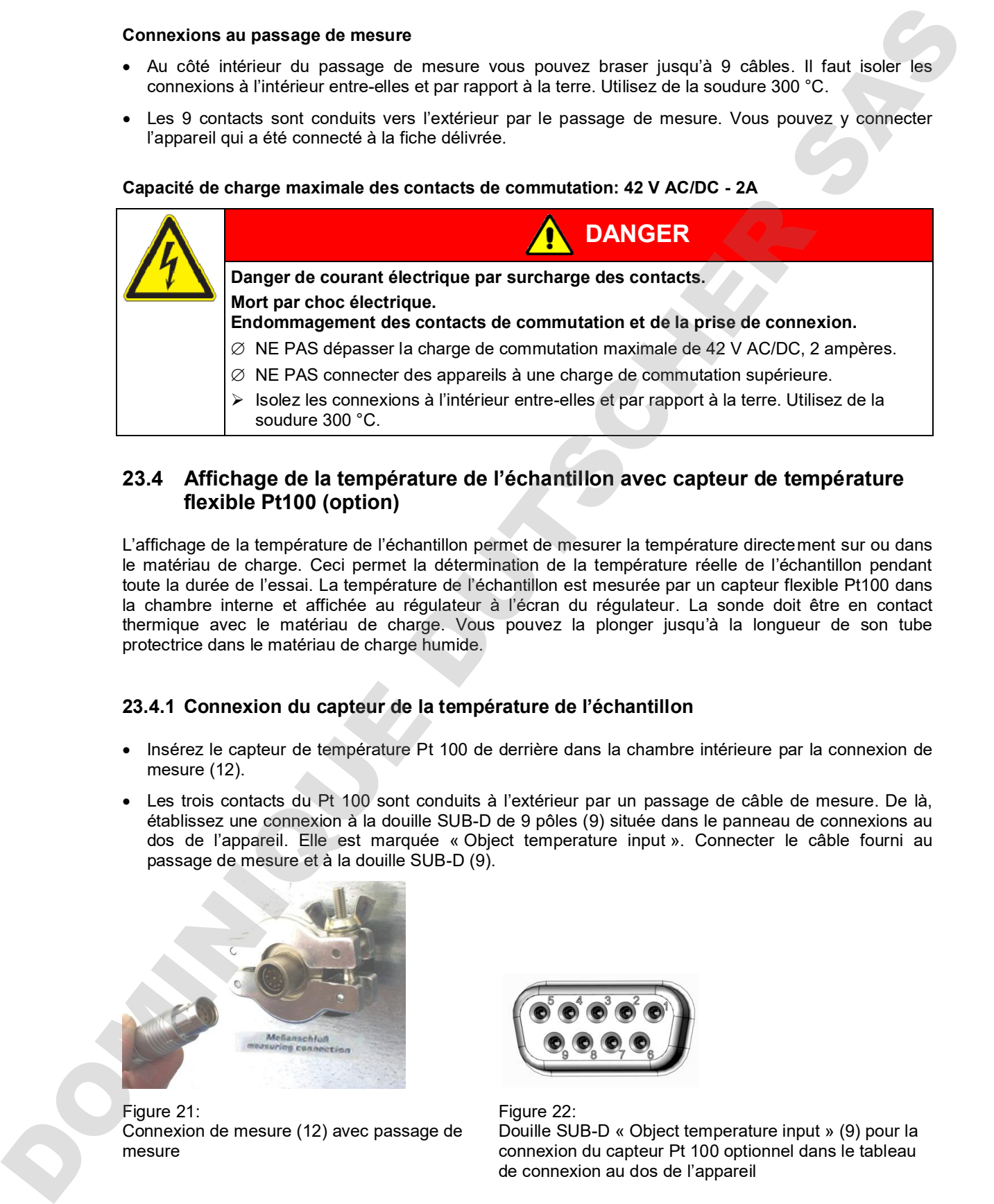

#### **23.4 Affichage de la température de l'échantillon avec capteur de température flexible Pt100 (option)**

L'affichage de la température de l'échantillon permet de mesurer la température directement sur ou dans le matériau de charge. Ceci permet la détermination de la température réelle de l'échantillon pendant toute la durée de l'essai. La température de l'échantillon est mesurée par un capteur flexible Pt100 dans la chambre interne et affichée au régulateur à l'écran du régulateur. La sonde doit être en contact thermique avec le matériau de charge. Vous pouvez la plonger jusqu'à la longueur de son tube protectrice dans le matériau de charge humide.

#### **23.4.1 Connexion du capteur de la température de l'échantillon**

- Insérez le capteur de température Pt 100 de derrière dans la chambre intérieure par la connexion de mesure (12).
- Les trois contacts du Pt 100 sont conduits à l'extérieur par un passage de câble de mesure. De là, établissez une connexion à la douille SUB-D de 9 pôles (9) située dans le panneau de connexions au dos de l'appareil. Elle est marquée « Object temperature input ». Connecter le câble fourni au passage de mesure et à la douille SUB-D (9).

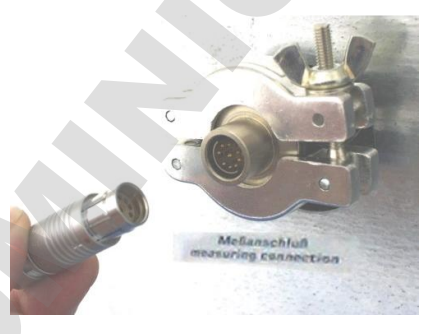

Figure 21: Connexion de mesure (12) avec passage de mesure

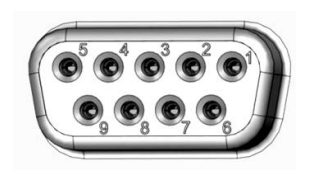

Figure 22:

Douille SUB-D « Object temperature input » (9) pour la de connexion au dos de l'appareil

#### **Données techniques du capteur Pt100:**

- Technique à trois fils
- Classe B (DIN EN 60751)
- Plage de températures jusqu'à 320 °C
- Tube d'usure 45 mm de longueur en acier inox, matériau  $N^{\circ}$  Nr. 1.4501

#### **23.4.2 Affichage au régulateur RD4**

Dans l'affichage normal, les valeurs actuelles et la valeur de température d'objet mesurée sont affichées en alternance :

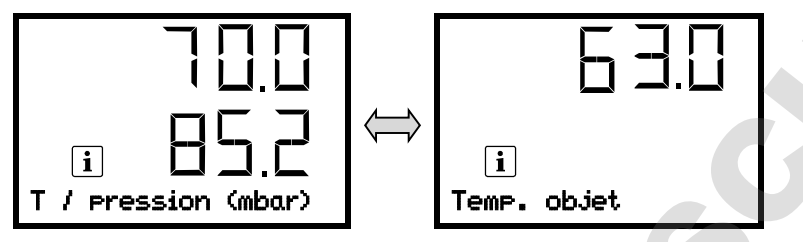

#### **23.4.3 Affichage au régulateur MB2**

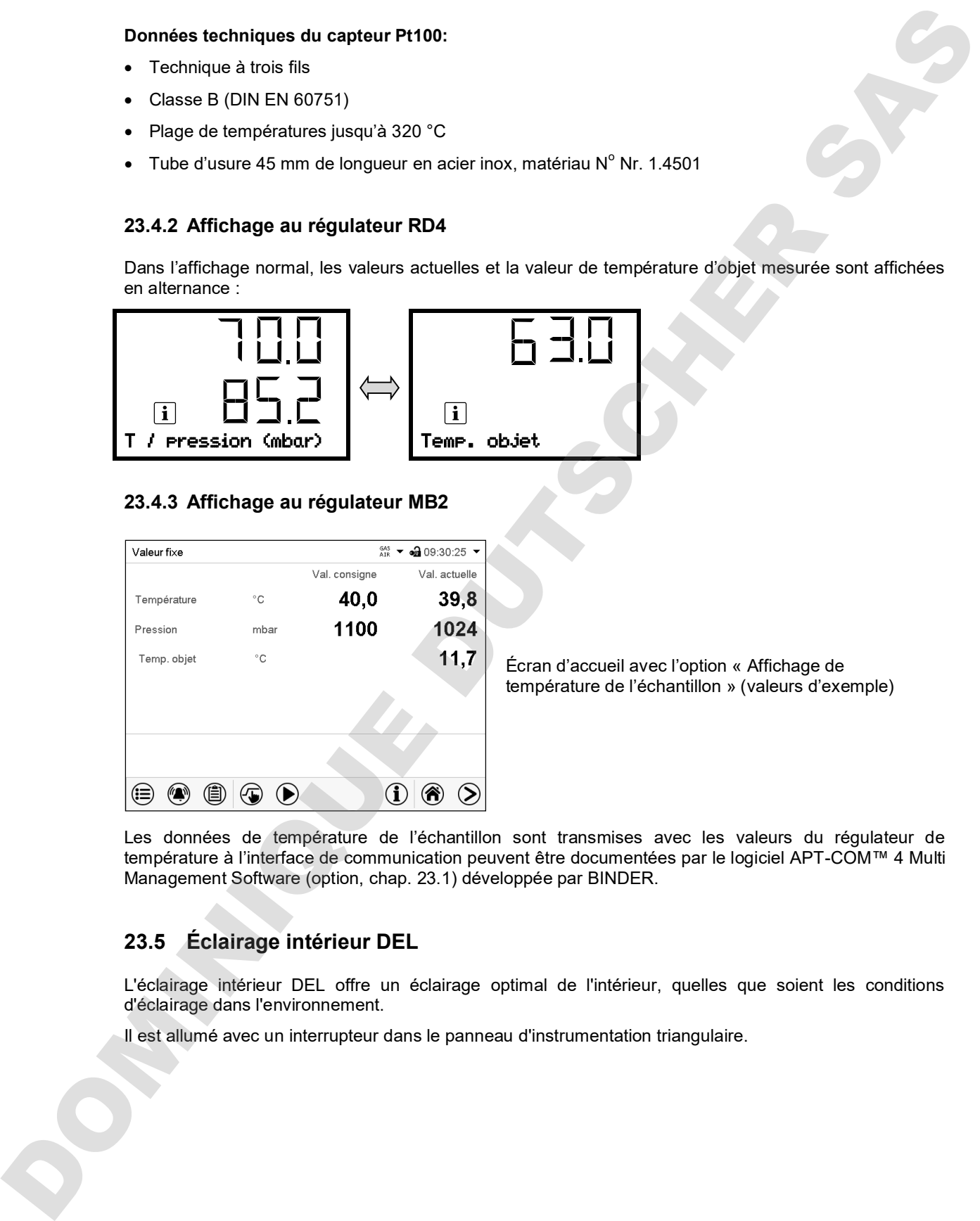

Écran d'accueil avec l'option « Affichage de température de l'échantillon » (valeurs d'exemple)

Les données de température de l'échantillon sont transmises avec les valeurs du régulateur de température à l'interface de communication peuvent être documentées par le logiciel APT-COM™ 4 Multi Management Software (option, chap. 23.1) développée par BINDER.

#### **23.5 Éclairage intérieur DEL**

L'éclairage intérieur DEL offre un éclairage optimal de l'intérieur, quelles que soient les conditions d'éclairage dans l'environnement.

# **24. Nettoyage et décontamination**

Nettoyez l'appareil après chaque utilisation pour éviter les éventuelles traces de corrosion provoquées par les ingrédients contenus dans la matière de chargement.

Après toutes les mesures de nettoyage et de décontamination, faites sécher entièrement l'appareil avant une nouvelle mise en service.

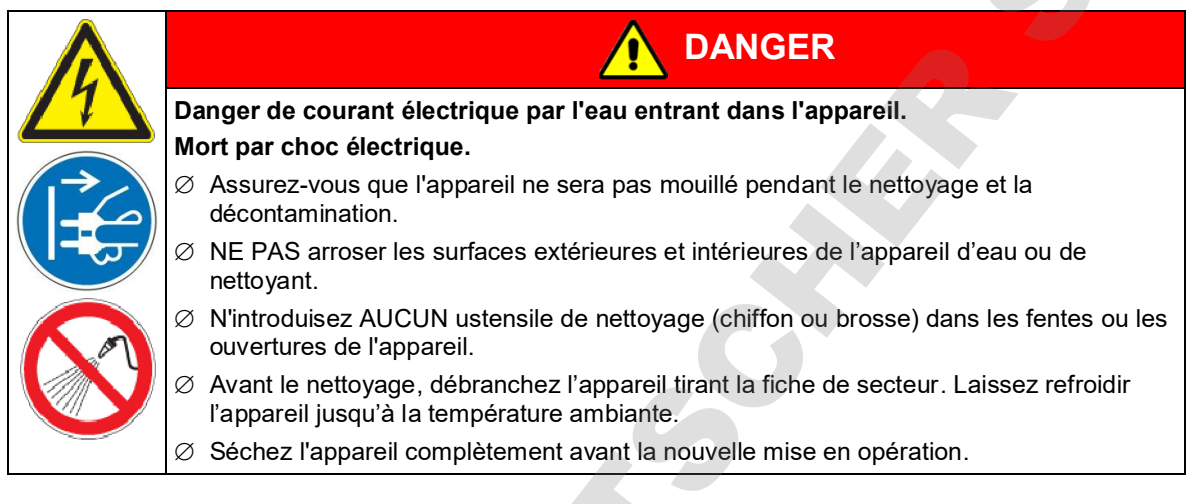

#### **24.1 Nettoyage**

Mettez hors tension l'appareil avant le nettoyage. Tirez la fiche de secteur.

L'intérieur de l'appareil doit être maintenu propre. Éliminez soigneusement les résidus du matériau de charge

Essuyez les surfaces avec un chiffon mouillé. En outre vous pouvez utiliser les nettoyants suivants:

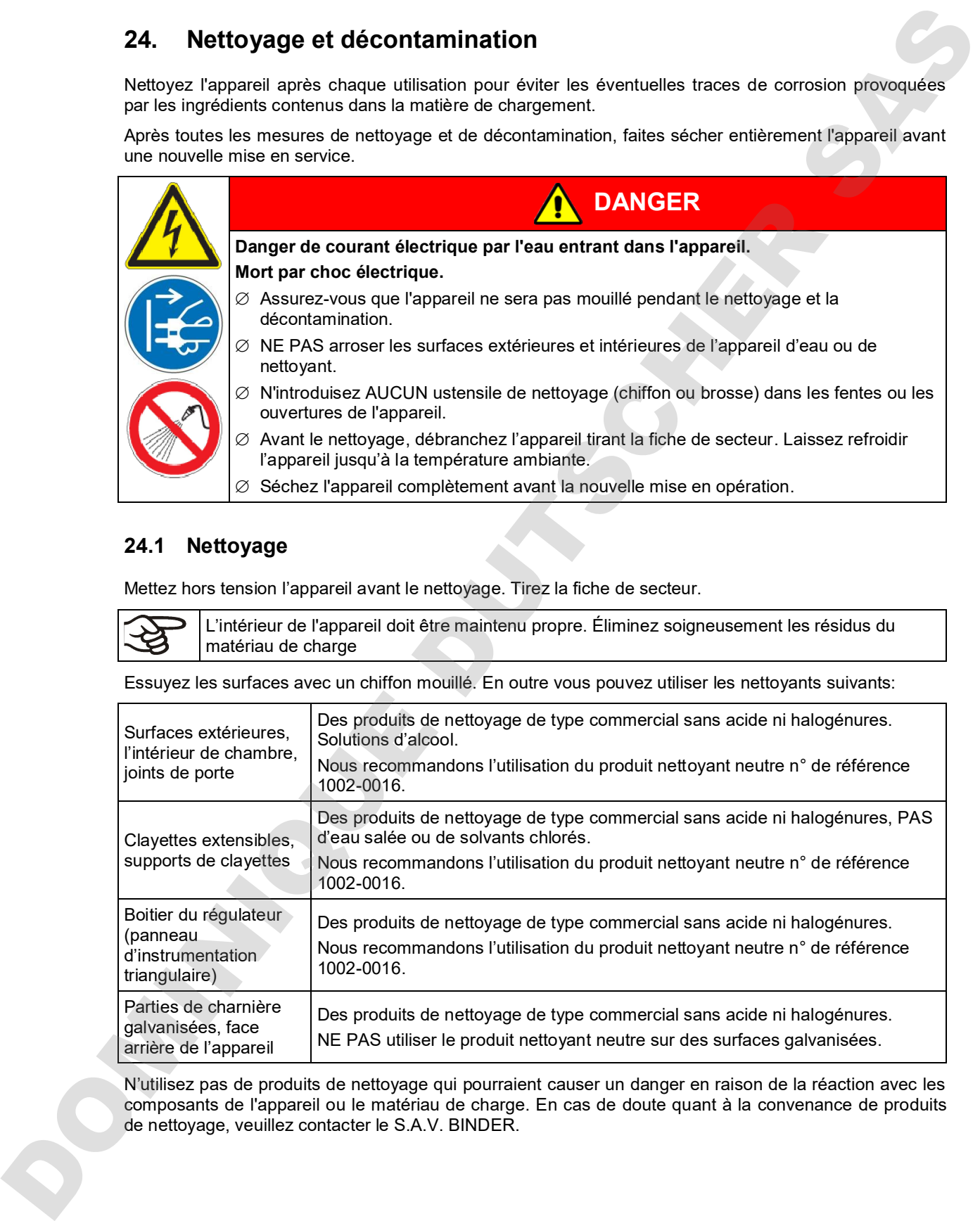

N'utilisez pas de produits de nettoyage qui pourraient causer un danger en raison de la réaction avec les composants de l'appareil ou le matériau de charge. En cas de doute quant à la convenance de produits Pour un nettoyage de l'enceinte avec tous les aménagements possibles, nous recommandons l'utilisation du produit nettoyant neutre Art. No. 1002-0016.

En cas de détériorations de corrosion éventuelles suite à l'utilisation d'autres nettoyants, la BINDER GmbH décline toute responsabilité.

La BINDER GmbH n'assume aucune responsabilité pour des possibles dégâts de corrosion causés par un manque de nettoyage.

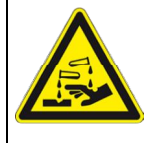

### AVIS

**Danger de corrosion dû à l'utilisation d'agents de nettoyage inappropriés. Endommagement de l'appareil.**

- ∅ NE PAS utiliser des nettoyants contenant de l'acide ou du chlore.
- $\varnothing$  NE PAS utiliser le produit nettoyant neutre sur d'autres types de surface (p.ex. les parties de charnière galvanisées ou la face arrière de l'appareil).

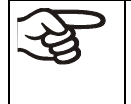

Pour protéger les surfaces, effectuez rapidement le nettoyage. Suite au nettoyage, enlevez complètement les nettoyants des surfaces avec un chiffon mouillé. Laissez sécher l'appareil.

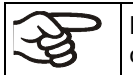

N'utilisez PAS de la lessive de savon pour le nettoyage, parce qu'elle peut contenir des chlorures.

$$
\overline{\mathbb{B}}
$$

Pendant chaque nettoyage, veillez à la protection des personnes adaptée aux risques.

Suite au nettoyage, laissez la porte de l'appareil ouverte ou enlevez les bouchons des portes d'accès.

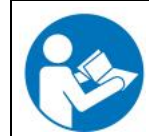

Le produit nettoyant neutre peut provoquer des problèmes de santé en contact avec la peau et par ingestion. Respectez les instructions d'utilisations et les indications de sécurité indiquées sur la bouteille du produit nettoyant neutre.

Précautions recommandées: Pour protéger les yeux, portez des lunettes protectrices étanches. Portez des gants. Des gants de protection appropriés en plein contact: caoutchouc butylique ou nitrile, temps de percée > 480 minutes.

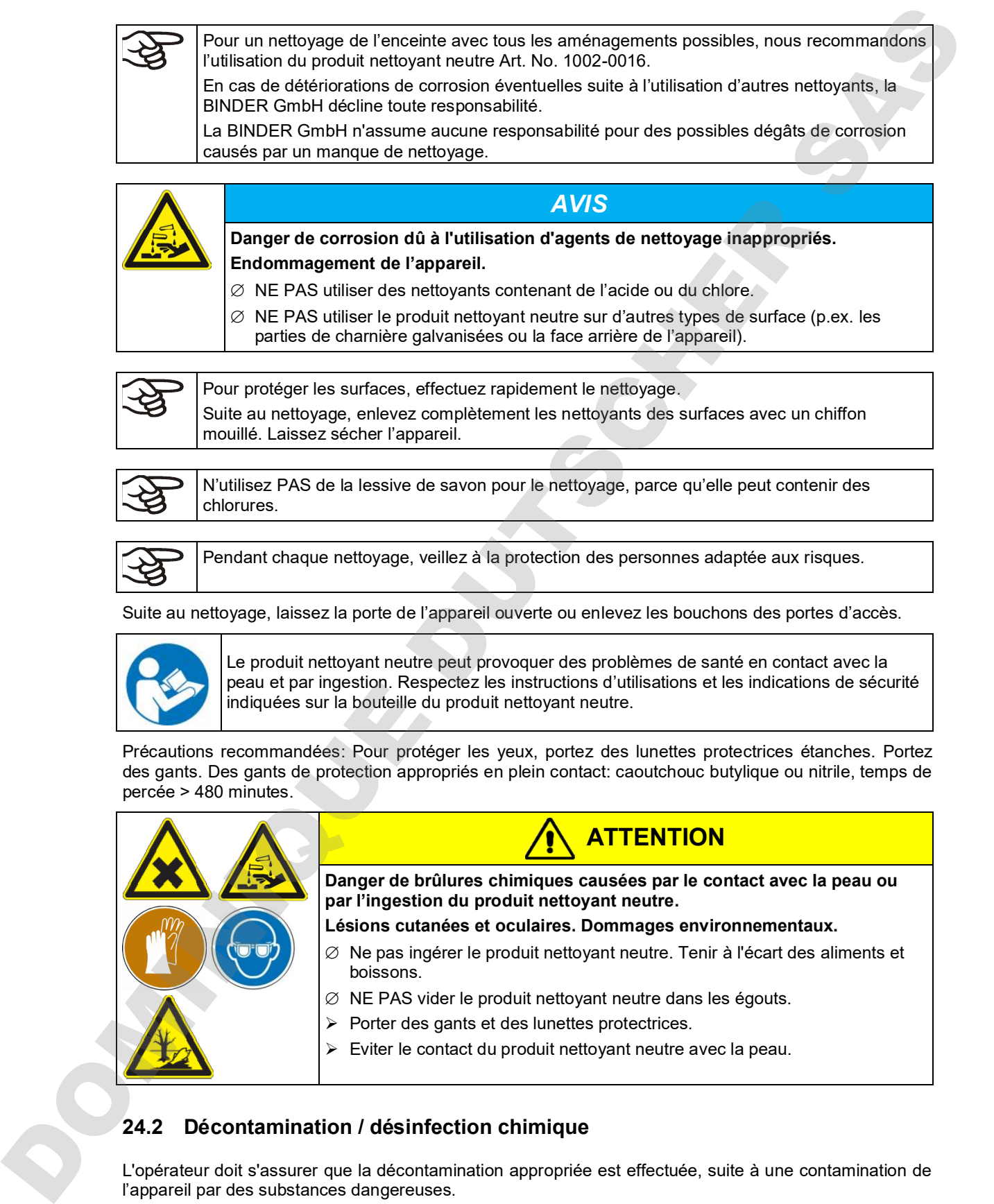

#### **24.2 Décontamination / désinfection chimique**

L'opérateur doit s'assurer que la décontamination appropriée est effectuée, suite à une contamination de

Mettez hors tension l'appareil avant la décontamination chimique. Tirez la fiche de secteur.

N'utilisez pas de produits de décontamination qui pourraient causer un danger en raison de la réaction avec les composants de l'appareil ou le matériau de charge. En cas de doute quant à la convenance de produits de nettoyage, veuillez contacter le S.A.V. BINDER.

Désinfectants appropriés:

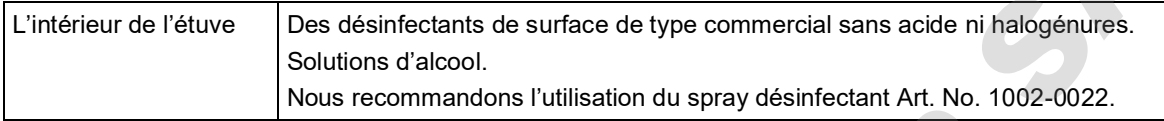

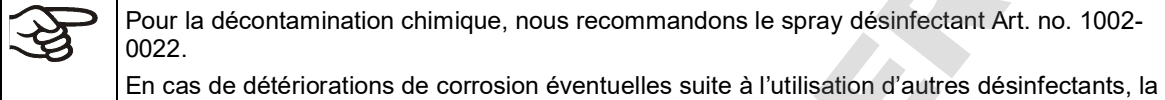

BINDER GmbH décline toute responsabilité.

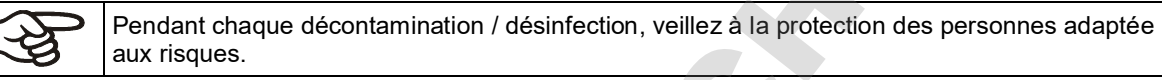

En cas de contamination de la chambre intérieure avec des matières biologiques ou chimiques dangereuses, il y a en principe deux procédures possibles, dépendant du type de contamination et du matériau de charge :

- (1) Les étuves de séchage à vide VD peuvent être stérilisées à une température de 190 °C et une durée d'au moins 30 minutes. Avant de commencer, enlevez tous les matériaux combustibles de la chambre intérieure.
- (2) Démontez les clayettes extensibles et les supports de clayettes aspergez l'intérieur de l'appareil avec un désinfectant approprié.

Si souhaité, les clayettes et les supports de clayettes peuvent être stérilisées dans un stérilisateur ou un autoclave. Avant la mise en service, il faut bien sécher et aérer l'appareil car des gaz explosifs peuvent se former pendant la désinfection.

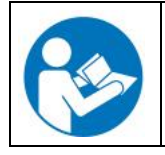

En contact avec les yeux, le spray désinfectant peut provoquer des lésions oculaires causées par des brûlures. Respectez les instructions d'utilisations et les indications de sécurité indiquées sur la bouteille du spray désinfectant.

Précautions recommandées: Pour protéger les yeux, portez des lunettes protectrices étanches.

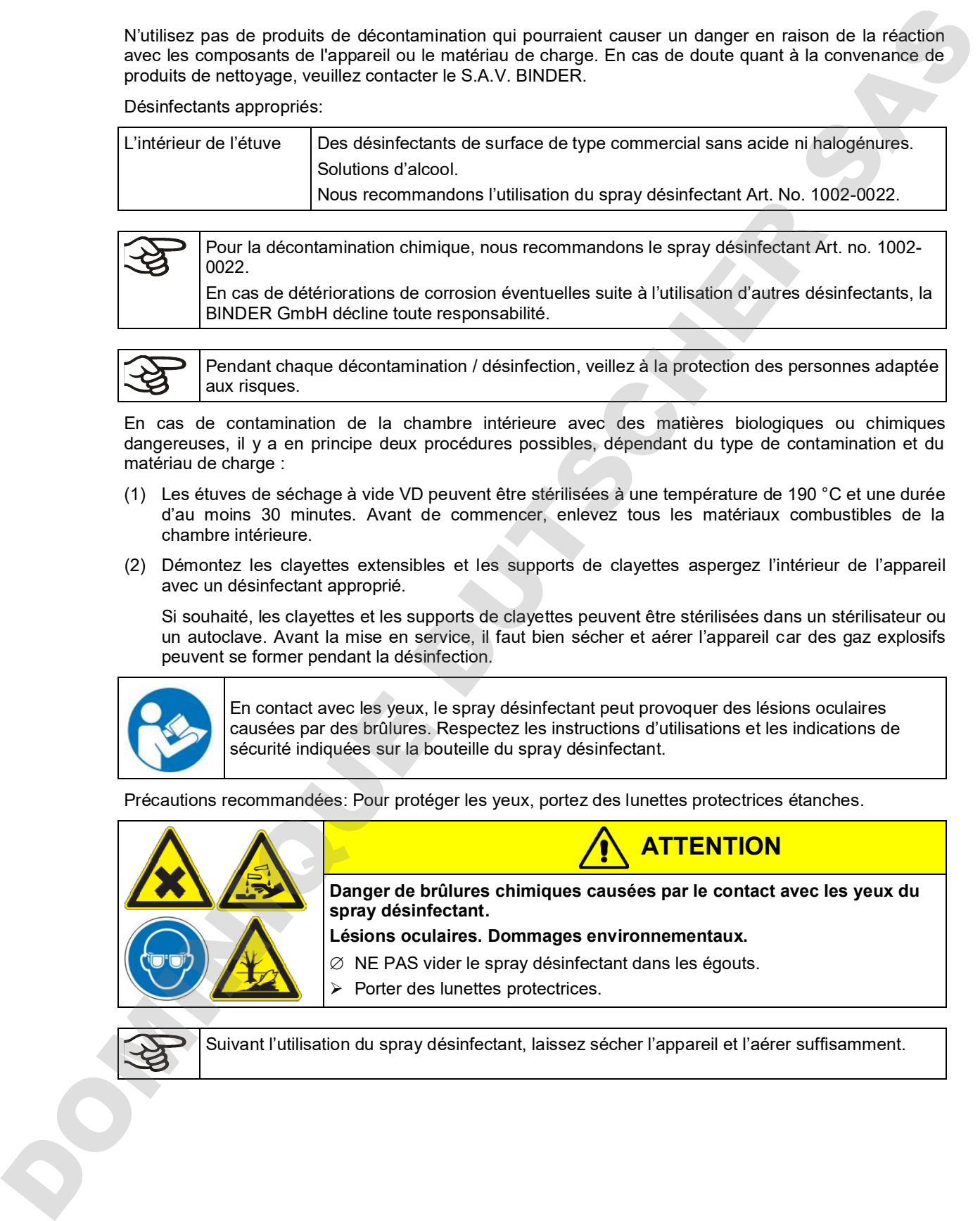

### **25. Maintenance et service après-vente, dépannage / recherche d'erreur, réparation, contrôles**

#### **25.1 Informations générales, qualification du personnel**

#### • **Maintenance**

Voir chap. 25.3.

#### • **Recherche d'erreur simple**

Les instructions figurant au chapitre 25.2 permettront au personnel exploitant de rechercher les erreurs. Pour ce faire, aucune intervention technique sur l'appareil, ni aucun démontage de pièce n'est requis.

Exigences de qualification du personnel, voir chap. 1.1.

#### • **Recherche d'erreur approfondie**

Si une recherche simple ne permet pas d'identifier les erreurs, une recherche approfondie devra être réalisée par le service SAV de BINDER ou par un partenaire ou un technicien SAV habilité par BINDER, conformément à la description du manuel de service.

Exigences de qualification du personnel, voir le manuel de service.

#### • **Réparation / dépannage**

La réparation de l'appareil peut être effectué par le service SAV de BINDER ou par un partenaire ou un technicien SAV habilité par BINDER, conformément à la description du manuel de service.

Après une réparation, l'appareil doit être contrôlé avant d'être remis en service.

#### • **Contrôle électrique**

Pour éviter un risque d'électrocution sur l'équipement électrique de l'appareil, un nouveau contrôle annuel est requis, ainsi qu'un contrôle avant la première mise en service et avant chaque remise en service suite à des travaux de maintenance ou de réparation. Ce contrôle doit être conforme aux exigences des autorités compétentes locales. Nous recommandons le contrôle selon la norme DIN VDE 0701-0702:2008, selon les informations figurant dans le manuel de service.

Exigences de qualification du personnel, voir le manuel de service.

#### **25.2 Dépannage / recherche d'erreurs simple**

Les défauts et malfaçons nuisent à la sécurité d'exploitation de l'appareil et peuvent exposer à des risques, endommager des objets ou blesser des personnes. En cas de défauts ou malfaçons, mettez l'appareil hors service et informez le service SAV de BINDER. Si vous n'avez pas la certitude qu'il y a un défaut, procédez selon la liste suivante. Si vous ne parvenez pas à identifier clairement une erreur ou en cas de défaut, veuillez contacter le service SAV de BINDER.

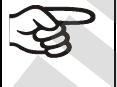

Des travaux de réparation sont à exécuter uniquement par des techniciens formés autorisés par BINDER. Des appareils remis en état doivent être conformes au standard de qualité BINDER.

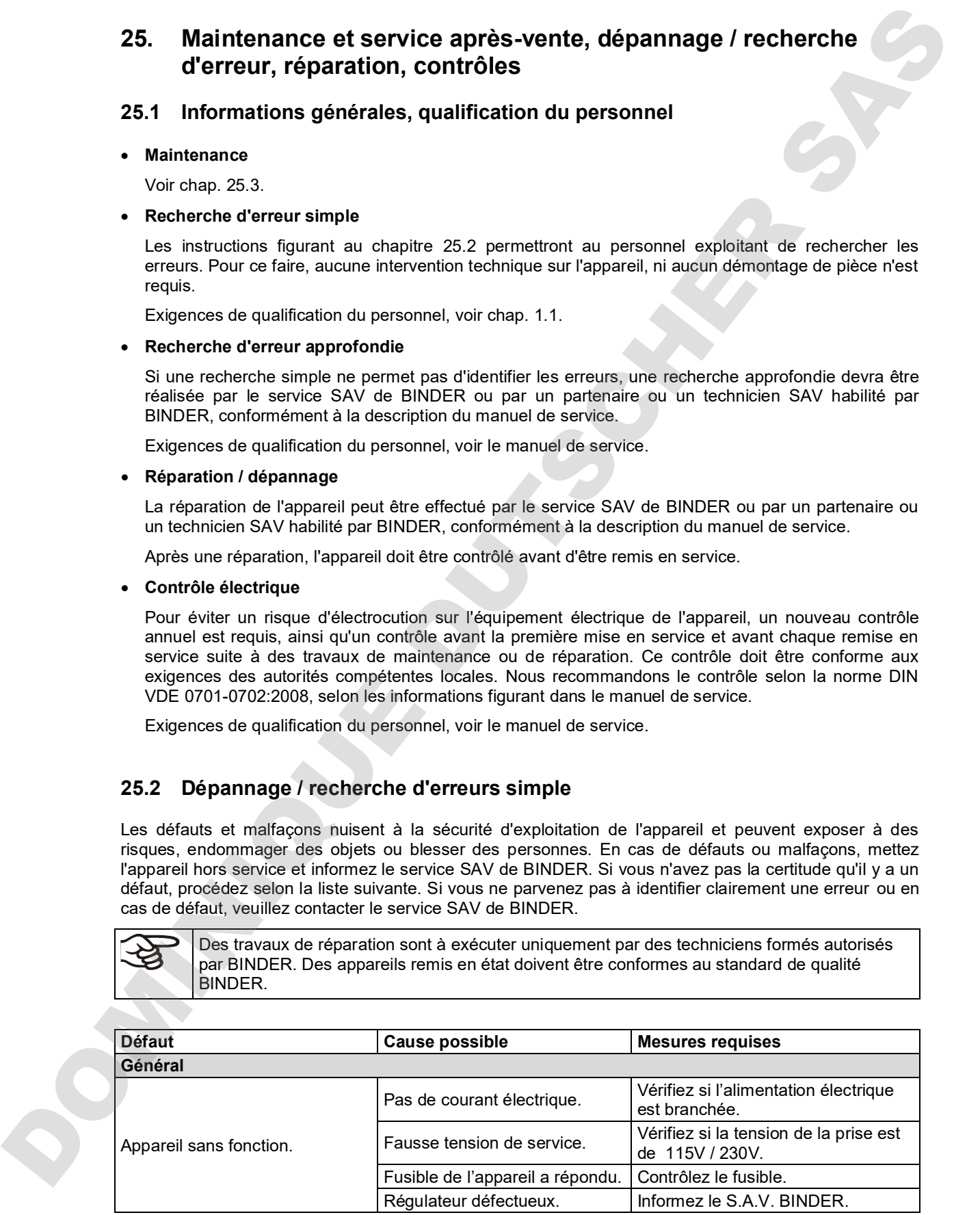

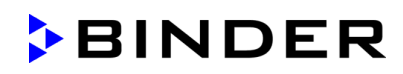

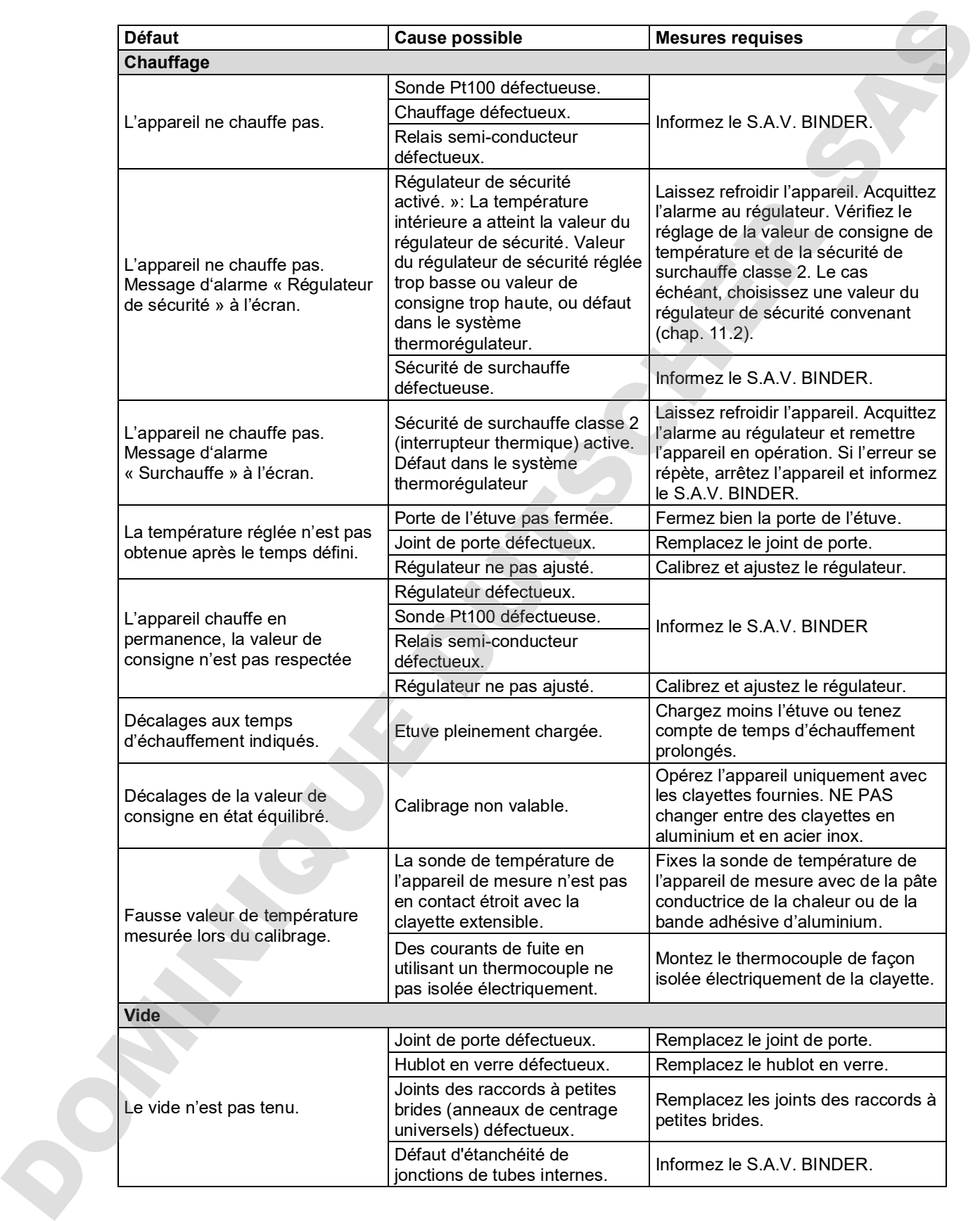

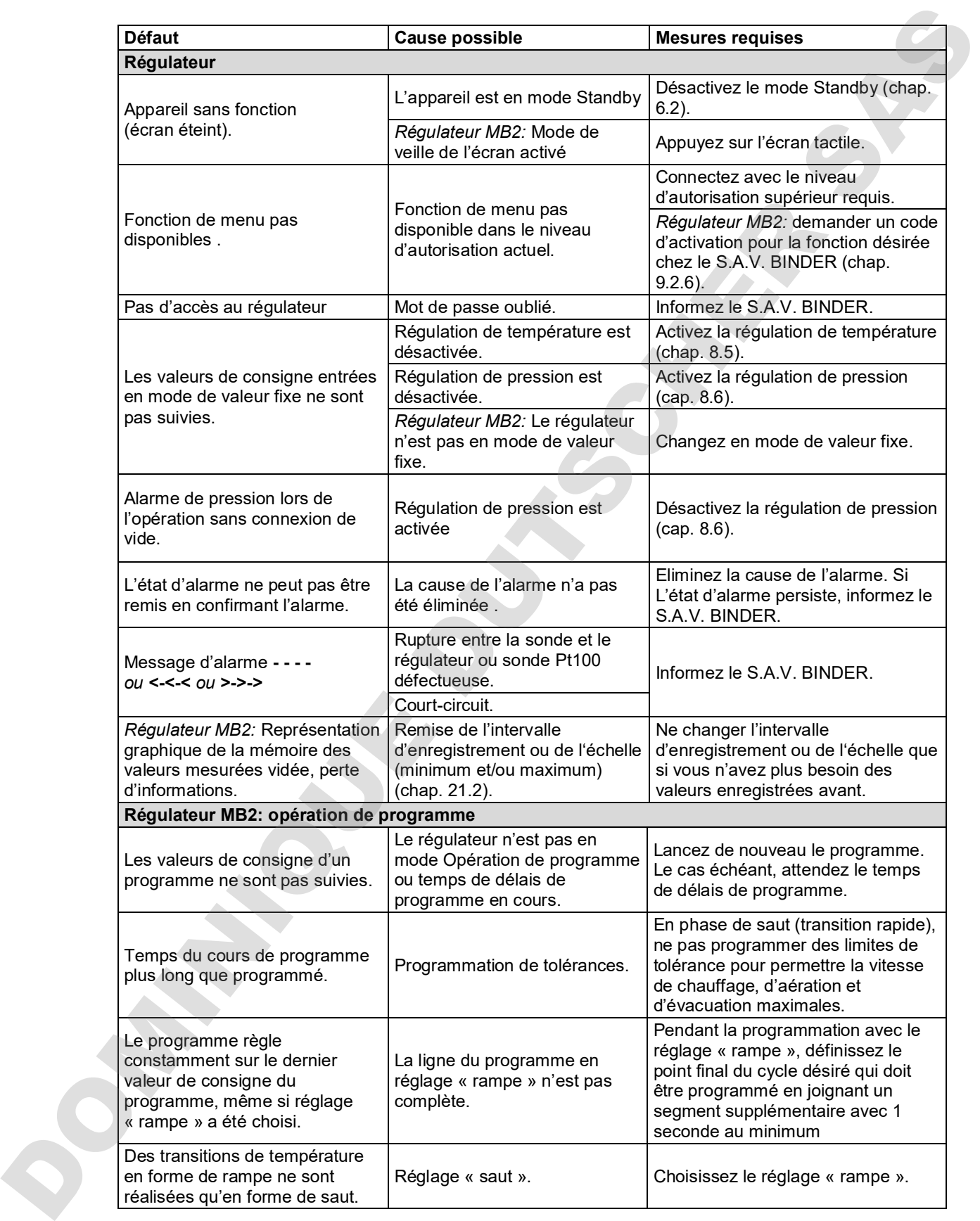

# **BINDER**

#### **25.3 Intervalles de maintenance, service après-vente**

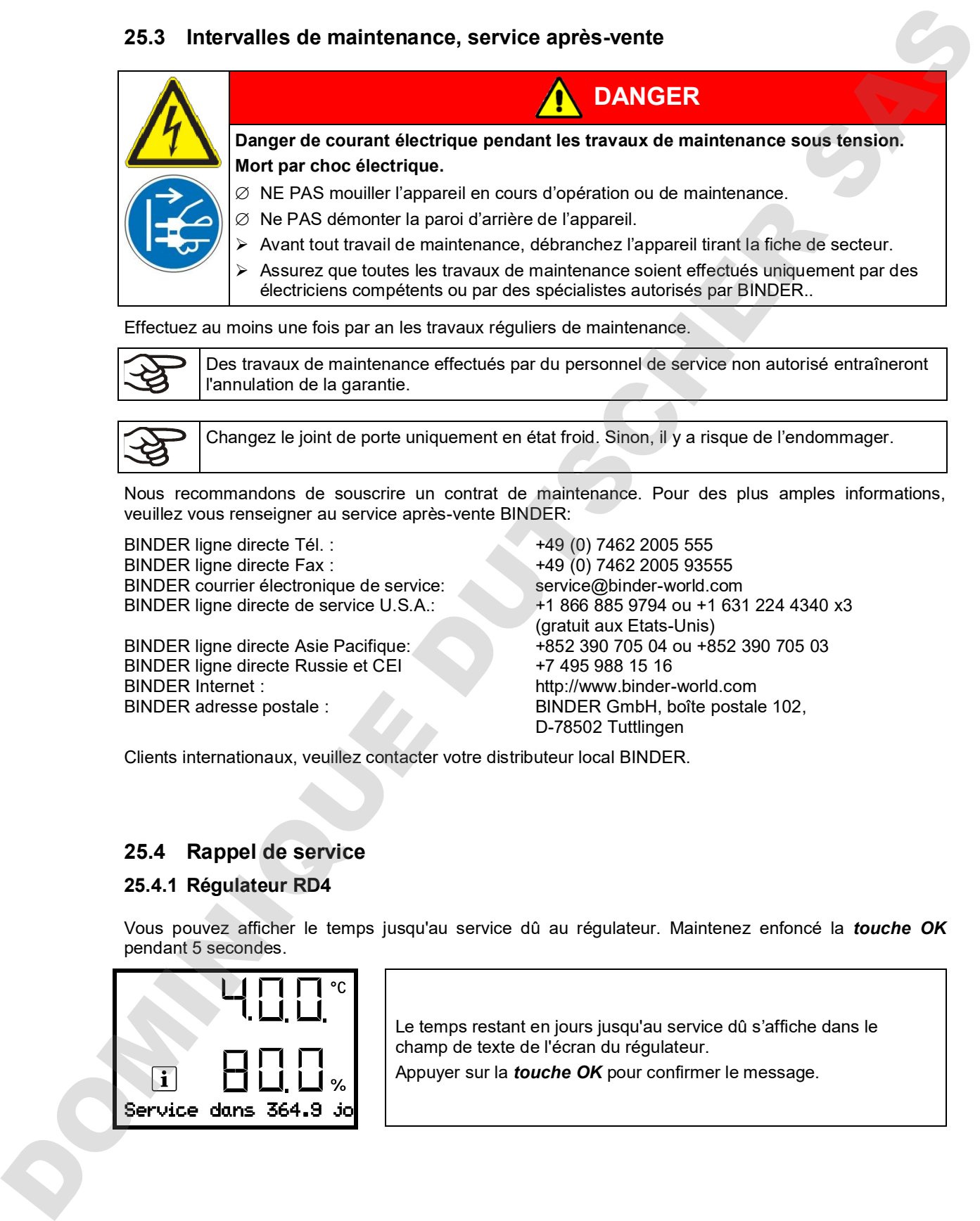

Effectuez au moins une fois par an les travaux réguliers de maintenance.

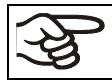

Des travaux de maintenance effectués par du personnel de service non autorisé entraîneront l'annulation de la garantie.

Changez le joint de porte uniquement en état froid. Sinon, il y a risque de l'endommager.

Nous recommandons de souscrire un contrat de maintenance. Pour des plus amples informations, veuillez vous renseigner au service après-vente BINDER:

BINDER ligne directe Tél. : +49 (0) 7462 2005 555 BINDER ligne directe Fax : +49 (0) 7462 2005 93555 BINDER courrier électronique de service:<br>
BINDER ligne directe de service U.S.A.:<br>
+1 866 885 9794 ou +1 631

BINDER ligne directe Russie et CEI BINDER Internet : http://www.binder-world.com BINDER adresse postale : BINDER GmbH, boîte postale 102,

+1 866 885 9794 ou +1 631 224 4340 x3 (gratuit aux Etats-Unis) BINDER ligne directe Asie Pacifique: +852 390 705 04 ou +852 390 705 03<br>BINDER ligne directe Russie et CEI +7 495 988 15 16 D-78502 Tuttlingen

Clients internationaux, veuillez contacter votre distributeur local BINDER.

#### **25.4 Rappel de service**

#### **25.4.1 Régulateur RD4**

Vous pouvez afficher le temps jusqu'au service dû au régulateur. Maintenez enfoncé la touche OK pendant 5 secondes.

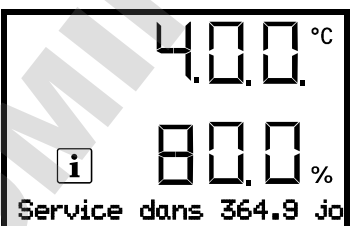

Le temps restant en jours jusqu'au service dû s'affiche dans le champ de texte de l'écran du régulateur.

Lorsque l'intervalle de maintenance recommandé (une année de fonctionnement) s'est écoulé, un message apparaît sur le régulateur.

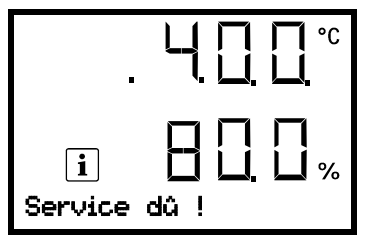

Le message « Service dû ! » s'affiche dans le champ de texte de l'écran du régulateur. Appuyer sur la *touche OK* pour confirmer le message.

Après une semaine de fonctionnement, le message réapparaît.

#### **25.4.2 Régulateur MB2**

Après 8760 heures d'opération ou deux années, le message suivant s'affiche

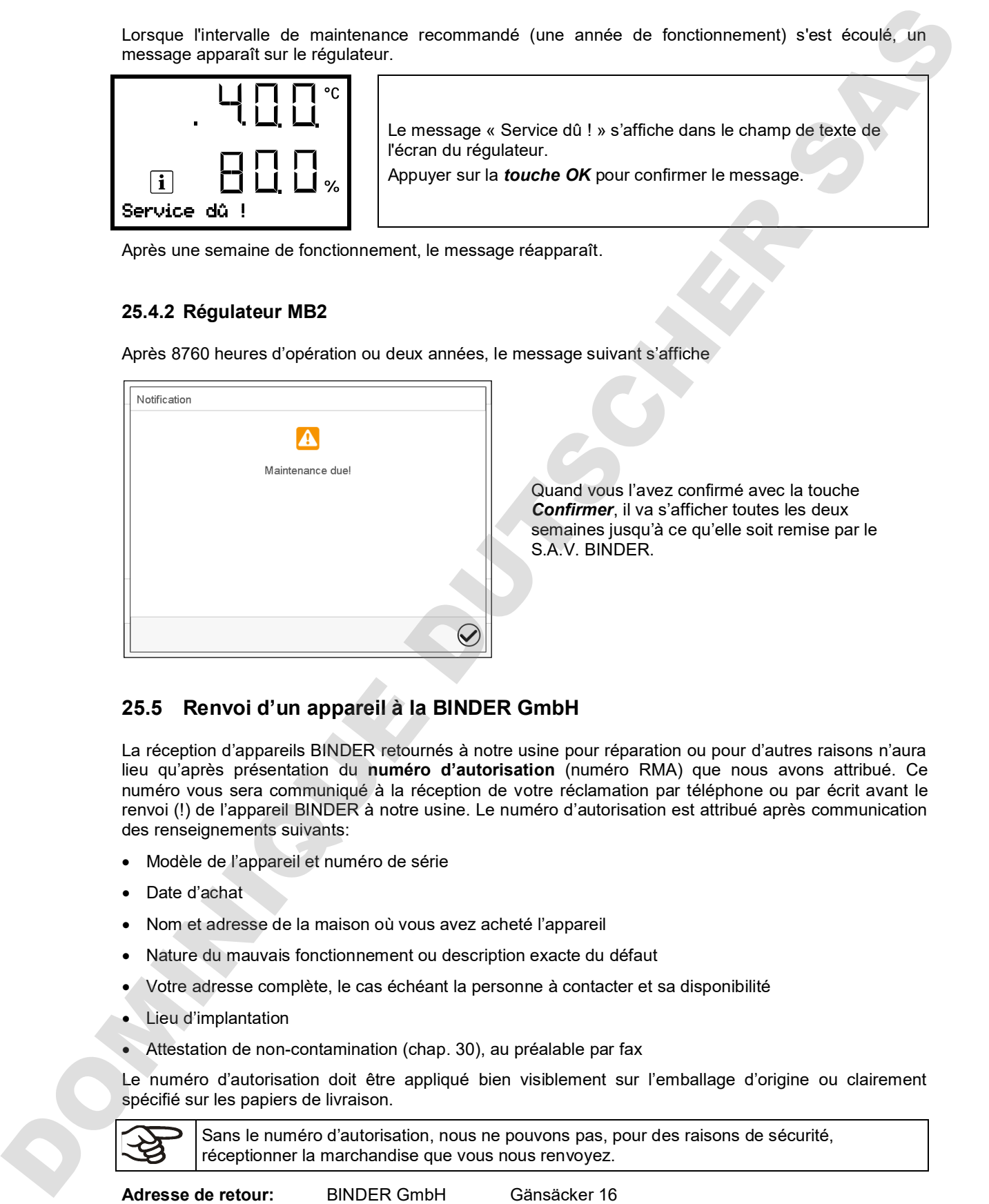

#### **25.5 Renvoi d'un appareil à la BINDER GmbH**

La réception d'appareils BINDER retournés à notre usine pour réparation ou pour d'autres raisons n'aura lieu qu'après présentation du **numéro d'autorisation** (numéro RMA) que nous avons attribué. Ce numéro vous sera communiqué à la réception de votre réclamation par téléphone ou par écrit avant le renvoi (!) de l'appareil BINDER à notre usine. Le numéro d'autorisation est attribué après communication des renseignements suivants:

- Modèle de l'appareil et numéro de série
- Date d'achat
- Nom et adresse de la maison où vous avez acheté l'appareil
- Nature du mauvais fonctionnement ou description exacte du défaut
- Votre adresse complète, le cas échéant la personne à contacter et sa disponibilité
- Lieu d'implantation
- Attestation de non-contamination (chap. 30), au préalable par fax

Le numéro d'autorisation doit être appliqué bien visiblement sur l'emballage d'origine ou clairement spécifié sur les papiers de livraison.

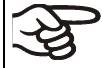

Sans le numéro d'autorisation, nous ne pouvons pas, pour des raisons de sécurité, réceptionner la marchandise que vous nous renvoyez.

**Adresse de retour:** BINDER GmbH

78502 Tuttlingen, Allemagne

# **26. Elimination**

#### **26.1 Elimination de l'emballage de transport**

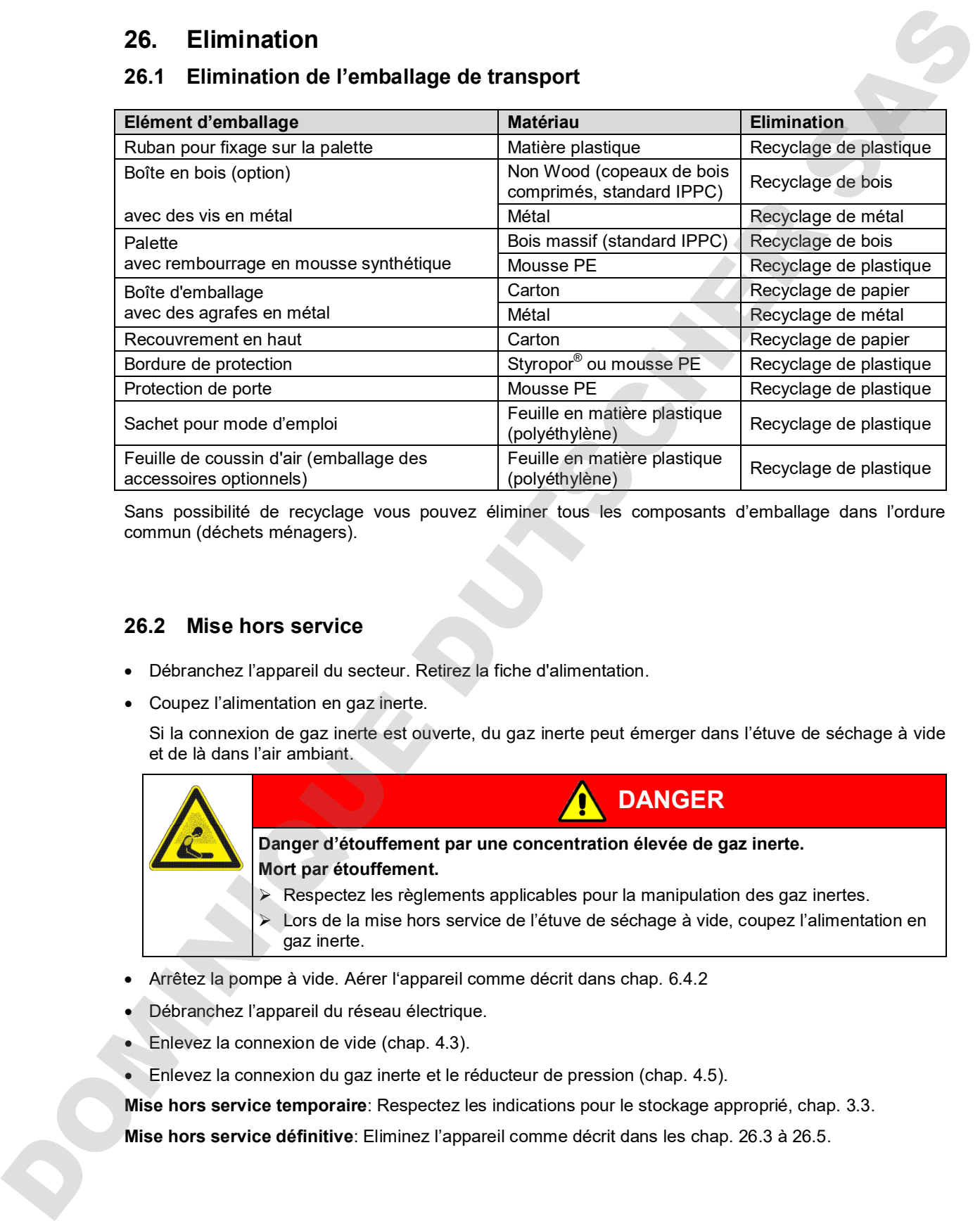

Sans possibilité de recyclage vous pouvez éliminer tous les composants d'emballage dans l'ordure commun (déchets ménagers).

#### **26.2 Mise hors service**

- Débranchez l'appareil du secteur. Retirez la fiche d'alimentation.
- Coupez l'alimentation en gaz inerte.

Si la connexion de gaz inerte est ouverte, du gaz inerte peut émerger dans l'étuve de séchage à vide et de là dans l'air ambiant.

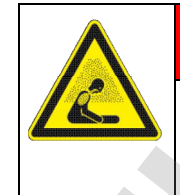

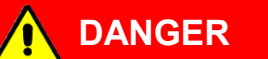

**Danger d'étouffement par une concentration élevée de gaz inerte. Mort par étouffement.** 

- $\triangleright$  Respectez les règlements applicables pour la manipulation des gaz inertes.
- > Lors de la mise hors service de l'étuve de séchage à vide, coupez l'alimentation en gaz inerte.
- Arrêtez la pompe à vide. Aérer l'appareil comme décrit dans chap. 6.4.2
- Débranchez l'appareil du réseau électrique.
- Enlevez la connexion de vide (chap. 4.3).
- Enlevez la connexion du gaz inerte et le réducteur de pression (chap. 4.5).

**Mise hors service temporaire**: Respectez les indications pour le stockage approprié, chap. 3.3.

**Mise hors service définitive**: Eliminez l'appareil comme décrit dans les chap. 26.3 à 26.5.

#### **26.3 Elimination de l'appareil dans la République Fédérale d'Allemagne**

Les appareils BINDER sont classifiés conformément à l'annexe I de la directive 2012/19/UE du Parlement européen et du Conseil relative aux déchets d'équipements électriques et électroniques (DEEE) comme des « instruments de contrôle et de surveillance » (catégorie 9) destinés uniquement à un usage professionnel. Ils ne doivent pas être déposés aux dépôts publics.

Les appareils sont marqués du symbole DEEE (poubelle sur roues barrée d'une croix et rectangle noir) pour les équipements électriques et électroniques qui ont été mis sur le marché après le 13 août 2005 et font l'objet d'une collecte sélective selon la directive 2012/19/UE relative aux déchets d'équipements électriques et électroniques (DEEE) et da la loi Allemande pour les équipements électriques et électroniques (Elektro- und Elektronikgerätegesetz, ElektroG). Une grande partie des matériaux doit être recyclée en vue de la protection de l'environnement.

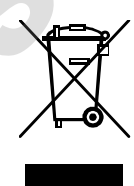

Suite à la fin d'utilisation, laissez éliminer l'appareil selon la loi allemande pour les équipements électriques et électroniques (Elektro- und Elektronikgerätegesetz, ElektroG) du 20/10/2015 (BGBl. I S. 1739) ou contactez le service BINDER qui va organiser la reprise et l'élimination de l'appareil selon la loi Allemande pour les équipements électriques et électroniques (Elektro- und Elektronikgerätegesetz, ElektroG) du 20/10/2015 (BGBl. I S. 1739).

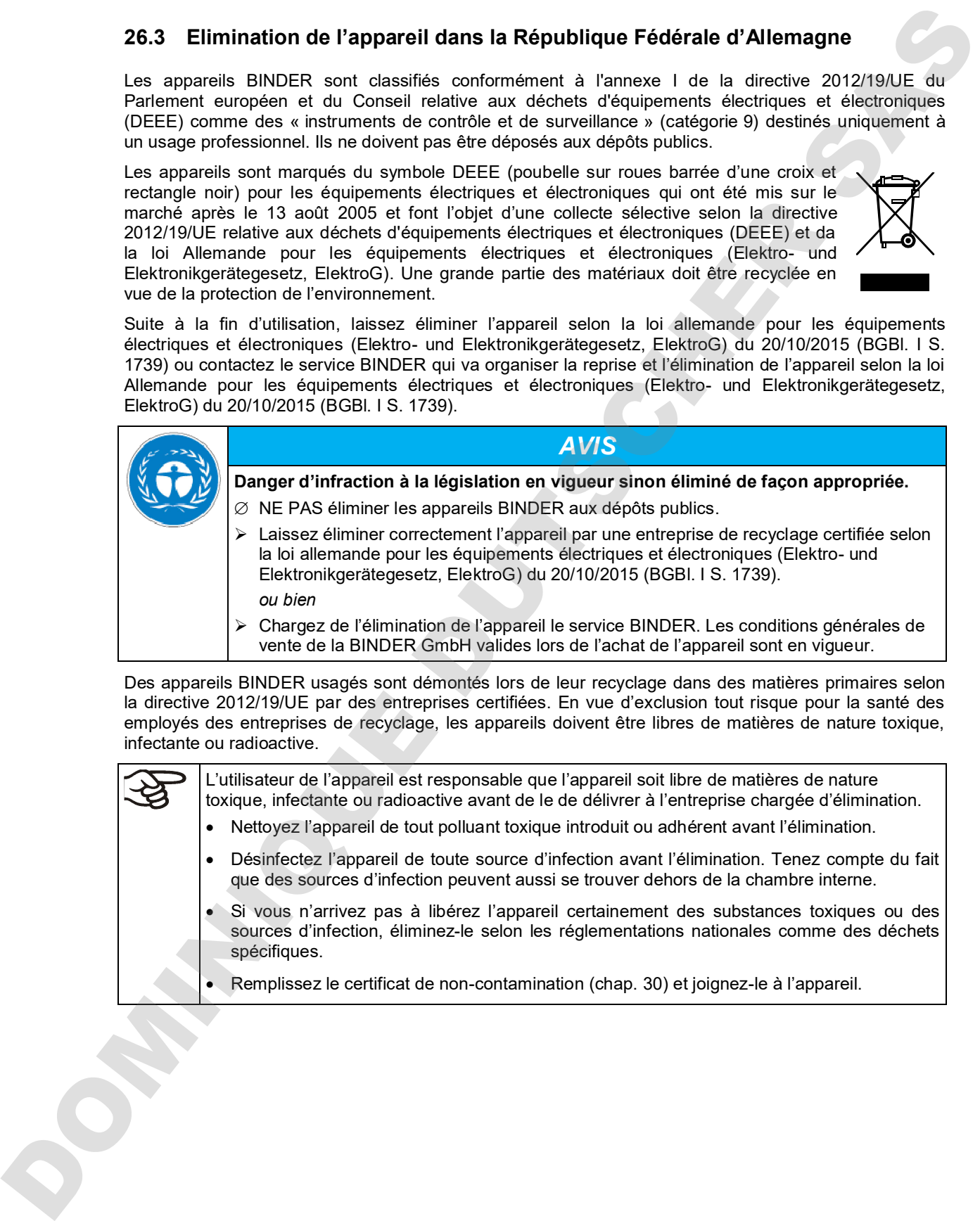

Des appareils BINDER usagés sont démontés lors de leur recyclage dans des matières primaires selon la directive 2012/19/UE par des entreprises certifiées. En vue d'exclusion tout risque pour la santé des employés des entreprises de recyclage, les appareils doivent être libres de matières de nature toxique, infectante ou radioactive.

L'utilisateur de l'appareil est responsable que l'appareil soit libre de matières de nature toxique, infectante ou radioactive avant de le de délivrer à l'entreprise chargée d'élimination.

- Nettoyez l'appareil de tout polluant toxique introduit ou adhérent avant l'élimination.
- Désinfectez l'appareil de toute source d'infection avant l'élimination. Tenez compte du fait que des sources d'infection peuvent aussi se trouver dehors de la chambre interne.
- Si vous n'arrivez pas à libérez l'appareil certainement des substances toxiques ou des sources d'infection, éliminez-le selon les réglementations nationales comme des déchets spécifiques.
- 

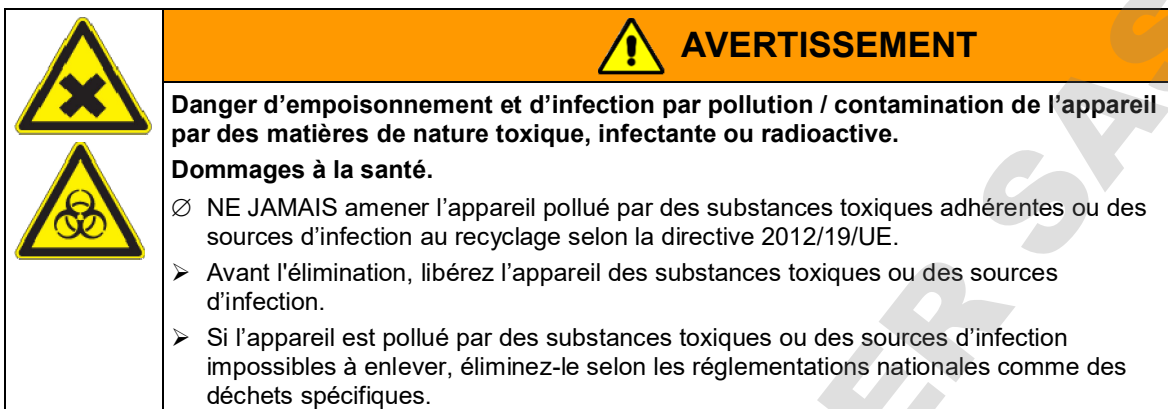

#### **26.4 Elimination de l'appareil dans les états de l'Union Européenne à part la République Fédérale d'Allemagne**

Les appareils BINDER sont classifiés conformément à l'annexe I de la directive 2012/19/UE du Parlement européen et du Conseil relative aux déchets d'équipements électriques et électroniques (DEEE) comme des « instruments de contrôle et de surveillance » (catégorie 9) destinés uniquement à un usage professionnel. Ils ne doivent pas être déposés aux dépôts publics.

Les appareils sont marqués du symbole DEEE (poubelle sur roues barrée d'une croix et rectangle noir) pour les équipements électriques et électroniques qui ont été mis sur le marché après le 13 août 2005 et font l'objet d'une collecte sélective selon la directive 2012/19/UE relative aux déchets d'équipements électriques et électroniques (DEEE).

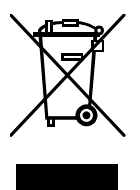

Suite à la fin d'utilisation, avertissez le distributeur chez lequel vous avez acheté l'appareil pour que celui-ci reprenne et élimine l'appareil selon la directive 2012/19/UE relative aux déchets d'équipements électriques et électroniques (DEEE).

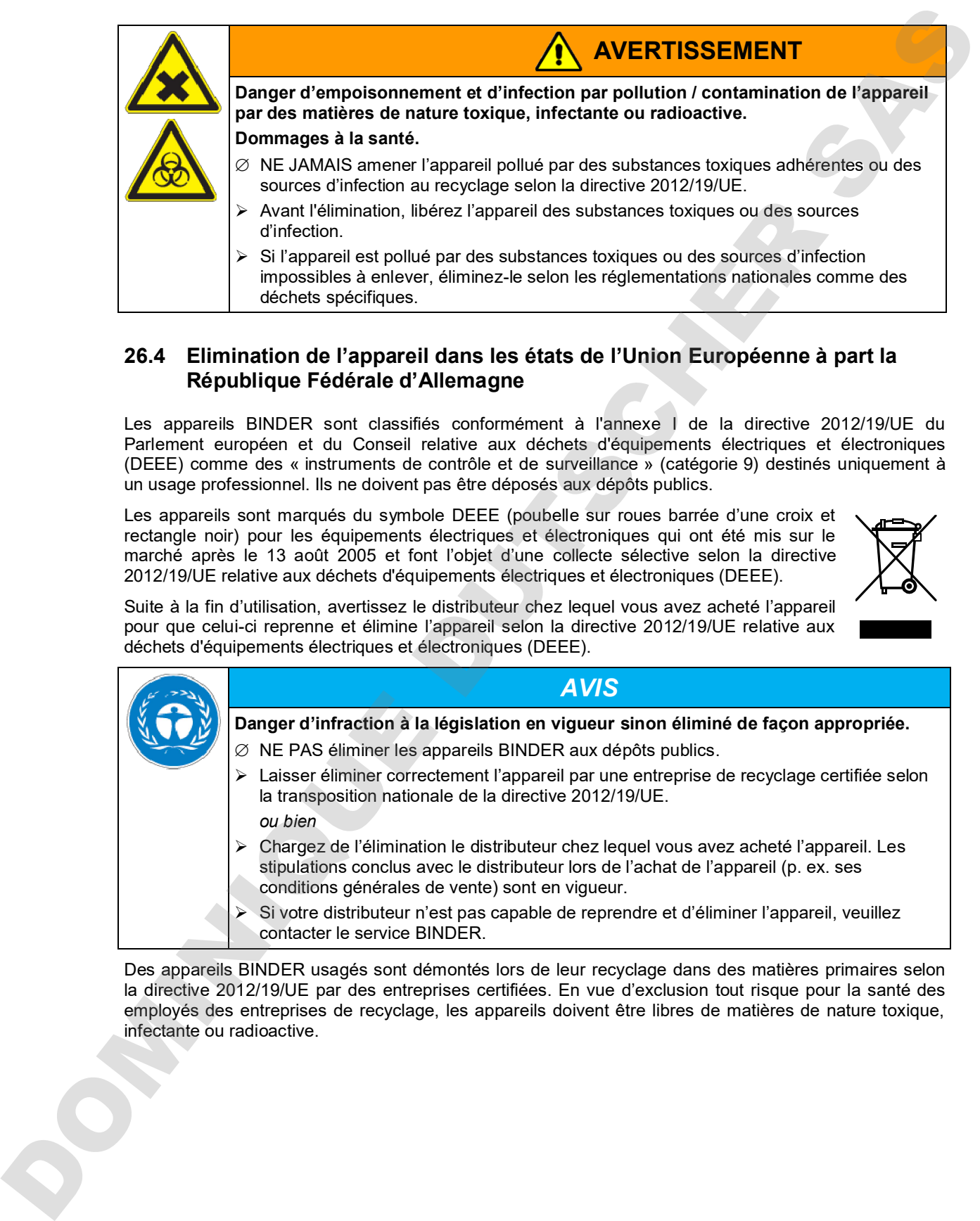

Des appareils BINDER usagés sont démontés lors de leur recyclage dans des matières primaires selon la directive 2012/19/UE par des entreprises certifiées. En vue d'exclusion tout risque pour la santé des employés des entreprises de recyclage, les appareils doivent être libres de matières de nature toxique,

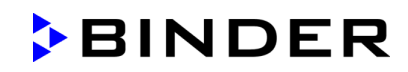

L'utilisateur de l'appareil est responsable que l'appareil soit libre de matières de nature toxique, infectante ou radioactive avant de le de délivrer à l'entreprise chargée d'élimination.

- Nettoyez l'appareil de tout polluant toxique introduit ou adhérent avant l'élimination.
- Désinfectez l'appareil de toute source d'infection avant l'élimination. Tenez compte du fait que des sources d'infection peuvent aussi se trouver dehors de la chambre interne.
- Si vous n'arrivez pas à libérez l'appareil certainement des substances toxiques ou des sources d'infection, éliminez-le selon les réglementations nationales comme des déchets spécifiques. Conformément aux propositions nationales de la conformément aux propositions nationales.<br>
conformément aux pressures nationales aux propositions nationales aux propositions nationales aux pressures nationales aux propositi
	- Remplissez le certificat de non-contamination (chap. 30) et joignez-le à l'appareil.

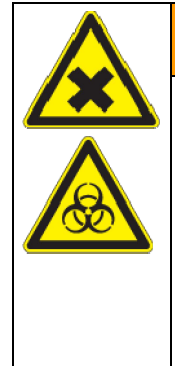

**Danger d'empoisonnement et d'infection par pollution / contamination de l'appareil par des matières de nature toxique, infectante ou radioactive. Dommages à la santé.**

**AVERTISSEMENT**

- ∅ NE JAMAIS amener l'appareil pollué par des substances toxiques adhérentes ou des sources d'infection au recyclage selon la directive 2012/19/UE.
- Avant l'élimination, libérez l'appareil des substances toxiques ou des sources d'infection.
- Si l'appareil est pollué par des substances toxiques ou des sources d'infection impossibles à enlever, éliminez-le selon les réglementations nationales comme des déchets spécifiques.

#### **26.5 Elimination de l'appareil dans les états non appartenant à l'Union Européenne**

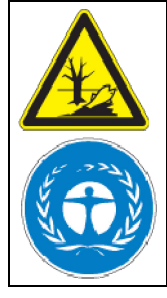

AVIS

**Danger d'infraction à la législation en vigueur sinon éliminé de façon appropriée Dégâts causés à l'environnement.**

- $\triangleright$  Pour la mise hors service définitive et l'élimination de l'appareil veuillez contacter le service BINDER.
- $\triangleright$  Lors de l'élimination, conformez-vous aux dispositions légales de droit public pour une élimination conforme et le respect de l'environnement.

Appareil à régulateur MB2 : La carte mère de l'appareil est munie d'une pile au lithium. Eliminez-la

# **27. Description technique**

#### **27.1 Calibrage et ajustage effectués en usine**

L'appareil a été calibré et ajusté en usine. Le calibrage et l'ajustage sont décrits et effectués par des instructions de contrôle standardisées dans le système QM BINDER selon DIN EN ISO 9001 (certifié depuis décembre 1996 par TÜV CERT). Par ailleurs l'équipement de vérification utilisé est soumis à l'observation de l'équipement de vérification décrit dans le système QM BINDER selon DIN EN ISO 9001 et est calibré et vérifié régulièrement en relation à un standard DKD.

Lors de l'ajustage en usine au milieu du volume utile sous vide, le capteur est fixé au milieu d'une clayette extensible de façon assurant la bonne transmission de chaleur. Mesure effectuée en état thermique stable.

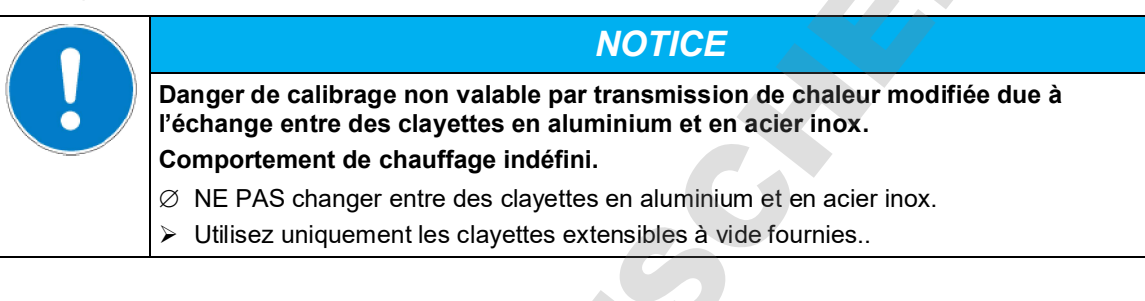

#### **27.2 Coupe-circuit miniature**

**Les appareils** sont protégés contre le courant de surcharge par un ou deux coupe-circuits miniature accessibles de l'extérieur. Les coupe-circuits miniature se trouvent à l'arrière de l'appareil à côté de la connexion du câble d'alimentation. Chaque porte-fusible est équipe d'une cartouche fusible 5 x 20 mm (version cUL 6,3 x 32 mm). En cas de remplacement d'un fusible de sécurité, il faut le remplacer uniquement par un fusible des mêmes données nominales qui sont indiquées parmi les données techniques de l'appareil en question.

#### **27.3 Données techniques VD / VD-UL**

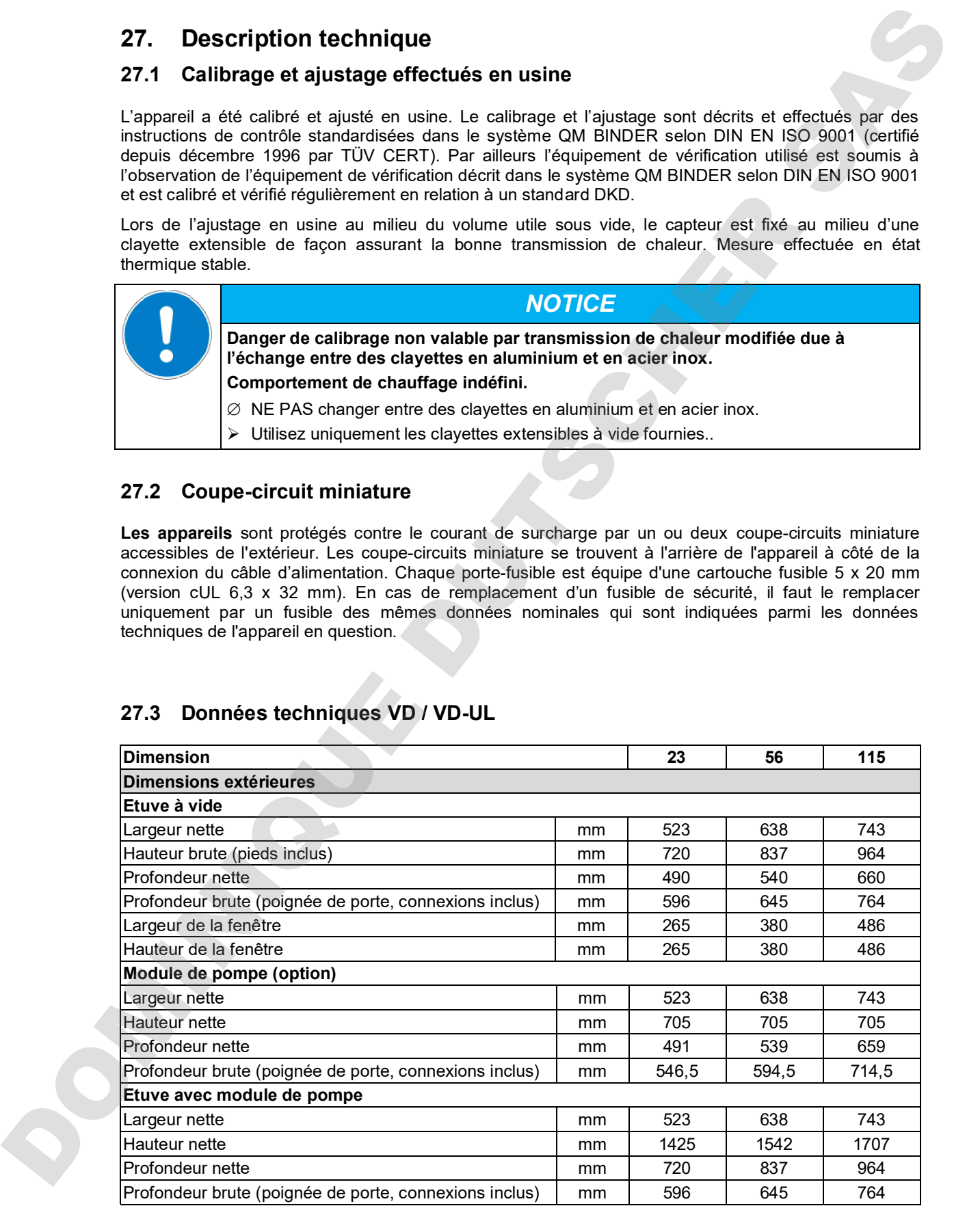

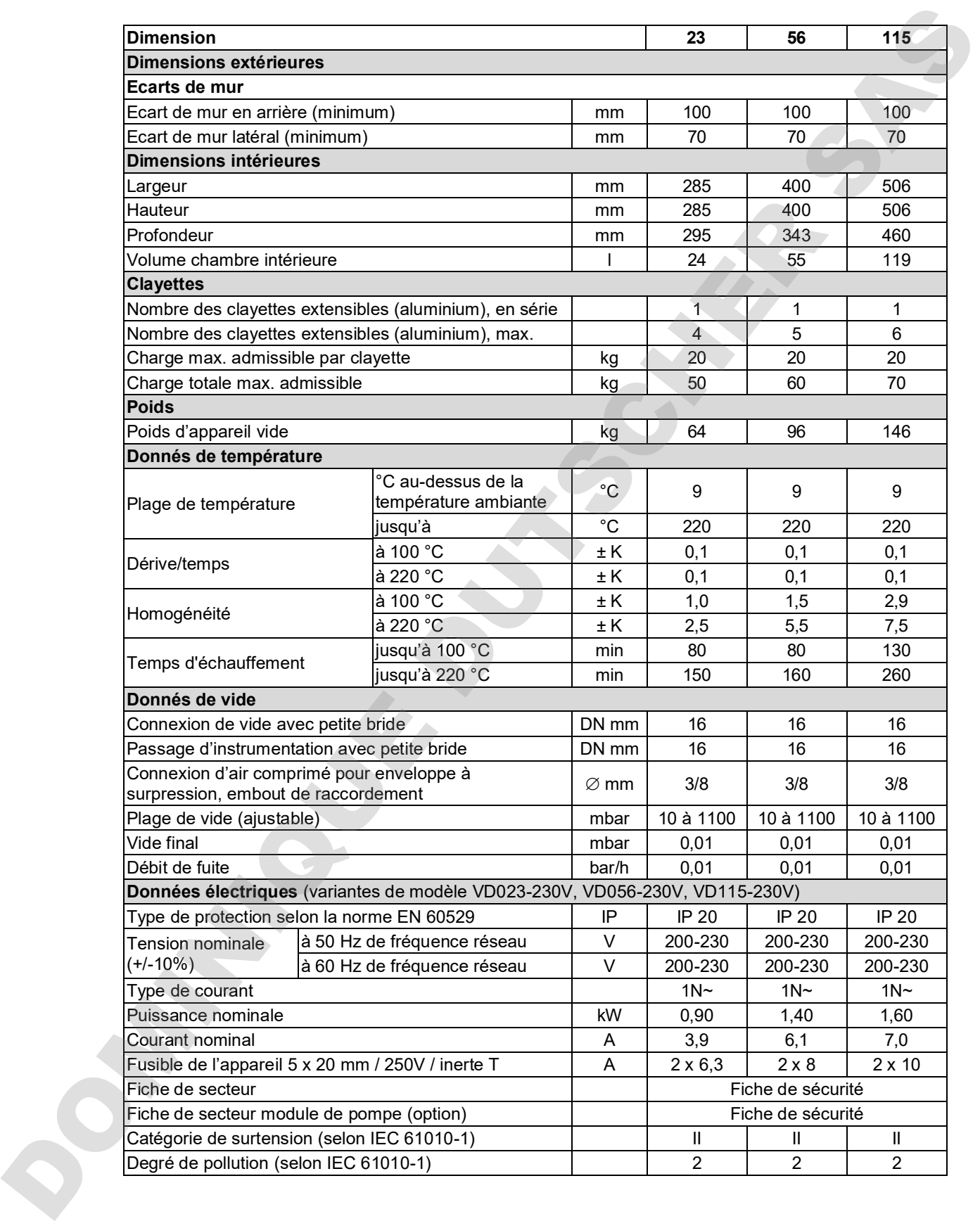

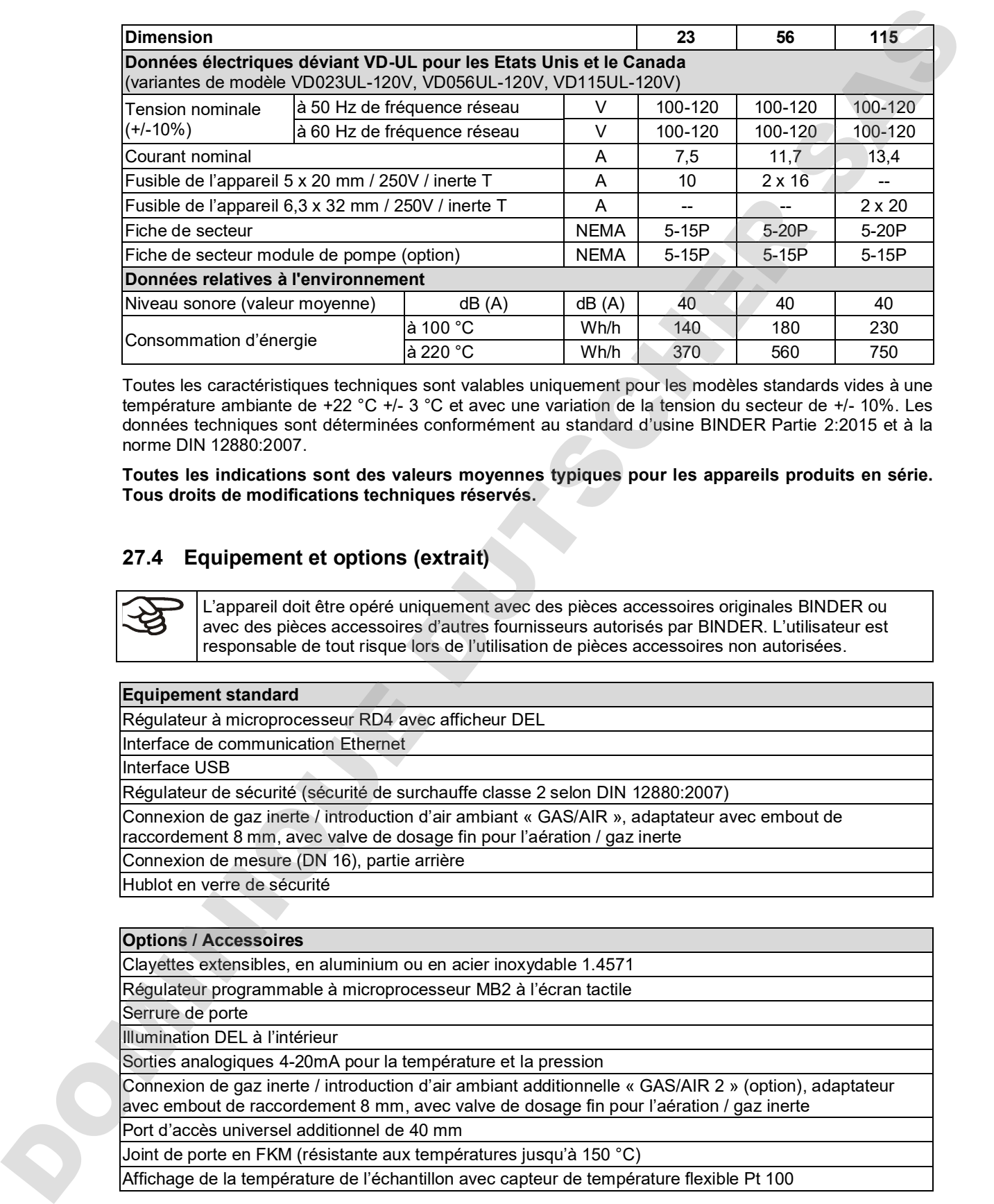

Toutes les caractéristiques techniques sont valables uniquement pour les modèles standards vides à une température ambiante de +22 °C +/- 3 °C et avec une variation de la tension du secteur de +/- 10%. Les données techniques sont déterminées conformément au standard d'usine BINDER Partie 2:2015 et à la norme DIN 12880:2007.

**Toutes les indications sont des valeurs moyennes typiques pour les appareils produits en série. Tous droits de modifications techniques réservés.**

#### **27.4 Equipement et options (extrait)**

L'appareil doit être opéré uniquement avec des pièces accessoires originales BINDER ou avec des pièces accessoires d'autres fournisseurs autorisés par BINDER. L'utilisateur est responsable de tout risque lors de l'utilisation de pièces accessoires non autorisées.

#### **Equipement standard**

Régulateur à microprocesseur RD4 avec afficheur DEL

Interface de communication Ethernet

Interface USB

Régulateur de sécurité (sécurité de surchauffe classe 2 selon DIN 12880:2007)

Connexion de gaz inerte / introduction d'air ambiant « GAS/AIR », adaptateur avec embout de raccordement 8 mm, avec valve de dosage fin pour l'aération / gaz inerte

Connexion de mesure (DN 16), partie arrière

Hublot en verre de sécurité

#### **Options / Accessoires**

Clayettes extensibles, en aluminium ou en acier inoxydable 1.4571

Régulateur programmable à microprocesseur MB2 à l'écran tactile

Serrure de porte

Illumination DEL à l'intérieur

Sorties analogiques 4-20mA pour la température et la pression

Connexion de gaz inerte / introduction d'air ambiant additionnelle « GAS/AIR 2 » (option), adaptateur avec embout de raccordement 8 mm, avec valve de dosage fin pour l'aération / gaz inerte

Port d'accès universel additionnel de 40 mm

#### **Options / Accessoires**

Logiciel APT-COM™ 4 Multi Management Software pour l'enregistrement et la représentation des données de température et la constitution d'un réseau pouvant inclure jusqu'à 100 appareils avec l'ordinateur

Kit de connexion pompe à vide avec différentes petites brides

Passage de mesure à vide 9 pôles (DN 16)

Module de pompe,

Pompe à vide VAP 1 avec séparateur et condenseur d'émissions, prêt à l'installation

Pompe à vide VAP 2 avec séparateur et condenseur d'émissions, prêt à l'installation

Certificat de calibrage

Extension du certificat de calibrage (valeur additionnelle)

Certificat de calibrage pour l'affichage de la température de l'échantillon

Certificat de calibrage de l'affichage de la pression

Extension du certificat de calibrage de l'affichage de la pression (pression additionnelle)

Documentation de qualification

Bassin d'évaporation, petit ou grand

Chariot à table avec des roues dotées d'un dispositif de blocage

#### **27.5 Accessoires et pièces de rechange (extrait)**

La BINDER GmbH n'est responsable pour les propriétés de sécurité de la chambre que si tous les travaux de maintenance et la remise en bonne état sont effectués par des électriciens compétents ou par des spécialistes autorisés par BINDER, et si des pièces influençant la sécurité de l'appareil sont, en cas de défaillance, remplacés par des pièces de rechange originales. L'utilisateur est responsable de tout risque lors de l'utilisation de pièces accessoires non autorisées.

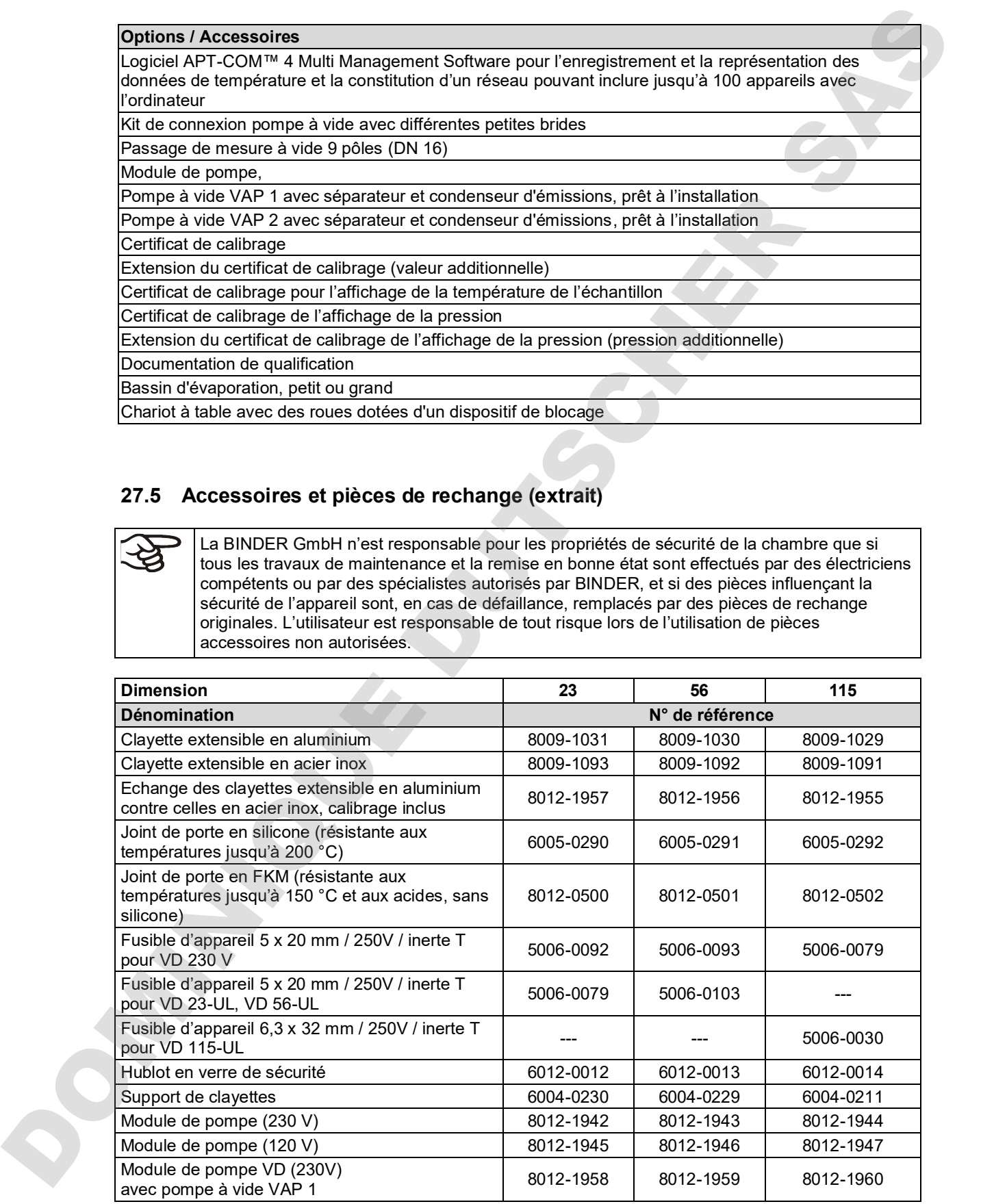

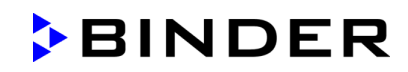

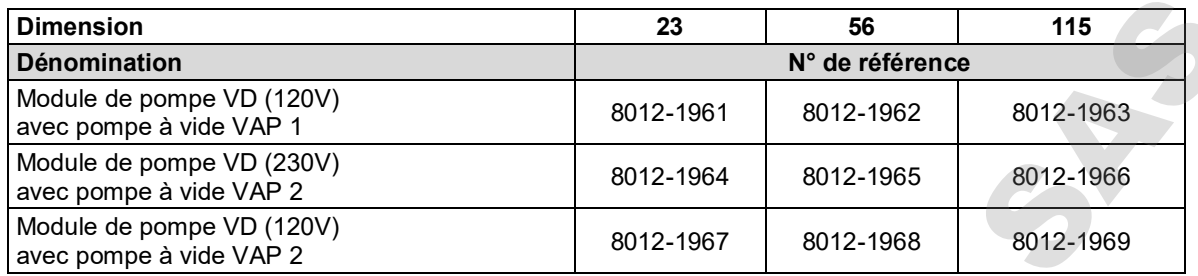

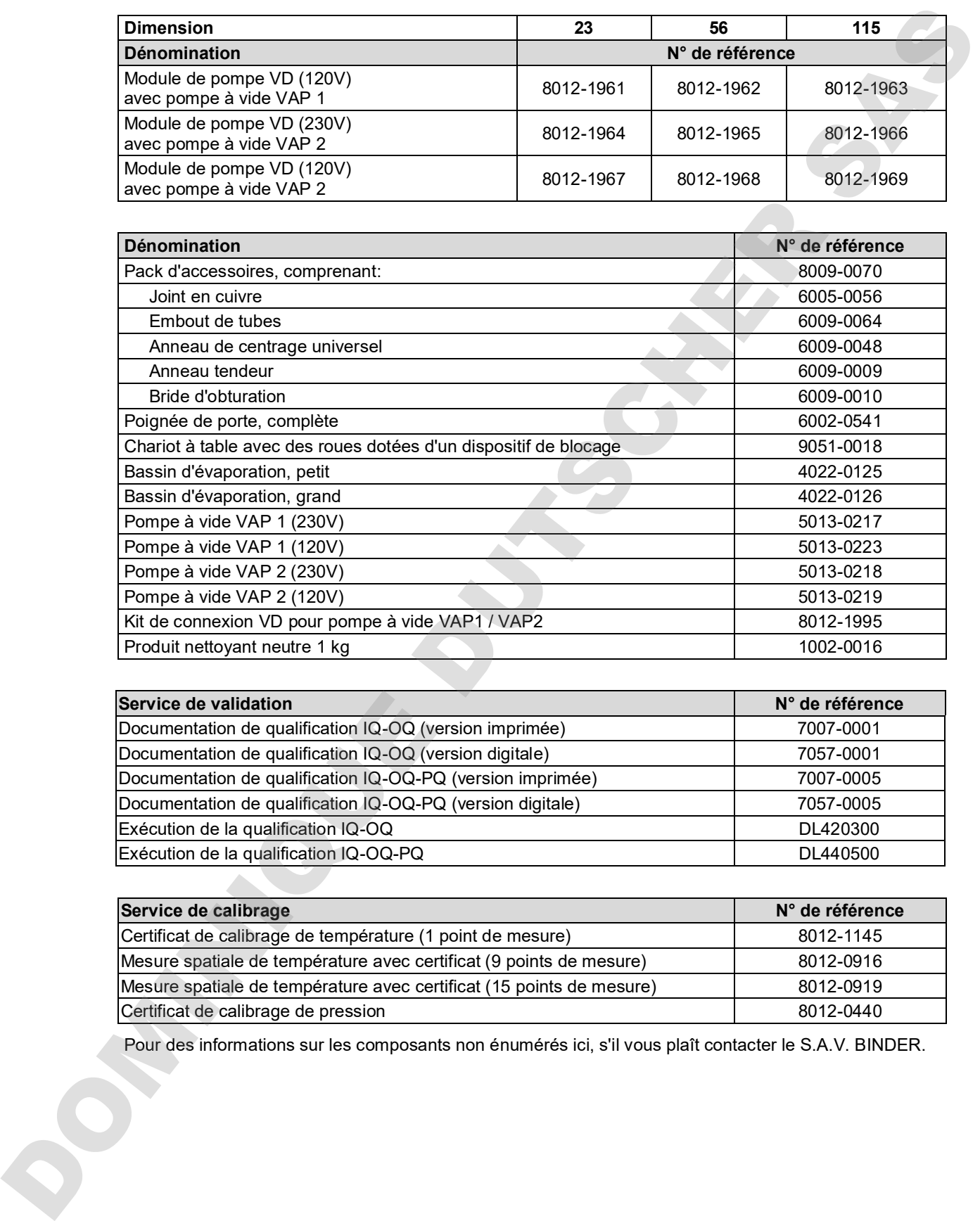

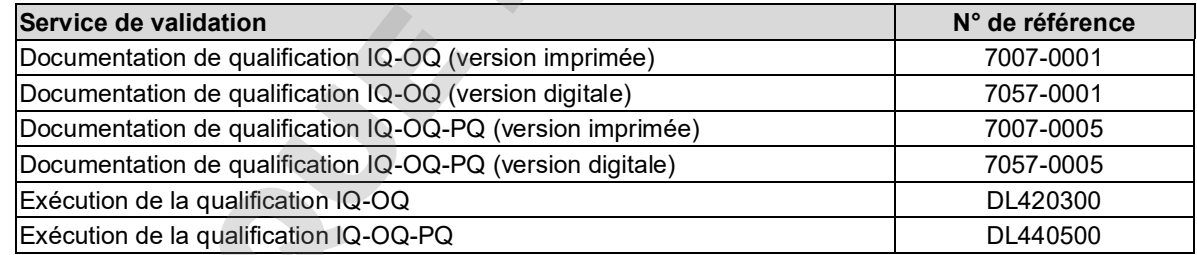

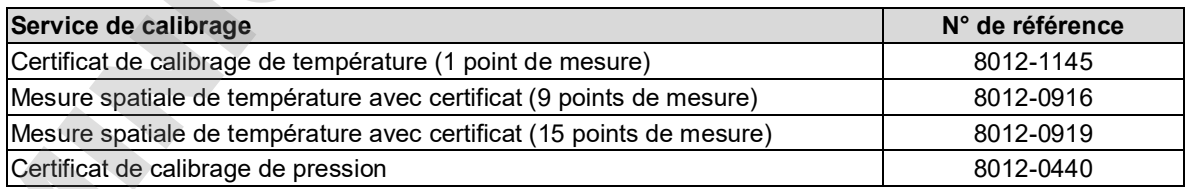

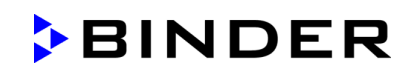

### **27.6 Plan des côtes**

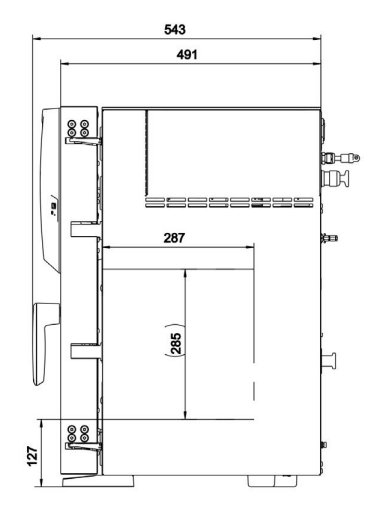

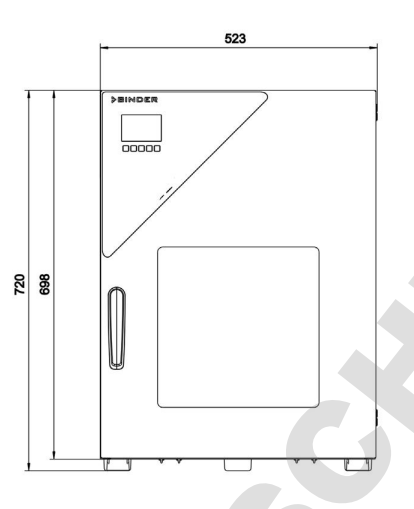

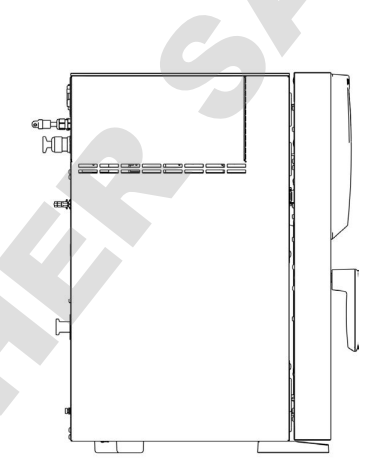

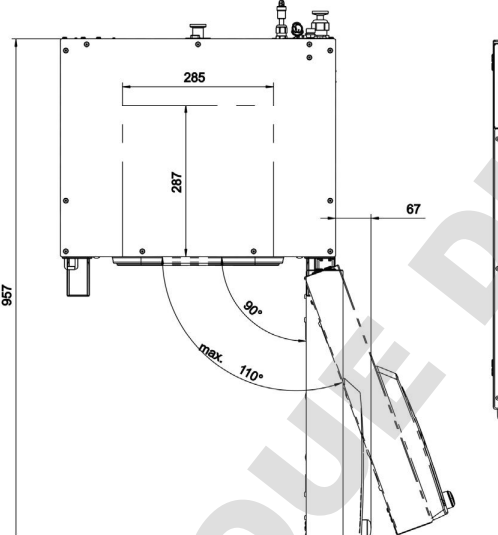

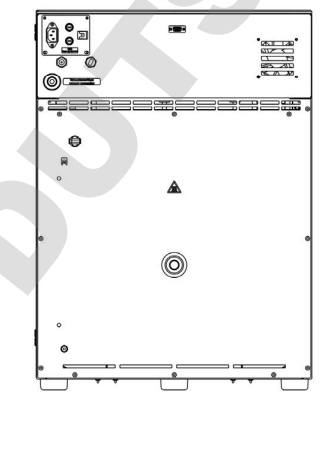

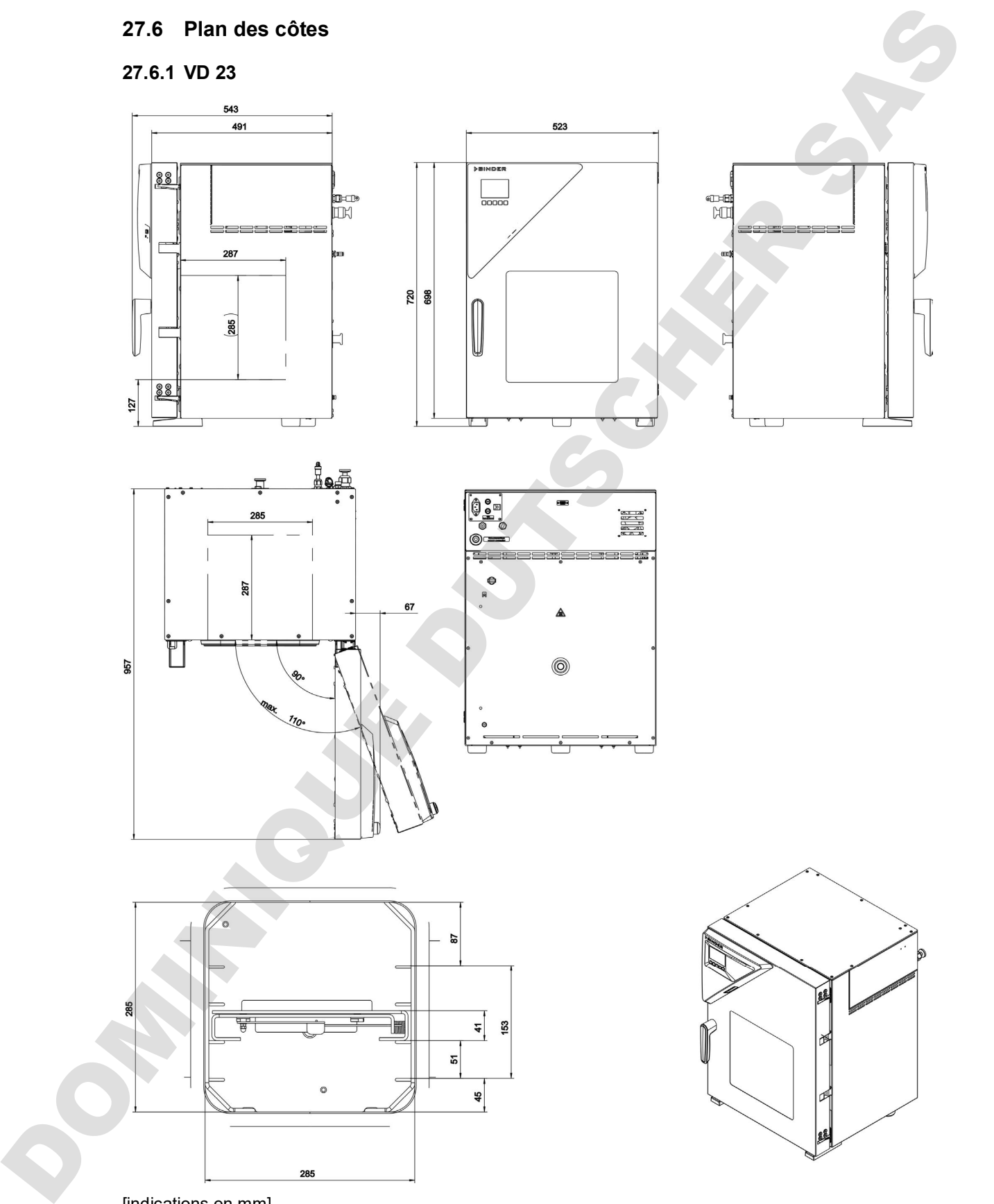

[indications en mm]

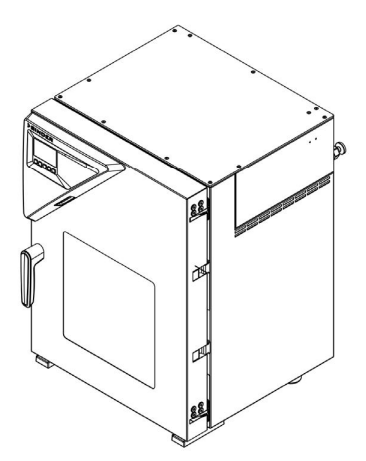

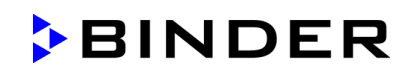

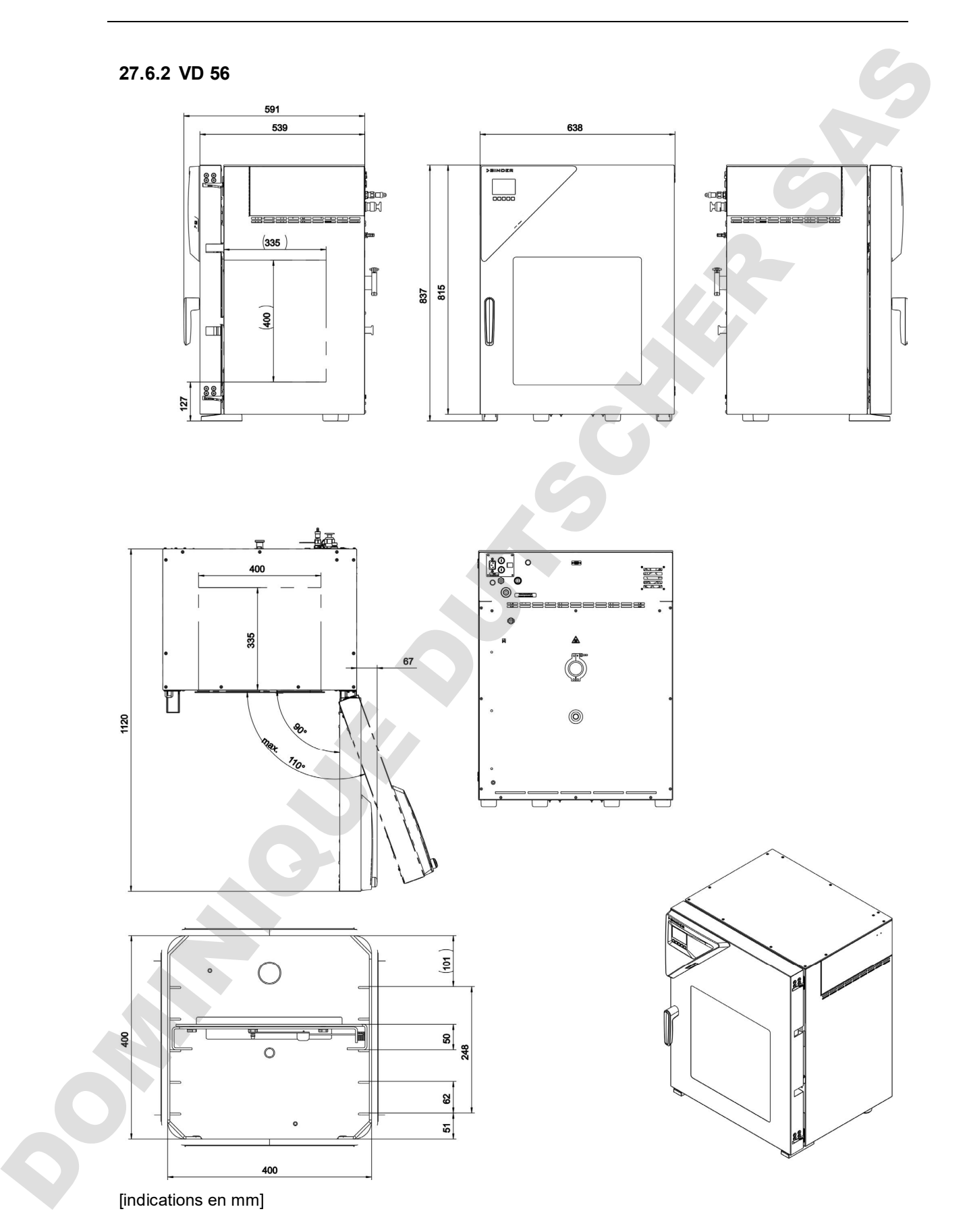

# **BINDER**

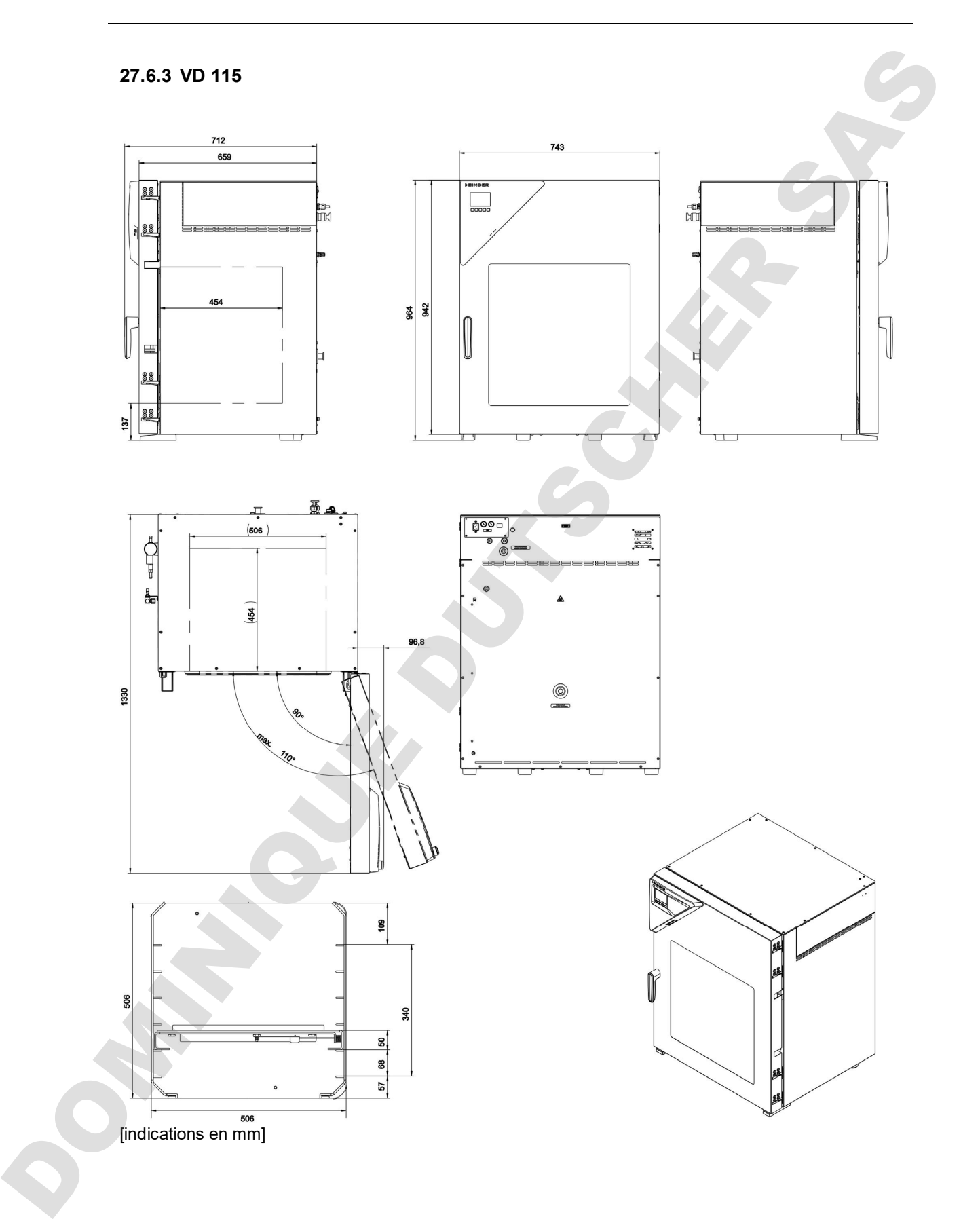

# **28. Certificats et déclarations de conformité**

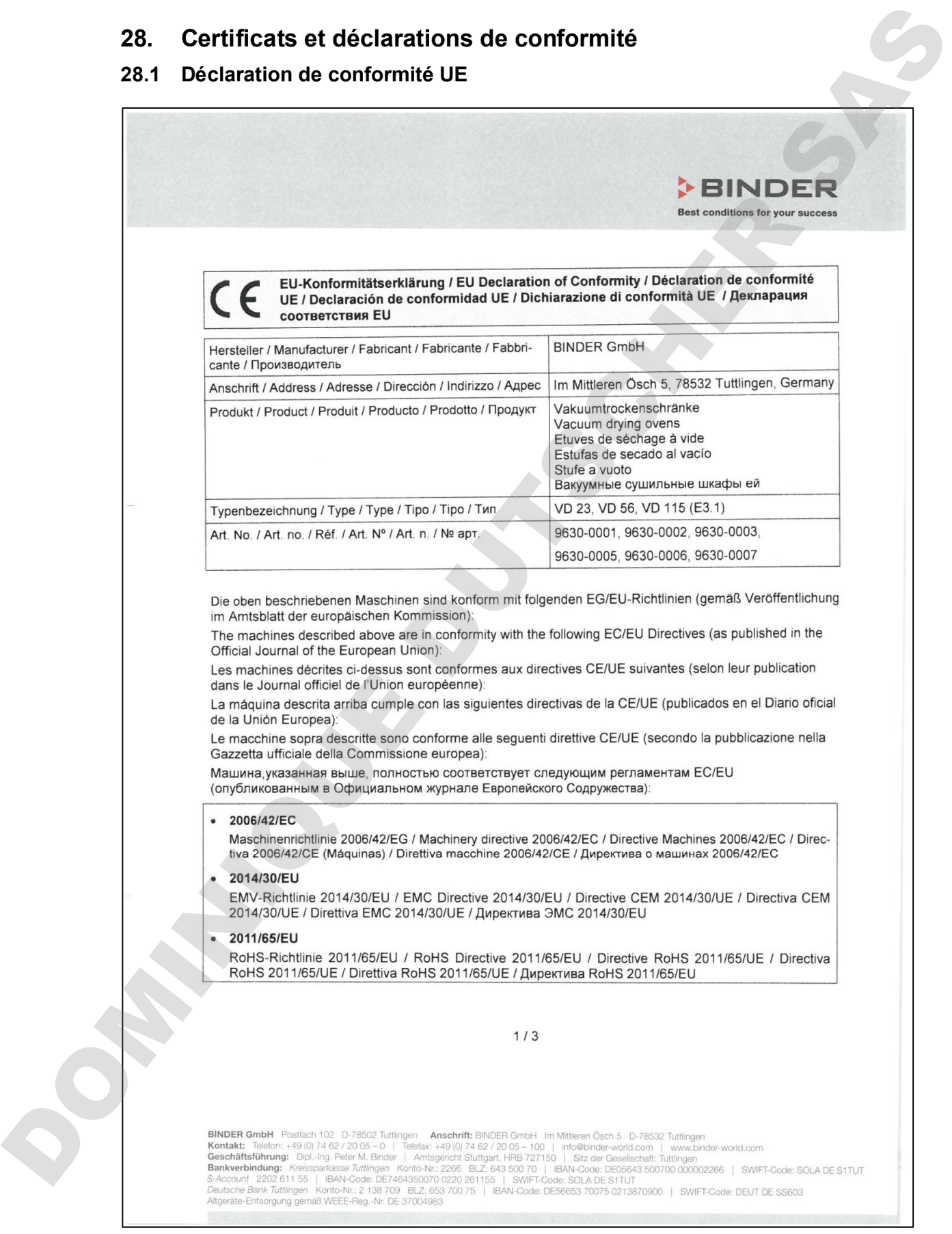

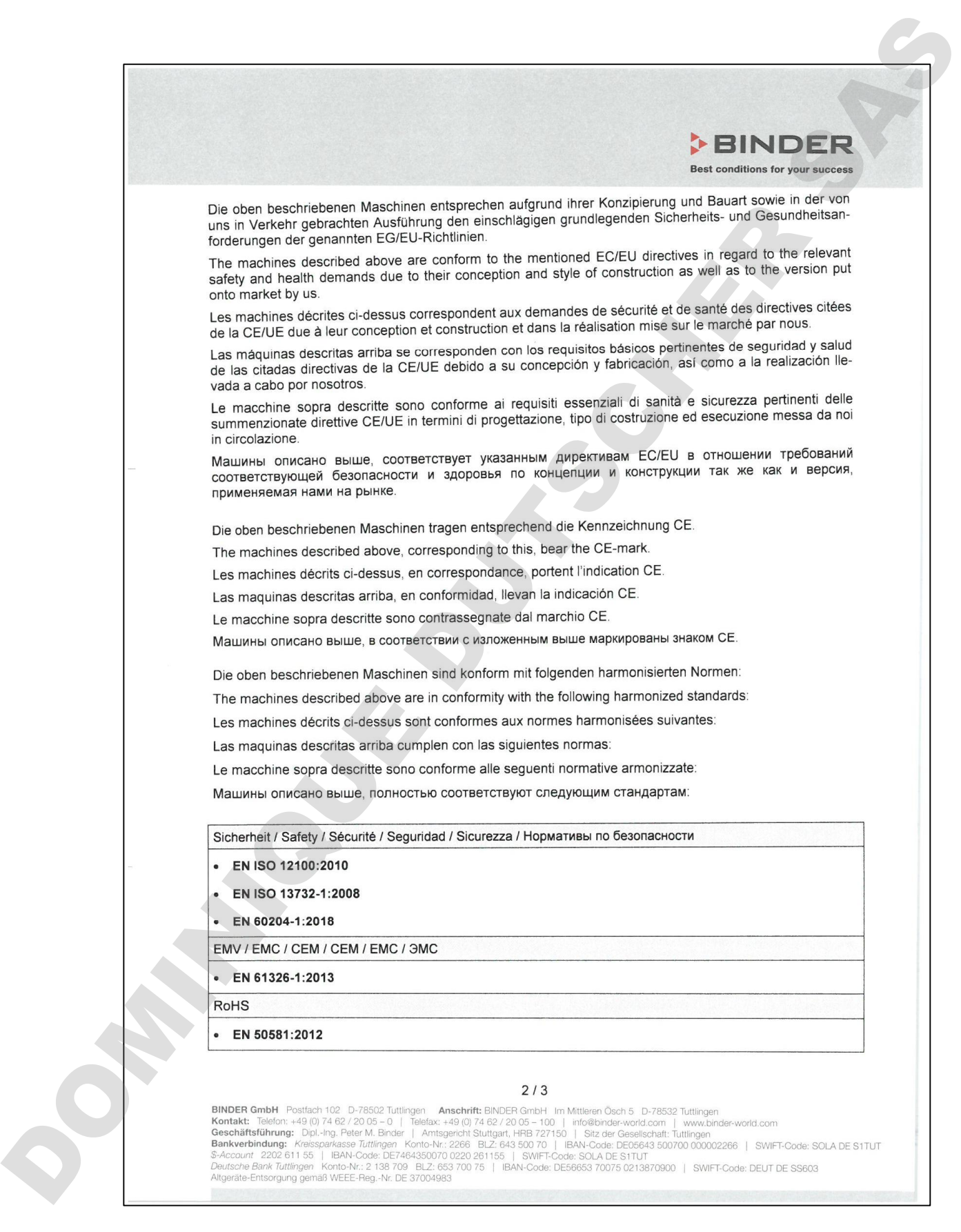

# **BINDER**

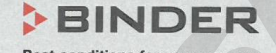

PERMISSION RANGE

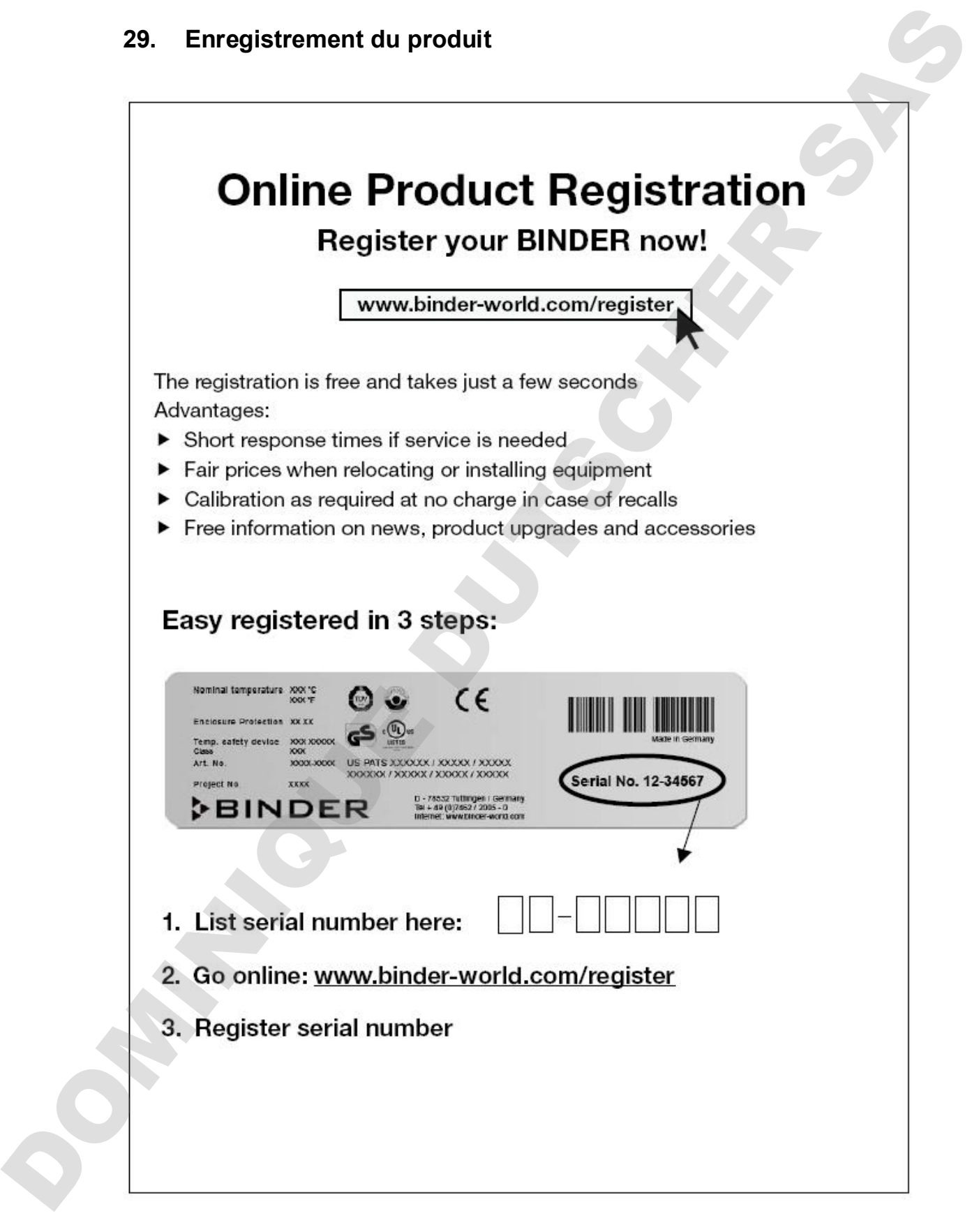

## **30. Déclaration de l'absence de nocivité**

#### **30.1 Pour les appareils situés à l'extérieur des Etats Unis et du Canada**

#### **Déclaration concernant la sécurité et l'absence des produits nocifs**

Erklärung zur Sicherheit und gesundheitlichen Unbedenklichkeit

La sécurité et la santé de nos collaborateurs, le décret concernant des matières dangereuses (GefStofV), et les prescriptions concernant la sécurité du lieu de travail rendent nécessaire que vous remplissez ce formulaire pour tous les produits retournés.

Die Sicherheit und Gesundheit unserer Mitarbeiter, die Gefahrstoffverordnung GefStofV und die Vorschriften zur Sicherheit am Arbeitsplatz machen es erforderlich, dass dieses Formblatt für alle Produkte, die an uns zurückgeschickt werden, ausgefüllt wird.

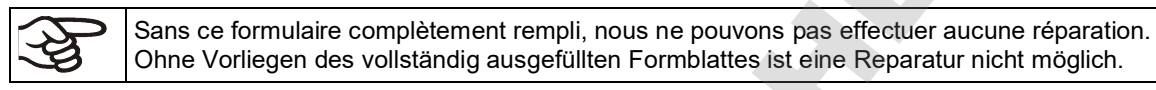

• Envoyez-nous à l'avance une copie de ce formulaire soit par téléfax (No. +49 (0) 7462 2005 93555), soit par courrier. Ainsi nous avons l'information avant la réception de l'appareil/la pièce. Envoyez une deuxième copie avec l'appareil/la pièce retourné. Veuillez informer éventuellement le transporteur.

Eine vollständig ausgefüllte Kopie dieses Formblattes soll per Telefax (Nr. +49 (0) 7462 2005 93555) oder Brief vorab an uns gesandt werden, so dass die Information vorliegt, bevor das Gerät/Bauteil eintrifft. Eine weitere Kopie soll dem Gerät/Bauteil beigefügt sein. Ggf. ist auch die Spedition zu informieren.

• Une information incomplète ou l'inobservance de ce déroulement retardent le traitement de l'affaire. Veuillez comprendre ces mesures de sécurité obligatoires sur lesquelles nous n'avons aucune influence, et veuillez nous aider à accélérer le procédé.

Unvollständige Angaben oder Nichteinhalten dieses Ablaufs führen zwangsläufig zu beträchtlichen Verzögerungen in der Abwicklung. Bitte haben Sie Verständnis für Maßnahmen, die außerhalb unserer Einflussmöglichkeiten liegen und helfen Sie mit, den Ablauf zu beschleunigen.

#### • **Veuillez remplir complètement!**

Bitte unbedingt vollständig ausfüllen!

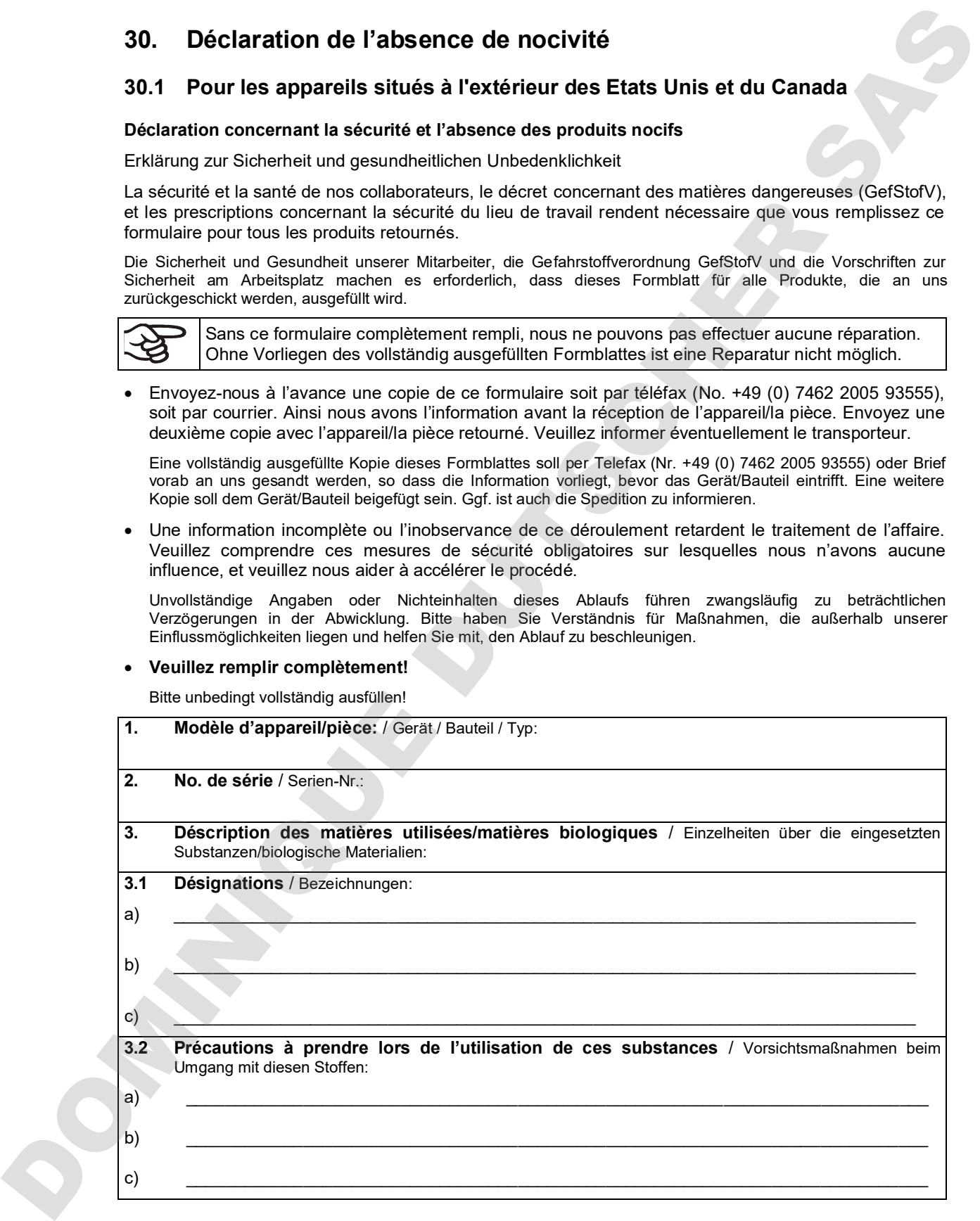

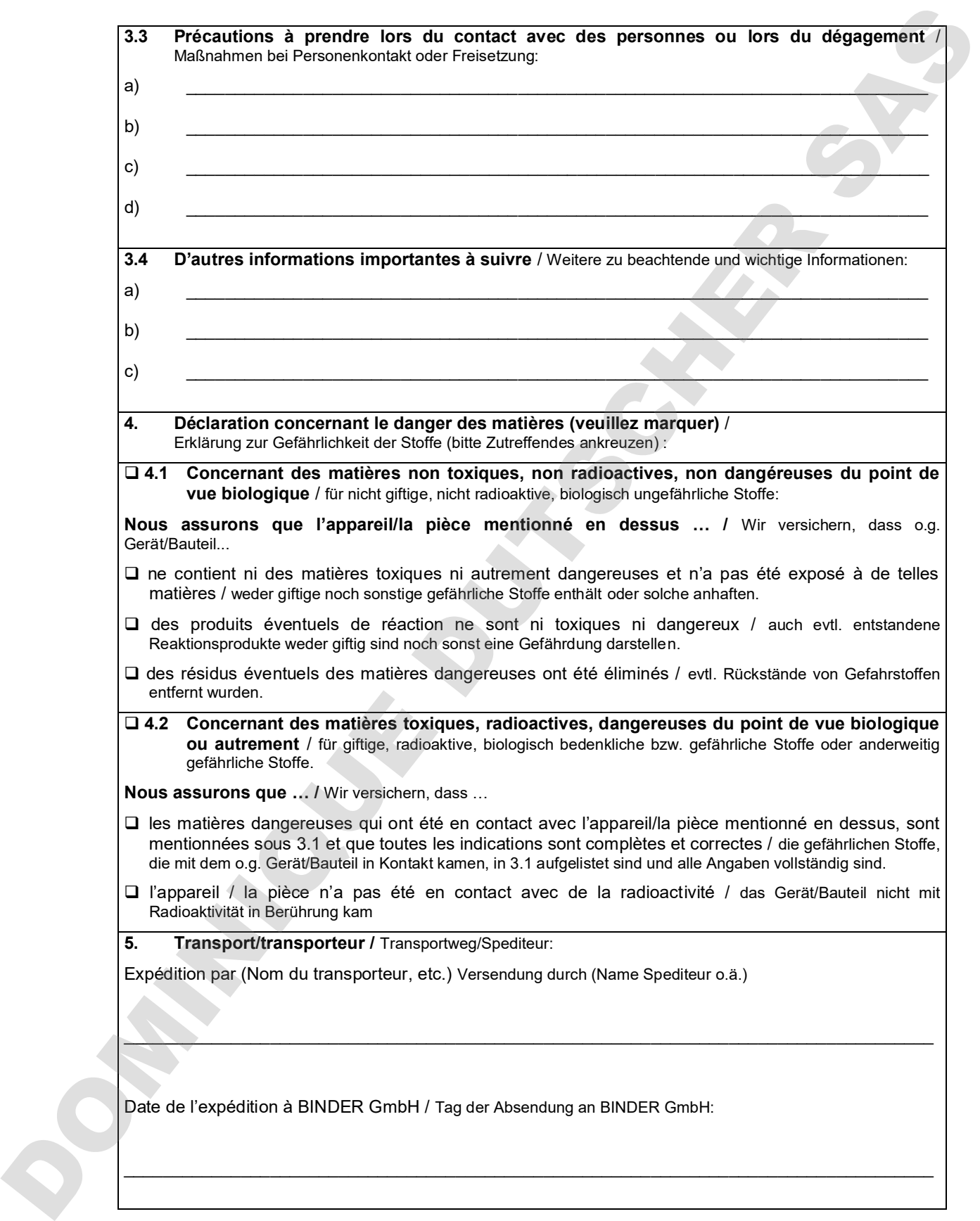

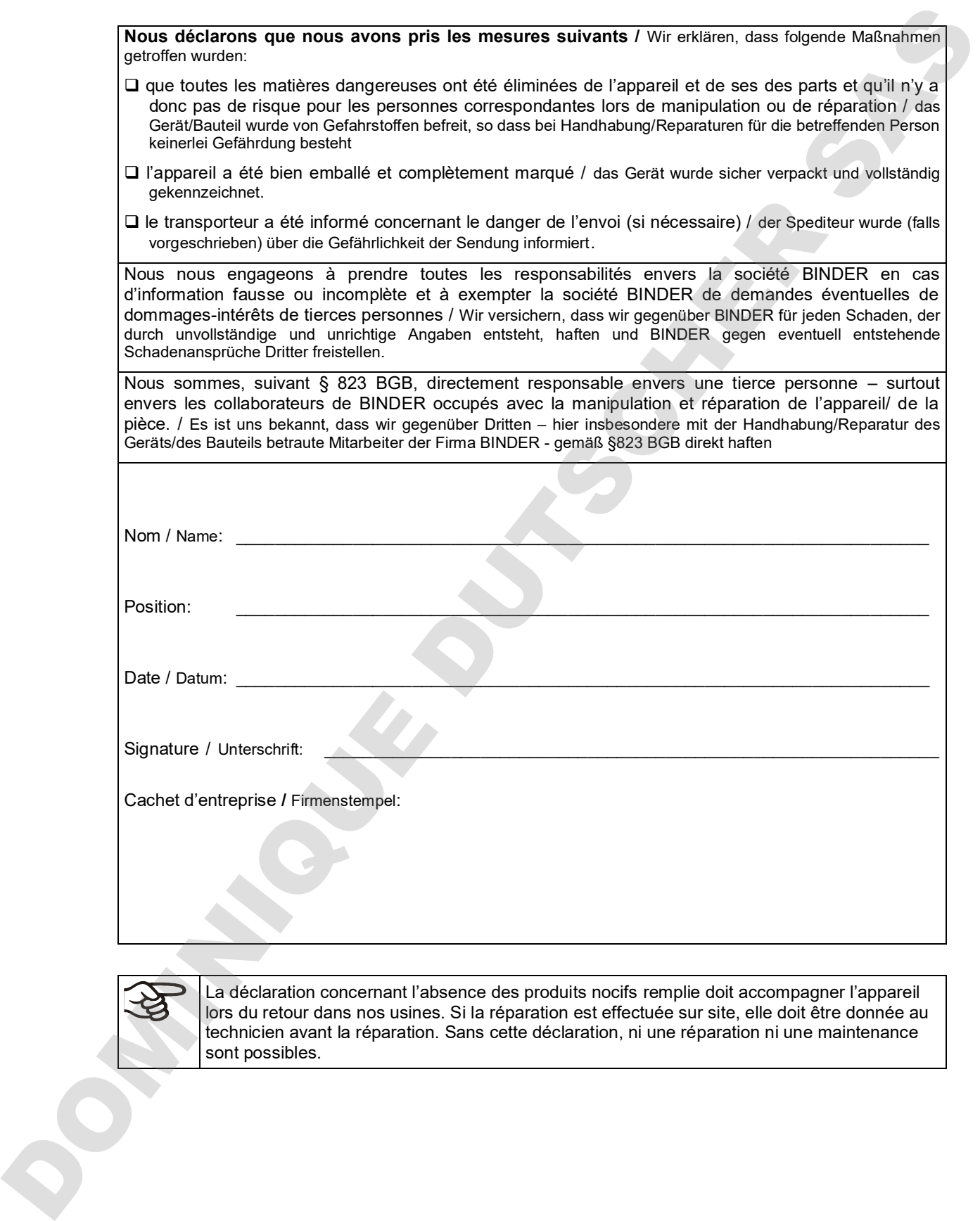

La déclaration concernant l'absence des produits nocifs remplie doit accompagner l'appareil lors du retour dans nos usines. Si la réparation est effectuée sur site, elle doit être donnée au technicien avant la réparation. Sans cette déclaration, ni une réparation ni une maintenance

#### **30.2 Pour les appareils aux Etats Unis et au Canada**

## **Product Return Authorization Request**

Please complete this form and the Customer Decontamination Declaration (next 2 pages) and attach the required pictures. E-mail to: IDL\_SalesOrderProcessing\_USA@binder-world.com E-mail to: IDL\_SalesOrderProcessing\_USA@binder-world.com

After we have received and reviewed the complete information we will decide on the issue of a RMA number. Please be aware that size specifications, voltage specifications as well as performance specifications are available on the internet at www.binder-world.us at any time.

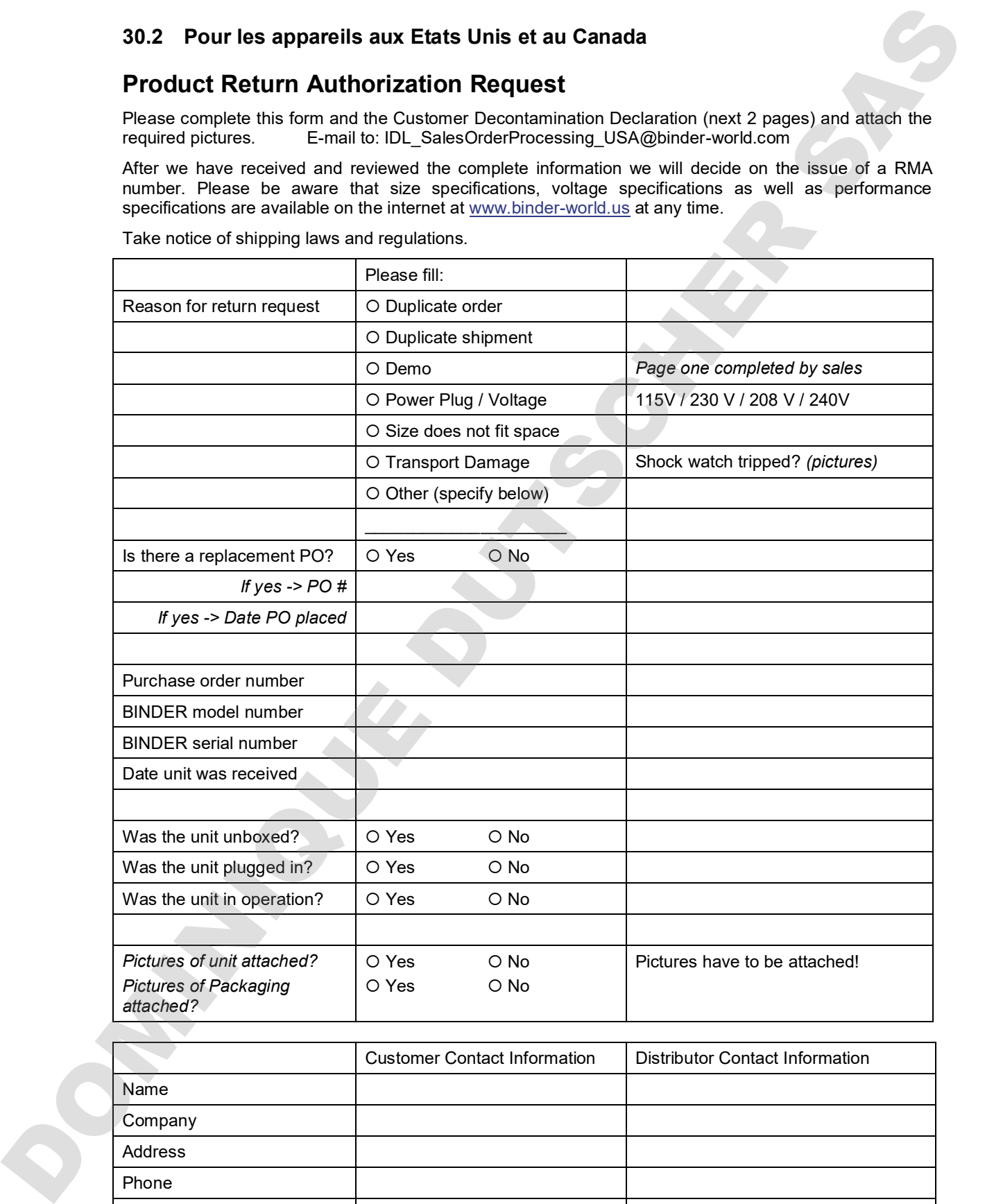

Take notice of shipping laws and regulations.

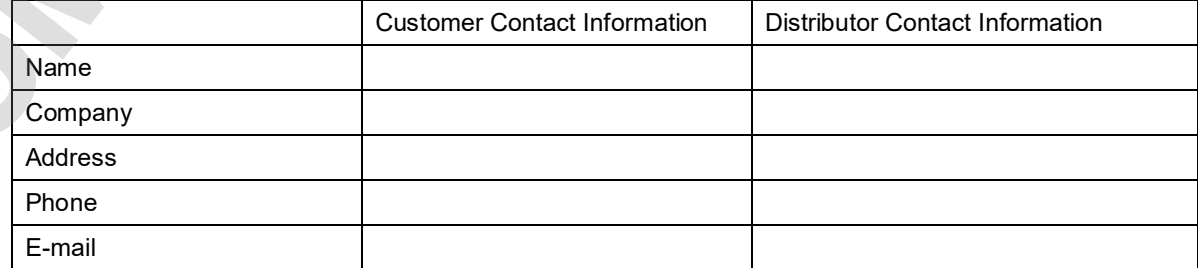

# **Customer (End User) Decontamination Declaration**

#### **Health and Hazard Safety declaration**

To protect the health of our employees and the safety at the workplace, we require that this form is completed by the user for all products and parts that are returned to us. (Distributors or Service Organizations cannot sign this form)

NO RMA number will be issued without a completed form. Products or parts returned to our NY warehouse without a RMA number will be refused at the dock.

A second copy of the completed form must be attached to the outside of the shipping box.

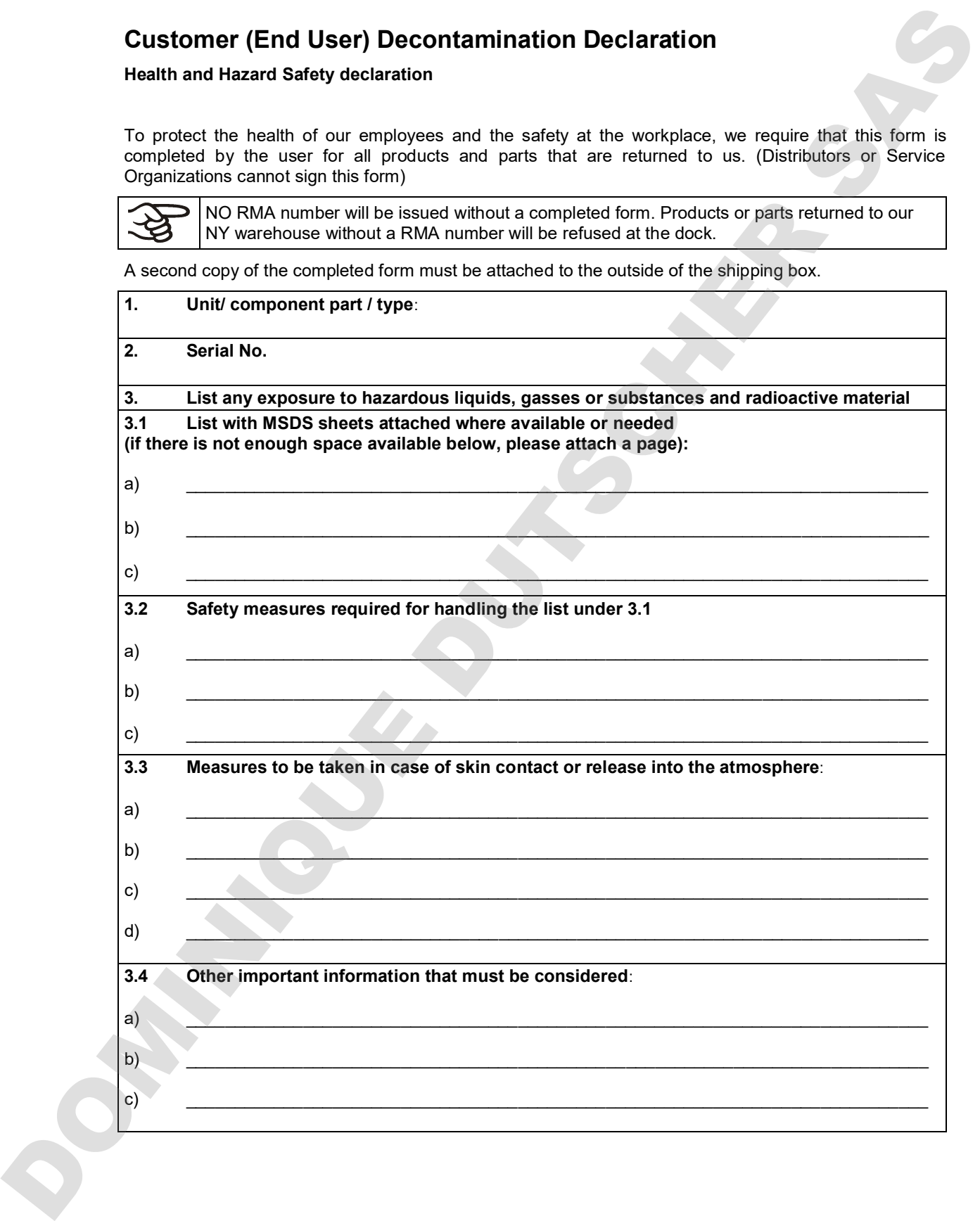

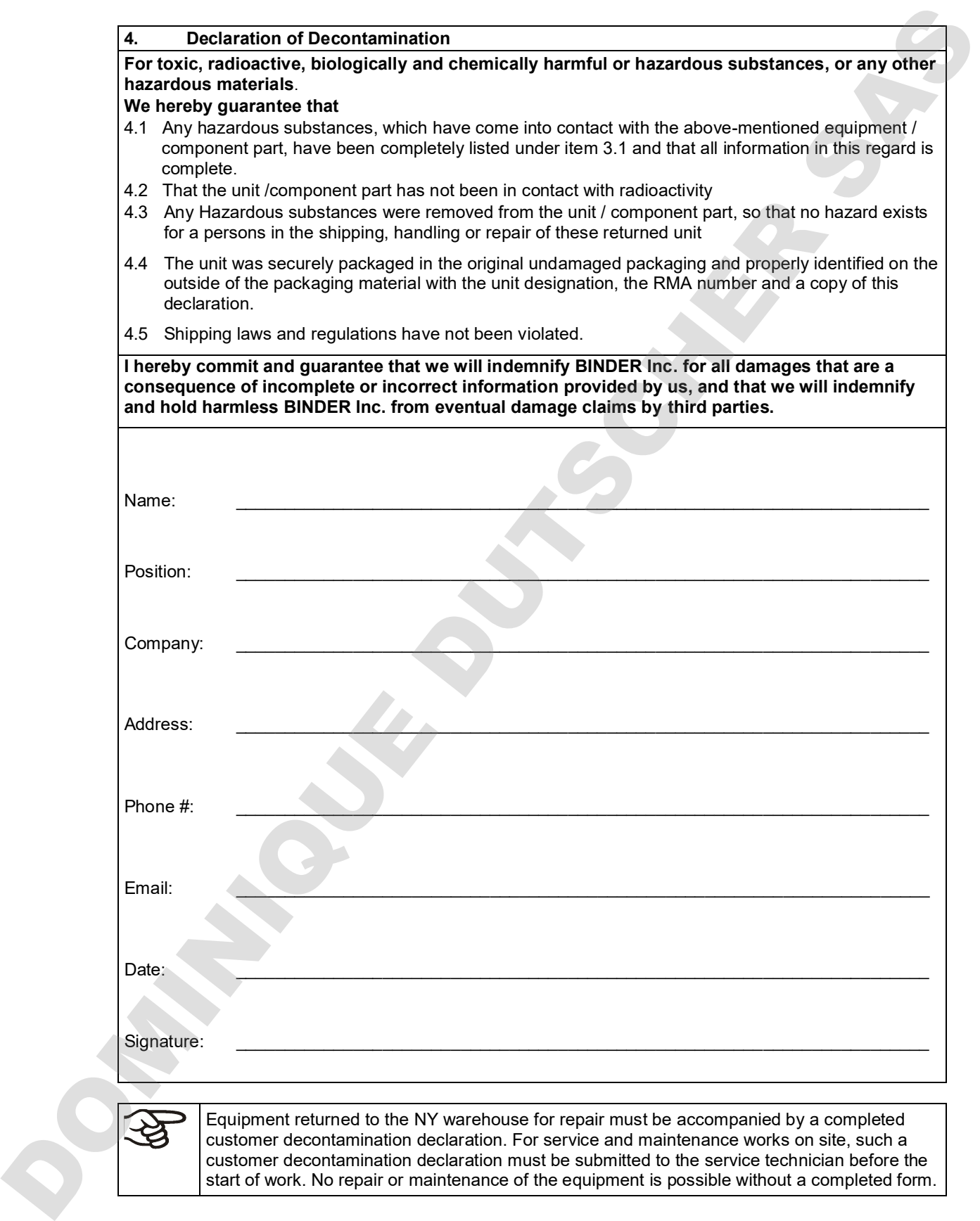

Equipment returned to the NY warehouse for repair must be accompanied by a completed customer decontamination declaration. For service and maintenance works on site, such a customer decontamination declaration must be submitted to the service technician before the start of work. No repair or maintenance of the equipment is possible without a completed form.